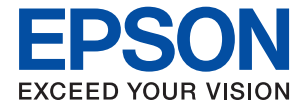

# ET-M16680 Series M15180 Series **Használati útmutató**

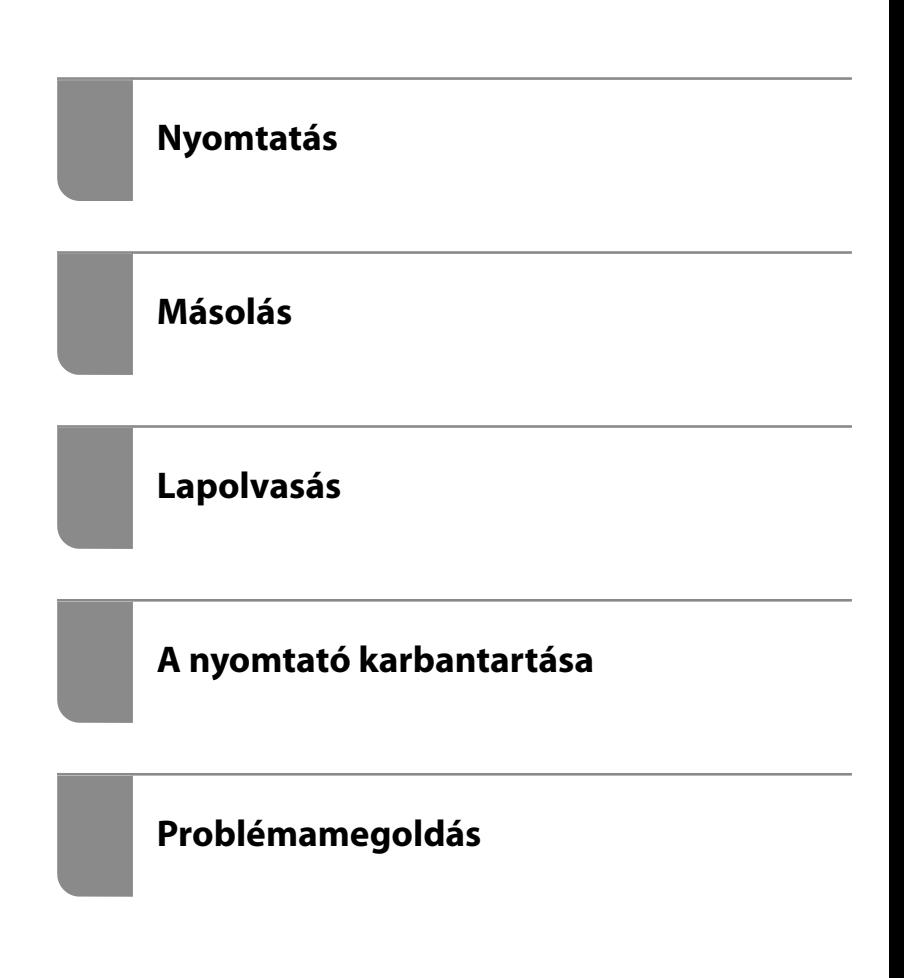

### *Tartalomjegyzék*

#### *[Útmutató a kézikönyvhöz](#page-5-0)*

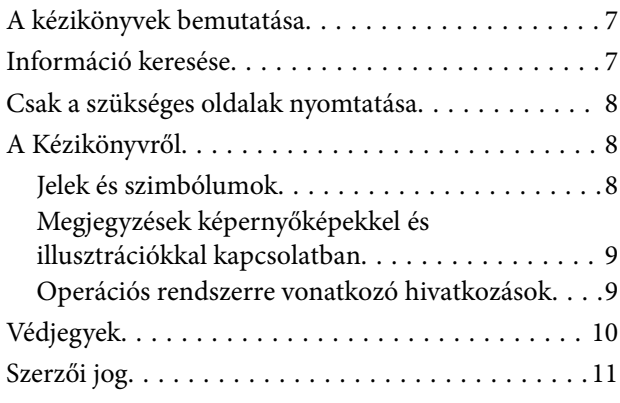

#### *[Fontos utasítások](#page-12-0)*

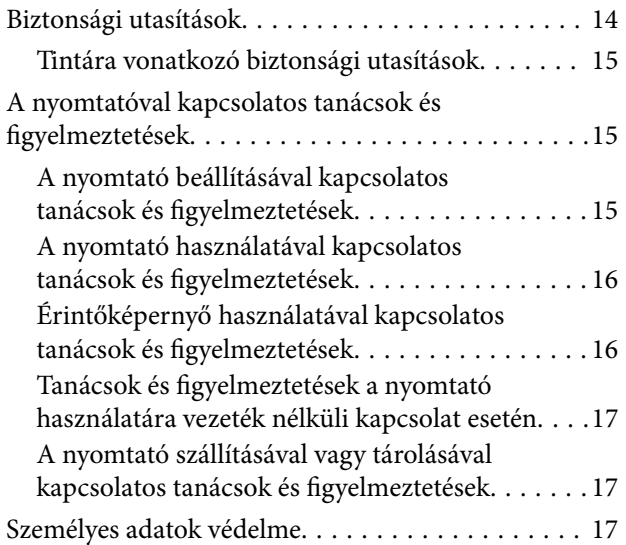

#### *[Részek nevei és funkciói](#page-17-0)*

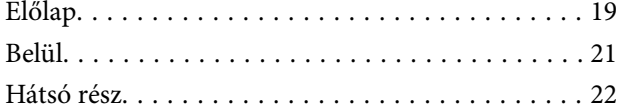

### *[Útmutató a vezérlőpanelhez](#page-22-0)*

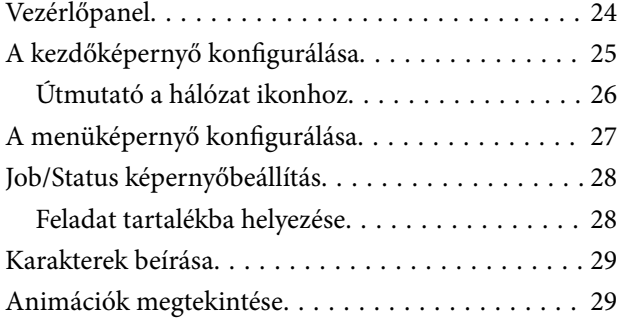

### *[Papír betöltése](#page-30-0)*

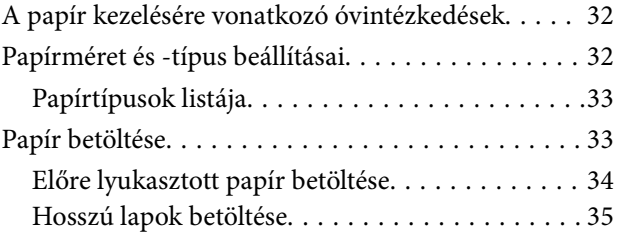

#### *[Eredetik felhelyezése](#page-35-0)*

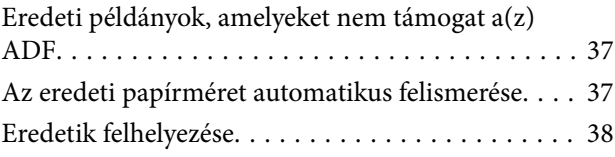

#### *[Memóriaeszköz behelyezése és](#page-39-0)  [eltávolítása](#page-39-0)*

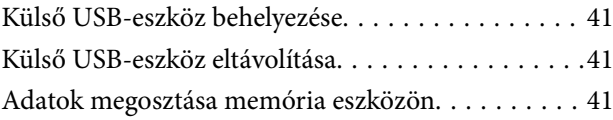

### *[Nyomtatás](#page-42-0)*

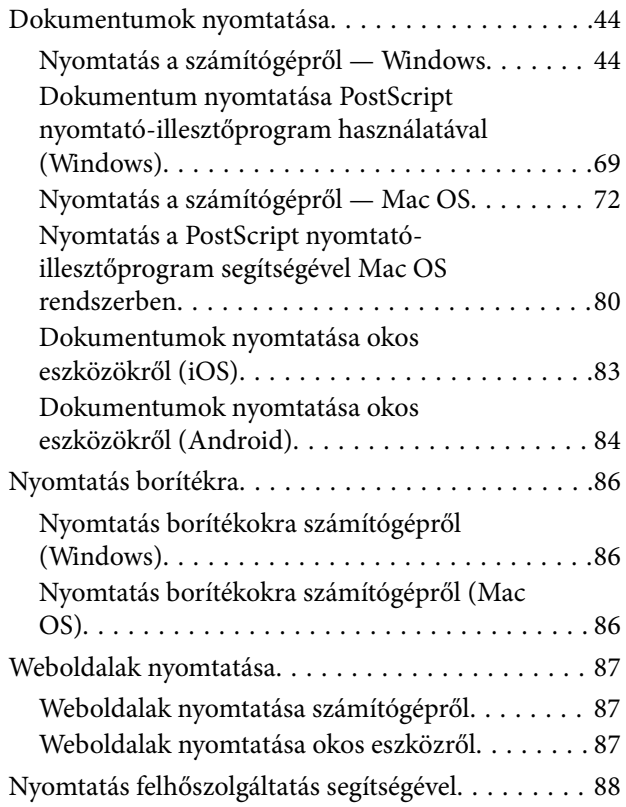

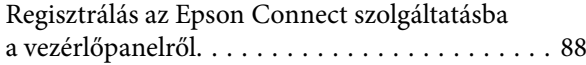

#### *[Másolás](#page-89-0)*

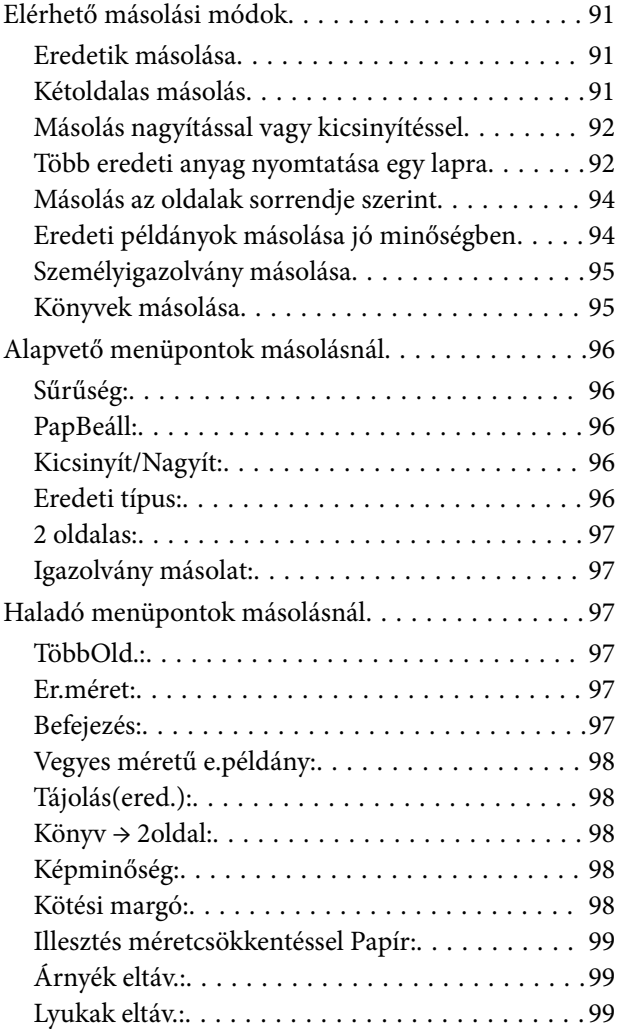

### *[Lapolvasás](#page-99-0)*

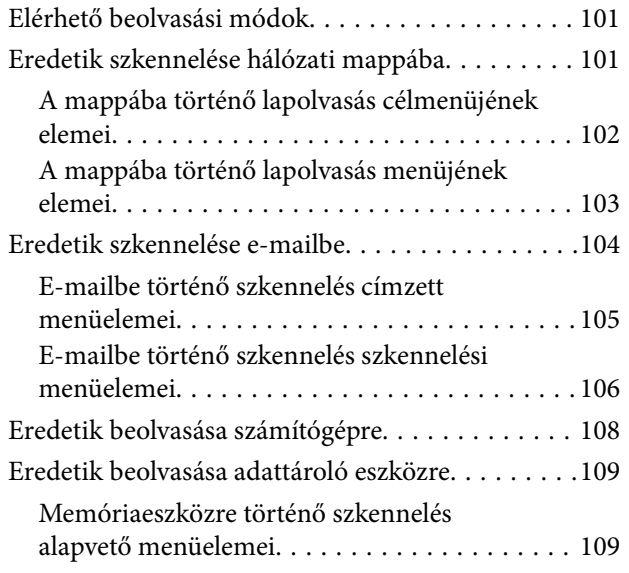

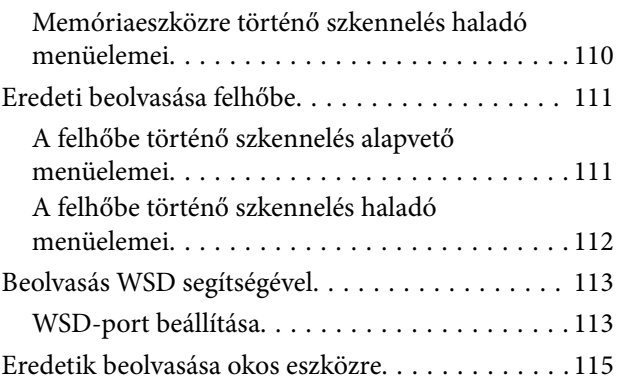

### *[A nyomtató karbantartása](#page-115-0)*

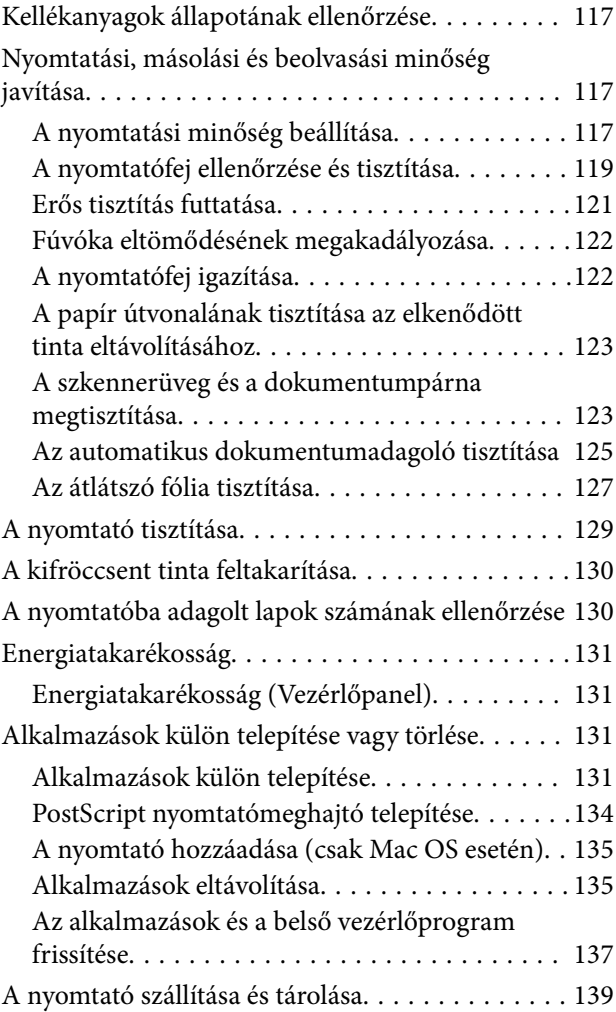

### *[Problémamegoldás](#page-144-0)*

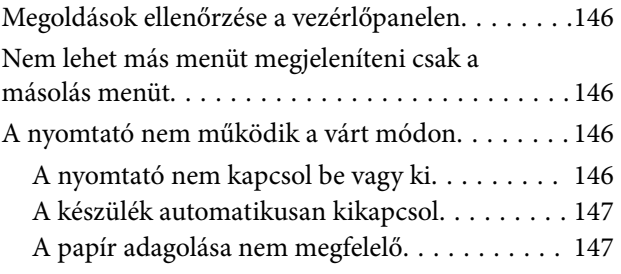

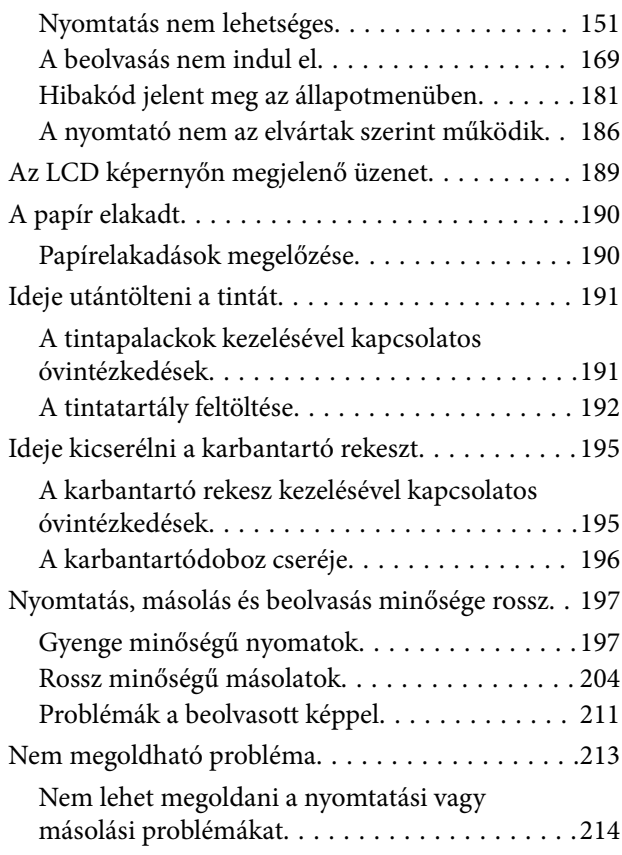

#### *[Számítógép vagy eszközök](#page-214-0)  [hozzáadása vagy cseréje](#page-214-0)*

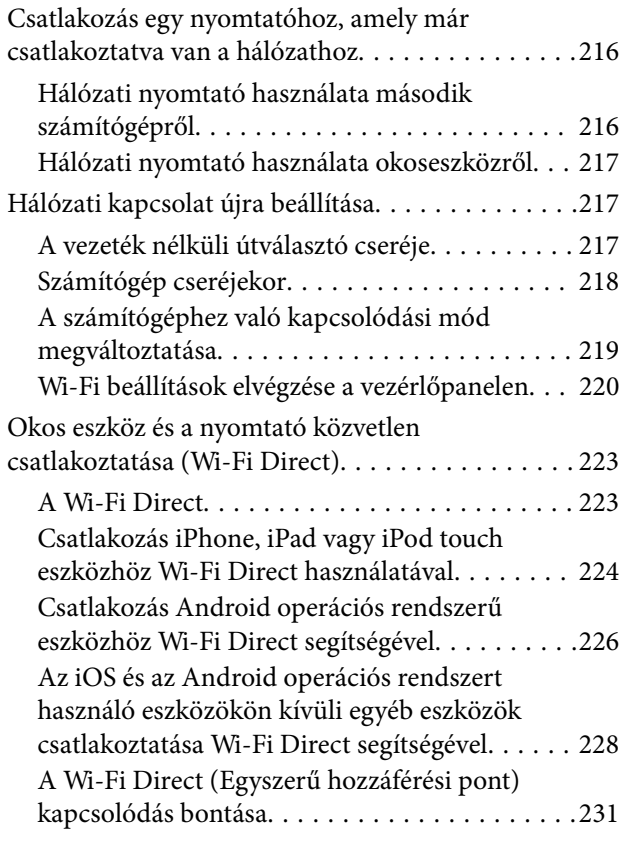

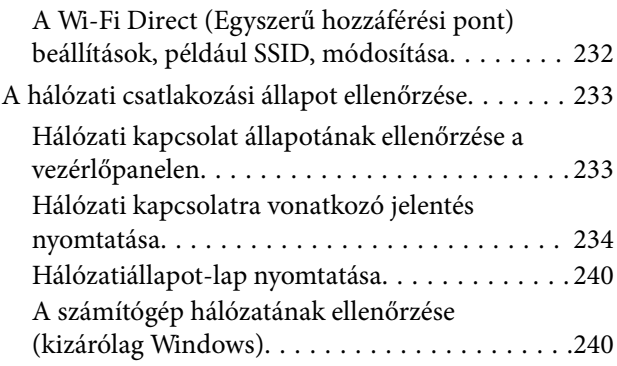

### *[Termékinformációk](#page-241-0)*

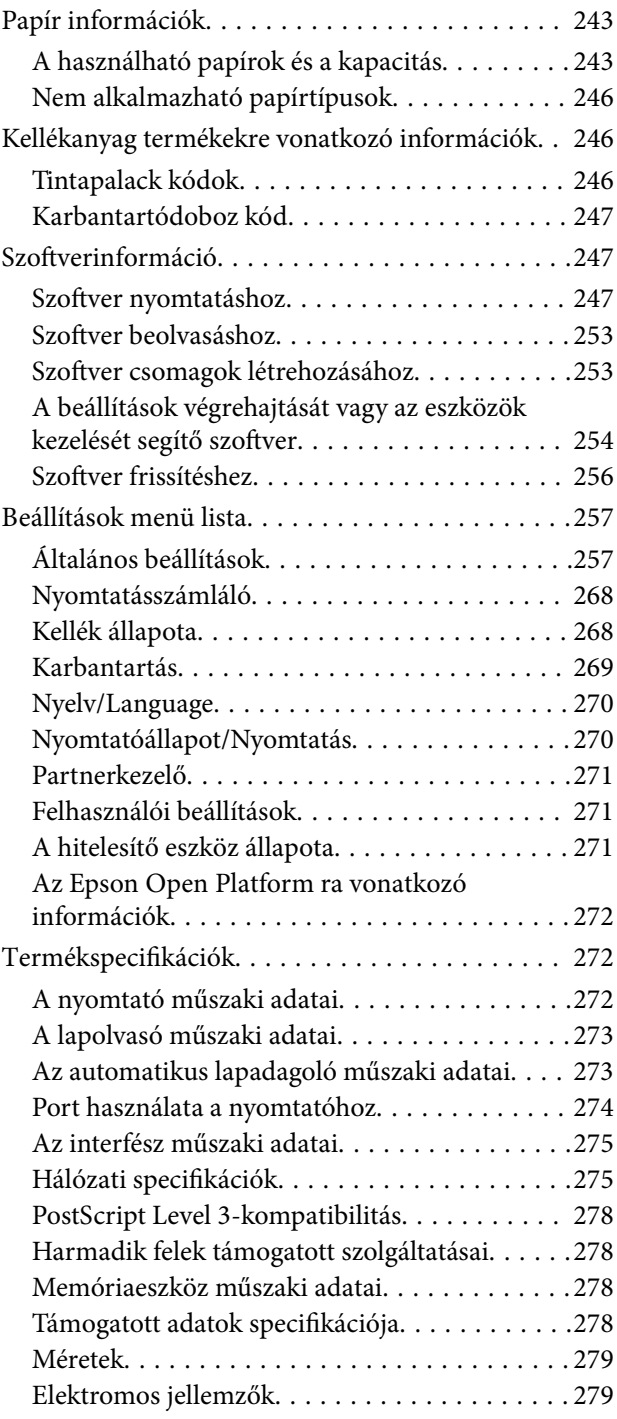

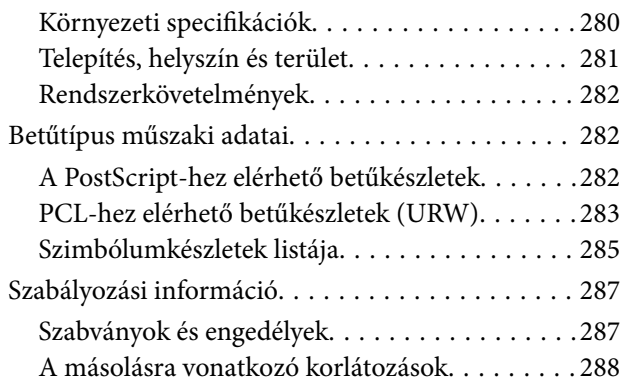

### *[Rendszergazdai információ](#page-288-0)*

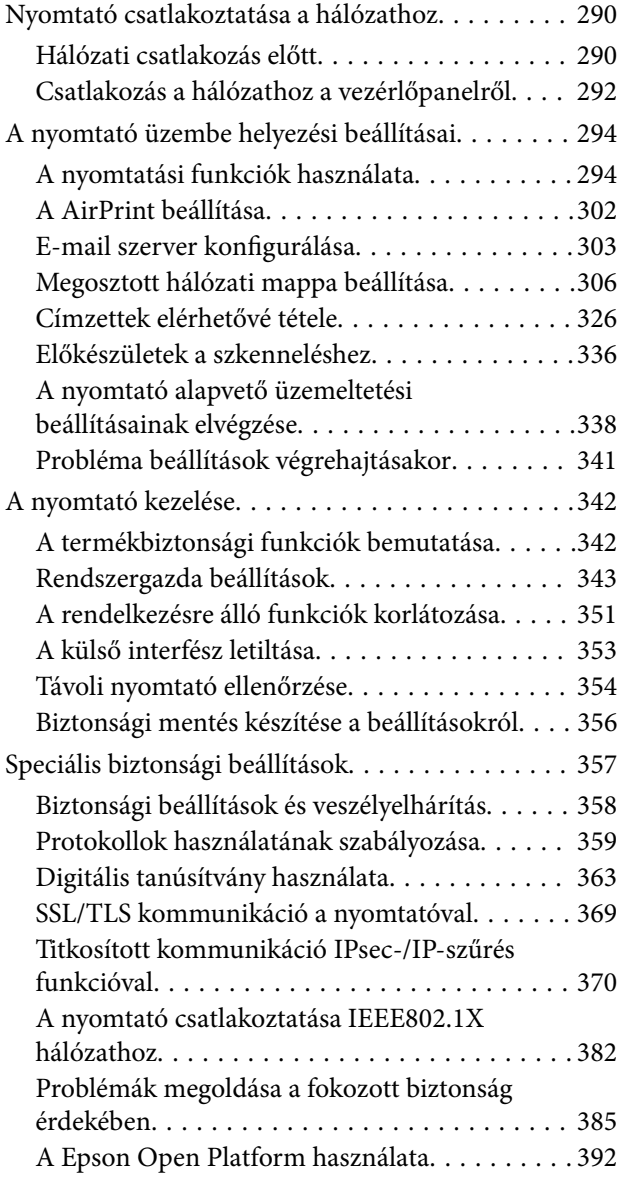

### *[Segítségkérés](#page-392-0)*

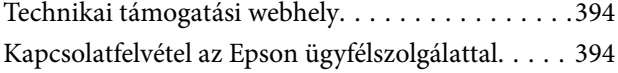

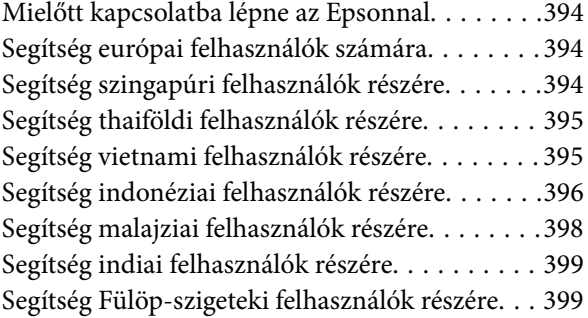

# <span id="page-5-0"></span>**Útmutató a kézikönyvhöz**

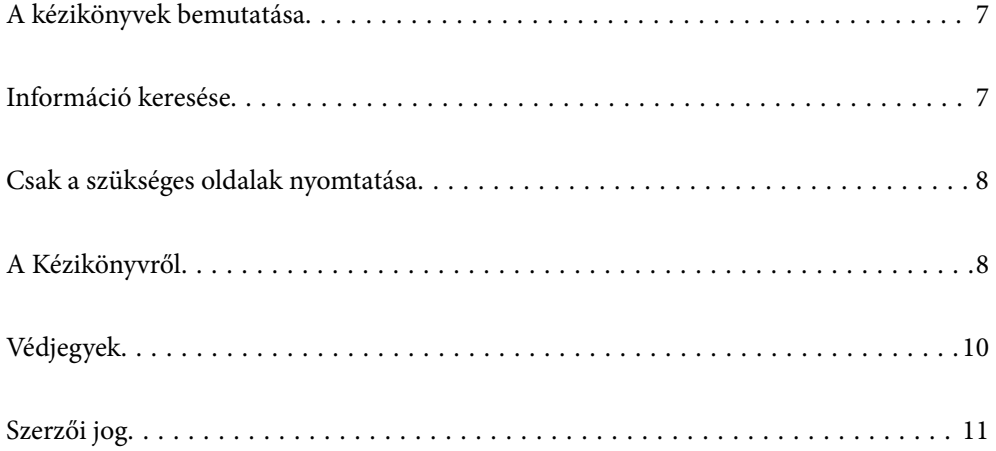

## <span id="page-6-0"></span>**A kézikönyvek bemutatása**

Az Epson nyomtató a következő kézikönyvekkel kerül forgalomba. A fenti kézikönyveken túl olvassa el a nyomtatóból és az Epson szoftveralkalmazásokból elérhető egyéb segítségeket is.

❏ Fontos biztonsági előírások (nyomtatott kézikönyv)

Utasításokkal látja el Önt a nyomtató biztonságos használatát illetően.

❏ Itt kezdje (nyomtatott kézikönyv)

Az útmutatóban a nyomtató üzembe helyezésével és a szoftver telepítésével kapcsolatos tudnivalókat találja.

❏ Használati útmutató (digitális kézikönyv)

Ez a kézikönyv. Ez a kézikönyv PDF fájlként és webes verzióban érhető el. Általános információkat és utasításokat nyújt a nyomtató használatáról, a hálózati beállításokról a nyomtató hálózati használata esetén, valamint a problémák megoldásáról.

- A fent felsorolt kézikönyvek legfrissebb verzióihoz az alábbi változatokban juthat hozzá.
- ❏ Nyomtatott kézikönyv

Látogasson el az Epson európai támogatási webhelyére a(z)<http://www.epson.eu/support>címen vagy az Epson nemzetközi támogatási webhelyére a(z) <http://support.epson.net/>címen.

❏ Digitális kézikönyv

A webes kézikönyv megtekintéséhez látogasson el a következő webhelyre, írja be a terméknevet, majd lépjen a(z) **Támogatás** részre.

<http://epson.sn>

## **Információ keresése**

A PDF formátumú kézikönyvben konkrét információkra kereshet kulcsszavak beírásával, vagy a könyvjelzők segítségével közvetlenül a meghatározott szakaszokra ugorhat. Ebben a szakaszban elmagyarázzuk, hogy miként használhatja a PDF formátumú kézikönyvet a számítógépén az Adobe Acrobat Reader DC program segítségével.

#### **Keresés kulcsszó alapján**

Kattintson a **Szerkesztés** > **Speciális keresés** elemre. Írja be a keresési ablakba a keresett információhoz kapcsolódó kulcsszót (szövegrészletet), majd kattintson a **Keresés** elemre. Ekkor listaszerűen megjelennek a keresési találatok. Egy megjelenített találatra kattintva közvetlenül az adott oldalra ugorhat a kézikönyvben.

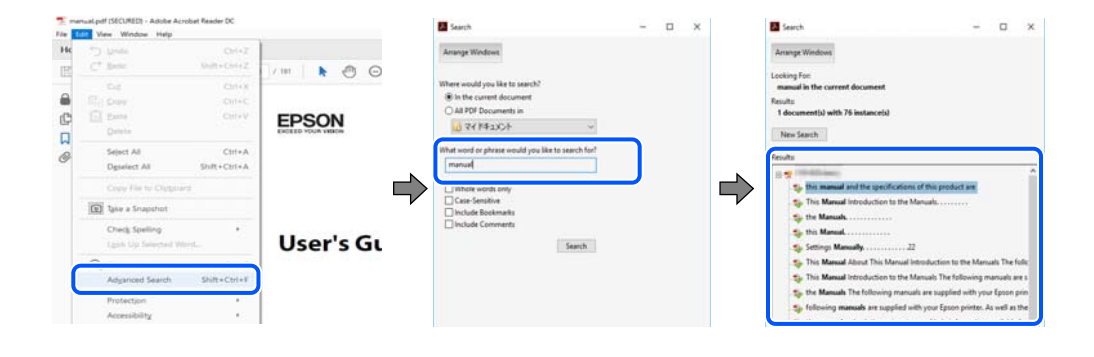

#### <span id="page-7-0"></span>**Közvetlen ugrás a kívánt információhoz könyvjelzők segítségével**

Egy címre kattintva közvetlenül az adott oldalra ugorhat. A + vagy a > jelre kattintva megtekintheti az adott szakaszon belül található alsóbb szintű címeket is. Az előző oldalra történő visszatéréshez végezze el a következő műveletet a billentyűzete segítségével.

- ❏ Windows: nyomja le és tartsa nyomva az **Alt** billentyűt, majd nyomja le a **←** billentyűt.
- ❏ Mac OS: nyomja le és tartsa lenyomva a parancs billentyűt, majd nyomja le a **←** billentyűt.

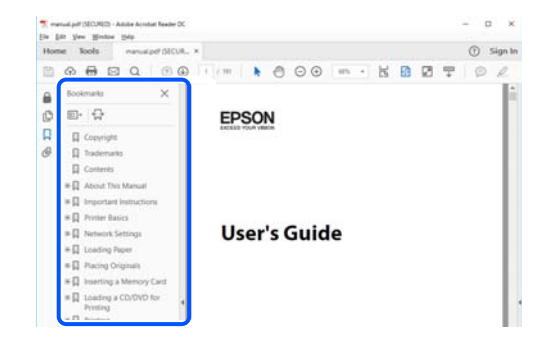

## **Csak a szükséges oldalak nyomtatása**

Lehetősége van csak azokat az oldalakat kibontani és kinyomtatni, amelyekre szüksége van. Kattintson a **Fájl** menüben a **Nyomtatás** elemre, majd a **Nyomtatandó oldalak** szakaszban található **Oldalak** paraméter segítségével határozza meg a nyomtatni kívánt oldalak oldalszámát.

- ❏ Tartomány meghatározásához írjon kötőjelet a tartomány első és utolsó oldalának az oldalszáma közé. Példa: 20-25
- ❏ Különálló (értsd: nem egymás után következő) oldalak meghatározásához írjon vesszőt az oldalszámok közé. Példa: 5, 10, 15

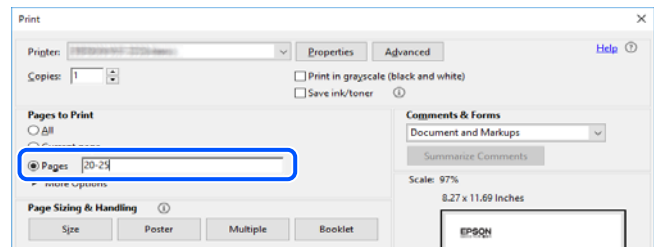

## **A Kézikönyvről**

Ez a rész a jelek és szimbólumok jelentését, a leírásokra vonatkozó megjegyzéseket és az operációs rendszer referenciainformációit ismerteti a kézikönyvben.

#### **Jelek és szimbólumok**

#### !*Figyelem!*

Utasítások, melyeket a testi sérülések elkerülése érdekében pontosan be kell tartani.

#### <span id="page-8-0"></span>Fontos:

Utasítások, melyeket a berendezés sérüléseinek elkerülése érdekében kell betartani.

#### *Megjegyzés:*

Kiegészítő és referencia információkat biztosít.

#### **Kapcsolódó információ**

& Hivatkozások a kapcsolódó fejezetekhez.

### **Megjegyzések képernyőképekkel és illusztrációkkal kapcsolatban**

- ❏ A nyomtató illesztőprogramjának képernyőfelvételei Windows 10 vagy macOS High Sierra rendszeren készültek. A képernyőkön megjelenő tartalom a készülék típusától és az adott helyzettől függően változik.
- ❏ A kézikönyvben szereplő képek csak példaként szolgálnak. Ugyan az egyes modellek esetében lehetnek különbségek, de a készüléket ugyanúgy kell működtetni.
- ❏ Az LCD képernyőn megjelenő menük a modelltől és a beállításoktól függően eltérő elemeket tartalmazhatnak.
- ❏ A QR-kódot erre szolgáló alkalmazással lehet beolvasni.
- ❏ A Web Config képernyő beállítási elemei a modelltől és a beállítási környezettől függően eltérhetnek.

### **Operációs rendszerre vonatkozó hivatkozások**

#### **Windows**

A kézikönyvben a "Windows 10", "Windows 8.1", "Windows 8", "Windows 7", "Windows Vista", "Windows XP", "Windows Server 2019", "Windows Server 2016", "Windows Server 2012 R2", "Windows Server 2012", "Windows Server 2008 R2", "Windows Server 2008", "Windows Server 2003 R2" és "Windows Server 2003" kifejezések az alábbi operációs rendszerekre vonatkoznak. Továbbá, a "Windows" kifejezés valamennyi verzióra vonatkozik.

- ❏ Microsoft® Windows® 10 operációs rendszer
- ❏ Microsoft® Windows® 8.1 operációs rendszer
- ❏ Microsoft® Windows® 8 operációs rendszer
- ❏ Microsoft® Windows® 7 operációs rendszer
- ❏ Microsoft® Windows Vista® operációs rendszer
- ❏ Microsoft® Windows® XP operációs rendszer
- ❏ Microsoft® Windows® XP Professional x64 Edition operációs rendszer
- ❏ Microsoft® Windows Server® 2019 operációs rendszer
- ❏ Microsoft® Windows Server® 2016 operációs rendszer
- ❏ Microsoft® Windows Server® 2012 R2 operációs rendszer
- ❏ Microsoft® Windows Server® 2012 operációs rendszer
- ❏ Microsoft® Windows Server® 2008 R2 operációs rendszer
- ❏ Microsoft® Windows Server® 2008 operációs rendszer
- ❏ Microsoft® Windows Server® 2003 R2 operációs rendszer

<span id="page-9-0"></span>❏ Microsoft® Windows Server® 2003 operációs rendszer

#### **Mac OS**

A kézikönyvben a "Mac OS" a Mac OS X 10.6.8 vagy annál újabb, a mac OS 11 vagy annál újabb operációs rendszerekre vonatkozik.

## **Védjegyek**

- ❏ Az EPSON® bejegyzett védjegy, az EPSON EXCEED YOUR VISION és az EXCEED YOUR VISION pedig a Seiko Epson Corporation védjegye.
- ❏ Epson Scan 2 software is based in part on the work of the Independent JPEG Group.
- ❏ libtiff

Copyright © 1988-1997 Sam Leffler

Copyright © 1991-1997 Silicon Graphics, Inc.

Permission to use, copy, modify, distribute, and sell this software and its documentation for any purpose is hereby granted without fee, provided that (i) the above copyright notices and this permission notice appear in all copies of the software and related documentation, and (ii) the names of Sam Leffler and Silicon Graphics may not be used in any advertising or publicity relating to the software without the specific, prior written permission of Sam Leffler and Silicon Graphics.

THE SOFTWARE IS PROVIDED "AS-IS" AND WITHOUT WARRANTY OF ANY KIND, EXPRESS, IMPLIED OR OTHERWISE, INCLUDING WITHOUT LIMITATION, ANY WARRANTY OF MERCHANTABILITY OR FITNESS FOR A PARTICULAR PURPOSE.

IN NO EVENT SHALL SAM LEFFLER OR SILICON GRAPHICS BE LIABLE FOR ANY SPECIAL, INCIDENTAL, INDIRECT OR CONSEQUENTIAL DAMAGES OF ANY KIND, OR ANY DAMAGES WHATSOEVER RESULTING FROM LOSS OF USE, DATA OR PROFITS, WHETHER OR NOT ADVISED OF THE POSSIBILITY OF DAMAGE, AND ON ANY THEORY OF LIABILITY, ARISING OUT OF OR IN CONNECTION WITH THE USE OR PERFORMANCE OF THIS SOFTWARE.

- ❏ QR Code is a registered trademark of DENSO WAVE INCORPORATED in Japan and other countries.
- ❏ Microsoft®, Windows®, Windows Server®, and Windows Vista® are registered trademarks of Microsoft Corporation.
- ❏ Apple, Mac, macOS, OS X, Bonjour, ColorSync, Safari, AirPrint, iPad, iPhone, iPod touch, iTunes, and iBeacon are trademarks of Apple Inc., registered in the U.S. and other countries.
- ❏ Use of the Works with Apple badge means that an accessory has been designed to work specifically with the technology identified in the badge and has been certified by the developer to meet Apple performance standards.
- ❏ Chrome, Google Play, and Android are trademarks of Google LLC.
- ❏ Adobe, Acrobat, Photoshop, PostScript®3™, and Reader are either registered trademarks or trademarks of Adobe in the United States and/or other countries.
- ❏ Albertus, Arial, Coronet, Gill Sans, Joanna and Times New Roman are trademarks of The Monotype Corporation registered in the United States Patent and Trademark Office and may be registered in certain jurisdictions.
- ❏ ITC Avant Garde Gothic, ITC Bookman, Lubalin Graph, Mona Lisa, ITC Symbol, Zapf Chancery and Zapf Dingbats are trademarks of International Typeface Corporation registered in the U.S. Patent and Trademark Office and may be registered in certain other jurisdictions.
- ❏ Clarendon, Eurostile and New Century Schoolbook are trademarks of Linotype GmbH registered in the U.S. Patent and Trademark Office and may be registered in certain other jurisdictions.
- <span id="page-10-0"></span>❏ Wingdings is a registered trademark of Microsoft Corporation in the United States and other countries.
- ❏ CG Omega, CG Times, Garamond Antiqua, Garamond Halbfett, Garamond Kursiv, Garamond Halbfett Kursiv are trademarks of Monotype Imaging, Inc. and may be registered in certain jurisdictions.
- ❏ Antique Olive is a trademark of M. Olive.
- ❏ Marigold and Oxford are trademarks of AlphaOmega Typography.
- ❏ Helvetica, Optima, Palatino, Times and Univers are trademarks of Linotype Corp. registered in the U.S. Patent and Trademark Office and may be registered in certain other jurisdictions in the name of Linotype Corp. or its licensee Linotype GmbH.
- ❏ ITC Avant Garde Gothic, Bookman, Zapf Chancery and Zapf Dingbats are trademarks of International Typeface Corporation registered in the United States Patent and Trademark Office and may be registered in certain jurisdictions.
- ❏ PCL is the registered trademark of Hewlett-Packard Company.
- ❏ microSDHC Logo is a trademark of SD-3C, LLC.

Megjegyzés: A termék beépített microSDHC-kártyával rendelkezik, amely nem távolítható el.

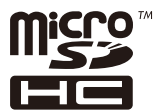

- ❏ Firefox is a trademark of the Mozilla Foundation in the U.S. and other countries.
- ❏ HP and HP LaserJet are registered trademarks of the Hewlett-Packard Company.
- ❏ Mopria® and the Mopria® Logo are registered and/or unregistered trademarks and service marks of Mopria Alliance, Inc. in the United States and other countries. Unauthorized use is strictly prohibited.
- ❏ Általános megjegyzés: az itt használt egyéb terméknevek kizárólag az azonosítás célját szolgálják, és előfordulhat, hogy tulajdonosaik védjeggyel védték azokat.Az Epson ezekkel a védjegyekkel kapcsolatban semmiféle jogra nem tart igényt.

## **Szerzői jog**

A jelen kiadvány semelyik része sem reprodukálható, tárolható visszakereső-rendszerben vagy vihető át bármiféle eszközzel, elektronikusan, mechanikusan, fénymásolással, felvétellel vagy bármilyen más módszerrel a Seiko Epson Corporation előzetes írásbeli engedélye nélkül. A dokumentum tartalmának felhasználására vonatkozóan nem vállalunk felelősséget. A dokumentum tartalmának felhasználásából származó károkért sem vállalunk semmiféle felelősséget. A jelen dokumentumban lévő információk csak az ezzel az Epson termékkel történő felhasználásra vonatkoznak. Az Epson nem felelős az olyan esetekért, amikor ezeket az információkat más termékekre alkalmazzák.

Sem a Seiko Epson Corporation, sem bármely leányvállalata nem vállal felelősséget a termék megvásárlójának vagy harmadik félnek olyan káráért, veszteségéért, költségéért vagy kiadásáért, amely a következőkből származik: baleset, a termék nem rendeltetésszerű vagy helytelen használata, a termék jogosulatlan módosítása, javítása vagy megváltoztatása, illetve (az Egyesült Államok kivételével) a Seiko Epson Corporation üzemeltetési és karbantartási utasításainak nem pontos betartása.

A Seiko Epson Corporation nem vállal felelősséget az olyan károkért és problémákért, amelyek a Seiko Epson Corporation által Eredeti Epson terméknek, vagy az Epson által jóváhagyott terméknek nem minősített kiegészítők vagy fogyóeszközök használatából származnak.

A Seiko Epson Corporation nem tehető felelőssé az olyan károkért, amelyek a Seiko Epson Corporation által Epson jóváhagyott terméknek nem minősített bármely csatlakozókábel használatából következő elektromágneses interferenciából származnak.

© 2020 Seiko Epson Corporation

A kézikönyv tartalma és a termékspecifikációk minden külön figyelmeztetés nélkül módosulhatnak.

# <span id="page-12-0"></span>**Fontos utasítások**

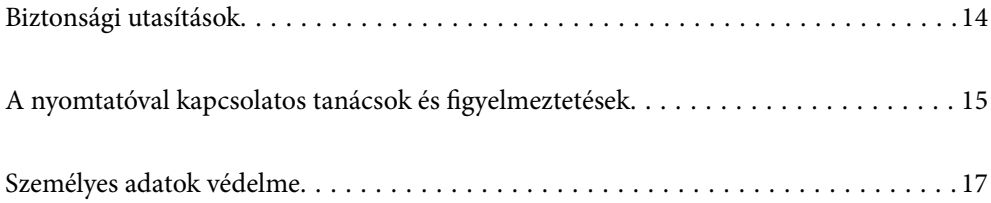

### <span id="page-13-0"></span>**Biztonsági utasítások**

A nyomtató biztonságos használatának érdekében olvassa el és tartsa be ezeket az utasításokat. Őrizze meg a kézikönyvet, hogy később is használni tudja. Továbbá kövesse a nyomtatón található figyelmeztetéseket és utasításokat is.

❏ A nyomtatón lévő szimbólumok egy része a készülék biztonságos és helyes használatát segíti. A szimbólumok jelentését a következő webhelyen tekintheti meg.

<http://support.epson.net/symbols>

- ❏ Csak a nyomtatóhoz kapott tápkábelt használja, és azt ne használja más készülékkel. Ha más kábellel használja a nyomtatót, vagy más készülékkel használja a mellékelt tápkábelt, az tüzet és áramütést okozhat.
- ❏ Győződjön meg róla, hogy a váltóáramú tápkábel megfelel a helyi biztonsági szabványoknak.
- ❏ Semmilyen körülmények között se szedje szét, alakítsa át, vagy próbálja meg megjavítani a tápkábelt, a kábelcsatlakozót, a nyomtatóegységet, a lapolvasóegységet vagy valamely kiegészítőjét, kivéve ha az eljárások részletesen le vannak írva a nyomtató használati útmutatóiban.
- ❏ Ha a következő helyzetek bármelyike előállna, húzza ki a nyomtatót a konnektorból, majd forduljon a szakképzett szakemberhez:

A tápvezeték vagy csatlakozója megsérült; folyadék került a nyomtatóba; a nyomtatót leejtették, vagy borítása megsérült; a nyomtató nem a megszokott módon működik, vagy feltűnően megváltozott a teljesítménye. Ne módosítsa olyan vezérlőeszközök beállításait, amelyeket a használati utasítások nem ismertetnek.

- ❏ A nyomtatót olyan fali konnektor közelébe helyezze, ahonnan könnyen ki lehet húzni a tápkábelt.
- ❏ Ne helyezze vagy tárolja a nyomtatót szabadban, szennyezett vagy poros területen, víz közelében, hőforrás mellett, illetve ütés-, és rázkódásveszélyes, túl meleg vagy magas páratartalmú helyeken.
- ❏ Ügyeljen rá, nehogy folyadék ömöljön a nyomtatóra, és ne használja a nyomtatót nedves kézzel.
- ❏ A szívritmus-szabályozók és a nyomtató között legalább 22 cm távolságot kell tartani. A nyomtató által kibocsátott rádióhullámok zavarhatják a szívritmus-szabályozók működését.
- ❏ Ha az LCD képernyő meghibásodik, forduljon a forgalmazóhoz. Ha folyadékkristály oldat kerül a kezére, mossa le alaposan vízzel és szappannal. Ha folyadékkristály oldat kerül a szemébe, azonnal öblítse ki a szemét vízzel. Ha továbbra is kellemetlen érzései vannak, vagy látási problémákat tapasztal, azonnal forduljon orvoshoz.
- ❏ A nyomtató nehéz, ezért megemeléséhez, illetve szállításához legalább két ember szükséges. A nyomtató megemelésekor az alább ábrázolt, helyes pozícióban kell azt megemelnie két embernek.

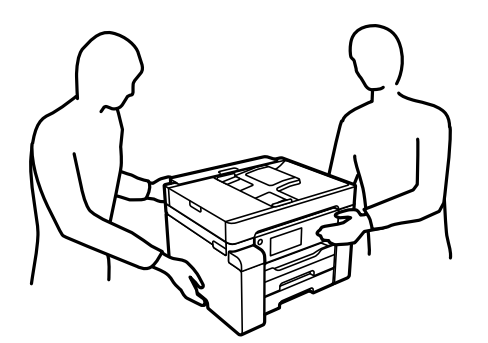

### <span id="page-14-0"></span>**Tintára vonatkozó biztonsági utasítások**

- ❏ Ügyeljen arra, hogy ne érjen hozzá a tintához, amikor a tintatartályt, a tintatartály kupakját, a felnyitott tintapalackot vagy a tintapalack kupakját megfogja.
	- ❏ Ha festék kerül a bőrére, szappannal és vízzel azonnal mossa le.
	- ❏ Ha a tinta a szemébe kerül, azonnal öblítse ki bő vízzel. Ha továbbra is bántó érzés marad a szemében, vagy rosszul lát, azonnal forduljon orvoshoz.
	- ❏ Ha tinta kerül a szájába, azonnal köpje ki, és haladéktalanul forduljon orvoshoz.
- ❏ Ne szerelje szét a karbantartó dobozt. Ellenkező esetben tinta kerülhet a szemébe vagy a bőrére.
- ❏ Ne rázza a tintapalackot túl erőteljesen, és ne tegye ki túlzott erőhatásoknak, mert kifolyhat a tinta.
- ❏ A tintapalackot és a karbantartó rekeszt gyerekek elől elzárva tárolja. Ne engedje, hogy a gyerekek igyanak a tintapalackból.

### **A nyomtatóval kapcsolatos tanácsok és figyelmeztetések**

A nyomtató és környezete sérülésének elkerülése érdekében olvassa el, és kövesse az ebben a részben található utasításokat. Őrizze meg ezt a kézikönyvet későbbi felhasználásra.

### **A nyomtató beállításával kapcsolatos tanácsok és figyelmeztetések**

- ❏ Ne zárja el és ne fedje le a nyomtató nyílásait.
- ❏ Csak a nyomtatón feltüntetett típusú tápforrást használja.
- ❏ Ne használjon olyan konnektort, amely gyakran ki- és bekapcsolódó készülékekkel (például fénymásolókkal vagy légkondicionáló rendszerekkel) azonos áramkörön van.
- ❏ Ne használjon fali kapcsolóról vagy automatikus időzítőről vezérelt konnektorokat.
- ❏ Az egész számítógépes rendszert tartsa távol olyan készülékektől, amelyek elektromágneses interferenciát okozhatnak.
- ❏ A tápkábeleket úgy kell elhelyezni, hogy elkerüljük dörzsölődésüket, elvágásukat, kopásukat, összetekeredésüket és gubancolódásukat. Ne tegyen rá semmit a tápkábelekre, helyezze el őket úgy, hogy ne lehessen rájuk lépni vagy beléjük botlani. Különösen ügyeljen rá, hogy a tápkábelek ne törjenek meg azon a ponton, ahol csatlakoznak a transzformátorra.
- ❏ Ha hosszabbító kábellel használja a nyomtatót, ügyeljen rá, hogy az összes csatlakoztatott berendezés amperben mért áramfelvétele ne haladja meg a hosszabbító kábelének engedélyezett áramerősségét. Arra is ügyeljen, hogy a fali konnektorba csatlakozó összes készülék együttes áramfelvétele ne haladja meg a konnektor engedélyezett áramleadását.
- ❏ Ha a nyomtatót Németországban kívánja használni, a rövidzárlat és túláram elleni megfelelő védelem érdekében az áramkört 10 vagy 16 amperes kismegszakítóval kell ellátni.
- ❏ Ha ezt a nyomtatót a kábellel számítógéphez vagy más eszközhöz csatlakoztatja, ügyeljen a csatlakozók helyes irányára. Az egyes csatlakozók csak egyetlen helyes behelyezési iránnyal rendelkeznek. Ha egy csatlakozót rossz irányban dug be, a kábellel összekötött mindkét eszköz megsérülhet.
- ❏ Helyezze stabil, sík felületre, amely minden oldalról szélesebb a nyomtatónál. A nyomtató nem működik normálisan, ha meg van döntve.
- <span id="page-15-0"></span>❏ Hagyjon helyet a nyomtató felett, hogy a dokumentumfedelet teljesen ki lehessen nyitni.
- ❏ A nyomtató előtt hagyjon elég helyet a papírlapok teljes kiadásához.
- ❏ Kerülje az olyan helyeket, ahol gyors változások következhetnek be a hőmérsékletben vagy a páratartalomban. Ne helyezze a nyomtatót oda, ahol közvetlen napsugárzásnak, erős fénynek vagy magas hőmérsékletnek lehet kitéve.

#### **Kapcsolódó információ**

& ["Telepítés, helyszín és terület" 281. oldal](#page-280-0)

### **A nyomtató használatával kapcsolatos tanácsok és figyelmeztetések**

- ❏ Ne helyezzen tárgyakat a nyomtató nyílásaiba.
- ❏ Nyomtatás közben ne nyúljon bele a nyomtatóba.
- ❏ Ne érintse meg a fehér lapos kábelt és a tintaszállító csöveket a nyomtató belsejében.
- ❏ Ne használjon a nyomtató belsejében vagy annak közelében gyúlékony gázokat tartalmazó aeroszolos termékeket. Az ilyen termékek használata tüzet idézhet elő.
- ❏ A nyomtatófejet ne mozgassa kézzel hacsak nem erre utasítja a kézikönyv —, mert azzal kárt tehet a nyomtatóban.
- ❏ Ügyeljen, hogy ujjait ne hagyja a lapolvasó alatt, amikor azt becsukja.
- ❏ Ne nyomja le túl erősen a szkennerüveg alkatrészt, amikor ráhelyezi az eredeti anyagokat.
- $\Box$  A nyomtatót mindig a  $\bigcirc$  gomb megnyomásával kapcsolja ki. Addig ne húzza ki a nyomtató tápkábelét, illetve ne kapcsolja le a tápellátást, amíg a  $\mathcal{O}$  gomb jelzőfénye villog.
- ❏ Ha hosszabb ideig nem szándékozik használni a nyomtatót, húzza ki a tápkábelt a konnektorból.

### **Érintőképernyő használatával kapcsolatos tanácsok és figyelmeztetések**

- ❏ Az LCD képernyőn előfordulhat néhány kicsi fényes vagy sötét pont, és így a fényerő sem mindig egyenletes. Ezek normál jelenségek, és nem utalnak semmiféle sérülésre.
- ❏ A tisztításhoz csak egy száraz, puha ruhát használjon. Ne használjon folyadékot vagy vegyszert.
- ❏ Az érintőképernyő külső borítása nagyobb erőhatásra összetörhet. Ha a panel felülete összetörik vagy megpattan, lépjen kapcsolatba a forgalmazóval. Ne érjen a törött darabokhoz, illetve ne próbálja meg őket eltávolítani.
- ❏ Az érintőképernyőt óvatosan nyomja meg ujjával. Ne nyomja meg erőteljesen és ne használja a körmét.
- ❏ Ne használjon éles tárgyakat, például golyóstollat vagy hegyes ceruzát a műveletek végrehajtásához.
- ❏ Hirtelen hőmérséklet-változás vagy nedvesség hatására az érintőképernyő belsejében kialakuló páralecsapódás miatt csökkenhet a készülék teljesítménye.

### <span id="page-16-0"></span>**Tanácsok és figyelmeztetések a nyomtató használatára vezeték nélküli kapcsolat esetén**

- ❏ A nyomtató által kibocsátott rádióhullámok negatívan befolyásolhatják az elektromos orvosi berendezések működését, melyek ettől akár meg is hibásodhatnak.Ha ezt a nyomtatót egészségügyi létesítményekben vagy orvosi berendezések közelében használja, kövesse az egészségügyi létesítményeket képviselő szakemberek utasításait, valamint kövesse az orvosi berendezésen olvasható figyelmeztetéseket és utasításokat.
- ❏ A nyomtató által kibocsátott rádióhullámok negatívan befolyásolhatják az olyan automatikus vezérlésű berendezések működését, mint az automata ajtók vagy tűzjelzők, melyek meghibásodása balesethez vezethet.Ha ezt a nyomtatót automatikus vezérlésű berendezések közelében használja, tartsa be a berendezéseken olvasható valamennyi figyelmeztetést és utasítást.

### **A nyomtató szállításával vagy tárolásával kapcsolatos tanácsok és figyelmeztetések**

- ❏ Tároláskor vagy szállításkor ne döntse meg, ne tárolja függőlegesen vagy fejjel lefelé a nyomtatót, mert így tinta szivároghat ki.
- ❏ A nyomtató szállítását megelőzően ellenőrizze, hogy a szállításhoz használt zárat a lezárt (Szállítás) állapotba állították-e, valamint a nyomtatófej alaphelyzetben (jobb hátsó) pozícióban van-e.

## **Személyes adatok védelme**

Ha a nyomtatót másnak adja vagy hulladékként leselejtezi, törölje a nyomtató memóriájában tárolt személyes adatokat oly módon, hogy kiválasztja a(z) **Beáll.** > **Általános beállítások** > **Rendszerfelügyelet** > **Alapértékek visszaállítása** > **Össz. adat és beáll. törl.** lehetőséget a vezérlőpanelen. Ellenőrizze, hogy törölte a nyomtató belső memóriájában található adatokat a(z) **Beáll.** > **Általános beállítások** > **Rendszerfelügyelet** > **Belső memória törlése** > **PDL-betű., makró és m.terület** lehetőség kiválasztásával a vezérlőpanelen.

# <span id="page-17-0"></span>Részek nevei és funkciói

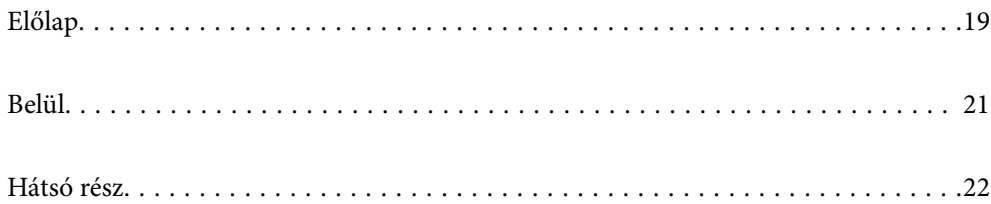

# <span id="page-18-0"></span>**Előlap**

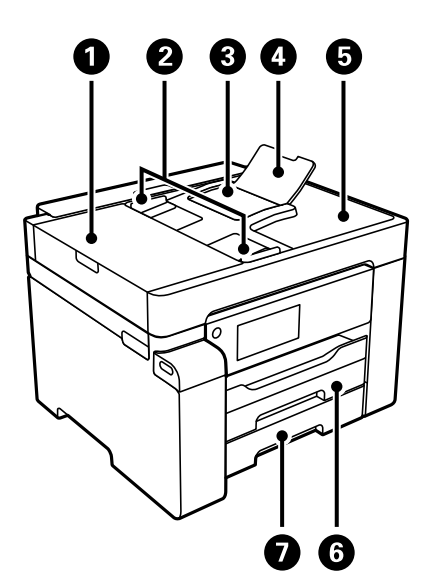

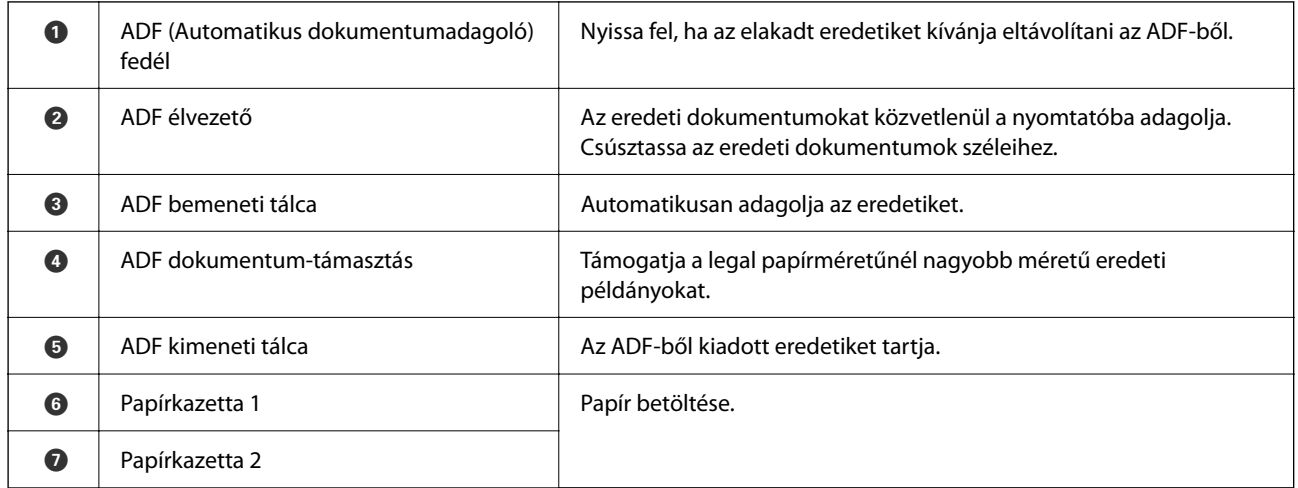

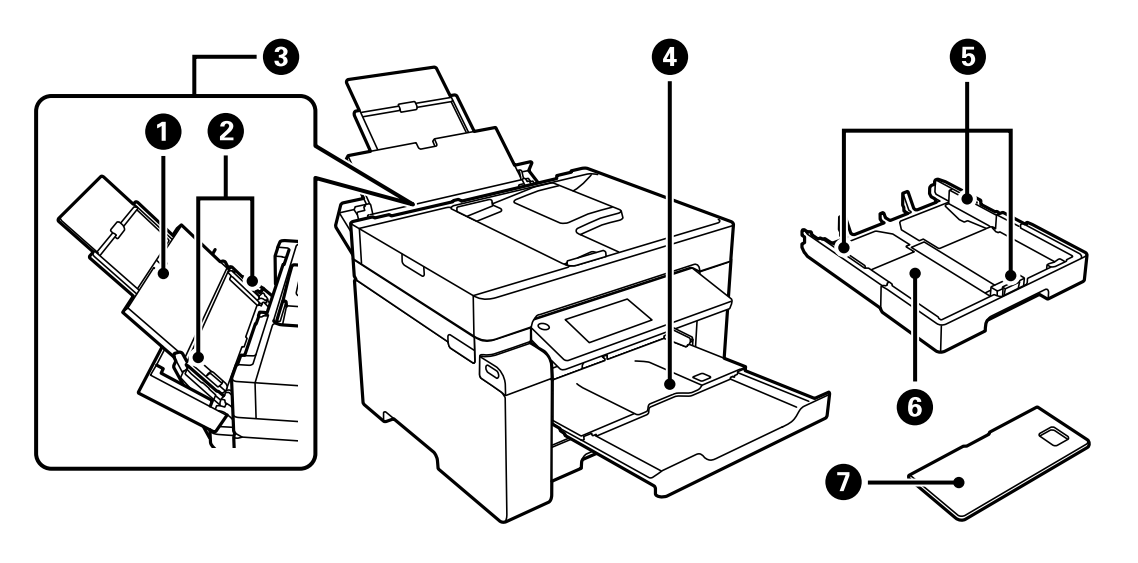

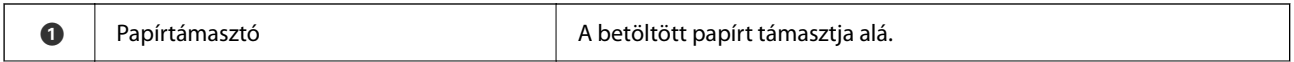

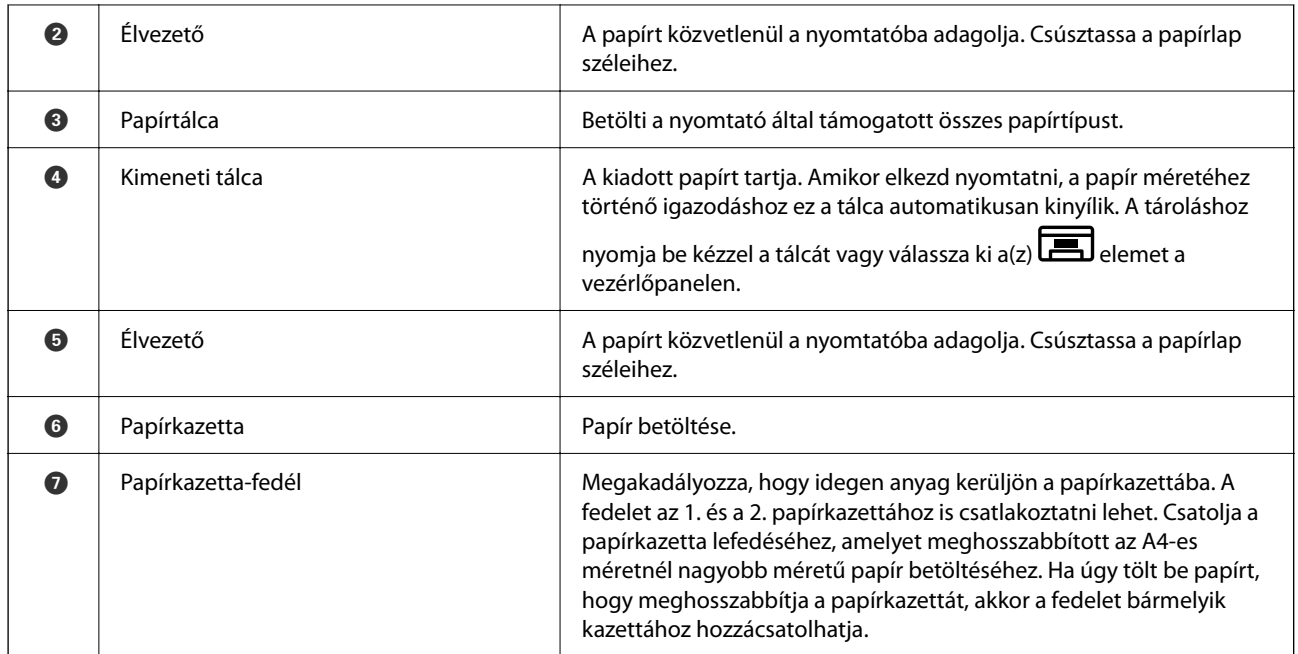

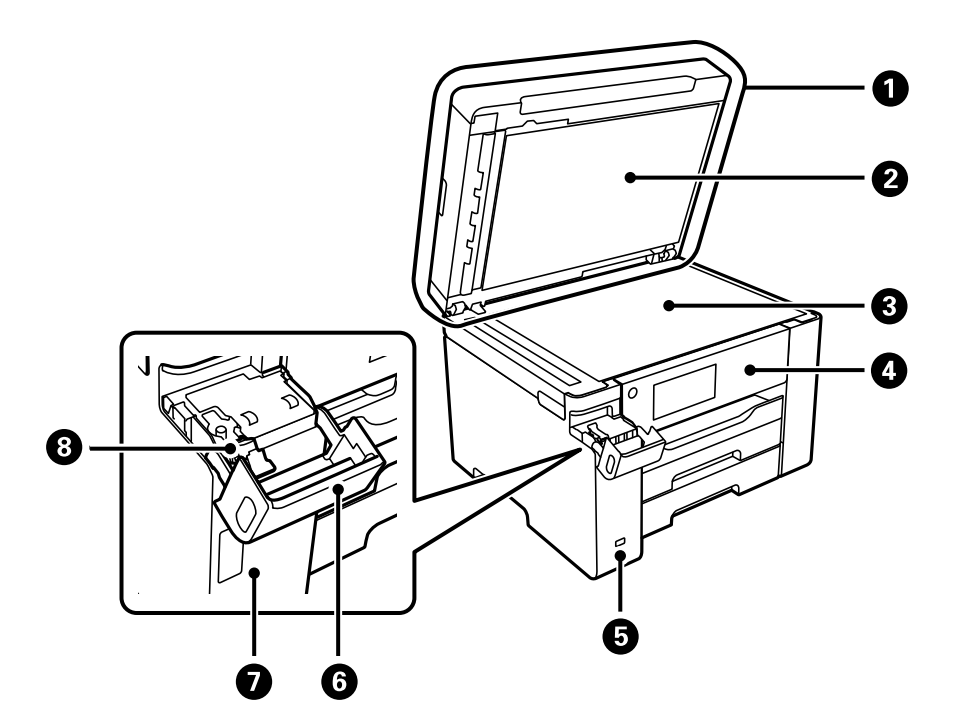

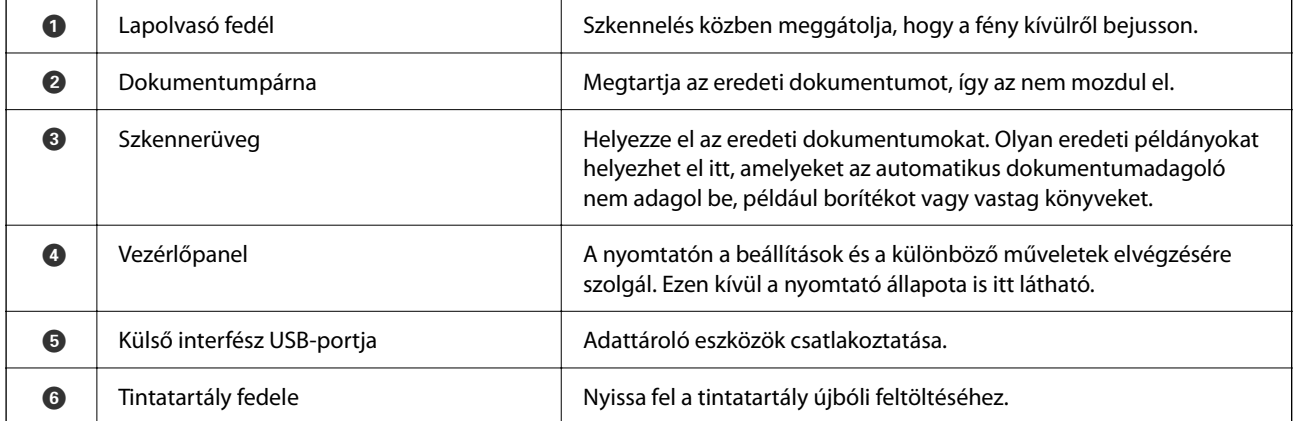

<span id="page-20-0"></span>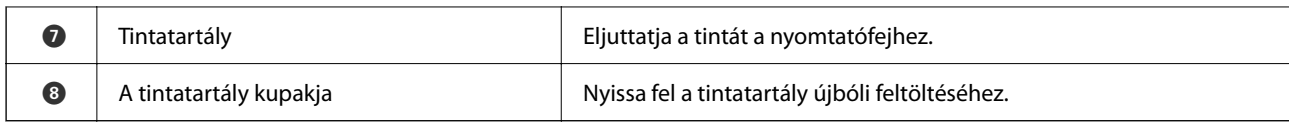

# **Belül**

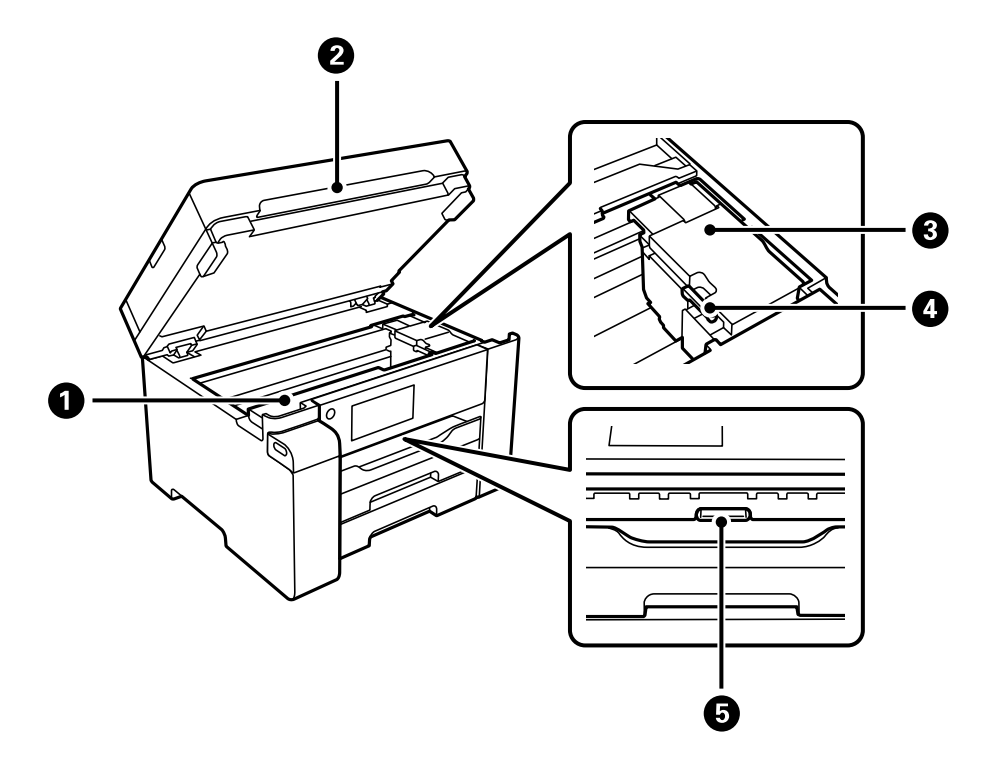

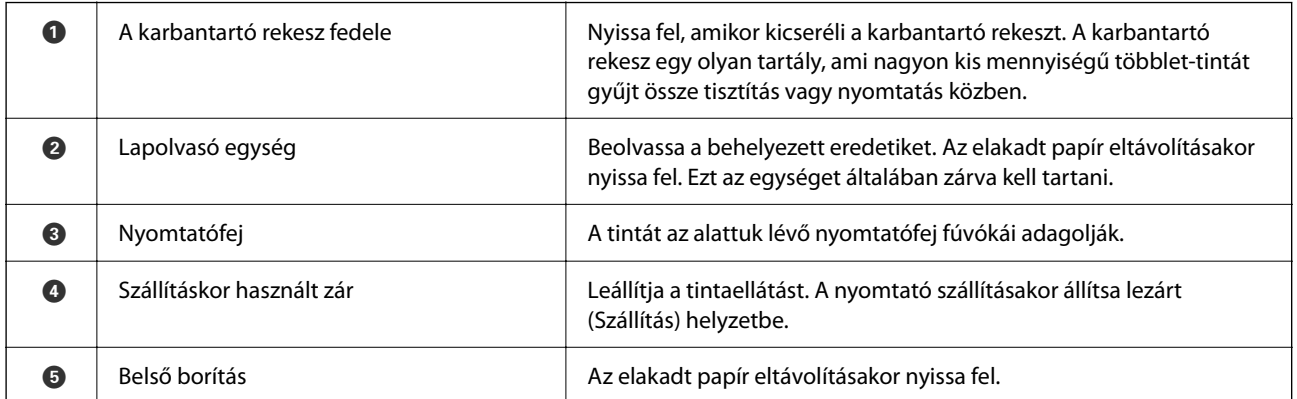

<span id="page-21-0"></span>**Hátsó rész**

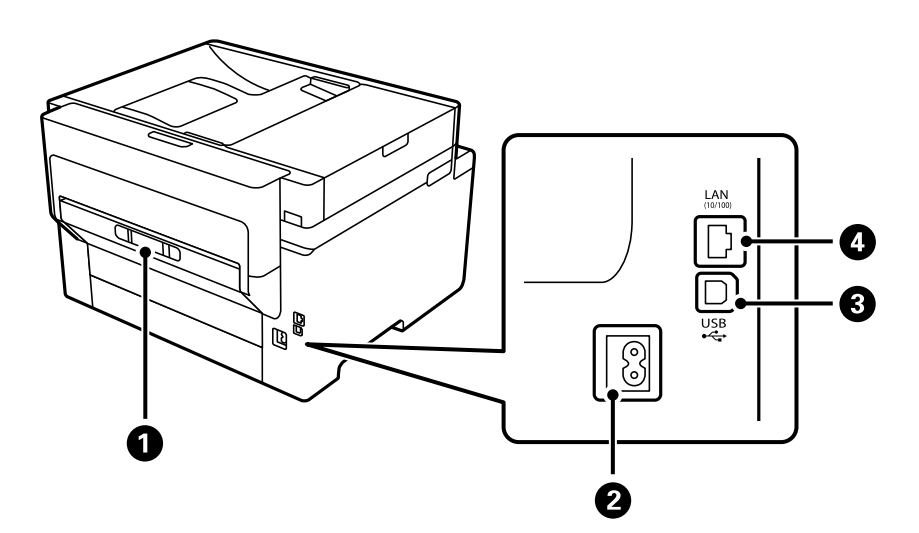

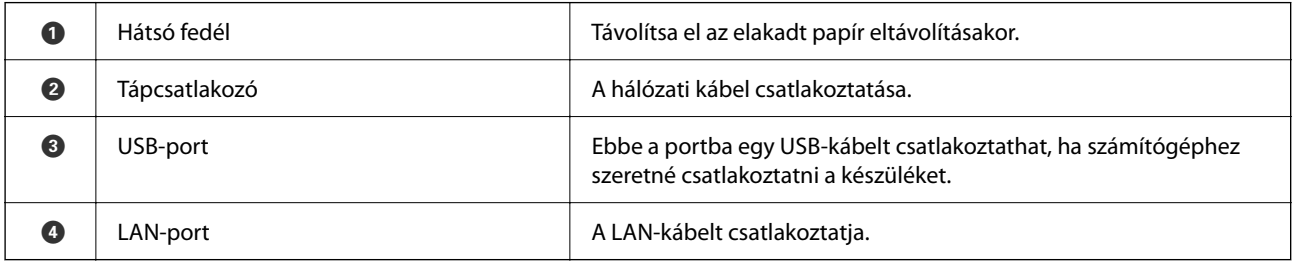

# <span id="page-22-0"></span>**Útmutató a vezérlőpanelhez**

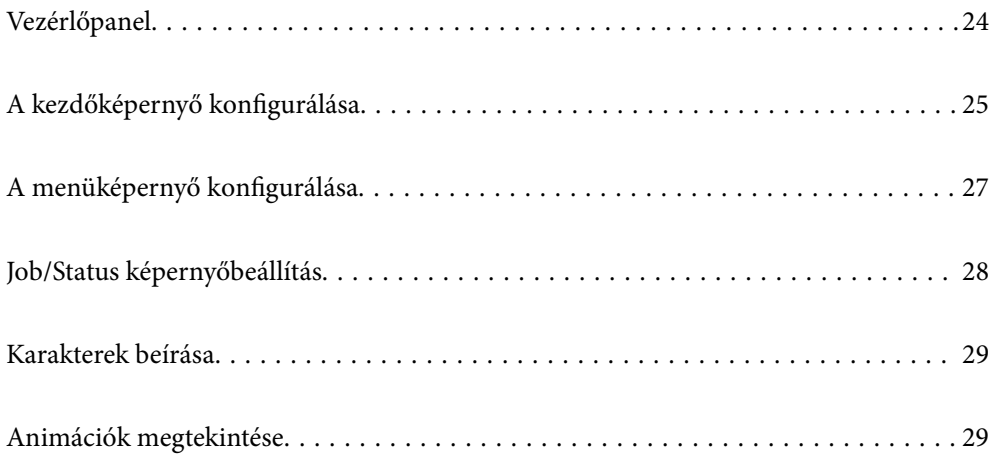

<span id="page-23-0"></span>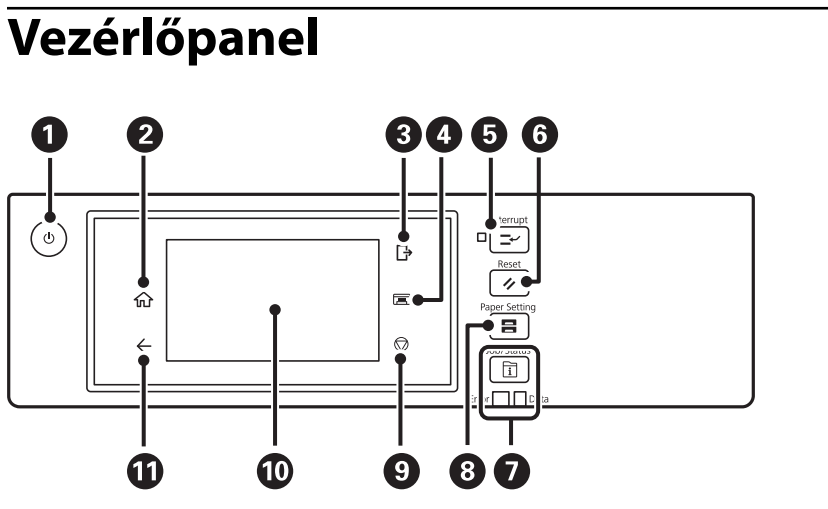

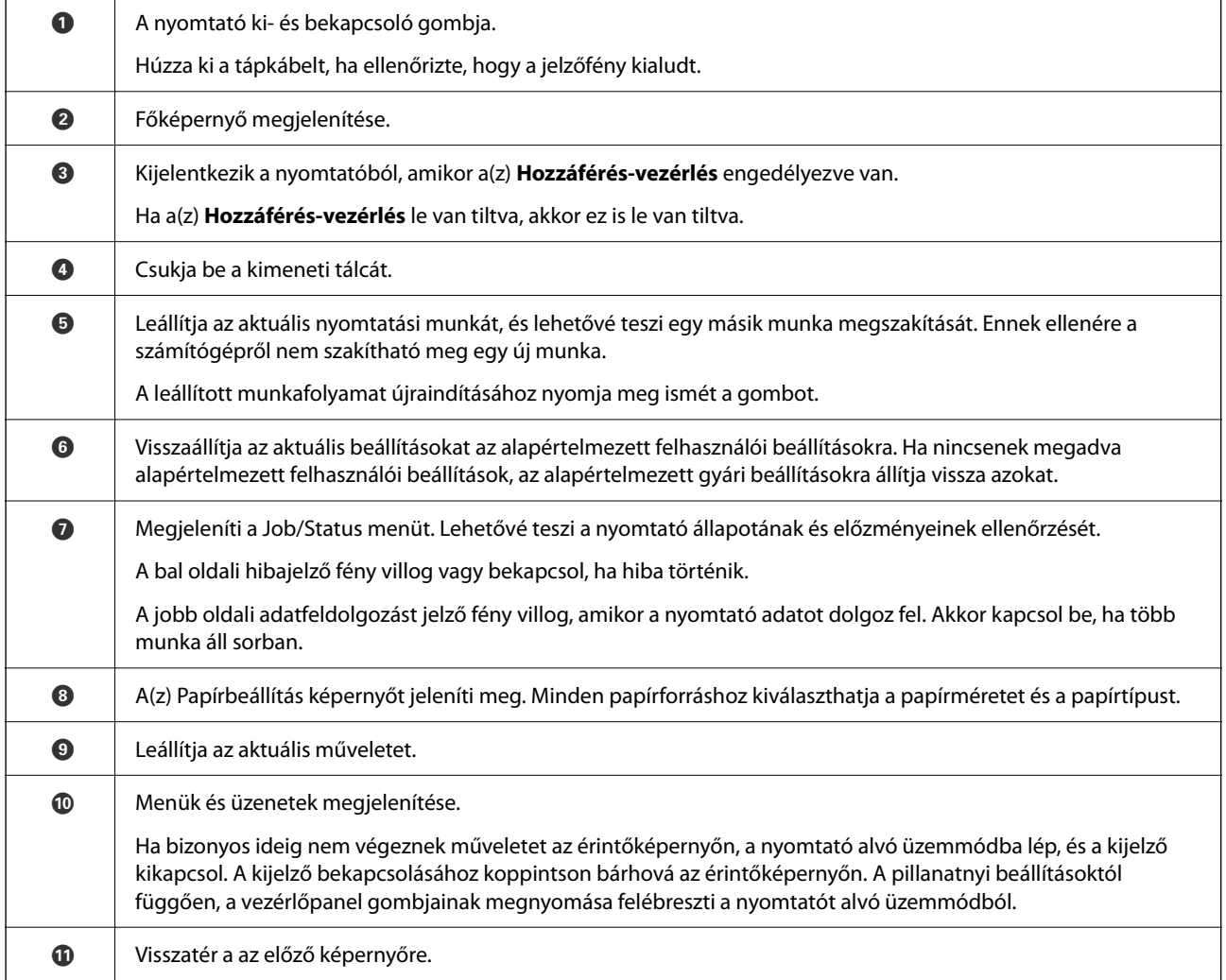

# <span id="page-24-0"></span>**A kezdőképernyő konfigurálása**

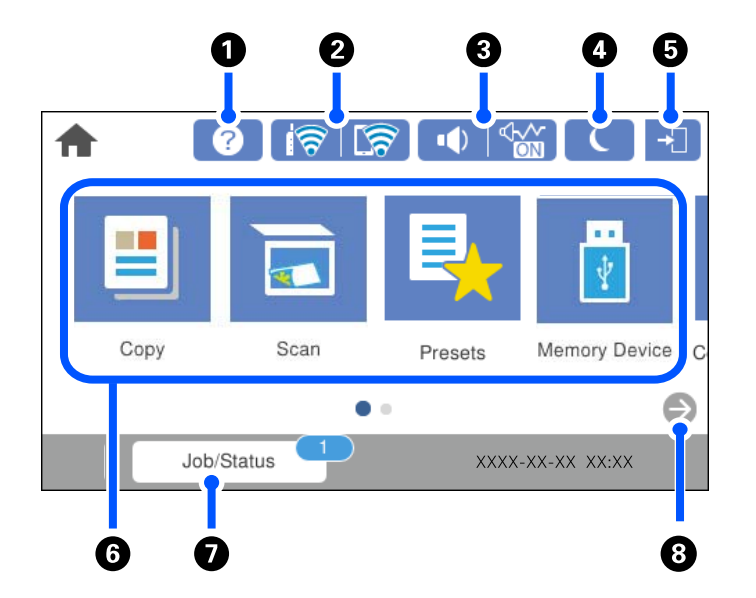

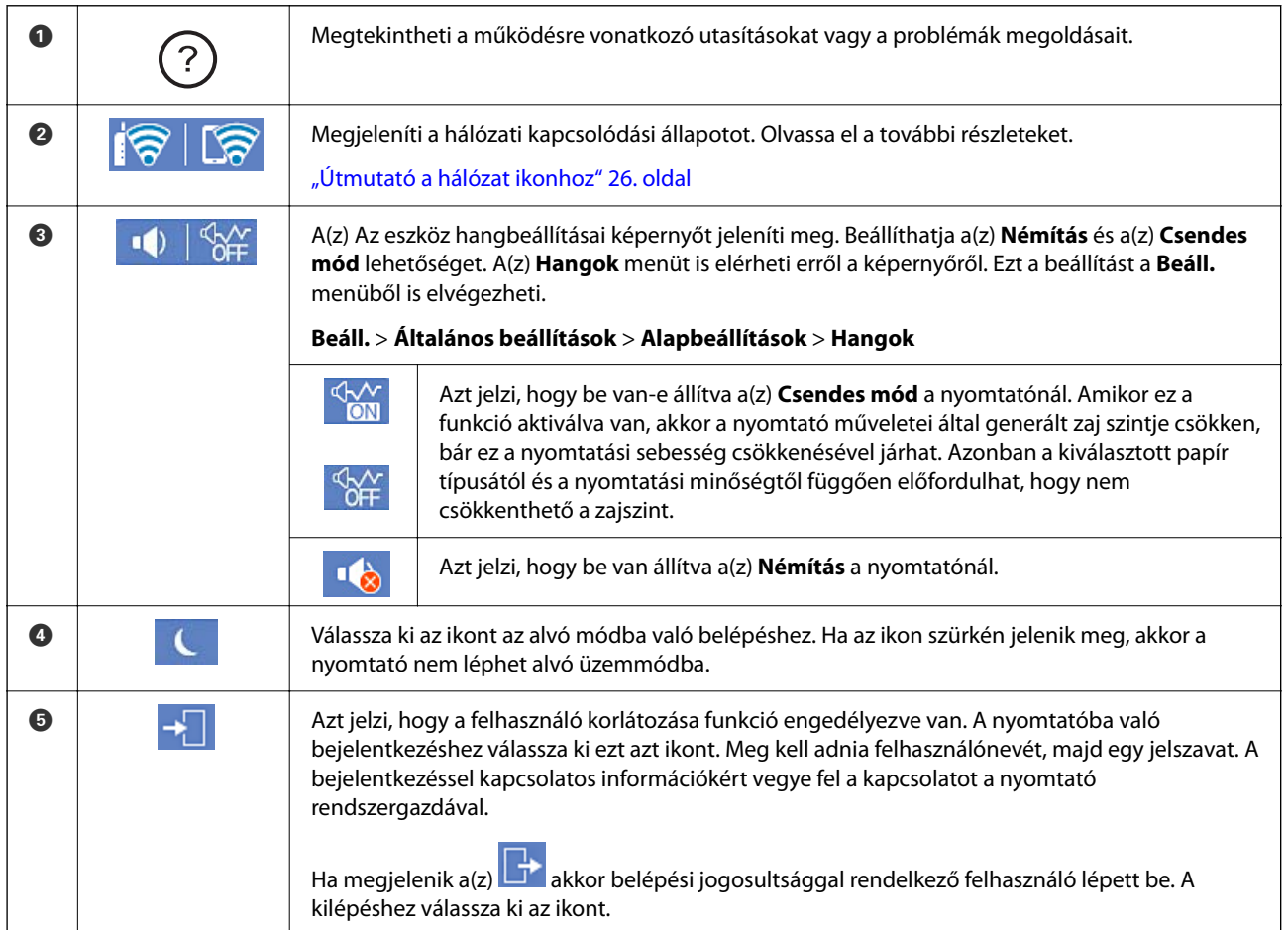

<span id="page-25-0"></span>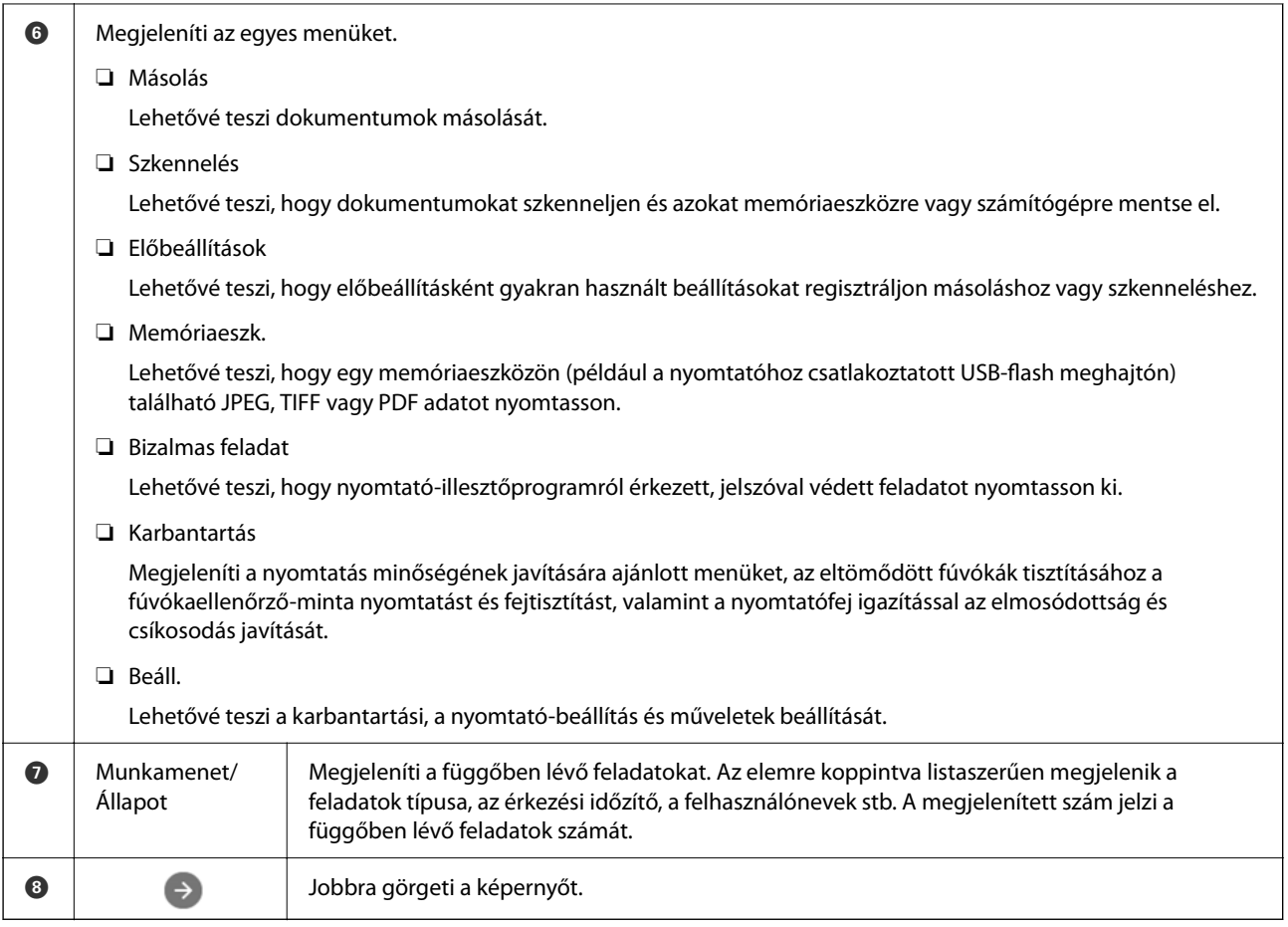

### **Útmutató a hálózat ikonhoz**

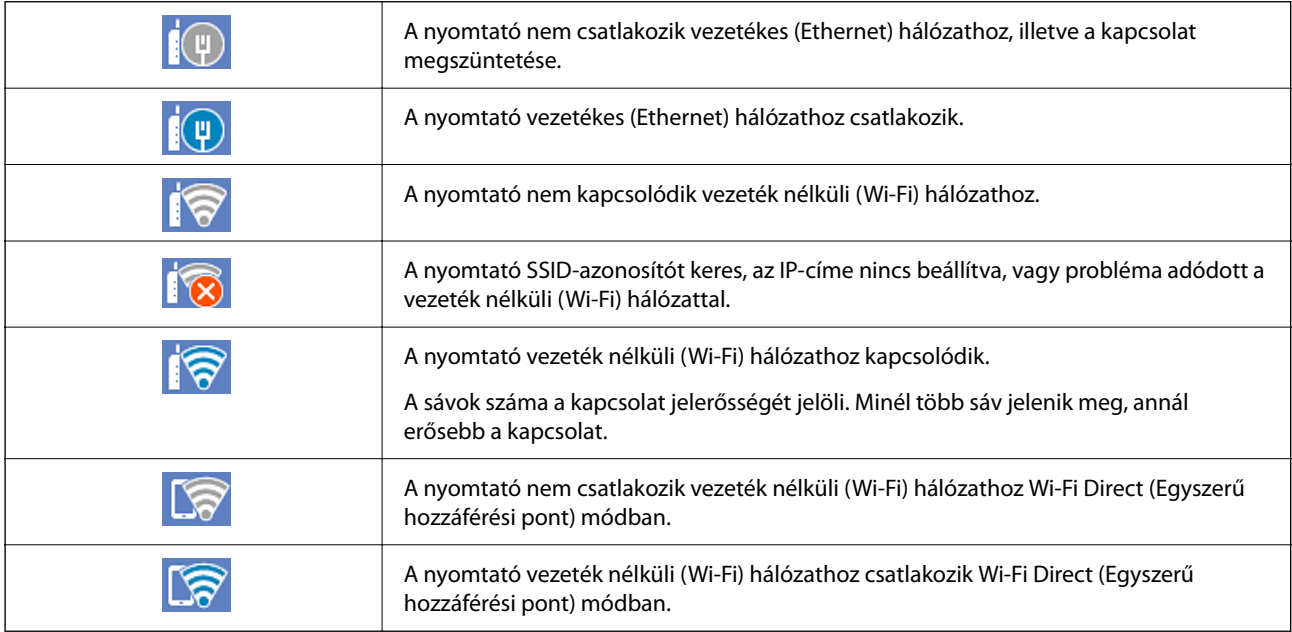

# <span id="page-26-0"></span>**A menüképernyő konfigurálása**

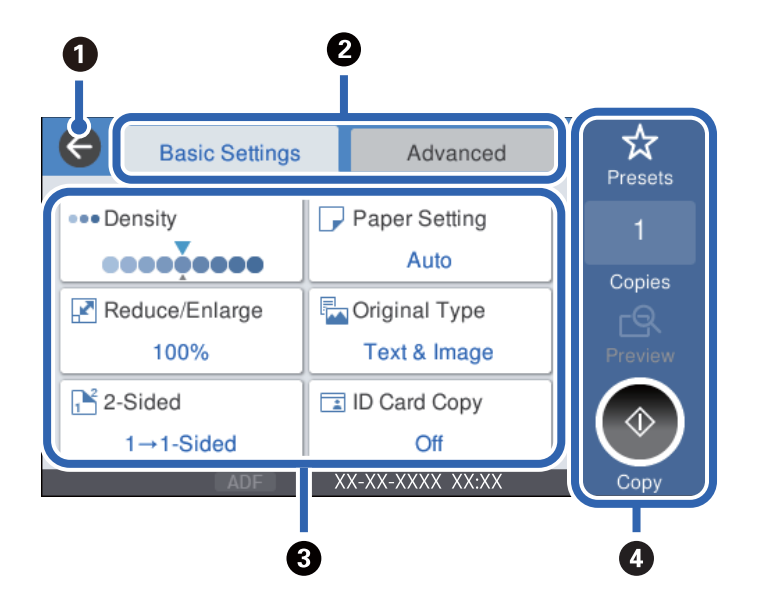

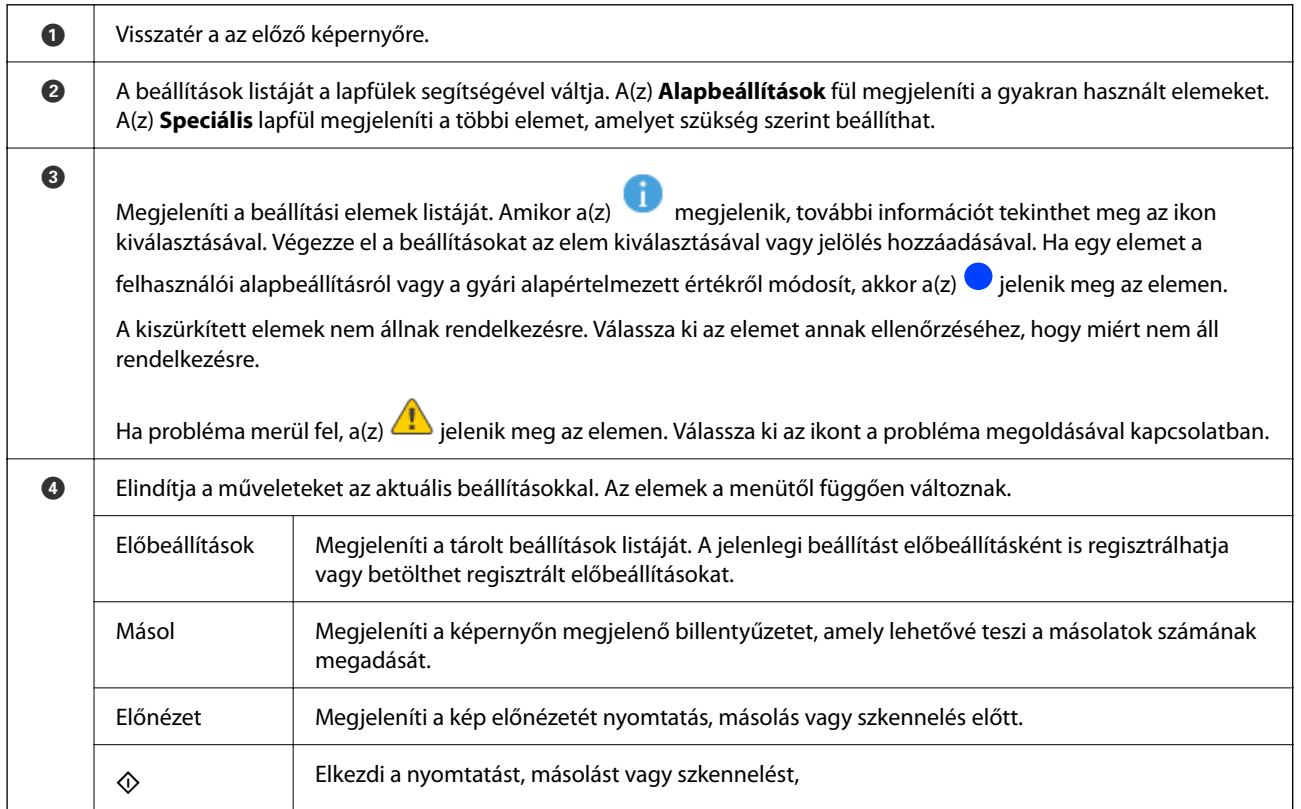

## <span id="page-27-0"></span>**Job/Status képernyőbeállítás**

Nyomja meg a(z)  $\overline{1}$  gombot a(z) Job/Status menü megjelenítéséhez. Lehetőség van ellenőrizni a nyomtató vagy a feladatok állapotát.

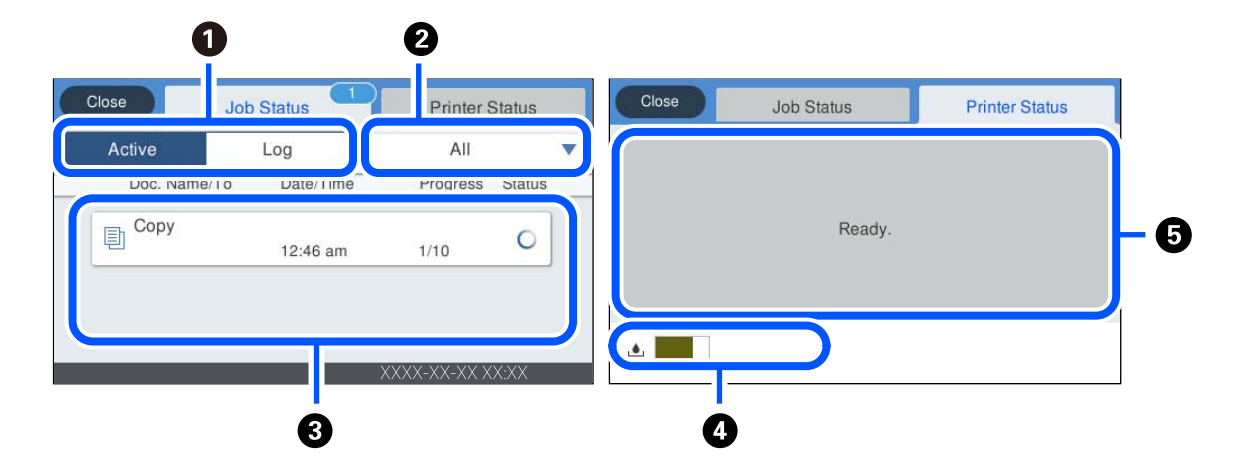

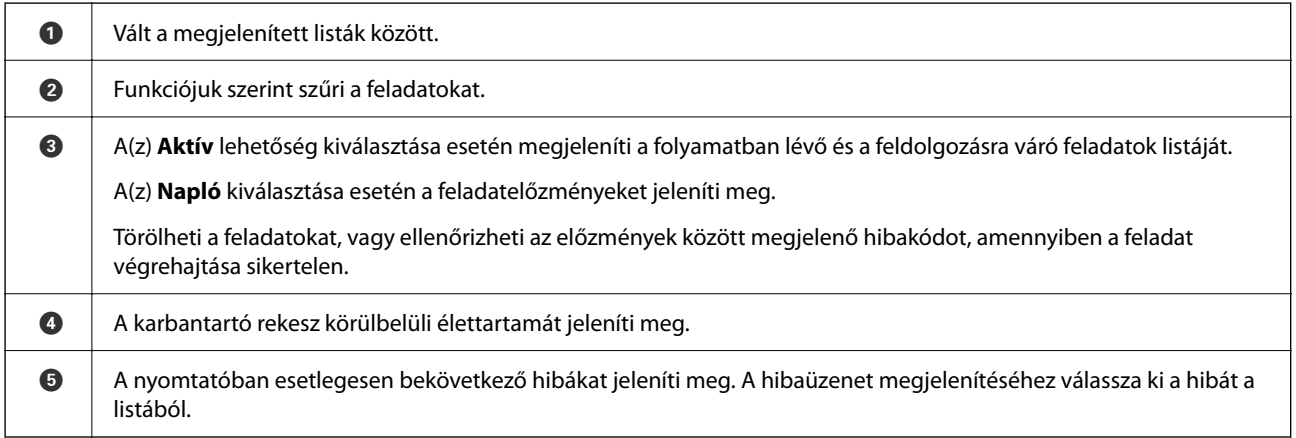

#### **Kapcsolódó információ**

& ["Hibakód jelent meg az állapotmenüben" 181. oldal](#page-180-0)

### **Feladat tartalékba helyezése**

Ön másolás, illetve nyomtatás során tartalékba helyezhet feladatokat, amikor Ön nem használja sem az automatikus dokumentumadagolót, sem a szkennerüveget.

Önnek a feladatok tartalékba helyezéséhez nem kell semmilyen speciális teendőt elvégeznie. Ha normál működés

közben kiválasztja a(z)  $\lozenge$  elemet, akkor a rendszer előbb befejezi a jelenlegi feladatot, majd közvetlenül utána lefuttatja a feladatokat.

A következő típusú feladatok közül legfeljebb 100 feladatot helyezhet tartalékba, beleértve a jelenlegi feladatot is.

❏ Nyomtatás

❏ Másolás

## <span id="page-28-0"></span>**Karakterek beírása**

A hálózati beállítások elvégzésekor stb. a képernyőn megjelenő billentyűzet használatával gépelhet be karaktereket és szimbólumokat.

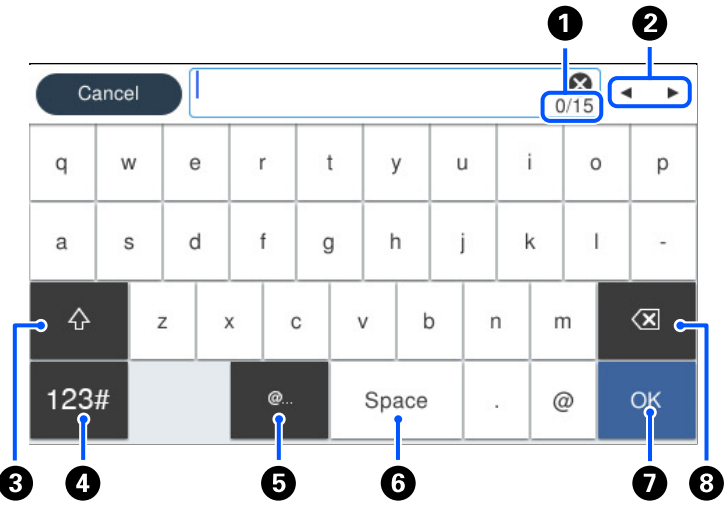

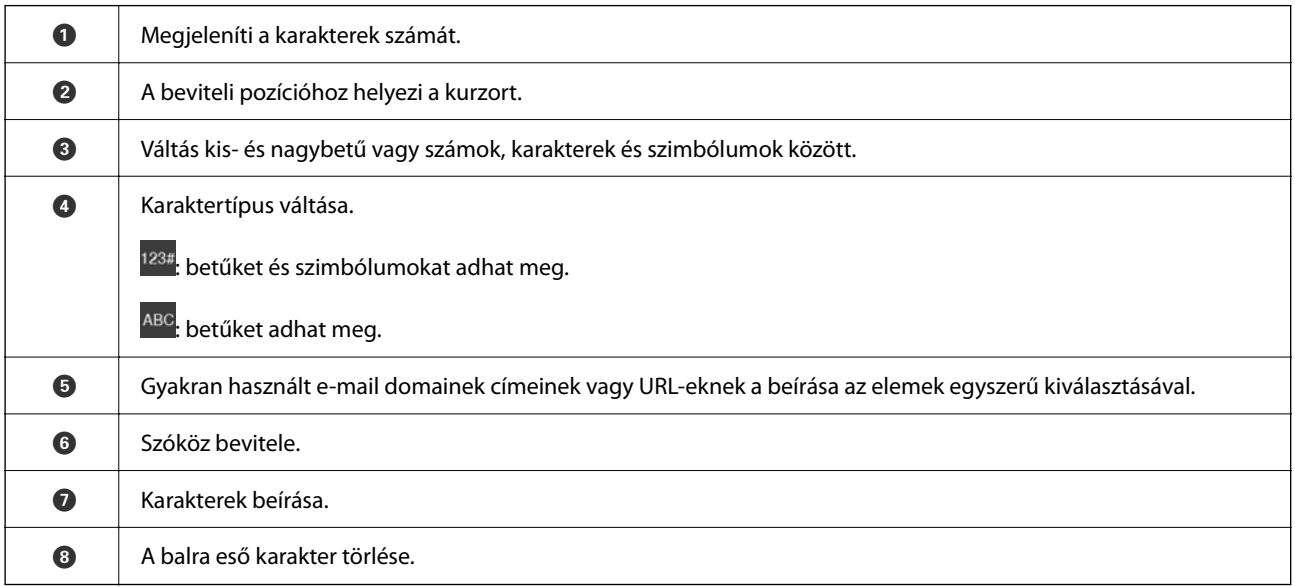

# **Animációk megtekintése**

Megtekintheti az LCD-kijelzőn a használati utasításokhoz tartozó animációkat például a papír betöltéséről vagy az elakadt papír eltávolításáról.

❏ Válassza ki a(z) elemet: megjelenik a súgó képernyő. Válassza a(z) **Hogyan** lehetőséget, majd válassza ki a megtekinteni kívánt elemeket.

❏ Válassza a(z) **Hogyan** elemet a kezelőképernyő alján. Ekkor megjelenik a kontextusnak megfelelő animáció.

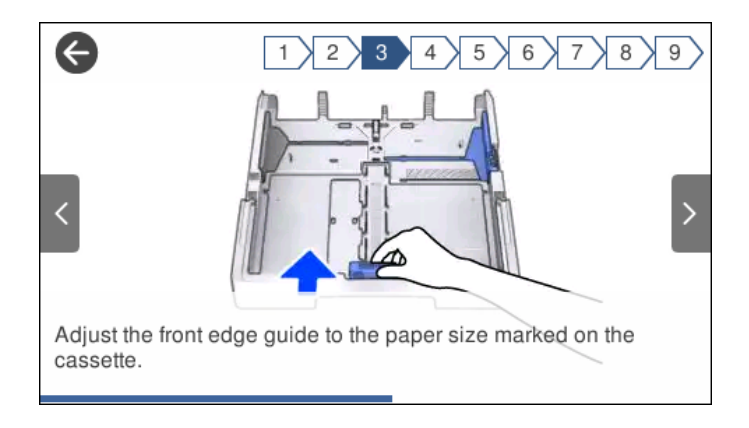

# <span id="page-30-0"></span>**Papír betöltése**

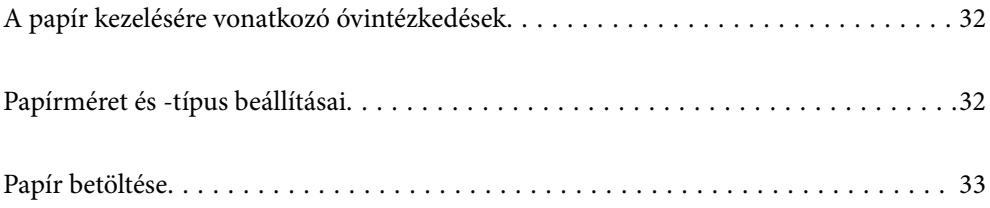

## <span id="page-31-0"></span>**A papír kezelésére vonatkozó óvintézkedések**

- ❏ Olvassa el a papírhoz kapott tájékoztatót.
- ❏ A jó minőségű nyomatok Epson eredeti papírral való eléréséhez használja a papírt a hozzá kapott adatlapon feltüntetett körülmények között.
- ❏ Betöltés előtt pörgesse át a köteget és igazítsa össze a papír széleit, hogy azok egy vonalban legyenek. A fényképpapírt ne pörgesse át és ne hajlítsa meg. Ha mégis így tenne, a nyomtatható oldala megsérülhet.

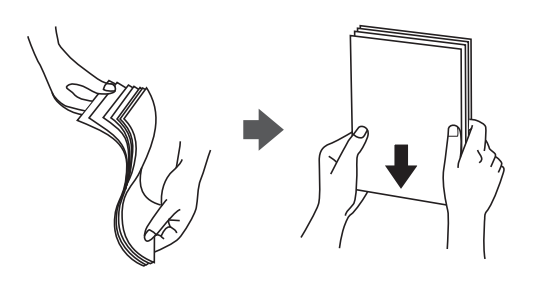

❏ Ha a papír felhajlott, betöltés előtt simítsa ki vagy kicsit hajtsa át a másik oldalra. Ha hullámos papírra nyomtat, akkor az papírelakadást okozhat és elkenődhet a nyomat is.

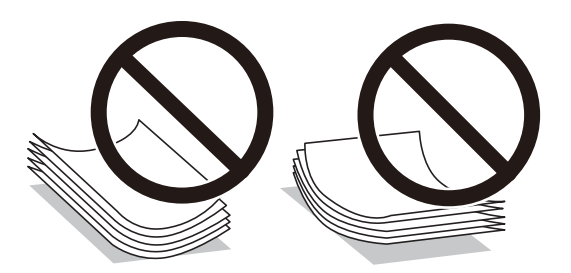

- ❏ Papíradagolási problémák gyakran előfordulhatnak a kézi kétoldalas nyomtatás során, ha a nyomtatott papír egyik oldalára nyomtat. Csökkentse a lapok számát felére vagy kevesebbre, vagy egyszerre egy papírlapot töltsön be, ha a papír elakad.
- ❏ Hosszszálirányú papírt használjon. Ha nem biztos a használt papír típusában, ellenőrizze a csomagoláson a papír specifikációit vagy vegye fel a kapcsolatot a gyártóval.
- ❏ Betöltés előtt pörgesse át a borítékokat, és igazítsa össze a széleiket, hogy azok egy vonalban legyenek. Ha a boríték köteg levegővel van tele, betöltés előtt nyomja össze őket.

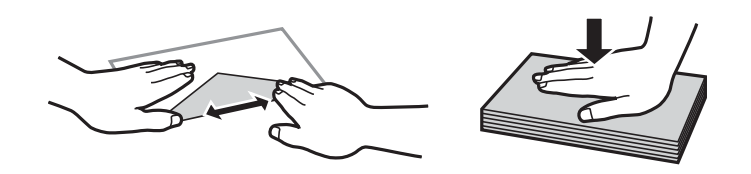

**Kapcsolódó információ**

 $\blacktriangleright$  ["Nem alkalmazható papírtípusok" 246. oldal](#page-245-0)

## **Papírméret és -típus beállításai**

Ha regisztrálja a papírméretet és -típust a papírkazetta behelyezésekor megjelenő képernyőn, a nyomtató értesíti Önt, ha a regisztrált információ és a nyomtatási beállítások eltérnek egymástól. Ez megakadályozza, hogy a papír és <span id="page-32-0"></span>a tinta elpazarolódjon, ha nem a megfelelő papírméretre nyomtat, vagy gyenge nyomtatási minőségben nyomtat, mert olyan beállításokat használ, amelyek nem illenek a papírtípushoz.

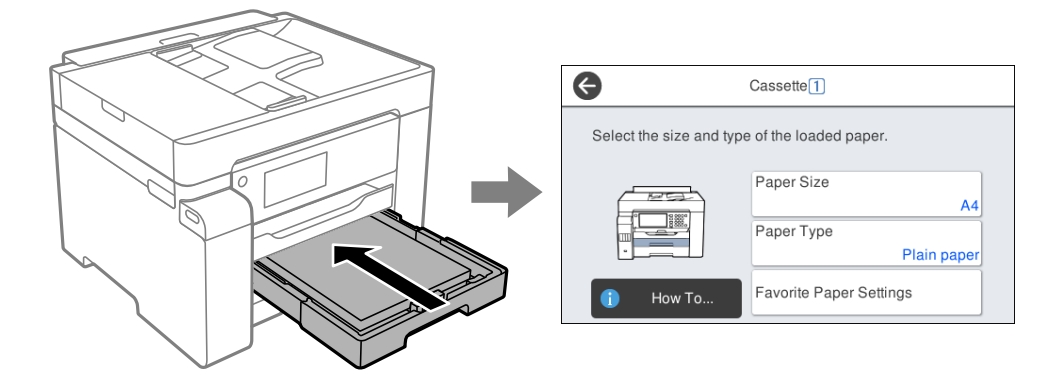

Ha a megjelenített papírméret és -típus eltér a betöltött papírtól, válassza ki a módosítani kívánt elemet. Ha a beállítások megfelelnek a betöltött papírnak, zárja be a képernyőt.

#### *Megjegyzés:*

A papírméret és papírtípus beállításait tartalmazó képernyőt a *Beáll.* > *Általános beállítások* > *Nyomtatóbeállítások* > *Papírforrás-beállítások* > *Papírbeállítás* kiválasztással is megjelenítheti.

### **Papírtípusok listája**

Ha optimális nyomtatási eredményeket szeretne elérni, jelölje ki a papír típusát.

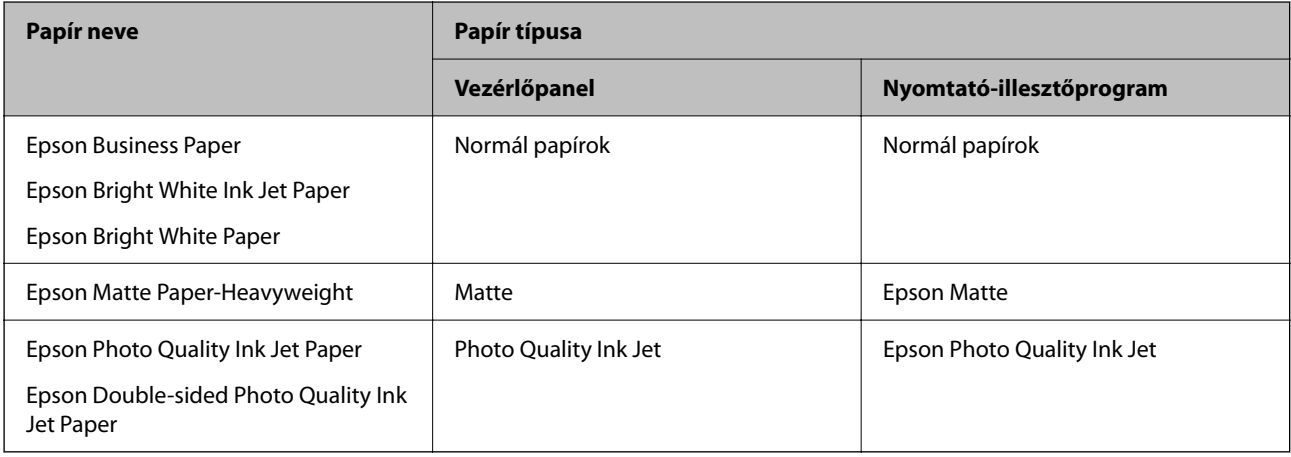

### **Papír betöltése**

A nyomtató LCD-képernyőjén az animációra hivatkozással is be tudja tölteni a papírt vagy a borítékot.

<span id="page-33-0"></span>Válassza ki a(z) elemet, majd válassza ki a(z) **Hogyan** > **Papír betöltése** elemet. Válassza ki azt a papírtípust és azt a papírforrást, amelyet az animációban meg akar jeleníteni. Az animációs képernyő bezárásához válassza ki a(z) **Befejezés** elemet.

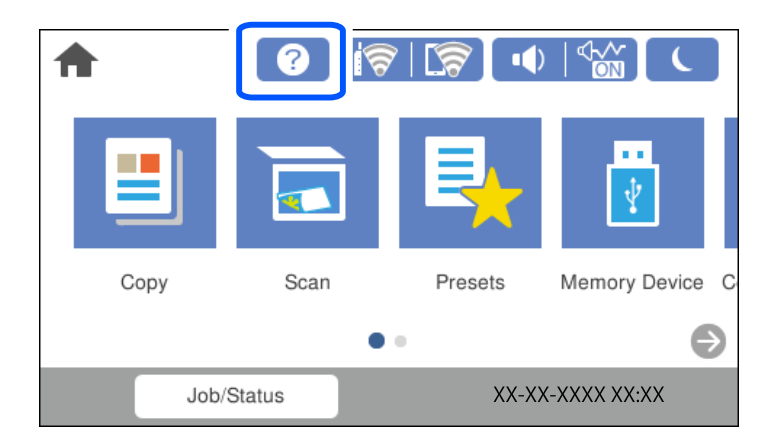

### **Előre lyukasztott papír betöltése**

Töltsön be egyetlen lapot vagy előre lyukasztott lapot a papírtálcába.

Papíméret: A3, B4, A4, B5, A5, A6, Letter, Legal

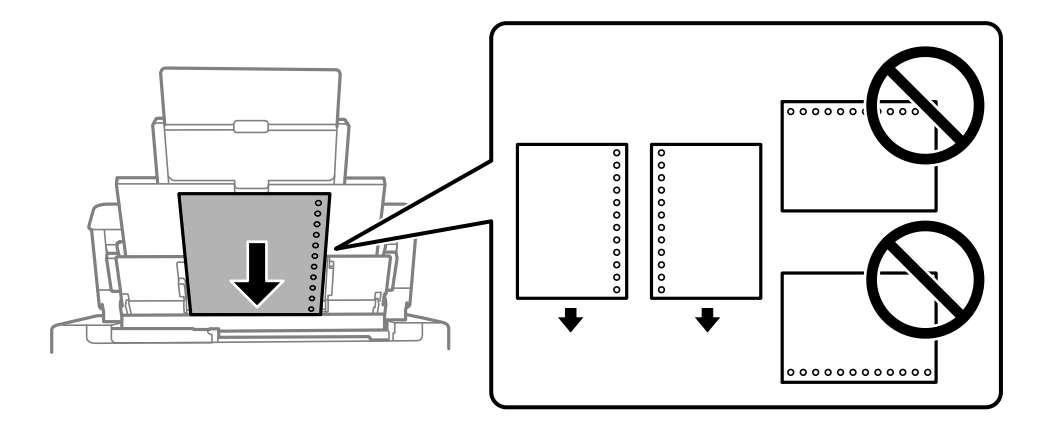

❏ Úgy állítsa be a fájlt, hogy a lyukak fölé ne essen nyomtatandó anyag.

❏ Előre lyukasztott papír esetén nem érhető el az automatikus kétoldalas nyomtatás.

### <span id="page-34-0"></span>**Hosszú lapok betöltése**

❏ Papírtálca

Töltse be a papírtálcába a hosszú papírt úgy, hogy a hagyja a papír vezetőélét visszafordulni. A papírméretbeállításnál válassza a(z) **Egyéni méret** lehetőséget.

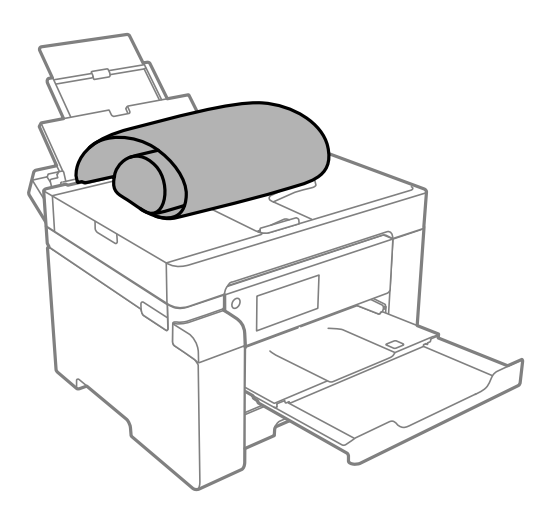

- ❏ A papír vége függőlegesen legyen levágva. Az átlós vágás papíradagolási problémákat okozhat.
- ❏ Hosszú papír nem tartható a kimeneti tálcában. Készítsen elő egy dobozt stb., hogy a papír semmiképpen se essen le a padlóra.
- ❏ Ne érintse meg azt a papírlapot, amit a rendszer éppen adagol vagy kidob. Megsértheti a kezét vagy rossz nyomtatási minőséget eredményez.
- ❏ Papírkazetta

Hosszabbítsa meg a papírkazettát, hogy be tudja tölteni a hosszú papírt. A papírméret-beállításnál válassza a(z) **Egyéni méret** lehetőséget.

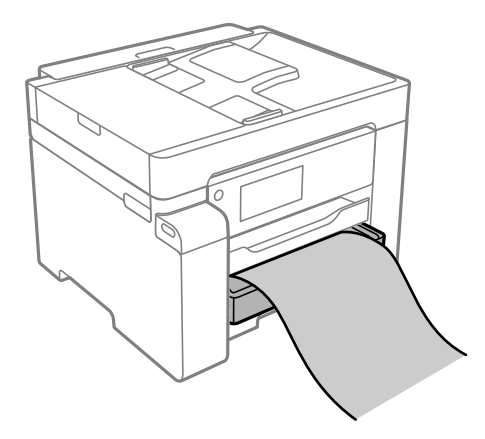

- ❏ A papír vége függőlegesen legyen levágva. Az átlós vágás papíradagolási problémákat okozhat.
- ❏ Ne érintse meg azt a papírlapot, amit a rendszer éppen adagol vagy kidob. Megsértheti a kezét vagy rossz nyomtatási minőséget eredményez.

# <span id="page-35-0"></span>**Eredetik felhelyezése**

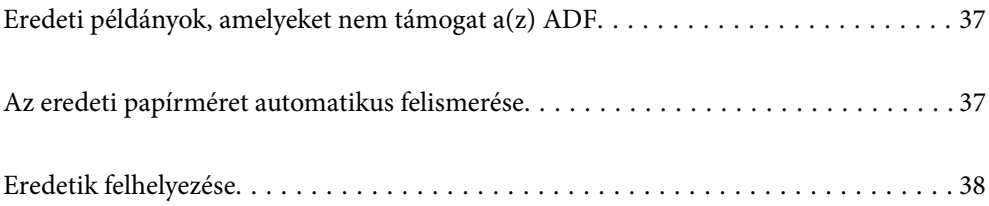
# <span id="page-36-0"></span>**Eredeti példányok, amelyeket nem támogat a(z) ADF**

### *Fontos:*

Ne tegyen fényképeket vagy értékes eredeti művészeti alkotásokat a(z) ADF elembe. A hibás adagoláskor az eredeti anyag meggyűrődhet vagy megsérülhet. Ehelyett olvassa be ezeket a dokumentumokat a szkennerüvegén.

A papírelakadás elkerülése érdekében a következő eredetiket ne tegye a(z) ADF egységbe. Az alábbi típusú eredeti példányokhoz használja a szkennerüveget.

- ❏ Szakadt, összehajtott, gyűrött, rossz állapotú vagy hullámos eredetik
- ❏ Lyukasztott eredetik
- ❏ Ragasztószalaggal, tűzőkapoccsal, gemkapoccsal stb. összefogott eredetik
- ❏ Matricával vagy címkével ellátott eredetik
- ❏ Szabálytalanul vagy nem derékszögben levágott eredetik
- ❏ Kötött eredetik
- ❏ Vetítőfólia, hőpapír vagy indigós papír

# **Az eredeti papírméret automatikus felismerése**

Ha a(z) **Automatikus felismerés** lehetőséget választja ki papírbeállításnak, a rendszer automatikusan felismeri az alábbi papírméret-típusokat.

 $\Box$  Függőleges elhelyezés: A4, 16 $K^*$ 

Helyezze az eredeti dokumentum hosszabb szélét az automatikus lapadagoló bemenetéhez vagy a(z) szkennerüveg elem bal oldalához.

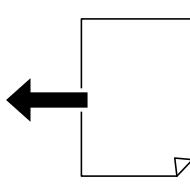

 $\Box$  Vízszintes elhelyezés: A3, B4, A4, B5, A5, 8 $\mathrm{K}^*$ , 16 $\mathrm{K}^*$ 

Helyezze az eredeti dokumentum rövidebb szélét az automatikus lapadagoló bemenetéhez vagy a(z) szkennerüveg elem bal oldalához.

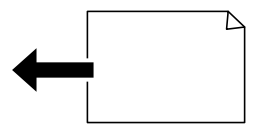

\*: Papírdetektálás akkor történik, ha a **K méret előnyben** engedélyezve van. A használt funkcióktól függően azonban, előfordulhat, hogy nem fogja észlelni. Bővebb információkért tekintse meg a következőkben a "Kapcsolódó információ"-kat.

#### <span id="page-37-0"></span>*Megjegyzés:*

Lehetséges, hogy a következő eredeti dokumentumok méretét az eszköz nem képes pontosan érzékelni. Ha az eszköz nem érzékeli a méreteket, akkor állítsa be kézzel a vezérlőpulton.

- ❏ Szakadt, meghajtott, gyűrött vagy felpöndörödött eredeti dokumentumok (ha az eredeti dokumentum felpöndörödött, behelyezés előtt simítsa ki.)
- ❏ Eredeti dokumentumok számos lyukkal
- ❏ Vetítőfóliák, átlátszó vagy fényes eredeti dokumentumok

#### **Kapcsolódó információ**

& ["Eredeti méret Automatikus érzékelés opció:" 259. oldal](#page-258-0)

# **Eredetik felhelyezése**

Helyezze az eredetiket a szkennerüvegre vagy az automatikus dokumentumadagolóra.

Az automatikus dokumentumadagolóba több eredeti is helyezhető. Ha az automatikus kétoldalas szkennelés funkció elérhető, egyszerre olvasható be az eredetik mindkét oldala. Az automatikus dokumentumadagoló műszaki adatai az alábbi hivatkozáson tekinthetők meg.

["Az automatikus lapadagoló műszaki adatai" 273. oldal](#page-272-0)

A következő lépések segítségével tekintse meg az eredetik elhelyezésére vonatkozó videót.

Válassza ki a(z) elemet, majd válassza ki a(z) **Hogyan** > **Eredeti példányok elhelyezése** elemet. Válassza ki a megtekinteni kívánt eredetik elhelyezési módját. Az animációs képernyő bezárásához válassza ki a(z) **Befejezés** elemet.

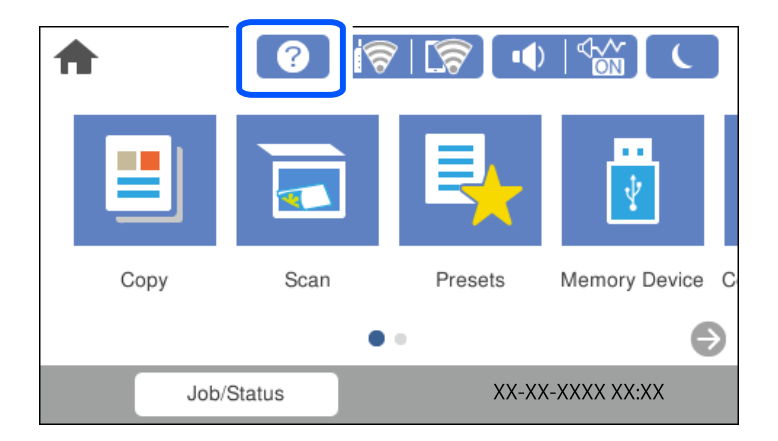

### **A szkennerüveg használata**

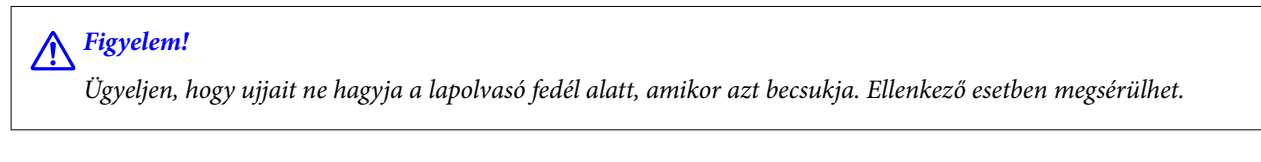

**T** Fontos:

- ❏ Nagyméretű eredetik, úgy mint könyvek felhelyezése esetén ügyeljen arra, hogy ne jusson be fény kívülről a szkennerüvegre.
- ❏ Ne nyomja meg túlzott erővel a szkennerüveget vagy a lapolvasó fedelet. Ellenkező esetben ezek károsodhatnak.

#### *Megjegyzés:*

❏ Ha van valamilyen szemét vagy piszok a szkennerüveg felületén, akkor azt is belevéve megnagyíthatja a beolvasott területet, ami által az eredeti kép helye eltolódhat vagy kisebb lehet. A szkennelés megkezdése előtt távolítson el minden szennyeződést a szkennerüvegről.

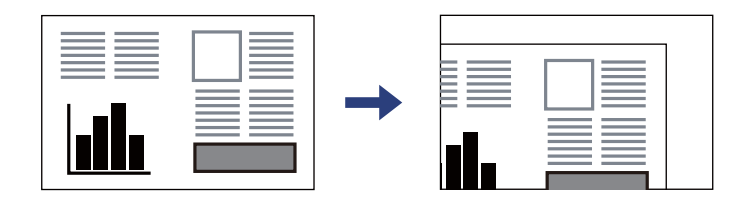

- ❏ A szkennerüveg sarkaitól számított 1,5 mm-es területet a készülék nem olvassa be.
- ❏ Ha az ADF egységben és a szkennerüvegen is vannak eredetik, akkor az ADF egységben lévő eredetik élveznek elsőbbséget.
- ❏ Előfordulhat, hogy bizonyos méreteket a nyomtató nem érzékel automatikusan. Ilyen esetben manuálisan válassza ki az eredeti anyagok méretét.
- ❏ Ha hosszabb ideig a szkennerüvegen hagyja az eredeti anyagokat, előfordulhat, hogy az eredeti dokumentum az üveg felületére ragad.

#### **Az ADF használata**

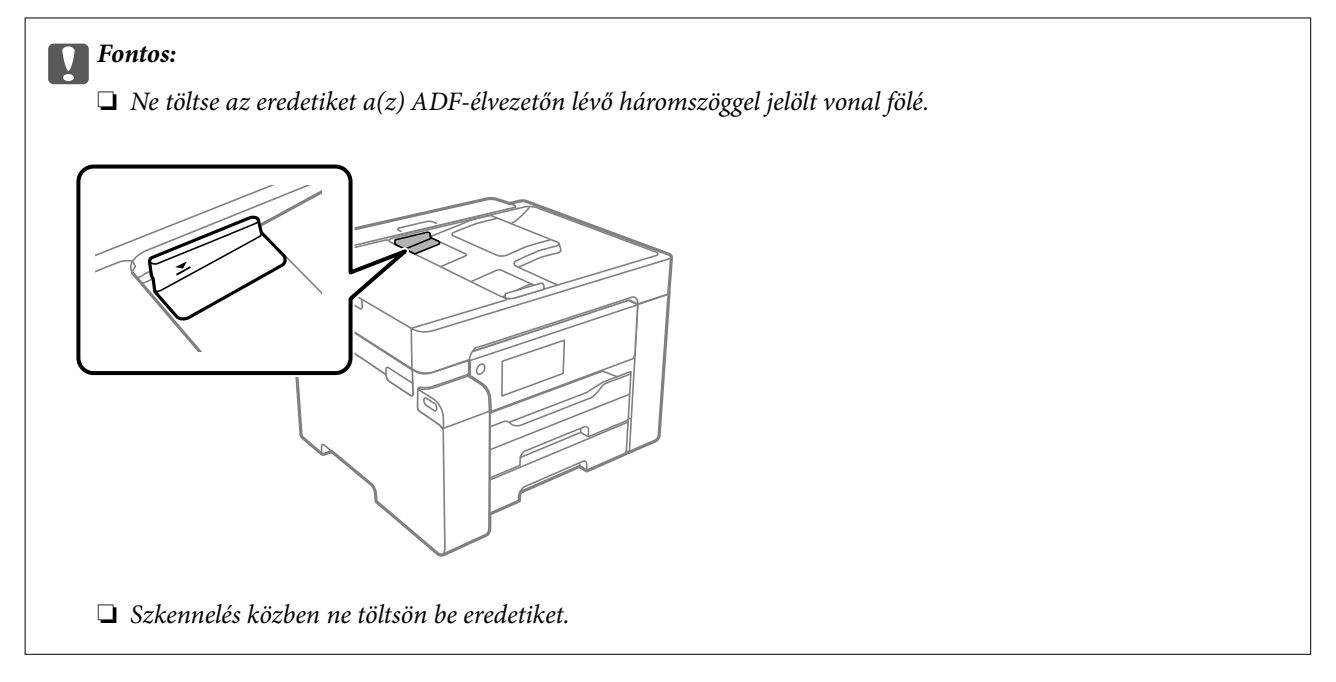

#### *Megjegyzés:*

Előfordulhat, hogy bizonyos méreteket a nyomtató nem érzékel automatikusan. Ilyen esetben manuálisan válassza ki az eredeti anyagok méretét.

- & ["Eredeti példányok, amelyeket nem támogat a\(z\) ADF" 37. oldal](#page-36-0)
- & ["Az eredeti papírméret automatikus felismerése" 37. oldal](#page-36-0)
- & ["A lapolvasó műszaki adatai" 273. oldal](#page-272-0)

# <span id="page-39-0"></span>**Memóriaeszköz behelyezése és eltávolítása**

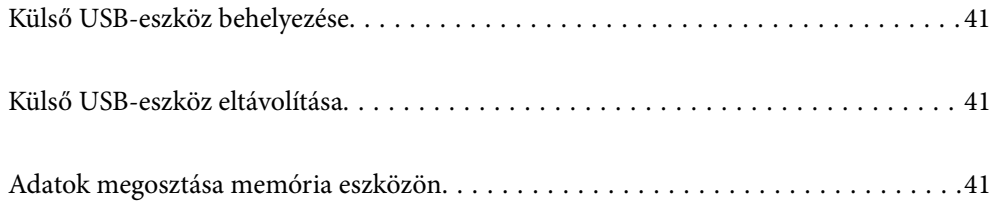

# <span id="page-40-0"></span>**Külső USB-eszköz behelyezése**

Helyezzen be egy külső USB-eszközt a külső interfész USB-portba.

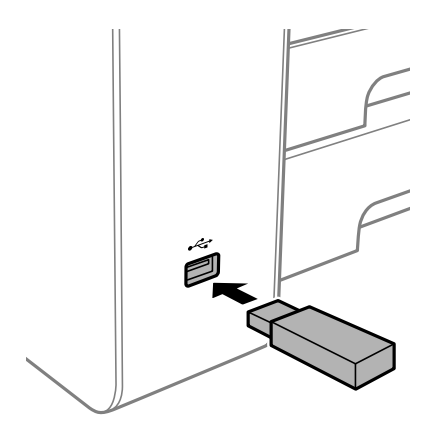

#### **Kapcsolódó információ**

& ["Memóriaeszköz műszaki adatai" 278. oldal](#page-277-0)

# **Külső USB-eszköz eltávolítása**

Vegye ki a külső USB-eszközt.

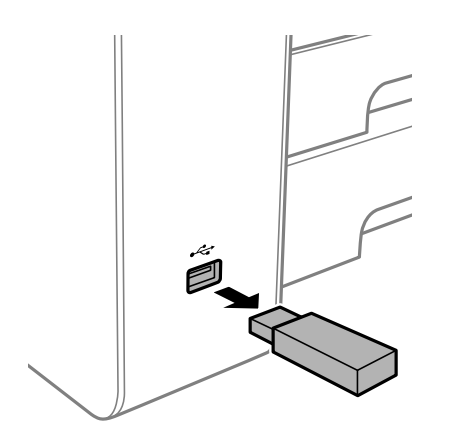

#### c*Fontos:*

Ha eltávolítja a külső USB-eszközt a nyomtató működése közben, akkor a külső USB-eszközön található adat elveszhet.

# **Adatok megosztása memória eszközön**

A számítógépről is olvashat és írhat a nyomtatóhoz csatlakoztatott memória eszközön, pl. egy USB-flash meghajtón lévő adatokat.

# *Fontos:*

Amikor a nyomtatóba behelyezett memória eszközt USB-kapcsolaton vagy hálózaton keresztül csatlakoztatott számítógépek között osztja meg, az írási jogosultság csak azon számítógépek számára engedélyezett, amelyek a nyomtatón kiválasztott csatlakozási mód szerint csatlakoznak. Ha memória eszközre szeretne adatokat írni, lépjen be a vezérlőpanelen a(z) *Beáll.* > *Általános beállítások* > *Nyomtatóbeállítások* > *Memóriaeszk. csatolója* > *Fájlmegosztás* elembe, majd válassza ki a csatlakozási módot.

#### *Megjegyzés:*

A számítógépnek némi időre van szüksége az adatok felismerésére, ha olyan nagy memória eszközt csatlakoztat, mint pl. egy 2 TB-os HDD.

#### **Windows**

Válasszon ki egy memória eszközt a **Számítógép** vagy a **Sajátgép** elemre kattintva. A memória eszközön lévő adatok megjelenítésre kerülnek.

#### *Megjegyzés:*

Ha a nyomtatót a szoftverlemez vagy a Web Installer nélkül csatlakoztatta a hálózathoz, képezzen le egy külső interfész USB-portot hálózati meghajtóként. Nyissa meg a *Futtatás* ablakot, majd adja meg egy nyomtató nevét (\\XXXXX) vagy IPcímét (\\XXX.XXX.XXX.XXX) a *Megnyitás:* használatához. Jobb gombbal kattintson az eszköz ikonjára a hálózat hozzárendeléséhez. A hálózati meghajtó megjelenik a *Számítógép* vagy *Sajátgép* ablakban.

#### **Mac OS**

Válassza ki a megfelelő eszköz ikonját. A külső adattároló eszközön lévő adatok megjelenítésre kerülnek.

#### *Megjegyzés:*

- ❏ A memória eszköz eltávolításához húzza az egérrel az eszköz ikonját a kuka ikonra. Különben a megosztott meghajtón lévő adatok esetleg nem megfelelően kerülnek megjelenítésre, ha egy másik memória eszköz kerül behelyezésre.
- ❏ Ha egy memória eszközhöz a hálózaton keresztül szeretne hozzáférni, válassza ki a *Ugrás* > *Csatlakozás a kiszolgálóhoz* pontot az asztalon található menüből. Adja meg a *Szervercím* beállításnál a nyomtató nevét cifs:// XXXXX vagy smb://XXXXX formátumban (ahol "XXXXX" a nyomtató neve), majd kattintson a *Csatlakozás* gombra.

#### **Kapcsolódó információ**

& ["Memóriaeszköz műszaki adatai" 278. oldal](#page-277-0)

# <span id="page-42-0"></span>**Nyomtatás**

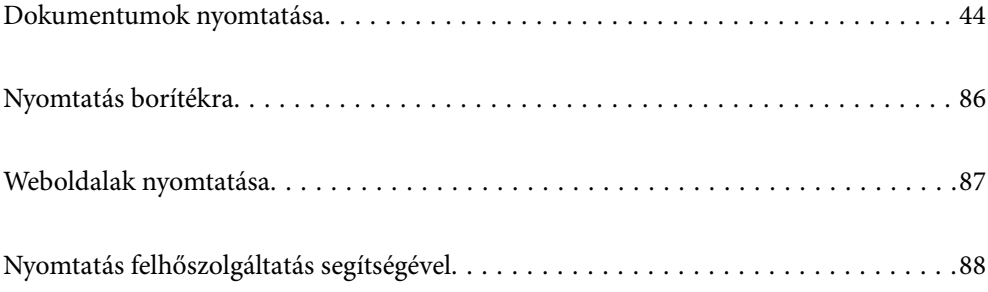

# <span id="page-43-0"></span>**Dokumentumok nyomtatása**

# **Nyomtatás a számítógépről — Windows**

Ha bizonyos nyomtatóillesztőprogram-beállításokat nem tud módosítani, elképzelhető, hogy azokat a rendszergazda korlátozta. Vegye fel a kapcsolatot a nyomtató rendszergazdával.

# **Nyomtatás egyszerű beállításokkal**

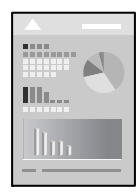

*Megjegyzés:* A műveletek az adott alkalmazástól függően eltérhetnek. További részleteket az alkalmazás súgójában talál.

- 1. Töltse be a papírt a nyomtatóba. ["Papír betöltése" 33. oldal](#page-32-0)
- 2. Nyissa meg a kinyomtatni kívánt fájlt.
- 3. Válassza ki a **Nyomtatás** vagy a **Nyomtatási beállítás** lehetőséget a **Fájl** menüből.
- 4. Jelölje ki a nyomtatót.

5. A nyomtató-illesztőprogram ablakának a megnyitásához válassza a **Beállítások** vagy a **Tulajdonságok** elemet.

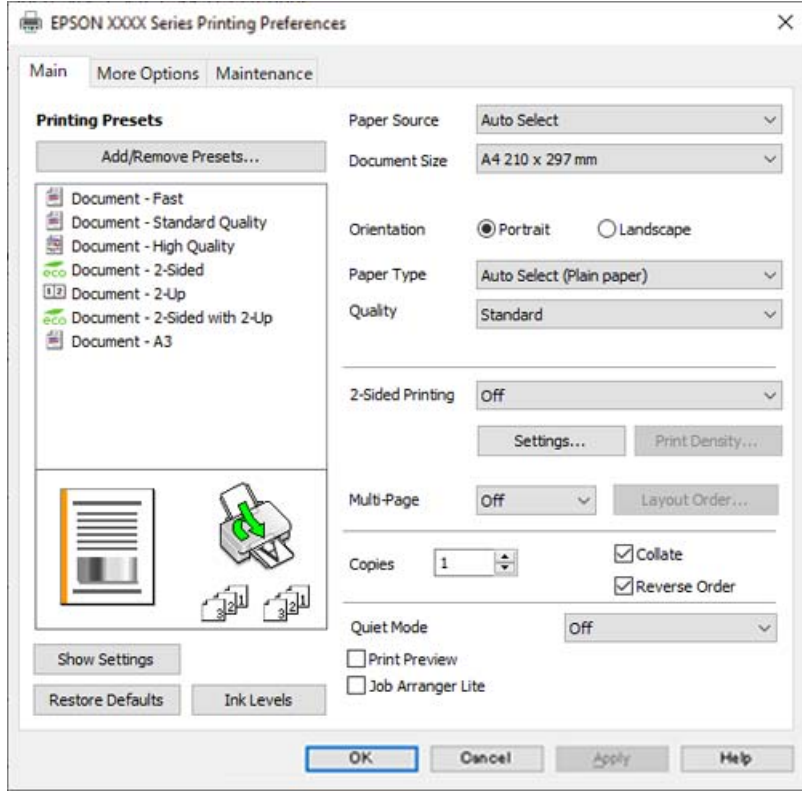

6. Szükség esetén módosítsa a beállításokat.

Részletes információkért tekintse meg a nyomtató-illesztőprogram menüpontjait.

#### *Megjegyzés:*

- ❏ A beállítási elemek részletes leírását az online súgóban is megtalálhatja. Ha egy elemre a jobb egérgombbal kattint, akkor megjelenik az adott elemhez kapcsolódó *Súgó*.
- ❏ A(z) *Nyomtatási kép* elem kiválasztásával a nyomtatás előbb megtekintheti a dokumentum előnézetét.
- 7. A nyomtató-illesztőprogram ablakának a bezárásához kattintson az **OK** gombra.
- 8. Kattintson a **Nyomtatás** elemre.

#### *Megjegyzés:*

- ❏ A(z) *Nyomtatási kép* elem kiválasztásakor megjelenik az előnézeti ablak. A beállítások módosításához kattintson a(z) *Mégse* gombra, majd ismételje meg a folyamatot a(z) 3. lépéstől.
- ❏ Ha szeretné visszavonni a nyomtatást, a számítógépen az *Eszközök és nyomtatók*, *Nyomtató* vagy *Nyomtatók és faxok* menüpontban kattintson jobb egérgombbal a nyomtatójára. Kattintson a *Jelenlegi nyomtatások megtekintése* elemre, kattintson jobb egérgombbal a visszavonni kívánt feladatra, és válassza ki a *Mégse* lehetőséget. Azonban abban az esetben már nem vonhatja vissza a nyomtatási feladatot a számítógépen, ha a feladat már teljes egészében el lett küldve a nyomtatóra. Ebben az esetben a nyomtatón található vezérlőpanellel kell visszavonatni a nyomtatási feladatot.

- $\blacktriangleright$  ["A használható papírok és a kapacitás" 243. oldal](#page-242-0)
- & ["Papírtípusok listája" 33. oldal](#page-32-0)
- & ["A nyomtató-illesztőprogramhoz kapcsolódó menüpontok" 46. oldal](#page-45-0)

#### <span id="page-45-0"></span>*A nyomtató-illesztőprogramhoz kapcsolódó menüpontok*

Nyissa meg a nyomtatási ablakot egy alkalmazásban, válassza ki a nyomtatót, majd nyissa meg a nyomtatóillesztőprogram ablakát.

#### *Megjegyzés:*

A menük a kiválasztott opciótól függően változnak.

#### **Fő lap**

#### Nyomtatási beállítások:

Beállítások Hozzáadás/Eltávolítása:

Létrehozhat tárolt beállításokat a gyakran használt nyomtatási beállításokhoz, valamint a korábban létrehozott tárolt beállításokat eltávolíthatja. Válassza ki a listából a használni kívánt tárolt beállítást.

#### Papírforrás:

Válassza ki, hogy a nyomtató melyik papírforrásból adagolja be a papírt. Válassza a(z) **Automatikus kiválasztás** lehetőséget, így a rendszer automatikusan a nyomtatón, azon belül a nyomtatási beállításokban kijelölt papírforrást fogja kiválasztani.

#### Papírméret:

Válassza ki, hogy milyen méretű papírra szeretne nyomtatni. Ha a **Egyéni méret** elemet választja, írja be a papír szélességét és magasságát, majd regisztrálja a méretet.

#### Írásirány:

Válassza ki, hogy milyen tájolással szeretne nyomtatni.

#### Papírtípus:

Válassza ki, hogy milyen típusú papírra szeretne nyomtatni.

#### Minőség:

Válassza ki, hogy milyen minőségben szeretne nyomtatni. A rendelkezésre álló beállítási paraméterek az Ön által kiválasztott papírtípus függvényében változhatnak. A **Magas** beállítás választása magasabb minőségű nyomtatást tesz lehetővé, de a nyomtatási sebesség lassabb lehet.

#### Kétoldalas nyomtatás:

Lehetővé teszi a kétoldalas nyomtatást.

#### Beállítások:

Megadhatja a kötési éleket és szegélyeket. Többoldalas dokumentumok nyomtatása esetén kiválaszthatja, hogy az oldaltartomány elejétől vagy végétől szeretné-e kezdeni a nyomtatást.

#### Nyomtatási fényerő:

A nyomtatási sűrűség beállításához válassza ki a dokumentum típusát. Ha kiválasztotta a megfelelő nyomtatási sűrűséget, akkor megakadályozhatja, hogy a képek átüssenek a másik oldalara. A nyomtatási sűrűség manuális beállításához válassza a(z) **Egyéni méret** lehetőséget.

#### <span id="page-46-0"></span>TöbbOld.:

Lehetővé teszi több oldal egyetlen lapra történő nyomtatását, valamint poszterek nyomtatását (egyetlen kép nyomtatása több lapra). A(z) **Elrendezés** elemre kattintva meghatározhatja, hogy a nyomtató milyen sorrendben nyomtassa az oldalakat.

#### Példányszám:

Állítsa be, hogy hány példányt szeretne nyomtatni.

#### Leválogatás:

Többoldalas dokumentum nyomtatása sorrendben leválogatva, készletekbe rendezve.

#### Fordított sorrendben:

Az utolsó oldaltól kezdheti meg a nyomtatást, így nyomtatás után az oldalak a megfelelő sorrendbe lesznek összerakva.

#### Csendes mód:

Csökkenti a nyomtató által generált zajt. Azonban a bekapcsolás csökkentheti a nyomtatás sebességét.

#### Nyomtatási kép:

Nyomtatás előtt a dokumentum előnézetének a megjelenítése.

#### Nyomtatási feladatrendező Lite:

A(z) Job Arranger Lite lehetőséget biztosít különféle alkalmazások által létrehozott fájlok összefűzésére és azok egyszerre történő kinyomtatására.

#### Beállítások megjelenítése/Beállítások elrejtése:

A(z) **Fő** és a(z) **További beállítások** lapfülön aktuálisan beállított elemek listáját jeleníti meg. Megjelenítheti vagy elrejtheti az aktuális beállítási lista képernyőt.

#### Visszaállítás alapértelmezettre:

Az összes beállítás visszaállítása a gyári alapértékre. A(z) **További beállítások** lapfül beállításait is visszaállítja a rendszer alapértékre.

#### Tintaszintek:

A körülbelüli tintaszinteket jeleníti meg.

#### **További beállítások lap**

#### Nyomtatási beállítások:

Beállítások Hozzáadás/Eltávolítása:

Létrehozhat tárolt beállításokat a gyakran használt nyomtatási beállításokhoz, valamint a korábban létrehozott tárolt beállításokat eltávolíthatja. Válassza ki a listából a használni kívánt tárolt beállítást.

#### Papírméret:

Válassza ki, hogy milyen méretű papírra szeretne nyomtatni.

#### Kimeneti papír:

Válassza ki, hogy milyen méretű papírra szeretne nyomtatni. Ha a(z) **Papírméret** és a(z) **Kimeneti papír** eltérő, akkor a rendszer automatikusan a(z) **Kicsinyítés/Nagyítás** lehetőséget választja ki. Ha úgy nyomtat, hogy a dokumentum méretét nem csökkenti vagy nem növeli, akkor nem kell kiválasztania ezt a lehetőséget.

#### Kicsinyítés/Nagyítás:

Csökkentheti vagy növelheti a dokumentum méretét.

#### Igazítás laphoz:

A dokumentum automatikus kicsinyítése vagy nagyítása a(z) **Kimeneti papír** beállításnál kiválasztott papírméretnek megfelelően.

#### Nagyítás:

Adott százalékérték alkalmazásával nyomtat.

#### Középre:

A papír közepére nyomtatja a képeket.

#### Árnyalatkorrekció:

#### Automatikus:

Automatikusan módosítja a képek tónusát.

#### Egyéni:

Lehetővé teszi a tónus kézi korrigálását. További beállításokért kattintson a(z) **Speciális** elemre.

#### Kép beállítások:

A nyomtatási minőséggel kapcsolatos lehetőségek engedélyezése, ideértve például a(z) Szöveg hangsúlyozása lehetőséget is. A vékony vonalakat vastagabbra állíthatja, hogy azok jobban látszódjanak a nyomatokon.

#### Vízjel funkciók:

Lehetővé teszi a másolásvédelmi mintázatokkal, a vízjelekkel vagy a fejléccel és a lábléccel kapcsolatos beállítások elvégzését.

#### Hozzáadás/Törlés:

A funkció révén hozzáadhatók vagy eltávolíthatók azok a másolásvédelmi mintázatok vagy vízjelek, amelyeket használni szeretne.

#### Beállítások:

A funkció révén beállítható a másolásvédelmi mintázatok vagy vízjelek nyomtatási módja.

#### Fejléc/Lábléc:

A fejlécbe vagy a láblécbe olyan információkat nyomtathat, mint a felhasználónév és a nyomtatási dátum. Utána beállíthatja a betűtípust, a méretet vagy a stílust.

#### Titkosított feladat:

Egy jelszó beállításával megelőzhető a bizalmas dokumentumok illetéktelen nyomtatása. Ennek a szolgáltatásnak a használata esetén a rendszer a nyomtatási adatokat a nyomtató memóriájában tárolja, és ezek az adatok kizárólag a jelszónak a nyomtató kezelőpaneljén keresztül történő beírása után nyomtathatók. Kattintson a(z) **Beállítások** gombra a beállítások módosításához.

#### További beállítások:

#### Elforgatás 180°-kal:

Az oldalak elforgatása 180 fokkal nyomtatás előtt. Akkor válassza ezt a funkciót, ha például a nyomtatóba fix irányban betöltött borítékokra nyomtat.

#### Kétirányú nyomtatás:

Nyomtatáskor a nyomtatófej mindkét irányba mozog. A nyomtatási sebesség nagyobb de a minőség romolhat.

#### Tükörkép:

A kép inverzének a nyomtatása, mint ahogyan a kép tükörben látszódna.

#### Beállítások megjelenítése/Beállítások elrejtése:

A(z) **Fő** és a(z) **További beállítások** lapfülön aktuálisan beállított elemek listáját jeleníti meg. Megjelenítheti vagy elrejtheti az aktuális beállítási lista képernyőt.

#### Visszaállítás alapértelmezettre:

Az összes beállítás visszaállítása a gyári alapértékre. A(z) **Fő** lapfül beállításait is visszaállítja a rendszer alapértékre.

#### **Karbantartás lap**

#### Fúvóka-ellenőrzés:

Fúvókaellenőrző-mintát nyomtat annak ellenőrzésére, hogy a nyomtatófej fúvókái nem tömődtek-e el.

#### Nyomtatófej tisztítása:

Megtisztítja a nyomtatófej eltömődött fúvókáit. Mivel ennek a funkciónak az elvégzéséhez némi tinta szükséges, ezért kérjük, hogy csak akkor végezze el a nyomtatófej tisztítását, ha a fúvókaellenőrzőminta alapján úgy tűnik, hogy egy vagy több fúvóka eltömődött (lásd az illusztráción).

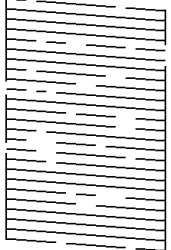

#### Erős tisztítás:

Futtatja az erőteljes tisztítás funkciót a nyomtatófejben található, esetlegesen eltömődött fúvókák tisztítása érdekében. Mivel ennek a funkciónak az elvégzéséhez több tinta szükséges, mint a fejtisztításhoz, ezért kérjük, hogy az erőteljes tisztítás funkciót csak akkor végezze el, ha a fúvókaellenőrző-minta alapján úgy tűnik, hogy a fúvókák többsége eltömődött (lásd az illusztráción).

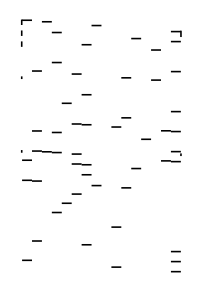

#### Nyomtatási feladatrendező Lite:

A(z) Nyomtatási feladatrendező Lite ablak megnyitása. Itt megnyithatja és szerkesztheti a korábban mentett adatokat.

#### EPSON Status Monitor 3:

A(z) EPSON Status Monitor 3 ablak megnyitása. Itt ellenőrizheti a nyomtató és a kellékanyagok állapotát.

#### Figyelési beállítások:

Beállíthatja a(z) EPSON Status Monitor 3 ablakon látható beállítási elemeket.

#### Kiegészítő beállítások:

Lehetővé teszi különféle beállítások elvégzését. Bővebb információkért kattintson a kívánt elemre a jobb egérgombbal, és nyissa meg a(z) Súgó szakaszt.

#### Nyomtatási sor:

A nyomtatásra váró feladatok megjelenítése. Ellenőrizheti és szüneteltetheti a nyomtatási feladatokat, valamint folytathatja a szüneteltetett nyomtatási feladatokat.

#### A nyomtató és a beállítások adatai:

Az automatikus lapadagolóba betöltött papírlapok számát jeleníti meg.

#### Nyelv:

A nyomtató-illesztőprogram ablakának nyelvét módosítja. A beállítások életbe léptetéséhez zárja be a nyomtató-illesztőprogramot, majd nyissa meg újra a nyomtató-illesztőprogramot.

#### Szoftver frissítés:

A(z) EPSON Software Updater eszköz indítása az alkalmazások legfrissebb verziójának interneten keresztüli megkereséséhez.

#### Terméktámogatás:

Ha a kézikönyv telepítve van a számítógépére, akkor megjelenik. Ha nincs telepítve, lépjen az Epson weboldalára és keresse meg a kézikönyvet és a rendelkezésre álló műszaki támogatást.

# **Nyomtatási előbeállítások hozzáadása a könnyebb nyomtatásért**

Megkönnyíti a nyomtatást, ha a nyomtatómeghajtón gyakran használt nyomtatási beállításokat létrehozza sajátjaként és azokat választja ki a listáról.

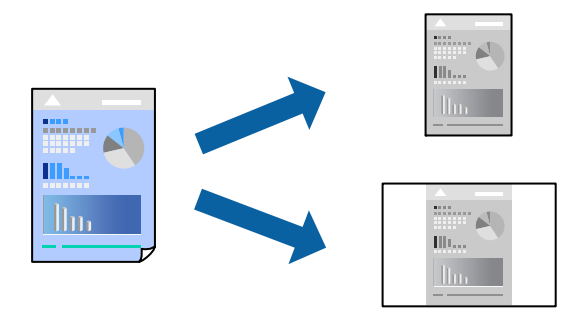

- 1. A nyomtató-illesztőprogram **Fő** vagy **További beállítások** fülén állítsa be az egyes elemeket (például a **Papírméret** és a **Papírtípus** elemet).
- 2. Kattintson a(z) **Beállítások Hozzáadás/Eltávolítása** elemre a(z) **Nyomtatási beállítások** opciónál.
- 3. Adja meg a **Név** elemet, és szükség esetén írjon megjegyzést.
- 4. Kattintson a(z) **Mentés** elemre.

#### *Megjegyzés:*

Egy hozzáadott előbeállítás törléséhez kattintson a *Beállítások Hozzáadás/Eltávolítása* lehetőségre, válassza ki a listából a törölni kívánt előbeállítást, majd törölje azt.

["Fő lap" 46. oldal](#page-45-0)

["További beállítások lap" 47. oldal](#page-46-0)

5. Kattintson a **Nyomtatás** elemre.

A következő alkalommal, amikor ugyanazokkal a beállításokkal kíván nyomtatni, válassza ki a regisztrált beállítás nevét a(z) **Nyomtatási beállítások** menüből, majd kattintson az **OK** gombra.

#### **Kapcsolódó információ**

- $\blacktriangleright$  ["Papír betöltése" 33. oldal](#page-32-0)
- & ["Nyomtatás egyszerű beállításokkal" 44. oldal](#page-43-0)

## **Kétoldalas nyomtatás**

- A következő módok valamelyikével a papír mindkét oldalára nyomtathat.
- ❏ Automatikus, kétoldalas nyomtatás

#### ❏ Manuális kétoldalas nyomtatás

Amikor a nyomtató befejezte az első oldal nyomtatását, fordítsa meg a papírt, hogy a másik oldalára nyomtasson.

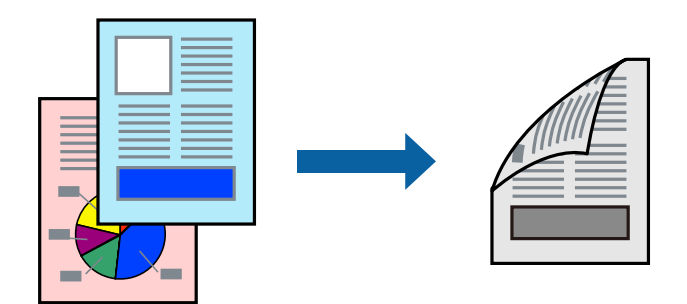

#### *Megjegyzés:*

❏ Ha nem olyan papírt használ, amely kétoldalas nyomtatáshoz alkalmas, a nyomtatási minőség romolhat és papírelakadás is előfordulhat.

["Papír kétoldalas nyomtatáshoz" 245. oldal](#page-244-0)

- ❏ A papírtól és a nyomtatott adattól függően a festék átüthet a papír másik oldalára.
- ❏ Nem végezhet kétoldalas nyomtatás, amíg nem engedélyezi az *EPSON Status Monitor 3* opciót. Ha az *EPSON Status Monitor 3* funkció nincs engedélyezve, nyissa meg a nyomtató-illesztőporgram ablakot, kattintson a *Kiegészítő beállítások* lehetőségre a *Karbantartás* lapon, majd válassza ki az *Az EPSON Status Monitor 3 engedélyezése* lehetőséget.
- ❏ Ennek ellenére elképzelhető, hogy a kétoldalas nyomtatás nem lesz elérhető, ha a nyomtatót hálózaton keresztül vagy megosztott nyomtatóként használják.
- 1. A nyomtató-illesztőprogram **Fő** lapján válassza a(z) **Kétoldalas nyomtatás** nyomtatási módot.
- 2. Kattintson a **Beállítások** opcióra, végezze el a szükséges beállításokat, majd kattintson a(z) **OK** elemre.
- 3. Kattintson a(z) **Nyomtatási fényerő** gombra, végezze el a szükséges beállításokat, majd kattintson a(z) **OK** elemre.

A(z) **Nyomtatási fényerő** beállításakor a dokumentum típusának megfelelően állíthatja be a nyomtatási sűrűséget.

#### *Megjegyzés:*

- ❏ Ez a beállítás nem érhető el manuális kétoldalas nyomtatás kiválasztása esetén.
- ❏ Előfordulhat, hogy a *Adja meg a dokumentum típusát* ablakban található Nyomtatási fényerő beállítása és a *Minőség* lapon található *Fő* beállításoktól függően lassul a nyomtatás.
- 4. Állítsa be a többi elemet a **Fő** és a **További beállítások** füleken, ahogy szükséges, majd kattintson a(z) **OK** elemre.

["Fő lap" 46. oldal](#page-45-0)

["További beállítások lap" 47. oldal](#page-46-0)

5. Kattintson a **Nyomtatás** elemre.

Kézi, kétoldalas nyomtatás esetén, ha az első oldal nyomtatása befejeződött, egy felugró ablak jelenik meg a számítógépen. Kövesse a képernyőn megjelenő utasításokat.

#### **Kapcsolódó információ**

- & ["A használható papírok és a kapacitás" 243. oldal](#page-242-0)
- $\rightarrow$  ["Papír betöltése" 33. oldal](#page-32-0)
- & ["Nyomtatás egyszerű beállításokkal" 44. oldal](#page-43-0)

### **Füzet nyomtatása**

Az oldalak sorrendjének a módosításával, majd a nyomat összehajtásával füzetet is nyomtathat.

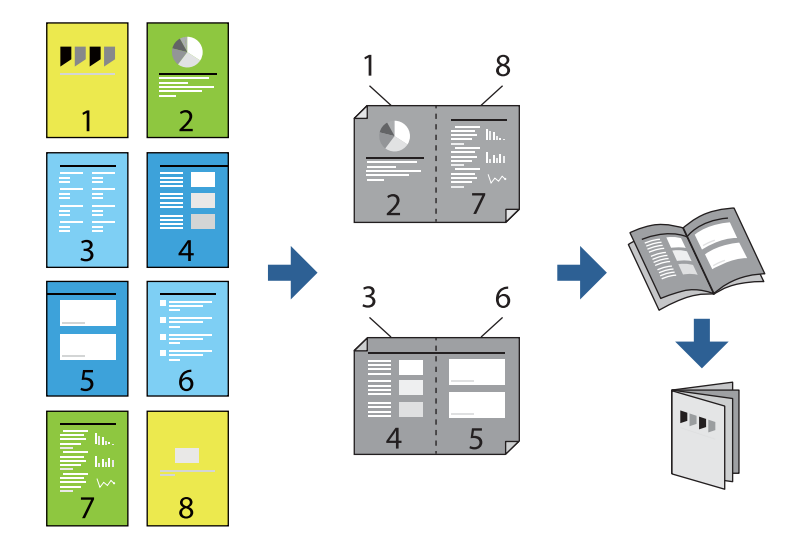

#### *Megjegyzés:*

❏ Ha nem olyan papírt használ, amely kétoldalas nyomtatáshoz alkalmas, a nyomtatási minőség romolhat és papírelakadás is előfordulhat.

["Papír kétoldalas nyomtatáshoz" 245. oldal](#page-244-0)

- ❏ A papírtól és a nyomtatott adattól függően a festék átüthet a papír másik oldalára.
- ❏ Nem végezhet kétoldalas nyomtatás, amíg nem engedélyezi az *EPSON Status Monitor 3* opciót. Ha az *EPSON Status Monitor 3* funkció nincs engedélyezve, nyissa meg a nyomtató-illesztőporgram ablakot, kattintson a *Kiegészítő beállítások* lehetőségre a *Karbantartás* lapon, majd válassza ki az *Az EPSON Status Monitor 3 engedélyezése* lehetőséget.
- ❏ Ennek ellenére elképzelhető, hogy a kétoldalas nyomtatás nem lesz elérhető, ha a nyomtatót hálózaton keresztül vagy megosztott nyomtatóként használják.
- 1. A nyomtató-illesztőprogram **Fő** fülén található **Kétoldalas nyomtatás** pontból válassza ki a hosszúélű kötésnek azt a típusát, amelyet Ön használni szeretne.
- 2. Kattintson a **Beállítások** menüre, válassza ki a(z) **Brosúra** elemet, azután válassza ki a(z) **Középre kötés** vagy a(z) **Oldalkötés** lehetőséget.
	- ❏ Középre kötés: használja ezt a módszert, ha kis számú oldalt nyomtat, amelyek egymásra helyezhetők és könnyen félbe hajthatók.
	- ❏ Oldalkötés. Használja ezt a módszert, ha egyszerre egy lapot nyomtat (négy oldal), mindegyik félig összecsukható, majd egy kötetbe helyezi őket.
- 3. Kattintson az **OK** gombra.

4. Ha a nyomtatási adatok sok fényképet és képet tartalmaznak, akkor kattintson a(z) **Nyomtatási fényerő** elemre és végezze el a megfelelő beállításokat, majd kattintson a(z) **OK** elemre.

A(z) **Nyomtatási fényerő** beállításakor a dokumentum típusának megfelelően állíthatja be a nyomtatási sűrűséget.

#### *Megjegyzés:*

Előfordulhat, hogy a *Adja meg a dokumentum típusát* ablakban található Nyomtatási fényerő beállítása és a *Minőség* lapon található *Fő* beállításoktól függően lassul a nyomtatás.

5. Állítsa be a többi elemet a **Fő** és a **További beállítások** füleken, ahogy szükséges, majd kattintson a(z) **OK** elemre.

["Fő lap" 46. oldal](#page-45-0)

["További beállítások lap" 47. oldal](#page-46-0)

6. Kattintson a **Nyomtatás** elemre.

#### **Kapcsolódó információ**

- $\blacktriangleright$  ["A használható papírok és a kapacitás" 243. oldal](#page-242-0)
- $\rightarrow$  ["Papír betöltése" 33. oldal](#page-32-0)
- & ["Nyomtatás egyszerű beállításokkal" 44. oldal](#page-43-0)

# **Több oldal nyomtatása egy lapra**

Ezzel a beállítással egyetlen lapra több oldal nyomtatható.

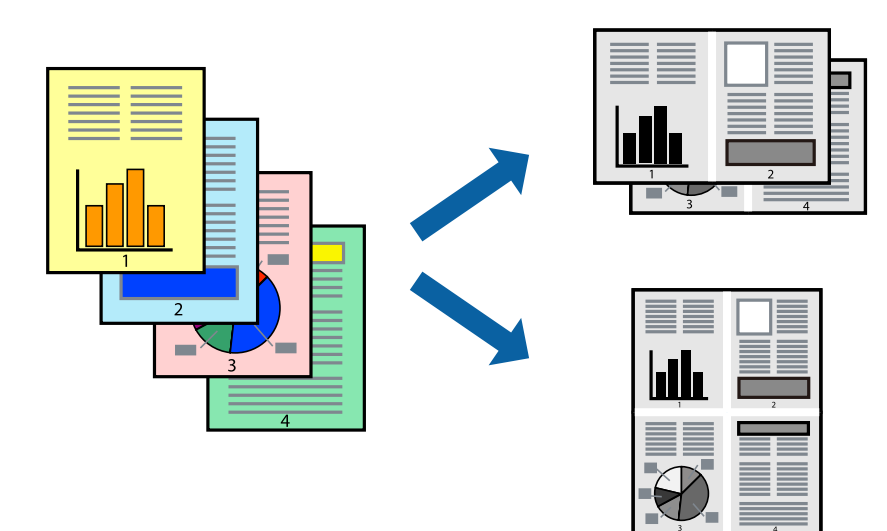

- 1. A nyomtató-illesztőprogram **Fő** lapján válasszon a(z) **2-up**, **4-up**, **6 oldal / lap**, **8-up**, **9 oldal / lap** és a(z) **16 oldal / lap** lehetőség közül a(z) **TöbbOld.** beállítási paraméternél.
- 2. Kattintson a(z) **Elrendezés** gombra, végezze el a szükséges beállításokat, majd kattintson a(z) **OK** elemre.
- 3. Állítsa be a többi elemet a **Fő** és a **További beállítások** füleken, ahogy szükséges, majd kattintson a(z) **OK** elemre.

["Fő lap" 46. oldal](#page-45-0)

#### ["További beállítások lap" 47. oldal](#page-46-0)

4. Kattintson a **Nyomtatás** elemre.

### **Kapcsolódó információ**

- & ["Papír betöltése" 33. oldal](#page-32-0)
- & ["Nyomtatás egyszerű beállításokkal" 44. oldal](#page-43-0)

# **Nyomtatás a papírmérethez igazítva**

Jelölje ki a nyomtatóba betöltött papír méretét a Cél papírmérete beállításaként.

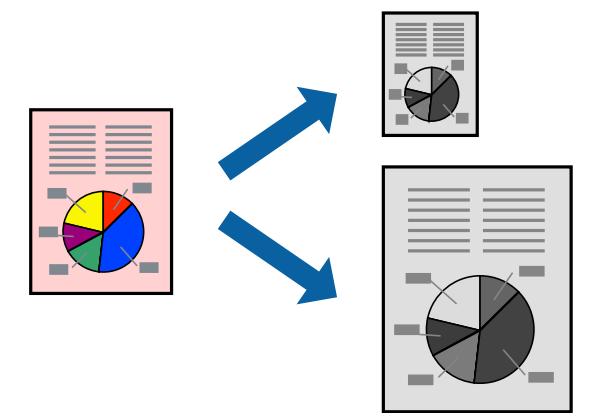

- 1. A nyomtató-illesztőprogram **További beállítások** lapján hajtsa végre az alábbi beállításokat.
	- ❏ Papírméret: jelölje ki az alkalmazás beállításában megadott papír méretét.
	- ❏ Kimeneti papír: jelölje ki a nyomtatóba betöltött papír méretét.

A(z) **Igazítás laphoz** elemet a rendszer automatikusan kiválasztja.

#### *Megjegyzés:*

Ha a kicsinyített képeket az oldal közepére szeretné nyomtatni, akkor kattintson a(z) *Középre* elemre.

2. Állítsa be a többi elemet a **Fő** és a **További beállítások** füleken, ahogy szükséges, majd kattintson a(z) **OK** elemre.

["Fő lap" 46. oldal](#page-45-0) ["További beállítások lap" 47. oldal](#page-46-0)

3. Kattintson a **Nyomtatás** elemre.

- & ["Papír betöltése" 33. oldal](#page-32-0)
- & ["Nyomtatás egyszerű beállításokkal" 44. oldal](#page-43-0)

# **Kicsinyített vagy nagyított dokumentum nyomtatása bármilyen nagyításban**

Felnagyíthatja és lekicsinyítheti a dokumentumokat egy bizonyos százalékkal.

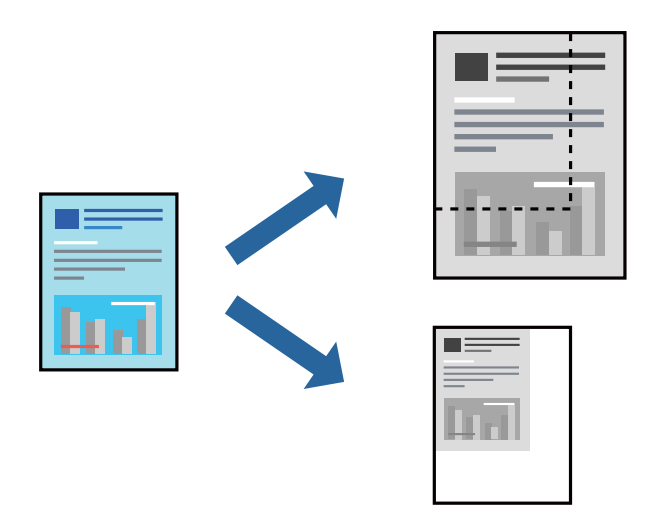

- 1. A nyomtató-illesztőprogram **További beállítások** lapjának **Papírméret** beállítási szakaszában válassza ki a dokumentum méretét.
- 2. A(z) **Kimeneti papír** beállítási szakaszban válassza ki, hogy milyen méretű papírra szeretne nyomtatni.
- 3. Jelölje ki a **Kicsinyítés/Nagyítás**, **Nagyítás** parancsokat, majd adja meg a százalékot. Ha a képeket az oldal közepére szeretné nyomtatni, akkor válassza a(z) **Középre** elemet.
- 4. Állítsa be a többi elemet a **Fő** és a **További beállítások** füleken, ahogy szükséges, majd kattintson a(z) **OK** elemre.

["Fő lap" 46. oldal](#page-45-0) ["További beállítások lap" 47. oldal](#page-46-0)

5. Kattintson a **Nyomtatás** elemre.

- $\rightarrow$  ["Papír betöltése" 33. oldal](#page-32-0)
- & ["Nyomtatás egyszerű beállításokkal" 44. oldal](#page-43-0)

# **Egyetlen kép nyomtatása több lapra, nagyítás céljából (avagy poszter létrehozása)**

Ez a funkció lehetővé teszi, hogy egy képet több lapra nyomtasson ki. Ezeket egymás mellé helyezve nagy méretű plakátot alakíthat ki.

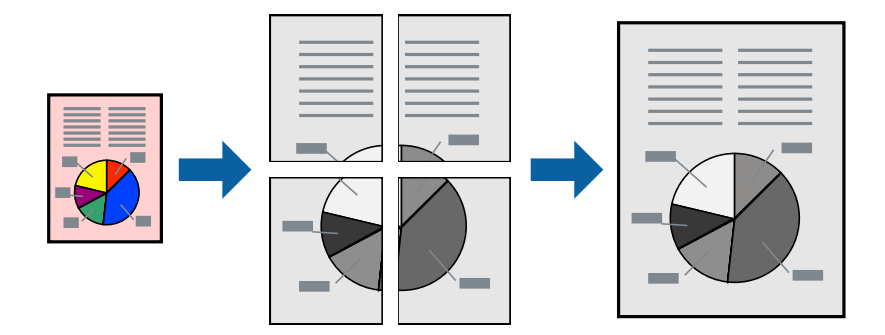

- 1. A nyomtató-illesztőprogram **Fő** fülén válasszon a(z) **2x1 Poster**, **2x2 Poster**, **3x3 Poszter**, vagy a(z) **4x4 Poszter** lehetőség közül a(z) **TöbbOld.** beállítási paraméternél.
- 2. Kattintson a(z) **Beállítások** gombra, végezze el a szükséges beállításokat, majd kattintson a(z) **OK** elemre. *Megjegyzés: Vágásjelek nyomtatása* segítségével szabásminta nyomtatható.
- 3. Állítsa be a többi elemet a **Fő** és a **További beállítások** füleken, ahogy szükséges, majd kattintson a(z) **OK** elemre.

["Fő lap" 46. oldal](#page-45-0) ["További beállítások lap" 47. oldal](#page-46-0)

4. Kattintson a **Nyomtatás** elemre.

### **Kapcsolódó információ**

- $\rightarrow$  ["Papír betöltése" 33. oldal](#page-32-0)
- & ["Nyomtatás egyszerű beállításokkal" 44. oldal](#page-43-0)

### *Poszterek készítése átfedő igazítási jelek segítségével*

Itt egy példát talál arra, hogyan készíthet posztert, ha a **2x2 Poszter** lehetőség van kiválasztva, és az **Egymást átfedő igazítási jelek** van kiválasztva a **Vágásjelek nyomtatása** menüben.

A tényleges vezetőket fekete-fehérben nyomtatja ki a nyomtató, azonban ennél a magyarázatnál kék és piros vonalakkal láthatja őket.

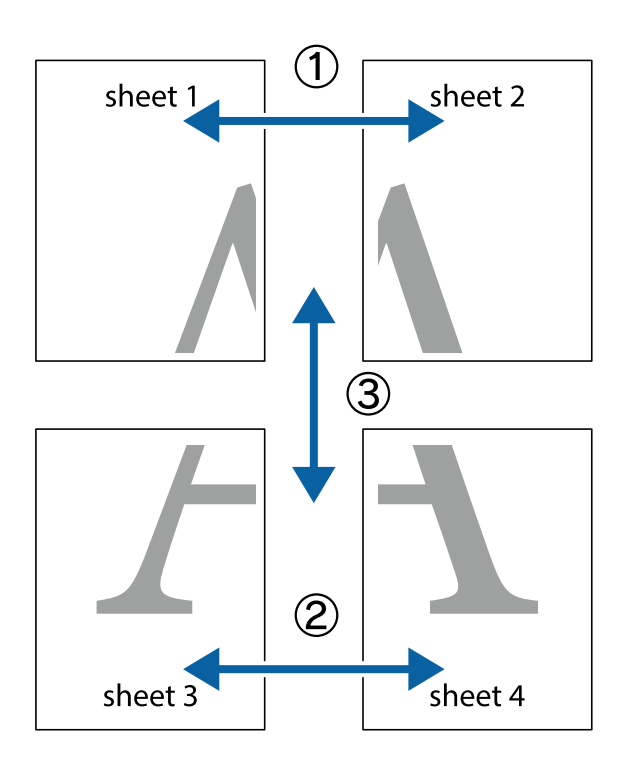

1. Készítse el Sheet 1ot és a Sheet 2ot. Vágja le az Sheet 1 margóit a függőleges kék vonal mentén, a felső és alsó keresztek középvonalában.

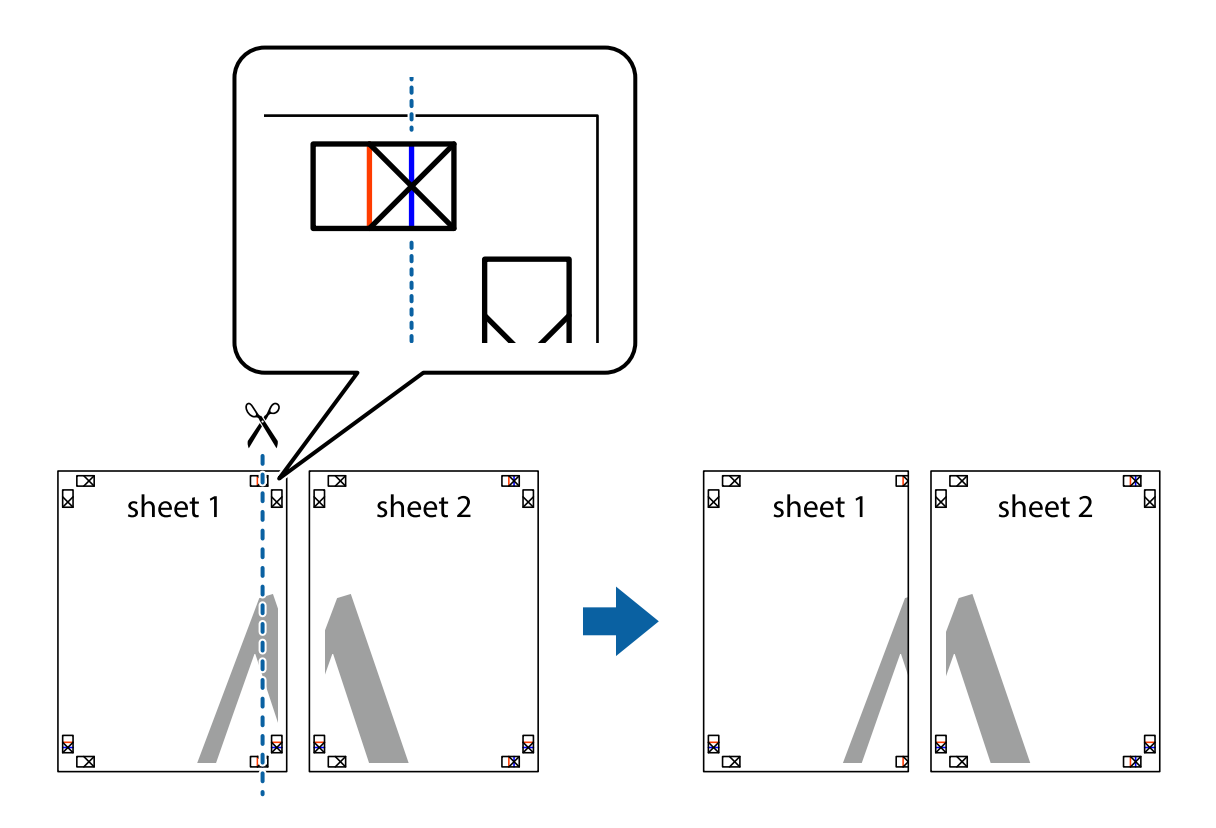

2. Helyezze az Sheet 1 szélét a Sheet 2ra, igazítsa össze a jelzéseket, majd hátulról ideiglenesen rögzítse ragasztószalaggal a két lapot egymáshoz.

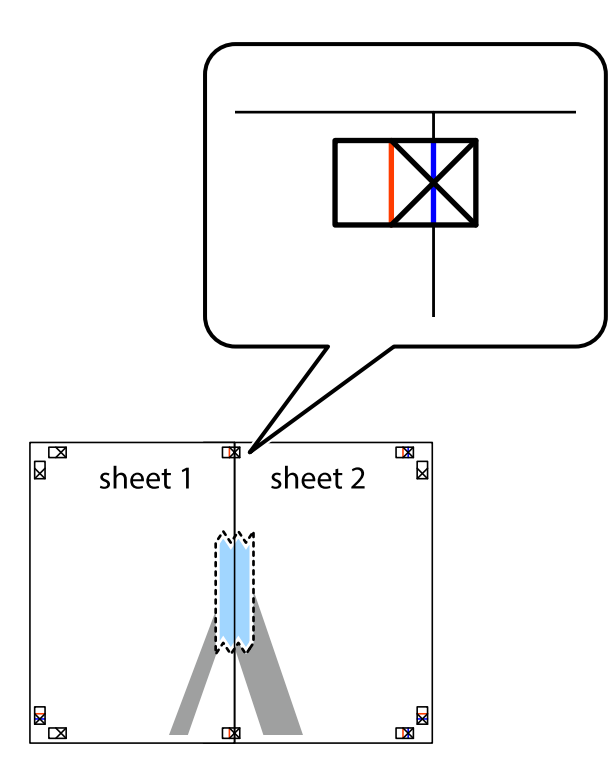

3. A ragasztószalaggal egymáshoz rögzített lapokat vágja el függőlegesen a piros igazításjelek vonalában (most a keresztektől balra eső vonal mentén).

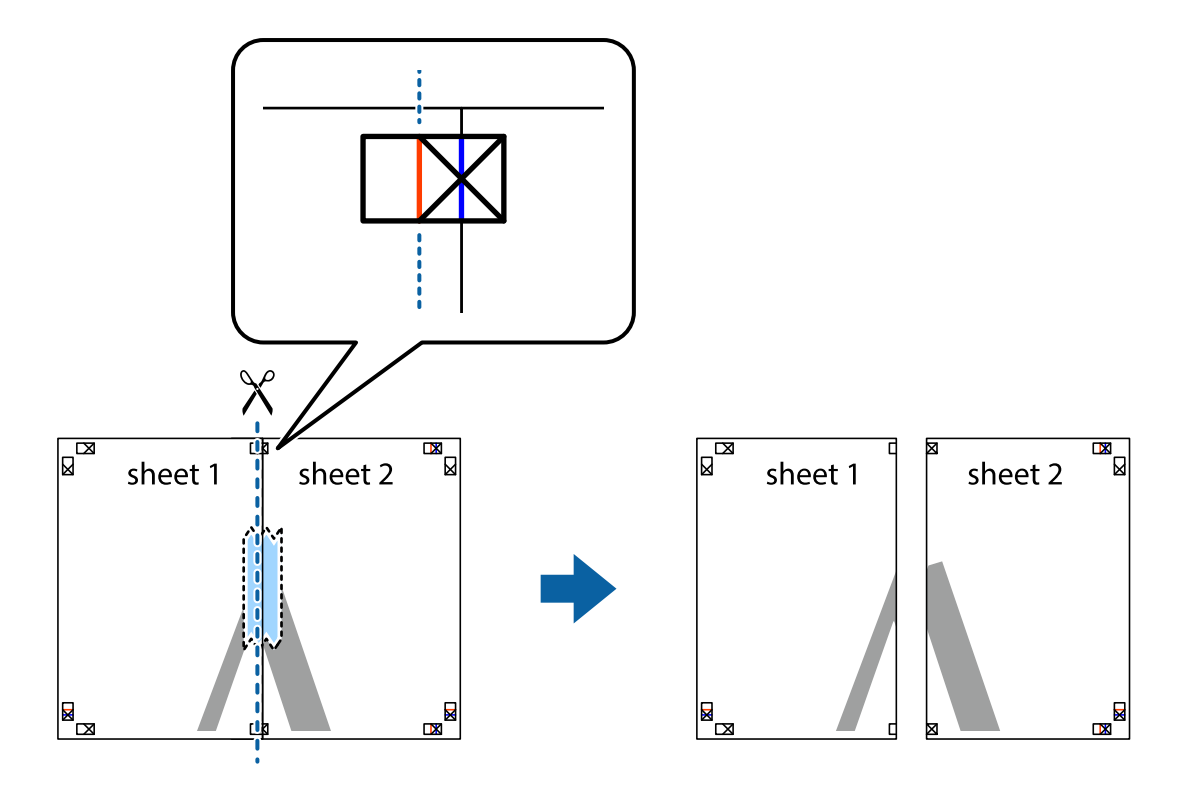

4. Hátulról ragassza össze a lapokat.

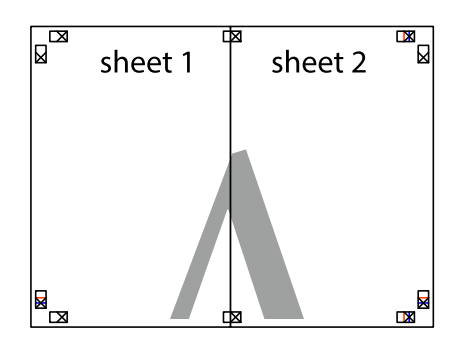

- 5. Ismételje meg az 1–4. lépéseket a Sheet 3 és a Sheet 4 egymáshoz ragasztásához.
- 6. Vágja le az Sheet 1 és a Sheet 2 margóját a vízszintes kék vonal mentén a bal és a jobb oldalak keresztjelein át.

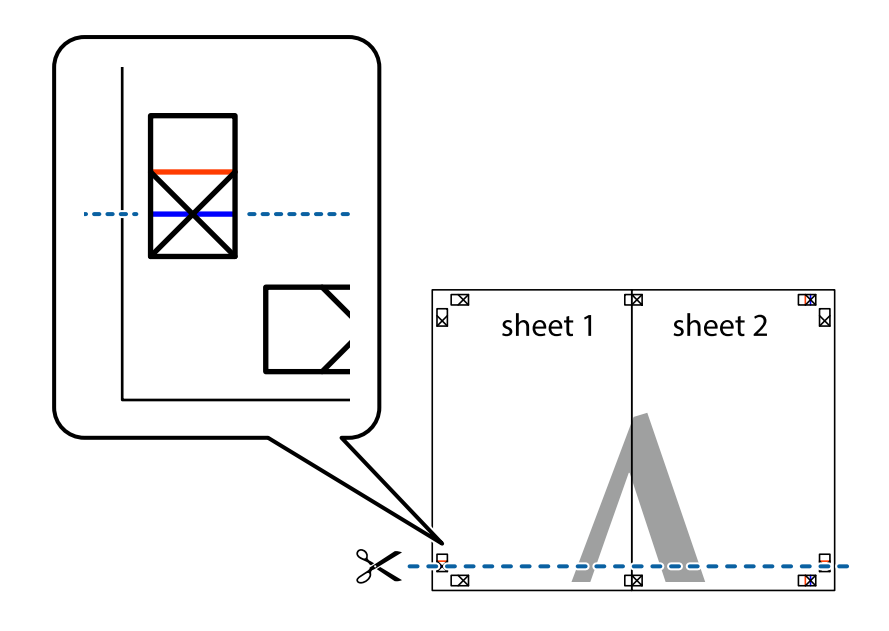

7. Helyezze az Sheet 1 és a Sheet 2 szélét a Sheet 3 és a Sheet 4 tetejére, igazítsa össze a keresztjelzéseket, majd hátulról ideiglenesen rögzítse ragasztószalaggal a lapokat egymáshoz.

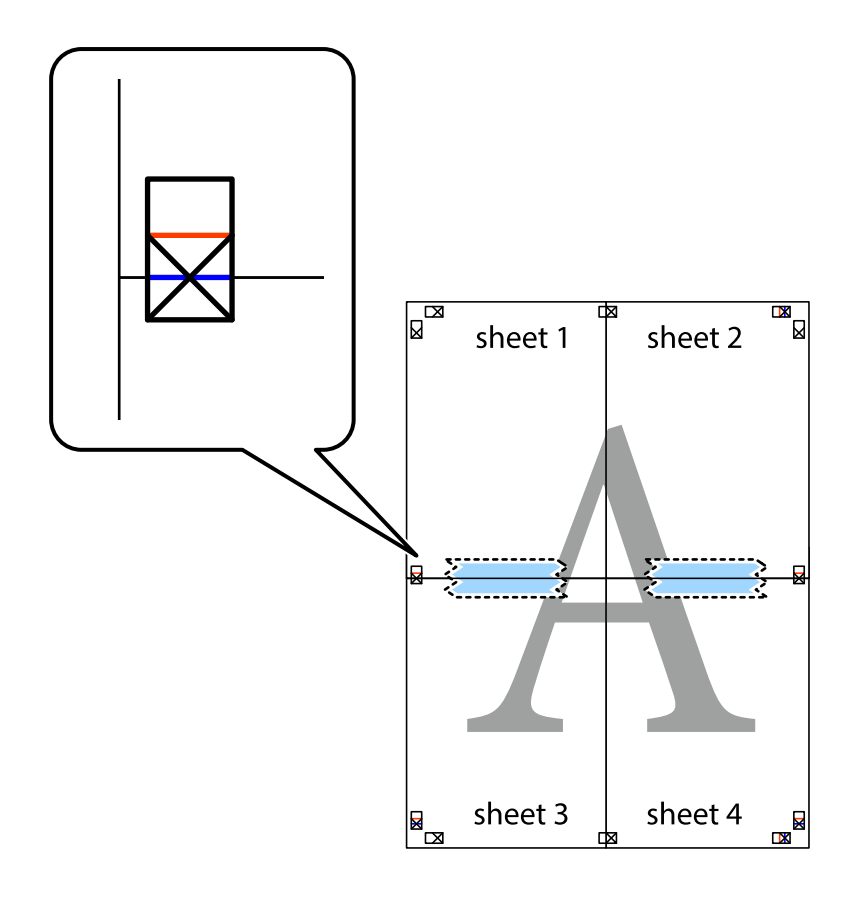

8. A ragasztószalaggal egymáshoz rögzített lapokat vágja el a piros vonal mentén az igazítás jeleken át (ebben az esetben a keresztek felé eső vonal mentén).

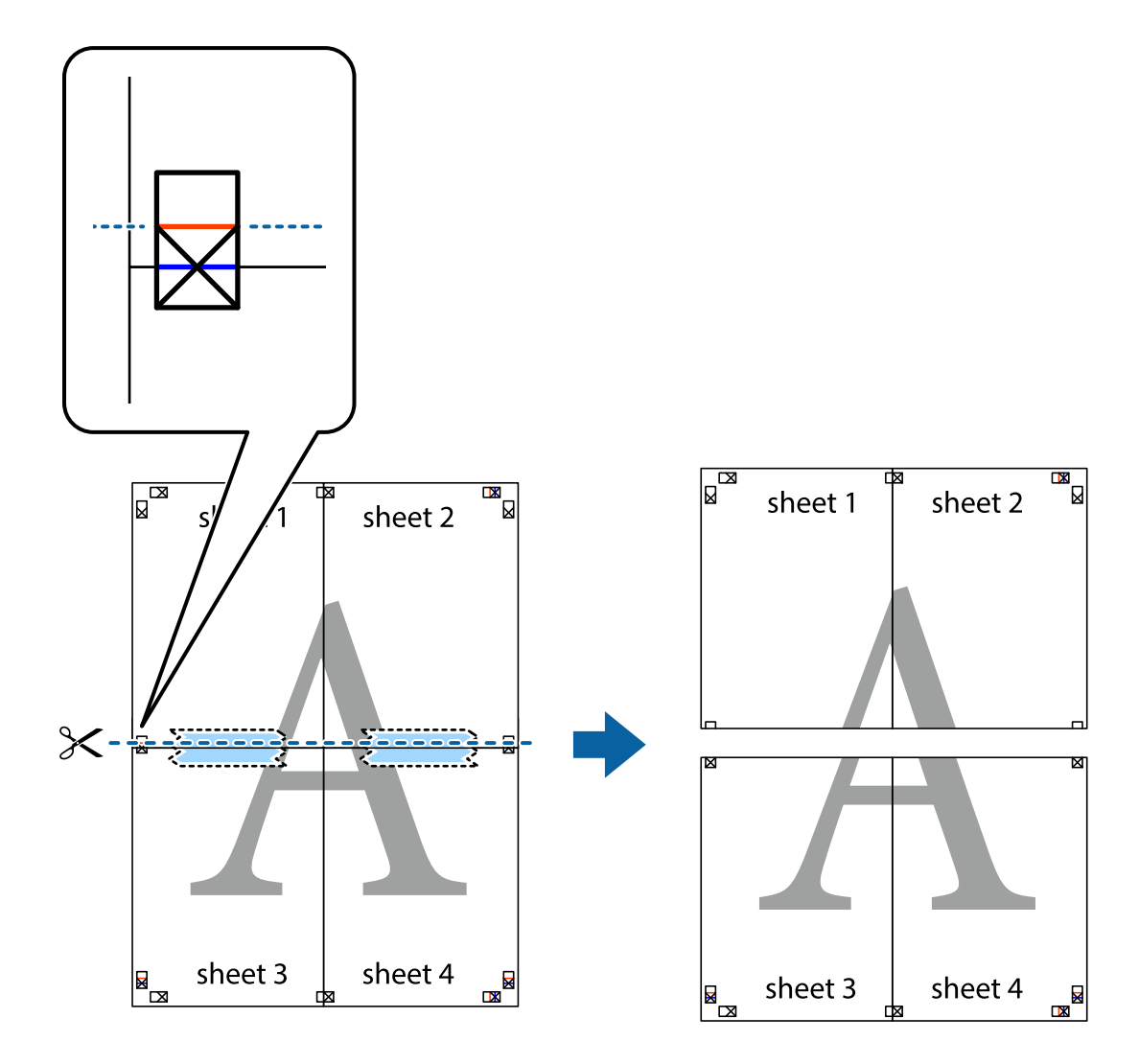

9. Hátulról ragassza össze a lapokat.

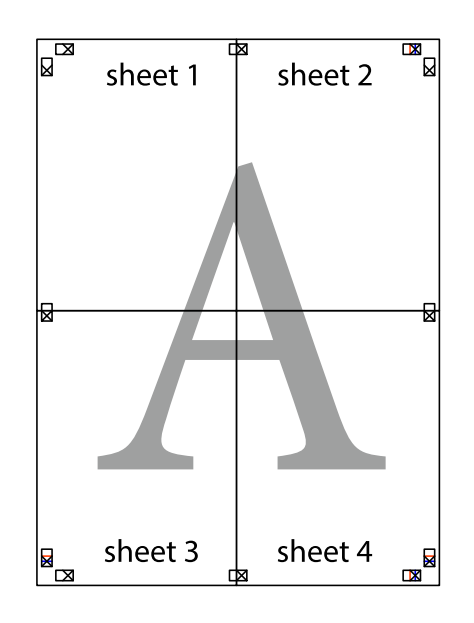

10. Vágja le a maradék margókat a külső vezető mentén.

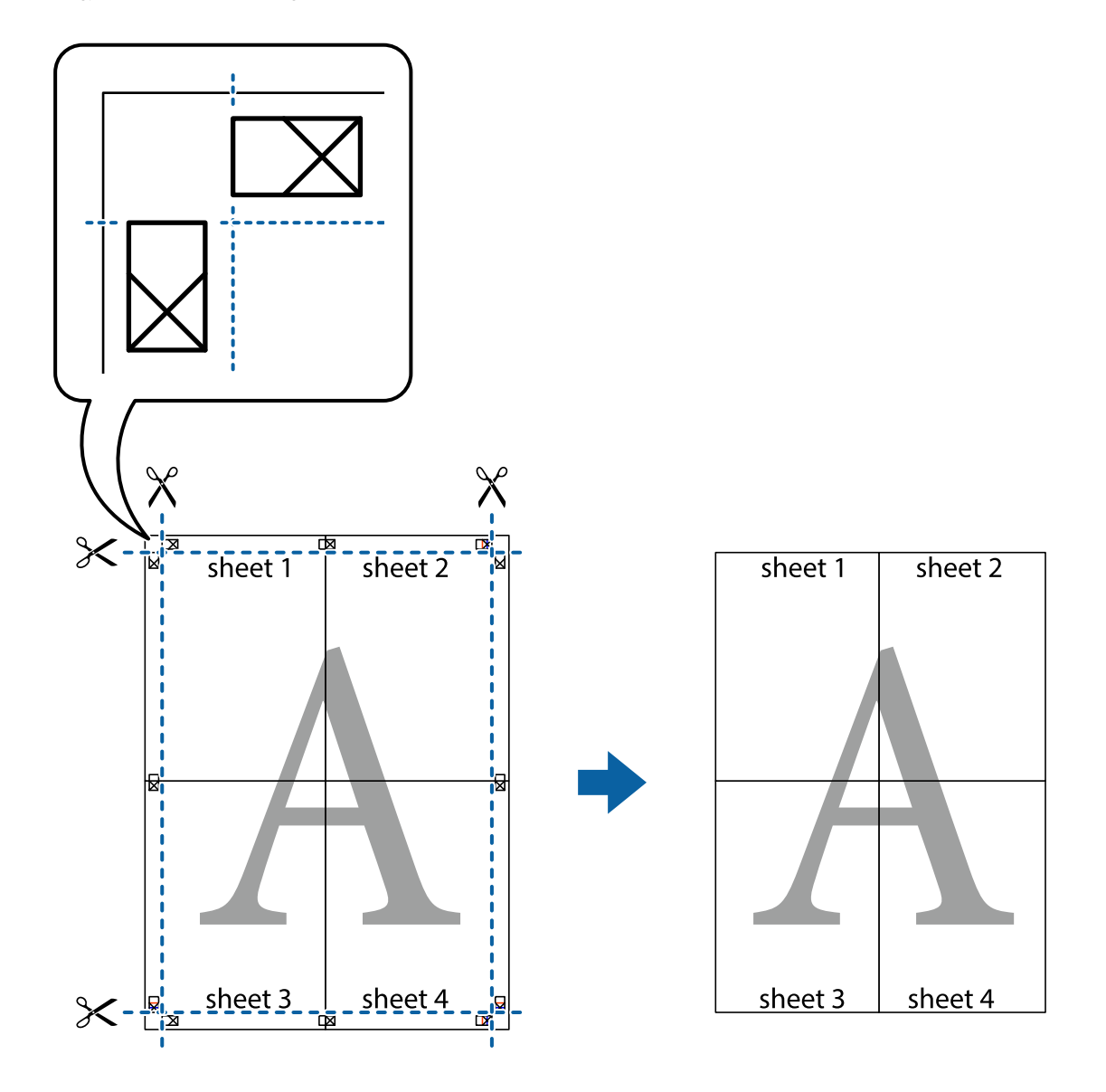

# **Nyomtatás fejléccel és/vagy lábléccel**

A fejlécbe vagy a láblécbe olyan információkat nyomtathat, mint a felhasználónév és a nyomtatási dátum.

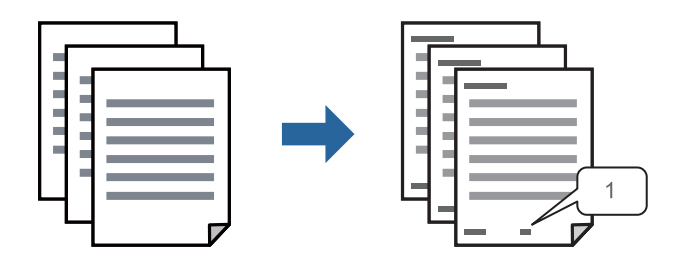

1. A nyomtató-illesztőprogram **További beállítások** lapján kattintson a(z) **Vízjel funkciók** elemre, majd válassza a(z) **Fejléc/Lábléc** elemet.

- 2. Kattintson a(z) **Beállítások** elemre, válassza ki a nyomtatni kívánt elemeket, majd kattintson az OK gombra. *Megjegyzés:*
	- ❏ Az első oldalszám megadásához válassza ki a(z) *Oldalszám* elemet a fejlécben vagy a láblécben a kinyomtatni kívánt helyről, majd válassza ki a számot a *Kezdő szám* alatt.
	- ❏ Ha a fejlécbe vagy a láblécbe szeretne szöveget nyomtatni, válassza ki a nyomtatni kívánt helyet, majd válassza a *Szöveg* lehetőséget. Írja be a nyomtatni kívánt szöveget a szövegbeviteli mezőbe.
- 3. Állítsa be a többi elemet a **Fő** és a **További beállítások** füleken, ahogy szükséges, majd kattintson a(z) **OK** elemre.

["Fő lap" 46. oldal](#page-45-0)

["További beállítások lap" 47. oldal](#page-46-0)

4. Kattintson a **Nyomtatás** elemre.

#### **Kapcsolódó információ**

- $\blacktriangleright$  ["Papír betöltése" 33. oldal](#page-32-0)
- & ["Nyomtatás egyszerű beállításokkal" 44. oldal](#page-43-0)

# **Vízjel nyomtatása**

Nyomataira vízjeleket (például "Bizalmas") vagy másolásvédelmi mintázatot nyomtathat. Ha másolásvédelmi mintázattal rendelkező dokumentumot nyomtat, akkor a fénymásolást követően megjelennek a rejtett betűk, hogy a fénymásolatok megkülönböztethetők legyenek az eredetitől.

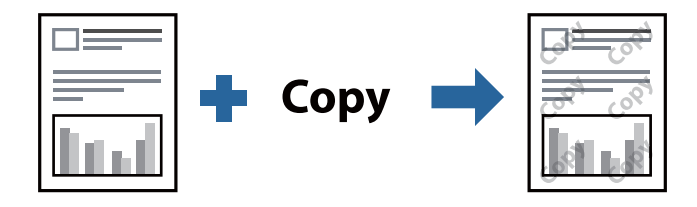

- A(z) Másolás elleni mintázat szolgáltatás a következő feltételek teljesülése esetén érhető el:
- ❏ Papírtípus: Sima papír, másolópapír, levélfejléces papír, újrahasznosított papír, színes papír, előnyomott papír, prémium minőségi normál papír vagy vastag papír
- ❏ Minőség: Szokásos
- ❏ Kétoldalas nyomtatás: Ki, Kézi (hosszú oldal menti kötés), vagy Kézi (rövid oldal menti kötés)
- ❏ Árnyalatkorrekció: Automatikus
- ❏ Keresztszálirányú papír: nincs kijelölve

#### *Megjegyzés:*

Akár saját vízjelet vagy másolásvédelmi mintázatot is hozzáadhat.

- 1. A nyomtató-illesztőprogram **További beállítások** lapján kattintson a(z) **Vízjel funkciók** elemre, majd válassza a(z) Másolás elleni mintázat vagy a(z) Vízjel elemet.
- 2. A mintázat vagy a jel méretének, sűrűségének, pozíciójának és egyéb beállításának a megváltoztatásához kattintson a(z) **Beállítások** elemre.

3. Állítsa be a többi elemet a **Fő** és a **További beállítások** füleken, ahogy szükséges, majd kattintson a(z) **OK** elemre.

["Fő lap" 46. oldal](#page-45-0) ["További beállítások lap" 47. oldal](#page-46-0)

4. Kattintson a **Nyomtatás** elemre.

#### **Kapcsolódó információ**

- $\rightarrow$  ["Papír betöltése" 33. oldal](#page-32-0)
- & ["Nyomtatás egyszerű beállításokkal" 44. oldal](#page-43-0)

# **Jelszóval védett fájlok nyomtatása**

A nyomtatási feladatokhoz jelszót állíthat be, így a nyomtató csak azt követően kezdi el az adott nyomtatási feladatot, hogy Ön beírta a jelszót a nyomtató kezelőpaneljén.

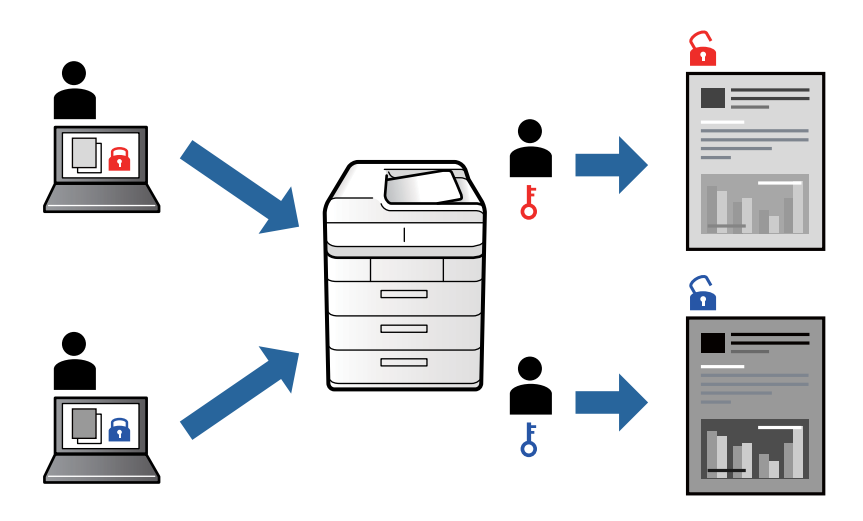

- 1. A nyomtató-illesztőprogram **További beállítások** lapján válassza a(z) **Titkosított feladat** elemet, majd írjon be egy jelszót.
- 2. Állítsa be a többi elemet a **Fő** és a **További beállítások** füleken, ahogy szükséges, majd kattintson a(z) **OK** elemre.

["Fő lap" 46. oldal](#page-45-0) ["További beállítások lap" 47. oldal](#page-46-0)

- 3. Kattintson a **Nyomtatás** elemre.
- 4. A feladat nyomtatásához válassza a(z) **Bizalmas feladat** elemet a nyomtató vezérlőpaneljének kezdőképernyőjén. Válassza ki a nyomtatni kívánt feladatot, majd írja be a jelszót.

- $\rightarrow$  ["Papír betöltése" 33. oldal](#page-32-0)
- & ["Nyomtatás egyszerű beállításokkal" 44. oldal](#page-43-0)

# **Több fájl együttes nyomtatása**

A(z) Nyomtatási feladatrendező Lite lehetőséget biztosít különféle alkalmazások által létrehozott fájlok összefűzésére és azok egyszerre történő kinyomtatására. Megadhatja az összefűzött fájlok nyomtatási beállításait, például a többoldalas elrendezést és a kétoldali nyomtatást.

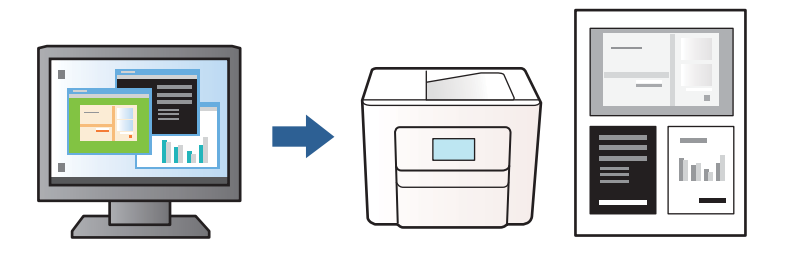

- 1. A nyomtató-illesztőprogram **Fő** lapján válassza a(z) **Nyomtatási feladatrendező Lite** elemet. ["Fő lap" 46. oldal](#page-45-0)
- 2. Kattintson a **Nyomtatás** elemre.

A nyomtatás indításakor megjelenik a(z) Nyomtatási feladatrendező Lite ablak.

- 3. Ha a(z) Nyomtatási feladatrendező Lite ablak nyitva van, akkor nyissa meg azt a fájlt, melyet a mostani fájllal össze szeretne fűzni, majd ismételje meg a fenti lépéseket.
- 4. Ha kiválaszt egy olyan nyomtatási feladatot, amelyet a(z) Nyomtatási feladatrendező Lite ablakban adtak hozzá a(z) Nyomtatás alatt álló projekt Lite szakaszhoz, akkor lehetősége van szerkeszteni az oldal elrendezését.
- 5. A nyomtatás indításához a(z) **Fájl** menüben kattintson a(z) **Nyomtatás** elemre.

#### *Megjegyzés:*

Ha az összes nyomtatási adat Nyomtatás alatt álló projekt szakaszhoz történő hozzáadása előtt zárja be a(z) Nyomtatási feladatrendező Lite ablakot, akkor a rendszer megszakítja azt a nyomtatási feladatot, amelyen éppen dolgozott az ablak bezárása előtt. Az aktuális feladat mentéséhez a(z) *Fájl* menüben kattintson a(z) *Mentés* elemre. A mentett fájlok "ecl" kiterjesztésűek lesznek.

Egy nyomtatási projekt megnyitásához kattintson a(z) *Nyomtatási feladatrendező Lite* elemre a nyomtatóillesztőprogram *Karbantartás* lapján; ekkor megnyílik a Job Arranger Lite ablak. Ezután, a fájl kijelöléséhez, jelölje ki a *Megnyitás* elemet a *Fájl* menüből.

- $\rightarrow$  ["Papír betöltése" 33. oldal](#page-32-0)
- & ["Nyomtatás egyszerű beállításokkal" 44. oldal](#page-43-0)

# **A nyomtatási tónus beállítása**

Beállíthatja az adott nyomtatási feladathoz használt tónust. Ezek a finomhangolások nem módosítják az eredeti adatot.

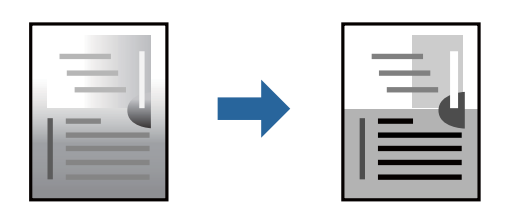

- 1. A nyomtató-illesztőprogram **További beállítások** lapján válassza ki a tónuskorrekciót a **Árnyalatkorrekció** beállításból.
	- ❏ Automatikus: ezzel a beállítással a tónus automatikusan úgy kerül finomhangolásra, hogy a lehető legjobb összhangban legyen a papírtípus és nyomtatási minőség beállításaival.
	- ❏ Egyéni: a(z) **Speciális** elemre kattintva megadhatja saját beállításait.
- 2. Állítsa be a többi elemet a **Fő** és a **További beállítások** füleken, ahogy szükséges, majd kattintson a(z) **OK** elemre.

["Fő lap" 46. oldal](#page-45-0)

["További beállítások lap" 47. oldal](#page-46-0)

3. Kattintson a **Nyomtatás** elemre.

### **Kapcsolódó információ**

- & ["Papír betöltése" 33. oldal](#page-32-0)
- & ["Nyomtatás egyszerű beállításokkal" 44. oldal](#page-43-0)

# **Nyomtatás a vékony vonalak hangsúlyozásával**

A nyomtatáshoz túlságosan vékony vonalakat vastagabbra állíthatja.

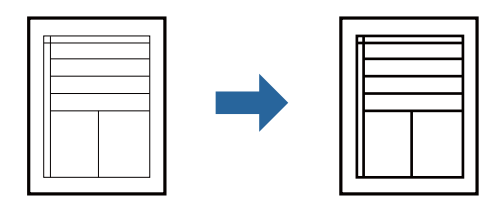

- 1. A nyomtató-illesztőprogram **További beállítások** lapjának **Árnyalatkorrekció** beállítási szakaszában kattintson a(z) **Kép beállítások** elemre.
- 2. Válassza a következőt **Vékony vonalak hangsúlyozása**.
- 3. Állítsa be a többi elemet a **Fő** és a **További beállítások** füleken, ahogy szükséges, majd kattintson a(z) **OK** elemre.

["Fő lap" 46. oldal](#page-45-0)

#### ["További beállítások lap" 47. oldal](#page-46-0)

4. Kattintson a **Nyomtatás** elemre.

### **Kapcsolódó információ**

- & ["Papír betöltése" 33. oldal](#page-32-0)
- & ["Nyomtatás egyszerű beállításokkal" 44. oldal](#page-43-0)

# **Tisztán látható vonalkódok nyomtatása**

Kinyomtathat egy kivehető vonalkódot, amelyet könnyű beolvasni. Ezt a funkciót csak akkor aktiválja, ha a kinyomtatott vonalkód nem olvasható be.

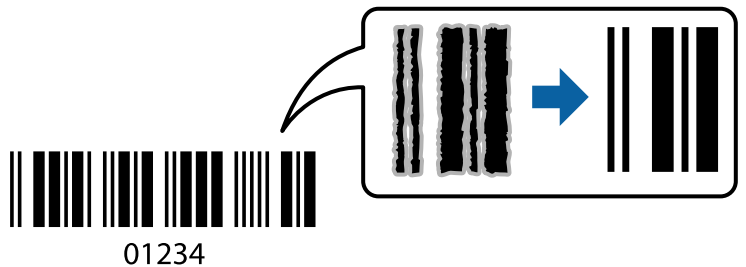

Ezt a funkciót az alábbi feltételek mellett használhatja.

- ❏ Papírtípus: sima papír, levélfejléces papír, újrahasznosított papír, színes papír, előnyomott papír, prémium minőségi normál papír, vastag papír, Epson Photo Quality Ink Jet, Epson Matte vagy boríték
- ❏ Minőség: **Szokásos**
- 1. A nyomtató-illesztőprogram **Karbantartás** lapján kattintson a(z) **Kiegészítő beállítások** elemre, majd válassza a(z) **Vonalkód üzemmód** elemet.
- 2. Állítsa be a többi elemet a **Fő** és a **További beállítások** füleken, ahogy szükséges, majd kattintson a(z) **OK** elemre.

["Fő lap" 46. oldal](#page-45-0) ["További beállítások lap" 47. oldal](#page-46-0)

3. Kattintson a **Nyomtatás** elemre.

*Megjegyzés:* Az elmosódás megszüntetése a körülményektől függően nem mindig lehetséges.

- $\rightarrow$  ["Papír betöltése" 33. oldal](#page-32-0)
- & ["Nyomtatás egyszerű beállításokkal" 44. oldal](#page-43-0)

# <span id="page-68-0"></span>**Dokumentum nyomtatása PostScript nyomtató-illesztőprogram használatával (Windows)**

A PostScript nyomtató-illesztőprogram egy olyan illesztőprogram, amely a PostScript lapleíró nyelv segítségével továbbítja a nyomtatási parancsokat a nyomtató felé.

1. Nyissa meg a kinyomtatni kívánt fájlt.

Ha eddig nem tette meg, akkor most töltse be a papírt a nyomtatóba.

- 2. Válassza a **Nyomtatás** vagy a **Nyomtatóbeállítás** lehetőséget a **Fájl** menüből
- 3. Jelölje ki a nyomtatót.
- 4. A nyomtató-illesztőprogram ablakának a megnyitásához válassza a **Beállítások** vagy a **Tulajdonságok** elemet.

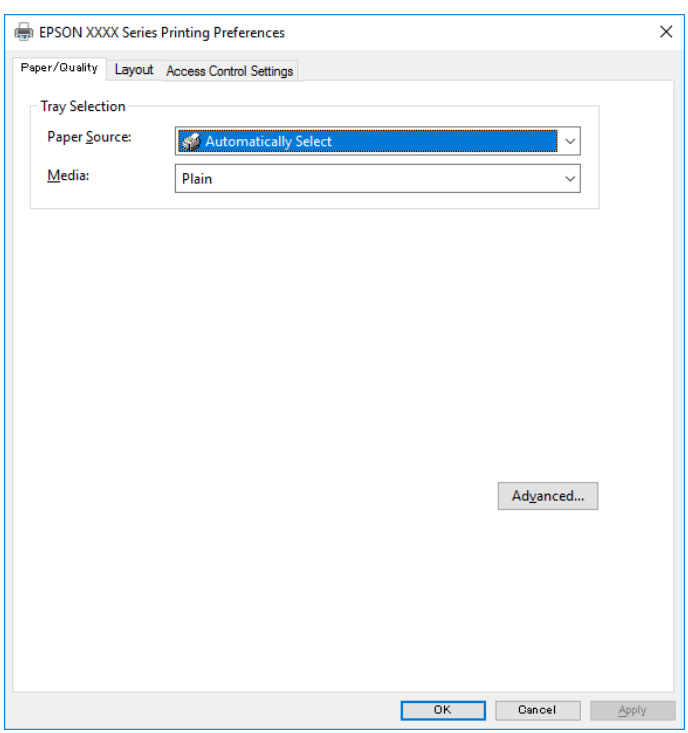

- 5. Szükség esetén módosítsa a beállításokat. Részletes információért tekintse meg a nyomtató-illesztőprogram menüpontjait.
- 6. Részletekért zárja be a nyomtató-illesztőprogramot az **OK** gombra kattintva.
- 7. Kattintson a **Nyomtatás** elemre.

- & ["A használható papírok és a kapacitás" 243. oldal](#page-242-0)
- & ["Papír betöltése" 33. oldal](#page-32-0)
- & ["Papírtípusok listája" 33. oldal](#page-32-0)
- & ["Papír/Minőség lap" 70. oldal](#page-69-0)

#### <span id="page-69-0"></span>& "Elrendezés lap" 70. oldal

### **A PostScript nyomtató-illesztőprogramhoz kapcsolódó menüpontok**

Nyissa meg a nyomtatási ablakot egy alkalmazásban, válassza ki a nyomtatót, majd nyissa meg a nyomtatóillesztőprogram ablakát.

#### *Megjegyzés:*

A menük a kiválasztott opciótól függően változnak.

#### *Papír/Minőség lap*

#### Tálcaválasztás:

Válassza ki a papírforrást és a hordozót.

#### Papírforrás:

Válassza ki, hogy a nyomtató melyik papírforrásból adagolja be a papírt.

A(z) **Automatikus választás** opció választása esetén a nyomtató automatikusan kiválasztja a nyomtató **Papírbeállítás** paraméterénél meghatározott papírforrást.

#### Papír:

Válassza ki, hogy milyen típusú papírra szeretne nyomtatni. Ha a **Nem meghatározott** opciót választja, a nyomtatás azon papírforrásból történik, amelyre a nyomtató beállításaiban a következő típusú papír van beállítva.

Normál papírok, Preprinted, Letterhead, Színes, Recycled, Minőségi normál papír

A papírt azonban nem lehet olyan papírforrásból adagolni, amelyhez a papírforrás ki van kapcsolva a nyomtató **Beáll. auto. választása** beállításában.

#### *Elrendezés lap*

#### Írásirány:

Válassza ki, hogy milyen tájolással szeretne nyomtatni.

#### Nyomtatás mindkét oldalra:

Lehetővé teszi a kétoldalas nyomtatást.

#### Oldalsorrend:

Kiválaszthatja, hogy elölről vagy az utolsó oldaltól kezdve szeretne-e nyomtatni. Ha a **Hátulról előre** lehetőséget választja, akkor a készülék a lapokat az oldalszámozásnak megfelelő sorrendben helyezi egymásra a nyomtatást követően.

#### Oldalformátum:

Oldal laponként:

Oldal/lap elrendezés:

Lehetővé teszi az oldalelrendezés meghatározását olyan esetekben, amikor több oldalt szeretne nyomtatni egy lapra.

Füzet:

Füzetkötés:

Válassza ki a füzet kötési pozícióját.

Határvonal rajzolása:

Válassza ezt, ha szeretne határvonalat tenni minden oldalra több oldal egy lapra nyomtatásakor vagy füzet készítésekor.

#### *Job Settings (Feladatbeállítások) fül*

Előfordulhat, hogy a nyomtató használatát korlátozta a rendszergazda. A nyomtatatás csak akkor válik elérhetővé, ha fiókját regisztrálja a nyomtató-illesztőprogramban. A felhasználói fiókjával kapcsolatos részletekért szíveskedjen érdeklődni a rendszergazdánál.

#### **Feladatbeállítások:**

Állítsa be az **Hozzáférés-vezérlési beállítások** elemet.

#### A Hozzáférés felügyelet beállításainak mentése:

Lehetővé teszi a felhasználónév és a jelszó beírását.

❏ Felhasználónév:

Írja be a felhasználónevet.

❏ Jelszó:

Írja be a jelszót.

#### *Haladóknak szóló beállítások*

#### Papír/Kimenet:

Válassza ki a papír méretét és a másolatok számát.

#### Papírméret:

Válassza ki, hogy milyen méretű papírra szeretne nyomtatni.

#### Példányszám:

Állítsa be, hogy hány példányt szeretne nyomtatni.

#### Grafikus:

Állítsa be az alábbi menüelemeket.

#### Nyomt. min.:

Válassza ki, hogy milyen minőségben szeretne nyomtatni.

#### Méretezés:

Lehetővé teszi a dokumentum méretének a csökkentését vagy a növelését.

TrueType betûtípus:

A helyettesítő betűtípus beállítása TrueType betűtípusra.

Dokumentumbeállítási lehetőségek:

Speciális nyomtatási szolgáltatások:

Részletes beállításokat végezhet a nyomtatási szolgáltatásokhoz kapcsolódóan.

PostScript-lehetőségek:

Lehetővé teszi az opcionális beállítások elvégzését.

#### A nyomtató által kínált szolgáltatások:

Állítsa be az alábbi menüelemeket.

Ink Save Mode:

Takarékoskodás a tintával a nyomtatási sűrűség csökkentésével.

Rotate by 180º:

Az adatok elforgatása 180 fokkal nyomtatás előtt.

# **Nyomtatás a számítógépről — Mac OS**

## **Nyomtatás egyszerű beállításokkal**

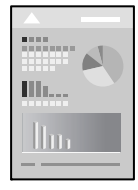

#### *Megjegyzés:*

A műveletek és képernyők az adott alkalmazástól függően eltérőek lehetnek. További részleteket az alkalmazás súgójában talál.

1. Töltse be a papírt a nyomtatóba.

["Papír betöltése" 33. oldal](#page-32-0)

- 2. Nyissa meg a kinyomtatni kívánt fájlt.
- 3. Válassza ki a **Nyomtatás** lehetőséget a **Fájl** menüből, vagy egy másik parancsot, ha szeretne hozzáférni a nyomtatási párbeszédpanelhez.

Szükség esetén kattintson a **Részletek megjelenítése** vagy a(z) ▼ elemre a nyomtatási ablak kibontásához.

4. Jelölje ki a nyomtatót.
5. Jelölje ki a **Nyomtatási beállítások** lehetőséget a felugró menüből.

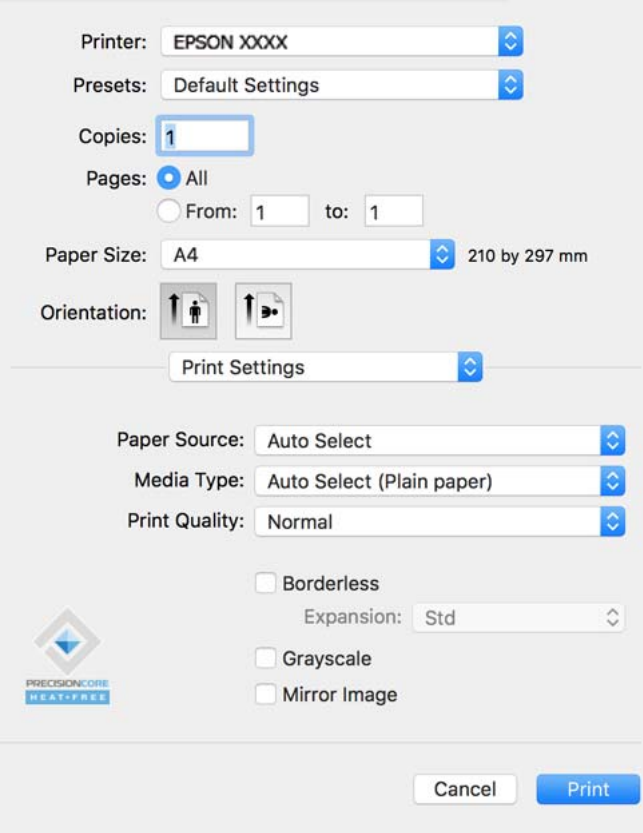

#### *Megjegyzés:*

Ha a(z) *Nyomtatási beállítások* menü nem jelenik meg macOS Catalina (10.15 vagy újabb), macOS High Sierra (10.13), macOS Sierra (10.12), OS X El Capitan (10.11), OS X Yosemite (10.10), OS X Mavericks (10.9) vagy OS X Mountain Lion (10.8) rendszerben, az Epson nyomtató-illesztőprogram nincs megfelelően telepítve. Engedélyezze az alábbi menüből.

Válasza ki a *Rendszerbeállítások* lehetőséget a(z) Apple menü > *Nyomtatók és szkennerek* (vagy *Nyomtatás és szkennelés*, *Nyomtatás és faxolás*) menüpontban, távolítsa el a nyomtatót, majd adja újra hozzá a nyomtatót. Nyomtató hozzáadásához lásd a következőt.

#### ["A nyomtató hozzáadása \(csak Mac OS esetén\)" 135. oldal](#page-134-0)

A macOS Mojave (10.14) nem fér hozzá a(z) *Nyomtatási beállítások* opcióhoz az olyan Apple alkalmazásokban, mint a TextEdit.

6. Szükség esetén módosítsa a beállításokat.

Részletes információkért tekintse meg a nyomtató-illesztőprogram menüpontjait.

7. Kattintson a **Nyomtatás** elemre.

# *Megjegyzés:*

Ha szeretné visszavonni a nyomtatást, a számítógépen kattintson a nyomtató ikonra a *Dokkolás* menüben. Válassza ki a visszavonni kívánt feladatot, majd tegye az alábbi lépések egyikét. Azonban abban az esetben már nem vonhatja vissza a nyomtatási feladatot a számítógépen, ha a feladat már teljes egészében el lett küldve a nyomtatóra. Ebben az esetben a nyomtatón található vezérlőpanellel kell visszavonatni a nyomtatási feladatot.

❏ OS X Mountain Lion (10.8) vagy újabb

Kattintson a  $\infty$  ikonra a folyamatsáv mellett.

 $\Box$  Mac OS X v10.6.8-v10.7.x

Kattintson a *Törlés* gombra.

# **Kapcsolódó információ**

- & ["A használható papírok és a kapacitás" 243. oldal](#page-242-0)
- $\rightarrow$  ["Papírtípusok listája" 33. oldal](#page-32-0)
- & ["A Nyomtatási beállítások menü elemei" 75. oldal](#page-74-0)

# *A nyomtató-illesztőprogramhoz kapcsolódó menüpontok*

Nyissa meg a nyomtatási ablakot egy alkalmazásban, válassza ki a nyomtatót, majd nyissa meg a nyomtatóillesztőprogram ablakát.

# *Megjegyzés:*

A menük a kiválasztott opciótól függően változnak.

# **Menüpontok az elrendezés funkcióhoz kapcsolódóan**

# Oldal/lap:

Válassza ki, hogy hány oldalt szeretne egy lapra nyomtatni.

# Elrendezési irány:

Határozza meg az oldalak nyomtatási sorrendjét.

# Szegély:

Szegély nyomtatása az oldalak köré.

# Fordított oldaltájolás:

Az oldalak elforgatása 180 fokkal nyomtatás előtt. Akkor válassza ezt a funkciót, ha például a nyomtatóba fix irányban betöltött borítékokra nyomtat.

# Vízszintes tükrözés (átfordítás):

A kép inverzének a nyomtatása, mint ahogyan a kép tükörben látszódna.

# <span id="page-74-0"></span>**A színegyeztetéssel kapcsolatos menüpontok**

# ColorSync/EPSON Color Controls:

Válassza ki a színbeállítás módját. Ezeknek a színbeállításoknak a segítségével minimálisra csökkenthető a nyomaton és a számítógép-képernyőn látható tónusok közötti különbség.

# **A papírkezeléssel kapcsolatos menüpontok**

# Oldalak leválogatása:

Többoldalas dokumentum nyomtatása sorrendben leválogatva, készletekbe rendezve.

# Nyomtatandó oldalak:

Válassza ezt az opciót, ha kizárólag a páratlan vagy a páros oldalakat szeretné kinyomtatni.

# Oldalsorrend:

Kiválaszthatja, hogy elölről vagy az utolsó oldaltól kezdve szeretne-e nyomtatni.

# Skálázás a papírmérethez igazításhoz:

A nyomtató a nyomatok méretét a betöltött papír méretéhez igazítja.

❏ Célpapírméret:

Válassza ki, hogy milyen méretű papírra szeretne nyomtatni.

❏ Csak leskálázás:

Akkor válassza ezt, ha csak akkor szeretné csökkenteni a méretet, ha a nyomtatási adatok túl nagyok a nyomtatóba betöltött papír méretéhez.

# **A fedőlappal kapcsolatos menüpontok**

# Fedőlap nyomtatása:

Válassza ki, hogy szeretne-e nyomtatni fedőlapot vagy nem. Záró fedőlap hozzáadásához válassza a **Dokumentum után** elemet.

# A fedőlap típusa:

Válassza ki a fedőlap tartalmát.

# **A Nyomtatási beállítások menü elemei**

### Papírforrás:

Válassza ki, hogy a nyomtató melyik papírforrásból adagolja be a papírt. Válassza a(z) **Automatikus kiválasztás** lehetőséget, így a rendszer automatikusan a nyomtatón, azon belül a nyomtatási beállításokban kijelölt papírforrást fogja kiválasztani.

#### Hordozótípus:

Válassza ki, hogy milyen típusú papírra szeretne nyomtatni.

# Nyomt. min.:

Válassza ki, hogy milyen minőségben szeretne nyomtatni. Az elérhető lehetőségek a papírtípustól függően változnak.

# Speciális beállítások:

Módosítja a képek világosságát és kontrasztját.

# **A Kétoldalas nyomtatás beállításai menü elemei**

# Kétoldalas nyomtatás:

A nyomtató a papír mindkét oldalára nyomtat.

# **Nyomtatási előbeállítások hozzáadása a könnyebb nyomtatásért**

Megkönnyíti a nyomtatást, ha a nyomtatómeghajtón gyakran használt nyomtatási beállításokat létrehozza sajátjaként és azokat választja ki a listáról.

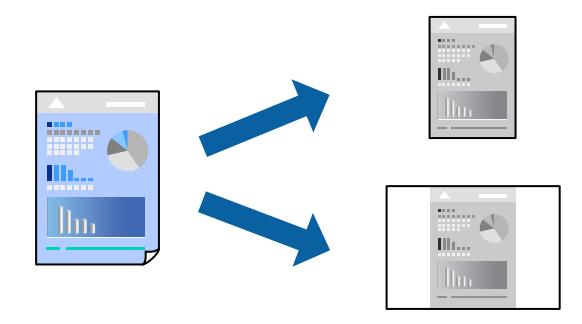

- 1. Állítsa be az egyes elemeket **Nyomtatási beállítások** és **Elrendezés** (**Papírméret**, **Hordozótípus** stb.) szerint.
- 2. Kattintson az **Előbeállítások** elemre a jelenlegi beállítások előbeállításként való mentéséhez.
- 3. Kattintson az **OK** gombra.

# *Megjegyzés:*

Egy hozzáadott előbeállítás törléséhez kattintson a *Előbeállítások* > *Előbeállítások megjelenítése* lehetőségre, válassza ki a listából a törölni kívánt előbeállítást, majd törölje azt.

4. Kattintson a **Nyomtatás** elemre.

A következő alkalommal, amikor ugyanazokkal a beállításokkal kíván nyomtatni, válassza ki a regisztrált előbeállítás nevét a **Előbeállítások** menüből.

# **Kapcsolódó információ**

- $\rightarrow$  ["Papír betöltése" 33. oldal](#page-32-0)
- & ["Nyomtatás egyszerű beállításokkal" 72. oldal](#page-71-0)

# **Kétoldalas nyomtatás**

A papír mindkét oldalára nyomtathat.

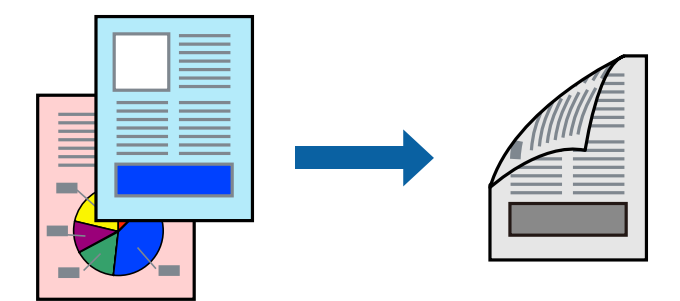

# *Megjegyzés:*

❏ Ha nem olyan papírt használ, amely kétoldalas nyomtatáshoz alkalmas, a nyomtatási minőség romolhat és papírelakadás is előfordulhat.

["Papír kétoldalas nyomtatáshoz" 245. oldal](#page-244-0)

- ❏ A papírtól és a nyomtatott adattól függően a festék átüthet a papír másik oldalára.
- 1. Jelölje ki a **Kétoldalas nyomtatás beállításai** lehetőséget a felugró menüből.
- 2. Állítsa be a kötési pozíciót a **Kétoldalas nyomtatás** beállításnál.
- 3. Válassza ki az eredeti típusát a **Dokumentumtípus** menüben.

# *Megjegyzés:*

- ❏ A nyomtatás lassabb lehet a *Dokumentumtípus* beállításától függően.
- ❏ Ha nagy részletgazdagságú adatot nyomtat, mint például fotók és diagramok, jelölje ki a *Szöveg és Fotók* vagy a *Szöveg és Grafika* elemeket az *Dokumentumtípus* beállításaként. Ha kopott nyomat jelentkezik, vagy a kép átüt a másik oldalra, állítsa be a nyomtatás erősségét és a tinta száradási idejét a *Beállítások* mellett található nyíl jelre kattintva.
- 4. Állítsa be a többi elemet is, szükség szerint.
- 5. Kattintson a **Nyomtatás** elemre.

# **Kapcsolódó információ**

- & ["A használható papírok és a kapacitás" 243. oldal](#page-242-0)
- $\rightarrow$  ["Papír betöltése" 33. oldal](#page-32-0)
- & ["Nyomtatás egyszerű beállításokkal" 72. oldal](#page-71-0)

# **Több oldal nyomtatása egy lapra**

Ezzel a beállítással egyetlen lapra több oldal nyomtatható.

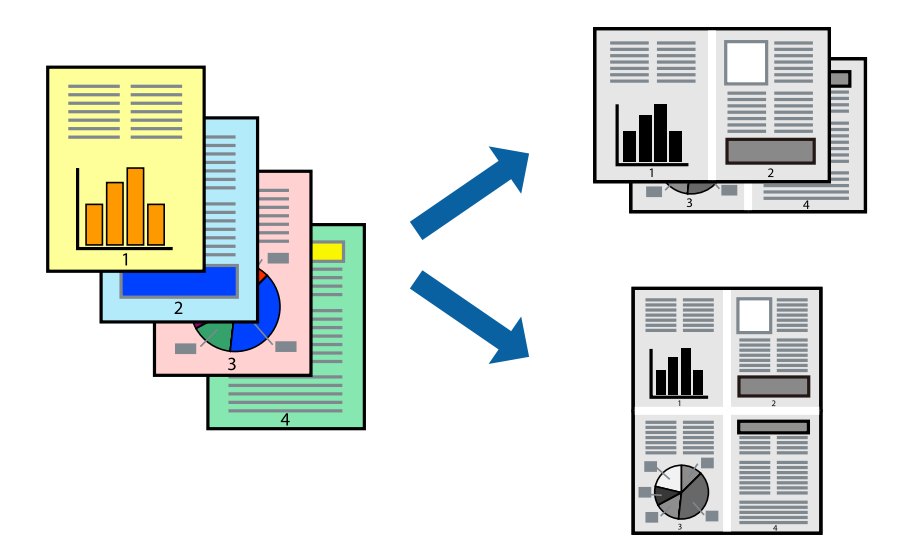

- 1. Jelölje ki a felugró menü **Elrendezés** elemét.
- 2. Az **Oldalak laponként**, az **Elrendezés iránya** (oldalsorrend), és a **Szegélyek** lehetőségekben állítsa be az oldalak számát.
- 3. Állítsa be a többi elemet is, szükség szerint.
- 4. Kattintson a **Nyomtatás** elemre.

# **Nyomtatás a papírmérethez igazítva**

Jelölje ki a nyomtatóba betöltött papír méretét a Cél papírmérete beállításaként.

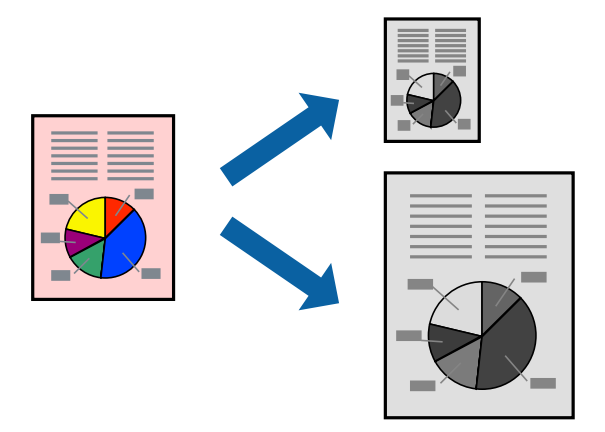

- 1. Jelölje ki az alkalmazásban megadott papír méretét a **Papírméret** beállításként.
- 2. Jelölje ki a **Papírkezelés** elemet a felugró menüben.
- 3. Jelölje ki a **Arányos papírméret-igazítás** elemet.
- 4. Jelölje ki a nyomtatóba betöltött papír méretét a **Cél papírmérete** beállításaként.
- 5. Állítsa be a többi elemet is, szükség szerint.
- 6. Kattintson a **Nyomtatás** elemre.

# **Kapcsolódó információ**

- $\rightarrow$  <sub>"</sub>Papír betöltése" 33. oldal
- & ["Nyomtatás egyszerű beállításokkal" 72. oldal](#page-71-0)

# **Kicsinyített vagy nagyított dokumentum nyomtatása bármilyen nagyításban**

Felnagyíthatja és lekicsinyítheti a dokumentumokat egy bizonyos százalékkal.

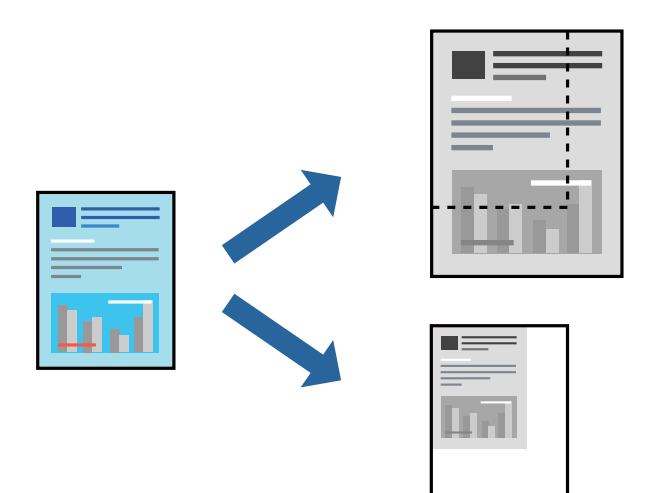

- 1. Válassza ki a **Nyomtatás** lehetőséget a **Fájl** menüből, vagy egy másik parancsot, ha szeretne hozzáférni a nyomtatási párbeszédpanelhez.
- 2. Válassza a **Oldalbeállítás** lehetőséget az alkalmazás **Fájl** menüjéből.
- 3. Válassza a **Nyomtató**, a **Papírméret** elemet, írja be a százalékos értéket a **Méretezés** paraméternél, majd kattintson az **OK** elemre.

### *Megjegyzés:* Jelölje ki az alkalmazásban beállított papírméretet a *Papírméret* paraméter beállításaként.

- 4. Állítsa be a többi elemet is, szükség szerint.
- 5. Kattintson a **Nyomtatás** elemre.

# **Kapcsolódó információ**

- $\rightarrow$  ["Papír betöltése" 33. oldal](#page-32-0)
- & ["Nyomtatás egyszerű beállításokkal" 72. oldal](#page-71-0)

# <span id="page-79-0"></span>**Nyomtatás a PostScript nyomtató-illesztőprogram segítségével Mac OS rendszerben**

A PostScript nyomtató-illesztőprogram egy olyan illesztőprogram, amely a PostScript lapleíró nyelv segítségével továbbítja a nyomtatási parancsokat a nyomtató felé.

1. Nyissa meg a kinyomtatni kívánt fájlt.

Ha eddig nem tette meg, akkor most töltse be a papírt a nyomtatóba.

2. Válassza ki a **Nyomtatás** vagy a **Nyomtatási beállítás** lehetőséget a **Fájl** menüből.

Szükség esetén kattintson a **Részletek megjelenítése** vagy a(z) ▼ elemre a nyomtatási ablak kibontásához.

- 3. Jelölje ki a nyomtatót.
- 4. Válassza a **Nyomtatási szolgáltatások** elemet a felugró menüben.

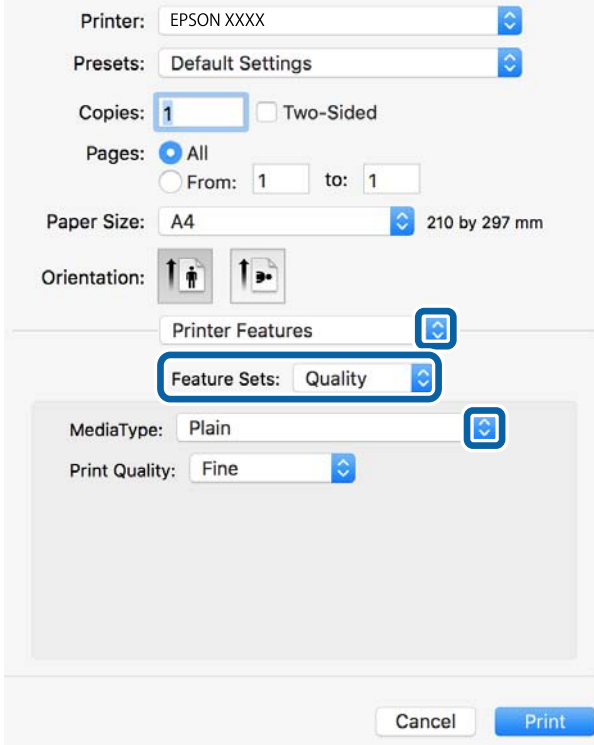

5. Szükség esetén módosítsa a beállításokat.

Részletes információért tekintse meg a nyomtató-illesztőprogram menüpontjait.

6. Kattintson a **Nyomtatás** elemre.

# **Kapcsolódó információ**

- & ["A használható papírok és a kapacitás" 243. oldal](#page-242-0)
- $\rightarrow$  ["Papír betöltése" 33. oldal](#page-32-0)
- $\rightarrow$  ["Papírtípusok listája" 33. oldal](#page-32-0)

& ["A nyomtató által nyújtott szolgáltatásokhoz kapcsolódó menüpontok" 82. oldal](#page-81-0)

# **A PostScript nyomtató-illesztőprogramhoz kapcsolódó menüpontok**

Nyissa meg a nyomtatási ablakot egy alkalmazásban, válassza ki a nyomtatót, majd nyissa meg a nyomtatóillesztőprogram ablakát.

#### *Megjegyzés:*

A menük a kiválasztott opciótól függően változnak.

# *Menüpontok az elrendezés funkcióhoz kapcsolódóan*

# Oldal/lap:

Válassza ki, hogy hány oldalt szeretne egy lapra nyomtatni.

# Elrendezési irány:

Határozza meg az oldalak nyomtatási sorrendjét.

# Szegély:

Szegély nyomtatása az oldalak köré.

#### Kétoldalas:

Lehetővé teszi a kétoldalas nyomtatást.

# Fordított oldaltájolás:

Az oldalak elforgatása 180 fokkal nyomtatás előtt.

#### Vízszintes tükrözés (átfordítás):

A kép inverzének a nyomtatása, mint ahogyan a kép tükörben látszódna.

# *A színegyeztetéssel kapcsolatos menüpontok*

### ColorSync/A nyomtatóban:

Válassza ki a színbeállítás módját. Ezeknek a színbeállításoknak a segítségével minimálisra csökkenthető a nyomaton és a számítógép-képernyőn látható tónusok közötti különbség.

# *A papírkezeléssel kapcsolatos menüpontok*

# Oldalak leválogatása:

Többoldalas dokumentum nyomtatása sorrendben leválogatva, készletekbe rendezve.

### Nyomtatandó oldalak:

Válassza ezt az opciót, ha kizárólag a páratlan vagy a páros oldalakat szeretné kinyomtatni.

# Oldalsorrend:

Kiválaszthatja, hogy elölről vagy az utolsó oldaltól kezdve szeretne-e nyomtatni.

<span id="page-81-0"></span>Arányos papírméret-igazítás:

A nyomtató a nyomatok méretét a betöltött papír méretéhez igazítja.

Célpapírméret:

Válassza ki, hogy milyen méretű papírra szeretne nyomtatni.

Csak leskálázás:

Akkor válassza ezt az elemet, hogy ha csökkenteni szeretné a dokumentum méretét.

# *A papíradagolással kapcsolatos menüpontok*

Válassza ki, hogy a nyomtató melyik papírforrásból adagolja be a papírt.

Az összes oldal a következő helyről:

Az **Automatikus választás** opció választása esetén a nyomtató automatikusan kiválasztja a nyomtatón beállított **Papírbeállítás**-paraméternek megfelelő papírforrást.

Első oldal a következő helyről/A fennmaradó rész a következő helyről:

Ezen kívül a papírforrás az egyes oldalakhoz is kiválasztható.

# *A fedőlappal kapcsolatos menüpontok*

Fedőlap nyomtatása:

Válassza ki, hogy szeretne-e nyomtatni fedőlapot vagy nem. Záró fedőlap hozzáadásához válassza a **Dokumentum után** elemet.

#### A fedőlap típusa:

Válassza ki a fedőlap tartalmát.

# *A nyomtató által nyújtott szolgáltatásokhoz kapcsolódó menüpontok*

Szolgáltatáskészletek:

Quality:

# MediaType:

Válassza ki, hogy milyen típusú papírra szeretne nyomtatni. Ha a **Nem meghatározott** opciót választja, a nyomtatás azon papírforrásból történik, amelyre a nyomtató beállításaiban a következő típusú papír van beállítva.

Normál papírok, Preprinted, Letterhead, Színes, Recycled, Minőségi normál papír

A papírt azonban nem lehet olyan papírforrásból adagolni, amelyhez a papírforrás ki van kapcsolva a nyomtató **Beáll. auto. választása** beállításában.

# Print Quality:

Válassza ki, hogy milyen minőségben szeretne nyomtatni.

Egyebek:

Ink Save Mode:

Takarékoskodás a tintával a nyomtatási sűrűség csökkentésével.

# **Dokumentumok nyomtatása okos eszközökről (iOS)**

Nyomtathat dokumentumokat egy okos eszközről, például okostelefonról vagy táblagépről.

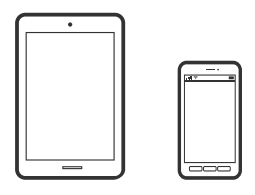

# **Dokumentumok nyomtatása az Epson Smart Panel használatával**

#### *Megjegyzés:*

A műveletek az adott eszköztől függően eltérhetnek.

- 1. Állítsa be a nyomtatót vezeték nélküli nyomtatáshoz.
- 2. Ha az Epson Smart Panel nincs telepítve, telepítse. ["Alkalmazás a nyomtató okoseszközről történő egyszerű működtetéséhez \(Epson Smart Panel\)" 252. oldal](#page-251-0)
- 3. Csatlakoztassa okoskészülékét a vezeték nélküli útválasztóhoz.
- 4. Indítsa el a(z) Epson Smart Panel alkalmazást.
- 5. Válassza ki a kezdőképernyőn a dokumentum-nyomtatási menüt.
- 6. Válassza ki a kinyomtatni kívánt dokumentumot.
- 7. Indítsa el a nyomtatást.

# **Dokumentumok nyomtatása az AirPrint használatával**

A(z) AirPrint lehetővé teszi az azonnali, vezeték nélküli nyomtatást iPhone, iPad, iPod touch és Mac eszközökről illesztőprogram telepítése vagy szoftver letöltése nélkül.

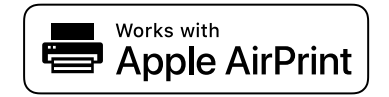

#### *Megjegyzés:*

Ha letiltotta a papírkonfigurációs üzeneteket a nyomtató vezérlőpanelén, akkor nem használhatja az AirPrint funkciót. Az üzenetek engedélyezéséről szükség esetén lásd az alábbi hivatkozást.

- <span id="page-83-0"></span>1. Állítsa be a nyomtatót vezeték nélküli nyomtatáshoz. Lásd az alábbi hivatkozást. [http://epson.sn](http://epson.sn/?q=2)
- 2. Csatlakoztassa az Apple-készülékét ugyanahhoz a vezeték nélküli hálózathoz, mint amelyikhez a nyomtatót is csatlakoztatta.
- 3. Nyomtasson a készülékéről a nyomtatóra.

# *Megjegyzés:* A részletes tudnivalókért tekintse meg az AirPrint szolgáltatásról szóló oldalt az Apple webhelyén.

# **Kapcsolódó információ**

& ["Nem lehet nyomtatni a kapcsolat létrejöttét követően sem \(iOS\)" 168. oldal](#page-167-0)

# **Dokumentumok nyomtatása okos eszközökről (Android)**

Nyomtathat dokumentumokat egy okos eszközről, például okostelefonról vagy táblagépről.

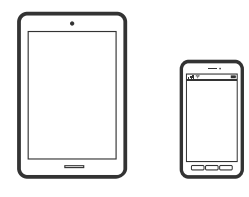

# **Dokumentumok nyomtatása az Epson Smart Panel használatával**

# *Megjegyzés:*

A műveletek az adott eszköztől függően eltérhetnek.

- 1. Állítsa be a nyomtatót vezeték nélküli nyomtatáshoz.
- 2. Ha az Epson Smart Panel nincs telepítve, telepítse. ["Alkalmazás a nyomtató okoseszközről történő egyszerű működtetéséhez \(Epson Smart Panel\)" 252. oldal](#page-251-0)
- 3. Csatlakoztassa okoskészülékét a vezeték nélküli útválasztóhoz.
- 4. Indítsa el a(z) Epson Smart Panel alkalmazást.
- 5. Válassza ki a kezdőképernyőn a dokumentum-nyomtatási menüt.
- 6. Válassza ki a kinyomtatni kívánt dokumentumot.
- 7. Indítsa el a nyomtatást.

# **Dokumentumok nyomtatása Epson Print Enabler segítségével**

Dokumentumait, e-mail-jeit, fényképeit és weboldalait közvetlenül a(z) Android telefonjáról vagy táblagépéről (Android v4.4 vagy újabb) vezeték nélkül is kinyomtathatja. Néhány lépéssel Android eszköze megtalálja az ugyanahhoz a vezeték nélküli hálózathoz csatlakoztatott Epson nyomtatót.

# *Megjegyzés:*

A műveletek az adott eszköztől függően eltérhetnek.

- 1. Állítsa be a nyomtatót vezeték nélküli nyomtatáshoz.
- 2. Android eszközén telepítse az Epson Print Enabler beépülő modult a(z) Google Play áruházból.
- 3. Csatlakoztassa a Android eszközét ugyanahhoz a vezeték nélküli hálózathoz, mint amelyikhez a nyomtatót csatlakoztatta.
- 4. Lépjen a **Beállítások** elemhez Android eszközén, majd válassza a **Nyomtatás** lehetőséget, és engedélyezze az Epson Print Enabler alkalmazást.
- 5. Egy Android alkalmazásból, például a(z) Chrome alkalmazásból a menü ikonra kattintva kinyomtathat bármit, ami a képernyőn található.

# *Megjegyzés:* Ha nem látja a nyomtatóját, koppintson az *Minden nyomtató* lehetőségre, majd válassza ki a nyomtatóját.

# **Nyomtatás az Mopria Print Service használatával**

A Mopria Print Service lehetővé teszi az Android okostelefonokról vagy tabletekről való azonnali vezetékmentes nyomtatást.

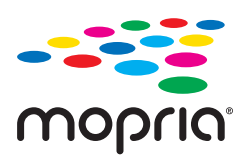

- 1. Telepítse a Mopria Print Service alkalmazást a Google Play áruházból.
- 2. Töltse be a papírt a nyomtatóba.
- 3. Állítsa be a nyomtatót vezeték nélküli nyomtatáshoz. Lásd az alábbi hivatkozást.

# [http://epson.sn](http://epson.sn/?q=2)

- 4. Csatlakoztassa az Android-készülékét ugyanahhoz a vezeték nélküli hálózathoz, mint amelyikhez a nyomtatót is csatlakoztatta.
- 5. Nyomtasson a készülékéről a nyomtatóra.

# *Megjegyzés:*

A további részletekkel kapcsolatban keresse fel a Mopria weboldalát a következő oldalon: <https://mopria.org>.

# **Kapcsolódó információ**

 $\blacktriangleright$  ["Papír betöltése" 33. oldal](#page-32-0)

# **Nyomtatás borítékra**

# **Nyomtatás borítékokra számítógépről (Windows)**

- 1. Töltse be a borítékokat a nyomtatóba. ["Papír betöltése" 33. oldal](#page-32-0)
- 2. Nyissa meg a kinyomtatni kívánt fájlt.
- 3. Nyissa meg a nyomtatóillesztő ablakát.
- 4. Válassza ki a boríték méretét a **Papírméret** opciónál a **Fő** fülön, majd válassza a(z) **Boríték** lehetőséget a(z) **Papírtípus** menüpontban.
- 5. Állítsa be a többi elemet a **Fő** és a **További beállítások** füleken, ahogy szükséges, majd kattintson a(z) **OK** elemre.
- 6. Kattintson a **Nyomtatás** elemre.

# **Nyomtatás borítékokra számítógépről (Mac OS)**

- 1. Töltse be a borítékokat a nyomtatóba. ["Papír betöltése" 33. oldal](#page-32-0)
- 2. Nyissa meg a kinyomtatni kívánt fájlt.
- 3. Válassza ki a **Nyomtatás** lehetőséget a **Fájl** menüből, vagy egy másik parancsot, ha szeretne hozzáférni a nyomtatási párbeszédpanelhez.
- 4. Méretnek válassza a(z) **Papírméret** beállítást.
- 5. Jelölje ki a **Nyomtatási beállítások** lehetőséget a felugró menüből.
- 6. A(z) **Boríték** lehetőséget válassza ki a(z) **Hordozótípus** beállításnál.
- 7. Állítsa be a többi elemet is, szükség szerint.
- 8. Kattintson a **Nyomtatás** elemre.

# **Weboldalak nyomtatása**

# **Weboldalak nyomtatása számítógépről**

Az Epson Photo+ lehetővé teszi a weboldalak megjelenítését, a megadott terület kivágását, majd azok szerkesztését és nyomtatását. További részleteket az alkalmazás súgójában talál.

# **Weboldalak nyomtatása okos eszközről**

# *Megjegyzés:*

A műveletek az adott eszköztől függően eltérhetnek.

- 1. Állítsa be a nyomtatót vezeték nélküli nyomtatáshoz.
- 2. Ha az Epson Smart Panel nincs telepítve, telepítse. ["Alkalmazás a nyomtató okoseszközről történő egyszerű működtetéséhez \(Epson Smart Panel\)" 252. oldal](#page-251-0)
- 3. Csatlakoztassa az okos eszközét ugyanahhoz a vezeték nélküli hálózathoz, mint amelyikhez a nyomtatót csatlakoztatta.
- 4. Nyissa meg a böngészőben a nyomtatni kívánt weboldalt.
- 5. Koppintson a **Megosztás** opcióra a böngésző menüjében.
- 6. Válassza ki a(z) **Smart Panel** elemet.
- 7. Koppintson a **Nyomtatás** lehetőségre.

# <span id="page-87-0"></span>**Nyomtatás felhőszolgáltatás segítségével**

Az interneten keresztül elérhető Epson Connect szolgáltatás használatával bármikor és gyakorlatilag bárhonnan nyomtathat okostelefonjáról, táblagépéről vagy laptopjáról. Ennek a szolgáltatásnak az igénybe vételéhez a felhasználót és a nyomtatót is regisztrálnia kell az Epson Connect weboldalon.

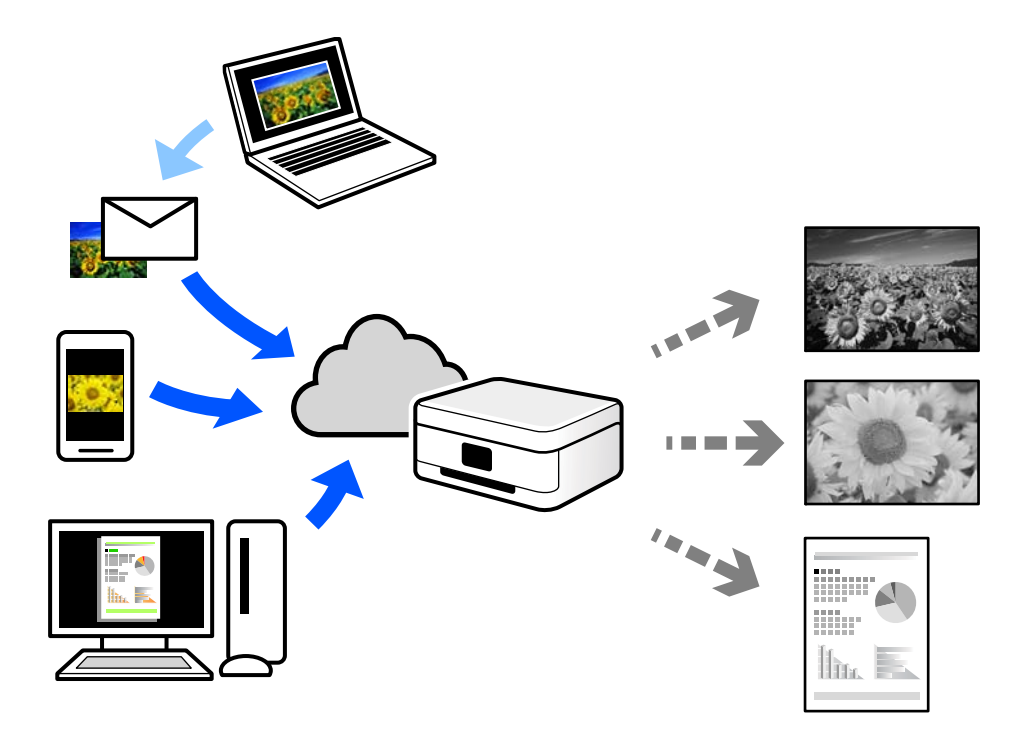

Az interneten keresztül az alábbi funkciók érhetők el.

❏ Email Print

Ha csatolmányt (például dokumentumokat és/vagy képeket) tartalmazó e-mail üzenetet küld a nyomtatóhoz rendelt e-mail címre, akkor az így küldött e-mail üzenetet és a hozzá tartozó csatolmányokat távoli eszközök (például az otthoni vagy az irodai nyomtató) segítségével is kinyomtathatja.

❏ Epson iPrint

Ez az alkalmazás iOS és Android mobil-operációsrendszerhez érhető el, és lehetővé teszi dokumentumok okostelefonról vagy táblagépről történő beolvasását és/vagy nyomtatását. Dokumentumokat, képeket és weboldalakat nyomtathat úgy, ha közvetlenül elküldi őket egy olyan nyomtató felé, amely ugyanazon a vezeték nélküli helyi hálózaton található, mint a küldő eszköz.

❏ Remote Print Driver

Ez egy közös illesztőprogram, amely kompatibilis a Remote Print Driver illesztőprogrammal. Távoli helyen található nyomtató segítségével történő nyomtatás esetén az alkalmazás megszokott nyomtatási ablakán egyszerűen a távoli nyomtatót kell kiválasztani.

A beállítással és nyomtatással kapcsolatos információkat az Epson Connect weboldalán találhat.

<https://www.epsonconnect.com/>

[http://www.epsonconnect.eu](http://www.epsonconnect.eu/) (csak Európában)

# **Regisztrálás az Epson Connect szolgáltatásba a vezérlőpanelről**

A nyomtató regisztrálásához kövesse az alábbi beállításokat.

- 1. Válassza a **Beáll.** opciót a vezérlőpanelen.
- 2. Válassza ki a(z) **Általános beállítások** > **Webszolgáltatás beállításai** > **Epson Connect szolgáltatás** > **Regisztráció törlése** elemet a regisztrációs lap kinyomtatásához.
- 3. A nyomtató regisztrálásához kövesse a regisztrációs lapon található utasításokat.

# <span id="page-89-0"></span>**Másolás**

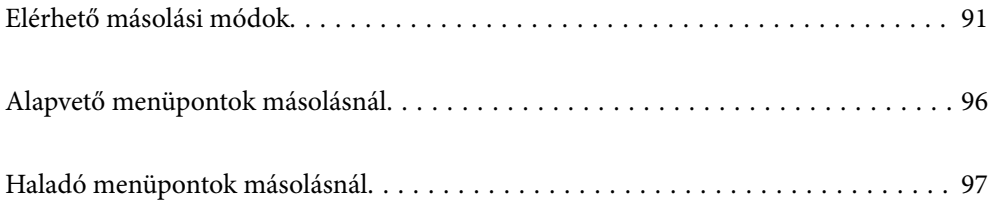

# <span id="page-90-0"></span>**Elérhető másolási módok**

Helyezze az eredeti példányokat a szkennerüvegre vagy az ADF egységre, majd a kezdőképernyőn válassza ki a(z) **Másolás** menüpontot.

# **Eredetik másolása**

Fekete-fehérben rögzített vagy egyedi méretben másolhatja az eredeti példányokat.

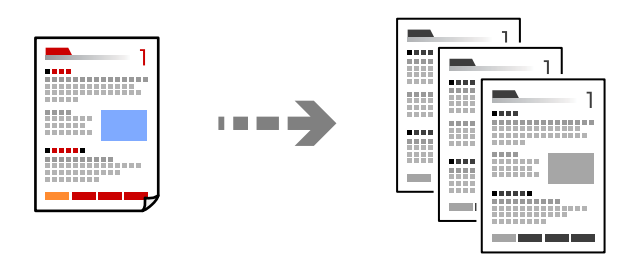

- 1. Töltse be a papírt a nyomtatóba. ["Papír betöltése" 33. oldal](#page-32-0)
- 2. Helyezze el az eredeti dokumentumokat. ["Eredetik felhelyezése" 38. oldal](#page-37-0)
- 3. Válassza a(z) **Másolás** lehetőséget a kezdőképernyőn.
- 4. Koppintson  $a(z)$   $\hat{\diamond}$  elemre.

# **Kétoldalas másolás**

Több eredetit másolhat a papír mindkét oldalára.

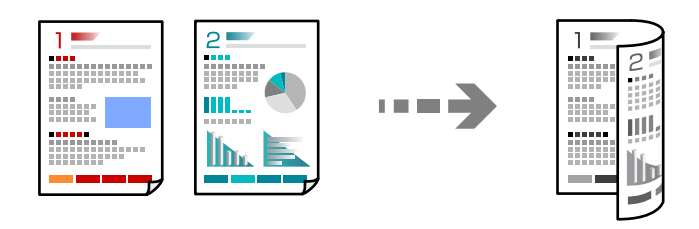

1. Helyezze be az összes eredetit az automatikus dokumentumadagolóba nyomtatandó oldalukkal felfelé.

# *<u>Fontos:</u>*

Amennyiben ADF által nem támogatott eredeti példányokat szeretne másolni, használja a szkennerüveget. ["Eredeti példányok, amelyeket nem támogat a\(z\) ADF" 37. oldal](#page-36-0)

<span id="page-91-0"></span>*Megjegyzés:* Az eredeti példányt a szkennerüvegre is helyezheti. ["Eredetik felhelyezése" 38. oldal](#page-37-0)

- 2. Válassza a(z) **Másolás** lehetőséget a kezdőképernyőn.
- 3. Válassza ki a(z) **Alapbeállítások** fület, válassza ki a(z) **2 oldalas** elemet, majd válassza ki a(z) **2>Kétoldalas** vagy a(z) **1>Kétoldalas** elemet
- 4. Végezzen el egyéb beállítást is, például az eredeti tájolását vagy a kötési pozíciót.
- 5. Koppintson a(z)  $\lozenge$  elemre.

# **Másolás nagyítással vagy kicsinyítéssel**

Megadott nagyítással is másolhat eredetiket.

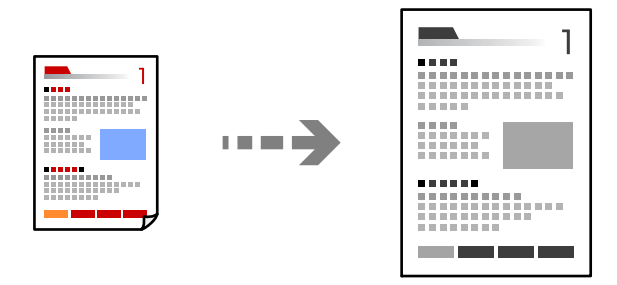

- 1. Helyezze el az eredeti dokumentumokat. ["Eredetik felhelyezése" 38. oldal](#page-37-0)
- 2. Válassza a(z) **Másolás** lehetőséget a kezdőképernyőn.
- 3. Válassza a(z) **Alapbeállítások** fület, majd a(z) **Kicsinyít/Nagyít** lehetőséget.
- 4. Határozza meg a nagyítás vagy kicsinyítés mértékét.
- 5. Koppintson  $a(z)$   $\Diamond$  elemre.

# **Több eredeti anyag nyomtatása egy lapra**

Több eredeti példányt másolhat egyetlen papírlapra.

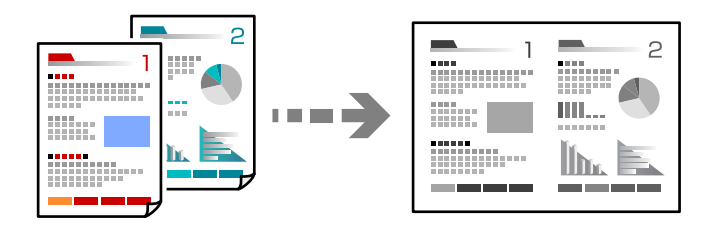

- 1. Nyomtatandó oldalukkal felfelé helyezze be az eredeti példányokat az ADF-be. Helyezze el őket az ábrán jelzett irányba.
	- ❏ Olvasható irány

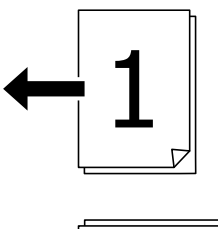

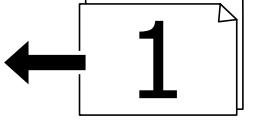

❏ Bal oldali irány

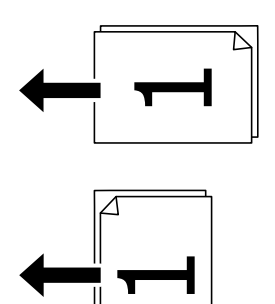

# *<u>Fontos:</u>*

Amennyiben ADF által nem támogatott eredeti példányokat szeretne másolni, használja a szkennerüveget. ["Eredeti példányok, amelyeket nem támogat a\(z\) ADF" 37. oldal](#page-36-0)

# *Megjegyzés:*

Az eredeti példányt a szkennerüvegre is helyezheti. ["Eredetik felhelyezése" 38. oldal](#page-37-0)

- 2. Válassza a(z) **Másolás** lehetőséget a kezdőképernyőn.
- 3. Válassza ki a(z) **Speciális** fület, válassza ki a(z) **TöbbOld.**, elemet, majd válassza ki a(z) **2fel** vagy a(z) **4fel** elemet.
- 4. Határozza meg az elrendezés sorrendjét és az eredeti tájolását.
- 5. Koppintson a(z)  $\circledcirc$  elemre.

# **Másolás az oldalak sorrendje szerint**

Ha többoldalas dokumentum több példányos másolatát készíti, akkor a másolatot az oldalak sorrendje szerint is kinyomtathatja.

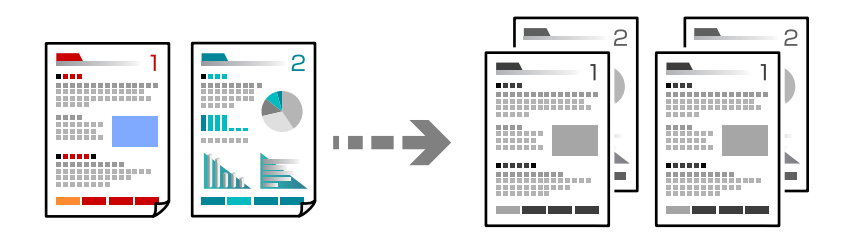

- 1. Helyezze el az eredeti dokumentumokat. ["Eredetik felhelyezése" 38. oldal](#page-37-0)
- 2. Válassza a(z) **Másolás** lehetőséget a kezdőképernyőn.
- 3. Válassza ki a(z) **Speciális** fület, majd a(z) (**Befejezés**) > **Válogatva** lehetőséget.
- 4. Koppintson  $a(z)$   $\hat{\diamond}$  elemre.

# **Eredeti példányok másolása jó minőségben**

Árnyékok és lyukasztógép által ütött lyukak megjelenítése nélkül is lemásolhatja az eredeti példányokat.

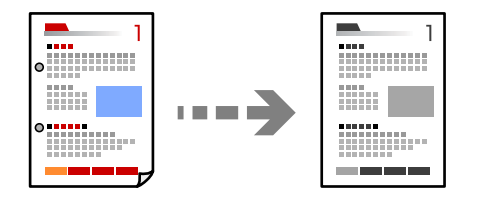

- 1. Helyezze el az eredeti dokumentumokat. ["Eredetik felhelyezése" 38. oldal](#page-37-0)
- 2. Válassza a(z) **Másolás** lehetőséget a kezdőképernyőn.
- 3. Válassza ki a(z) **Speciális** fület, majd engedélyezze a(z) **Árnyék eltáv.** vagy a(z) **Lyukak eltáv.** elemet, vagy állítsa be a képminőséget itt: **Képminőség**.
- 4. Koppintson a(z)  $\lozenge$  elemre.

# **Személyigazolvány másolása**

A személyigazolvány mindkét oldalát beolvassa, és a papír egy oldalára másolja azt.

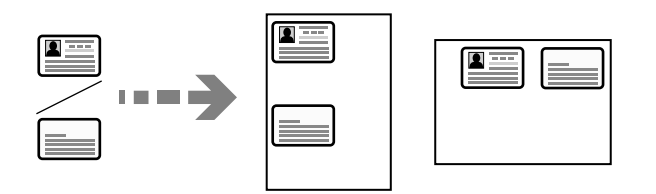

- 1. Helyezze el az eredeti dokumentumokat. ["Eredetik felhelyezése" 38. oldal](#page-37-0)
- 2. Válassza a(z) **Másolás** lehetőséget a kezdőképernyőn.
- 3. Válassza ki a(z) **Alapbeállítások** lapfület, válassza ki a(z) **Igazolvány másolat** elemet, majd engedélyezze a beállítást.
- 4. Határozza meg az alábbit: **Tájolás(ered.)**.
- 5. Koppintson  $a(z)$   $\hat{\Phi}$  elemre.

# **Könyvek másolása**

Egy könyv két egymással szemben lévő oldalát két különálló lapra másolja.

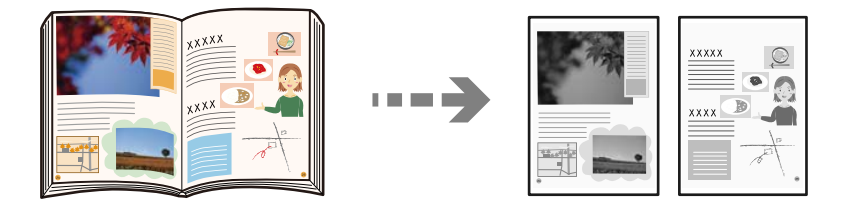

- 1. Helyezze az eredeti példányt a szkennerüvegre. ["Eredetik felhelyezése" 38. oldal](#page-37-0)
- 2. Válassza a(z) **Másolás** lehetőséget a kezdőképernyőn.
- 3. Válassza ki a(z) **Speciális** lapfület, válassza ki a(z) **Könyv → 2oldal** elemet, majd engedélyezze a beállítást.
- 4. Határozza meg az alábbit: **Beolv. rend.**.
- 5. Koppintson a(z)  $\lozenge$  elemre.

# <span id="page-95-0"></span>**Alapvető menüpontok másolásnál**

# *Megjegyzés:*

Előfordulhat, hogy más beállításoktól függően az elemek nem állnak rendelkezésre.

# Sűrűség:

Ha a másolat túl halvány, növelje a nyomtatási fényerőt. Ha a festék elmosódott, csökkentse a nyomtatási fényerőt.

# PapBeáll:

A használni kívánt papírforrás kiválasztása. Ha a(z) **Auto.** lehetőség van kiválasztva, akkor automatikusan megfelelő méretű papírt tölt be a készülék az automatikusan észlelt eredeti méret és a meghatározott nagyítási és kicsinyítési arány szerint.

# Kicsinyít/Nagyít:

A nagyítás vagy kicsinyítés arányát konfigurálja. Koppintson az értékre, és adja meg az eredeti nagyításánál vagy kicsinyítésénél használandó nagyítási arányt a 25–400% tartományban.

# ❏ Auto.

Automatikusan észleli a beolvasási területet, és nagyítja vagy kicsinyíti az eredetit, hogy illeszkedjen a kiválasztott papírmérethez. Amikor fehér szegélyek vannak az eredeti körül, akkor a

lapolvasó üveglapjának szélénél (**)** észlelt fehér szegélyeket beolvasási területként észleli a készülék, de a másik oldalon lévő fehér szegélyeket levághatja.

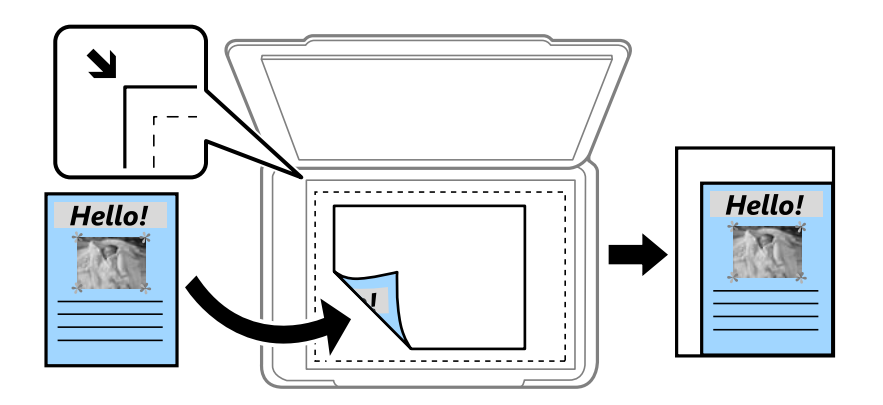

❏ Illesztés méretcsökkentéssel Papír

Annak érdekében, hogy ráférjen a kép a papírméretre, kisebb méretben másolja le a beolvasott képet, mint a Kicsinyít/Nagyít értéke. Ha a(z) Kicsinyít/Nagyít értéke nagyobb a papír méreténél, akkor előfordulhat, hogy a nyomtatás túl fog nyúlni a papír szélein.

❏ Eredeti méret

Másolás 100% nagyításban.

❏ A3->A4 és egyebek

Automatikusan nagyítja vagy kicsinyíti az eredetit, hogy az illeszkedjen a kiválasztott papírmérethez.

# Eredeti típus:

Az eredeti anyag típusának kiválasztása. Az eredeti típusának megfelelő optimális minőségben másol.

# <span id="page-96-0"></span>2 oldalas:

Kétoldali elrendezés kiválasztása.

❏ 1>1 oldalas

Egy eredeti egyik oldalát a papír egyik oldalára másolja.

❏ 2>Kétoldalas

Egy kétoldalas eredeti mindkét oldalát másolja egyetlen papírlap mindkét oldalára. Válassza ki az eredeti tájolását, valamint az eredeti és a papír kötési pozícióját.

❏ 1>Kétoldalas

Két darab egyoldali eredetit másol egy papírlap mindkét oldalára. Válassza ki a papír tájolását és kötési pozícióját.

❏ 2>Egyoldalas

Kétoldali eredeti mindkét oldalát másolja két papírlap egy-egy oldalára. Válassza ki az eredeti dokumentum tájolását és kötési pozícióját.

#### Igazolvány másolat:

A személyigazolvány mindkét oldalát beolvassa, és a papír egy oldalára másolja azt.

# **Haladó menüpontok másolásnál**

#### *Megjegyzés:*

Előfordulhat, hogy más beállításoktól függően az elemek nem állnak rendelkezésre.

# TöbbOld.:

A másolási elrendezés kiválasztása.

❏ 1oldal

Egyoldalas eredetit másol egy lapra.

❏ 2fel

Két egyoldalas eredetit másol egy lapra 2 oldal/lap elrendezésben. Kiválasztja az eredeti dokumentum elrendezési sorrendjét és az eredeti dokumentum tájolását.

❏ 4fel

Négy egyoldalas eredetit másol egy lapra 4 oldal/lap elrendezésben. Kiválasztja az eredeti dokumentum elrendezési sorrendjét és az eredeti dokumentum tájolását.

# Er.méret:

Az eredeti anyag méretének kiválasztása. A(z) **Automatikus felismerés** lehetőség kiválasztása esetén a rendszer az eredeti méretét automatikusan észleli. Nem szabványos méretű eredetik másolása esetén válassza ki az eredeti méretéhez legközelebb álló méretet.

#### Befejezés:

Annak beállítása, hogy miként adja ki a nyomtató a papírt több eredetiről készült több példány esetén.

# ❏ Csoportba

Oldalanként, csoportosan másolja le az eredeti dokumentumokat.

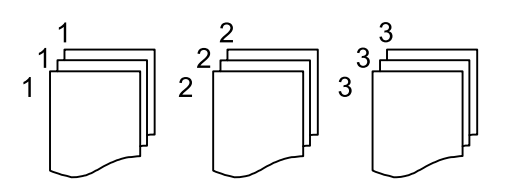

❏ Válogatva

Lemásolja az eredeti anyagokat, és csoportosítja azokat.

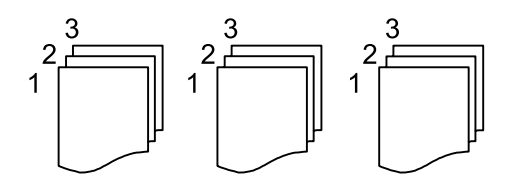

Vegyes méretű e.példány:

Az alábbi méretkombinációkat helyezheti egyszerre az automatikus dokumentumadagolóba. A3 és A4; B4 és B5. Ilyen kombinációk használata esetén a rendszer az eredetiket valós méretben másolja. Az eredeti dokumentumok elhelyezésekor szélességüket az alábbi ábra szerint igazítsa.

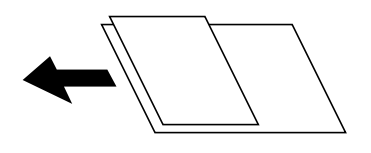

Tájolás(ered.):

Az eredeti tájolásának a kiválasztása.

#### Könyv → 2oldal:

Egy könyv két szomszédos oldalát két külön papírra másolja.

A füzet beolvasni kívánt oldalának kiválasztása.

# Képminőség:

Képbeállítások megadása.

❏ Kontraszt

A fényes és sötét részek közötti különbség beállítása.

❏ Élesség

Beállítja a kép körvonalát.

❏ Háttér eltáv.

Az egyes háttérszínek fényerejének beállítása. Koppintson a + jelre, ha fényesebbé (fehér), illetve a - jelre, ha sötétebbé (fekete) szeretné tenni a színeket.

# Kötési margó:

Válassza ki az eredeti példány kötési pozícióját, margóját és tájolását.

# Illesztés méretcsökkentéssel Papír:

Annak érdekében, hogy ráférjen a kép a papírméretre, kisebb méretben másolja le a beolvasott képet, mint a Kicsinyít/Nagyít értéke. Ha a(z) Kicsinyít/Nagyít értéke nagyobb a papír méreténél, akkor előfordulhat, hogy a nyomtatás túl fog nyúlni a papír szélein.

# Árnyék eltáv.:

Eltávolítja az árnyékokat, amelyek a másolatok körül jelennek meg vastag papír másolása esetén, illetve amelyek a másolatok közepén jelennek meg füzet másolása esetén.

# Lyukak eltáv.:

Másoláskor eltávolítja a lefűző lyukakat.

# <span id="page-99-0"></span>**Lapolvasás**

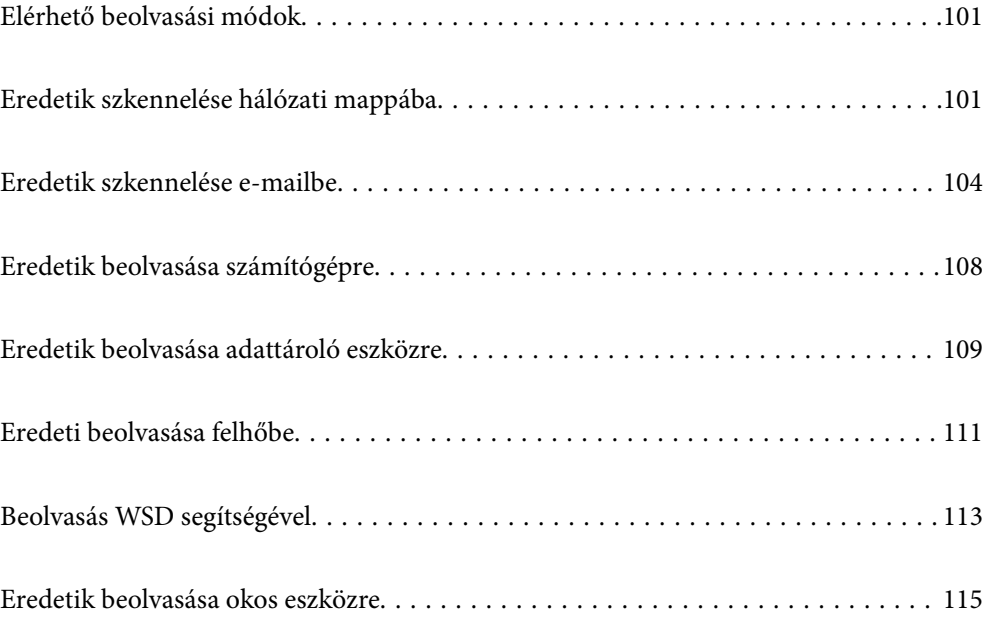

# <span id="page-100-0"></span>**Elérhető beolvasási módok**

Az alábbi módszerek közül bármelyiket választhatja a nyomtatóval való beolvasáskor.

# Szkennelés hálózati mappába

A beolvasott képet előre konfigurált hálózati mappába is elmentheti.

"Eredetik szkennelése hálózati mappába" 101. oldal

### Lapolvasás e-mailbe

A nyomtatóról egy előre konfigurált e-mail szerveren keresztül közvetlenül e-mailben küldheti tovább a beolvasott képeket.

["Eredetik szkennelése e-mailbe" 104. oldal](#page-103-0)

# Lapolvasás számítógépre

A beolvasott képet a nyomtatóhoz csatlakoztatott számítógépre is elmentheti.

["Eredetik beolvasása számítógépre" 108. oldal](#page-107-0)

#### Lapolvasás adattároló eszközre

A beolvasott képeket mentheti közvetlenül egy a nyomtatóhoz csatlakoztatott memóriaeszközhöz.

["Eredetik beolvasása adattároló eszközre" 109. oldal](#page-108-0)

# Küldés felhőszolgáltatásba

Beolvasott képeket küldhet a nyomtató vezérlőpaneljéről az előre regisztrált felhő szolgáltatásokba.

["Eredeti beolvasása felhőbe" 111. oldal](#page-110-0)

# Beolvasás WSD segítségével

A beolvasott képet a nyomtatóhoz csatlakoztatott számítógépre is elmentheti a WSD funkció használatával.

["Beolvasás WSD segítségével" 113. oldal](#page-112-0)

# Beolvasás közvetlenül okos eszközökről

A beolvasott képeket közvetlenül az okos eszközön lévő Epson Smart Panel alkalmazás segítségével mentheti egy okos eszközre, például okostelefonra vagy tabletre.

["Eredetik beolvasása okos eszközre" 115. oldal](#page-114-0)

# **Eredetik szkennelése hálózati mappába**

A szkennelés előtt ellenőrizze a következőket.

- ❏ Ellenőrizze, hogy előkészítette a hálózati mappát. Hálózaton megosztott mappa létrehozásakor lásd az alábbit. ["Megosztott mappa létrehozása" 307. oldal](#page-306-0)
- ❏ Előzetesen regisztráljon a címjegyzékbe hálózati mappa útvonalat, hogy könnyebben meghatározhassa a mappát.

["Címzettek elérhetővé tétele" 326. oldal](#page-325-0)

*Megjegyzés:*

Ellenőrizze, hogy a nyomtató *Dátum/idő* és *Időeltolódás* beállításai rendben vannak-e. A menükhöz a *Beáll.* > *Általános beállítások* > *Alapbeállítások* > *Dátum/idő beállításai* opción keresztül férhet hozzá.

1. Helyezze el az eredeti dokumentumokat.

["Eredetik felhelyezése" 38. oldal](#page-37-0)

- 2. Válassza a **Szkennelés** > **Hálóz. mappa/FTP** opciót a vezérlőpanelen.
- 3. Határozza meg a célhelyet.

"A mappába történő lapolvasás célmenüjének elemei" 102. oldal

# *Megjegyzés:*

Kinyomtathatja annak a mappának az előzményeit, amelyben a dokumentumok mentésre kerülnek — ehhez válassza  $a(z)$   $\equiv$  elemet.

4. Válassza a(z) **Szkenn. beállítások** elemet, majd ellenőrizze a beállításokat, pl. a mentéshez használt formátumot, és szükség esetén módosítsa őket.

["A mappába történő lapolvasás menüjének elemei" 103. oldal](#page-102-0)

# *Megjegyzés:*

A beállítások tárolt beállításként való mentéséhez válassza a(z)  $\mathcal{X}$  elemet.

5. Koppintson a(z)  $\lozenge$  elemre.

# **A mappába történő lapolvasás célmenüjének elemei**

# Billentyűzet:

Nyissa meg a(z) **Helyszín szerkesztése** képernyőt. Adja meg a mappa elérési útját, és állítsa be az egyes elemeket a képernyőn.

# Helyszín szerkesztése:

Adja meg a mappa elérési útját, és állítsa be az egyes elemeket a képernyőn.

❏ Kommunikáció módja:

Válassza ki a mappa kommunikációs módját.

❏ Helyszín (Kötelező):

Mappa útvonal megadása a beolvasott kép mentéséhez.

❏ Felhasználónév:

Felhasználói név megadása az adott mappába történő bejelentkezéshez.

❏ Jelszó:

Adjon meg a felhasználónévhez tartozó jelszót.

❏ Kapcsolat módja:

Válassza ki a mappa csatlakozási módját.

❏ Portszám:

Adja meg a mappa portszámát.

<span id="page-102-0"></span>Partnerek:

Válassza ki a célhelyet a címlistából.

Rákereshet a névjegyre a címlistából. Adja meg a keresés kulcsszavát a mezőben a képernyő tetején.

# **A mappába történő lapolvasás menüjének elemei**

#### *Megjegyzés:*

Előfordulhat, hogy más beállításoktól függően az elemek nem állnak rendelkezésre.

Színes mód:

Válassza ki, hogy színesben vagy fekete-fehérben kíván-e beolvasni.

### Fájlformátum:

A beolvasott kép mentési formátumának kiválasztása.

Amennyiben PDF-, PDF/A- vagy TIFF-fájlként szeretné menteni, akkor válassza ki, hogy az eredetiket egy fájlként (több oldalas dokumentum) vagy az egyes eredetiket egyenként (egy oldalas dokumentum) menti-e le.

❏ Tömörít. arány:

A beolvasott kép tömörítési arányának kiválasztása.

❏ PDF beállítások:

Ha a PDF lehetőséget választja mentési formátumként, ezeket a beállításokat használja a PDF fájlok védelmére.

Jelszóval megnyitható PDF fájl létrehozásához adja meg a Dok. megnyitó jelszó beállítást. Jelszóval nyomtatható vagy szerkeszthető PDF fájl létrehozásához adja meg a Engedély-jelszó beállítást.

#### Felbontás:

A beolvasási felbontás kiválasztása.

#### 2 oldalas:

Az eredeti anyag mindkét oldalának beolvasása.

❏ Tájolás(ered.):

Válassza ki az eredeti példány tájolását.

❏ Kötés(eredeti):

Válassza ki az eredeti anyag kötési irányát.

#### Beolv.ter.:

A beolvasási terület kiválasztása. Ha a szkennerüveg teljes területén szeretné végezni a beolvasást, válassza ki a **Max. terület** pontot.

❏ Tájolás(ered.):

Válassza ki az eredeti példány tájolását.

### Eredeti típus:

Az eredeti anyag típusának kiválasztása.

# <span id="page-103-0"></span>Tájolás(ered.):

Válassza ki az eredeti példány tájolását.

# Vegyes méretű e.példány:

Az alábbi méretkombinációkat helyezheti egyszerre az automatikus dokumentumadagolóba. A3 és A4; B4 és B5. Ilyen kombinációk használata esetén a rendszer az eredeti példányokat valós méretben szkenneli be. Az eredeti dokumentumok elhelyezésekor szélességüket az alábbi ábra szerint igazítsa.

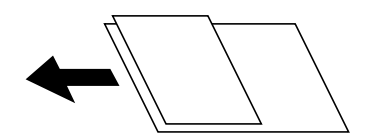

Sűrűség:

A beolvasott kép kontrasztjának kiválasztása.

# Árnyék eltáv.:

Az eredeti dokumentumnak a beolvasott képen megjelenő árnyékainak az eltávolítása.

❏ Keret:

Az árnyékok eltávolítása az eredeti szélénél.

❏ Közép:

A kötési margó árnyékainak eltávolítása a füzetnél.

# Lyukak eltáv.:

Az eredeti dokumentumnak a beolvasott képen megjelenő lyukainak az eltávolítása. Úgy adhatja meg, hogy melyik területen szeretné törölni a lyukak képét, hogy beír egy értéket a jobb oldalon látható mezőbe.

❏ Helyz. törlése:

Válassza ki a pozíciót a lyukak képének eltávolításához.

❏ Tájolás(ered.):

Válassza ki az eredeti példány tájolását.

# Fájlnév:

❏ Fájlnév-előtag:

Adja meg a képek nevének előtagját alfanumerikus karakterekkel és szimbólumokkal.

❏ Dátum hozzáadása:

A dátum hozzáadása a fájlnévhez.

❏ Idő hozzáadása:

Az időpont hozzáadása a fájlnévhez.

# **Eredetik szkennelése e-mailbe**

A szkennelés előtt az alábbiakat kell beállítania.

❏ Konfigurálja az e-mail szervert.

["E-mail szerver konfigurálása" 303. oldal](#page-302-0)

- ❏ Előre regisztráljon egy e-mail címet a címjegyzékbe, így majd könnyebben megadhatja a címet, ha azt a címjegyzékből kell kiválasztani.
- ❏ Ellenőrizze, hogy a nyomtató **Dátum/idő** és **Időeltolódás** beállításai rendben vannak-e. A menükhöz a **Beáll.** > **Általános beállítások** > **Alapbeállítások** > **Dátum/idő beállításai** opción keresztül férhet hozzá.
- 1. Helyezze el az eredeti dokumentumokat.

["Eredetik felhelyezése" 38. oldal](#page-37-0)

- 2. Válassza a **Szkennelés** > **E-mail** opciót a vezérlőpanelen.
- 3. Adja meg a címzettet.

"E-mailbe történő szkennelés címzett menüelemei" 105. oldal

#### *Megjegyzés:*

❏ A kiválasztott címzettek száma a képernyő jobb oldalán jelenik meg. Egy e-mailt maximum 10 címre vagy csoportnak küldhet el.

Ha a címzettek között csoportok is szerepelnek, a címeket csoportokba rendezve összesen legfeljebb 200 címet választhat ki.

- ❏ Válassza ki a címmezőt a képernyő tetején a kiválasztott címek listájának megtekintéséhez.
- ❏ A küldési előzmények megjelenítéséhez vagy nyomtatásához, illetve az e-mail kiszolgáló beállításainak módosításához válassza a következőt:  $\equiv$
- 4. Válassza a(z) **Szkenn. beállítások** elemet, majd ellenőrizze a beállításokat, pl. a mentéshez használt formátumot, és szükség esetén módosítsa őket.

["E-mailbe történő szkennelés szkennelési menüelemei" 106. oldal](#page-105-0)

#### *Megjegyzés:*

A beállítások tárolt beállításként való mentéséhez válassza a(z)  $\mathcal{X}$  elemet.

5. Koppintson a(z)  $\hat{\Phi}$  elemre.

# **E-mailbe történő szkennelés címzett menüelemei**

# Billentyűzet:

Adja meg az e-mail címet manuálisan.

# Partnerek:

Válassza ki a célhelyet a címlistából.

Rákereshet a névjegyre a címlistából. Adja meg a keresés kulcsszavát a mezőben a képernyő tetején.

# Előzmény.:

Válassza ki a címet az előzménylistáról.

# <span id="page-105-0"></span>**E-mailbe történő szkennelés szkennelési menüelemei**

# *Megjegyzés:*

Előfordulhat, hogy más beállításoktól függően az elemek nem állnak rendelkezésre.

#### Színes mód:

Válassza ki, hogy színesben vagy fekete-fehérben kíván-e beolvasni.

#### Fájlformátum:

A beolvasott kép mentési formátumának kiválasztása.

Amennyiben PDF-, PDF/A- vagy TIFF-fájlként szeretné menteni, akkor válassza ki, hogy az eredetiket egy fájlként (több oldalas dokumentum) vagy az egyes eredetiket egyenként (egy oldalas dokumentum) menti-e le.

❏ Tömörít. arány:

A beolvasott kép tömörítési arányának kiválasztása.

❏ PDF beállítások:

Ha a PDF lehetőséget választja mentési formátumként, ezeket a beállításokat használja a PDF fájlok védelmére.

Jelszóval megnyitható PDF fájl létrehozásához adja meg a Dok. megnyitó jelszó beállítást. Jelszóval nyomtatható vagy szerkeszthető PDF fájl létrehozásához adja meg a Engedély-jelszó beállítást.

#### Felbontás:

A beolvasási felbontás kiválasztása.

### 2 oldalas:

Az eredeti anyag mindkét oldalának beolvasása.

❏ Tájolás(ered.):

Válassza ki az eredeti példány tájolását.

❏ Kötés(eredeti):

Válassza ki az eredeti anyag kötési irányát.

# Beolv.ter.:

A beolvasási terület kiválasztása. Ha a szkennerüveg teljes területén szeretné végezni a beolvasást, válassza ki a **Max. terület** pontot.

❏ Tájolás(ered.):

Válassza ki az eredeti példány tájolását.

#### Eredeti típus:

Az eredeti anyag típusának kiválasztása.

#### Tájolás(ered.):

Válassza ki az eredeti példány tájolását.

Vegyes méretű e.példány:

Az alábbi méretkombinációkat helyezheti egyszerre az automatikus dokumentumadagolóba. A3 és A4; B4 és B5. Ilyen kombinációk használata esetén a rendszer az eredeti példányokat valós méretben szkenneli be. Az eredeti dokumentumok elhelyezésekor szélességüket az alábbi ábra szerint igazítsa.

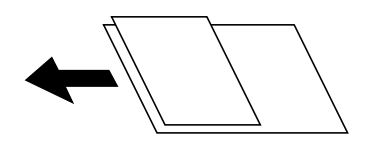

Sűrűség:

A beolvasott kép kontrasztjának kiválasztása.

Árnyék eltáv.:

Az eredeti dokumentumnak a beolvasott képen megjelenő árnyékainak az eltávolítása.

❏ Keret:

Az árnyékok eltávolítása az eredeti szélénél.

❏ Közép:

A kötési margó árnyékainak eltávolítása a füzetnél.

Lyukak eltáv.:

Az eredeti dokumentumnak a beolvasott képen megjelenő lyukainak az eltávolítása. Úgy adhatja meg, hogy melyik területen szeretné törölni a lyukak képét, hogy beír egy értéket a jobb oldalon látható mezőbe.

❏ Helyz. törlése:

Válassza ki a pozíciót a lyukak képének eltávolításához.

❏ Tájolás(ered.):

Válassza ki az eredeti példány tájolását.

# Tárgy:

Adja meg az e-mail üzenet tárgyát alfanumerikus karakterekkel és szimbólumokkal.

# Melléklet max.:

Az e-mailhez csatolható maximális fájlméret kiválasztása.

#### Fájlnév:

❏ Fájlnév-előtag:

Adja meg a képek nevének előtagját alfanumerikus karakterekkel és szimbólumokkal.

❏ Dátum hozzáadása:

A dátum hozzáadása a fájlnévhez.

❏ Idő hozzáadása:

Az időpont hozzáadása a fájlnévhez.

# <span id="page-107-0"></span>**Eredetik beolvasása számítógépre**

# *Megjegyzés:*

A funkció használatához győződjön meg róla, hogy az alábbi alkalmazások telepítve vannak a számítógépén.

- ❏ Epson ScanSmart (Windows 7 vagy újabb, ill. OS X El Capitan vagy újabb)
- ❏ Epson Event Manager (Windows Vista/Windows XP vagy OS X Yosemite/OS X Mavericks/OS X Mountain Lion/Mac OS X v10.7.x/Mac OS X v10.6.8)
- ❏ Epson Scan 2 (a beolvasási funkció számára szükséges alkalmazás)

A következők szerint ellenőrizze, hogy mely alkalmazások vannak telepítve.

Windows 10: kattintson a start gombra, majd ellenőrizze a következőket: *Epson Software* mappa > *Epson ScanSmart*, valamint *EPSON* mappa > *Epson Scan 2*.

Windows 8.1/Windows 8: írja be az alkalmazás nevét a keresés panelbe, majd ellenőrizze a megjelenő ikont.

Windows 7: kattintson a start gombra, majd válassza ki az *Minden program* elemet. Ezután ellenőrizze a következőket: *Epson Software* mappa > *Epson ScanSmart*, valamint *EPSON* mappa > *Epson Scan 2*.

Windows Vista/Windows XP: kattintson a start gombra, majd válassza ki az *Minden program* vagy a *Programok* elemet. Ezután ellenőrizze a következőket: *Epson Software* mappa > *Epson Event Manager*, valamint *EPSON* mappa > *Epson Scan 2*.

Mac OS: válassza ki az *Ugrás* > *Alkalmazások* > *Epson Software* elemet.

- 1. Helyezze el az eredeti dokumentumokat. ["Eredetik felhelyezése" 38. oldal](#page-37-0)
- 2. Válassza a **Szkennelés** > **Számítógép** opciót a kezelőpanelen.
- 3. Válassza ki a számítógépet, amelyre a beolvasott képeket menteni szeretné.
- 4. Végezze el a beolvasás beállításait.
	- ❏ Művelet kiválasztása: a mentési mód kiválasztása.

Windows 7 (vagy újabb), ill. OS X El Capitan (vagy újabb) használata esetén: válassza a(z) **Előnézet a számítógépen** lehetőséget, hogy a mentés előtt megtekintse a beolvasott kép előnézetét.

❏ 2 oldalas: az eredeti anyag mindkét oldalának beolvasása.

❏ Beolv. terület: a beolvasás méretének kiválasztása.

5. Koppintson  $a(z)$   $\Diamond$  elemre.

Windows 7 (vagy újabb), ill. OS X El Capitan (vagy újabb) használata esetén: az Epson ScanSmart automatikusan elindul a számítógépen, és megkezdődik a szkennelés.

# *Megjegyzés:*

- ❏ A szoftver használatára vonatkozó, részletes információkért tekintse meg az Epson ScanSmart súgóját. A súgó megnyitásához kattintson a *Súgó* lehetőségre az Epson ScanSmart képernyőn.
- ❏ A(z) Epson ScanSmart segítségével nemcsak a nyomtatóról, hanem számítógépről is indíthatja a beolvasást.
# <span id="page-108-0"></span>**Eredetik beolvasása adattároló eszközre**

- 1. Helyezze el az eredeti dokumentumokat. ["Eredetik felhelyezése" 38. oldal](#page-37-0)
- 2. Helyezzen be egy adattároló eszközt a nyomtatóba. ["Külső USB-eszköz behelyezése" 41. oldal](#page-40-0)
- 3. Válassza a **Szkennelés** > **Memóriaeszk.** opciót a vezérlőpanelen.
- 4. Végezze el a beolvasás beállításait.

"Memóriaeszközre történő szkennelés alapvető menüelemei" 109. oldal

["Memóriaeszközre történő szkennelés haladó menüelemei" 110. oldal](#page-109-0)

### *Megjegyzés:*

A beállítások tárolt beállításként való mentéséhez válassza a(z)  $\mathbf{X}$  elemet.

5. Koppintson  $a(z)$   $\Diamond$  elemre.

### **Memóriaeszközre történő szkennelés alapvető menüelemei**

### *Megjegyzés:*

Előfordulhat, hogy más beállításoktól függően az elemek nem állnak rendelkezésre.

### FF/Színes

Válassza ki, hogy fekete-fehérben vagy színesben kíván-e beolvasni.

### Fájlformátum:

A beolvasott kép mentési formátumának kiválasztása.

Amennyiben PDF-, PDF/A- vagy TIFF-fájlként szeretné menteni, akkor válassza ki, hogy az eredetiket egy fájlként (több oldalas dokumentum) vagy az egyes eredetiket egyenként (egy oldalas dokumentum) menti-e le.

❏ Tömörít. arány:

A beolvasott kép tömörítési arányának kiválasztása.

❏ PDF beállítások:

Ha a PDF lehetőséget választja mentési formátumként, ezeket a beállításokat használja a PDF fájlok védelmére.

Jelszóval megnyitható PDF fájl létrehozásához adja meg a Dok. megnyitó jelszó beállítást. Jelszóval nyomtatható vagy szerkeszthető PDF fájl létrehozásához adja meg a Engedély-jelszó beállítást.

### Felbontás:

A beolvasási felbontás kiválasztása.

### 2 oldalas:

Az eredeti anyag mindkét oldalának beolvasása.

<span id="page-109-0"></span>❏ Tájolás(ered.):

Válassza ki az eredeti példány tájolását.

❏ Kötés(eredeti):

Válassza ki az eredeti anyag kötési irányát.

#### Beolv.ter.:

A beolvasási terület kiválasztása. Ha a szkennerüveg teljes területén szeretné végezni a beolvasást, válassza ki a **Max. terület** pontot.

❏ Tájolás(ered.):

Válassza ki az eredeti példány tájolását.

### Eredeti típus:

Az eredeti anyag típusának kiválasztása.

### **Memóriaeszközre történő szkennelés haladó menüelemei**

#### *Megjegyzés:*

Előfordulhat, hogy más beállításoktól függően az elemek nem állnak rendelkezésre.

Tájolás(ered.):

Válassza ki az eredeti példány tájolását.

### Vegyes méretű e.példány:

Az alábbi méretkombinációkat helyezheti egyszerre az automatikus dokumentumadagolóba. A3 és A4; B4 és B5. Ilyen kombinációk használata esetén a rendszer az eredeti példányokat valós méretben szkenneli be. Az eredeti dokumentumok elhelyezésekor szélességüket az alábbi ábra szerint igazítsa.

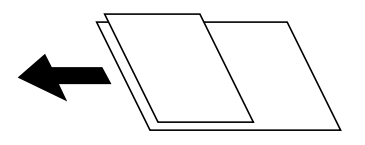

Sűrűség:

A beolvasott kép kontrasztjának kiválasztása.

### Árnyék eltáv.:

Az eredeti dokumentumnak a beolvasott képen megjelenő árnyékainak az eltávolítása.

❏ Keret:

Az árnyékok eltávolítása az eredeti szélénél.

❏ Közép:

A kötési margó árnyékainak eltávolítása a füzetnél.

#### Lyukak eltáv.:

Az eredeti dokumentumnak a beolvasott képen megjelenő lyukainak az eltávolítása. Úgy adhatja meg, hogy melyik területen szeretné törölni a lyukak képét, hogy beír egy értéket a jobb oldalon látható mezőbe.

<span id="page-110-0"></span>❏ Helyz. törlése:

Válassza ki a pozíciót a lyukak képének eltávolításához.

❏ Tájolás(ered.): Válassza ki az eredeti példány tájolását.

Fájlnév:

❏ Fájlnév-előtag:

Adja meg a képek nevének előtagját alfanumerikus karakterekkel és szimbólumokkal.

❏ Dátum hozzáadása:

A dátum hozzáadása a fájlnévhez.

❏ Idő hozzáadása:

Az időpont hozzáadása a fájlnévhez.

# **Eredeti beolvasása felhőbe**

A funkció használata előtt adja meg a beállításokat az Epson Connect segítségével. A részletes tudnivalókért látogasson el az Epson Connect webhelyre.

<https://www.epsonconnect.com/>

[http://www.epsonconnect.eu](http://www.epsonconnect.eu/) (csak Európában)

- 1. Helyezze el az eredeti dokumentumokat. ["Eredetik felhelyezése" 38. oldal](#page-37-0)
- 2. Válassza a **Szkennelés** > **Felhő** opciót a vezérlőpanelen.
- 3. Válassza  $a(z)$  ikont a képernyő tetején, majd válassza ki a célhelyet.
- 4. Végezze el a beolvasás beállításait.

"A felhőbe történő szkennelés alapvető menüelemei" 111. oldal

["A felhőbe történő szkennelés haladó menüelemei" 112. oldal](#page-111-0)

### *Megjegyzés:*

A beállítások tárolt beállításként való mentéséhez válassza a(z)  $\mathcal{X}$  elemet.

5. Koppintson  $a(z)$   $\Diamond$  elemre.

### **A felhőbe történő szkennelés alapvető menüelemei**

### *Megjegyzés:*

Előfordulhat, hogy más beállításoktól függően az elemek nem állnak rendelkezésre.

#### FF/Színes

Válassza ki, hogy fekete-fehérben vagy színesben kíván-e beolvasni.

#### <span id="page-111-0"></span>Fájlformátum:

A beolvasott kép mentési formátumának kiválasztása.

Amennyiben PDF-fájlként szeretné menteni, akkor válassza ki, hogy az eredetiket egy fájlként (több oldalas dokumentum) vagy az egyes eredetiket egyenként (egy oldalas dokumentum) menti-e le.

### 2 oldalas:

Az eredeti anyag mindkét oldalának beolvasása.

❏ Tájolás(ered.):

Válassza ki az eredeti példány tájolását.

❏ Kötés(eredeti):

Válassza ki az eredeti anyag kötési irányát.

### Beolv.ter.:

A beolvasási terület kiválasztása. Ha a szkennerüveg teljes területén szeretné végezni a beolvasást, válassza ki a **Max. terület** pontot.

❏ Tájolás(ered.):

Válassza ki az eredeti példány tájolását.

### **A felhőbe történő szkennelés haladó menüelemei**

#### *Megjegyzés:*

Előfordulhat, hogy más beállításoktól függően az elemek nem állnak rendelkezésre.

#### Eredeti típus:

Az eredeti anyag típusának kiválasztása.

#### Tájolás(ered.):

Válassza ki az eredeti példány tájolását.

### Sűrűség:

A beolvasott kép kontrasztjának kiválasztása.

### Árnyék eltáv.:

Az eredeti dokumentumnak a beolvasott képen megjelenő árnyékainak az eltávolítása.

❏ Keret:

Az árnyékok eltávolítása az eredeti szélénél.

❏ Közép:

A kötési margó árnyékainak eltávolítása a füzetnél.

### Lyukak eltáv.:

Az eredeti dokumentumnak a beolvasott képen megjelenő lyukainak az eltávolítása. Úgy adhatja meg, hogy melyik területen szeretné törölni a lyukak képét, hogy beír egy értéket a jobb oldalon látható mezőbe.

❏ Helyz. törlése:

Válassza ki a pozíciót a lyukak képének eltávolításához.

<span id="page-112-0"></span>❏ Tájolás(ered.):

Válassza ki az eredeti példány tájolását.

# **Beolvasás WSD segítségével**

### *Megjegyzés:*

- ❏ Ez a funkció csak Windows 10/Windows 8.1/Windows 8/Windows 7/Windows Vista operációs rendszert futtató számítógépeken érhető el.
- ❏ Windows 7/Windows Vista használata esetén a funkció használata előtt be kell állítania a számítógépét. "WSD-port beállítása" 113. oldal
- 1. Helyezze el az eredeti dokumentumokat. ["Eredetik felhelyezése" 38. oldal](#page-37-0)
- 2. Válassza a **Szkennelés** > **WSD** opciót a vezérlőpanelen.
- 3. Válasszon ki egy számítógépet.
- 4. Koppintson a(z)  $\hat{\Phi}$  elemre.

### **WSD-port beállítása**

Ez a rész a WSD-port Windows 7/Windows Vista operációs rendszer esetén történő beállításának módját ismerteti.

### *Megjegyzés:*

Windows 10/Windows 8.1/Windows 8 esetén a WSD-port beállítása automatikusan történik.

- A WSD-port beállításához a következőkre van szükség.
- ❏ A nyomtató és a számítógép csatlakozik a hálózatra.
- ❏ A nyomtató-illesztőprogram telepítve van a számítógépre.
- 1. Kapcsolja be a nyomtatót.
- 2. A számítógépen kattintson a Start gombra, majd kattintson a **Hálózat** elemre.
- 3. Kattintson jobb gombbal a nyomtatóra, majd kattintson a **Telepítés** lehetőségre. Kattintson a **Folytatás** gombra, ha megjelenik a **Felhasználói fiókok felügyelete** képernyő.

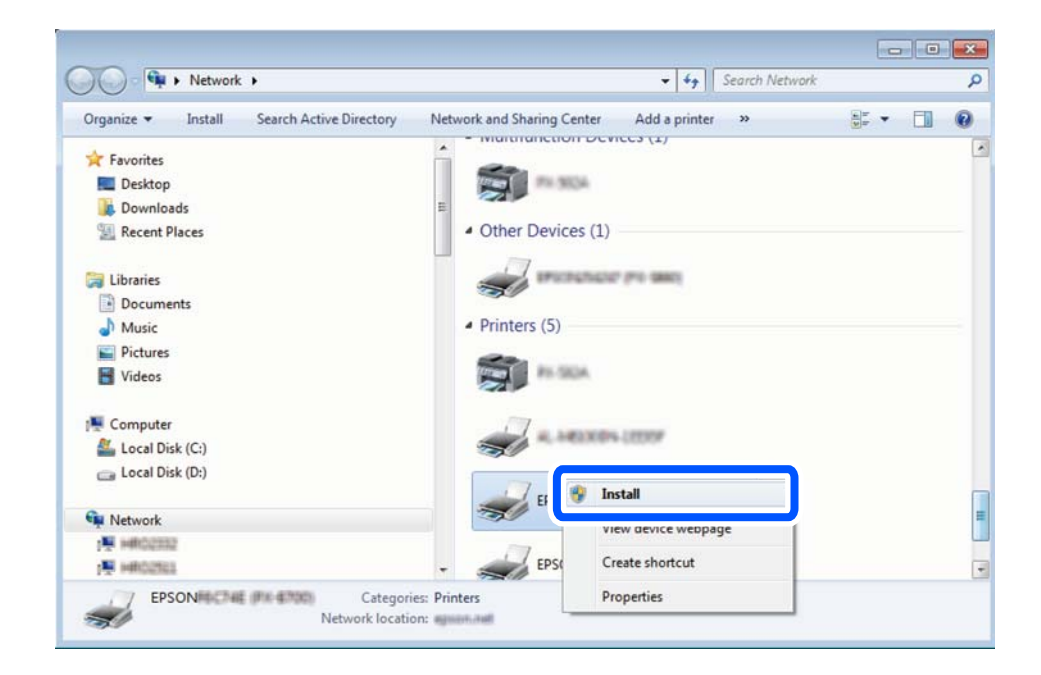

Kattintson az **Eltávolítás** lehetőségre, és kezdje újra, ha megjelenik az **Eltávolítás** képernyő.

### *Megjegyzés:*

A hálózaton beállított nyomtatónév és a típus neve (EPSON XXXXXX (XX-XXXX)) megjelenik a hálózati képernyőn. A hálózaton beállított nyomtatónév a nyomtató kezelőpaneljén vagy hálózati állapotlap nyomtatásával ellenőrizhető.

4. Kattintson a **Az eszköz készen áll** elemre.

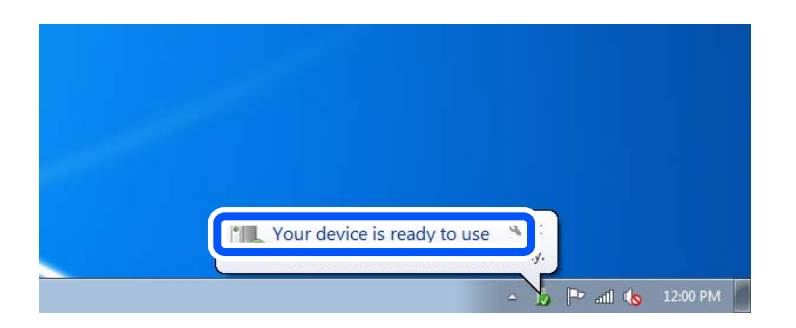

5. Olvassa el az üzenetet, majd kattintson a **Bezárás** gombra.

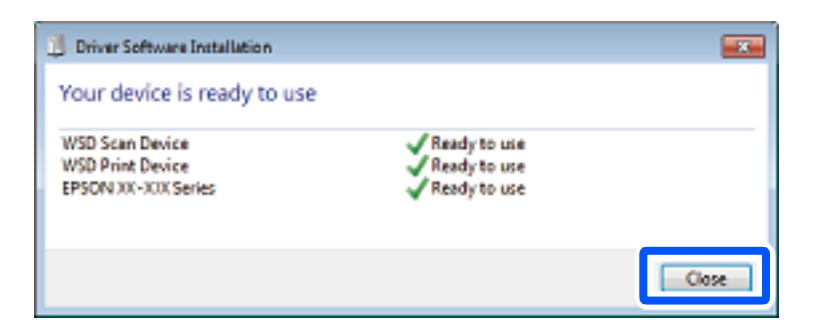

- 6. Nyissa meg az **Eszközök és nyomtatók** képernyőt.
	- ❏ Windows 7

Kattintson a következőkre: Start > **Vezérlőpult** > **Hardver és hang** (vagy **Hardver**) > **Eszközök és nyomtatók**.

- ❏ Windows Vista Kattintson a következőkre: Start > **Vezérlőpult** > **Hardver és hang** > **Nyomtatók**.
- 7. Ellenőrizze, hogy megjelenik-e a hálózati nyomtatónévvel rendelkező ikon.

WSD használatával történő nyomtatás esetén válassza ki a nyomtató nevét.

# **Eredetik beolvasása okos eszközre**

### *Megjegyzés:*

Beolvasás előtt telepítse az Epson Smart Panel alkalmazást az okos készülékére.

- 1. Helyezze el az eredeti dokumentumokat. ["Eredetik felhelyezése" 38. oldal](#page-37-0)
- 2. Indítsa el a(z) Epson Smart Panel alkalmazást okoseszközén.
- 3. Válassza ki a kezdőképernyőn a beolvasási menüt.
- 4. Kövesse a képernyőn megjelenő utasításokat a képek beolvasásához és mentéséhez.

# <span id="page-115-0"></span>**A nyomtató karbantartása**

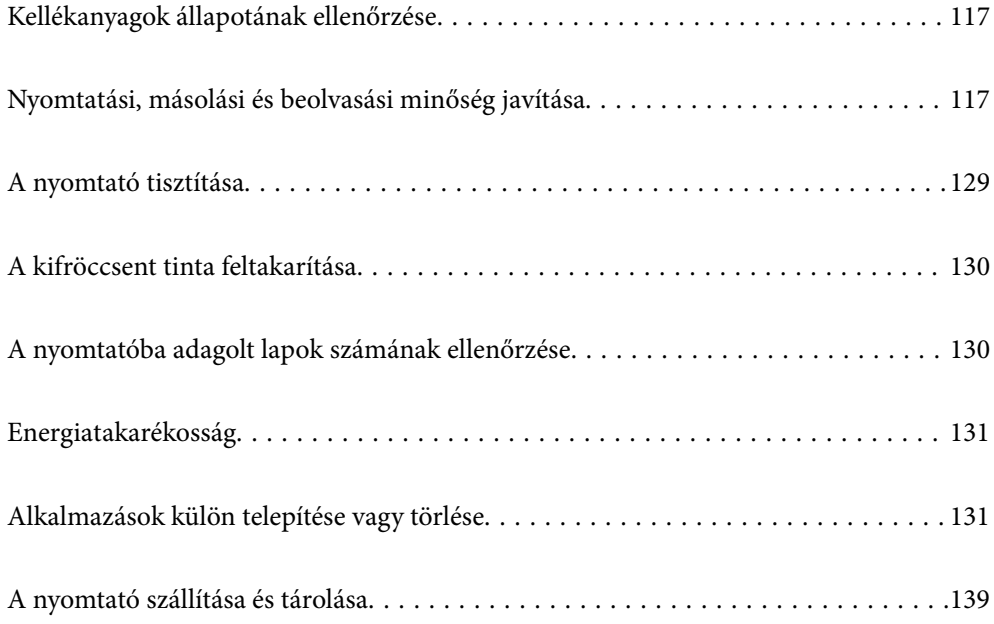

# <span id="page-116-0"></span>**Kellékanyagok állapotának ellenőrzése**

A vezérlőpanelen ellenőrizheti a karbantartó rekesz körülbelüli hasznos élettartamát. Nyomja meg a(z)  $\overline{1}$  gombot, majd válassza ki a(z) **Nyomtató állapota** elemet.

Ha meg akar győződni a hátralévő tinta tényleges mennyiségéről, ellenőrizze vizuálisan a tintaszintet a nyomtató tartályában.

### *Megjegyzés:*

A nyomtató-illesztőprogramban lévő állapotjelzőről szintén ellenőrizheti a körülbelüli tintaszintet és a karbantartódoboz hasznos élettartamát.

❏ Windows

Kattintson a(z) *EPSON Status Monitor 3* elemre a(z) *Karbantartás* lapon.

Ha az *EPSON Status Monitor 3* funkció nincs engedélyezve, kattintson a *Kiegészítő beállítások* lehetőségre a *Karbantartás* fülön, majd jelölje ki az *Az EPSON Status Monitor 3 engedélyezése* lehetőséget.

❏ Mac OS

Apple menü > *Rendszerbeállítások* > *Nyomtatók és szkennerek* (vagy *Nyomtatás és szkennelés*, *Nyomtatás és faxolás*) > Epson(XXXX) > *Opciók és tartozékok* > *Segédprogram* > *Nyomtató-segédprogram megnyitása* > *EPSON Status Monitor*

### **Kapcsolódó információ**

- & ["Ideje utántölteni a tintát" 191. oldal](#page-190-0)
- & ["Ideje kicserélni a karbantartó rekeszt" 195. oldal](#page-194-0)

# **Nyomtatási, másolási és beolvasási minőség javítása**

### **A nyomtatási minőség beállítása**

Ha nem megfelelően megjelenő függőleges vonalakat, elmosódott képeket vagy vízszintes csíkozódást észlel, állítsa be a nyomtatási minőséget.

- 1. A nyomtató vezérlőpanelén válassza ki a(z) **Karbantartás** elemet.
- 2. Válassza a következőt **Nyomtatási minőség beállítása**.
- 3. A papír betöltéséhez és a fúvókaellenőrző-minta nyomtatásához kövesse a képernyőn megjelenő utasításokat.
- 4. Ellenőrizze a nyomtatott mintát.
	- ❏ Ha törött sorok vagy hiányzó szegmensek láthatók az "NG" mintának megfelelően, lehetséges, hogy a nyomtatófej fúvókái eltömődtek. Válassza ki a(z)  $\blacktriangleright$ ikont a nyomtatófej tisztításához.

❏ Ha nem lát törött sorokat vagy hiányzó szegmenseket az "OK" mintának megfelelően, a fúvókák nem tömődtek el. Válassza ki a(z)  $\bigcirc$  ikont a következő beállításra ugráshoz.

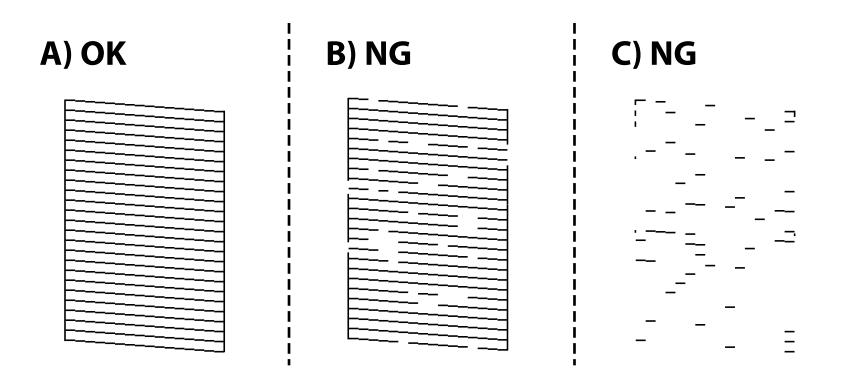

5. A nyomtatófej beállításához szükséges minták kinyomtatásához kövesse a képernyőn megjelenő utasításokat, azután igazítsa be a nyomtatófejet.

❏ Ez a minta lehetővé teszi az igazítás végrehajtását, ha a nyomatok homályosak. Keresse meg és válassza ki a legegyenletesebb minta számát.

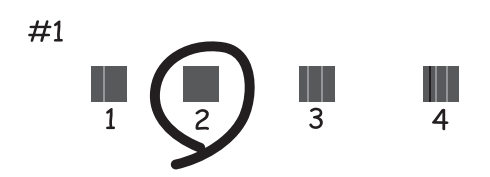

❏ Ez a minta lehetővé teszi az igazítás végrehajtását, ha a függőleges szabályos vonalak nem megfelelően jelennek meg.

Keresse meg és válassza ki a legkevésbé elkülönülő függőleges vonalnak megfelelő minta számát.

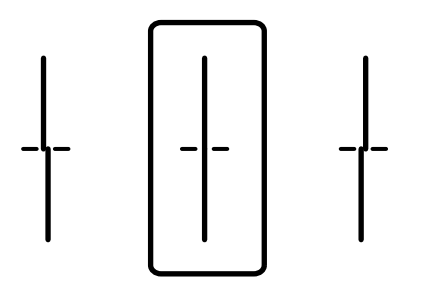

<span id="page-118-0"></span>❏ Ez a minta lehetővé teszi az igazítást olyankor, amikor vízszintes sávok jelennek meg a nyomaton szabályos ismétlődéssel.

Keresse meg és válassza ki a legkevésbé elkülönülő és átfedésben lévő minta számát.

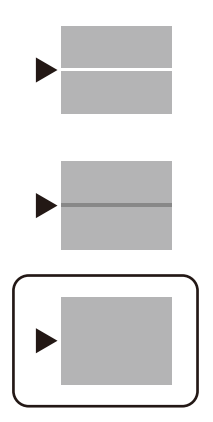

### **A nyomtatófej ellenőrzése és tisztítása**

Ha a fúvókák el vannak tömődve, a nyomatok halványak lesznek vagy csíkozódás jelenik meg. Ha a fúvókák jelentősen el vannak tömődve, üres lapot nyomtat a készülék. Ha nyomtatási minőség romlik, akkor először a fúvóka-ellenőrzés funkció segítségével ellenőrizze, hogy a fúvókák el vannak-e tömődve. Ha el vannak tömődve, tisztítsa meg a nyomtatófejet.

### **T** Fontos:

- ❏ Fejtisztítás közben ne nyissa fel a lapolvasó egységet, és ne kapcsolja ki a nyomtatót. Ha a fejtisztítás még nem fejeződött be, akkor lehet, hogy nem fog tudni nyomtatni.
- ❏ A fejtisztítás tintát használ, ezért csak a szükséges esetben végezze el.
- ❏ Ha a festékszint alacsony, akkor elképzelhető, hogy nem fogja tudni megtisztítani a nyomtatófejet.
- ❏ Ha a nyomtatási minőség a fúvóka-ellenőrzés és 3-szori fejtisztítás után sem javul, várjon legalább 12 órát nyomtatás nélkül, majd indítsa el ismét a fúvóka-ellenőrzést, és szükség esetén ismételje meg a fejtisztítást. Azt

ajánljuk, hogy kapcsolja ki a nyomtatót a $(z)$   $\bigcup$  gomb lenyomásával. Ha a nyomtatási minőség nem javul, futtassa a(z) Erős tisztítás funkciót.

- ❏ A nyomtatófej kiszáradásának elkerülése érdekében ne húzza ki a nyomtatót a konnektorból, amikor a nyomtató be van kapcsolva.
- 1. A nyomtató vezérlőpanelén válassza ki a(z) **Karbantartás** elemet.
- 2. Válassza a következőt **Fúvóka-ellenőrzés**.

3. A papír betöltéséhez és a fúvókaellenőrző-minta nyomtatásához kövesse a képernyőn megjelenő utasításokat.

4. Ellenőrizze a nyomtatott mintát, így láthatja, hogy a nyomtatófej fúvókái el vannak-e tömődve.

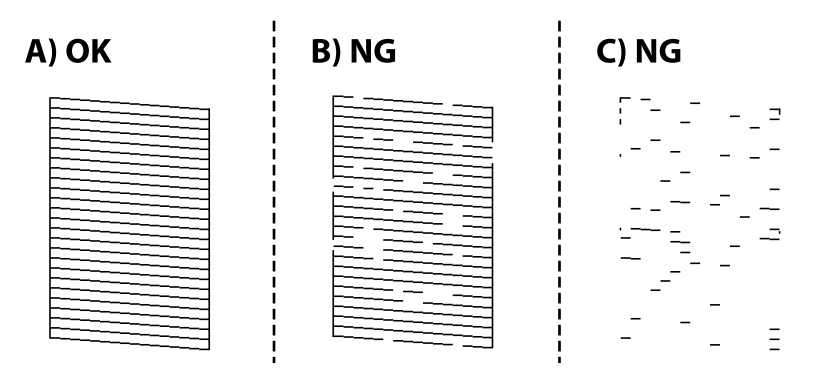

❏ A:

Minden sor kinyomtatásra került. Válassza a következőt  $\Box$ . Nincs szükség tovább lépésekre.

❏ B vagy B-hez közel

Egyes fúvókák el vannak tömődve. Válassza a(z)  $\blacktriangleright$  elemet, majd kövesse a képernyőn megjelenő utasításokat a nyomtatófej megtisztításához.

❏ C vagy C-hez közel

Ha a legtöbb vonal hiányzik vagy nem kerül kinyomtatásra, ez azt jelzi, hogy a legtöbb fúvóka el van

tömődve. A  $\Box$  kiválasztásával lépien ki a fóvóka-ellenőrzés funkcióból, majd futtassa le a Erős tisztítás programot. Kérjük, hogy a részletekkel kapcsolatban tekintse meg az alábbi "kapcsolódó információkat".

5. Ha a nyomtató befejezte a tisztítást, nyomtassa ki ismét a fúvóka-ellenőrző mintázatot. Addig ismételje a tisztítást és a minta a nyomtatását, amíg minden sor teljesen kinyomtatásra nem kerül.

### Fontos:

Ha a nyomtatási minőség a fúvóka-ellenőrzés és 3-szori fejtisztítás után sem javul, várjon legalább 12 órát nyomtatás nélkül, majd indítsa el ismét a fúvóka-ellenőrzést, és szükség esetén ismételje meg a fejtisztítást. Azt

ajánljuk, hogy kapcsolja ki a nyomtatót a(z) $\bigcup$  gomb lenyomásával. Ha a nyomtatási minőség nem javul, futtassa a(z) Erős tisztítás funkciót.

### *Megjegyzés:*

A nyomtatófej ellenőrzése és tisztítása a nyomtató-illesztőprogramból is elvégezhető.

❏ Windows

Kattintson a(z) *Fúvóka-ellenőrzés* elemre a(z) *Karbantartás* lapon.

❏ Mac OS

```
Apple menü > Rendszerbeállítások > Nyomtatók és szkennerek (vagy Nyomtatás és szkennelés, Nyomtatás és
faxolás) > Epson(XXXX) > Opciók és tartozékok > Segédprogram > Nyomtató-segédprogram megnyitása > Fúvóka-
ellenőrzés
```
### **Kapcsolódó információ**

& ["Erős tisztítás futtatása" 121. oldal](#page-120-0)

### <span id="page-120-0"></span>**Erős tisztítás futtatása**

A(z) Erős tisztítás funkció a következő esetekben segíthet javítani a nyomtatás minőségét.

- ❏ Ha a fúvókák többsége eltömődött.
- ❏ Ha 3-szor végzett fúvóka-ellenőrzést és fejtisztítást, majd legalább 12 órán keresztül nem nyomtatott, azonban a nyomtatási minőség nem javult.

Ennek a funkciónak az elvégzése előtt a fúvóka-ellenőrzés funkció segítségével ellenőrizze, hogy a fúvókák el vannak-e tömődve, olvassa el a következő utasításokat, majd futtassa le a(z) Erős tisztítás programot.

### c*Fontos:*

Győződjön meg arról, hogy a tintatartályban megfelelő mennyiségű tinta áll rendelkezésre.

Szemrevételezéssel ellenőrizze, hogy a tintatartály legalább a harmadáig fel van-e töltve tintával. Ha Erős tisztítás közben alacsony a tintaszint, a termék megsérülhet.

### **T** Fontos:

Az egyes Erős tisztítás futtatása között 12 órának kell eltelnie.

Normál esetben egyetlen Erős tisztítás futtatásának 12 órán belül kellene megoldania a nyomtatási minőséggel kapcsolatos problémát.Ezért kerülje a felesleges tintahasználatot, és csak 12 óra elteltével próbáljon újra nyomtatni.

### **T** Fontos:

Előfordulhat, hogy ki kell cserélni a karbantartódobozt.

Tinta fog lerakódni a karbantartódobozba.Ha az megtelik, akkor elő kell készítenie, majd telepítenie kell egy cserekarbantartódobozt a nyomtatás folytatásához.

### *Megjegyzés:*

Amennyiben a tintaszintek vagy a szabad terület a karbantartódobozban nem megfelelő a(z) Erős tisztítás futtatásához, akkor nem használhatja a funkciót.Előfordulhat azonban, hogy a szintek és a szabad terület még ebben az esetben is megfelelőek maradnak nyomtatáshoz.

- 1. Válassza a(z) **Karbantartás** lehetőséget a kezdőképernyőn.
- 2. Válassza a következőt **Erős tisztítás**.
- 3. Kövesse a képernyőn megjelenő utasításokat a(z) Erős tisztítás funkció futtatásához.

### *Megjegyzés:*

Amennyiben nem tudja futtatni ezt a funkciót, szüntesse meg a képernyőn megjelenített problémákat. Azután kövesse az eljárást az 1. lépéstől a funkció újbóli futtatásához.

4. A funkció futtatása után végezzen fúvókatesztet annak ellenőrzésére, hogy nincsenek-e eltömődve a fúvókák.

A fúvóka-ellenőrzés funkció futtatására vonatkozó részletekért kérjük, hogy tekintse meg az alábbi információs hivatkozást.

### <span id="page-121-0"></span>Fontos:

Ha a nyomtatási minőség a(z) Erős tisztítás után sem javul, várjon legalább 12 órát nyomtatás nélkül, majd nyomtassa ki ismét a fúvóka-ellenőrző mintázatot. Futtassa a Nyomtatófej tisztítása vagy Erős tisztítás műveletet újra a nyomtatott mintától függően. Ha a minőség nem javul, vegye fel a kapcsolatot az Epson szakembereivel.

### *Megjegyzés:*

A power cleaning funkció a nyomtató-illesztőprogramból is futtatható.

❏ Windows

Kattintson a(z) *Erős tisztítás* elemre a(z) *Karbantartás* lapon.

❏ Mac OS

```
Apple menü > Rendszerbeállítások > Nyomtatók és szkennerek (vagy Nyomtatás és szkennelés, Nyomtatás és
faxolás) > Epson(XXXX) > Opciók és tartozékok > Segédprogram > Nyomtató-segédprogram megnyitása > Erőteljes
tisztítás
```
### **Kapcsolódó információ**

& ["A nyomtatófej ellenőrzése és tisztítása" 119. oldal](#page-118-0)

### **Fúvóka eltömődésének megakadályozása**

A nyomtatót minden esetben a tápkapcsoló (főkapcsoló) gomb segítségével kapcsolja be, illetve ki.

Várja meg, amíg a tápfeszültség-jelzőfény már nem világít, és csak azt követően válassza le a tápkábelt az elektromos hálózati aljzatról.

Ha a tintát nem fedik le, akkor az kiszáradhat. Ahogyan egy töltőtollra vagy egy lakkfilctollra is kupakot szoktak helyezni a kiszáradásuk megelőzése érdekében, a nyomtatófejet is megfelelően le kell fedni, hogy a tinta ne száradjon ki.

Ha a nyomtató működése közben kihúzzák a tápkábelt az elektromos hálózati aljzatból vagy áramszünet történik, akkor előfordulhat, hogy a nyomtatófej nincs megfelelően lefedve. Ha a nyomtatófej így marad, akkor a tinta kiszáradhat, ez pedig a fúvókák (a tintakivezetések) eltömődését okozhatja.

Ilyen esetben a nyomtatófej megfelelő lefedése érdekében a lehető leghamarabb kapcsolja be, majd kapcsolja ki a nyomtatót.

### **A nyomtatófej igazítása**

Ha a függőleges vonalak elcsúszását vagy a képek elmosódását tapasztalja, végezze el a nyomtatófej igazítását.

- 1. A nyomtató vezérlőpanelén válassza ki a(z) **Karbantartás** elemet.
- 2. Válassza a következőt **Nyomtatófej-igazítás**.
- 3. Válassza ki az igazítási menük egyikét.
	- ❏ Vonalak igazítása: akkor válassza ezt az opciót, ha a nyomatok homályosak, vagy a függőeleges vonalak elcsúsznak.
	- ❏ Vízszintes igazítás: akkor válassza ezt az opciót, ha egyenlő távolságonként vízszintes csíkok jelennek meg.
- 4. A papír betöltéséhez és az igazítási minta nyomtatásához kövesse a képernyőn megjelenő utasításokat.

### <span id="page-122-0"></span>**A papír útvonalának tisztítása az elkenődött tinta eltávolításához**

Ha a kinyomtatott oldalak elkenődtek vagy kopottak, tisztítsa meg a görgőt belül.

### **T** Fontos:

Ne használjon törlőkendőt a nyomtató belsejének tisztításához. A nyomtatófej fúvókái eltömődhetnek a rongyból származó anyagdarabokkal.

- 1. A nyomtató vezérlőpanelén válassza ki a(z) **Karbantartás** elemet.
- 2. Válassza a következőt **Papírvezető tisztítása**.
- 3. Válassza ki a papírforrást, töltsön be sima papírt a kiválasztott papírforrásba, majd a papír útvonalának megtisztításához kövesse a képernyőn megjelenő utasításokat.

["Papír betöltése" 33. oldal](#page-32-0)

#### *Megjegyzés:*

Ismételje meg a folyamatot, amíg a papíron már nem kenődik el a tinta. Ha a kinyomtatott oldalak továbbra is elkenődöttek vagy kopottak, tisztítsa meg a többi papírforrást is.

### **A szkennerüveg és a dokumentumpárna megtisztítása**

Ha az alábbi dolgok valamelyike előfordul, tisztítsa meg a szkennerüveget és a dokumentumpárnát.

- ❏ Ha a másolatok vagy beolvasott képek elmaszatolódnak
- ❏ Ha a másolás vagy a lapolvasás területe megnő, hogy befoglalja a port vagy szennyeződést és ezzel helytelen másolatot, helytelen szkennelési pozíciót vagy kis méretű képeket hoz létre

### !*Figyelem!*

Ügyeljen arra, hogy kezét vagy az ujjait ne hagyja a lapolvasófedél alatt, amikor azt kinyitja vagy lecsukja. Ellenkező esetben megsérülhet.

### **T** Fontos:

A nyomtató tisztításához soha ne használjon alkoholt vagy oldószert. Ezek a vegyszerek károsíthatják a nyomtatót.

1. Nyissa ki a lapolvasó fedelet.

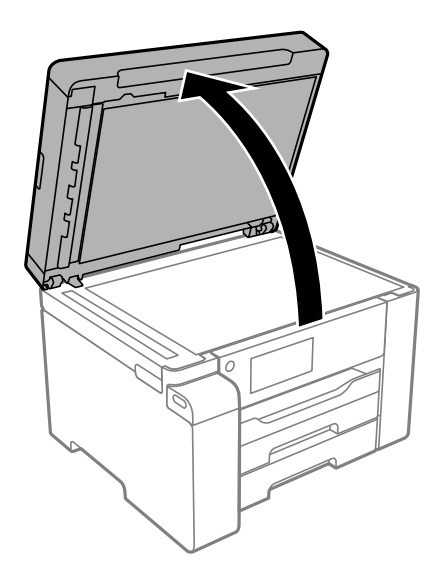

2. A(z) szkennerüveg felületének megtisztításához használjon puha, száraz, tiszta ruhát.

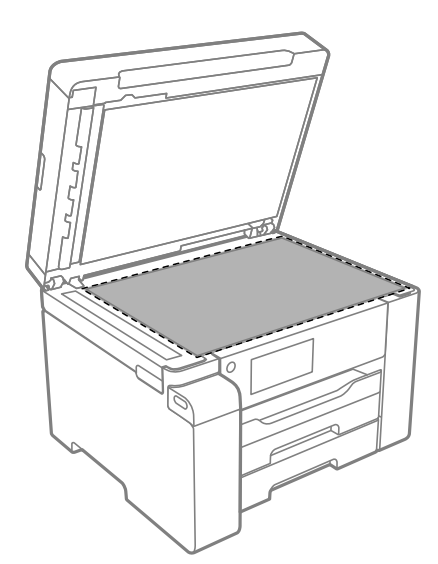

### **C***Fontos:*

- ❏ Ha az üvegre zsírfolt vagy más nehezen eltávolítható anyag kerül, kevés üvegtisztítóval és puha ronggyal tisztítsa meg. Teljesen törölje le róla a folyadékot.
- ❏ Ne nyomja meg túl erősen az üvegfelületet.
- ❏ Ügyeljen arra, hogy ne karcolja vagy sértse meg az üveg felületét. Ha megsérül az üvegfelület, romolhat a lapolvasás minősége.

<span id="page-124-0"></span>3. A dokumentumpárna felületét enyhe tisztítószeres puha, tiszta és nedves törlőkendővel tisztítsa meg.

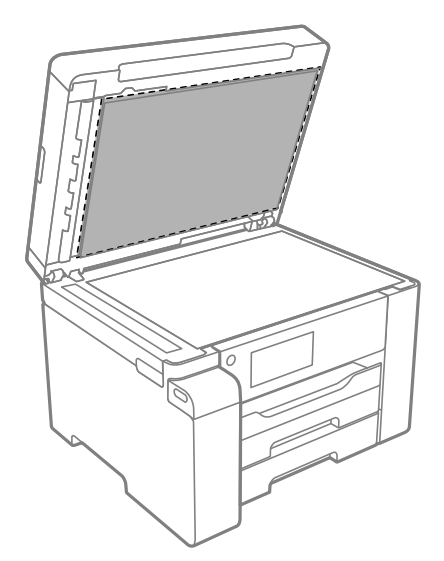

4. Száraz ruhával törölje át a dokumentumpárnát.

A szkennert csak a dokumentumpárna megszáradása után használja.

### **Az automatikus dokumentumadagoló tisztítása**

Ha az automatikus dokumentumadagolóból származó másolatok vagy beszkennelt képek elmosódottak vagy az eredetik nem megfelelően kerülnek behúzásra az utomatikus dokumentumadagolóba, tisztítsa meg az ADF-et.

### **T** Fontos:

A nyomtató tisztításához soha ne használjon alkoholt vagy oldószert. Ezek a vegyszerek károsíthatják a nyomtatót.

1. Nyissa fel az automatikus dokumentumadagoló fedelét.

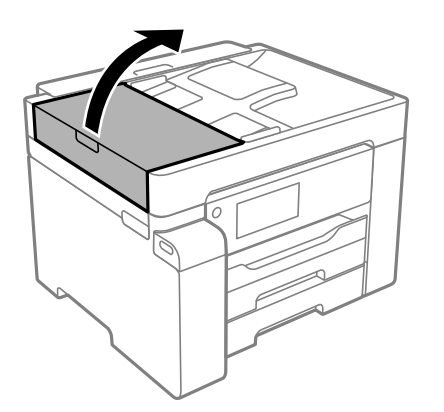

2. Használjon puha és nedves ruhát a görgők és az automatikus dokumentumadagoló belsejének megtisztításához.

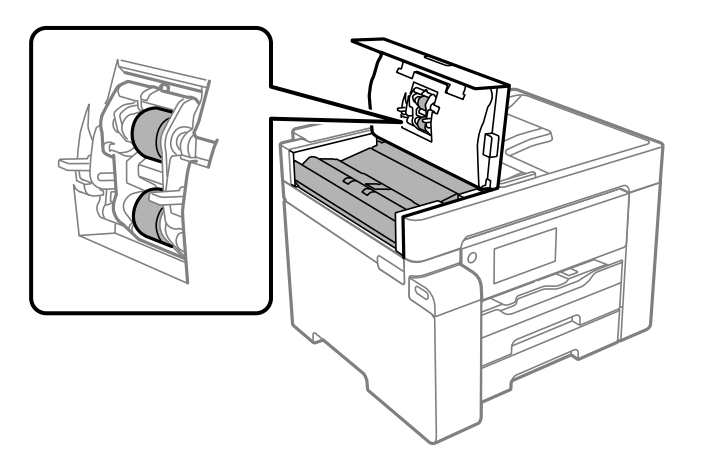

### **c***Fontos:*

- ❏ Száraz ruha használata esetén sérülhet a görgő felszíne.
- ❏ Az automatikus dokumentumadagolót csak a görgő megszáradása után használja.
- 3. Zárja le az atomatikus dokumentumadagoló fedelét, majd nyissa ki a lapolvasó fedelét.

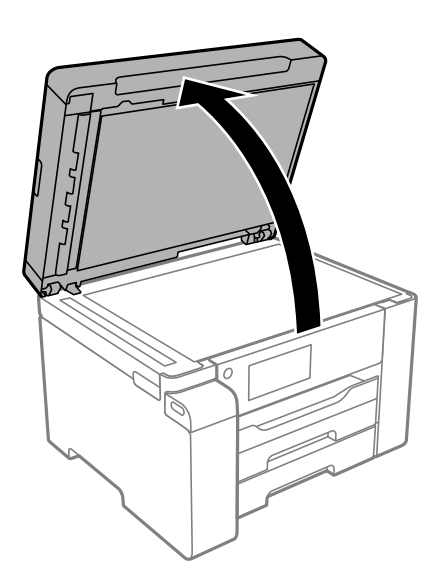

<span id="page-126-0"></span>4. Tisztítsa meg az ábrán látható alkatrészt.

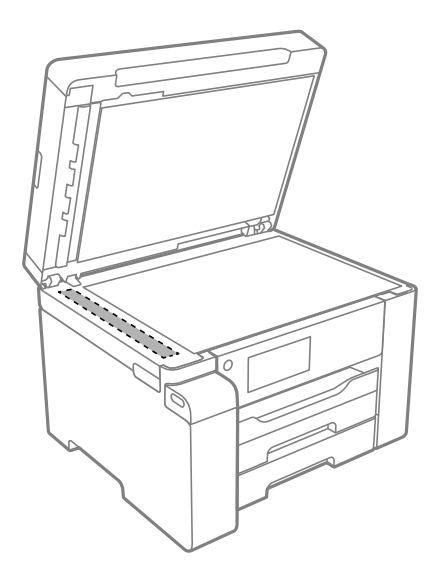

### **T** Fontos:

- ❏ Ha az üvegre zsírfolt vagy más nehezen eltávolítható anyag kerül, kevés üvegtisztítóval és puha ronggyal tisztítsa meg. Teljesen törölje le róla a folyadékot.
- ❏ Ne nyomja meg túl erősen az üvegfelületet.
- ❏ Ügyeljen arra, hogy ne karcolja vagy sértse meg az üveg felületét. Ha megsérül az üvegfelület, romolhat a lapolvasás minősége.

### **Az átlátszó fólia tisztítása**

Ha a nyomat minősége a nyomtatófej igazítása vagy a papír útvonalának tisztítása után sem javul, akkor előfordulhat, hogy a nyomtató belsejében lévő átlátszó fólia beszennyeződött.

Szükséges eszközök:

- ❏ Fültisztító pálcika (néhány darab)
- ❏ Víz néhány csepp mosószerrel (2–3 csepp mosószer 1/4 pohár csapvízbe)
- ❏ Lámpa a tintafoltok megkereséséhez

### *<u>Fontos:</u>*

Ne használjon más tisztítófolyadékot a néhány csepp tisztítószerrel összekevert vizen kívül.

<sup>1.</sup> Kapcsolja ki a nyomtatót a(z)  $\circ$  gomb lenyomásával.

2. Nyissa fel a lapolvasó egységet.

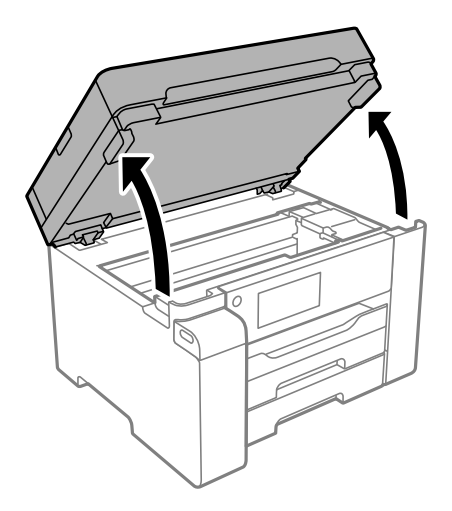

3. Ellenőrizze, hogy az átlátszó fólia beszennyeződött-e. A foltokat könnyebben látja, ha egy lámpával világít. Ha az átlátszó fólia (A) beszennyeződött (pl.: ujjlenyomatos vagy zsírfoltos), akkor folytassa a következő lépéssel.

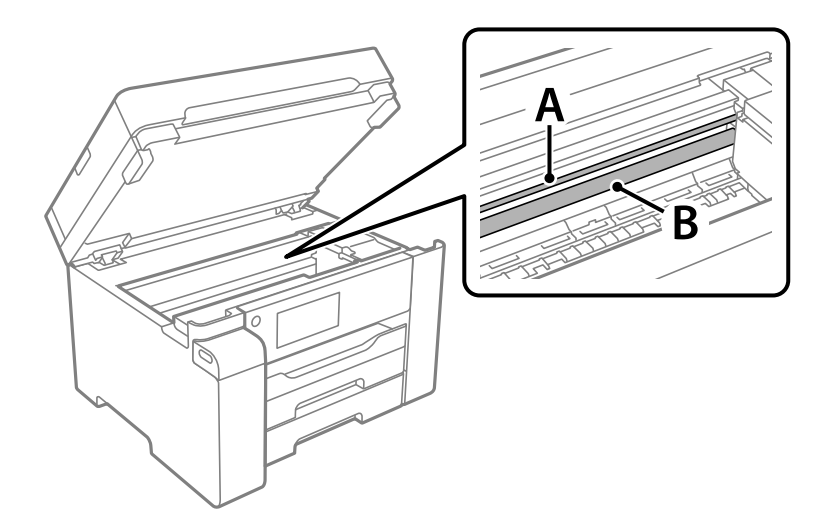

### A: átlátszó fólia

B: sín

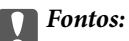

Ügyeljen rá, hogy ne érjen hozzá a sínhez (B). Különben előfordulhat, hogy nem fog tudni nyomtatni. Ne törölje le a sínről a zsírt, mert az szükséges a működéshez.

<span id="page-128-0"></span>4. Nedvesítsen be egy fültisztító pálcikát a pár csepp tisztítószerrel összekevert vízzel úgy, hogy az ne csepegjen róla, majd törölje le a beszennyeződött részt.

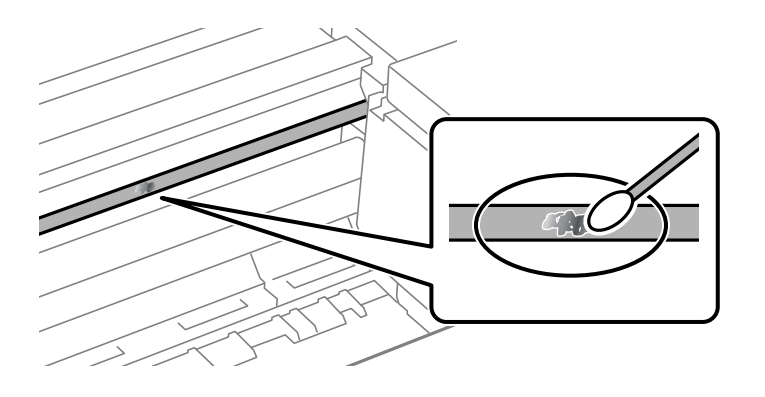

### Fontos:

Törölje le óvatosan a szennyeződést. Ha túl erősen nyomja a fültisztító pálcikát a fóliához, akkor a fólia rugói elmozdulhatnak, és a nyomtató megsérülhet.

5. A fólia letörléséhez száraz fültisztító pálcikát használjon.

### **T**Fontos:

Ne hagyjon szövetszálakat a fólián.

### *Megjegyzés:*

Annak érdekében, hogy a szennyeződés ne terjedjen szét, gyakran cserélje ki a fültisztító pálcikát tisztára.

- 6. Addig ismételje a 4–5. lépést, amíg a fólia tiszta lesz.
- 7. Szemrevételezéssel ellenőrizze, hogy szennyeződött-e még a fólia.

## **A nyomtató tisztítása**

Amennyiben az alkatrészek és a burkolat elszennyeződött vagy poros, kapcsolja ki a nyomtatót és vízzel benedvesített puha, tiszta ruhadarabbal tisztítsa meg azokat. Amennyiben nem tudja eltávolítani a szennyeződést, akkor adagoljon kis mennyiségű, enyhe tisztítószert a nedves ruhadarabra.

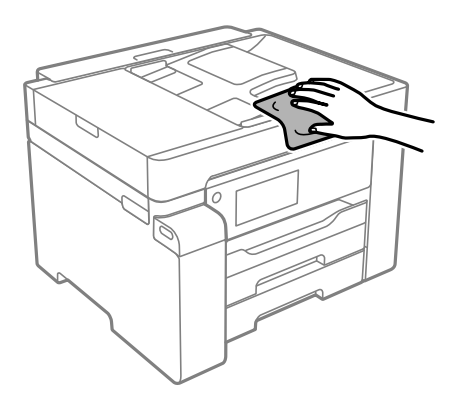

<span id="page-129-0"></span>Fontos:

- ❏ Ügyeljen, hogy ne kerüljön víz a nyomtató szerkezetére vagy valamely elektromos alkatrészre. Egyéb esetben a nyomtató károsodhat.
- ❏ Az alkatrészek és a burkolat tisztításához soha ne használjon alkoholt vagy festékoldószert. Az ilyen vegyszerek kárt okozhatnak ezekben.
- ❏ Ne érjen az alábbi ábrán jelzett alkatrészekhez. Ha mégis így tenne, azzal működészavart idézhet elő.

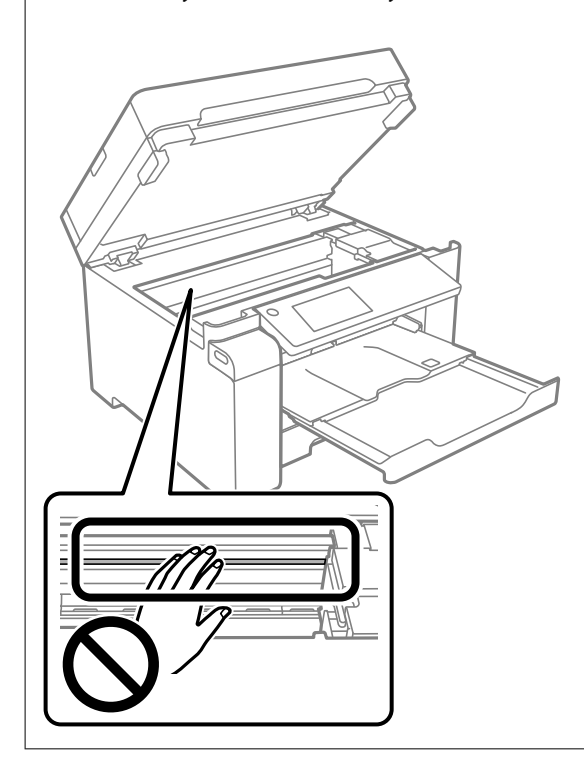

# **A kifröccsent tinta feltakarítása**

Ha kifröccsent a tinta, az alábbi módokon kell azt feltakarítani.

- ❏ Ha a tinta hozzáragad a tartály körüli területhez, törölje le egy régi, tiszta ronggyal vagy fültisztító pálcikával.
- ❏ Ha a tinta az asztalra vagy a padlóra ömlik ki, akkor azonnal törölje le. Ha a tinta megszárad, nehezen lesz eltávolítható a folt. Annak érdekében, hogy a folt terjedhessen szét, törölje fel a tintát előbb egy száraz, majd egy nedves ronggyal.
- ❏ Ha tintás lesz a keze, akkor szappanos vízzel mossa le.

# **A nyomtatóba adagolt lapok számának ellenőrzése**

Ellenőrizheti a nyomtatóba adagolt lapok számát. Az információ a fúvóka-ellenőrző mintázattal együtt kerül nyomtatásra.

- 1. A nyomtató vezérlőpanelén válassza ki a(z) **Karbantartás** elemet.
- 2. Válassza a következőt **Fúvóka-ellenőrzés**.

<span id="page-130-0"></span>3. A papír betöltéséhez és a fúvókaellenőrző-minta nyomtatásához kövesse a képernyőn megjelenő utasításokat.

### *Megjegyzés:*

Ellenőrizheti a nyomtató-illesztőprogramból adagolt lapok számát.

❏ Windows

Kattintson a(z) *A nyomtató és a beállítások adatai* elemre a(z) *Karbantartás* lapon.

❏ Mac OS

Apple menü > *Rendszerbeállítások* > *Nyomtatók és szkennerek* (vagy *Nyomtatás és szkennelés*, *Nyomtatás és faxolás*) > Epson(XXXX) > *Opciók és tartozékok* > *Segédprogram* > *Nyomtató-segédprogram megnyitása* > *Printer and Option Information*

# **Energiatakarékosság**

A nyomtató alvó üzemmódba lép vagy automatikusan kikapcsol, ha nem végez semmilyen műveletet egy beállított ideig. Beállíthatja az energiagazdálkodás alkalmazását megelőző időt. Az idő növelése befolyásolja a termék energiahatékonyságát. Kérjük, minden módosítás előtt gondoljon a környezetére.

A vásárlás helyétől függően a nyomtatónak lehet olyan funkciója, amely ezt automatikusan kikapcsolja, ha a készülék 30 percig nem csatlakozik a hálózathoz.

### **Energiatakarékosság (Vezérlőpanel)**

- 1. Válassza a(z) **Beáll.** lehetőséget a kezdőképernyőn.
- 2. Válassza a következőt: **Általános beállítások** > **Alapbeállítások**.
- 3. Tegye az alábbiak egyikét.

#### *Megjegyzés:*

A vásárlás helyétől függően a *Kikapcs. beáll.* vagy a *Kikapcsolási időzítő* funkció áll rendelkezésre az Ön által megvásárolt készüléken.

- ❏ Válassza ki az **Elalv. időzítő** vagy **Kikapcs. beáll.** > **Kikapcsolás, ha nem aktív** vagy **Kikapcsolás, ha nem csatlakozik** lehetőséget, majd adja meg a beállításokat.
- ❏ Válassza ki a **Elalv. időzítő** vagy **Kikapcsolási időzítő** lehetőséget, majd végezze el a beállításokat.

# **Alkalmazások külön telepítése vagy törlése**

Csatlakoztassa számítógépét a hálózathoz, és telepítse a webhelyen elérhető alkalmazások legújabb verzióit. Jelentkezzen be a számítógépébe rendszergazdaként. Adja meg az adminisztrátori jelszót, ha számítógép kéri.

### **Alkalmazások külön telepítése**

#### *Megjegyzés:*

Ha újra kíván telepíteni egy alkalmazást, a régit előbb el kell távolítania.

- 1. Győződjön meg arról, hogy a nyomtató és a számítógép készen áll a kommunikációra, valamint, hogy a nyomtató csatlakozik az internethez.
- 2. Indítsa el a(z) EPSON Software Updater alkalmazást.

A példában látható képernyőkép Windows rendszerben készült.

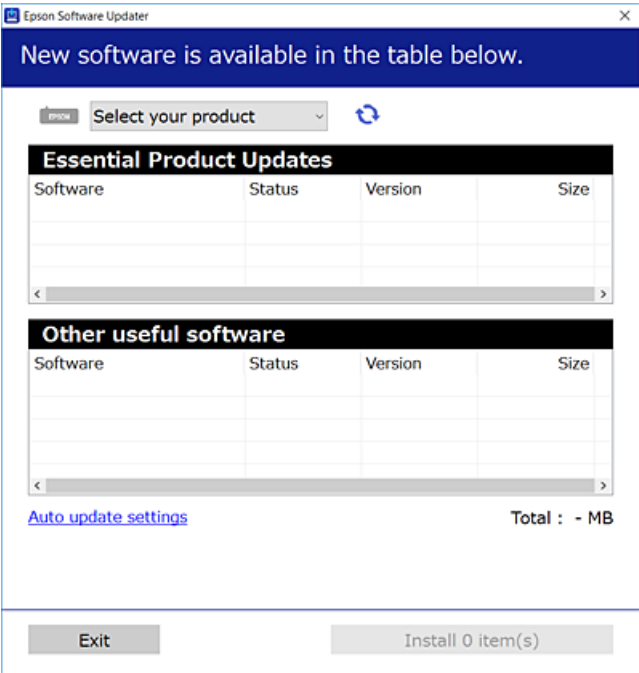

- 3. Windows esetén válassza ki a nyomatót, majd kattintson a(z) elemre a legújabb rendelkezésre álló alkalmazások kereséséhez.
- 4. Válassza ki a telepíteni kívánt elemeket vagy frissítést, majd kattintson a telepítés gombra.

# Fontos:

Ne kapcsolja ki, illetve húzza ki a nyomtatót, amíg a frissítés el nem készül. Ellenkező esetben a nyomtató hibásan működhet.

### *Megjegyzés:*

❏ A legfrissebb alkalmazásokat letöltheti az Epson honlapjáról.

[http://www.epson.com](http://www.epson.com/)

❏ Ha Ön Windows Server operációs rendszert használ, akkor a(z) Epson Software Updater eszközt nem használhatja. Töltse le a legfrissebb alkalmazásokat az Epson honlapjáról.

### **Kapcsolódó információ**

- & ["Alkalmazás szoftver és firmware frissítéséhez \(EPSON Software Updater\)" 256. oldal](#page-255-0)
- & ["Alkalmazások eltávolítása" 135. oldal](#page-134-0)

### **Ellenőrizze, hogy eredeti Epson nyomtató-illesztőprogramja van-e telepítve — Windows**

Az alábbi módszerek valamelyikével ellenőrizheti, hogy eredeti Epson nyomtató illesztőprogram van-e telepítve a számítógépére.

Válassza a **Vezérlőpanel** > **Eszközök és nyomtatók megtekintése** (**Nyomtatók**, **Nyomtatók és faxok**) opciót, majd az alábbi lépéssel nyissa meg a nyomtató-kiszolgáló tulajdonságai ablakát.

❏ Windows Windows 10/Windows 8.1/Windows 8/Windows 7/Windows Server 2019/Windows Server 2016/ Windows Server 2012 R2/Windows Server 2012/Windows Server 2008 R2

Kattintson a nyomtató ikonjára, majd a **Nyomtató-kiszolgáló tulajdonságai** elemre az ablak felső részén.

❏ Windows Vista/Windows Server 2008

Kattintson jobb egérgombbal a **Nyomtatók** mappára, majd kattintson a **Futtatás rendszergazdaként** > **Kiszolgáló tulajdonságai** elemre.

❏ Windows XP/Windows Server 2003 R2/Windows Server 2003

A **Fájl** menüben válassza a **Kiszolgáló tulajdonságai** lehetőséget.

Kattintson a **Illesztőprogram** lapfülre. Ha a nyomtató neve megjelenik a listában, akkor az Ön gépére telepítve van az eredeti Epson nyomtató illesztőprogram.

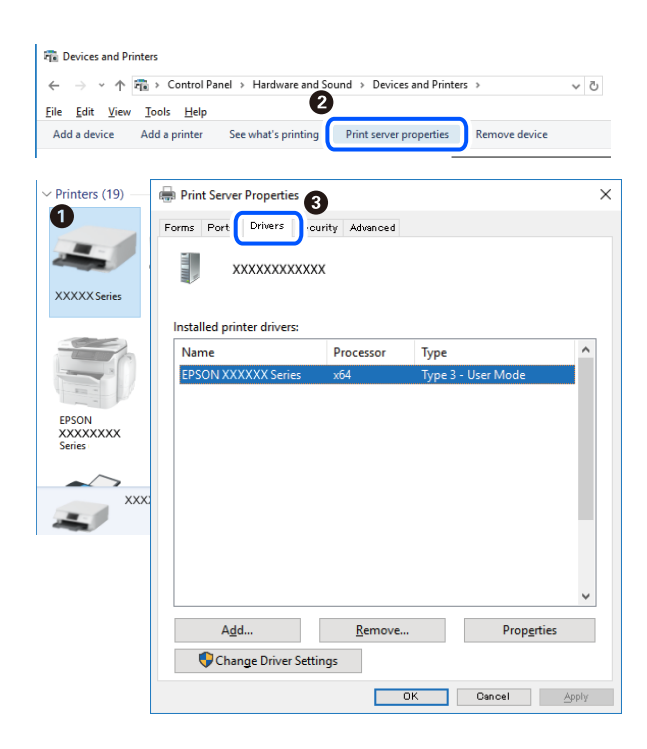

### **Kapcsolódó információ**

& ["Alkalmazások külön telepítése" 131. oldal](#page-130-0)

### **Ellenőrizze, hogy eredeti Epson nyomtató-illesztőprogramja van-e telepítve — Mac OS**

Az alábbi módszerek valamelyikével ellenőrizheti, hogy eredeti Epson nyomtató illesztőprogram van-e telepítve a számítógépére.

Válassza a **Rendszerbeállítások** elemet az Apple menü > **Nyomtatók és szkennerek** (vagy **Nyomtatás és szkennelés**, **Nyomtatás és faxolás**) menüpontnál, majd válassza ki a nyomtatót. Kattintson az **Beállítások és kellékanyagok** elemre, és ha az **Beállítások** fül és **Segédprogram** fül megjelenik az ablakban, az azt jelenti, hogy van telepítve eredeti Epson nyomtató illesztőprogram a számítógépén.

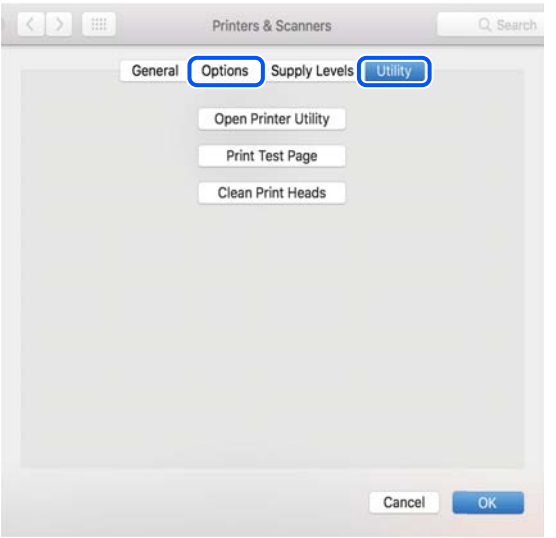

### **Kapcsolódó információ**

& ["Alkalmazások külön telepítése" 131. oldal](#page-130-0)

### **PostScript nyomtatómeghajtó telepítése**

### **PostScript nyomtatómeghajtó telepítése — Windows**

- 1. Az alábbi lehetőségek valamelyikével kezdje az összeszerelést.
	- ❏ **Használja a nyomtatóhoz mellékelt lemezt.**

Illessze be a szoftverlemezt a számítógépbe, kövesse az alábbi mappaelérési útvonalat, majd futtassa le a SETUP64.EXE programot (vagy a SETUP.EXE programot).

Driver\PostScript\WINX64 (vagy WINX86)\SETUP\SETUP64.EXE (vagy SETUP.EXE)

❏ **Vegye igénybe a weboldalt.**

Nyissa meg a nyomtatója oldalát az alábbi weboldalról, töltse le a PostScript nyomtatómeghajtót, majd futtassa a végrehajtható fájlt.

[http://www.epson.eu/Support](HTTP://WWW.EPSON.EU/SUPPORT) (Európa) [http://support.epson.net/](HTTP://SUPPORT.EPSON.NET/) (Európán kívül)

- 2. Jelölje ki a nyomtatót.
- 3. Kövesse a képernyőn megjelenő utasításokat.
- <span id="page-134-0"></span>4. Válassza ki a csatlakozás módját a hálózati csatlakozási lehetőség vagy az USB segítségével történő csatlakozási lehetőség közül.
	- ❏ **Hálózati csatlakozási lehetőség esetében.**

Megjelennek az ugyanabban a hálózatban lévő elérhető nyomtatók.

Válassza ki a használni kívánt nyomtatót.

❏ **USB segítségével történő csatlakozás esetében.**

A nyomtató számítógéphez történő csatlakoztatásához kövesse a képernyőn megjelenő utasításokat.

5. A PostScript nyomtatómeghajtó telepítéséhez kövesse a képernyőn megjelenő utasításokat.

### **PostScript nyomtatómeghajtó telepítése — Mac OS**

Töltse le a nyomtató-illesztőprogramot az Epson weboldaláról, és telepítse.

<http://www.epson.eu/Support> (Európa)

<http://support.epson.net/> (Európán kívül)

A nyomtató-illesztőprogram telepítésekor meg kell adnia a nyomtató IP-címét.

Válassza ki a hálózat ikont a nyomtató kezdőképernyőjén, majd válassza az aktív csatlakozási módszert a nyomtató IP-címének megerősítéséhez.

### **A nyomtató hozzáadása (csak Mac OS esetén)**

- 1. Válassza ki a **Rendszerbeállítások** elemet az Apple menü > **Nyomtatók és szkennerek** (vagy **Nyomtatás és szkennelés**, **Nyomtatás és faxolás**) menüpontban.
- 2. Kattintson a **+** elemre, majd válassza ki a nyomtatóját a megjelenő képernyőn.
- 3. Válassza ki a nyomtatót a **Használat** beállításnál.
- 4. Kattintson a **Hozzáadás** elemre.

### *Megjegyzés:*

Ha a nyomtató nem szerepel a listában, ellenőrizze, hogy a nyomtató megfelelően csatlakoztatva van-e a számítógéphez és be van-e kapcsolva.

### **Alkalmazások eltávolítása**

Jelentkezzen be a számítógépébe rendszergazdaként. Adja meg az adminisztrátori jelszót, ha számítógép kéri.

### **Alkalmazások eltávolítása — Windows**

- 1.  $A(z)$  gomb megnyomásával kapcsolja ki a nyomtatót.
- 2. Zárjon be minden futó alkalmazást.
- 3. Nyissa meg a **Vezérlőpanel**:
	- ❏ Windows 10/Windows Server 2019/Windows Server 2016

Kattintson az indítás gombra, majd válassza a **Windows rendszer** > **Vezérlőpanel** lehetőséget.

❏ Windows 8.1/Windows 8/Windows Server 2012 R2/Windows Server 2012

Válassza az **Asztal** > **Beállítások** > **Vezérlőpanel** elemet.

❏ Windows 7/Windows Vista/Windows XP/Windows Server 2008 R2/Windows Server 2008/Windows Server 2003 R2/Windows Server 2003

Kattintson az indítás gombra, majd jelölje ki a **Vezérlőpanel** parancsot.

- 4. Nyissa meg a **Program eltávolítása** (vagy a **Programok hozzáadása/eltávolítása** lehetőséget):
	- ❏ Windows 10/Windows 8.1/Windows 8/Windows 7/Windows Vista/Windows Server 2019/Windows Server 2016/Windows Server 2012 R2/Windows Server 2012/Windows Server 2008 R2/Windows Server 2008

A **Programok** lehetőségben jelölje ki a **Program eltávolítása** elemet.

❏ Windows XP/Windows Server 2003 R2/Windows Server 2003

Kattintson a **Programok hozzáadása/eltávolítása** elemre.

5. Jelölje ki az eltávolítandó alkalmazást.

A nyomtató-illesztőprogram nem távolítható el, amíg bármilyen nyomtatási feladat függőben van. Az eltávolítás előtt törölje a nyomtatási feladatokat, vagy várja meg, amíg azok befejeződnek.

- 6. Távolítsa el az alkalmazásokat:
	- ❏ Windows 10/Windows 8.1/Windows 8/Windows 7/Windows Vista/Windows Server 2019/Windows Server 2016/Windows Server 2012 R2/Windows Server 2012/Windows Server 2008 R2/Windows Server 2008

Kattintson a(z) **Eltávolítás/módosítás** vagy **Eltávolítás** lehetőségre.

❏ Windows XP/Windows Server 2003 R2/Windows Server 2003

Kattintson a **Módosítás/eltávolítás** vagy az **Eltávolítás** elemre.

### *Megjegyzés:*

Ha a *Felhasználófiók kezelése* ablak megjelenik, kattintson a *Folytatásra*.

7. Kövesse a képernyőn megjelenő utasításokat.

### **Alkalmazások eltávolítása — Mac OS**

1. Töltse le az Uninstaller programot az EPSON Software Updater használatával.

Ha letöltötte az Uninstaller programot, nem kell azt minden alkalommal újra letöltenie, ha egy alkalmazást törölni szeretne.

- 2.  $A(z)$   $\bigcup$  gomb megnyomásával kapcsolja ki a nyomtatót.
- 3. A nyomtató-illesztőprogramnak az eltávolításához válassza a **Rendszerbeállítások** elemet a(z) Apple menü **Nyomtatók és szkennerek** (vagy **Nyomtatás és szkennelés** vagy **Nyomtatás és faxolás**) útvonalon, majd távolítsa el a nyomtatót az engedélyezett nyomtatók listájából.
- 4. Zárjon be minden futó alkalmazást.
- <span id="page-136-0"></span>5. Válassza ki az **Ugrás** > **Alkalmazások** > **Epson Software** > **Uninstaller** elemet.
- 6. Jelölje ki az eltávolítani kívánt alkalmazást, majd kattintson a(z) **Uninstall** elemre.

### **T** Fontos:

A(z) Uninstaller eltávolít minden, Epson tintasugaras nyomtatóhoz tartozó nyomtató-illesztőprogramot a számítógépről. Ha több Epson tintasugaras nyomtatót használ, és nem szeretné valamennyi illesztőprogramot törölni, először távolítsa el valamennyit, majd telepítse újra a szükséges illesztőprogramot.

#### *Megjegyzés:*

Ha nem találja az eltávolítani kívánt alkalmazást az alkalmazások listáján, nem tudja azt eltávolítani az Uninstaller segítségével. Ebben az esetben jelölje ki az *Ugrás* > *Alkalmazások* > *Epson Software* lehetőséget, jelölje ki az eltávolítandó alkalmazást, és húzza azt a kuka ikonra.

### **Kapcsolódó információ**

& ["Alkalmazás szoftver és firmware frissítéséhez \(EPSON Software Updater\)" 256. oldal](#page-255-0)

### **Az alkalmazások és a belső vezérlőprogram frissítése**

Az alkalmazások és a belső vezérlőprogram frissítésével eltávolíthat bizonyos hibákat, javíthatja a funkciókat, valamint új funkciókat adhat hozzá. Győződjön meg róla, hogy az alkalmazások és a belső vezérlőprogram legújabb verzióját használja.

- 1. Győződjön meg róla, hogy a nyomtató és a számítógép össze vannak kapcsolva és a számítógép csatlakozott az internethez.
- 2. Indítsa el az EPSON Software Updater programot, majd frissítse az alkalmazásokat és a belső vezérlőprogramot.

### c*Fontos:*

Ne kapcsolja ki, illetve húzza ki a számítógépet vagy a nyomtatót, amíg a frissítés el nem készül, ellenkező esetben a nyomtató hibásan működhet.

#### *Megjegyzés:*

Ha nem találja a frissíteni kívánt alkalmazást a listán, nem tudja azt frissíteni az EPSON Software Updater segítségével. Keresse meg az alkalmazás legújabb verzióját a helyi Epson webhelyen.

[http://www.epson.com](http://www.epson.com/)

### **Kapcsolódó információ**

& ["Alkalmazás szoftver és firmware frissítéséhez \(EPSON Software Updater\)" 256. oldal](#page-255-0)

### **A nyomtató belső vezérlőprogramjának frissítése a vezérlőpanelről**

Ha a nyomtató csatlakoztatható az internethez, akkor a vezérlőpanel használatával frissítheti a nyomtató belső vezérlőprogramját. Emellett azt is beállíthatja, hogy a nyomtató ellenőrizze a belső vezérlőprogram frissítéseinek meglétét, és értesítse Önt, ha elérhetővé válnak.

- 1. Válassza a(z) **Beáll.** lehetőséget a kezdőképernyőn.
- 2. Válassza a következőt **Általános beállítások** > **Rendszerfelügyelet** > **Firmware-frissítés** > **Frissítés**.

#### *Megjegyzés:*

Válassza ki a *Értesítés* > *Be* lehetőséget annak beállításához, hogy a nyomtató rendszeresen ellenőrizze a belső vezérlőprogram rendelkezésre álló frissítéseit.

- 3. Ellenőrizze a képernyőn megjelenő üzenetet, és keressen rá a rendelkezésre álló frissítésekre.
- 4. Ha üzenet jelenik meg az LCD-képernyőn, amely arról tájékoztatja, hogy elérhetővé vált a belső vezérlőprogram frissítése, kövesse a képernyőn megjelenő utasításokat a frissítéshez.

### **T** Fontos:

- ❏ Ne kapcsolja ki, illetve húzza ki a nyomtatót, amíg a frissítés el nem készül, ellenkező esetben a nyomtató hibásan működhet.
- ❏ Ha a belső vezérlőprogram frissítése nem megy végbe, vagy sikertelen, akkor a nyomtató nem indul el megfelelően, és a "Recovery Mode" jelenik meg az LCD-képernyőn a nyomtató következő bekapcsolásakor. Ebben az esetben ismét frissítenie kell a belső vezérlőprogramot egy számítógép használatával. Csatlakoztassa a nyomtató a számítógéphez USB-kábellel. Amíg a "Recovery Mode" üzenet jelenik meg a nyomtatón, a belső vezérlőprogram frissítése a hálózaton keresztül nem lehetséges. A számítógépen keresse fel az Epson helyi webhelyét, majd töltse le a nyomtató belső vezérlőprogramjának legutóbbi frissítését. A következő lépésekről lásd a webhely útmutatásait.

### **A firmware frissítése a Web Config használatával**

Ha a nyomtató csatlakozik az internethez, akkor a Web Config alkalmazásból frissítheti a nyomtató firmware-jét.

- 1. Nyissa meg a(z) Web Config elemet, majd válassza ki a **Eszközkezelés** fület > **A firmware frissítése**.
- 2. Kattintson a(z) **Indítás** elemre, majd kövesse a képernyőn megjelenő utasításokat.

A firmware jóváhagyása elkezdődik, és megjelenik a firmware-re vonatkozó információ, ha létezik frissített verziójú firmware.

### *Megjegyzés:*

A firmware frissítése a(z) Epson Device Admin segítségével is elvégezhető. A firmware adatait az eszközlistán vizuálisan tudja visszaigazolni. Ez hasznos olyankor, amikor több eszköz firmware-jét frissíti. További részletekért lásd a(z) Epson Device Admin útmutatóját vagy súgóját.

### **Kapcsolódó információ**

 $\rightarrow$  <sub>n</sub>A nyomtató műveleteinek a konfigurálására szolgáló alkalmazás (Web Config)" 254. oldal

### **Firmware frissítése internethez csatlakoztatás nélkül**

Töltse le a számítógépre az eszközhöz tartozó firmware-t az Epson weboldaláról, majd a firmware frissítéséhez csatlakoztassa össze az eszközt és a számítógépet egy USB-kábel segítségével. Amennyiben a hálózaton keresztül nem lehet frissíteni, próbálja ki ezt a módszert.

1. Lépjen fel az Epson weboldalára, és töltse le a firmware-t.

- <span id="page-138-0"></span>2. Egy USB-kábel segítségével csatlakoztassa a letöltött firmware-t tároló számítógépet a nyomtatóhoz.
- 3. Kattintson kétszer a letöltött .exe fájlra. Az Epson Firmware Updater elindul.
- 4. Kövesse a képernyőn megjelenő utasításokat.

# **A nyomtató szállítása és tárolása**

Ha tárolnia vagy szállítania kell a nyomtatót, mert költözik vagy szervizbe viszi, kövesse a következő lépéseket a nyomtató becsomagolásához.

- <sup>1.</sup> Kapcsolja ki a nyomtatót a(z)  $\bigcup$  gomb lenyomásával.
- 2. Ellenőrizze, hogy a tápfeszültség jelzőfénye kialudt, majd húzza ki a tápkábelt.

### Fontos:

Húzza ki a tápkábelt, amikor a jelzőfény kialszik. Különben a nyomtatófej nem tér vissza az alaphelyzetébe, ettől a tinta beszáradhat, és a nyomtatás lehetetlené válhat.

- 3. Húzza ki az összes kábelt, így a tápkábelt és az USB kábelt is.
- 4. Ellenőrizze, hogy nem maradt-e a készülékben külső USB-eszköz.
- 5. Távolítsa el az összes papírt a nyomtatóból.
- 6. Ellenőrizze, hogy nem maradtak-e eredetik a nyomtatón.
- 7. Úgy nyissa fel a lapolvasó egységet, hogy közben a lapolvasó fedél zárva legyen.

### !*Figyelem!*

Ügyeljen arra, hogy kezét vagy az ujjait ne hagyja a lapolvasó egység alatt, amikor azt kinyitja vagy lecsukja. Ellenkező esetben megsérülhet.

8. Állítsa a szállításkor használt zárat a zárt (Szállítás) pozícióba.

A szállításkor használt zár leállítja a tintaellátást, így szállításkor és tároláskor megelőzhető a tintaszivárgás.

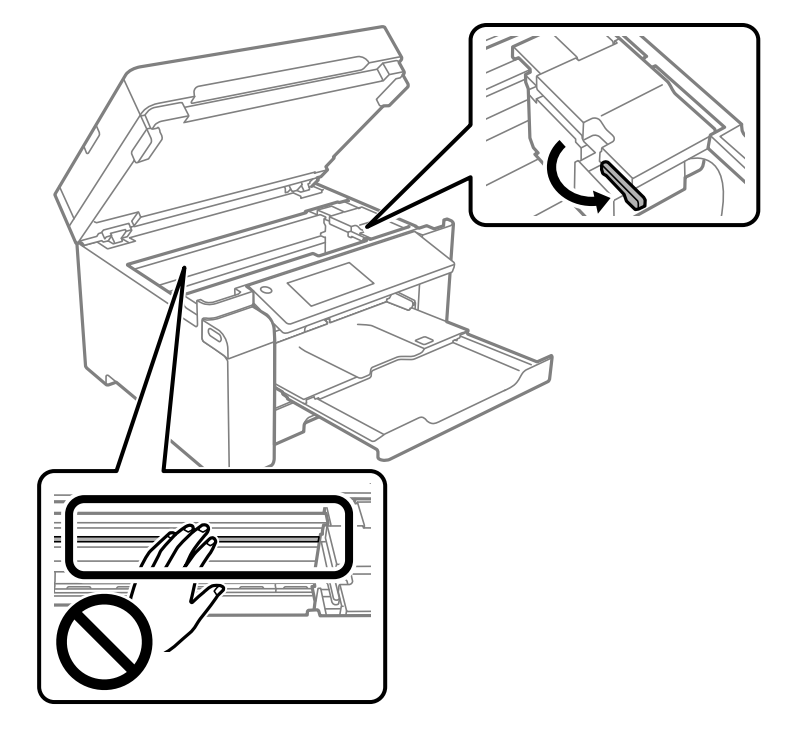

Amennyiben a nyomtatófej nem a lent látható pozícióban van, akkor kézzel mozdítsa el.

9. Rögzítse a nyomtatófejet ragasztószalaggal a házhoz.

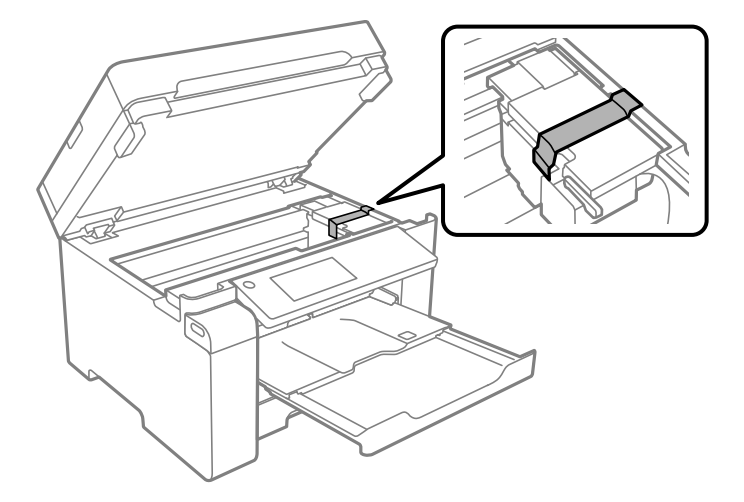

10. Zárja le a lapolvasó egységet.

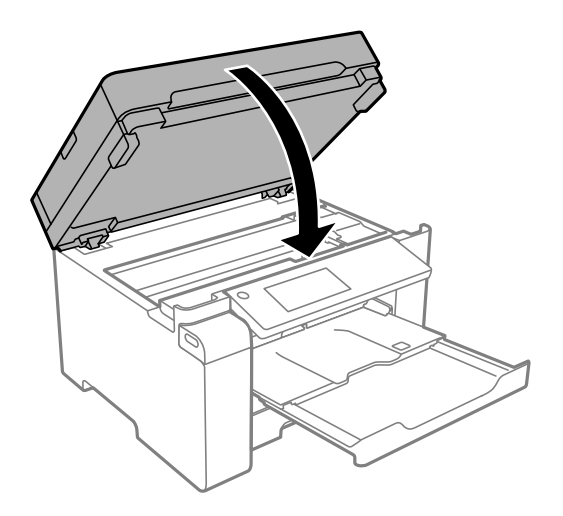

 $11.$  Minden esetben szorosan helyezze fel a tintatartály kupakot a tintatartályra.

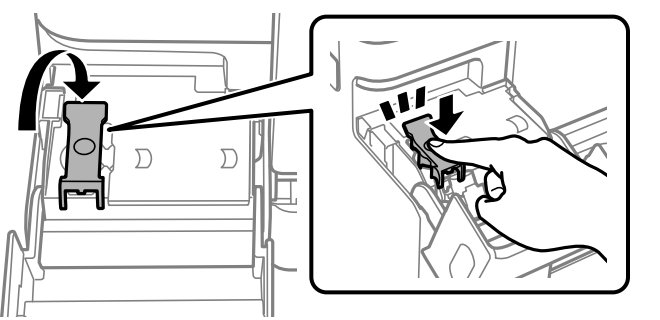

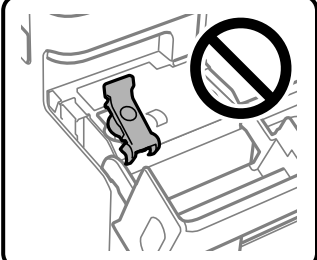

12. Zárja vissza stabilan a tintatartály fedelét.

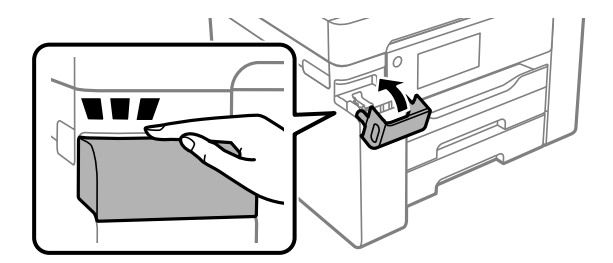

- 
- 13. Hajtsa végre az ábrán látható előkészületeket a nyomtató elcsomagolásához.

- 14. Tegye a nyomtatót egy műanyag zsákba és zárja le.
- 15. Csomagolja vissza a nyomtatót a dobozába a védőanyagokkal együtt.

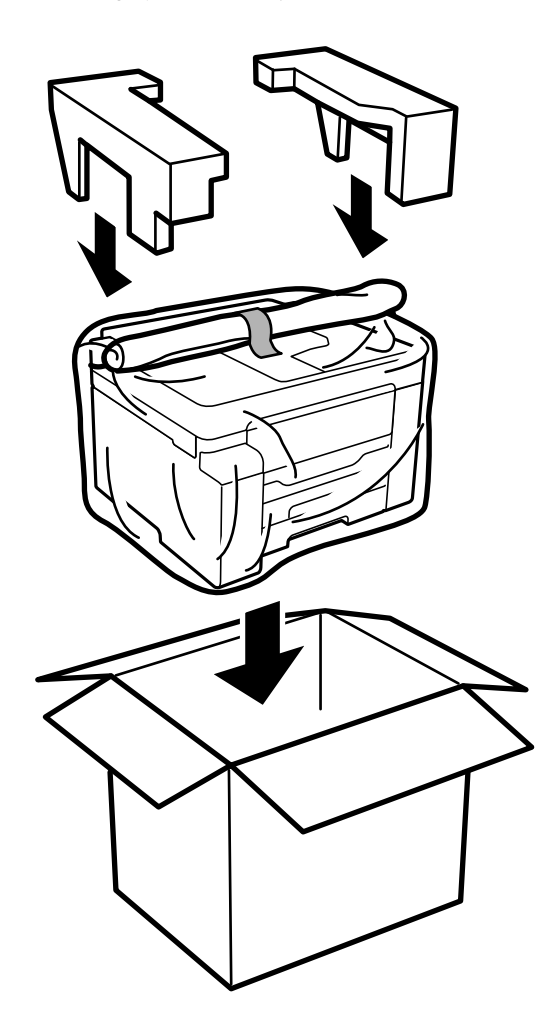

### c*Fontos:*

- ❏ Szállításkor stabil pozícióban emelje meg a nyomtatót. Ha instabil pozícióban emeli meg a nyomtatót, az sérülésekhez vezethet.
- ❏ Mivel a nyomtató nehéz, kicsomagoláskor vagy szállításkor mindig legalább két embernek kell megemelnie.
- ❏ A nyomtató emelésekor a kezeit az alábbi ábrán jelzett pontokra tegye. Ha más pozícióban emeli meg a nyomtatót, az leeshet vagy ujjai beszorulhatnak a nyomtató elhelyezésekor.

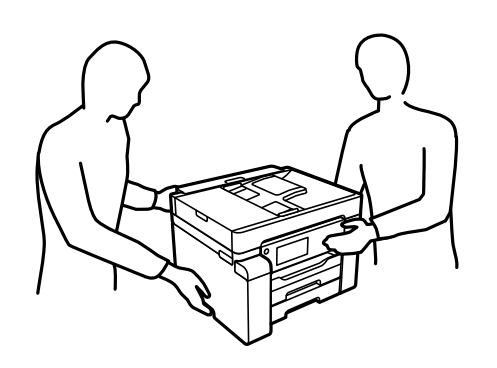

- ❏ A nyomtató emelésekor ne döntse meg azt 10 foknál nagyobb szögbe. Ellenkező esetben a nyomtató leeshet.
- ❏ A nyomtató tárolásakor vagy szállításakor tegye a nyomtatót egy műanyag zsákba és zárja le. Ne döntse meg, illetve ne tartsa függőlegesen vagy fejjel lefelé a nyomtatót, mert így tinta szivároghat ki.

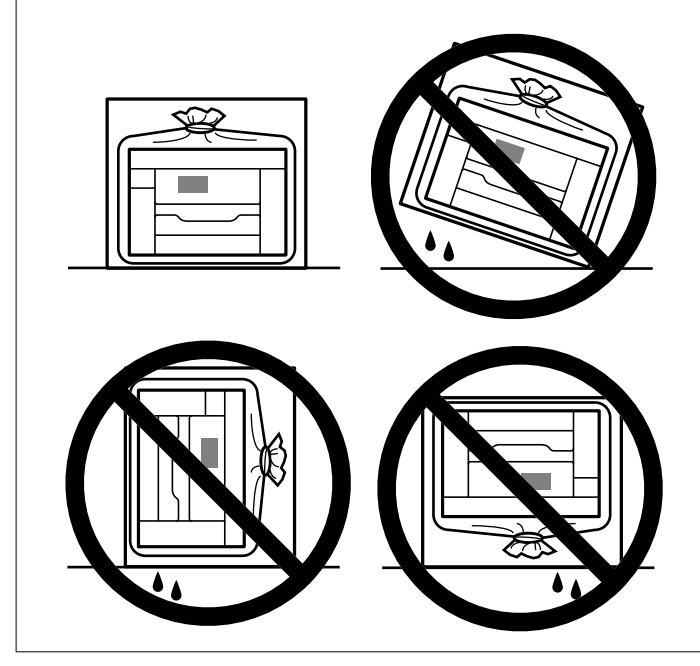

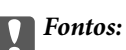

- ❏ Ha egy tintapalackot tárol vagy szállít, ne döntse oldalra a palackot, és ne tegye ki erőhatásnak vagy hőmérséklet-ingadozásnak.Különben a tinta kifolyhat, még akkor is, ha a kupakja jó erősen rá van csavarva.Ügyeljen arra, hogy a tintapalack függőleges helyzetben legyen, amikor jó erősen rácsavarja a kupakot, és tegyen meg minden óvintézkedést annak érdekében, hogy a palack szállítása közben (pl.: amikor a palackot egy zacskóba teszi) kifolyjon a tinta.
- ❏ Ne tegyen felbontott tintapalackokat egy dobozba a nyomtatóval.

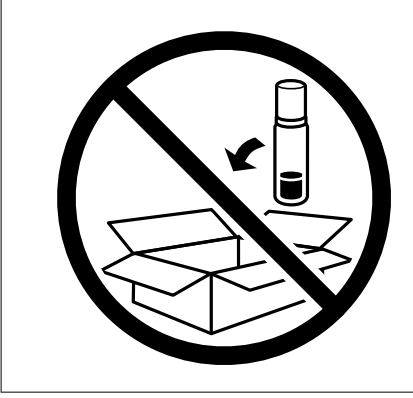

A nyomtató következő használatakor mindenképpen távolítsa el a nyomtatófejet rögzítő ragasztószalagot és állítsa a szállításkor használt zárat a nyitott (Nyomtatás) pozícióba. Ha a szállítás után romlott a nyomtatási minőség, tisztítsa meg és igazítsa be a nyomtatófejet.

### **Kapcsolódó információ**

- $\blacktriangleright$  ["A nyomtatófej ellenőrzése és tisztítása" 119. oldal](#page-118-0)
- & ["A nyomtatófej igazítása" 122. oldal](#page-121-0)
# <span id="page-144-0"></span>**Problémamegoldás**

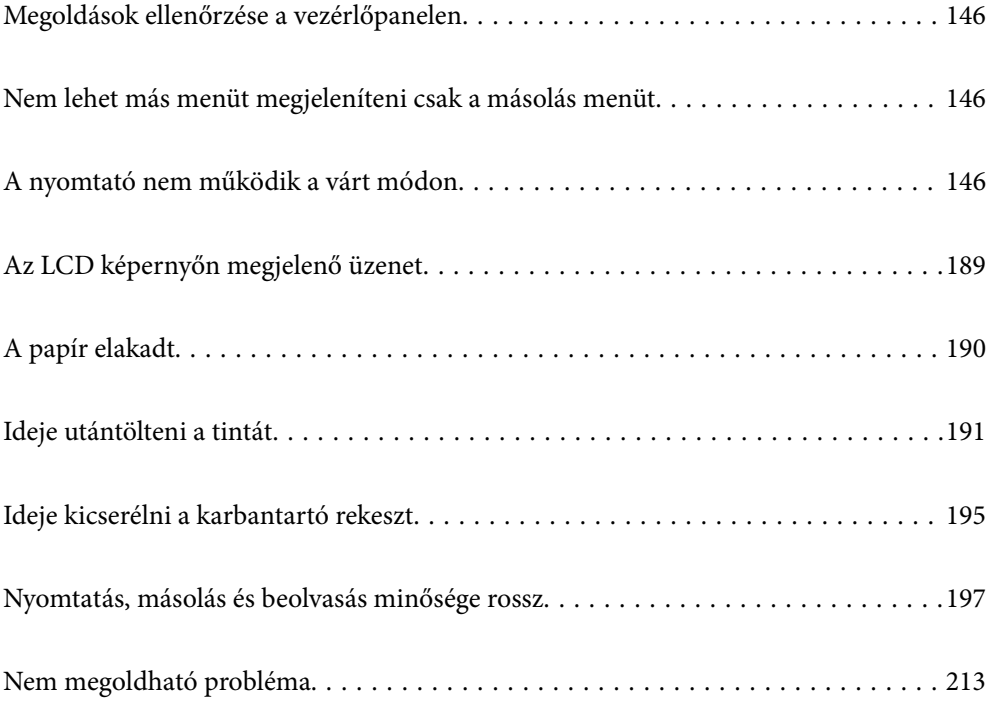

## <span id="page-145-0"></span>**Megoldások ellenőrzése a vezérlőpanelen**

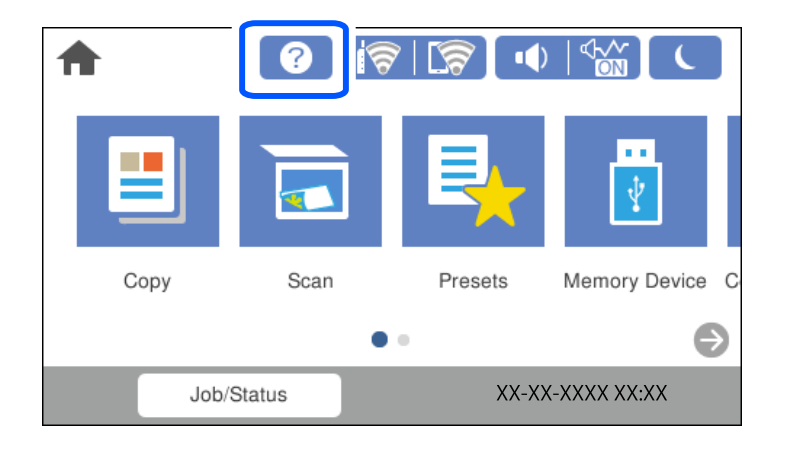

A  $\circled{2}$  megoldások ellenőrzését a nyomtató vezérlőpanelen is elvégezheti.

## **Nem lehet más menüt megjeleníteni csak a másolás menüt**

A vezérlőpanelen a másolás menü az alapértelmezett képernyő. A  $\bigcap$  kiválasztásával beállíthat másik menüt.

## **A nyomtató nem működik a várt módon**

## **A nyomtató nem kapcsol be vagy ki**

## **A készülék nem kapcsol be**

Az alábbi okokra kell gondolni.

## **A tápkábel nem csatlakozik megfelelően az elektromos aljzathoz.**

## **Megoldások**

Győződjön meg, hogy a tápkábel megfelelően csatlakoztatva van-e.

## **<sup>A</sup>**P **gombot nem nyomta le elég hosszan.**

## **Megoldások**

Tartsa lenyomva a  $\bigcup$  gombot egy kicsit hosszabban.

## <span id="page-146-0"></span>**A készülék nem kapcsol ki**

## **A**<sup> $\bigcup$ </sup> gombot nem nyomta le elég hosszan.

## **Megoldások**

Tartsa lenyomva a  $\mathcal{O}$  gombot egy kicsit hosszabban. Ha továbbra sem tudja kikapcsolni a nyomtatót, húzza ki a hálózati csatlakozózsinórt. A nyomtatófej kiszáradásának megakadályozása érdekében kapcsolja vissza a nyomtatót és a $\mathcal O$  gomb lenyomásával kapcsolja ki újra.

**A készülék automatikusan kikapcsol**

## **A(z) Kikapcs. beáll. vagy Kikapcsolási időzítő funkció engedélyezve van.**

## **Megoldások**

- ❏ Válassza ki a **Beáll.** > **Általános beállítások** > **Alapbeállítások** > **Kikapcs. beáll.** menüpontot, és tiltsa le a **Kikapcsolás, ha nem aktív** és **Kikapcsolás, ha nem csatlakozik** beállításokat.
- ❏ Válassza a(z) **Beáll.** > **Általános beállítások** > **Alapbeállítások** menüpontot, és tiltsa le a(z) **Kikapcsolási időzítő** beállítást.

#### *Megjegyzés:*

A vásárlás helyétől függően a *Kikapcs. beáll.* vagy a *Kikapcsolási időzítő* funkció áll rendelkezésre az Ön által megvásárolt készüléken.

## **A papír adagolása nem megfelelő**

## **A nyomtató nem tölt be papírt**

Az alábbi okokra kell gondolni.

## **A telepítési hely nem megfelelő.**

## **Megoldások**

A nyomtatót vízszintes felületre tegye, és az ajánlott környezeti körülmények között üzemeltesse.

& ["Környezeti specifikációk" 280. oldal](#page-279-0)

## **Nem támogatott papírt használ.**

#### **Megoldások**

A nyomtató által támogatott papírt használjon.

- $\blacktriangleright$  ["A használható papírok és a kapacitás" 243. oldal](#page-242-0)
- $\blacktriangleright$  ["Nem alkalmazható papírtípusok" 246. oldal](#page-245-0)

### **Nem megfelelő papírkezelés.**

#### **Megoldások**

Kövesse a papírkezeléssel kapcsolatos óvintézkedéseket.

& ["A papír kezelésére vonatkozó óvintézkedések" 32. oldal](#page-31-0)

#### **Túl sok lap van betöltve a nyomtatóba.**

#### **Megoldások**

Mindig csak a papírhoz meghatározott számú lapot töltsön be.

 $\blacktriangleright$  ["A használható papírok és a kapacitás" 243. oldal](#page-242-0)

## **A papírbeállítások a nyomtatón nem megfelelők.**

## **Megoldások**

Győződjön meg arról, hogy a papírméret és a papírtípus beállításai egyeznek a nyomtatóba töltött papír tényleges méretével és típusával.

& ["Papírméret és -típus beállításai" 32. oldal](#page-31-0)

## **A papír betöltése ferde**

Az alábbi okokra kell gondolni.

#### **A telepítési hely nem megfelelő.**

#### **Megoldások**

A nyomtatót vízszintes felületre tegye, és az ajánlott környezeti körülmények között üzemeltesse.

 $\blacktriangleright$  ["Környezeti specifikációk" 280. oldal](#page-279-0)

## **Nem támogatott papírt használ.**

#### **Megoldások**

A nyomtató által támogatott papírt használjon.

- $\blacktriangleright$  ["A használható papírok és a kapacitás" 243. oldal](#page-242-0)
- $\blacktriangleright$  ["Nem alkalmazható papírtípusok" 246. oldal](#page-245-0)

#### **Nem megfelelő papírkezelés.**

#### **Megoldások**

Kövesse a papírkezeléssel kapcsolatos óvintézkedéseket.

& ["A papír kezelésére vonatkozó óvintézkedések" 32. oldal](#page-31-0)

## **A papír nem megfelelően van betöltve.**

#### **Megoldások**

Töltse be a papírt a megfelelő irányban, majd csúsztassa az élvezetőt a papír széléhez.

& ["Papír betöltése" 33. oldal](#page-32-0)

## **Túl sok lap van betöltve a nyomtatóba.**

#### **Megoldások**

Mindig csak a papírhoz meghatározott számú lapot töltsön be.

 $\blacktriangleright$  ["A használható papírok és a kapacitás" 243. oldal](#page-242-0)

#### **A papírbeállítások a nyomtatón nem megfelelők.**

#### **Megoldások**

Győződjön meg arról, hogy a papírméret és a papírtípus beállításai egyeznek a nyomtatóba töltött papír tényleges méretével és típusával.

& ["Papírméret és -típus beállításai" 32. oldal](#page-31-0)

## **Több papírlapot húz be a készülék**

Az alábbi okokra kell gondolni.

### **A telepítési hely nem megfelelő.**

## **Megoldások**

A nyomtatót vízszintes felületre tegye, és az ajánlott környezeti körülmények között üzemeltesse.

 $\blacktriangleright$  ["Környezeti specifikációk" 280. oldal](#page-279-0)

#### **Nem támogatott papírt használ.**

#### **Megoldások**

A nyomtató által támogatott papírt használjon.

- $\blacktriangleright$  ["A használható papírok és a kapacitás" 243. oldal](#page-242-0)
- $\blacktriangleright$  ["Nem alkalmazható papírtípusok" 246. oldal](#page-245-0)

#### **Nem megfelelő papírkezelés.**

#### **Megoldások**

Kövesse a papírkezeléssel kapcsolatos óvintézkedéseket.

& ["A papír kezelésére vonatkozó óvintézkedések" 32. oldal](#page-31-0)

#### **A papír nedves vagy nyirkos.**

#### **Megoldások**

Töltsön be új papírt.

#### **A statikus elektromosság miatt a papírlapok egymáshoz tapadnak.**

#### **Megoldások**

Fújja szét a papírt a betöltés előtt. Ha a papír még mindig nem adagolódik, egyszerre töltsön be egy papírlapot.

## **Túl sok lap van betöltve a nyomtatóba.**

## **Megoldások**

Mindig csak a papírhoz meghatározott számú lapot töltsön be.

 $\blacktriangleright$  ["A használható papírok és a kapacitás" 243. oldal](#page-242-0)

## **A papírbeállítások a nyomtatón nem megfelelők.**

## **Megoldások**

Győződjön meg arról, hogy a papírméret és a papírtípus beállításai egyeznek a nyomtatóba töltött papír tényleges méretével és típusával.

& ["Papírméret és -típus beállításai" 32. oldal](#page-31-0)

## **A kézi kétoldalas nyomtatás során egyszerre több papírt adagol készülék.**

## **Megoldások**

A papír újratöltése előtt távolítsa el a papírforrásba betöltött papírokat.

## **Kifogyott papírral kapcsolatos hibaüzenet jelenik meg**

## **A papír nem a papírtálca közepéhez lett betöltve.**

### **Megoldások**

Ha kifogyott papírral kapcsolatos hibaüzenet jelenik meg annak ellenére, hogy a papír be van töltve a papírtálcába, töltse be ismét a papírt a papírtálca közepéhez.

## **Eredeti anyagot nem lehet betölteni az ADF elembe**

Az alábbi okokra kell gondolni.

## **Eredeti példányok, amelyeket nem támogat a használatban lévő ADF.**

### **Megoldások**

Az automatikus lapadagoló által támogatott eredeti anyagokat használjon.

& ["Az automatikus lapadagoló műszaki adatai" 273. oldal](#page-272-0)

## **Az eredeti példányok rosszul lettek betöltve.**

#### **Megoldások**

Az eredeti anyagot a megfelelő irányból töltse be, és a(z) ADF élvezetőket az eredeti anyag sarkaihoz csúsztassa.

## <span id="page-150-0"></span>**Túl sok betöltött eredeti anyag található az ADF elemben.**

#### **Megoldások**

Ne töltse az eredeti anyagokat az ADF elemen lévő háromszöggel jelölt vonal fölé.

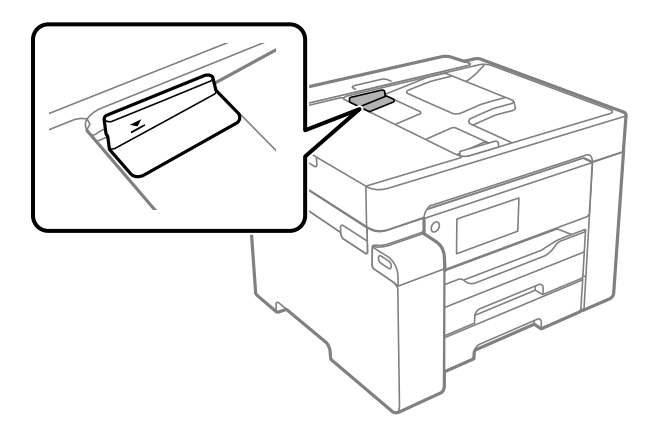

**Ha a papírpor tapad a görgőhöz, az eredeti példány elcsúszik.**

#### **Megoldások**

Tisztítsa meg az automatikus dokumentumadagoló belsejét.

 $\blacklozenge$  ["Az automatikus dokumentumadagoló tisztítása" 125. oldal](#page-124-0)

## **Az eredeti példányokat nem észleli a rendszer.**

#### **Megoldások**

A másolás és szkennelés képernyőn ellenőrizze, hogy látható-e az ADF ikon. Ha nem jelenik meg, helyezze be ismét az eredetiket.

## **Nyomtatás nem lehetséges**

## **Nem lehet nyomtató Windows rendszerből**

Ellenőrizze, hogy a számítógép és a nyomtató megfelelően van-e csatlakoztatva.

A probléma oka és a megoldása eltérő attól függően, hogy a csatlakozás meg van-e vagy sem.

## *A csatlakozási állapot ellenőrzése*

Az Epson Printer Connection Checker segítségével ellenőrizze a számítógép és a nyomtató kapcsolódási állapotát. Az ellenőrzés eredményétől függően megoldhatja a problémát.

1. Kattintson duplán az **Epson Printer Connection Checker** ikonra az asztalon.

Az Epson Printer Connection Checker elindul.

Ha nincs ikon az asztalon, kövesse az alábbi eljárást az Epson Printer Connection Checker elindításához.

❏ Windows 10

Kattintson a start gombra, majd válassza ki az **Epson Software** > **Epson Printer Connection Checker** lehetőséget.

<span id="page-151-0"></span>❏ Windows 8.1/Windows 8

Adja meg az alkalmazás nevét a keresésben, majd válassza ki a megjelenő ikont.

❏ Windows 7

Kattintson a start gombra, majd válassza ki a **Minden program** > **Epson Software** > **Epson Printer Connection Checker** lehetőséget.

2. Az ellenőrzéshez kövesse a képernyőn megjelenő utasításokat.

*Megjegyzés:*

Amennyiben nem látható a nyomtató neve, telepítsen eredeti Epson nyomtató-illesztőprogramot. ["Ellenőrizze, hogy eredeti Epson nyomtató-illesztőprogramja van-e telepítve — Windows" 133. oldal](#page-132-0)

Ha megállapította a problémát, kövesse a képernyőn megjelenő megoldást.

Ha nem tudja megoldani a problémát, ellenőrizze az alábbiakat a helyzete szerint.

- ❏ A nyomtató hálózati kapcsolaton keresztül nem felismerhető "Nem lehet csatlakozni a hálózathoz" 152. oldal
- ❏ A nyomtató USB-kapcsolaton keresztül nem felismerhető ["A nyomtató USB-vel nem csatlakoztatható \(Windows\)" 155. oldal](#page-154-0)
- ❏ A nyomtató felismerhető, de nyomtatás nem végezhető. ["Nem lehet nyomtatni a kapcsolat létrejöttét követően sem \(Windows\)" 155. oldal](#page-154-0)

## **Nem lehet csatlakozni a hálózathoz**

Az alábbiak közül az egyik probléma állhat fenn.

**Probléma merült fel a Wi-Fi-hez csatlakozó hálózati eszközökkel.**

#### **Megoldások**

Kapcsolja ki a hálózathoz csatlakoztatni kívánt eszközöket. Várjon körülbelül 10 másodpercig, majd kapcsolja be az eszközöket a következő sorrendben: vezeték nélküli útválasztó, számítógép vagy okoseszköz, majd a nyomtató. A rádiójelekkel történő kommunikáció felerősítése érdekében helyezze a nyomtatót és a számítógépet vagy okoseszközt közelebb a vezeték nélküli útválasztóhoz, majd próbálkozzon a hálózati beállítások ismételt megadásával.

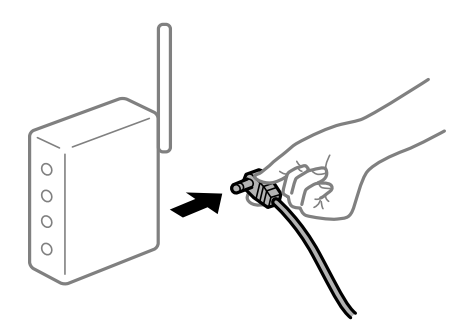

## **Az eszközök nem veszik a vezeték nélküli útválasztó jelét, mert túl messze vannak.**

## **Megoldások**

Ha a számítógépet vagy okoseszközt és a nyomtató közelebb vitte egymáshoz, kapcsolja ki a vezeték nélküli útválasztót, majd újra kapcsolja be.

## **A vezeték nélküli útválasztó módosításakor a beállítások nem egyeznek meg az új útválasztóval.**

### **Megoldások**

Végezze el újra a kapcsolat beállításait, hogy azok megfeleljenek az új vezeték nélküli útválasztónak.

& ["A vezeték nélküli útválasztó cseréje" 217. oldal](#page-216-0)

## **A számítógépről vagy okoseszközről és nyomtatóról érkező SSID azonosítók eltérőek.**

#### **Megoldások**

Ha több vezeték nélküli útválasztót használ egyidőben, vagy a vezeték nélküli útválasztónak több SSID azonosítója van és az eszközök különböző SSID-khez csatlakoznak, akkor nem tud csatlakozni a vezeték nélküli útválasztóhoz.

Csatlakoztassa a számítógépet vagy okoseszközt ugyanarra az SSID-azonosítóra, mint a nyomtatót.

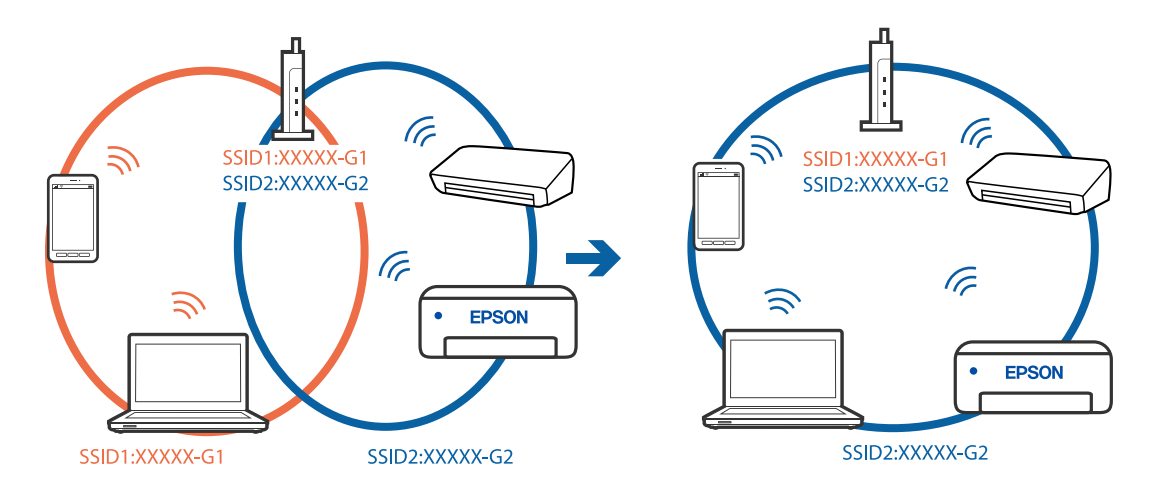

## **A vezeték nélküli útválasztó adatvédelmi elválasztója rendelkezésre áll.**

## **Megoldások**

A legtöbb vezeték nélküli útválasztó rendelkezik adatvédelmi elválasztó funkcióval, amely blokkolja a kommunikációt a csatlakoztatott eszközök között. Ha annak ellenére sem tudja létrehozni a kommunikációt a nyomtató és a számítógép vagy okoseszköz között, hogy azok ugyanahhoz a hálózathoz csatlakoznak, tiltsa le a vezeték nélküli útválasztó adatvédelmi elválasztó funkcióját. Részletes útmutatóért olvassa el a vezeték nélküli útválasztóhoz kapott dokumentációt.

## **Az IP-cím hibásan van hozzárendelve.**

#### **Megoldások**

Ha a nyomtatóhoz hozzárendelt IP-cím 169.254.XXX.XXX, és az alhálózati maszk 255.255.0.0, akkor előfordulhat, hogy az IP-cím nincs megfelelően hozzárendelve.

Válassza ki a(z) **Beáll.** > **Általános beállítások** > **Hálózati beállítások** > **Speciális** opciót a nyomtató vezérlőpanelén, majd ellenőrizze az IP-címet és a nyomtatóhoz hozzárendelt alhálózati maszkot.

Indítsa újra a vezetékmentes útválasztót, vagy állítsa vissza a nyomtató hálózati beállításait.

& ["Hálózati kapcsolat újra beállítása" 217. oldal](#page-216-0)

## **A rendszer hálózati beállításokkal kapcsolatos problémát észlelt a számítógépen.**

#### **Megoldások**

Próbáljon elérni egy tetszőleges webhelyet számítógépéről annak biztosítása érdekében, hogy a számítógép hálózati beállításai helyesek. Ha egyetlen webhelyet sem képes megnyitni, akkor a probléma a számítógéppel kapcsolatos.

Ellenőrizze a számítógép hálózati kapcsolatát. Részletes útmutatásért olvassa el a számítógéphez kapott dokumentációt.

## **A nyomtató IEEE 802.3az opciót támogató Ethernet (energiahatékony Ethernet) segítségével csatlakozik.**

#### **Megoldások**

Ha a nyomtatót IEEE 802.3az (energiahatékony Ethernet) funkcióra képes eszközökkel csatlakoztatja Ethernet hálózatra, a használt hubtól és útválasztótól függően a következő problémák léphetnek fel.

- ❏ A kapcsolat instabillá válhat, a nyomtató kapcsolata szakadozhat.
- ❏ Nem lehet a nyomtatóhoz kapcsolódni.
- ❏ Az adatforgalom sebessége lelassul.

Az alábbi lépésekkel tiltsa le a nyomtatón az IEEE 802.3az funkciót, majd kapcsolódjon újra.

- 1. Húzza ki a számítógéphez és nyomtatóhoz csatlakozó Ethernet kábelt.
- 2. Ha a számítógépen engedélyezett az IEEE 802.3az, tiltsa le. Részletes útmutatásért olvassa el a számítógéphez kapott dokumentációt.
- 3. Közvetlenül kösse össze Ethernet kábellel a számítógépet és a nyomtatót.
- 4. Nyomtasson hálózati kapcsolatra vonatkozó jelentést a nyomtatón. ["Hálózati kapcsolatra vonatkozó jelentés nyomtatása" 234. oldal](#page-233-0)
- 5. Ellenőrizze a nyomtató IP-címét a hálózati kapcsolat jelentésen.
- 6. A számítógépen menjen a Web Config oldalra. Indítsa el a böngészőprogramot, majd írja be a nyomtató IP-címét. ["A Web Config futtatása webböngészőben" 254. oldal](#page-253-0)
- 7. Válassza ki a(z) **Hálózat** fület > **Vezetékes LAN** elemet.
- 8. Válassza ki az **Ki** lehetőséget az **IEEE 802.3az** használatához.
- 9. Kattintson a(z) **Tovább** elemre.
- 10. Kattintson a(z) **OK** elemre.
- 11. Húzza ki a számítógéphez és nyomtatóhoz csatlakozó Ethernet kábelt.
- 12. Ha a 2. lépésben letiltotta a számítógépen az IEEE 802.3az funkciót, engedélyezze.

<span id="page-154-0"></span>13. Csatlakoztassa vissza az 1. lépésben kihúzott kábeleket a számítógépbe és a nyomtatóba.

Ha a probléma továbbra is fennáll, a problémát valószínűleg nem a nyomtató, hanem más készülék okozza.

## **A nyomtató USB-vel nem csatlakoztatható (Windows)**

Az alábbi okokra kell gondolni.

## **Az USB-kábel nincs megfelelően bedugva az elektromos aljzatba.**

## **Megoldások**

Csatlakoztassa megfelelően az USB-kábelt a nyomtatóhoz és a számítógéphez.

## **USB hubbal kapcsolatos probléma merült.**

### **Megoldások**

Ha USB-hubot használ, próbálja a nyomtatót közvetlenül a számítógéphez csatlakoztatni.

## **Probléma merült fel az USB-kábellel vagy az USB-bemenettel.**

### **Megoldások**

Ha az USB-kábelt nem ismerik fel, változtasson portot, vagy cserélje le az USB-kábelt.

## **Nem lehet nyomtatni a kapcsolat létrejöttét követően sem (Windows)**

Az alábbi okokra kell gondolni.

## **A rendszer szoftverrel vagy adatokkal kapcsolatos problémát észlelt.**

## **Megoldások**

- ❏ Ellenőrizze, hogy eredeti Epson nyomtató-illesztőprogramja (EPSON XXXXX) van-e telepítve. Ha nincs eredeti Epson nyomtató-illesztőprogram telepítve, az elérhető funkciók korlátozottak lesznek. Azt ajánljuk, hogy használjon eredeti Epson nyomtató-illesztőprogramot.
- ❏ Ha nagy képet nyomtat, elképzelhető, hogy a számítógépen nem áll rendelkezésre elegendő memória. Nyomtassa ki a képet alacsonyabb felbontásban vagy kisebb méretben.
- ❏ Ha az összes megoldást kipróbálta és nem tudta megoldani a problémát, próbálja meg eltávolítani, majd újra telepíteni a nyomtatómeghajtót.
- ❏ A hibát eltávolíthatja, ha a legújabb verzióra frissíti a szoftvert. A szoftver állapotának ellenőrzéséhez használja a szoftverfrissítő eszközt.
- & ["Ellenőrizze, hogy eredeti Epson nyomtató-illesztőprogramja van-e telepítve Windows" 133. oldal](#page-132-0)
- & ["Ellenőrizze, hogy eredeti Epson nyomtató-illesztőprogramja van-e telepítve Mac OS" 133. oldal](#page-132-0)
- & ["Alkalmazások külön telepítése vagy törlése" 131. oldal](#page-130-0)
- & ["Az alkalmazások és a belső vezérlőprogram frissítése" 137. oldal](#page-136-0)

## **A rendszer a nyomtató állapotával kapcsolatos problémát észlelt.**

#### **Megoldások**

Kattintson a(z) **EPSON Status Monitor 3** lehetőségre a nyomtató-illesztőprogram **Karbantartás** lapján, majd ellenőrizze a nyomtató állapotát. Ha az **EPSON Status Monitor 3** funkció nincs engedélyezve, kattintson a **Kiegészítő beállítások** lehetőségre a **Karbantartás** fülön, majd jelölje ki az **Az EPSON Status Monitor 3 engedélyezése** lehetőséget.

#### **Egy feladat még mindig nyomtatásra várakozik.**

#### **Megoldások**

Kattintson a(z) **Nyomtatási sor** lehetőségre a nyomtató-illesztőprogram **Karbantartás** lapfülén. Ha felesleges adatok maradnak, válassza a **Összes dokumentum törlése** elemet a **Nyomtató** menüből.

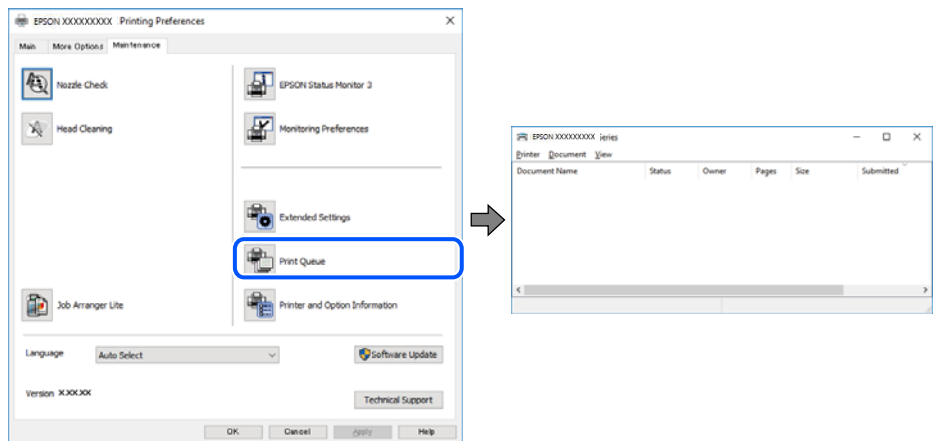

## **A nyomtató függő állapotban vagy nem elérhető.**

#### **Megoldások**

Kattintson a(z) **Nyomtatási sor** lehetőségre a nyomtató-illesztőprogram **Karbantartás** lapfülén.

Ha a nyomtató ki van kapcsolva vagy függő állapotban van, törölje a kikapcsolt vagy függő állapot beállítását a **Nyomtató** menüjéből.

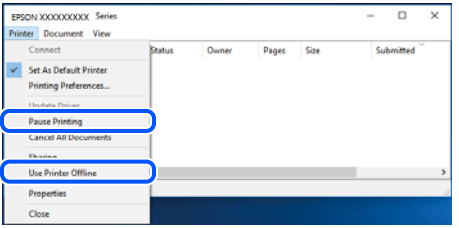

#### **A nyomtató nincs kiválasztva alapértelmezett nyomtatónak.**

#### **Megoldások**

Kattintson a jobb gombbal a nyomtató ikonjára a **Vezérlőpanel** > **Eszközök és nyomtatók megtekintése** (vagy **Nyomtatók**, **Nyomtatók és faxok**) elemre, és kattintson az **Beállítás alapértelmezett nyomtatóként** elemre.

#### *Megjegyzés:*

Ha több nyomtató ikon található, a megfelelő nyomtató kiválasztásához lásd az alábbiakat.

(Példa)

USB-kapcsolat: EPSON XXXX sorozat

Hálózati kapcsolat: EPSON XXXX sorozat (hálózat)

Ha a nyomtató illesztőprogramot többször telepíti, előfordulhat, hogy a nyomtató illesztőprogramnak több példánya is létrejön. Ha az "EPSON XXXX sorozat (1. példány)" létrejön, kattintson jobb egér gombbal az illesztőprogram másolat ikonjára, majd a **Eszköz eltávolítása** elemre.

## **A nyomtató portja nincs megfelelően beállítva.**

## **Megoldások**

Kattintson a(z) **Nyomtatási sor** lehetőségre a nyomtató-illesztőprogram **Karbantartás** lapfülén.

Ellenőrizze, hogy a nyomtatóportot az alábbiak szerint helyesen adták meg a **Nyomtató** menü **Tulajdonság** > **Port** lehetőségénél.

USB-kapcsolat: **USBXXX**, Hálózati kapcsolat: **EpsonNet Print Port**

## **PostScript nyomtató-illesztőprogram használatakor a nyomtató nem nyomtat (Windows)**

Az alábbi okokra kell gondolni.

### **A Nyomtatónyelv beállítást módosítani kell.**

#### **Megoldások**

Állítsa a(z) **Nyomtatónyelv** elemet **Auto.** vagy **PS** értékre a vezérlőpanelen.

## **Sok feladatot küldött el.**

## **Megoldások**

Windows rendszerben sok feladat elküldése esetén előfordulhat, hogy a nyomtató nem nyomtat. Válassza ki a **Nyomtatás közvetlenül a nyomtatóra** lehetőséget a nyomtató tulajdonságok **Speciális** lapján.

## **A nyomtató váratlanul nem képes nyomtatni hálózati kapcsolaton keresztül**

Az alábbiak közül az egyik probléma állhat fenn.

#### **A hálózati környezet megváltozott.**

#### **Megoldások**

Ha megváltozott a hálózati környezet, például a vezetékmentes útválasztó vagy a szolgáltató, próbálja ismét megadni a nyomtató hálózati beállításait.

Csatlakoztassa a számítógépet vagy okoseszközt ugyanarra az SSID-azonosítóra, mint a nyomtatót.

& ["Hálózati kapcsolat újra beállítása" 217. oldal](#page-216-0)

#### **Probléma merült fel a Wi-Fi-hez csatlakozó hálózati eszközökkel.**

#### **Megoldások**

Kapcsolja ki a hálózathoz csatlakoztatni kívánt eszközöket. Várjon körülbelül 10 másodpercig, majd kapcsolja be az eszközöket a következő sorrendben: vezeték nélküli útválasztó, számítógép vagy okoseszköz, majd a nyomtató. A rádiójelekkel történő kommunikáció felerősítése érdekében helyezze a nyomtatót és a számítógépet vagy okoseszközt közelebb a vezeték nélküli útválasztóhoz, majd próbálkozzon a hálózati beállítások ismételt megadásával.

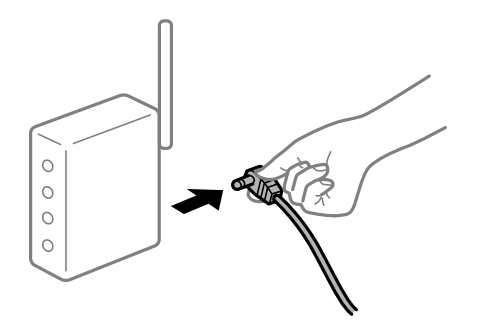

## **A nyomtató nem kapcsolódik a hálózathoz.**

### **Megoldások**

Válassza a(z) **Beáll.** > **Általános beállítások** > **Hálózati beállítások** > **Kapcsolat ellenőrzése** lehetőséget, majd nyomtassa ki a hálózati kapcsolódási jelentést. Ha a jelentés szerint a hálózati kapcsolódás sikertelen, tekintse át a hálózati kapcsolódási jelentést, majd kövesse a benne látható megoldási lépéseket.

## **A rendszer hálózati beállításokkal kapcsolatos problémát észlelt a számítógépen.**

### **Megoldások**

Próbáljon elérni egy tetszőleges webhelyet számítógépéről annak biztosítása érdekében, hogy a számítógép hálózati beállításai helyesek. Ha egyetlen webhelyet sem képes megnyitni, akkor a probléma a számítógéppel kapcsolatos.

Ellenőrizze a számítógép hálózati kapcsolatát. Részletes útmutatásért olvassa el a számítógéphez kapott dokumentációt.

## **Egy feladat még mindig nyomtatásra várakozik.**

#### **Megoldások**

Kattintson a(z) **Nyomtatási sor** lehetőségre a nyomtató-illesztőprogram **Karbantartás** lapfülén. Ha felesleges adatok maradnak, válassza a **Összes dokumentum törlése** elemet a **Nyomtató** menüből.

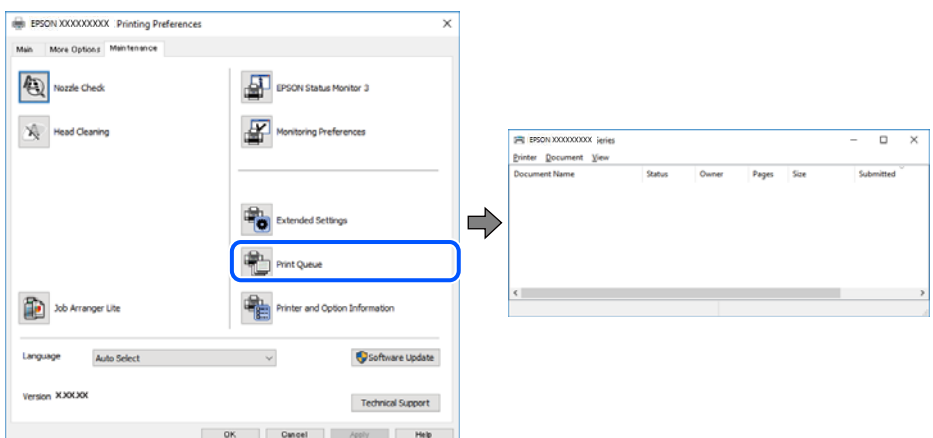

## **A nyomtató függő állapotban vagy nem elérhető.**

## **Megoldások**

Kattintson a(z) **Nyomtatási sor** lehetőségre a nyomtató-illesztőprogram **Karbantartás** lapfülén.

Ha a nyomtató ki van kapcsolva vagy függő állapotban van, törölje a kikapcsolt vagy függő állapot beállítását a **Nyomtató** menüjéből.

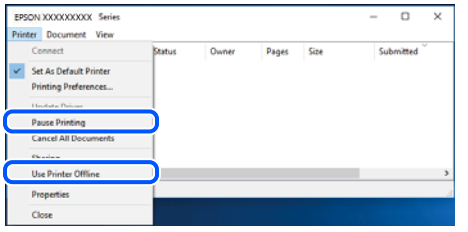

### **A nyomtató nincs kiválasztva alapértelmezett nyomtatónak.**

#### **Megoldások**

Kattintson a jobb gombbal a nyomtató ikonjára a **Vezérlőpanel** > **Eszközök és nyomtatók megtekintése** (vagy **Nyomtatók**, **Nyomtatók és faxok**) elemre, és kattintson az **Beállítás alapértelmezett nyomtatóként** elemre.

#### *Megjegyzés:*

Ha több nyomtató ikon található, a megfelelő nyomtató kiválasztásához lásd az alábbiakat.

(Példa)

USB-kapcsolat: EPSON XXXX sorozat

Hálózati kapcsolat: EPSON XXXX sorozat (hálózat)

Ha a nyomtató illesztőprogramot többször telepíti, előfordulhat, hogy a nyomtató illesztőprogramnak több példánya is létrejön. Ha az "EPSON XXXX sorozat (1. példány)" létrejön, kattintson jobb egér gombbal az illesztőprogram másolat ikonjára, majd a **Eszköz eltávolítása** elemre.

#### **A nyomtató portja nincs megfelelően beállítva.**

#### **Megoldások**

Kattintson a(z) **Nyomtatási sor** lehetőségre a nyomtató-illesztőprogram **Karbantartás** lapfülén.

Ellenőrizze, hogy a nyomtatóportot az alábbiak szerint helyesen adták meg a **Nyomtató** menü **Tulajdonság** > **Port** lehetőségénél.

USB-kapcsolat: **USBXXX**, Hálózati kapcsolat: **EpsonNet Print Port**

## **Nem lehet nyomtatni Mac OS eszközről**

Ellenőrizze, hogy a számítógép és a nyomtató megfelelően van-e csatlakoztatva.

A probléma oka és a megoldása eltérő attól függően, hogy a csatlakozás meg van-e vagy sem.

#### *A csatlakozási állapot ellenőrzése*

Az EPSON Status Monitor segítségével ellenőrizze a számítógép és a nyomtató kapcsolódási állapotát.

- 1. Válassza a **Rendszerbeállítások** elemet az Apple menü > **Nyomtatók és szkennerek** (vagy **Nyomtatás és szkennelés**, **Nyomtatás és faxolás**) menüpontnál, majd válassza ki a nyomtatót.
- 2. Kattintson a **Beállítások és kellékanyagok** > **Segédprogram** > **Nyomtató segédprogram megnyitása** elemre.

<span id="page-159-0"></span>3. Kattintson a(z) **EPSON Status Monitor** elemre.

Ha megjelenik a maradék tintaszint, akkor a kapcsolat sikeresen létrejött a számítógép és a nyomtató között.

Ellenőrizze az alábbiakat, ha a kapcsolat nem jött létre.

❏ A nyomtató hálózati kapcsolaton keresztül nem felismerhető

"Nem lehet csatlakozni a hálózathoz" 160. oldal

❏ A nyomtató USB-kapcsolaton keresztül nem felismerhető ["A nyomtató USB-vel nem csatlakoztatható \(Mac OS\)" 163. oldal](#page-162-0)

Ellenőrizze az alábbiakat, ha a kapcsolat létrejött.

❏ A nyomtató felismerhető, de nyomtatás nem végezhető.

["Nem lehet nyomtatni a kapcsolat létrejöttét követően sem \(Mac OS\)" 163. oldal](#page-162-0)

## **Nem lehet csatlakozni a hálózathoz**

Az alábbiak közül az egyik probléma állhat fenn.

### **Probléma merült fel a Wi-Fi-hez csatlakozó hálózati eszközökkel.**

#### **Megoldások**

Kapcsolja ki a hálózathoz csatlakoztatni kívánt eszközöket. Várjon körülbelül 10 másodpercig, majd kapcsolja be az eszközöket a következő sorrendben: vezeték nélküli útválasztó, számítógép vagy okoseszköz, majd a nyomtató. A rádiójelekkel történő kommunikáció felerősítése érdekében helyezze a nyomtatót és a számítógépet vagy okoseszközt közelebb a vezeték nélküli útválasztóhoz, majd próbálkozzon a hálózati beállítások ismételt megadásával.

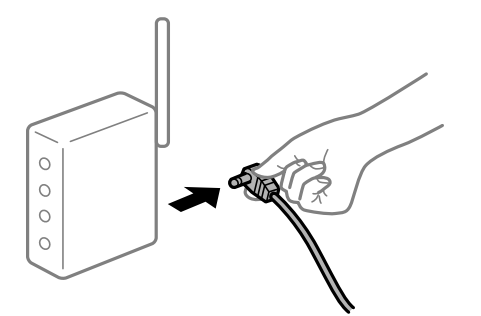

## **Az eszközök nem veszik a vezeték nélküli útválasztó jelét, mert túl messze vannak.**

#### **Megoldások**

Ha a számítógépet vagy okoseszközt és a nyomtató közelebb vitte egymáshoz, kapcsolja ki a vezeték nélküli útválasztót, majd újra kapcsolja be.

## **A vezeték nélküli útválasztó módosításakor a beállítások nem egyeznek meg az új útválasztóval.**

#### **Megoldások**

Végezze el újra a kapcsolat beállításait, hogy azok megfeleljenek az új vezeték nélküli útválasztónak.

& ["A vezeték nélküli útválasztó cseréje" 217. oldal](#page-216-0)

## **A számítógépről vagy okoseszközről és nyomtatóról érkező SSID azonosítók eltérőek.**

## **Megoldások**

Ha több vezeték nélküli útválasztót használ egyidőben, vagy a vezeték nélküli útválasztónak több SSID azonosítója van és az eszközök különböző SSID-khez csatlakoznak, akkor nem tud csatlakozni a vezeték nélküli útválasztóhoz.

Csatlakoztassa a számítógépet vagy okoseszközt ugyanarra az SSID-azonosítóra, mint a nyomtatót.

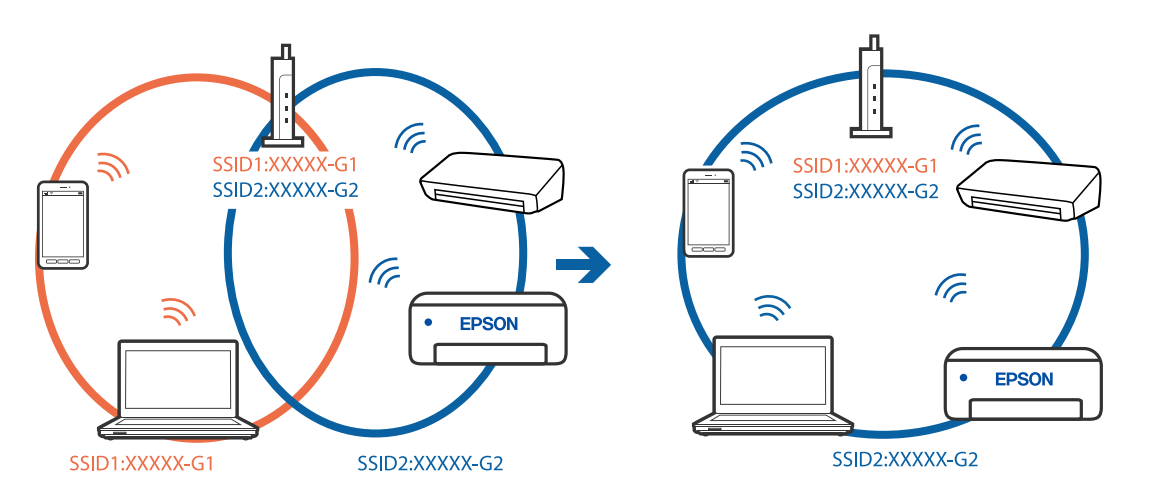

## **A vezeték nélküli útválasztó adatvédelmi elválasztója rendelkezésre áll.**

#### **Megoldások**

A legtöbb vezeték nélküli útválasztó rendelkezik adatvédelmi elválasztó funkcióval, amely blokkolja a kommunikációt a csatlakoztatott eszközök között. Ha annak ellenére sem tudja létrehozni a kommunikációt a nyomtató és a számítógép vagy okoseszköz között, hogy azok ugyanahhoz a hálózathoz csatlakoznak, tiltsa le a vezeték nélküli útválasztó adatvédelmi elválasztó funkcióját. Részletes útmutatóért olvassa el a vezeték nélküli útválasztóhoz kapott dokumentációt.

## **Az IP-cím hibásan van hozzárendelve.**

#### **Megoldások**

Ha a nyomtatóhoz hozzárendelt IP-cím 169.254.XXX.XXX, és az alhálózati maszk 255.255.0.0, akkor előfordulhat, hogy az IP-cím nincs megfelelően hozzárendelve.

Válassza ki a(z) **Beáll.** > **Általános beállítások** > **Hálózati beállítások** > **Speciális** opciót a nyomtató vezérlőpanelén, majd ellenőrizze az IP-címet és a nyomtatóhoz hozzárendelt alhálózati maszkot.

Indítsa újra a vezetékmentes útválasztót, vagy állítsa vissza a nyomtató hálózati beállításait.

& ["Hálózati kapcsolat újra beállítása" 217. oldal](#page-216-0)

## **A rendszer hálózati beállításokkal kapcsolatos problémát észlelt a számítógépen.**

#### **Megoldások**

Próbáljon elérni egy tetszőleges webhelyet számítógépéről annak biztosítása érdekében, hogy a számítógép hálózati beállításai helyesek. Ha egyetlen webhelyet sem képes megnyitni, akkor a probléma a számítógéppel kapcsolatos.

Ellenőrizze a számítógép hálózati kapcsolatát. Részletes útmutatásért olvassa el a számítógéphez kapott dokumentációt.

## **Az USB 3.0 porthoz csatlakoztatott készülék rádiófrekvenciás interferenciát okoz.**

#### **Megoldások**

Ha egy eszközt csatlakoztat az USB 3.0 porthoz Mac készülékén, akkor rádiófrekvenciás interferencia léphet fel. Próbálja ki a következőt, ha nem tud csatlakozni a vezeték nélküli LAN (Wi-Fi) hálózathoz, vagy a műveletek instabillá válnak.

- ❏ Helyezze az USB 3.0 portba csatlakoztatott eszközt távolabb a számítógéptől.
- ❏ Csatlakozzon az 5 GHz-es tartomány SSID-jéhez.

A nyomtató SSID-hez való csatlakoztatásával kapcsolatban lásd a következőket.

 $\rightarrow$  ["Wi-Fi beállítások végrehajtása az SSID és a jelszó megadásával" 221. oldal](#page-220-0)

## **A nyomtató IEEE 802.3az opciót támogató Ethernet (energiahatékony Ethernet) segítségével csatlakozik.**

#### **Megoldások**

Ha a nyomtatót IEEE 802.3az (energiahatékony Ethernet) funkcióra képes eszközökkel csatlakoztatja Ethernet hálózatra, a használt hubtól és útválasztótól függően a következő problémák léphetnek fel.

- ❏ A kapcsolat instabillá válhat, a nyomtató kapcsolata szakadozhat.
- ❏ Nem lehet a nyomtatóhoz kapcsolódni.
- ❏ Az adatforgalom sebessége lelassul.

Az alábbi lépésekkel tiltsa le a nyomtatón az IEEE 802.3az funkciót, majd kapcsolódjon újra.

- 1. Húzza ki a számítógéphez és nyomtatóhoz csatlakozó Ethernet kábelt.
- 2. Ha a számítógépen engedélyezett az IEEE 802.3az, tiltsa le. Részletes útmutatásért olvassa el a számítógéphez kapott dokumentációt.
- 3. Közvetlenül kösse össze Ethernet kábellel a számítógépet és a nyomtatót.
- 4. Nyomtasson hálózati kapcsolatra vonatkozó jelentést a nyomtatón. ["Hálózati kapcsolatra vonatkozó jelentés nyomtatása" 234. oldal](#page-233-0)
- 5. Ellenőrizze a nyomtató IP-címét a hálózati kapcsolat jelentésen.
- 6. A számítógépen menjen a Web Config oldalra. Indítsa el a böngészőprogramot, majd írja be a nyomtató IP-címét. ["A Web Config futtatása webböngészőben" 254. oldal](#page-253-0)
- 7. Válassza ki a(z) **Hálózat** fület > **Vezetékes LAN** elemet.
- 8. Válassza ki az **Ki** lehetőséget az **IEEE 802.3az** használatához.
- 9. Kattintson a(z) **Tovább** elemre.
- 10. Kattintson a(z) **OK** elemre.

<span id="page-162-0"></span>11. Húzza ki a számítógéphez és nyomtatóhoz csatlakozó Ethernet kábelt.

12. Ha a 2. lépésben letiltotta a számítógépen az IEEE 802.3az funkciót, engedélyezze.

13. Csatlakoztassa vissza az 1. lépésben kihúzott kábeleket a számítógépbe és a nyomtatóba.

Ha a probléma továbbra is fennáll, a problémát valószínűleg nem a nyomtató, hanem más készülék okozza.

## **A nyomtató USB-vel nem csatlakoztatható (Mac OS)**

Az alábbi okokra kell gondolni.

## **Az USB-kábel nincs megfelelően bedugva az elektromos aljzatba.**

## **Megoldások**

Csatlakoztassa megfelelően az USB-kábelt a nyomtatóhoz és a számítógéphez.

## **USB hubbal kapcsolatos probléma merült.**

### **Megoldások**

Ha USB-hubot használ, próbálja a nyomtatót közvetlenül a számítógéphez csatlakoztatni.

## **Probléma merült fel az USB-kábellel vagy az USB-bemenettel.**

## **Megoldások**

Ha az USB-kábelt nem ismerik fel, változtasson portot, vagy cserélje le az USB-kábelt.

## **Nem lehet nyomtatni a kapcsolat létrejöttét követően sem (Mac OS)**

Az alábbi okokra kell gondolni.

## **A rendszer szoftverrel vagy adatokkal kapcsolatos problémát észlelt.**

## **Megoldások**

- ❏ Ellenőrizze, hogy eredeti Epson nyomtató-illesztőprogramja (EPSON XXXXX) van-e telepítve. Ha nincs eredeti Epson nyomtató-illesztőprogram telepítve, az elérhető funkciók korlátozottak lesznek. Azt ajánljuk, hogy használjon eredeti Epson nyomtató-illesztőprogramot.
- ❏ Ha nagy képet nyomtat, elképzelhető, hogy a számítógépen nem áll rendelkezésre elegendő memória. Nyomtassa ki a képet alacsonyabb felbontásban vagy kisebb méretben.
- ❏ Ha az összes megoldást kipróbálta és nem tudta megoldani a problémát, próbálja meg eltávolítani, majd újra telepíteni a nyomtatómeghajtót.
- ❏ A hibát eltávolíthatja, ha a legújabb verzióra frissíti a szoftvert. A szoftver állapotának ellenőrzéséhez használja a szoftverfrissítő eszközt.
- & ["Ellenőrizze, hogy eredeti Epson nyomtató-illesztőprogramja van-e telepítve Windows" 133. oldal](#page-132-0)
- & ["Ellenőrizze, hogy eredeti Epson nyomtató-illesztőprogramja van-e telepítve Mac OS" 133. oldal](#page-132-0)
- & ["Alkalmazások külön telepítése vagy törlése" 131. oldal](#page-130-0)
- $\rightarrow$   $_{\text{a}}$ Az alkalmazások és a belső vezérlőprogram frissítése" 137. oldal

## **Probléma merült fel a nyomtató állapotával kapcsolatban.**

## **Megoldások**

Győződjön meg róla, hogy a nyomtató ne **Szünet** állapotban legyen.

Válassza a **Rendszerbeállítások** elemet az **Apple** menü > **Nyomtatók és szkennerek** (vagy **Nyomtatás és szkennelés**, **Nyomtatás és faxolás**) menüpontnál, majd kattintson duplán a nyomtatóra. Ha a nyomtató szüneteltetve van, kattintson a **Folytatás** gombra.

## **Felhasználói funkciók korlátozásnak engedélyezése a nyomtatón.**

### **Megoldások**

Előfordulhat, hogy a funkciók korlátozása mellett a nyomtató nem tud nyomtatni. Lépjen kapcsolatba a nyomtató rendszergazdával.

## **PostScript nyomtató-illesztőprogram használatakor a nyomtató nem nyomtat (Mac OS)**

## **A Nyomtatónyelv beállítást módosítani kell.**

## **Megoldások**

Állítsa a(z) **Nyomtatónyelv** elemet **Auto.** vagy **PS** értékre a vezérlőpanelen.

## **A nyomtató váratlanul nem képes nyomtatni hálózati kapcsolaton keresztül**

Az alábbiak közül az egyik probléma állhat fenn.

## **A hálózati környezet megváltozott.**

#### **Megoldások**

Ha megváltozott a hálózati környezet, például a vezetékmentes útválasztó vagy a szolgáltató, próbálja ismét megadni a nyomtató hálózati beállításait.

Csatlakoztassa a számítógépet vagy okoseszközt ugyanarra az SSID-azonosítóra, mint a nyomtatót.

& ["Hálózati kapcsolat újra beállítása" 217. oldal](#page-216-0)

## **Probléma merült fel a Wi-Fi-hez csatlakozó hálózati eszközökkel.**

## **Megoldások**

Kapcsolja ki a hálózathoz csatlakoztatni kívánt eszközöket. Várjon körülbelül 10 másodpercig, majd kapcsolja be az eszközöket a következő sorrendben: vezeték nélküli útválasztó, számítógép vagy okoseszköz, majd a nyomtató. A rádiójelekkel történő kommunikáció felerősítése érdekében helyezze a nyomtatót és a számítógépet vagy okoseszközt közelebb a vezeték nélküli útválasztóhoz, majd próbálkozzon a hálózati beállítások ismételt megadásával.

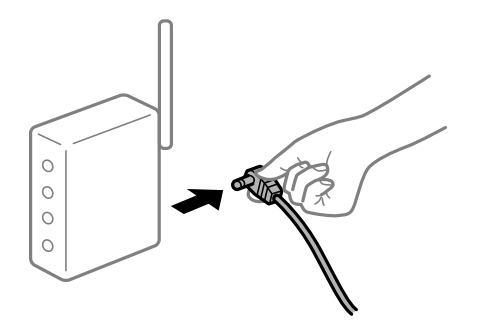

## **A nyomtató nem kapcsolódik a hálózathoz.**

## **Megoldások**

Válassza a(z) **Beáll.** > **Általános beállítások** > **Hálózati beállítások** > **Kapcsolat ellenőrzése** lehetőséget, majd nyomtassa ki a hálózati kapcsolódási jelentést. Ha a jelentés szerint a hálózati kapcsolódás sikertelen, tekintse át a hálózati kapcsolódási jelentést, majd kövesse a benne látható megoldási lépéseket.

## **A rendszer hálózati beállításokkal kapcsolatos problémát észlelt a számítógépen.**

### **Megoldások**

Próbáljon elérni egy tetszőleges webhelyet számítógépéről annak biztosítása érdekében, hogy a számítógép hálózati beállításai helyesek. Ha egyetlen webhelyet sem képes megnyitni, akkor a probléma a számítógéppel kapcsolatos.

Ellenőrizze a számítógép hálózati kapcsolatát. Részletes útmutatásért olvassa el a számítógéphez kapott dokumentációt.

## **Nem lehet nyomtatni okos eszközökről**

Ellenőrizze, hogy az okos eszköz és a nyomtató megfelelően van-e csatlakoztatva.

A probléma oka és a megoldása eltérő attól függően, hogy a csatlakozás meg van-e vagy sem.

## *A csatlakozási állapot ellenőrzése*

Az Epson nyomtatási alkalmazás segítségével ellenőrizze az okoseszköz és a nyomtató kapcsolódási állapotát.

Példa az Epson nyomtatási alkalmazásokra

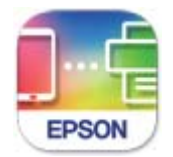

**Epson Smart** Panel

Ha még nincs telepítve, keresse meg az Epson nyomtatási alkalmazást az App Store-ban vagy a Google Play áruházban, és telepítse.

- <span id="page-165-0"></span>1. Indítsa el az Epson nyomtatási alkalmazást az okoseszközön.
- 2. Ellenőrizze, hogy a nyomtató neve megjelenik-e az alkalmazásban.

Ha megjelenik a nyomtató neve, akkor a kapcsolat sikeresen létrejött az okoseszköz és a nyomtató között.

Ha az alábbi jelenik meg, akkor a kapcsolat nem jött létre az okoseszköz és a nyomtató között.

❏ Printer is not selected.

❏ Communication error.

Ellenőrizze az alábbiakat, ha a kapcsolat nem jött létre.

❏ A nyomtató hálózati kapcsolaton keresztül nem felismerhető

"Nem lehet csatlakozni a hálózathoz" 166. oldal

Ellenőrizze az alábbiakat, ha a kapcsolat létrejött.

❏ A nyomtató felismerhető, de nyomtatás nem végezhető. ["Nem lehet nyomtatni a kapcsolat létrejöttét követően sem \(iOS\)" 168. oldal](#page-167-0)

## **Nem lehet csatlakozni a hálózathoz**

Az alábbiak közül az egyik probléma állhat fenn.

## **Probléma merült fel a Wi-Fi-hez csatlakozó hálózati eszközökkel.**

## **Megoldások**

Kapcsolja ki a hálózathoz csatlakoztatni kívánt eszközöket. Várjon körülbelül 10 másodpercig, majd kapcsolja be az eszközöket a következő sorrendben: vezeték nélküli útválasztó, számítógép vagy okoseszköz, majd a nyomtató. A rádiójelekkel történő kommunikáció felerősítése érdekében helyezze a nyomtatót és a számítógépet vagy okoseszközt közelebb a vezeték nélküli útválasztóhoz, majd próbálkozzon a hálózati beállítások ismételt megadásával.

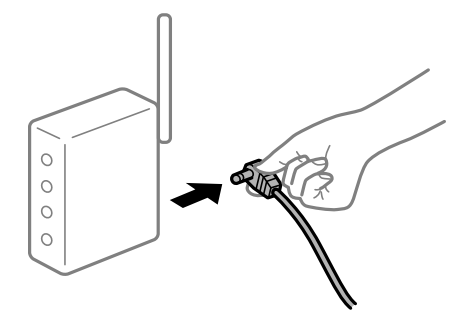

## **Az eszközök nem veszik a vezeték nélküli útválasztó jelét, mert túl messze vannak.**

## **Megoldások**

Ha a számítógépet vagy okoseszközt és a nyomtató közelebb vitte egymáshoz, kapcsolja ki a vezeték nélküli útválasztót, majd újra kapcsolja be.

## **A vezeték nélküli útválasztó módosításakor a beállítások nem egyeznek meg az új útválasztóval.**

## **Megoldások**

Végezze el újra a kapcsolat beállításait, hogy azok megfeleljenek az új vezeték nélküli útválasztónak.

& ["A vezeték nélküli útválasztó cseréje" 217. oldal](#page-216-0)

## **A számítógépről vagy okoseszközről és nyomtatóról érkező SSID azonosítók eltérőek.**

#### **Megoldások**

Ha több vezeték nélküli útválasztót használ egyidőben, vagy a vezeték nélküli útválasztónak több SSID azonosítója van és az eszközök különböző SSID-khez csatlakoznak, akkor nem tud csatlakozni a vezeték nélküli útválasztóhoz.

Csatlakoztassa a számítógépet vagy okoseszközt ugyanarra az SSID-azonosítóra, mint a nyomtatót.

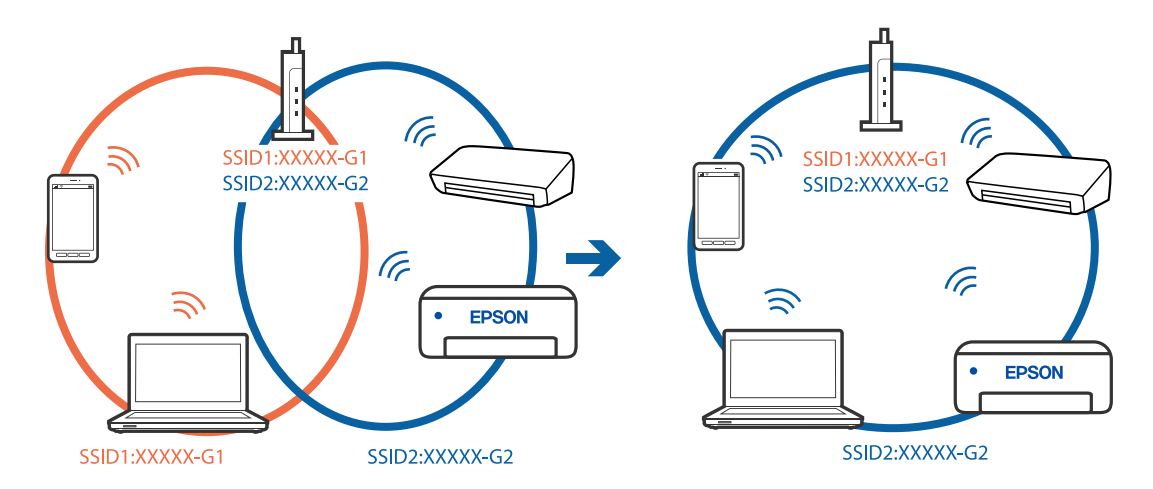

## **A vezeték nélküli útválasztó adatvédelmi elválasztója rendelkezésre áll.**

## **Megoldások**

A legtöbb vezeték nélküli útválasztó rendelkezik adatvédelmi elválasztó funkcióval, amely blokkolja a kommunikációt a csatlakoztatott eszközök között. Ha annak ellenére sem tudja létrehozni a kommunikációt a nyomtató és a számítógép vagy okoseszköz között, hogy azok ugyanahhoz a hálózathoz csatlakoznak, tiltsa le a vezeték nélküli útválasztó adatvédelmi elválasztó funkcióját. Részletes útmutatóért olvassa el a vezeték nélküli útválasztóhoz kapott dokumentációt.

## **Az IP-cím hibásan van hozzárendelve.**

#### **Megoldások**

Ha a nyomtatóhoz hozzárendelt IP-cím 169.254.XXX.XXX, és az alhálózati maszk 255.255.0.0, akkor előfordulhat, hogy az IP-cím nincs megfelelően hozzárendelve.

Válassza ki a(z) **Beáll.** > **Általános beállítások** > **Hálózati beállítások** > **Speciális** opciót a nyomtató vezérlőpanelén, majd ellenőrizze az IP-címet és a nyomtatóhoz hozzárendelt alhálózati maszkot.

Indítsa újra a vezetékmentes útválasztót, vagy állítsa vissza a nyomtató hálózati beállításait.

& ["Hálózati kapcsolat újra beállítása" 217. oldal](#page-216-0)

## <span id="page-167-0"></span>**A rendszer hálózati beállításokkal kapcsolatos problémát észlelt az okos eszközön.**

#### **Megoldások**

Próbáljon elérni egy tetszőleges webhelyet okos eszközön annak biztosítása érdekében, hogy a okos eszköz hálózati beállításai helyesek. Ha egyetlen webhelyet sem képes megnyitni, akkor a probléma az okos eszközzel kapcsolatos.

Ellenőrizze a számítógép hálózati kapcsolatát. Részletekért lásd az okos eszközhöz kapott használati útmutatót.

## **Nem lehet nyomtatni a kapcsolat létrejöttét követően sem (iOS)**

Az alábbi okokra kell gondolni.

## **A(z) Papírbeállítás auto. megjelenítés le van tiltva.**

### **Megoldások**

Engedélyezze a(z) **Papírbeállítás auto. megjelenítés** beállítást a következő menüben.

**Beáll.** > **Általános beállítások** > **Nyomtatóbeállítások** > **Papírforrás-beállítások** > **Papírbeállítás auto. megjelenítés**

## **A AirPrint le van tiltva.**

### **Megoldások**

Engedélyezze az AirPrint beállítást a Web Config felületén.

& ["A nyomtató műveleteinek a konfigurálására szolgáló alkalmazás \(Web Config\)" 254. oldal](#page-253-0)

## **A nyomtató váratlanul nem képes nyomtatni hálózati kapcsolaton keresztül**

Az alábbiak közül az egyik probléma állhat fenn.

## **A hálózati környezet megváltozott.**

## **Megoldások**

Ha megváltozott a hálózati környezet, például a vezetékmentes útválasztó vagy a szolgáltató, próbálja ismét megadni a nyomtató hálózati beállításait.

Csatlakoztassa a számítógépet vagy okoseszközt ugyanarra az SSID-azonosítóra, mint a nyomtatót.

 $\blacktriangleright$ , Hálózati kapcsolat újra beállítása" 217. oldal

## **Probléma merült fel a Wi-Fi-hez csatlakozó hálózati eszközökkel.**

## **Megoldások**

Kapcsolja ki a hálózathoz csatlakoztatni kívánt eszközöket. Várjon körülbelül 10 másodpercig, majd kapcsolja be az eszközöket a következő sorrendben: vezeték nélküli útválasztó, számítógép vagy okoseszköz, majd a nyomtató. A rádiójelekkel történő kommunikáció felerősítése érdekében helyezze a <span id="page-168-0"></span>nyomtatót és a számítógépet vagy okoseszközt közelebb a vezeték nélküli útválasztóhoz, majd próbálkozzon a hálózati beállítások ismételt megadásával.

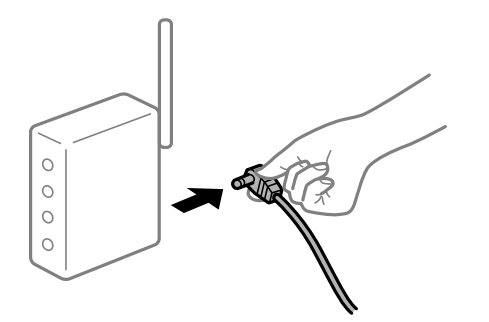

## **A nyomtató nem kapcsolódik a hálózathoz.**

## **Megoldások**

Válassza a(z) **Beáll.** > **Általános beállítások** > **Hálózati beállítások** > **Kapcsolat ellenőrzése** lehetőséget, majd nyomtassa ki a hálózati kapcsolódási jelentést. Ha a jelentés szerint a hálózati kapcsolódás sikertelen, tekintse át a hálózati kapcsolódási jelentést, majd kövesse a benne látható megoldási lépéseket.

## **A rendszer hálózati beállításokkal kapcsolatos problémát észlelt az okos eszközön.**

### **Megoldások**

Próbáljon elérni egy tetszőleges webhelyet okos eszközön annak biztosítása érdekében, hogy a okos eszköz hálózati beállításai helyesek. Ha egyetlen webhelyet sem képes megnyitni, akkor a probléma az okos eszközzel kapcsolatos.

Ellenőrizze a számítógép hálózati kapcsolatát. Részletekért lásd az okos eszközhöz kapott használati útmutatót.

## **A beolvasás nem indul el**

## **Nem lehet beolvasást kezdeni Windows rendszerből**

Ellenőrizze, hogy a számítógép és a nyomtató megfelelően van-e csatlakoztatva.

A probléma oka és a megoldása eltérő attól függően, hogy a csatlakozás meg van-e vagy sem.

## *A csatlakozási állapot ellenőrzése*

Az Epson Printer Connection Checker segítségével ellenőrizze a számítógép és a nyomtató kapcsolódási állapotát. Az ellenőrzés eredményétől függően megoldhatja a problémát.

1. Kattintson duplán az **Epson Printer Connection Checker** ikonra az asztalon.

Az Epson Printer Connection Checker elindul.

Ha nincs ikon az asztalon, kövesse az alábbi eljárást az Epson Printer Connection Checker elindításához.

❏ Windows 10

Kattintson a Start gombra, majd válassza ki az **Epson Software** > **Epson Printer Connection Checker** lehetőséget.

❏ Windows 8.1/Windows 8

Adja meg az alkalmazás nevét a keresésben, majd válassza ki a megjelenő ikont.

❏ Windows 7

Kattintson a Start gombra, majd válassza ki a **Minden program** > **Epson Software** > **Epson Printer Connection Checker** lehetőséget.

2. Az ellenőrzéshez kövesse a képernyőn megjelenő utasításokat.

*Megjegyzés:*

Amennyiben nem látható a nyomtató neve, telepítsen eredeti Epson nyomtató-illesztőprogramot. ["Ellenőrizze, hogy eredeti Epson nyomtató-illesztőprogramja van-e telepítve — Windows" 133. oldal](#page-132-0)

Ha megállapította a problémát, kövesse a képernyőn megjelenő megoldást.

Ha nem tudja megoldani a problémát, ellenőrizze az alábbiakat a helyzete szerint.

- ❏ A nyomtató hálózati kapcsolaton keresztül nem felismerhető ["Nem lehet csatlakozni a hálózathoz" 152. oldal](#page-151-0)
- ❏ A nyomtató USB-kapcsolaton keresztül nem felismerhető ["A nyomtató USB-vel nem csatlakoztatható \(Windows\)" 155. oldal](#page-154-0)
- ❏ A nyomtató felismerhető, de beolvasás nem végezhető.

["Nem lehet beolvasni a megfelelő kapcsolat létrejöttét követően sem \(Windows\)" 173. oldal](#page-172-0)

## **Nem lehet csatlakozni a hálózathoz**

Az alábbiak közül az egyik probléma állhat fenn.

## **Probléma merült fel a Wi-Fi-hez csatlakozó hálózati eszközökkel.**

## **Megoldások**

Kapcsolja ki a hálózathoz csatlakoztatni kívánt eszközöket. Várjon körülbelül 10 másodpercig, majd kapcsolja be az eszközöket a következő sorrendben: vezeték nélküli útválasztó, számítógép vagy okoseszköz, majd a nyomtató. A rádiójelekkel történő kommunikáció felerősítése érdekében helyezze a nyomtatót és a számítógépet vagy okoseszközt közelebb a vezeték nélküli útválasztóhoz, majd próbálkozzon a hálózati beállítások ismételt megadásával.

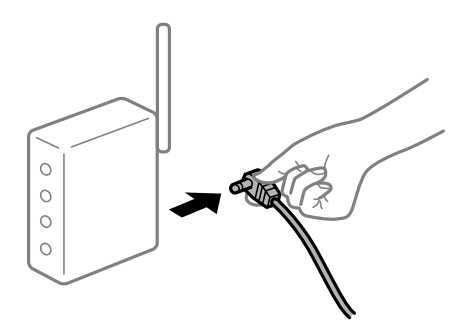

## **Az eszközök nem veszik a vezeték nélküli útválasztó jelét, mert túl messze vannak.**

## **Megoldások**

Ha a számítógépet vagy okoseszközt és a nyomtató közelebb vitte egymáshoz, kapcsolja ki a vezeték nélküli útválasztót, majd újra kapcsolja be.

## **A vezeték nélküli útválasztó módosításakor a beállítások nem egyeznek meg az új útválasztóval.**

## **Megoldások**

Végezze el újra a kapcsolat beállításait, hogy azok megfeleljenek az új vezeték nélküli útválasztónak.

& ["A vezeték nélküli útválasztó cseréje" 217. oldal](#page-216-0)

## **A számítógépről vagy okoseszközről és nyomtatóról érkező SSID azonosítók eltérőek.**

#### **Megoldások**

Ha több vezeték nélküli útválasztót használ egyidőben, vagy a vezeték nélküli útválasztónak több SSID azonosítója van és az eszközök különböző SSID-khez csatlakoznak, akkor nem tud csatlakozni a vezeték nélküli útválasztóhoz.

Csatlakoztassa a számítógépet vagy okoseszközt ugyanarra az SSID-azonosítóra, mint a nyomtatót.

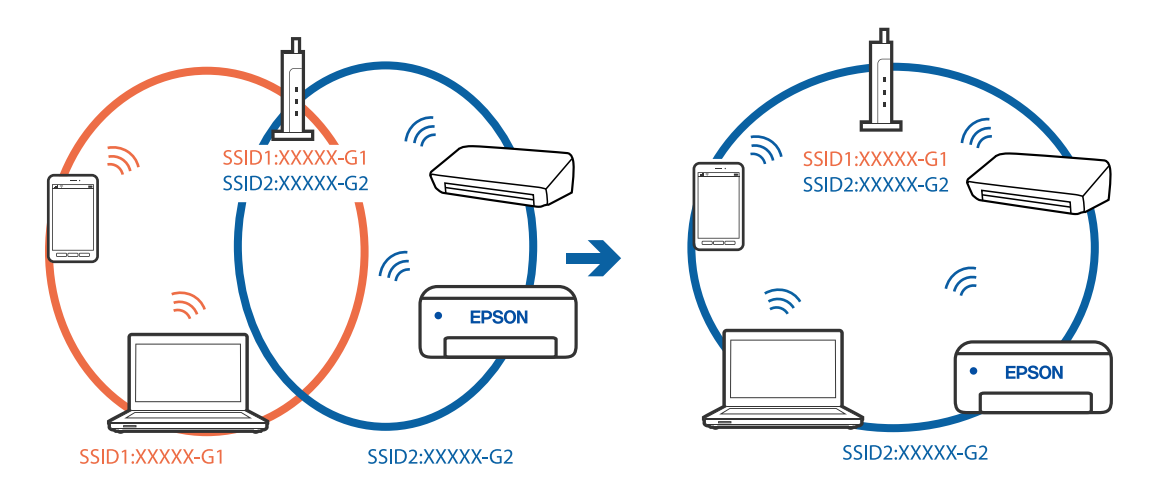

## **A vezeték nélküli útválasztó adatvédelmi elválasztója rendelkezésre áll.**

## **Megoldások**

A legtöbb vezeték nélküli útválasztó rendelkezik adatvédelmi elválasztó funkcióval, amely blokkolja a kommunikációt a csatlakoztatott eszközök között. Ha annak ellenére sem tudja létrehozni a kommunikációt a nyomtató és a számítógép vagy okoseszköz között, hogy azok ugyanahhoz a hálózathoz csatlakoznak, tiltsa le a vezeték nélküli útválasztó adatvédelmi elválasztó funkcióját. Részletes útmutatóért olvassa el a vezeték nélküli útválasztóhoz kapott dokumentációt.

## **Az IP-cím hibásan van hozzárendelve.**

## **Megoldások**

Ha a nyomtatóhoz hozzárendelt IP-cím 169.254.XXX.XXX, és az alhálózati maszk 255.255.0.0, akkor előfordulhat, hogy az IP-cím nincs megfelelően hozzárendelve.

Válassza ki a(z) **Beáll.** > **Általános beállítások** > **Hálózati beállítások** > **Speciális** opciót a nyomtató vezérlőpanelén, majd ellenőrizze az IP-címet és a nyomtatóhoz hozzárendelt alhálózati maszkot.

Indítsa újra a vezetékmentes útválasztót, vagy állítsa vissza a nyomtató hálózati beállításait.

& ["Hálózati kapcsolat újra beállítása" 217. oldal](#page-216-0)

## **A rendszer hálózati beállításokkal kapcsolatos problémát észlelt a számítógépen.**

#### **Megoldások**

Próbáljon elérni egy tetszőleges webhelyet számítógépéről annak biztosítása érdekében, hogy a számítógép hálózati beállításai helyesek. Ha egyetlen webhelyet sem képes megnyitni, akkor a probléma a számítógéppel kapcsolatos.

Ellenőrizze a számítógép hálózati kapcsolatát. Részletes útmutatásért olvassa el a számítógéphez kapott dokumentációt.

## **A nyomtató IEEE 802.3az opciót támogató Ethernet (energiahatékony Ethernet) segítségével csatlakozik.**

#### **Megoldások**

Ha a nyomtatót IEEE 802.3az (energiahatékony Ethernet) funkcióra képes eszközökkel csatlakoztatja Ethernet hálózatra, a használt hubtól és útválasztótól függően a következő problémák léphetnek fel.

- ❏ A kapcsolat instabillá válhat, a nyomtató kapcsolata szakadozhat.
- ❏ Nem lehet a nyomtatóhoz kapcsolódni.
- ❏ Az adatforgalom sebessége lelassul.

Az alábbi lépésekkel tiltsa le a nyomtatón az IEEE 802.3az funkciót, majd kapcsolódjon újra.

- 1. Húzza ki a számítógéphez és nyomtatóhoz csatlakozó Ethernet kábelt.
- 2. Ha a számítógépen engedélyezett az IEEE 802.3az, tiltsa le. Részletes útmutatásért olvassa el a számítógéphez kapott dokumentációt.
- 3. Közvetlenül kösse össze Ethernet kábellel a számítógépet és a nyomtatót.
- 4. Nyomtasson hálózati kapcsolatra vonatkozó jelentést a nyomtatón. ["Hálózati kapcsolatra vonatkozó jelentés nyomtatása" 234. oldal](#page-233-0)
- 5. Ellenőrizze a nyomtató IP-címét a hálózati kapcsolat jelentésen.
- 6. A számítógépen menjen a Web Config oldalra. Indítsa el a böngészőprogramot, majd írja be a nyomtató IP-címét. ["A Web Config futtatása webböngészőben" 254. oldal](#page-253-0)
- 7. Válassza ki a(z) **Hálózat** fület > **Vezetékes LAN** elemet.
- 8. Válassza ki az **Ki** lehetőséget az **IEEE 802.3az** használatához.
- 9. Kattintson a(z) **Tovább** elemre.
- 10. Kattintson a(z) **OK** elemre.
- 11. Húzza ki a számítógéphez és nyomtatóhoz csatlakozó Ethernet kábelt.
- 12. Ha a 2. lépésben letiltotta a számítógépen az IEEE 802.3az funkciót, engedélyezze.

<span id="page-172-0"></span>13. Csatlakoztassa vissza az 1. lépésben kihúzott kábeleket a számítógépbe és a nyomtatóba.

Ha a probléma továbbra is fennáll, a problémát valószínűleg nem a nyomtató, hanem más készülék okozza.

## **A nyomtató USB-vel nem csatlakoztatható (Windows)**

Az alábbi okokra kell gondolni.

## **Az USB-kábel nincs megfelelően bedugva az elektromos aljzatba.**

## **Megoldások**

Csatlakoztassa megfelelően az USB-kábelt a nyomtatóhoz és a számítógéphez.

## **USB hubbal kapcsolatos probléma merült.**

## **Megoldások**

Ha USB-hubot használ, próbálja a nyomtatót közvetlenül a számítógéphez csatlakoztatni.

## **Probléma merült fel az USB-kábellel vagy az USB-bemenettel.**

## **Megoldások**

Ha az USB-kábelt nem ismerik fel, változtasson portot, vagy cserélje le az USB-kábelt.

## **Nem lehet beolvasni a megfelelő kapcsolat létrejöttét követően sem (Windows)**

## **Beolvasás nagy felbontásban hálózaton keresztül.**

## **Megoldások**

Próbálja meg a beolvasást egy alacsonyabb felbontásban.

## **Nem lehet beolvasást kezdeni Mac OS rendszerből**

Ellenőrizze, hogy a számítógép és a nyomtató megfelelően van-e csatlakoztatva. A probléma oka és a megoldása eltérő attól függően, hogy a csatlakozás meg van-e vagy sem.

## *A csatlakozási állapot ellenőrzése*

Az EPSON Status Monitor segítségével ellenőrizze a számítógép és a nyomtató kapcsolódási állapotát.

- 1. Válassza a **Rendszerbeállítások** elemet az Apple menü > **Nyomtatók és szkennerek** (vagy **Nyomtatás és szkennelés**, **Nyomtatás és faxolás**) menüpontnál, majd válassza ki a nyomtatót.
- 2. Kattintson a **Beállítások és kellékanyagok** > **Segédprogram** > **Nyomtató segédprogram megnyitása** elemre.
- 3. Kattintson a(z) **EPSON Status Monitor** elemre.

Ha megjelenik a maradék tintaszint, akkor a kapcsolat sikeresen létrejött a számítógép és a nyomtató között. Ellenőrizze az alábbiakat, ha a kapcsolat nem jött létre.

- ❏ A nyomtató hálózati kapcsolaton keresztül nem felismerhető ["Nem lehet csatlakozni a hálózathoz" 160. oldal](#page-159-0)
- ❏ A nyomtató USB-kapcsolaton keresztül nem felismerhető ["A nyomtató USB-vel nem csatlakoztatható \(Mac OS\)" 163. oldal](#page-162-0)

Ellenőrizze az alábbiakat, ha a kapcsolat létrejött.

❏ A nyomtató felismerhető, de beolvasás nem végezhető.

["Nem lehet beolvasni a megfelelő kapcsolat létrejöttét követően sem \(Mac OS\)" 177. oldal](#page-176-0)

## **Nem lehet csatlakozni a hálózathoz**

Az alábbiak közül az egyik probléma állhat fenn.

## **Probléma merült fel a Wi-Fi-hez csatlakozó hálózati eszközökkel.**

### **Megoldások**

Kapcsolja ki a hálózathoz csatlakoztatni kívánt eszközöket. Várjon körülbelül 10 másodpercig, majd kapcsolja be az eszközöket a következő sorrendben: vezeték nélküli útválasztó, számítógép vagy okoseszköz, majd a nyomtató. A rádiójelekkel történő kommunikáció felerősítése érdekében helyezze a nyomtatót és a számítógépet vagy okoseszközt közelebb a vezeték nélküli útválasztóhoz, majd próbálkozzon a hálózati beállítások ismételt megadásával.

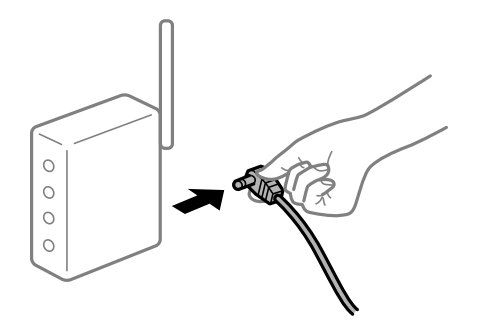

## **Az eszközök nem veszik a vezeték nélküli útválasztó jelét, mert túl messze vannak.**

#### **Megoldások**

Ha a számítógépet vagy okoseszközt és a nyomtató közelebb vitte egymáshoz, kapcsolja ki a vezeték nélküli útválasztót, majd újra kapcsolja be.

## **A vezeték nélküli útválasztó módosításakor a beállítások nem egyeznek meg az új útválasztóval.**

#### **Megoldások**

Végezze el újra a kapcsolat beállításait, hogy azok megfeleljenek az új vezeték nélküli útválasztónak.

& ["A vezeték nélküli útválasztó cseréje" 217. oldal](#page-216-0)

## **A számítógépről vagy okoseszközről és nyomtatóról érkező SSID azonosítók eltérőek.**

#### **Megoldások**

Ha több vezeték nélküli útválasztót használ egyidőben, vagy a vezeték nélküli útválasztónak több SSID azonosítója van és az eszközök különböző SSID-khez csatlakoznak, akkor nem tud csatlakozni a vezeték nélküli útválasztóhoz.

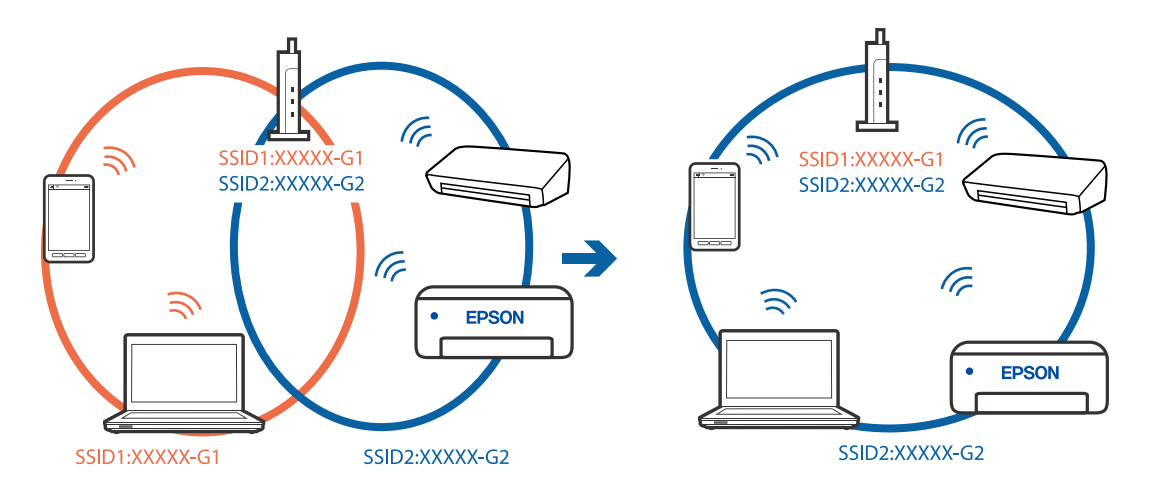

Csatlakoztassa a számítógépet vagy okoseszközt ugyanarra az SSID-azonosítóra, mint a nyomtatót.

### **A vezeték nélküli útválasztó adatvédelmi elválasztója rendelkezésre áll.**

#### **Megoldások**

A legtöbb vezeték nélküli útválasztó rendelkezik adatvédelmi elválasztó funkcióval, amely blokkolja a kommunikációt a csatlakoztatott eszközök között. Ha annak ellenére sem tudja létrehozni a kommunikációt a nyomtató és a számítógép vagy okoseszköz között, hogy azok ugyanahhoz a hálózathoz csatlakoznak, tiltsa le a vezeték nélküli útválasztó adatvédelmi elválasztó funkcióját. Részletes útmutatóért olvassa el a vezeték nélküli útválasztóhoz kapott dokumentációt.

### **Az IP-cím hibásan van hozzárendelve.**

#### **Megoldások**

Ha a nyomtatóhoz hozzárendelt IP-cím 169.254.XXX.XXX, és az alhálózati maszk 255.255.0.0, akkor előfordulhat, hogy az IP-cím nincs megfelelően hozzárendelve.

Válassza ki a(z) **Beáll.** > **Általános beállítások** > **Hálózati beállítások** > **Speciális** opciót a nyomtató vezérlőpanelén, majd ellenőrizze az IP-címet és a nyomtatóhoz hozzárendelt alhálózati maszkot.

Indítsa újra a vezetékmentes útválasztót, vagy állítsa vissza a nyomtató hálózati beállításait.

& ["Hálózati kapcsolat újra beállítása" 217. oldal](#page-216-0)

#### **A rendszer hálózati beállításokkal kapcsolatos problémát észlelt a számítógépen.**

#### **Megoldások**

Próbáljon elérni egy tetszőleges webhelyet számítógépéről annak biztosítása érdekében, hogy a számítógép hálózati beállításai helyesek. Ha egyetlen webhelyet sem képes megnyitni, akkor a probléma a számítógéppel kapcsolatos.

Ellenőrizze a számítógép hálózati kapcsolatát. Részletes útmutatásért olvassa el a számítógéphez kapott dokumentációt.

## **Az USB 3.0 porthoz csatlakoztatott készülék rádiófrekvenciás interferenciát okoz.**

#### **Megoldások**

Ha egy eszközt csatlakoztat az USB 3.0 porthoz Mac készülékén, akkor rádiófrekvenciás interferencia léphet fel. Próbálja ki a következőt, ha nem tud csatlakozni a vezeték nélküli LAN (Wi-Fi) hálózathoz, vagy a műveletek instabillá válnak.

❏ Helyezze az USB 3.0 portba csatlakoztatott eszközt távolabb a számítógéptől.

❏ Csatlakozzon az 5 GHz-es tartomány SSID-jéhez.

A nyomtató SSID-hez való csatlakoztatásával kapcsolatban lásd a következőket.

& ["Wi-Fi beállítások végrehajtása az SSID és a jelszó megadásával" 221. oldal](#page-220-0)

## **A nyomtató IEEE 802.3az opciót támogató Ethernet (energiahatékony Ethernet) segítségével csatlakozik.**

#### **Megoldások**

Ha a nyomtatót IEEE 802.3az (energiahatékony Ethernet) funkcióra képes eszközökkel csatlakoztatja Ethernet hálózatra, a használt hubtól és útválasztótól függően a következő problémák léphetnek fel.

- ❏ A kapcsolat instabillá válhat, a nyomtató kapcsolata szakadozhat.
- ❏ Nem lehet a nyomtatóhoz kapcsolódni.
- ❏ Az adatforgalom sebessége lelassul.

Az alábbi lépésekkel tiltsa le a nyomtatón az IEEE 802.3az funkciót, majd kapcsolódjon újra.

- 1. Húzza ki a számítógéphez és nyomtatóhoz csatlakozó Ethernet kábelt.
- 2. Ha a számítógépen engedélyezett az IEEE 802.3az, tiltsa le. Részletes útmutatásért olvassa el a számítógéphez kapott dokumentációt.
- 3. Közvetlenül kösse össze Ethernet kábellel a számítógépet és a nyomtatót.
- 4. Nyomtasson hálózati kapcsolatra vonatkozó jelentést a nyomtatón. ["Hálózati kapcsolatra vonatkozó jelentés nyomtatása" 234. oldal](#page-233-0)
- 5. Ellenőrizze a nyomtató IP-címét a hálózati kapcsolat jelentésen.
- 6. A számítógépen menjen a Web Config oldalra. Indítsa el a böngészőprogramot, majd írja be a nyomtató IP-címét. ["A Web Config futtatása webböngészőben" 254. oldal](#page-253-0)
- 7. Válassza ki a(z) **Hálózat** fület > **Vezetékes LAN** elemet.
- 8. Válassza ki az **Ki** lehetőséget az **IEEE 802.3az** használatához.
- 9. Kattintson a(z) **Tovább** elemre.
- 10. Kattintson a(z) **OK** elemre.
- 11. Húzza ki a számítógéphez és nyomtatóhoz csatlakozó Ethernet kábelt.
- 12. Ha a 2. lépésben letiltotta a számítógépen az IEEE 802.3az funkciót, engedélyezze.
- 13. Csatlakoztassa vissza az 1. lépésben kihúzott kábeleket a számítógépbe és a nyomtatóba.

Ha a probléma továbbra is fennáll, a problémát valószínűleg nem a nyomtató, hanem más készülék okozza.

## <span id="page-176-0"></span>**A nyomtató USB-vel nem csatlakoztatható (Mac OS)**

Az alábbi okokra kell gondolni.

## **Az USB-kábel nincs megfelelően bedugva az elektromos aljzatba.**

## **Megoldások**

Csatlakoztassa megfelelően az USB-kábelt a nyomtatóhoz és a számítógéphez.

## **USB hubbal kapcsolatos probléma merült.**

## **Megoldások**

Ha USB-hubot használ, próbálja a nyomtatót közvetlenül a számítógéphez csatlakoztatni.

## **Probléma merült fel az USB-kábellel vagy az USB-bemenettel.**

## **Megoldások**

Ha az USB-kábelt nem ismerik fel, változtasson portot, vagy cserélje le az USB-kábelt.

## **Nem lehet beolvasni a megfelelő kapcsolat létrejöttét követően sem (Mac OS)**

## **Beolvasás nagy felbontásban hálózaton keresztül.**

## **Megoldások**

Próbálja meg a beolvasást egy alacsonyabb felbontásban.

## **Nem lehet beolvasást kezdeni okos eszközről**

Ellenőrizze, hogy az okos eszköz és a nyomtató megfelelően van-e csatlakoztatva. A probléma oka és a megoldása eltérő attól függően, hogy a csatlakozás meg van-e vagy sem.

## *A csatlakozási állapot ellenőrzése*

Az Epson nyomtatási alkalmazás segítségével ellenőrizze az okoseszköz és a nyomtató kapcsolódási állapotát. Példa az Epson nyomtatási alkalmazásokra

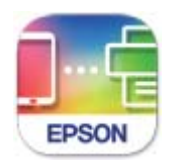

## **Epson Smart** Panel

Ha még nincs telepítve, keresse meg az Epson nyomtatási alkalmazást az App Store-ban vagy a Google Play áruházban, és telepítse.

1. Indítsa el az Epson nyomtatási alkalmazást az okoseszközön.

- 2. Ellenőrizze, hogy a nyomtató neve megjelenik-e az alkalmazásban.
	- Ha megjelenik a nyomtató neve, akkor a kapcsolat sikeresen létrejött az okoseszköz és a nyomtató között.
	- Ha az alábbi jelenik meg, akkor a kapcsolat nem jött létre az okoseszköz és a nyomtató között.
	- ❏ Printer is not selected.
	- ❏ Communication error.

Ellenőrizze az alábbiakat, ha a kapcsolat nem jött létre.

❏ A nyomtató hálózati kapcsolaton keresztül nem felismerhető ["Nem lehet csatlakozni a hálózathoz" 166. oldal](#page-165-0)

Ellenőrizze az alábbiakat, ha a kapcsolat létrejött.

❏ A nyomtató felismerhető, de beolvasás nem végezhető. ["Nem lehet nyomtatni a kapcsolat létrejöttét követően sem \(iOS\)" 168. oldal](#page-167-0)

## **Nem lehet csatlakozni a hálózathoz**

Az alábbiak közül az egyik probléma állhat fenn.

## **Probléma merült fel a Wi-Fi-hez csatlakozó hálózati eszközökkel.**

## **Megoldások**

Kapcsolja ki a hálózathoz csatlakoztatni kívánt eszközöket. Várjon körülbelül 10 másodpercig, majd kapcsolja be az eszközöket a következő sorrendben: vezeték nélküli útválasztó, számítógép vagy okoseszköz, majd a nyomtató. A rádiójelekkel történő kommunikáció felerősítése érdekében helyezze a nyomtatót és a számítógépet vagy okoseszközt közelebb a vezeték nélküli útválasztóhoz, majd próbálkozzon a hálózati beállítások ismételt megadásával.

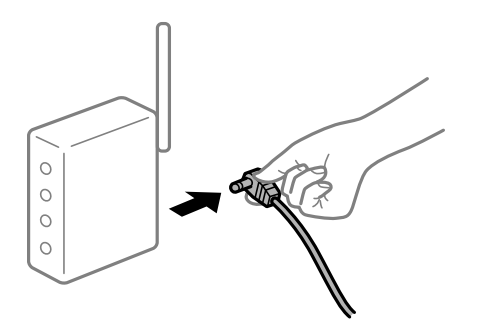

**Az eszközök nem veszik a vezeték nélküli útválasztó jelét, mert túl messze vannak.**

## **Megoldások**

Ha a számítógépet vagy okoseszközt és a nyomtató közelebb vitte egymáshoz, kapcsolja ki a vezeték nélküli útválasztót, majd újra kapcsolja be.

## **A vezeték nélküli útválasztó módosításakor a beállítások nem egyeznek meg az új útválasztóval.**

## **Megoldások**

Végezze el újra a kapcsolat beállításait, hogy azok megfeleljenek az új vezeték nélküli útválasztónak.

& ["A vezeték nélküli útválasztó cseréje" 217. oldal](#page-216-0)

## **A számítógépről vagy okoseszközről és nyomtatóról érkező SSID azonosítók eltérőek.**

## **Megoldások**

Ha több vezeték nélküli útválasztót használ egyidőben, vagy a vezeték nélküli útválasztónak több SSID azonosítója van és az eszközök különböző SSID-khez csatlakoznak, akkor nem tud csatlakozni a vezeték nélküli útválasztóhoz.

Csatlakoztassa a számítógépet vagy okoseszközt ugyanarra az SSID-azonosítóra, mint a nyomtatót.

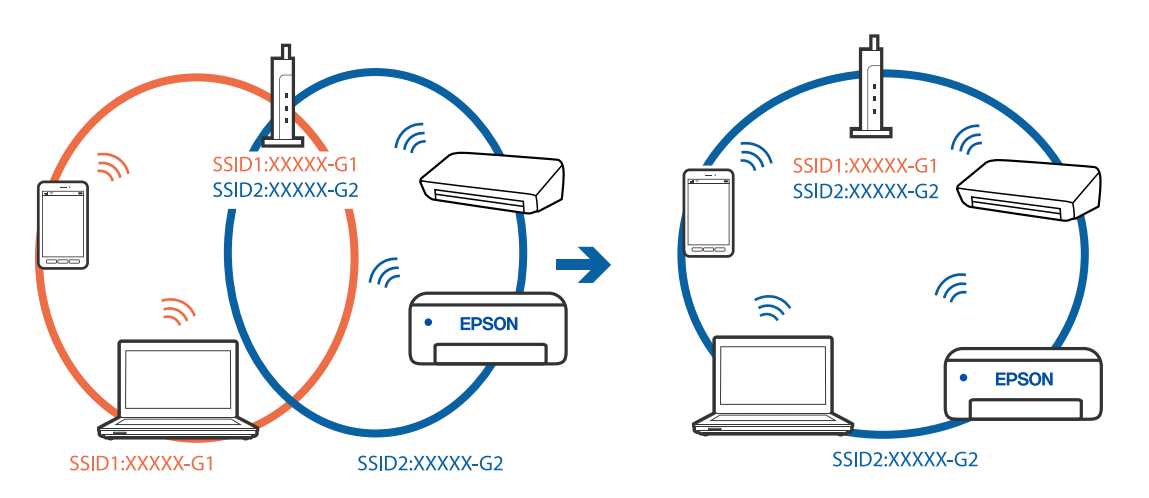

## **A vezeték nélküli útválasztó adatvédelmi elválasztója rendelkezésre áll.**

#### **Megoldások**

A legtöbb vezeték nélküli útválasztó rendelkezik adatvédelmi elválasztó funkcióval, amely blokkolja a kommunikációt a csatlakoztatott eszközök között. Ha annak ellenére sem tudja létrehozni a kommunikációt a nyomtató és a számítógép vagy okoseszköz között, hogy azok ugyanahhoz a hálózathoz csatlakoznak, tiltsa le a vezeték nélküli útválasztó adatvédelmi elválasztó funkcióját. Részletes útmutatóért olvassa el a vezeték nélküli útválasztóhoz kapott dokumentációt.

## **Az IP-cím hibásan van hozzárendelve.**

#### **Megoldások**

Ha a nyomtatóhoz hozzárendelt IP-cím 169.254.XXX.XXX, és az alhálózati maszk 255.255.0.0, akkor előfordulhat, hogy az IP-cím nincs megfelelően hozzárendelve.

Válassza ki a(z) **Beáll.** > **Általános beállítások** > **Hálózati beállítások** > **Speciális** opciót a nyomtató vezérlőpanelén, majd ellenőrizze az IP-címet és a nyomtatóhoz hozzárendelt alhálózati maszkot.

Indítsa újra a vezetékmentes útválasztót, vagy állítsa vissza a nyomtató hálózati beállításait.

& ["Hálózati kapcsolat újra beállítása" 217. oldal](#page-216-0)

## **A rendszer hálózati beállításokkal kapcsolatos problémát észlelt az okos eszközön.**

#### **Megoldások**

Próbáljon elérni egy tetszőleges webhelyet okos eszközön annak biztosítása érdekében, hogy a okos eszköz hálózati beállításai helyesek. Ha egyetlen webhelyet sem képes megnyitni, akkor a probléma az okos eszközzel kapcsolatos.

Ellenőrizze a számítógép hálózati kapcsolatát. Részletekért lásd az okos eszközhöz kapott használati útmutatót.

## **A beolvasott kép nem menthető a megosztott mappába**

## *A vezérlőpanelen megjelenő üzenetek*

Ha hibaüzenetek jelennek meg a vezérlőpanelen, akkor ellenőrizze magát az üzenetet, vagy az alábbi listát követve próbálja megoldani a problémát.

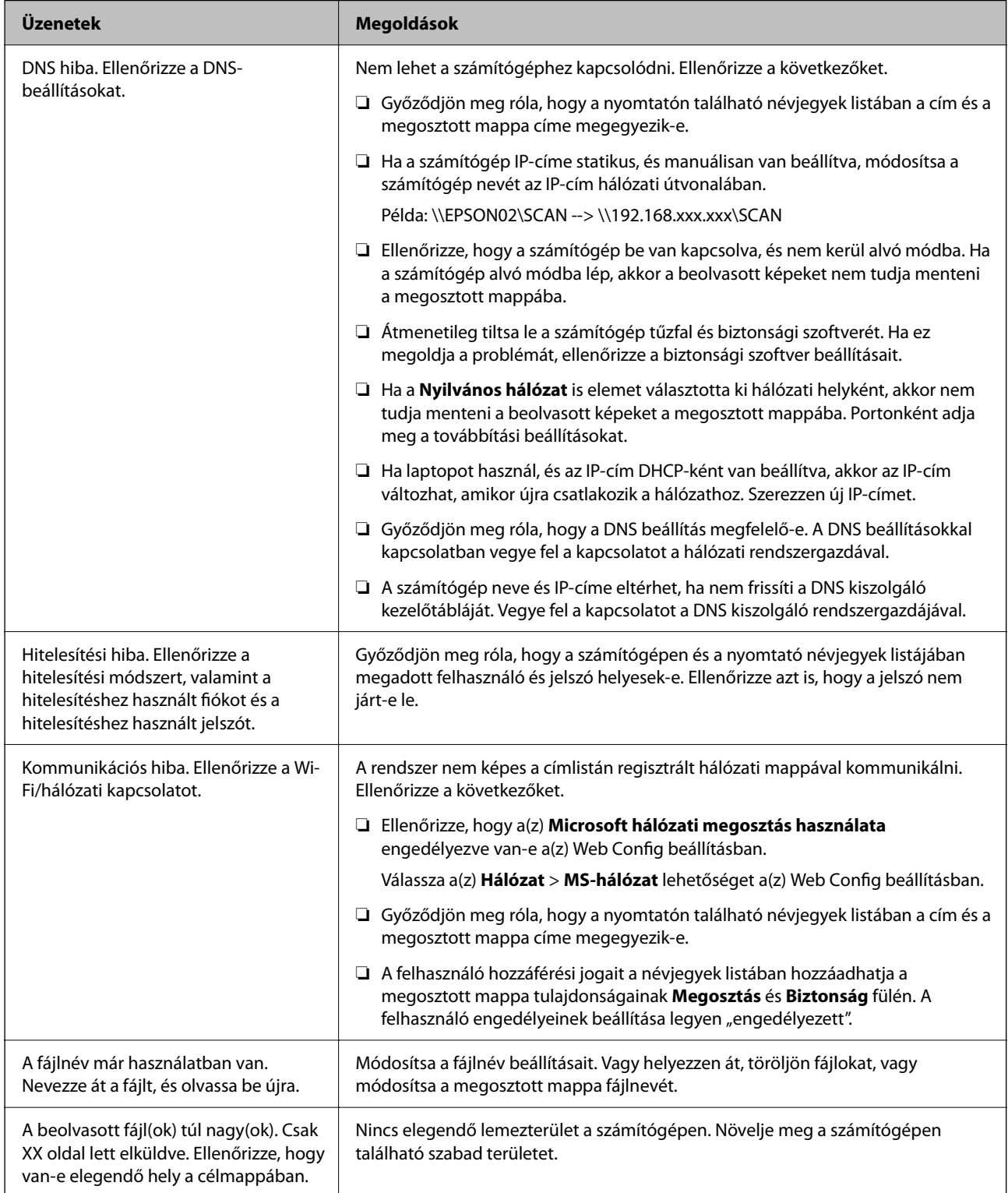
### <span id="page-180-0"></span>**Hiba felmerülési pontjának ellenőrzése**

Ha a beolvasott képeket egy megosztott mappába menti, a mentési folyamat az alábbiak szerint zajlik.Ellenőrizheti azt a pontot, ahol a hiba felmerült.

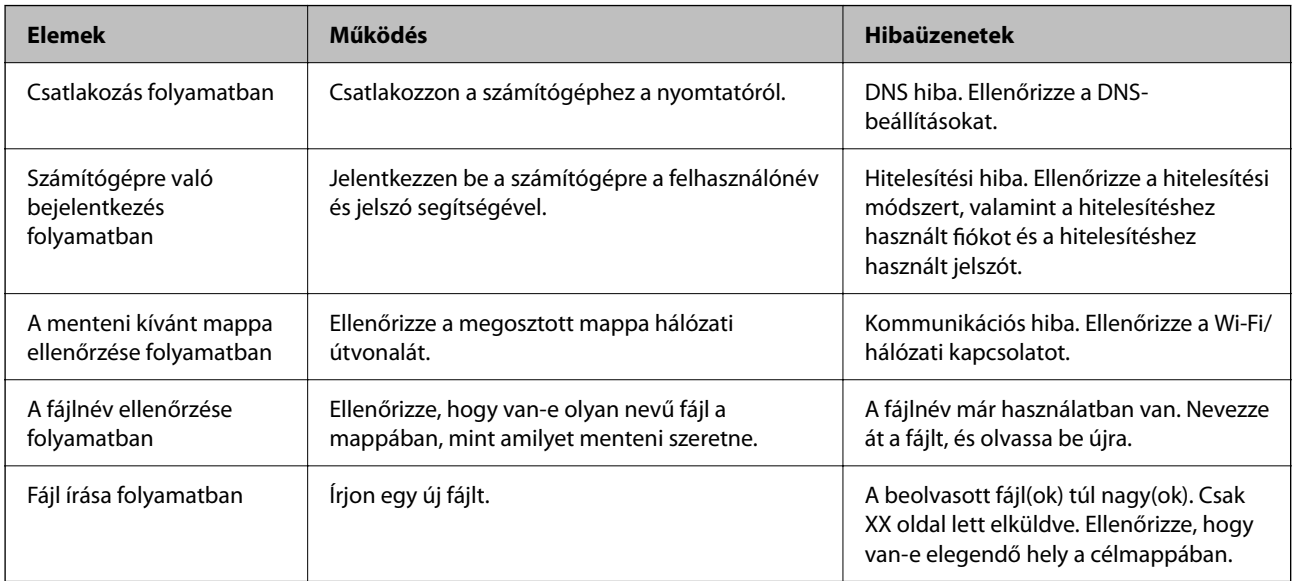

### **A beolvasott képek mentése hosszú időt vesz igénybe**

### Túl sok időbe telik a névfelbontásnak, hogy válaszoljon a "domain névre" vagy az "IP**címre".**

### **Megoldások**

Ellenőrizze az alábbi pontokat.

- ❏ Győződjön meg róla, hogy a DNS beállítás megfelelő-e.
- ❏ A(z) Web Config ellenőrzésekor győződjön meg róla, hogy a DNS beállítások megfelelőek-e.
- ❏ Győződjön meg róla, hogy a DNS tartománynév megfelelő-e.

### **Hibakód jelent meg az állapotmenüben**

Ha egy feladatot nem sikerül végrehajtani, ellenőrizze az előzményekben megjelenő hibakódot. A hibakód

megtekintéséhez nyomja meg a gombot, majd válassza ki a **Feladat állapota** lehetőséget. Keresse ki a problémát és annak megoldását az alábbi táblázatból.

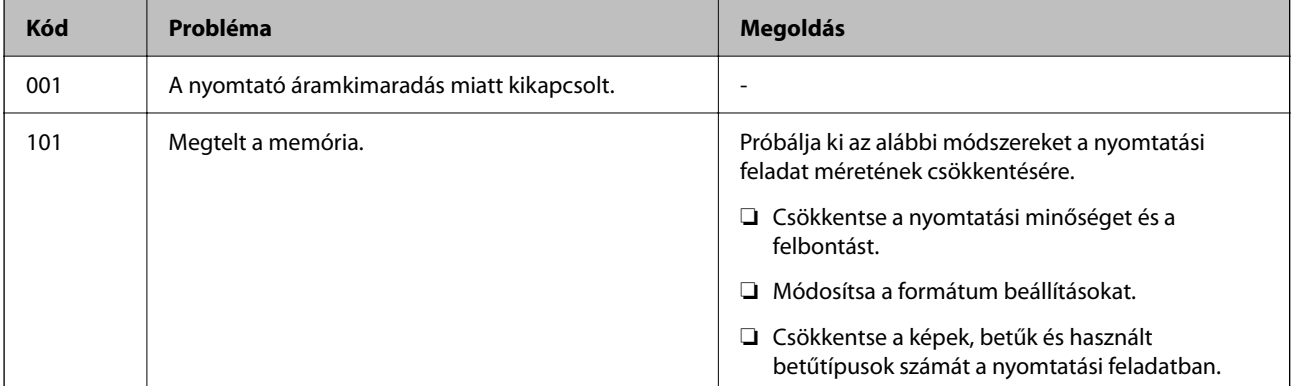

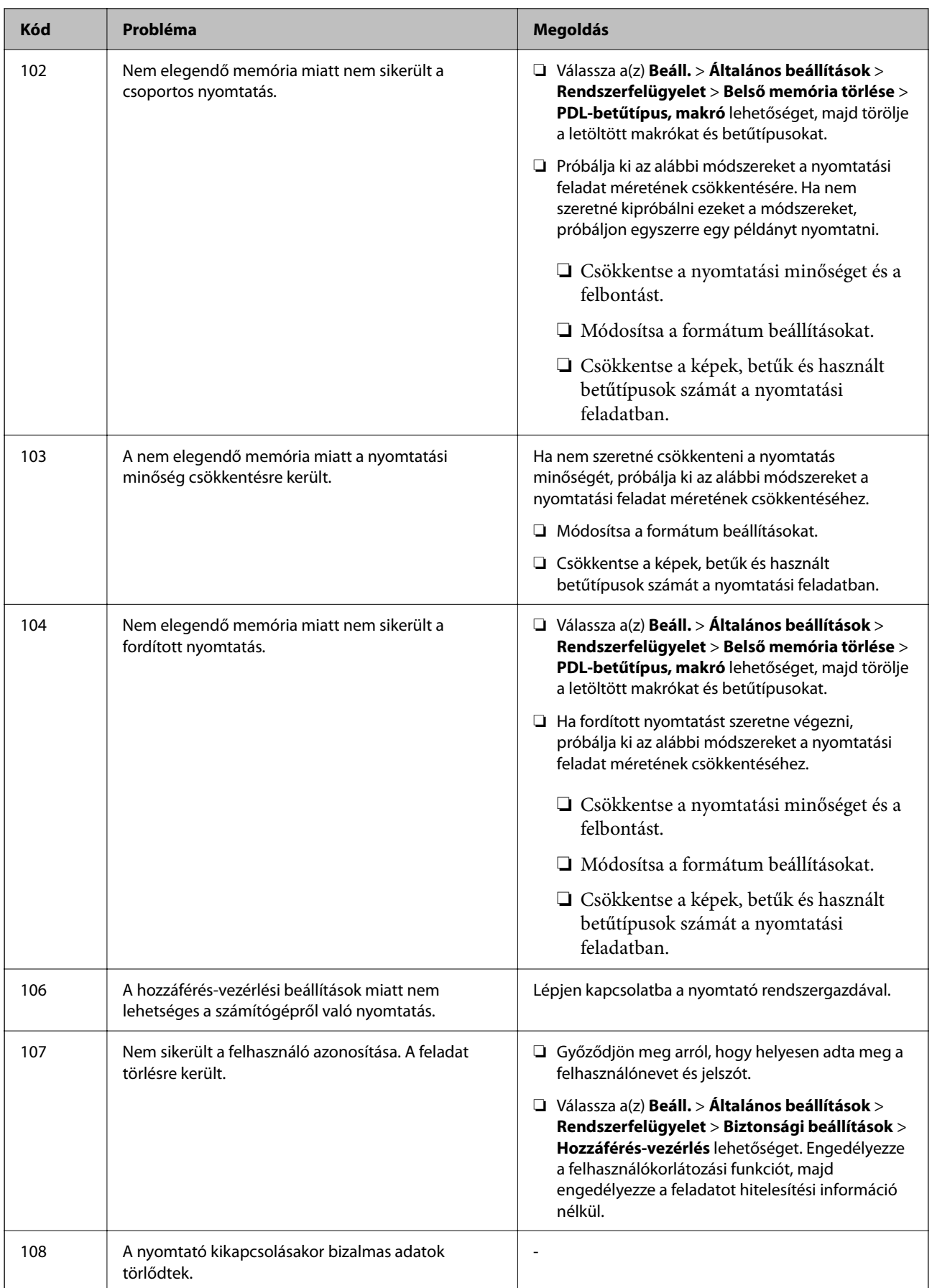

### **[Problémamegoldás](#page-144-0) >** [A nyomtató nem működik a várt módon](#page-145-0) **>** [Hibakód jelent meg az állapotmenüben](#page-180-0)

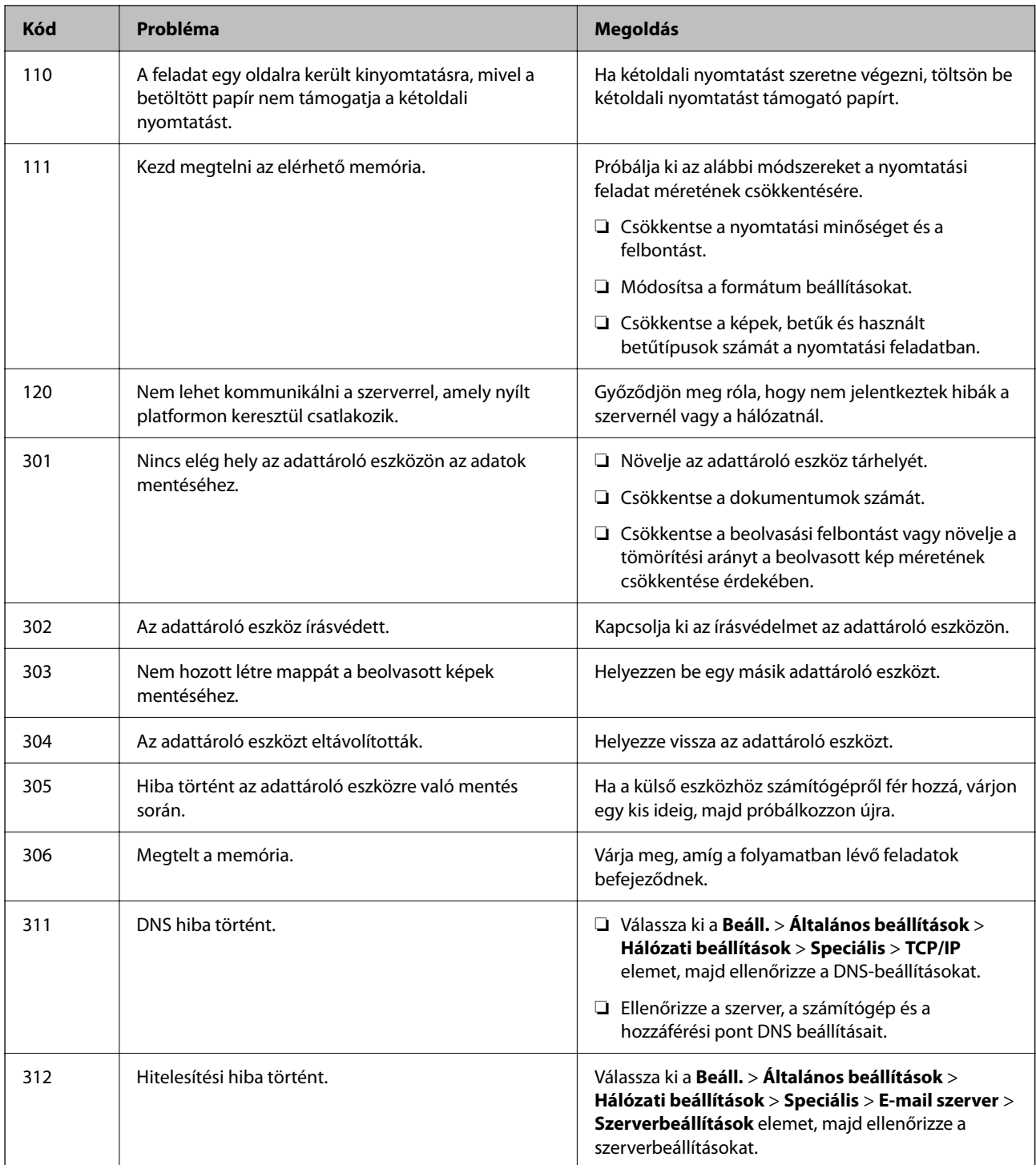

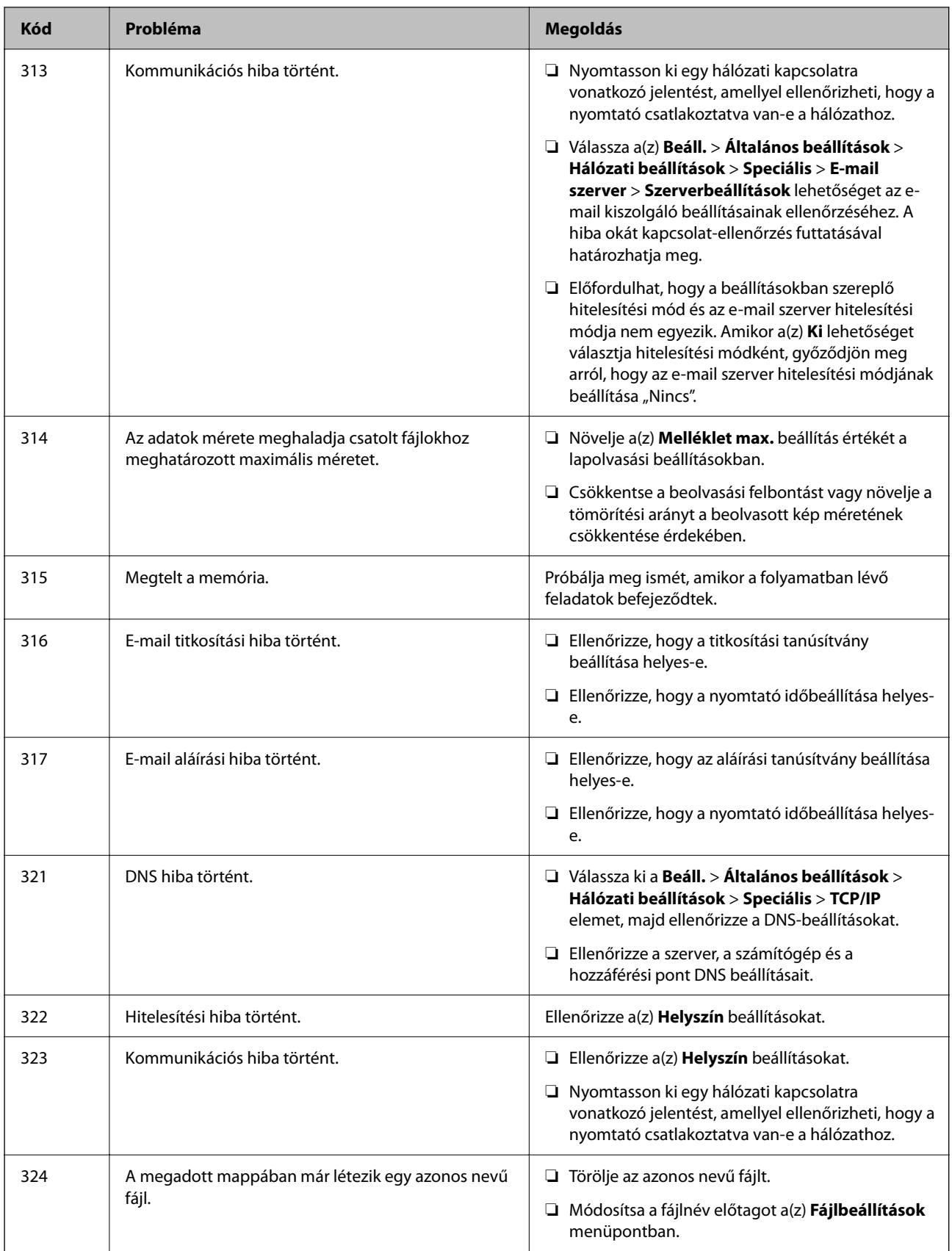

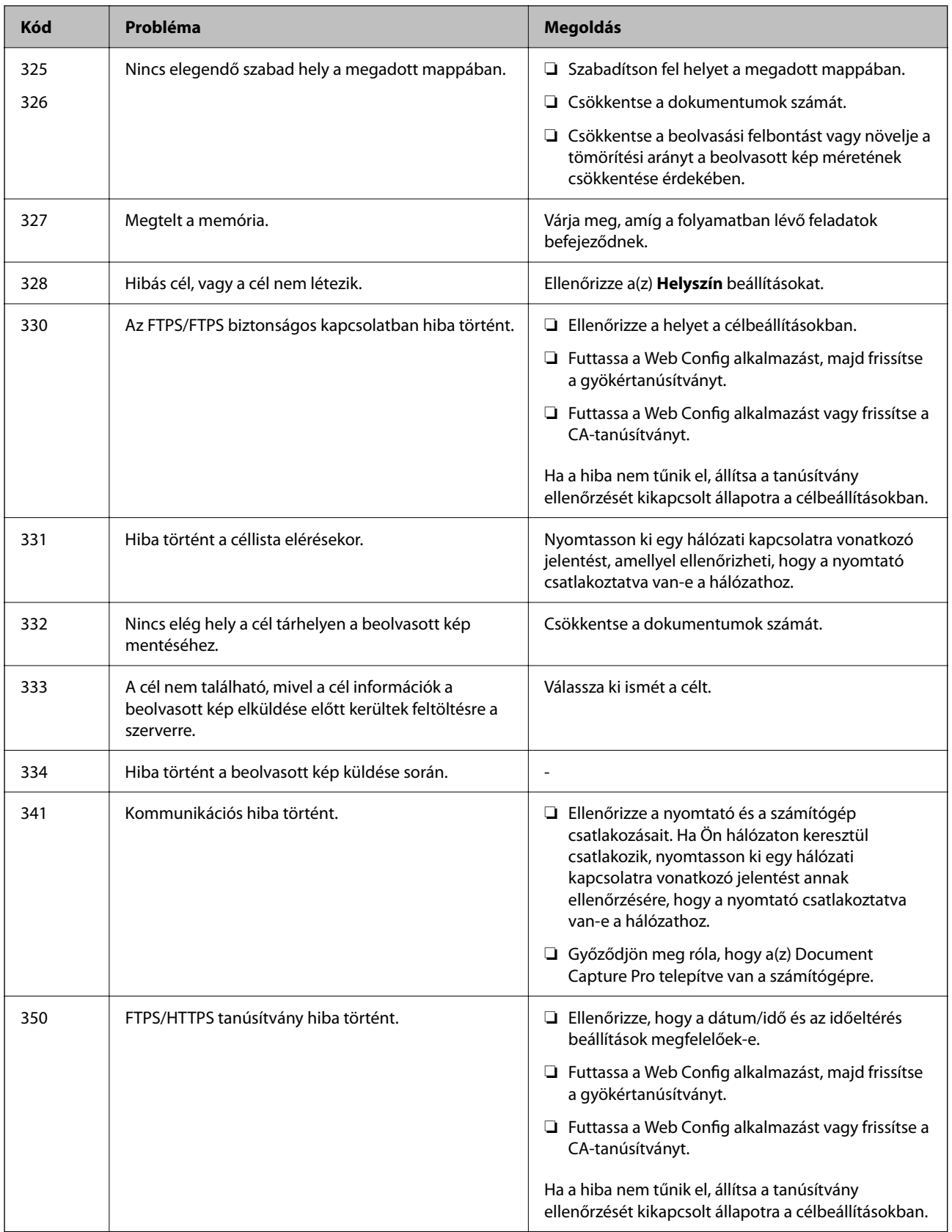

### <span id="page-185-0"></span>**A nyomtató nem az elvártak szerint működik**

### **A készülék lassan hajtja végre a műveleteket**

### **A nyomtatás túl lassú**

Az alábbi okokra kell gondolni.

### **Felesleges alkalmazások futnak.**

### **Megoldások**

Zárja be a felesleges alkalmazásokat a számítógépén vagy okos eszközén.

### **A nyomtatási minőség túl magasra van állítva.**

### **Megoldások**

Csökkentse a minőség beállítását.

### **Kétirányú nyomtatás le van tiltva.**

### **Megoldások**

Engedélyezze a kétirányú (vagy nagy sebességű) beállítást. Ha ez a beállítás engedélyezve van, a nyomtatófej úgy nyomtat, hogy mindkét irányba mozog, így nő a nyomtatási sebesség.

❏ Windows

Válassza ki a **Kétirányú nyomtatás** lehetőséget a nyomtató-illesztőprogram **További beállítások** lapján.

❏ Mac OS

Válassza a **Rendszerbeállítások** elemet az Apple menü > **Nyomtatók és szkennerek** (vagy **Nyomtatás és szkennelés**, **Nyomtatás és faxolás**) menüpontnál, majd válassza ki a nyomtatót. Kattintson a **Beállítások és kellékanyagok** > **Beállítások** (vagy **Illesztőprogram**) elemre. Válassza ki a Be lehetőséget a **Kétirányú nyomtatás** beállításnál.

### **Csendes mód engedélyezve van.**

### **Megoldások**

Kapcsolja ki a **Csendes mód**ot. Ha a nyomtató **Csendes mód** üzemmódban működik, a nyomtatási sebesség lassúbb.

❏ Vezérlőpanel

Válassza ki a főképernyőn a(z) **köz** elemet, majd a(z) **Ki** elemet.

### ❏ Windows

Jelölje ki az **Ki** lehetőséget a **Csendes mód** beállításban a nyomtató-illesztőprogram **Fő** lapján.

❏ Mac OS

Válassza a **Rendszerbeállítások** elemet az Apple menü > **Nyomtatók és szkennerek** (vagy **Nyomtatás és szkennelés**, **Nyomtatás és faxolás**) menüpontnál, majd válassza ki a nyomtatót. Kattintson a **Beállítások és kellékanyagok** > **Beállítások** (vagy **Illesztőprogram**) elemre. Válassza ki a Ki lehetőséget a **Csendes mód** beállításnál.

### **A nyomtatási sebesség drasztikusan visszaesik folyamatos nyomtatás közben**

### **A funkció megakadályozza a nyomtatómechanizmus túlmelegedését és sérülését.**

### **Megoldások**

Folytathatja a nyomtatást. Ha azt szeretné, hogy a nyomtató normál sebességgel működjön, hagyja a nyomtatót üresjáratban legalább 30 percig. Ha a nyomtató ki van kapcsolva, a nyomtatási sebesség nem áll vissza normál üzemmódba.

### **A lapolvasás sebessége lassú**

### **Beolvasás nagy felbontásban.**

### **Megoldások**

Próbálja meg a beolvasást egy alacsonyabb felbontásban.

### **Az LCD képernyő elsötétül**

### **A nyomtató alvó üzemmódban van.**

### **Megoldások**

Az előző állapotba való visszatéréshez koppintson bárhol az LCD-képernyőre.

### **Az érintőképernyő nem reagál**

Az alábbi okokra kell gondolni.

### **Védőlap ragadt az érintőképernyőre.**

#### **Megoldások**

Ha védőlapot ragaszt az érintőképernyőre, akkor előfordulhat, hogy az optikai érintőképernyő nem reagál. Távolítsa el a védőlapot.

### **A képernyő maszatos.**

### **Megoldások**

Kapcsolja ki a nyomtatót, majd törölje le a képernyőt egy puha, száraz törlőkendővel. Ha a képernyőn elkenődést lát, akkor előfordulhat, hogy az nem reagál.

### **Nem működtethető a kezelőpanelről**

### **Ha a felhasználó korlátozása funkció be van kapcsolva, a nyomtatáshoz felhasználói azonosítóra és jelszóra van szükség.**

### **Megoldások**

Ha nem ismeri a jelszót, vegye fel a kapcsolatot a nyomtató rendszergazdával.

### **Hangos működés**

### **A(z) Csendes mód le van tiltva.**

### **Megoldások**

Ha a gép működése túl hangos, engedélyezze a(z) **Csendes mód** üzemmódot. Ennek a funkciónak a bekapcsolása csökkentheti a nyomtatási sebességet.

❏ Vezérlőpanel

Válassza a főképernyőn a(z) <sup>d</sup>olf elemet, majd engedélyezze a(z) **Csendes mód** funkciót.

❏ Windows nyomtató-illesztőprogram

Engedélyezze a **Csendes mód** üzemmódot a **Fő** lapon.

❏ Mac OS nyomtató-illesztőprogram

Válassza a **Rendszerbeállítások** elemet a Apple menü > **Nyomtatók és szkennerek** (vagy **Nyomtatás és szkennelés**, **Nyomtatás és faxolás**) menüpontnál, majd válassza ki a nyomtatót. Kattintson a **Beállítások és kellékanyagok** > **Beállítások** (vagy **Illesztőprogram**) elemre. Válassza ki a **Be** lehetőséget a **Csendes mód** beállításnál.

### **Hibás dátum és idő**

### **A tápellátás hibája.**

#### **Megoldások**

Villámcsapás okozta áramkimaradáskor, vagy ha túl sokáig volt a készülék kikapcsolva, előfordulhat, hogy az óra rossz időt mutat. A vezérlőpanelen állítsa be a dátumot és az időt a(z) **Beáll.** > **Általános beállítások** > **Alapbeállítások** > **Dátum/idő beállításai** menüpontban.

### **A gyökértanúsítvényt frissíteni kell**

### **A gyökértanúsítvány lejárt.**

#### **Megoldások**

Futtassa a(z) Web Config alkalmazást, majd frissítse a gyökértanúsítványt.

### **Mac OS X v10.6.8 rendszert futtató számítógépről nem lehet megszakítani a nyomtatást**

#### **A rendszer problémát észlelt az AirPrint beállítással kapcsolatosan.**

#### **Megoldások**

Futtassa a Web Config programot, majd válassza ki a **Port9100** lehetőséget a **Max. prioritású protokoll** beállításnál az **AirPrint beállítása** elemen belül. Válasza ki a **Rendszerbeállítások** lehetőséget a(z) Apple menü > **Nyomtatók és szkennerek** (vagy **Nyomtatás és szkennelés**, **Nyomtatás és faxolás**) menüpontban, távolítsa el a nyomtatót, majd adja újra hozzá a nyomtatót.

 $\rightarrow$  <sub>"A</sub> nyomtató műveleteinek a konfigurálására szolgáló alkalmazás (Web Config)" 254. oldal

### **Elfelejtett jelszó**

### **Szervizelést végző szakember segítségére van szükség.**

### **Megoldások**

Ha elfelejtette a rendszergazdai jelszót, vegye fel a kapcsolatot az Epson ügyfélszolgálatával.

### **Véletlenül készülő másolatok**

### **Idegen tárgy ér az optikai érintőképernyőhöz.**

### **Megoldások**

Válassza ki a(z) **Beáll.** > **Általános beállítások** > **Alapbeállítások** > **Felébresztés alvó üzemmódból** elemre, kapcsolja ki a(z) **A felébr.-hez érintse meg az LCD-t** opciót. A nyomtató nem fog alvó

(energiatakarékos) üzemmódba lépni, amíg meg nem nyomja a  $\mathcal{O}$  gombot.

# **Az LCD képernyőn megjelenő üzenet**

Ha hibaüzenet jelenik meg az LCD képernyőn, kövesse a megjelenő utasításokat vagy az alábbi megoldások valamelyikével oldja meg a problémát.

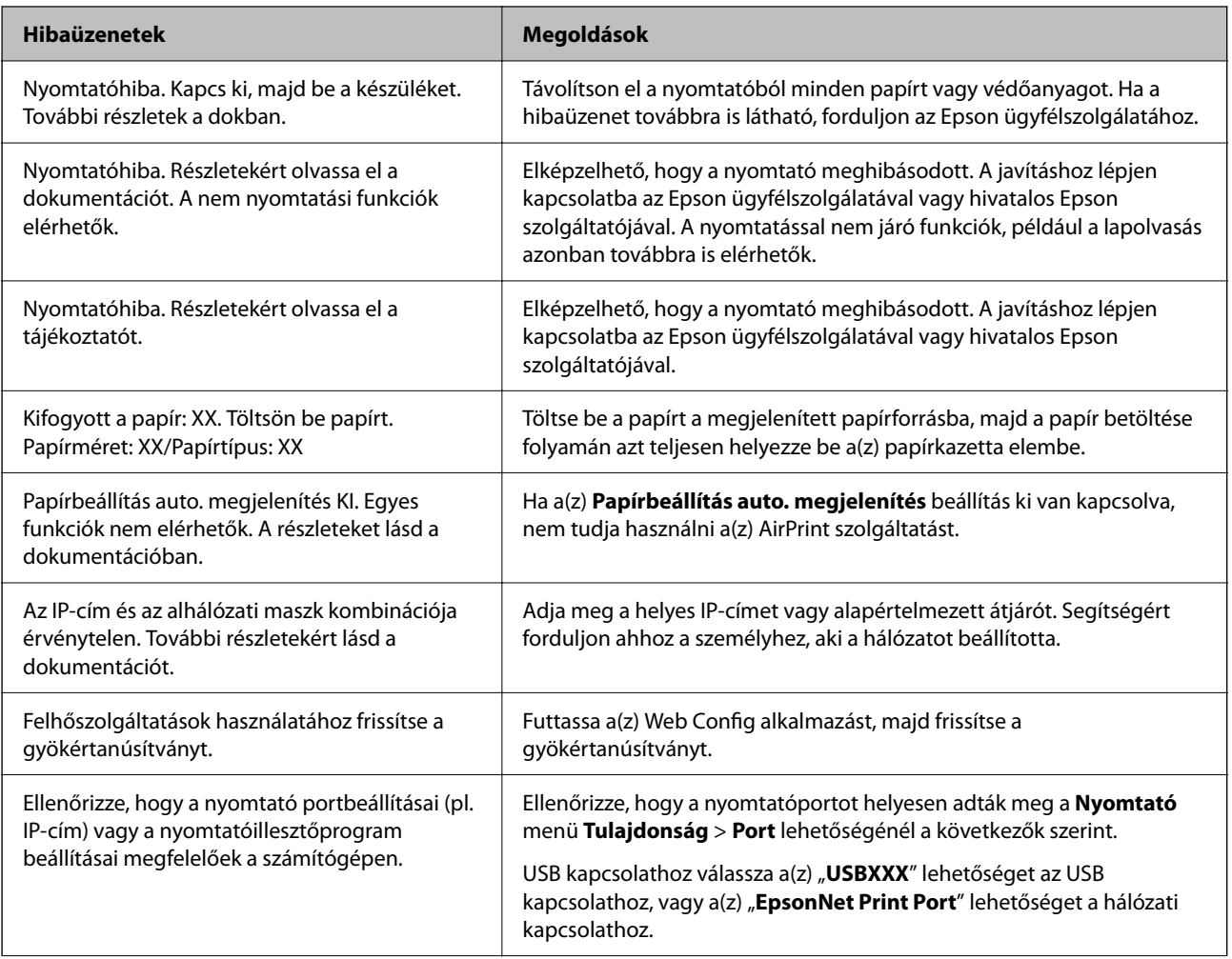

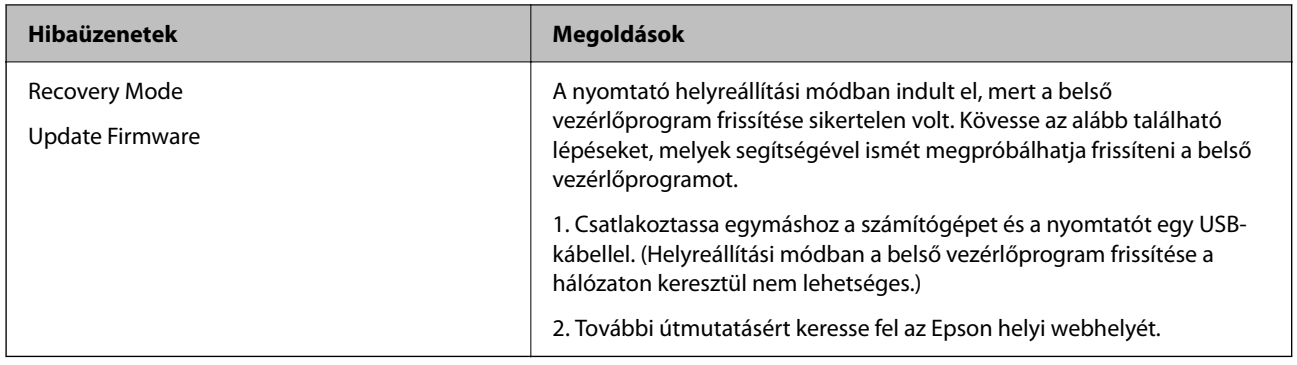

# **A papír elakadt**

Nézze meg a vezérlőpanelen megjelenő hibaüzenetet és kövesse az utasításokat az elakadt papír és az elszakadt papírdarabok eltávolításához. Az LCD-kijelzőn megjelenik egy animáció, amely bemutatja, hogyan kell eltávolítani az elakadt papírt. Következő lépésként válassza ki a(z) **OK** elemet és hárítsa el a hibát.

### !*Figyelem!*

Soha ne nyúljon a vezérlőpanel gombjaihoz, amíg a keze a nyomtató belsejében van. Ha a nyomtató elkezdi a működést, megsérülhet. Ügyeljen arra, hogy a sérülés elkerülése érdekében ne érjen a kiálló részekhez.

### **T** Fontos:

- ❏ Óvatosan távolítsa el az elakadt papírt. Ha erőteljes mozdulattal távolítja el a papírt, azzal károsíthatja a nyomtatót.
- ❏ Ha elakadt papírt távolít el a nyomtató belsejéből, akkor ne döntse meg, illetve ne tartsa függőlegesen vagy fejjel lefelé a nyomtatót, mert így tinta szivároghat ki.

### **Papírelakadások megelőzése**

Ellenőrizze az alábbiakat, ha a papír gyakran elakad.

- ❏ A nyomtatót vízszintes felületre tegye, és az ajánlott környezeti körülmények között üzemeltesse. ["Környezeti specifikációk" 280. oldal](#page-279-0)
- ❏ A nyomtató által támogatott papírt használjon.
	- ["A használható papírok és a kapacitás" 243. oldal](#page-242-0)
- ❏ Kövesse a papírkezeléssel kapcsolatos óvintézkedéseket.

["A papír kezelésére vonatkozó óvintézkedések" 32. oldal](#page-31-0)

❏ Töltse be a papírt a megfelelő irányban, majd csúsztassa az élvezetőt a papír széléhez. ["Papír betöltése" 33. oldal](#page-32-0)

<span id="page-190-0"></span>❏ Emelje fel az ADF dokumentumtámaszát.

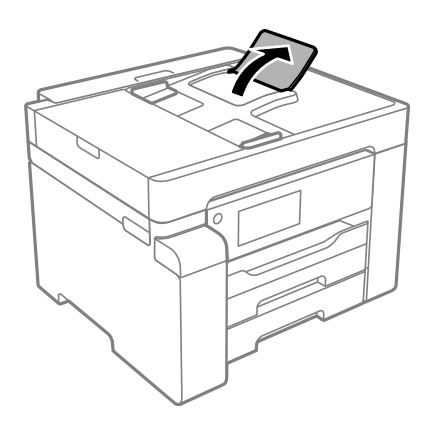

- ❏ Mindig csak a papírhoz meghatározott számú lapot töltsön be.
- ❏ Ha több papírlapot töltött be, akkor egyszerre csak egy lapot helyezzen be.
- ❏ Győződjön meg arról, hogy a papírméret és a papírtípus beállításai egyeznek a nyomtatóba töltött papír tényleges méretével és típusával.

["Papírtípusok listája" 33. oldal](#page-32-0)

# **Ideje utántölteni a tintát**

### **A tintapalackok kezelésével kapcsolatos óvintézkedések**

A tinta feltöltése előtt olvassa el a következő utasításokat.

#### **A tinta tárolásával kapcsolatos óvintézkedések**

- ❏ A tintapalackokat ne tegye ki közvetlen napfény hatásának.
- ❏ Ne tárolja a tintapalackokat magas vagy fagypont alatti hőmérsékleten.
- ❏ Ha egy tintapalackot hideg tárolóhelyről hoz be, várja meg, hogy szobahőmérsékleten felmelegedjen, és csak legalább három óra eltelte után kezdje el használni.
- ❏ Ha kinyit egy tintapalackot, akkor azt javasoljuk, hogy amint lehet, használja is fel.
- ❏ Az Epson azt ajánlja, hogy a tintapalackokat a csomagolásra nyomtatott dátum előtt használja fel.
- ❏ Addig ne bontsa fel a tintapalackokat, amíg nem akarja vele feltölteni a tintatartályt.A tintapalack a megbízhatóság érdekében vákuumcsomagolt.Ha egy tintapalackot a felhasználás előtt sokáig felbontva hagy, a nyomtatásra már lehet, nem lesz alkalmas.
- ❏ Ha egy tintapalackot tárol vagy szállít, ne döntse oldalra a palackot, és ne tegye ki erőhatásnak vagy hőmérséklet-ingadozásnak.Különben a tinta kifolyhat, még akkor is, ha a kupakja jó erősen rá van csavarva.Ügyeljen arra, hogy a tintapalack függőleges helyzetben legyen, amikor jó erősen rácsavarja a kupakot, és tegyen meg minden óvintézkedést annak érdekében, hogy a palack szállítása közben (pl.: amikor a palackot egy zacskóba teszi) kifolyjon a tinta.

#### **A tintatartályok tintával történő feltöltésével kapcsolatos óvintézkedések**

❏ A nyomtatónál óvatosan kell kezelni a tintát. A tinta kifröccsenhet, amikor a tintatartályt feltölti vagy utántölti tintával. Ha a tinta a ruhájára vagy használati tárgyaira kerül, lehet, hogy nem jön ki.

- <span id="page-191-0"></span>❏ Olyan tintapalackokat használjon, melyeken ennek a nyomtatónak a kódja szerepel.
- ❏ Ne rázza vagy nyomja össze a tintapalackokat túl erőteljesen.
- ❏ Ha azt szeretné, hogy a nyomtatási eredmény optimális legyen, akkor ne hagyja, hogy hosszabb ideig alacsony legyen a tintaszint.
- ❏ Ha azt szeretné, hogy a nyomtatási eredmény optimális legyen, akkor legalább évente egyszer töltse fel a tintatartályt a felső vonalig.
- ❏ A kiváló nyomtatási minőség fenntartása és a nyomtatófej megóvása érdekében egy kis biztonsági tintamennyiség marad még a tintatartályban, amikor a nyomtató jelzi, hogy ideje feltölteni a tartályt.Az említett hozamok nem tartalmazzák ezt a tartalék mennyiséget.

### **Tintafogyasztás**

- ❏ A nyomtatófej optimális teljesítményének fenntartása miatt némi festék felhasználásra kerül a tintatartályból a karbantartási műveletek, így pl. a nyomtatófej tisztítása során is. Némi festék felhasználásra kerül a nyomtató bekapcsolása során is.
- ❏ A nyomtatóhoz kapott festék a tintapalackban a kezdeti beállítás során részben felhasználásra kerül.A magas minőségű nyomatok készítése érdekében a nyomtatófej teljesen feltöltésre kerül tintával a nyomtatóban.Ez az egyszeri folyamat elfogyaszt némi festéket, ezért ezzel a palackkal kicsit kevesebb oldalt tud majd kinyomtatni, mint a következő tintapalackokkal.
- ❏ A kinyomtatható lapok száma függ a nyomtatandó képektől, a használt papírtípustól, a nyomtatás gyakoriságától és a környezeti feltételektől, például a hőmérséklettől.

### **A tintatartály feltöltése**

- 1. A nyomtató vezérlőpanelén válassza ki a(z) **Karbantartás** elemet.
- 2. Válassza a következőt **Töltse fel a tintát**.
- 3. Olvassa végig a képernyőn a tinta feltöltésre vonatkozó óvintézkedéseket, majd lépjen a következő képernyőre.
- 4. Nyissa fel a tintatartály fedelét.

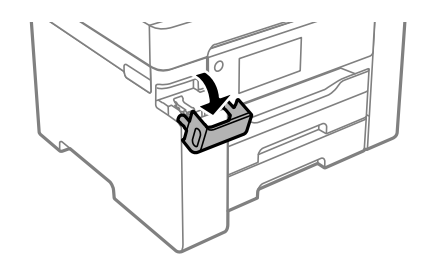

5. Vegye le a tintatartály kupakját.

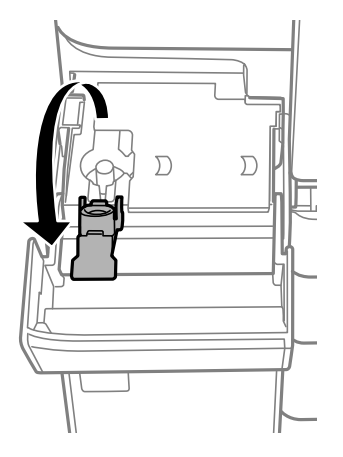

6. A tintapalackot függőlegesen tartva lassan csavarja le a kupakot.

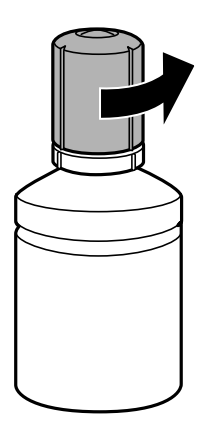

### **T** Fontos:

- ❏ Az Epson eredeti Epson tintapalackok használatát javasolja.
- ❏ Ügyeljen arra, hogy ne öntse mellé a tintát.
- 7. Ellenőrizze a tintatartályban a felső (a) vonalat.

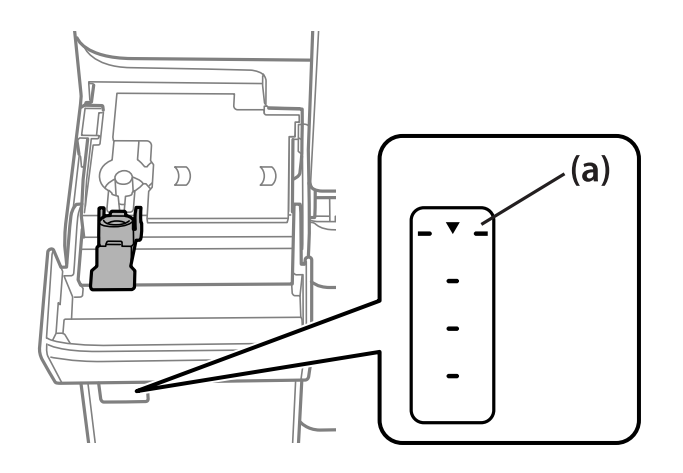

8. Igazítsa össze a tintapalack tetejét az utántöltési nyílással, majd helyezze bele egyenesen a nyílásba, és töltsön be tintát addig, amíg az automatikusan meg nem áll a felső vonalnál.

Ha a tinta eléri a felső vonalat, elkezd kiömleni, és az áramlás automatikusan leáll.

Ha a tinta nem kezd el a tartályba áramolni, akkor vegye ki a tintapalackot, és helyezze be újra. Ha azonban a tinta már elérte a felső vonalat, ne vegye ki és helyezze be újra a tintapalackot; különben a tinta kiszivároghat.

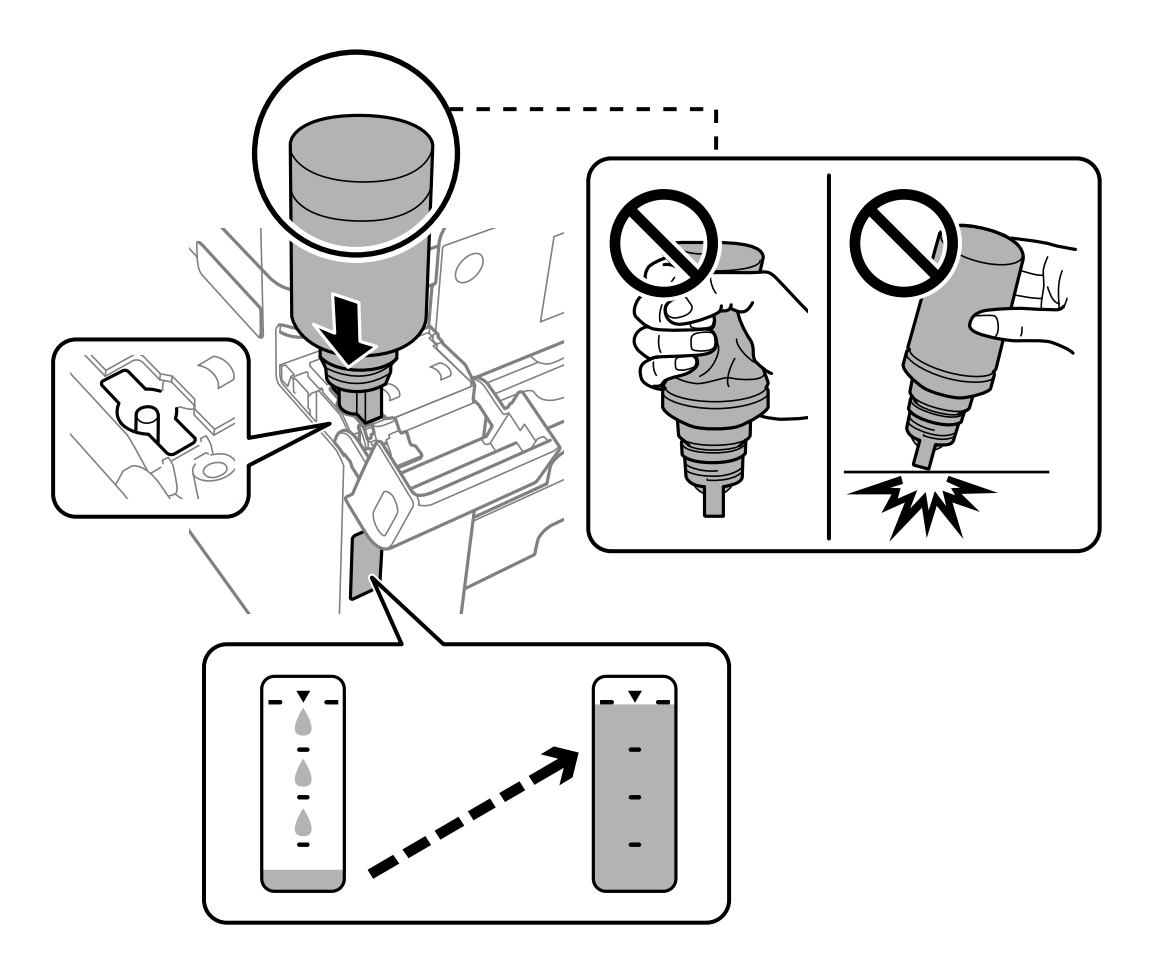

9. Ha végzett a tintafeltöltéssel, akkor vegye ki a tintapalackot, majd jól zárja vissza a tintatartály kupakot.

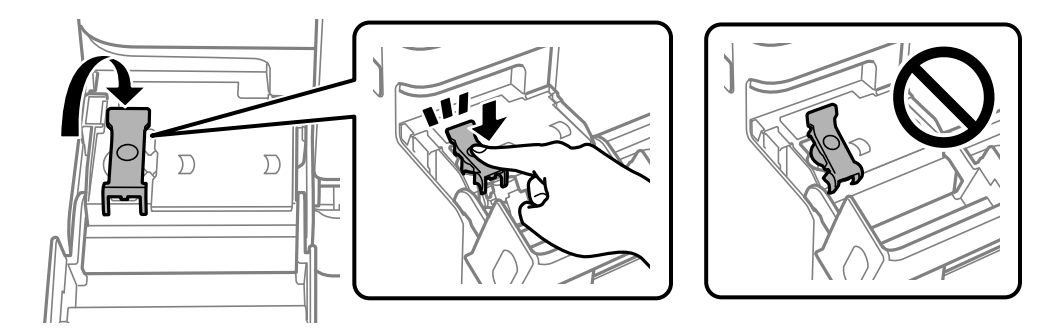

### **Fontos:**

Ne hagyja a nyomtatóban a tintapalackot, különben a palack megsérülhet, vagy a tinta szivárogni kezdhet.

#### <span id="page-194-0"></span>*Megjegyzés:*

Ha marad még tinta a tintapalackban, akkor jó szorosan rögzítse a kupak tetejét, majd tegye el a tintapalackot függőlegesen tárolva későbbi felhasználás céljából.

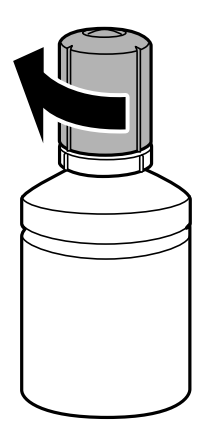

10. Zárja vissza erősen a tintatartály fedelét.

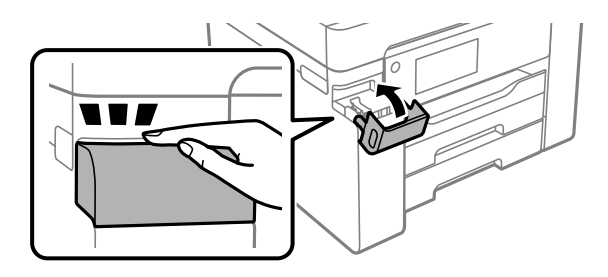

11. A képernyőn megjelenő utasításokat követve állítsa be a tintaszintet.

### *CFontos:*

Még ha nem is töltötte fel a tintát egészen a tintatartályon lévő felső vonalig, nyugodtan használja tovább a nyomtatót. Ha szeretné, hogy a nyomtató a legjobb állapotban működjön, akkor a felső vonalig töltse fel a tintatartályt, azután pedig azonnal állítsa vissza alapértékre a tintaszintet.

#### **Kapcsolódó információ**

- $\blacktriangleright$  ["Tintapalack kódok" 246. oldal](#page-245-0)
- $\rightarrow$  ["A tintapalackok kezelésével kapcsolatos óvintézkedések" 191. oldal](#page-190-0)
- & ["A kifröccsent tinta feltakarítása" 130. oldal](#page-129-0)

# **Ideje kicserélni a karbantartó rekeszt**

### **A karbantartó rekesz kezelésével kapcsolatos óvintézkedések**

A karbantartó rekesz cseréje előtt olvassa el a következő utasításokat.

- ❏ Ne érintse meg a karbantartódoboz oldalán lévő zöld chipet. Ellenkező esetben problémák jelentkezhetnek nyomtatáskor.
- ❏ Ne helyezze át a karbantartódobozt nyomtatás közben, mert az tintaszivárgást okozhat.
- ❏ Ne távolítsa el a karbantartó dobozt és ne nyissa ki annak tetejét, csak ha cseréli a karbantartó rekeszt, mert a festék kiszivároghat.
- ❏ Nem használja újra a már kiszerelt és hosszabb ideig külön tárolt karbantartódobozt. A dobozban lévő tinta besűrűsödhet és a doboz több tintát nem tud elnyelni.
- ❏ Ne döntse meg a használt karbantartódobozt, amíg le nem zárta a műanyag tasakot, melybe belehelyezte. Ellenkező esetben a tinta kiszivároghat.
- ❏ Ne tárolja a karbantartódobozt magas vagy fagypont alatti hőmérsékleten.
- ❏ A karbantartódobozt ne tegye ki közvetlen napfénynek.
- ❏ Ne ejtse le a karbantartódobozt, illetve ne tegye ki erős ütéseknek.
- ❏ Ne érjen hozzá a karbantartódoboz nyílásait, mert beszennyezheti magát tintával.

### **A karbantartódoboz cseréje**

Néhány nyomtatási ciklus során kis mennyiségű, felesleges tinta gyűlik össze a karbantartódobozban. Hogy megakadályozza a tinta szivárgását a karbantartódobozból, a nyomtató úgy lett megtervezve, hogy a nyomtatás leálljon ha a karbantartódoboz eléri a szivárgási kapacitásának határát. A kinyomtatott oldalak számától, a kinyomtatott anyagok típusától és a nyomtató által elvégzett tisztítási műveletek számától függ, hogy erre szükség van-e, és ha igen, milyen gyakran.

Amikor megjelenik egy üzenet, amely a karbantartó rekesz cseréjére kéri, tekintse meg a vezérlőpanelen megjelenő animációkat. A doboz cseréjének szükségessége nem jelenti azt, hogy a nyomtató meghibásodott. Az Epson által vállalt garancia nem terjed ki a csere költségére. Ez egy felhasználó által cserélhető alkatrész.

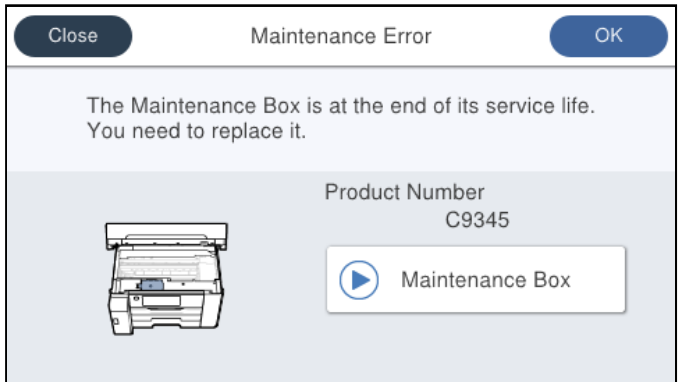

#### *Megjegyzés:*

❏ Ha a karbantartó rekesz megtelik, nem tud nyomtatni és megtisztítani a nyomtatófejet, amíg azt ki nem cseréli a tintaszivárgás elkerülése érdekében. Ennek ellenére használhat olyan műveleteket, amelyek nem használnak tintát, mint pédául a beolvasás.

#### **Kapcsolódó információ**

- & ["Karbantartódoboz kód" 247. oldal](#page-246-0)
- $\rightarrow$   $A$  karbantartó rekesz kezelésével kapcsolatos óvintézkedések" 195. oldal

# <span id="page-196-0"></span>**Nyomtatás, másolás és beolvasás minősége rossz**

### **Gyenge minőségű nyomatok**

### **Csíkozódás látható a nyomtatott oldalakon**

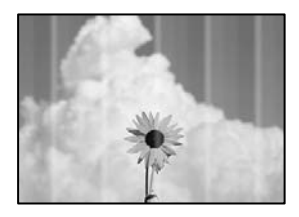

### **Lehet, hogy a nyomtatófej fúvókái eltömődtek.**

### **Megoldások**

Használja a **Nyomtatási minőség beállítása** funkciót. Ha a nyomtatót jó ideig nem használta, a nyomtatófej fúvókái eltömődhettek, és így a tintacseppek nem jutnak ki a szórófejből.

& ["A nyomtatási minőség beállítása" 117. oldal](#page-116-0)

### **Kb. 3.3 cm-es távolságokra fekete vagy szürke csíkok jelennek meg**

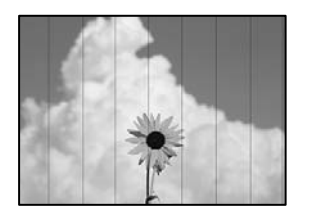

Az alábbi okokra kell gondolni.

### **A papírtípus beállítása nem egyezik a betöltött papírral.**

### **Megoldások**

Válassza ki a nyomtatóba töltött papírnak megfelelő papírtípus beállítását.

 $\rightarrow$  ["Papírtípusok listája" 33. oldal](#page-32-0)

**A nyomtatási minőség túl alacsonyra van állítva.**

### **Megoldások**

Normál papírra való nyomtatásnál alkalmazzon jobb minőségű beállítást.

❏ Windows

Válassza ki a **Magas** opciót innen: **Minőség** a nyomtatómeghajtó **Fő** fülén.

❏ Mac OS

Válassza ki a(z) **Kiváló** opciót a(z) **Nyomt. min.** a nyomtatási párbeszédpanel **Nyomtatási beállítások** menüjében.

### **A nyomtatófej elállítódott.**

### **Megoldások**

Igazítsa a nyomtatófejet a megfelelő pozícióba a **Nyomtatási minőség beállítása** funkció használatával.

& ["A nyomtatási minőség beállítása" 117. oldal](#page-116-0)

### **Függőleges csíkozódás vagy elcsúszás**

enthalten alle ı Aufdruck. W  $\sqrt{5008}$  "Regel

Az alábbi okokra kell gondolni.

### **A nyomtatófej elállítódott.**

### **Megoldások**

Igazítsa a nyomtatófejet a megfelelő pozícióba a **Nyomtatási minőség beállítása** funkció használatával.

 $\blacktriangleright$  ["A nyomtatási minőség beállítása" 117. oldal](#page-116-0)

### **A kétirányú nyomtatás beállítás engedélyezve van.**

### **Megoldások**

Ha a nyomtatási minőség a nyomtatófej igazítása után sem javul, akkor használja a kétirányú beállítást.

Ha a kétirányú (vagy nagy sebességű) nyomtatás engedélyezve van, a nyomtatófej úgy nyomtat, hogy mindkét irányba mozog, így a függőleges vonalak elcsúszhatnak. A beállítás letiltása esetén előfordulhat, hogy a nyomtatási sebesség lassul, de a nyomtatás minősége javul.

### ❏ Windows

Szüntesse meg a **Kétirányú nyomtatás** bejelölését a nyomtató-illesztőprogram **További beállítások** lapján.

❏ Mac OS

Válassza a **Rendszerbeállítások** elemet a Apple menü > **Nyomtatók és szkennerek** (vagy **Nyomtatás és szkennelés**, **Nyomtatás és faxolás**) menüpontnál, majd válassza ki a nyomtatót. Kattintson a **Beállítások és kellékanyagok** > **Beállítások** (vagy **Illesztőprogram**) elemre. Válassza ki a **Ki** lehetőséget a **Kétirányú nyomtatás** beállításnál.

### **Csíkozott minta jelenik meg**

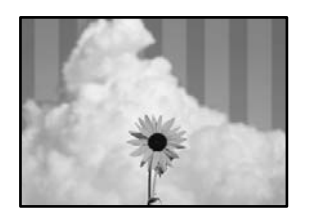

### **A kétirányú nyomtatás beállítás engedélyezve van.**

### **Megoldások**

Amennyiben sima papírra nyomtat, tiltsa le a kétirányú nyomtatást.

Ha a kétirányú (vagy nagy sebességű) nyomtatás engedélyezve van, a nyomtatófej úgy nyomtat, hogy mindkét irányba mozog, így a függőleges vonalak elcsúszhatnak. A beállítás letiltása esetén előfordulhat, hogy a nyomtatási sebesség lassul, de a nyomtatás minősége javul.

#### ❏ Windows

Szüntesse meg a **Kétirányú nyomtatás** bejelölését a nyomtató-illesztőprogram **További beállítások** lapján.

❏ Mac OS

Válassza a **Rendszerbeállítások** elemet a Apple menü > **Nyomtatók és szkennerek** (vagy **Nyomtatás és szkennelés**, **Nyomtatás és faxolás**) menüpontnál, majd válassza ki a nyomtatót. Kattintson a **Beállítások és kellékanyagok** > **Beállítások** (vagy **Illesztőprogram**) elemre. Válassza ki a **Ki** lehetőséget a **Kétirányú nyomtatás** beállításnál.

### **Lehet, hogy a nyomtatófej fúvókái eltömődtek.**

#### **Megoldások**

Használja a **Nyomtatási minőség beállítása** funkciót. Ha a nyomtatót jó ideig nem használta, a nyomtatófej fúvókái eltömődhettek, és így a tintacseppek nem jutnak ki a szórófejből.

& ["A nyomtatási minőség beállítása" 117. oldal](#page-116-0)

### **Nyomatok üres lapként jönnek ki**

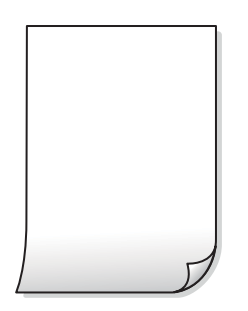

### **Lehet, hogy a nyomtatófej fúvókái eltömődtek.**

#### **Megoldások**

Használja a **Nyomtatási minőség beállítása** funkciót. Ha a nyomtatót jó ideig nem használta, a nyomtatófej fúvókái eltömődhettek, és így a tintacseppek nem jutnak ki a szórófejből.

 $\blacktriangleright$  ["A nyomtatási minőség beállítása" 117. oldal](#page-116-0)

### **A nyomtatási beállítások és a nyomtatóba helyezett papírméret eltérő.**

### **Megoldások**

Módosítsa a nyomtatási beállításokat a papírkazettába betöltött papírméretnek megfelelően. Töltsön papírt a papírkazettába, amely megfelel a nyomtatási beállításoknak.

**Egyidejűleg több papírt adagol a nyomtatóba.**

### **Megoldások**

Az egyszerre több papír nyomtatóba való adagolásának megelőzése érdekében lásd az alábbiakat.

& ["Több papírlapot húz be a készülék" 149. oldal](#page-148-0)

### **A papíron elkenődés vagy kopás látszik**

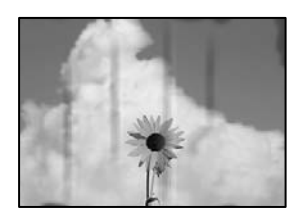

Az alábbi okokra kell gondolni.

### **A papír nem megfelelően van betöltve.**

#### **Megoldások**

Ha vízszintes csíkok jelennek meg (nyomtatás irányára merőlegesen) vagy a papír teteje vagy alja elmaszatolódott, töltse be a papírt a megfelelő irányba, majd csúsztassa az élvezetőt a papír széléhez.

 $\blacktriangleright$  ["Papír betöltése" 33. oldal](#page-32-0)

#### **A papír útvonala szennyezett.**

#### **Megoldások**

Ha függőleges csíkok (vízszintesen a nyomtatási irányára) jelennek meg vagy a papír maszatos, akkor tisztítsa meg a papírvezetési utat.

 $\blacktriangleright$  ["A papír útvonalának tisztítása az elkenődött tinta eltávolításához" 123. oldal](#page-122-0)

### **A papír hullámos lett.**

#### **Megoldások**

Helyezze a papírt sík felületre annak ellenőrzéséhez, hogy nem hullámos-e. Ha igen, egyenesítse ki.

### **A nyomtatófej a papír felszínét dörzsöli.**

### **Megoldások**

Vastag papírra történő nyomtatáskor a nyomtatófej közel van a nyomtatási felülethez, ezért a papír kopott lehet. Ilyenkor engedélyezze a kopáscsökkentő beállítást. Ha engedélyezi ezt a beállítást, romolhat a nyomtatás minősége vagy lelassulhat a nyomtatás.

### ❏ Vezérlőpanel

Válassza ki a(z) **Beáll.** > **Általános beállítások** > **Nyomtatóbeállítások** lehetőséget, majd engedélyezze a(z) **Vastag papír** funkciót.

❏ Windows

Kattintson a(z) **Kiegészítő beállítások** elemre a nyomtató-illesztőprogram **Karbantartás** lapján, majd jelölje ki a(z) **Vastag papír és borítékok** elemet.

Ha a papír a **Vastag papír és borítékok** beállítás kiválasztása után is kopott, válassza ki a **Keresztszálirányú papír** lehetőséget a nyomtató-illesztőprogram **Kiegészítő beállítások** ablakában.

❏ Mac OS

Válassza a **Rendszerbeállítások** elemet a Apple menü > **Nyomtatók és szkennerek** (vagy **Nyomtatás és szkennelés**, **Nyomtatás és faxolás**) menüpontnál, majd válassza ki a nyomtatót. Kattintson a **Beállítások és kellékanyagok** > **Beállítások** (vagy **Illesztőprogram**) elemre. Válassza ki a **Be** lehetőséget a **Vastag papír és borítékok** beállításnál.

## **A papír hátuljára azelőtt nyomtatott, hogy a korábban nyomtatott oldal megszáradt volna.**

#### **Megoldások**

Kézi kétoldalas nyomtatás esetén ügyeljen arra, hogy a papír újbóli betöltésekor a tinta már teljesen száraz legyen.

### **Ha automatikus kétoldalas nyomtatással nyomtat, a nyomtatási sűrűség túl nagy a száradási idő pedig túl rövid.**

#### **Megoldások**

Ha az automatikus kétoldalas nyomtatást használja, és nagy részletgazdaságú adatokat (pl. képeket vagy grafikonokat) nyomtat, csökkentse a nyomtatási fényerőt és válasszon hosszabb száradási időt.

- & ["Kétoldalas nyomtatás" 51. oldal](#page-50-0)
- & ["Kétoldalas nyomtatás" 77. oldal](#page-76-0)

### **A nyomatok elhelyezkedése, mérete vagy margói nem megfelelőek**

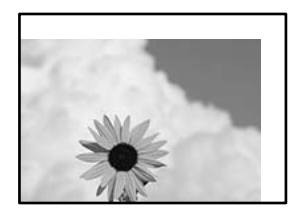

Az alábbi okokra kell gondolni.

### **A papír nem megfelelően van betöltve.**

### **Megoldások**

Töltse be a papírt a megfelelő irányban, majd csúsztassa az élvezetőt a papír széléhez.

 $\rightarrow$  ["Papír betöltése" 33. oldal](#page-32-0)

### **A papír mérete nincs megfelelőben beállítva.**

#### **Megoldások**

Megfelelő papírméret kiválasztása.

### **A margóbeállítás az alkalmazásban nem esik nyomtatható területen belülre.**

#### **Megoldások**

Úgy állítsa be a margókat az alkalmazásban, hogy azok a nyomtatható területen belülre essenek.

 $\blacktriangleright$  ["Nyomtatható terület" 272. oldal](#page-271-0)

### **A nyomtatott karakterek hibásak vagy olvashatatlanok**

<B図2] L⊠・図斥彗二 ZAオ鋕・コ i2 薀・」・サー8Q図/ア図r **⊠b8 ⊠!\$ NB⊠X⊠• B7kBcT,⊠• B • ≯; JEE⊠Pク⊠ 2: • ⊠1ツ** M<sub>Nu</sub>

#### N ? NN ?▲N ? NNNNNNNNNNNNNNNNNNNNN

¤6æA'HcK=<sup>—</sup>¤È¤´o¤;Çð¼!"A;逤`r¤<br>ÔŐicr^µaL¤÷‰+u)"\*mà∙Ñ−hƒûhãšÄ¤‰v¤æε<br>rý¤ÿ¤Ž∥,ü®ï¤–ÇËås—Æû¤£œwûz×ıÈ}û'®–Ç DŇÂé™Ñ=DPÉ"!?d}C"æuž;žáa»'(ÜÊ-DÒ£Ő

Az alábbi okokra kell gondolni.

#### **Az USB-kábel nincs megfelelően csatlakoztatva.**

#### **Megoldások**

Csatlakoztassa megfelelően az USB-kábelt a nyomtatóhoz és a számítógéphez.

### **Egy feladat várakozik nyomtatásra.**

#### **Megoldások**

Vonjon vissza minden szüneteltetett nyomtatási feladatot.

### **Nyomtatás közben a számítógépet manuálisan Hibernálás vagy Alvó üzemmódba állította.**

#### **Megoldások**

Nyomtatás közben ne állítsa a számítógépet manuálisan **Hibernálás** vagy **Alvó** üzemmódba. A számítógép következő indításakor olvashatatlan szöveget tartalmazó lapokat nyomtathat ki a gép.

**Egy másik nyomtatóhoz való nyomtató-illesztőprogramot használ.**

#### **Megoldások**

Győződjön meg róla, hogy az ehhez a nyomtatóhoz készített nyomtatóillesztőt használja. Ellenőrizze a nyomtató nevét a nyomtatóillesztő ablakának tetején.

### **A nyomtatott kép tükrözött**

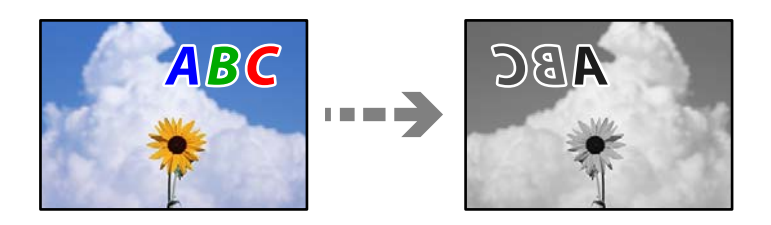

### **A kép úgy van beállítva, hogy vízszintesen invertálja a nyomtatási beállításokat. Megoldások**

Töröljön minden tükörkép-beállítást a nyomtató-illesztőprogramban vagy az alkalmazásban. Windows

Szüntesse meg a **Tükörkép** bejelölését a nyomtató-illesztőprogram **További beállítások** lapján.

### **Mozaikszerű minták a nyomatokon**

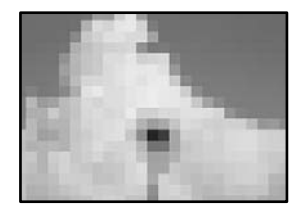

### **Kis felbontású képeket vagy fényképeket nyomtatott.**

### **Megoldások**

Ha képet vagy fényképet nyomtat, a nyomtatáshoz magas felbontású adatot használjon. A weboldalakon a képek gyakran alacsony felbontásúak, annak ellenére, hogy a képernyőn jól néznek ki, de nyomtatásban már nem biztos.

### **PostScript nyomtatómeghajtó használatakor a nyomtató nem nyomtat megfelelően**

Az alábbi okokra kell gondolni.

### **A rendszer adatokkal kapcsolatos problémát észlelt.**

### **Megoldások**

- ❏ Ha egy fájlt az adatformátum módosítását lehetővé tevő alkalmazással, például Adope Photoshoppal hozott létre, ügyeljen arra, hogy az alkalmazás beállításai megfeleljenek a nyomtatómeghajtó beállításainak.
- ❏ Előfordulhat, hogy a bináris formátumú EPS fájlokat a nyomtató nem megfelelően nyomtatja ki. Amikor EPS fájlokat hoz létre egy alkalmazásban, állítsa a formátumot ASCII lehetőségre.
- ❏ Windows esetén a nyomtató nem tudja kinyomtatni a bináris adatokat, ha USB interfészen keresztül csatlakozik a számítógéphez. Állítsa a **Kimeneti protokoll** beállítást a nyomtató tulajdonságok **Eszköz beállítások** lapján az **ASCII** vagy a **TBCP** lehetőségre.
- ❏ Windows esetén válassza ki a megfelelő helyettesítő betűkészletet a nyomtató tulajdonságok **Eszköz beállítások** lapján.

### <span id="page-203-0"></span>**Rossz minőségű másolatok**

### **Csíkozódás látható a fénymásolatokon**

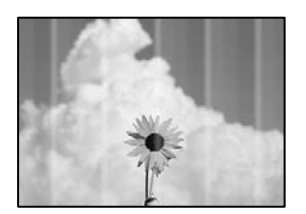

### **Lehet, hogy a nyomtatófej fúvókái eltömődtek.**

#### **Megoldások**

Használja a **Nyomtatási minőség beállítása** funkciót. Ha a nyomtatót jó ideig nem használta, a nyomtatófej fúvókái eltömődhettek, és így a tintacseppek nem jutnak ki a szórófejből.

& ["A nyomtatási minőség beállítása" 117. oldal](#page-116-0)

### **Kb. 3.3 cm-es távolságokra fekete vagy szürke csíkok jelennek meg**

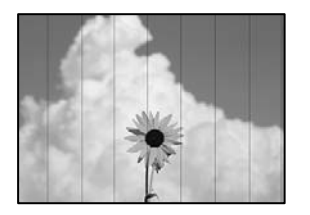

Az alábbi okokra kell gondolni.

### **A papírtípus beállítása nem egyezik a betöltött papírral.**

### **Megoldások**

Válassza ki a nyomtatóba töltött papírnak megfelelő papírtípus beállítását.

& ["Papírtípusok listája" 33. oldal](#page-32-0)

### **A nyomtatófej elállítódott.**

#### **Megoldások**

Igazítsa a nyomtatófejet a megfelelő pozícióba a **Nyomtatási minőség beállítása** funkció használatával.

& ["A nyomtatási minőség beállítása" 117. oldal](#page-116-0)

### **Függőleges csíkozódás vagy elcsúszás**

# enthanten ane ı Aufdruck. W  $\sqrt{5008}$  "Regel

Az alábbi okokra kell gondolni.

### **A nyomtatófej elállítódott.**

### **Megoldások**

Igazítsa a nyomtatófejet a megfelelő pozícióba a **Nyomtatási minőség beállítása** funkció használatával.

& ["A nyomtatási minőség beállítása" 117. oldal](#page-116-0)

### **A kétirányú nyomtatás beállítás engedélyezve van.**

### **Megoldások**

Ha a nyomtatási minőség a nyomtatófej igazítása után sem javul, akkor használja a kétirányú beállítást.

Ha a kétirányú (vagy nagy sebességű) nyomtatás engedélyezve van, a nyomtatófej úgy nyomtat, hogy mindkét irányba mozog, így a függőleges vonalak elcsúszhatnak. A beállítás letiltása esetén előfordulhat, hogy a nyomtatási sebesség lassul, de a nyomtatás minősége javul.

A vezérlőpanelen válassza ki a(z) **Beáll.** > **Általános beállítások** > **Nyomtatóbeállítások** elemet, majd tiltsa le a(z) **Kétirányú** elemet.

### **Csíkozott minta jelenik meg**

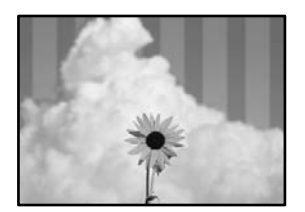

### **A kétirányú nyomtatás beállítás engedélyezve van.**

### **Megoldások**

Amennyiben sima papírra nyomtat, tiltsa le a kétirányú nyomtatást.

Ha a kétirányú (vagy nagy sebességű) nyomtatás engedélyezve van, a nyomtatófej úgy nyomtat, hogy mindkét irányba mozog, így a függőleges vonalak elcsúszhatnak. A beállítás letiltása esetén előfordulhat, hogy a nyomtatási sebesség lassul, de a nyomtatás minősége javul.

A vezérlőpanelen válassza ki a(z) **Beáll.** > **Általános beállítások** > **Nyomtatóbeállítások** elemet, majd tiltsa le a(z) **Kétirányú** elemet.

### **Lehet, hogy a nyomtatófej fúvókái eltömődtek.**

### **Megoldások**

Használja a **Nyomtatási minőség beállítása** funkciót. Ha a nyomtatót jó ideig nem használta, a nyomtatófej fúvókái eltömődhettek, és így a tintacseppek nem jutnak ki a szórófejből.

& ["A nyomtatási minőség beállítása" 117. oldal](#page-116-0)

### **Nyomatok üres lapként jönnek ki**

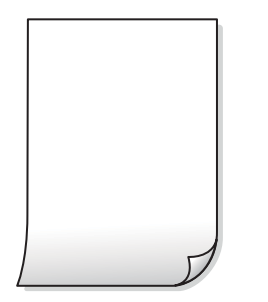

### **Lehet, hogy a nyomtatófej fúvókái eltömődtek.**

#### **Megoldások**

Használja a **Nyomtatási minőség beállítása** funkciót. Ha a nyomtatót jó ideig nem használta, a nyomtatófej fúvókái eltömődhettek, és így a tintacseppek nem jutnak ki a szórófejből.

& ["A nyomtatási minőség beállítása" 117. oldal](#page-116-0)

### **A nyomtatási beállítások és a nyomtatóba helyezett papírméret eltérő.**

### **Megoldások**

Módosítsa a nyomtatási beállításokat a papírkazettába betöltött papírméretnek megfelelően. Töltsön papírt a papírkazettába, amely megfelel a nyomtatási beállításoknak.

### **Egyidejűleg több papírt adagol a nyomtatóba.**

#### **Megoldások**

Az egyszerre több papír nyomtatóba való adagolásának megelőzése érdekében lásd az alábbiakat.

& ["Több papírlapot húz be a készülék" 149. oldal](#page-148-0)

### **A papíron elkenődés vagy kopás látszik**

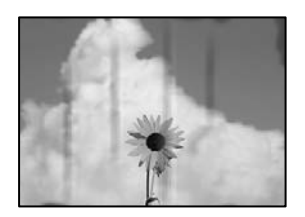

Az alábbi okokra kell gondolni.

### **A papír nem megfelelően van betöltve.**

### **Megoldások**

Ha vízszintes csíkok jelennek meg (nyomtatás irányára merőlegesen) vagy a papír teteje vagy alja elmaszatolódott, töltse be a papírt a megfelelő irányba, majd csúsztassa az élvezetőt a papír széléhez.

 $\rightarrow$  ["Papír betöltése" 33. oldal](#page-32-0)

### **A papír útvonala szennyezett.**

#### **Megoldások**

Ha függőleges csíkok (vízszintesen a nyomtatási irányára) jelennek meg vagy a papír maszatos, akkor tisztítsa meg a papírvezetési utat.

& ["A papír útvonalának tisztítása az elkenődött tinta eltávolításához" 123. oldal](#page-122-0)

### **A papír hullámos lett.**

### **Megoldások**

Helyezze a papírt sík felületre annak ellenőrzéséhez, hogy nem hullámos-e. Ha igen, egyenesítse ki.

### **A nyomtatófej a papír felszínét dörzsöli.**

### **Megoldások**

Vastag papírra történő másoláskor a nyomtatófej közel van a nyomtatási felülethez, ezért a papír kopott lehet. Ilyenkor engedélyezze a kopáscsökkentő beállítást.

A vezérlőpanelen válassza ki a(z) **Beáll.** > **Általános beállítások** > **Nyomtatóbeállítások** elemet, majd engedélyezze a(z) **Vastag papír** elemet. Ha engedélyezi ezt a beállítást, romolhat a másolás minősége vagy lelassulhat.

### **A másolt fényképek ragacsosak**

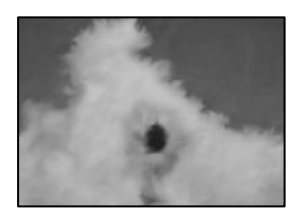

### **Lehet, hogy a fényképpapír rossz oldalára készítette a másolatot.**

#### **Megoldások**

Ellenőrizze, hogy a nyomtatható oldalra másol-e. Ha véletlenül a fotópapír rossz oldalára másolt, ki kell tisztítania a papír útvonalát.

- ◆ ["Papír betöltése" 33. oldal](#page-32-0)
- $\blacktriangleright$  ["A papír útvonalának tisztítása az elkenődött tinta eltávolításához" 123. oldal](#page-122-0)

### **Az elhelyezkedés, a méret, a másolatok margói nem megfelelőek**

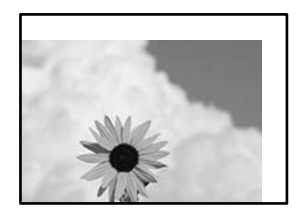

Az alábbi okokra kell gondolni.

#### **A papír nem megfelelően van betöltve.**

#### **Megoldások**

Töltse be a papírt a megfelelő irányban, majd csúsztassa az élvezetőt a papír széléhez.

 $\blacktriangleright$  ["Papír betöltése" 33. oldal](#page-32-0)

**A papír mérete nincs megfelelőben beállítva.**

### **Megoldások**

Megfelelő papírméret kiválasztása.

#### **Az eredetik nincsenek megfelelően behelyezve.**

### **Megoldások**

- ❏ Győződjön arról, hogy az eredeti megfelelően illeszkedik a beigazító jelekhez.
- ❏ Ha a beolvasott kép széle hiányzik, kicsit tolja el az eredetit a szkennerüveg szélétől. A szkennerüveg szélétől kb. 1,5 mm (0,06 hüvelyk) területen belül nem tud szkennelni.
- & ["Eredetik felhelyezése" 38. oldal](#page-37-0)

### **Por vagy szennyeződés van a szkennerüvegen vagy a dokumentumpárnán.**

#### **Megoldások**

Amikor az eredetiket a szkennerüvegre helyezi, távolítsa el az eredetikhez tapadt esetleges port és szennyeződést, majd tisztítsa meg a szkennerüveget és a dokumentumpárnát. Ha az üveg poros vagy foltos, az eszköz kiterjesztheti a másolási területet a poros vagy foltos részekre, ami nem megfelelő másolási helyzetet vagy kisebb képeket eredményezhet.

& ["A szkennerüveg és a dokumentumpárna megtisztítása" 123. oldal](#page-122-0)

#### **A(z) Er.méret helytelen a másolási beállításoknál.**

### **Megoldások**

Válassza ki a **Er.méret** beállításnál a kívánt méretet a másolási beállításnál.

& ["Haladó menüpontok másolásnál" 97. oldal](#page-96-0)

### **Amennyiben a nyomtatót fényforrás közelében vagy közvetlen napfénynek kitett területen helyezik el, akkor elképzelhető, hogy a gép nem megfelelően ismeri fel az eredeti példány méretet.**

### **Megoldások**

Válassza ki manuálisan az eredeti példány méretet, majd próbálja meg újra.

### **Az eredeti példány túl vékony ahhoz, hogy a rendszer automatikusan megállapíthassa annak méretét.**

### **Megoldások**

Válassza ki manuálisan az eredeti példány méretet, majd próbálja meg újra.

### **A színek elkenődtek, festékpöttyök vagy egyenes vonalak láthatóak rajtuk**

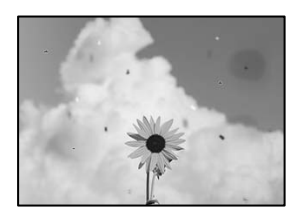

Az alábbi okokra kell gondolni.

### **A papír útvonala szennyezett.**

### **Megoldások**

A papírvezető megtisztításához töltsön be papírt, majd nyomtatás nélkül várja meg, hogy kiadja a készülék.

& ["A papír útvonalának tisztítása az elkenődött tinta eltávolításához" 123. oldal](#page-122-0)

### **Por vagy szennyeződés van az eredetiken vagy a szkennerüvegen.**

### **Megoldások**

Távolítsa el az eredetikről a port vagy szennyeződést, és tisztítsa meg a szkennerüveget.

& ["A szkennerüveg és a dokumentumpárna megtisztítása" 123. oldal](#page-122-0)

### **Az eredetit túl nagy erővel nyomja.**

### **Megoldások**

Ha túl nagy erővel nyomja, akkor elmosódhat, foltok és pontok jelenhetnek meg rajta. Ne fejtsen ki túl nagy erőt az eredetire vagy a lapolvasó fedélre.

& ["Eredetik felhelyezése" 38. oldal](#page-37-0)

### **Por vagy szennyeződés van az ADF elemen, vagy az eredeti példányokon.**

### **Megoldások**

Tisztítsa meg az ADF elemet, majd távolítsa el az eredeti példányokra tapadó port vagy szennyeződést.

 $\blacktriangleright$  ["Az automatikus dokumentumadagoló tisztítása" 125. oldal](#page-124-0)

### **A másolat sűrűség beállítás túl magas.**

### **Megoldások**

Állítsa alacsonyabbra a másolat sűrűségi beállítását.

& ["Alapvető menüpontok másolásnál" 96. oldal](#page-95-0)

### **Moiré (sraffozott) minták jelennek meg a másolt képen**

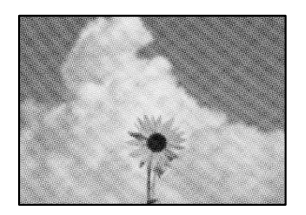

### **Ha az eredeti egy nyomtatott dokumentum, például egy magazin vagy katalógus, akkor megjelenik egy pöttyös moiré mintázat.**

#### **Megoldások**

Módosítsa a kicsinyítő és nagyító beállítást. Ha moiré minta látható, helyezze át az eredeti anyagot kissé eltérő szögbe.

& ["Alapvető menüpontok másolásnál" 96. oldal](#page-95-0)

### **Az eredeti anyag másik oldala jelenik meg a fénymásolt képen**

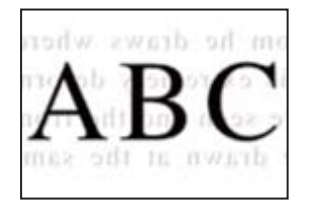

Az alábbi okokra kell gondolni.

### **Ha vékony eredetiket olvas be, előfordulhat, hogy egyidejűleg a hátoldalon lévő képeket is beolvassa a készülék.**

### **Megoldások**

Helyezze az eredetit a szkennerüvegre, majd tegyen rá egy fekete papírlapot.

& ["Eredetik felhelyezése" 38. oldal](#page-37-0)

### <span id="page-210-0"></span>**A másolat sűrűség beállítás túl magas.**

### **Megoldások**

Állítsa alacsonyabbra a másolat sűrűségi beállítását.

& ["Alapvető menüpontok másolásnál" 96. oldal](#page-95-0)

### **Problémák a beolvasott képpel**

### **Egyenetlen színek, szennyeződés, foltok stb. jelennek meg a szkennerüvegről történő beolvasáskor**

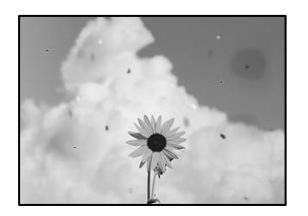

### **Por vagy szennyeződés van az eredetiken vagy a szkennerüvegen.**

#### **Megoldások**

Távolítsa el az eredetikről a port vagy szennyeződést, és tisztítsa meg a szkennerüveget.

& ["A szkennerüveg és a dokumentumpárna megtisztítása" 123. oldal](#page-122-0)

### **Az eredetit túl nagy erővel nyomja.**

#### **Megoldások**

Ha túl nagy erővel nyomja, akkor elmosódhat, foltok és pontok jelenhetnek meg rajta. Ne fejtsen ki túl nagy erőt az eredetire vagy a lapolvasó fedélre.

& ["Eredetik felhelyezése" 38. oldal](#page-37-0)

### **Az ADF elemről történő beolvasáskor egyenes vonalak jelennek meg**

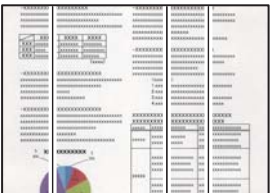

### **Por vagy szennyeződés van az ADF elemen, vagy az eredeti példányokon.**

#### **Megoldások**

Tisztítsa meg az ADF elemet, majd távolítsa el az eredeti példányokra tapadó port vagy szennyeződést.

 $\blacklozenge$  ["Az automatikus dokumentumadagoló tisztítása" 125. oldal](#page-124-0)

### **Eltolás látszik a beolvasott képek hátterében**

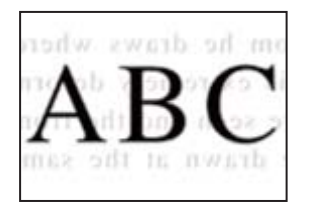

### **Ha vékony eredetiket olvas be, előfordulhat, hogy egyidejűleg a hátoldalon lévő képeket is beolvassa a készülék.**

### **Megoldások**

Ha a szkennerüvegről végez beolvasást, helyezzen egy fekete lapot vagy egy mappát az eredetire.

**→** ["Eredetik felhelyezése" 38. oldal](#page-37-0)

### **Nem lehet beolvasni a megfelelő területet a szkennerüvegen**

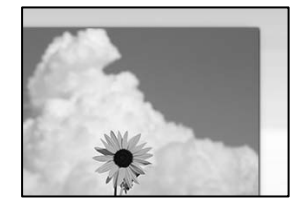

### **Az eredetik nincsenek megfelelően behelyezve.**

### **Megoldások**

- ❏ Győződjön arról, hogy az eredeti megfelelően illeszkedik a beigazító jelekhez.
- ❏ Ha a beolvasott kép széle hiányzik, kicsit tolja el az eredetit a szkennerüveg szélétől. A szkennerüveg szélétől kb. 1,5 mm (0,06 hüvelyk) területen belül nem tud szkennelni.
- & ["Eredetik felhelyezése" 38. oldal](#page-37-0)

**Amennyiben a nyomtatót fényforrás közelében vagy közvetlen napfénynek kitett területen helyezik el, akkor elképzelhető, hogy a gép nem megfelelően ismeri fel az eredeti példány méretet.**

#### **Megoldások**

Válassza ki manuálisan az eredeti példány méretet, majd próbálja meg újra.

#### **Por vagy szennyeződés van a szkennerüvegen vagy a dokumentumpárnán.**

#### **Megoldások**

Ha a vezérlőpanelről végez beolvasást, és kiválasztja az automatikus szkennelési terület levágási funkcióját, távolítsa el az esetleges szennyeződéseket a szkennerüvegről és a dokumentumpárnáról. Ha az eredeti dokumentum körül szennyeződés található, a szkennelési tartomány akkora lesz, hogy a szennyeződést is magában foglalja.

 $\blacktriangleright$  <sub>n</sub>A szkennerüveg és a dokumentumpárna megtisztítása" 123. oldal

### <span id="page-212-0"></span>**Az eredeti példány túl vékony ahhoz, hogy a rendszer automatikusan megállapíthassa annak méretét.**

### **Megoldások**

Válassza ki manuálisan az eredeti példány méretet, majd próbálja meg újra.

### **Nem sikerül megoldani a beolvasott képpel kapcsolatos problémákat**

Ellenőrizze a következőket, ha kipróbálta az összes megoldást, és nem oldotta meg a problémát.

### **Probléma merült fel a beolvasó szoftver beállítsaiban.**

### **Megoldások**

Az Epson Scan 2 Utility segítségével inicializálja a lapolvasó szoftver beállításait.

### *Megjegyzés:*

A(z) Epson Scan 2 Utility a lapolvasó szoftverhez mellékelt alkalmazás.

- 1. Indítsa el az Epson Scan 2 Utility programot.
	- ❏ Windows 10

Kattintson a start gombra, majd válassza ki az **EPSON** > **Epson Scan 2 Utility** lehetőséget.

❏ Windows 8.1/Windows 8

Adja meg az alkalmazás nevét a keresésben, majd válassza ki a megjelenő ikont.

❏ Windows 7/Windows Vista/Windows XP

Kattintson az indítás gombra, majd válassza ki a **Minden program** vagy **Programok** > **EPSON** > **Epson Scan 2** > **Epson Scan 2 Utility** lehetőséget.

❏ Mac OS

Válassza az **Ugrás** > **Alkalmazások** > **Epson Software** > **Epson Scan 2 Utility** elemet.

- 2. Jelölje ki a **Egyéb** lapot.
- 3. Kattintson a(z) **Visszaállítás** elemre.

Ha az inicializálás nem oldja meg a problémát, távolítsa el, majd telepítse újra a lapolvasó szoftvert.

& ["Alkalmazások külön telepítése vagy törlése" 131. oldal](#page-130-0)

# **Nem megoldható probléma**

Ha továbbra sem tudja megoldani a problémát a fenti megoldásokkal sem, vegye fel a kapcsolatot az Epson ügyfélszolgálatával.

Ha nem tudja megoldani a nyomtatási vagy másolási problémákat, ezzel kapcsolatos információkat az alábbiakban talál.

### **Kapcsolódó információ**

& ["Nem lehet megoldani a nyomtatási vagy másolási problémákat" 214. oldal](#page-213-0)

### <span id="page-213-0"></span>**Nem lehet megoldani a nyomtatási vagy másolási problémákat**

Próbálkozzon a következő problémamegoldásokat felülről kezdve, amíg az meg nem oldódik.

❏ Győződjön meg róla, hogy a nyomtatóba betöltött papír típusa és a nyomtatóban beállított papírtípus egyezik-e a nyomtató-illesztőprogramban megadott papírtípus beállításaival.

["Papírméret és -típus beállításai" 32. oldal](#page-31-0)

❏ Használjon jobb minőségű beállítást a vezérlőpanelen vagy a nyomtató-illesztőprogramban.

❏ Végezze el a nyomtatófej igazítását.

["A nyomtatófej igazítása" 122. oldal](#page-121-0)

❏ Futtasson fúvóka-ellenőrzést annak ellenőrzésére, hogy a nyomtatófej fúvókái nem tömődtek-e el.

Ha nincsenek szegmensek a fúvókaellenőrzési mintában, lehetséges, hogy a fúvókák eltömődnek. Ismételje meg a fej tisztítását és a fúvóka ellenőrzését felváltva 3-szor, és ellenőrizze, hogy az eltömődés megszűnt-e.

Ne feledje, hogy a nyomtatófej tisztítása használ némi tintát.

["A nyomtatófej ellenőrzése és tisztítása" 119. oldal](#page-118-0)

- ❏ Kapcsolja ki a nyomtatót, várjon legalább 12 órát, majd ellenőrizze, hogy az eltömődés megszűnt-e. Ha a probléma az eltömődés, a nyomtatót hagyja egy ideig nyomtatás nélkül, ami megoldhatja a problémát. A nyomtató kikapcsolt állapotában ellenőrizheti az alábbi elemeket.
- ❏ Ellenőrizze, hogy eredeti Epson tintapalackokat használ-e.

Próbáljon eredeti Epson tintapalackokat használni. Nem eredeti tintapalackok használata esetén a nyomtatási minőség romolhat.

- ❏ Ellenőrizze, hogy az átlátszó fólia beszennyeződött-e. Ha az áttetsző rétegen elkenődés van, óvatosan törölje le az elkenődést. ["Az átlátszó fólia tisztítása" 127. oldal](#page-126-0)
- ❏ Győződjön meg róla, hogy a nyomtató belsejében nincsenek papírdarabok.

Amikor eltávolítja a papírt, ne érintse meg az áttetsző réteget a kezével vagy a papírral.

❏ Ellenőrizze a papírt.

Ellenőrizze, hogy a papír felhajlott-e, vagy a nyomtatható oldallal felfelé van-e betöltve.

["A papír kezelésére vonatkozó óvintézkedések" 32. oldal](#page-31-0)

- ["A használható papírok és a kapacitás" 243. oldal](#page-242-0)
- ["Nem alkalmazható papírtípusok" 246. oldal](#page-245-0)
- ❏ Ha kikapcsolja a nyomtatót, várjon legalább 12 órát, és ha a nyomtatás minősége még nem javult, futtassa a(z) Erős tisztítás funkciót.

["Erős tisztítás futtatása" 121. oldal](#page-120-0)

Ha a fenti megoldások ellenőrzésével nem tudja megoldani a problémát, lehetséges, hogy javításra van szükség. Kapcsolatot az Epson ügyfélszolgálatával.

### **Kapcsolódó információ**

- & ["Mielőtt kapcsolatba lépne az Epsonnal" 394. oldal](#page-393-0)
- & ["Kapcsolatfelvétel az Epson ügyfélszolgálattal" 394. oldal](#page-393-0)

# <span id="page-214-0"></span>**Számítógép vagy eszközök hozzáadása vagy cseréje**

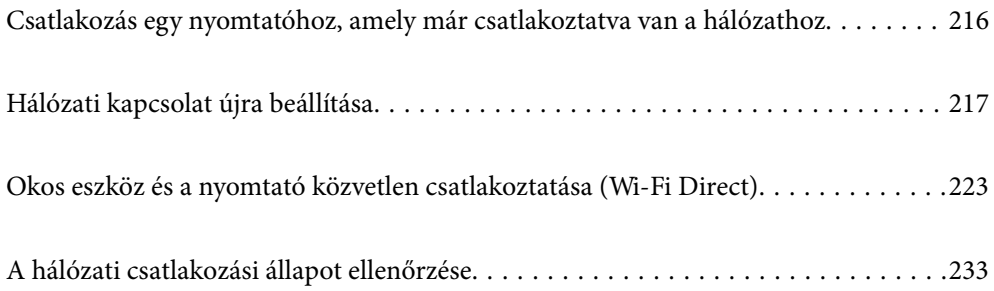

# <span id="page-215-0"></span>**Csatlakozás egy nyomtatóhoz, amely már csatlakoztatva van a hálózathoz**

Ha a nyomtató már csatlakoztatva van a hálózathoz, akkor a számítógépet vagy okos eszközt hálózaton keresztül csatlakoztathatja a nyomtatóhoz.

### **Hálózati nyomtató használata második számítógépről**

Javasoljuk, hogy a telepítő segítségével csatlakoztassa a nyomtatót egy számítógéphez. A telepítő a következő módok egyikével futtatható.

❏ Beállítás webhelyről

Lépjen a következő webhelyre, majd adja meg a termék nevét. Lépjen a **Beállítás** lehetőséghez, majd kezdje meg a beállítást.

[http://epson.sn](http://epson.sn/?q=2)

❏ Beállítás a szoftverlemez segítségével (csak az olyan modellek esetén, amelyekhez szoftverlemez tartozik, illetve azoknál a felhasználóknál, akik rendelkeznek lemezmeghajtót tartalmazó Windows számítógéppel).

Helyezze be a szoftverlemezt a számítógép meghajtójába, majd kövesse a képernyőn megjelenő utasításokat.

### **A nyomtató kiválasztása**

Kövesse a képernyőn megjelenő utasításokat, amíg már az alábbi képernyő látható, itt válassza ki annak a nyomtatónak a nevét, amelyhez csatlakozni szeretne, majd kattintson a(z) **Tovább** lehetőségre.

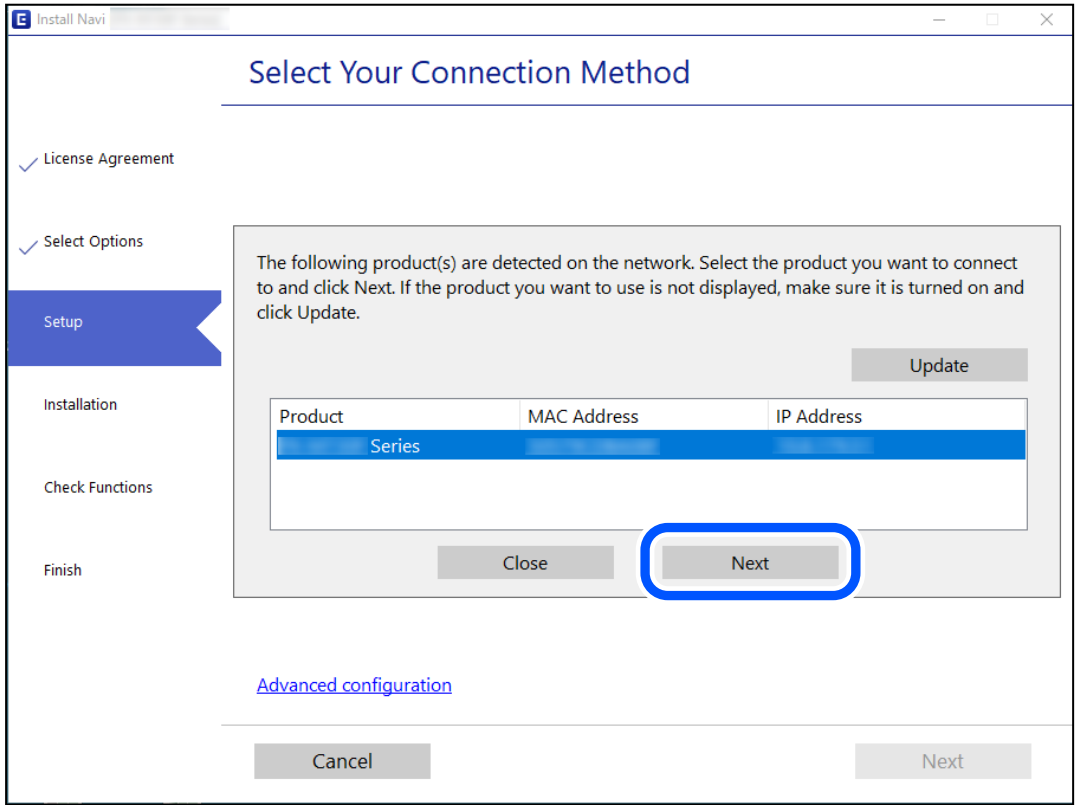

Kövesse a képernyőn megjelenő utasításokat.
# <span id="page-216-0"></span>**Hálózati nyomtató használata okoseszközről**

Okos eszközt csatlakoztathat a nyomtatóhoz az alábbi módszerek egyikével.

#### **Csatlakozás vezeték nélküli útválasztón keresztül**

Csatlakoztassa az okos eszközt ugyanarra a Wi-Fi hálózatra (SSID), mint a nyomtató.

Olvassa el a további részleteket.

["Okos eszközhöz való csatlakozás beállításai" 218. oldal](#page-217-0)

#### **Csatlakozás Wi-Fi Direct segítségével**

Csatlakoztassa az okos eszközt közvetlenül a nyomtatóhoz vezeték nélküli útválasztó nélkül.

Olvassa el a további részleteket.

["Okos eszköz és a nyomtató közvetlen csatlakoztatása \(Wi-Fi Direct\)" 223. oldal](#page-222-0)

# **Hálózati kapcsolat újra beállítása**

Ez a rész ismerteti a hálózati kapcsolat beállításait és a kapcsolódási mód módosítását vezeték nélküli útválasztó vagy számítógép cseréje esetén.

# **A vezeték nélküli útválasztó cseréje**

A vezeték nélküli útválasztó cseréjekor végezze el a számítógép vagy az okos eszköz és a nyomtató közötti kapcsolat beállításait.

# **Számítógéphez való csatlakozás beállításai**

Javasoljuk, hogy a telepítő segítségével csatlakoztassa a nyomtatót egy számítógéphez. A telepítő a következő módok egyikével futtatható.

❏ Beállítás webhelyről

Lépjen a következő webhelyre, majd adja meg a termék nevét. Lépjen a **Beállítás** lehetőséghez, majd kezdje meg a beállítást.

[http://epson.sn](http://epson.sn/?q=2)

❏ Beállítás a szoftverlemez segítségével (csak az olyan modellek esetén, amelyekhez szoftverlemez tartozik, illetve azoknál a felhasználóknál, akik rendelkeznek lemezmeghajtót tartalmazó Windows számítógéppel).

Helyezze be a szoftverlemezt a számítógép meghajtójába, majd kövesse a képernyőn megjelenő utasításokat.

#### **Kapcsolódási módszerek kiválasztása**

Kövesse a képernyőn megjelenő utasításokat, amíg meg nem jelenik a következő képernyő.

<span id="page-217-0"></span>Válassza ki a **Változtassa meg a nyomtató csatlakozási módszerét (új hálózati útválasztóhoz vagy USB-ről hálózatra történő módosításhoz, stb.)** lehetőséget a Válassza ki a műveletet képernyőn, majd kattintson a **Tovább** lehetőségre.

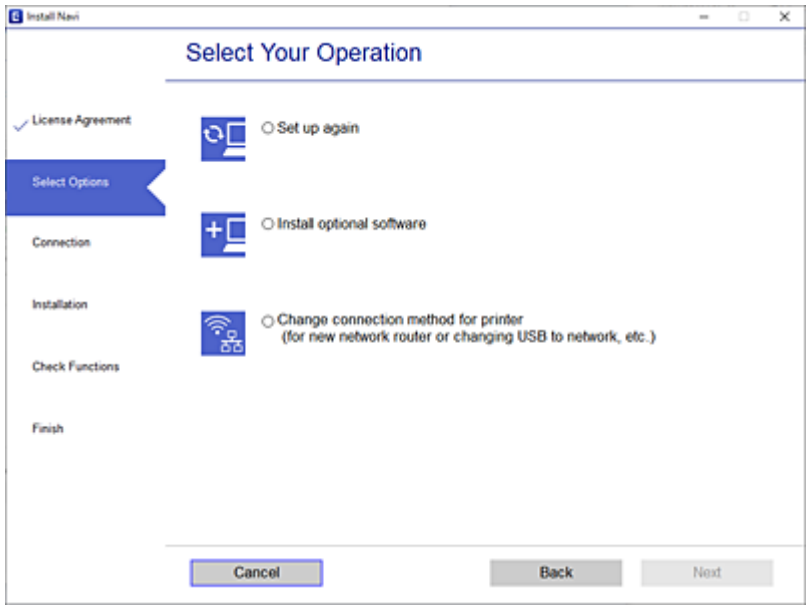

Kövesse a képernyőn megjelenő utasításokat.

Ha nem sikerül a csatlakozás, olvassa el az alábbiakat a probléma megoldásához.

- ❏ Windows: ["Nem lehet csatlakozni a hálózathoz" 152. oldal](#page-151-0)
- □ Mac OS: ["Nem lehet csatlakozni a hálózathoz" 160. oldal](#page-159-0)

### **Okos eszközhöz való csatlakozás beállításai**

Akkor vezérelheti a nyomtatót okoseszközről, ha a nyomtató ugyanahhoz a Wi-Fi hálózathoz (SSID-hez) csatlakozik, mint az okoseszköz. A nyomtató okoseszközről való használatához végezze el a beállításokat a következő webhelyen. A webhelyet arról az okoseszközről nyissa meg, amelyikkel csatlakozni szeretne a nyomtatóhoz.

[http://epson.sn](http://epson.sn/?q=2) > **Beállítás**

# **Számítógép cseréjekor**

A számítógép cseréjekor be kell állítani a kapcsolatot a számítógép és a nyomtató között.

### **Számítógéphez való csatlakozás beállításai**

Javasoljuk, hogy a telepítő segítségével csatlakoztassa a nyomtatót egy számítógéphez. A telepítő a következő módok egyikével futtatható.

❏ Beállítás webhelyről

Lépjen a következő webhelyre, majd adja meg a termék nevét. Lépjen a **Beállítás** lehetőséghez, majd kezdje meg a beállítást.

[http://epson.sn](http://epson.sn/?q=2)

- ❏ Beállítás a szoftverlemez segítségével (csak az olyan modellek esetén, amelyekhez szoftverlemez tartozik, illetve azoknál a felhasználóknál, akik rendelkeznek lemezmeghajtót tartalmazó Windows számítógéppel).
	- Helyezze be a szoftverlemezt a számítógép meghajtójába, majd kövesse a képernyőn megjelenő utasításokat.

Kövesse a képernyőn megjelenő utasításokat.

# **A számítógéphez való kapcsolódási mód megváltoztatása**

Ez a fejezet leírást tartalmaz arról, hogyan módosíthatja a kapcsolódás módját, amikor a számítógép és a nyomtató csatlakozik egymáshoz.

### **Hálózati csatlakozás módosítása Ethernet-hálózatról Wi-Fi-re**

A nyomtató vezérlőpaneljén módosítsa az Ethernet-kapcsolatot Wi-Fi kapcsolatra. A módosítási mód alapvetően megegyezik a Wi-Fi kapcsolat beállításaival.

#### **Kapcsolódó információ**

& ["Wi-Fi beállítások elvégzése a vezérlőpanelen" 220. oldal](#page-219-0)

### **Hálózati csatlakozás módosítása Wi-Fi-ről Ethernet-hálózatra**

Kövesse az alábbi lépéseket a Wi-Fi kapcsolatról Ethernet kapcsolatra váltáshoz.

- 1. Válassza a(z) **Beáll.** lehetőséget a kezdőképernyőn.
- 2. Válassza a következőt: **Általános beállítások** > **Hálózati beállítások** > **Vezetékes hálózat beállítása**.
- 3. Kövesse a képernyőn megjelenő utasításokat.

### **Váltás USB-ről hálózati kapcsolatra**

A telepítő használatával és más kapcsolódási mód beállításával.

❏ Beállítás webhelyről

Lépjen a következő webhelyre, majd adja meg a termék nevét. Lépjen a **Beállítás** lehetőséghez, majd kezdje meg a beállítást.

[http://epson.sn](http://epson.sn/?q=2)

❏ Beállítás a szoftverlemez segítségével (csak az olyan modellek esetén, amelyekhez szoftverlemez tartozik, illetve azoknál a felhasználóknál, akik rendelkeznek lemezmeghajtót tartalmazó Windows számítógéppel.)

Helyezze be a szoftverlemezt a számítógép meghajtójába, majd kövesse a képernyőn megjelenő utasításokat.

#### **Kapcsolódási módszerek módosításának kiválasztása**

Kövesse a képernyőn megjelenő utasításokat, amíg meg nem jelenik a következő képernyő.

<span id="page-219-0"></span>Jelölje ki a használni kívánt hálózati kapcsolatot, **Csatlakozás vezeték nélküli (Wi-Fi) hálózaton keresztül** vagy **Csatlakozás vezetékes LAN (Ethernet) hálózaton keresztül**, majd kattintson a **Tovább** elemre.

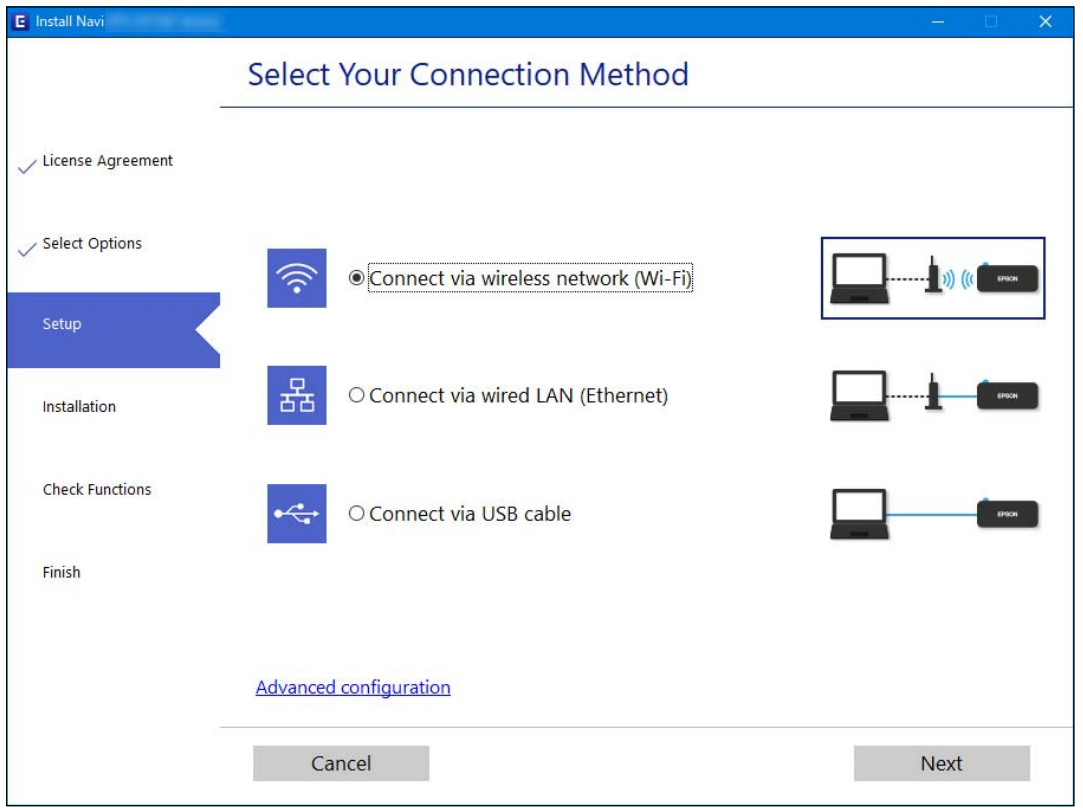

#### *Megjegyzés:*

A megjelenített csatlakozási módok a modelltől függően eltérők lehetnek.

Kövesse a képernyőn megjelenő utasításokat.

# **Wi-Fi beállítások elvégzése a vezérlőpanelen**

Számos különböző módon megadhatja a hálózati beállításokat a nyomtató vezérlőpaneléről. Válassza ki azt a csatlakozási módot, amelyik megfelel az Ön által használt környezetnek és feltételeknek.

Ha ismeri a vezeték nélküli útválasztó adatait, például az SSID azonosítót és a jelszót, akkor manuálisan is megadhatja a beállításokat.

Ha támogatja a vezeték nélküli útválasztó a WPS-t, akkor a nyomógombos beállítás használatával is megadhatja a beállításokat.

Miután csatlakoztatta a nyomtatót a hálózathoz, arról az eszközről csatlakoztassa a nyomtatót, amelyet használni szeretne (számítógép, okoseszköz, táblagép stb.)

#### **Kapcsolódó információ**

- $\rightarrow$  ["Wi-Fi beállítások végrehajtása az SSID és a jelszó megadásával" 221. oldal](#page-220-0)
- & ["Wi-Fi beállítások megadása nyomógombos beállítással \(WPS\)" 222. oldal](#page-221-0)
- & ["Wi-Fi beállítások megadása PIN-kódos beállítással \(WPS\)" 222. oldal](#page-221-0)

### <span id="page-220-0"></span>**Wi-Fi beállítások végrehajtása az SSID és a jelszó megadásával**

Beállíthatja a Wi-Fi hálózatot, ha megadja a nyomtató vezérlőpanelén mindazokat az adatokat, amelyek a vezeték nélküli útválasztóhoz történő csatlakozáshoz szükségesek. Az alábbi módszerrel történő beállításhoz szüksége lesz a vezeték nélküli útválasztó SSID-jére és jelszavára.

#### *Megjegyzés:*

Ha az alapértelmezett beállításaival használja a vezeték nélküli útválasztót, akkor az SSID és a jelszó megtalálható az eszköz címkéjén. Ha nem tudja az SSID-azonosítót és a jelszót, kérdezze meg attól, aki a vezeték nélküli útválasztót telepítette, vagy olvassa el a vezeték nélküli útválasztóhoz kapott dokumentációban.

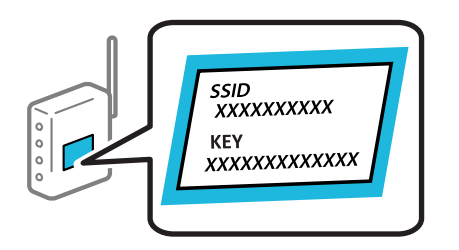

- 1. Koppintson  $a(z)$  **Let Let** lehetőségre a kezdőképernyőn.
- 2. Válassza a következőt **Útválasztó**.
- 3. Koppintson a(z) **Beállítás elindítása** elemre.

Ha a hálózati kapcsolatot már beállították, akkor megjelennek a kapcsolati adatok. Érintse meg a(z) **Váltás Wi-Fi-kapcsolatra.** vagy a(z) **Beállítások módosítása** opciót a beállítások módosításához.

- 4. Válassza a(z) **Wi-Fi beállítás varázsló** lehetőséget.
- 5. Az SSID kiválasztásához kövesse a képernyőn megjelenő utasításokat, adja meg a vezeték nélküli útválasztó jelszavát, majd kezdje meg a beállítást.

Ha ellenőrizni szeretné a nyomtató hálózati csatlakozásának állapotát a beállítás befejeztével, akkor alábbi információs hivatkozásra kattintva olvashatja el a részleteket.

#### *Megjegyzés:*

- ❏ Ha nem tudja az SSID-azonosítót, ellenőrizze, hogy fel van-e írva a vezeték nélküli útválasztó címkéjére. Ha az alapértelmezett beállításaival használja a vezeték nélküli útválasztót, akkor a címkéjén feltüntetett SSID-azonosítót adja meg. Ha semmiképpen nem jut hozzá az adathoz, akkor ellenőrizze a vezeték nélküli útválasztóhoz adott dokumentációt.
- ❏ A jelszó érzékeli a kis- és nagybetű közötti különbséget.
- ❏ Ha nem tudja a jelszót, ellenőrizze, hogy fel van-e írva a vezeték nélküli útválasztó címkéjére. A címkén ilyenek szerepelhetnek, hogy "Network Key", "Wireless Password" stb. Ha az alapértelmezett beállításaival használja a vezeték nélküli útválasztót, akkor a címkéjén feltüntetett jelszót adja meg.

#### **Kapcsolódó információ**

- & ["Karakterek beírása" 29. oldal](#page-28-0)
- & ["A hálózati csatlakozási állapot ellenőrzése" 233. oldal](#page-232-0)

### <span id="page-221-0"></span>**Wi-Fi beállítások megadása nyomógombos beállítással (WPS)**

A Wi-Fi hálózat automatikusan, a vezeték nélküli útválasztón található megfelelő gomb megnyomásával beállítható. A következő feltételek teljesülése esetén a beállítás ennek a módszernek a használatával is elvégezhető.

- ❏ A vezeték nélküli útválasztó kompatibilis a WPS (Wi-Fi Protected Setup) funkcióval.
- ❏ A jelenlegi Wi-Fi kapcsolatot a vezeték nélküli útválasztón található megfelelő gomb megnyomásával hozták létre.

#### *Megjegyzés:*

Ha a gomb nem található vagy a telepítés szoftver használatával történik, akkor olvassa el a vezeték nélküli útválasztóhoz kapott dokumentációt.

- 1. Koppintson a(z)  $\left|\bigoplus\right|$   $\left|\bigoplus\right|$  lehetőségre a kezdőképernyőn.
- 2. Válassza a következőt **Útválasztó**.
- 3. Koppintson a(z) **Beállítás elindítása** elemre.

Ha a hálózati kapcsolatot már beállították, akkor megjelennek a kapcsolati adatok. Érintse meg a(z) **Váltás Wi-Fi-kapcsolatra.** vagy a(z) **Beállítások módosítása** opciót a beállítások módosításához.

- 4. Válassza a következőt **Nyomógombos beáll. (WPS)**.
- 5. Kövesse a képernyőn megjelenő utasításokat.

Ha ellenőrizni szeretné a nyomtató hálózati csatlakozásának állapotát a beállítás befejeztével, akkor alábbi információs hivatkozásra kattintva olvashatja el a részleteket.

#### *Megjegyzés:*

Ha a kapcsolódás sikertelen, indítsa újra a vezeték nélküli útválasztót, helyezze közelebb a nyomtatóhoz, majd próbálkozzon újra. Ha még mindig nem működik, nyomtassa ki a hálózati kapcsolatra vonatkozó jelentést, és ellenőrizze, hogy mi a megoldás.

#### **Kapcsolódó információ**

& ["A hálózati csatlakozási állapot ellenőrzése" 233. oldal](#page-232-0)

### **Wi-Fi beállítások megadása PIN-kódos beállítással (WPS)**

Automatikusan csatlakozhat vezeték nélküli útválasztóhoz PIN-kód használatával. Ez a módszer akkor használható a beállításhoz, ha a vezeték nélküli útválasztó kompatibilis a WPS (Wi-Fi Protected Setup) funkcióval. A PIN-kód számítógép segítségével írható be a vezeték nélküli útválasztó számára.

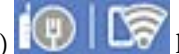

- 1. Koppintson  $a(z)$   $\Box$  lehetőségre a kezdőképernyőn.
- 2. Válassza a következőt **Útválasztó**.
- 3. Koppintson a(z) **Beállítás elindítása** elemre.

Ha a hálózati kapcsolatot már beállították, akkor megjelennek a kapcsolati adatok. Érintse meg a(z) **Váltás Wi-Fi-kapcsolatra.** vagy a(z) **Beállítások módosítása** opciót a beállítások módosításához.

- <span id="page-222-0"></span>4. Válassza a(z) **Egyebek** > **PIN-kód beáll (WPS)** lehetőséget
- 5. Kövesse a képernyőn megjelenő utasításokat.

Ha ellenőrizni szeretné a nyomtató hálózati csatlakozásának állapotát a beállítás befejeztével, akkor alábbi információs hivatkozásra kattintva olvashatja el a részleteket.

#### *Megjegyzés:*

A PIN-kód beírásával kapcsolatos részletek a vezeték nélküli útválasztóhoz mellékelt dokumentációban találhatók.

#### **Kapcsolódó információ**

& ["A hálózati csatlakozási állapot ellenőrzése" 233. oldal](#page-232-0)

# **Okos eszköz és a nyomtató közvetlen csatlakoztatása (Wi-Fi Direct)**

A Wi-Fi Direct (Egyszerű hozzáférési pont) lehetővé teszi egy okos eszköz közvetlen csatlakoztatását a nyomtatóhoz vezeték nélküli útválasztó nélkül, illetve a nyomtatást okos eszközről.

# **A Wi-Fi Direct**

Akkor használja ezt a kapcsolódási módot, ha nem használ Wi-Fi-hálózatot otthonában vagy irodájában, vagy ha közvetlenül szeretné csatlakoztatni a nyomtatót és a számítógépet vagy okoseszközt. A nyomtató ebben a módban vezeték nélküli útválasztóként viselkedik, és eszközöket is csatlakoztathat a nyomtatóhoz anélkül, hogy normál vezeték nélküli útválasztót kellene használnia. A nyomtatóhoz közvetlenül csatlakozó eszközök azonban nem tudnak kommunikálni egymással a nyomtatón keresztül.

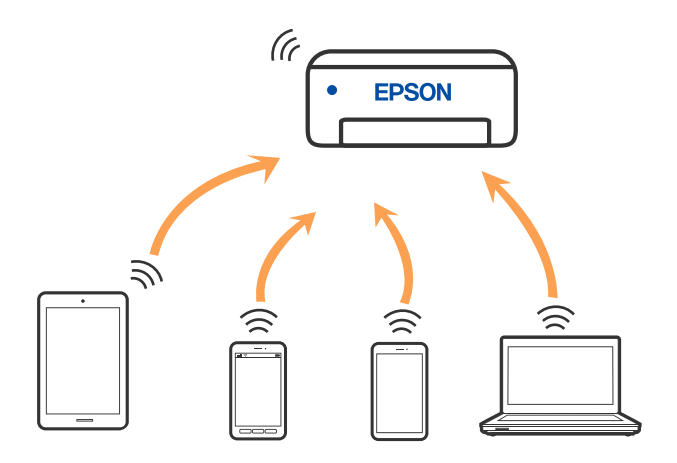

A nyomtató csatlakozhat egyidejűleg Wi-Fi-, Ethernet- és Wi-Fi Direct (Egyszerű hozzáférési pont) módon keresztül. Ha azonban hálózati kapcsolatot kezdeményez Wi-Fi Direct (Egyszerű hozzáférési pont) módban, amikor a nyomtató Wi-Fi-hálózaton keresztül kapcsolódik, akkor a Wi-Fi-kapcsolat ideiglenesen megszakad.

# **Csatlakozás iPhone, iPad vagy iPod touch eszközhöz Wi-Fi Direct használatával**

Ezzel a módszerrel nyomtatója közvetlenül, vezeték nélküli útválasztó nélkül csatlakoztatható iPhone, iPad vagy iPod touch eszközhöz. A funkció használatához a következő feltételek szükségesek. Amennyiben az Ön környezete nem felel meg az itt megadott feltételeknek, akkor a kapcsolat nem hozható létre a(z) **Más operációs rendsz eszközök** elem kiválasztásával. A csatlakozásra vonatkozó további részleteket az alábbi információs hivatkozásra kattintva olvashat.

- ❏ iOS 11 vagy újabb
- ❏ A szabványos kamera alkalmazás használata a QR-kód beolvasásához
- ❏ Epson nyomtatási alkalmazás iOS rendszerhez.

Példa az Epson nyomtatási alkalmazásokra

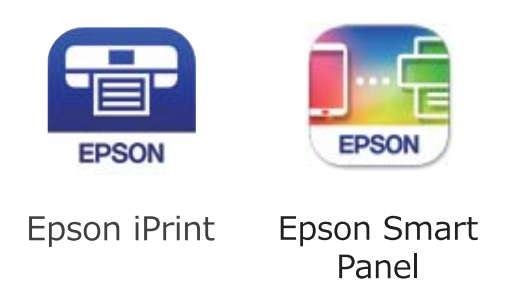

A nyomtatást megelőzően telepítsen Epson nyomtatóalkalmazást az okoseszközre.

#### *Megjegyzés:*

A beállításokat a nyomtatón és a csatlakoztatni kívánt okoseszközön csak egyszer kell elvégezni. Hacsak nem tiltja le a Wi-Fi Direct funkciót vagy nem állítja alapértékre a hálózati beállításokat, az alábbi beállításokat nem kell újra elvégeznie.

- 1. Koppintson  $a(z)$   $\Box$  lehetőségre a kezdőképernyőn.
- 2. Koppintson a(z) **Wi-Fi Direct** elemre.
- 3. Koppintson a(z) **Beállítás elindítása** elemre.
- 4. Koppintson a(z) **iOS** elemre.

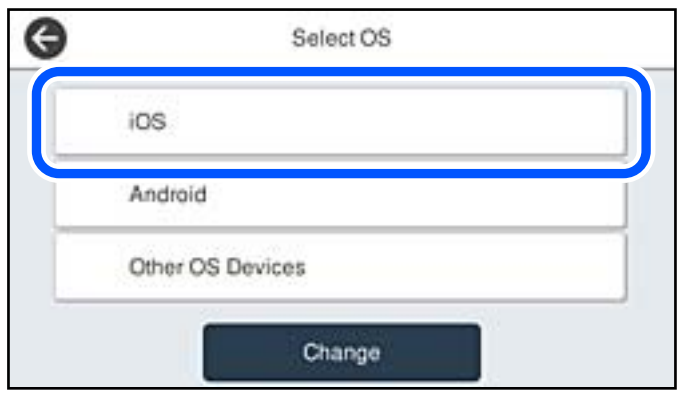

A nyomtató vezérlőpanelén megjelenik a QR-kód.

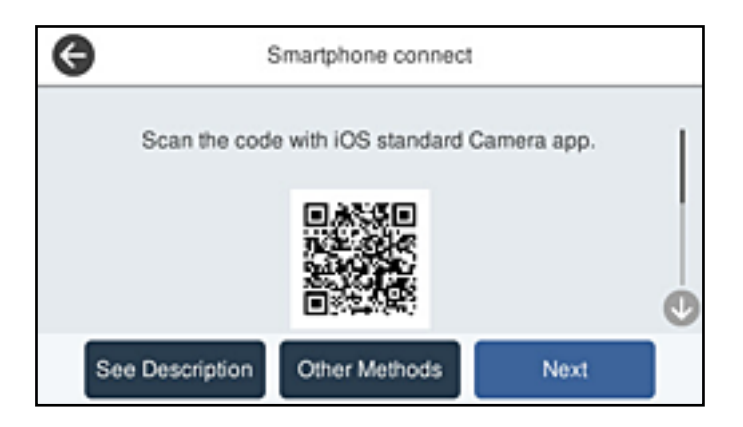

5. Az iPhone, iPad vagy iPod touch készülékén indítsa el a Kamera alkalmazást, majd FOTÓ módban olvassa be a nyomtató vezérlőpanelén megjelenő QR-kódot.

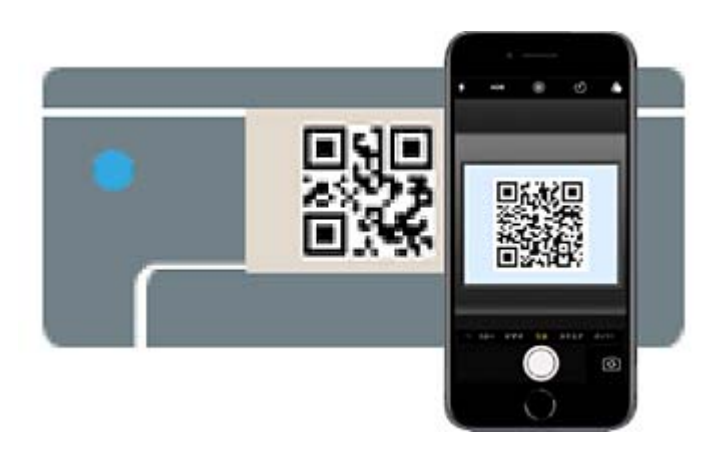

Használjon iOS 11 vagy újabb rendszeren futó Kamera alkalmazást. Nem fog tudni a nyomtatóhoz csatlakozni, ha iOS 10 vagy korábbi rendszeren futó Kamera alkalmazást használ. A csatlakozás akkor sem jön létre, ha QR-kód beolvasására alkalmas alkalmazást próbál használni. Ha nem tud csatlakozni, válassza a(z) **Más módszerek** opciót a nyomtató vezérlőpaneljén. A csatlakozásra vonatkozó további részleteket az alábbi információs hivatkozásra kattintva olvashat.

6. Koppintson az iPhone, iPad vagy iPod touch eszközön megjelenő figyelmeztetésre.

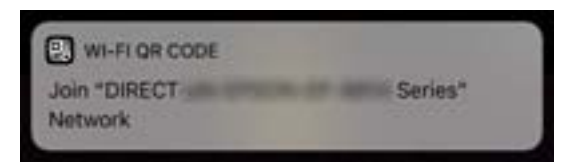

7. Koppintson a **Csatlakozás** elemre.

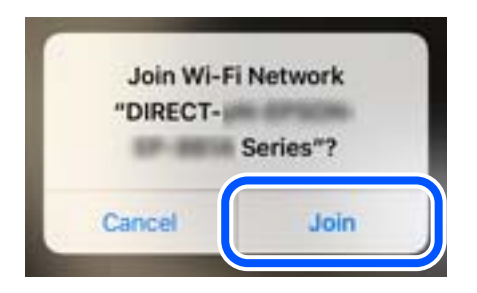

- 8. Válassza ki a nyomtató vezérlőpaneljén a(z) **Tovább** menüpontot.
- 9. Az iPhone, iPad vagy iPod touch eszközön indítsa el az Epson nyomtatási alkalmazást.
- 10. Koppintson az Epson nyomtatási alkalmazásának képernyőjén a(z) **Printer is not selected.** elemre. Az Epson Smart Panel alkalmazásban az okoseszköz elindításkor automatikusan csatlakozik a nyomtatóhoz.
- 11. Válassza ki a nyomtató nevét, amelyikhez csatlakozni szeretne.

A nyomtató kiválasztásához lásd a nyomtató vezérlőpaneljén megjelenő információt.

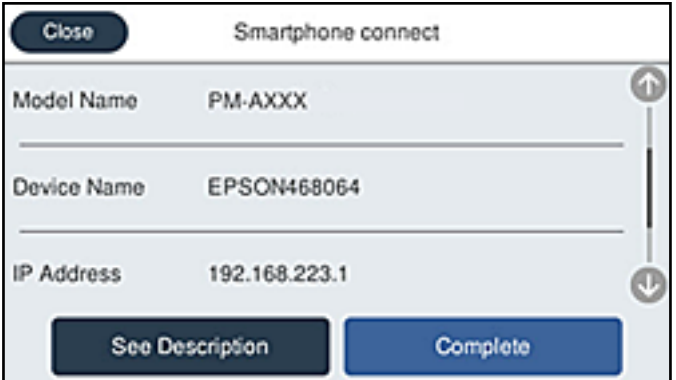

12. Válassza ki a nyomtató vezérlőpaneljén a(z) **Kész** menüpontot.

Az előzetesen már a nyomtatóhoz csatlakoztatott okoseszközök újbóli csatlakoztatásához válassza ki az okoseszköz Wi-Fi-képernyőjén látható hálózat nevét (SSID).

#### **Kapcsolódó információ**

& ["Alkalmazás a nyomtató okoseszközről történő egyszerű működtetéséhez \(Epson Smart Panel\)" 252. oldal](#page-251-0)

& ["Az iOS és az Android operációs rendszert használó eszközökön kívüli egyéb eszközök csatlakoztatása Wi-Fi](#page-227-0) [Direct segítségével" 228. oldal](#page-227-0)

# **Csatlakozás Android operációs rendszerű eszközhöz Wi-Fi Direct segítségével**

Ezzel a módszerrel nyomtatója közvetlenül, vezeték nélküli útválasztó nélkül csatlakoztatható az Android operációs rendszerű eszközökhöz. A funkció használatához a következő feltételek szükségesek.

- ❏ Android 5.0 vagy újabb
- ❏ Epson nyomtatási alkalmazás Android rendszerhez. Példa az Epson nyomtatási alkalmazásokra

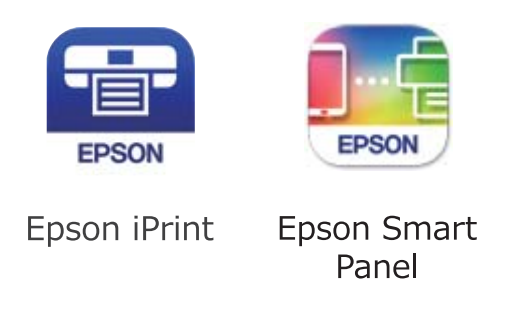

A nyomtatást megelőzően telepítsen Epson nyomtatási alkalmazást az okoseszközre.

#### *Megjegyzés:*

A beállításokat a nyomtatón és a csatlakoztatni kívánt okoseszközön csak egyszer kell elvégezni. Hacsak nem tiltja le a Wi-Fi Direct funkciót vagy nem állítja alapértékre a hálózati beállításokat, az alábbi beállításokat nem kell újra elvégeznie.

- 1. Koppintson  $a(z)$   $\Box$  lehetőségre a kezdőképernyőn.
- 2. Koppintson a(z) **Wi-Fi Direct** elemre.
- 3. Koppintson a(z) **Beállítás elindítása** elemre.
- 4. Koppintson a(z) **Android** elemre.

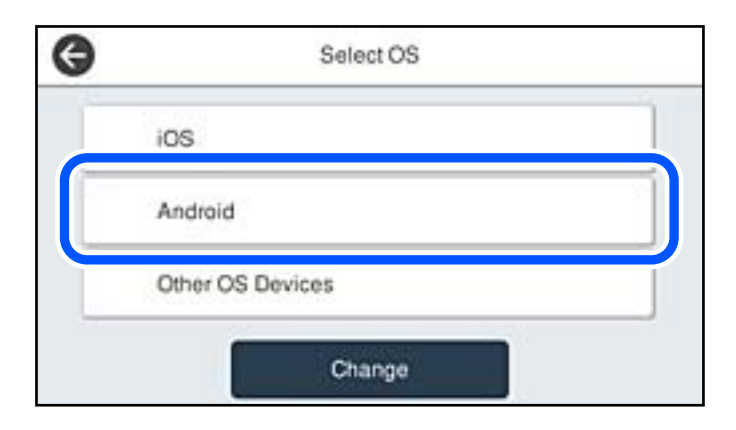

- 5. Indítsa el az Epson nyomtatási alkalmazást az okoseszközön.
- 6. Koppintson az Epson nyomtatási alkalmazásának képernyőjén a(z) **Printer is not selected.** elemre. Az Epson Smart Panel alkalmazásban az okoseszköz elindításkor automatikusan csatlakozik a nyomtatóhoz.

<span id="page-227-0"></span>7. Válassza ki a nyomtató nevét, amelyikhez csatlakozni szeretne.

A nyomtató kiválasztásához lásd a nyomtató vezérlőpaneljén megjelenő információt.

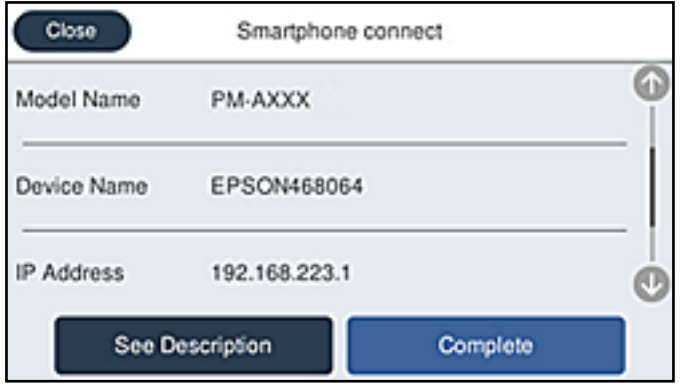

#### *Megjegyzés:*

Az Android operációs rendszerű eszköz típusától függően lehet, hogy a nyomtatók nem jelennek meg az eszköz képernyőjén. Amennyiben a nyomtatók nem jelennek meg, csatlakozzon a(z) *Más operációs rendsz eszközök* kiválasztásával. A csatlakozásra vonatkozó részleteket az alábbi információs hivatkozásra kattintva olvashatja el.

- 8. Ha megjelent az eszköz csatlakoztatásának engedélyezését kérő képernyő, válassza a(z) **Jóváhagyás** lehetőséget.
- 9. Válassza ki a nyomtató vezérlőpaneljén a(z) **Kész** menüpontot.

Az előzetesen már a nyomtatóhoz csatlakoztatott okoseszközök újbóli csatlakoztatásához válassza ki az okoseszköz Wi-Fi-képernyőjén látható hálózat nevét (SSID).

#### **Kapcsolódó információ**

& ["Alkalmazás a nyomtató okoseszközről történő egyszerű működtetéséhez \(Epson Smart Panel\)" 252. oldal](#page-251-0)

& "Az iOS és az Android operációs rendszert használó eszközökön kívüli egyéb eszközök csatlakoztatása Wi-Fi Direct segítségével" 228. oldal

# **Az iOS és az Android operációs rendszert használó eszközökön kívüli egyéb eszközök csatlakoztatása Wi-Fi Direct segítségével**

Ezzel a módszerrel nyomtatója közvetlenül, vezeték nélküli útválasztó nélkül csatlakoztatható okoseszközökhöz.

#### *Megjegyzés:*

A beállításokat a nyomtatón és a csatlakoztatni kívánt okoseszközön csak egyszer kell elvégezni. Hacsak nem tiltja le a Wi-Fi Direct funkciót vagy nem állítja alapértékre a hálózati beállításokat, az alábbi beállításokat nem kell újra elvégeznie.

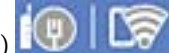

- 1. Koppintson  $a(z)$   $\Box$  lehetőségre a kezdőképernyőn.
- 2. Koppintson a(z) **Wi-Fi Direct** elemre.
- 3. Koppintson a(z) **Beállítás elindítása** elemre.

4. Koppintson a(z) **Más operációs rendsz eszközök** elemre.

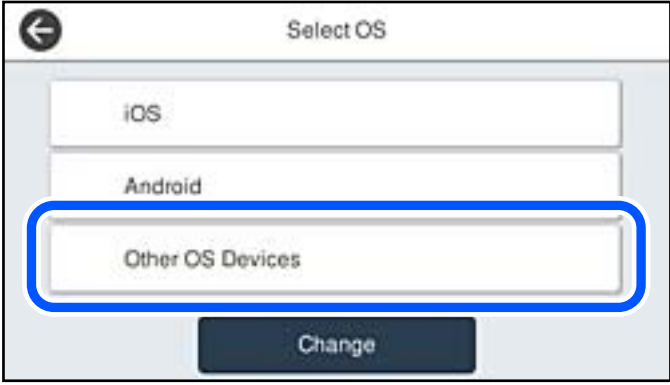

Megjelenik a nyomtató Wi-Fi Direct alkalmazásához tartozó Hálózatnév (SSID) és Jelszó.

5. A kapcsolódáshoz az okoseszköz Wi-Fi képernyőjén válassza ki a nyomtató vezérlőpaneljén megjelenő SSIDazonosítót, majd adja meg a jelszót.

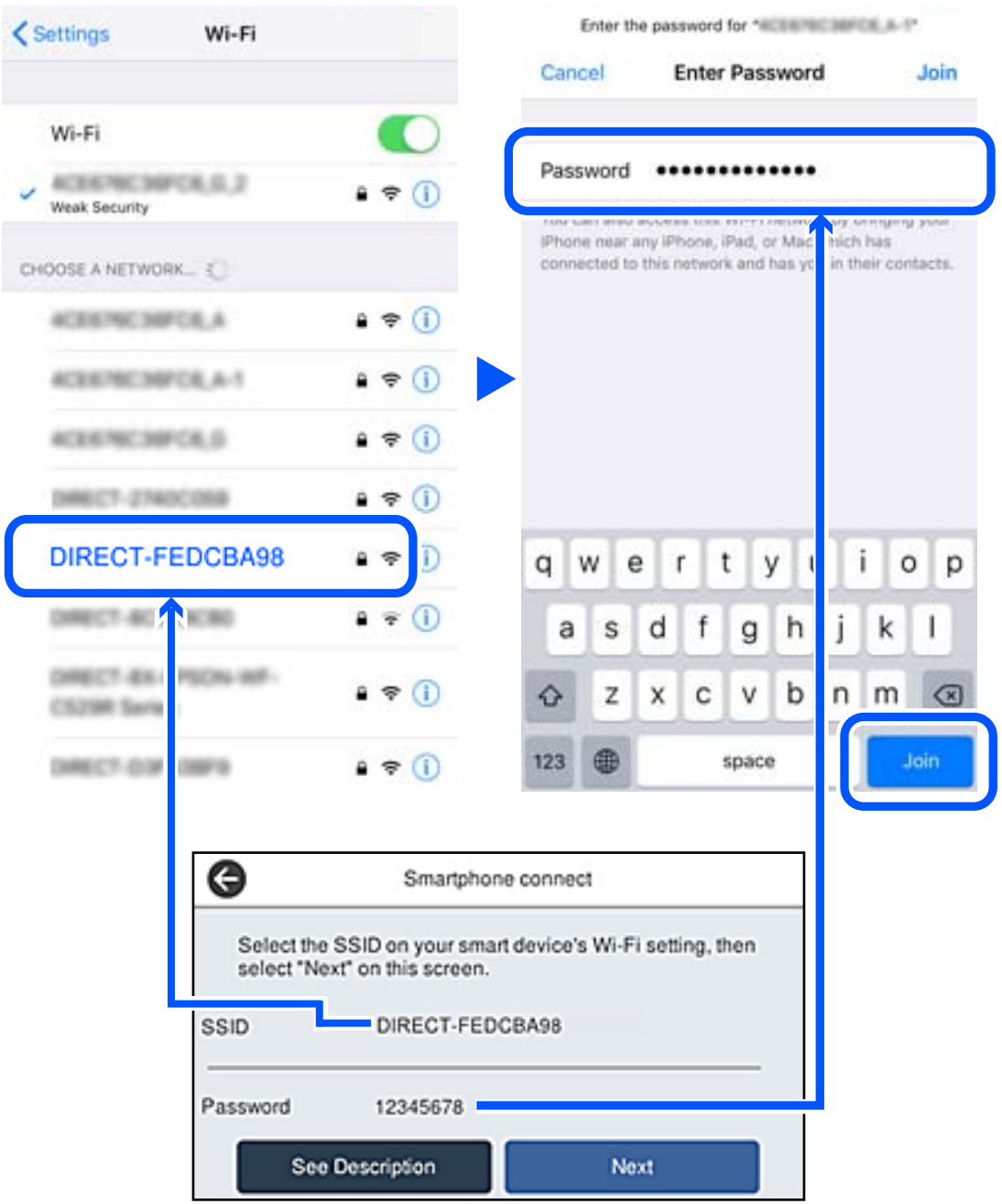

6. Válassza ki a nyomtató vezérlőpaneljén a(z) **Tovább** menüpontot.

7. Az okoseszköz nyomtató alkalmazásának képernyőjén válassza ki azt a nyomtatót, amelyikhez csatlakozni szeretne.

A nyomtató kiválasztásához lásd a nyomtató vezérlőpaneljén megjelenő információt.

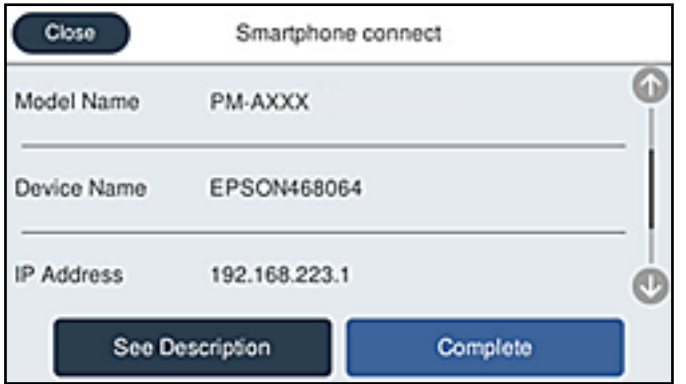

8. Válassza ki a nyomtató vezérlőpaneljén a(z) **Kész** menüpontot.

Az előzetesen már a nyomtatóhoz csatlakoztatott okoseszközök újbóli csatlakoztatásához válassza ki az okoseszköz Wi-Fi-képernyőjén látható hálózat nevét (SSID).

#### **Kapcsolódó információ**

& ["Alkalmazás a nyomtató okoseszközről történő egyszerű működtetéséhez \(Epson Smart Panel\)" 252. oldal](#page-251-0)

# **A Wi-Fi Direct (Egyszerű hozzáférési pont) kapcsolódás bontása**

Kétféle módszer van a Wi-Fi Direct (Egyszerű hozzáférési pont) kapcsolat letiltására; a nyomtató vezérlőpanelen az összes kapcsolatot lehet letiltani, a számítógépen vagy az okos eszközön pedig az egyes kapcsolatokat. Ha le szeretné tiltani az összes csatlakozási lehetőséget, akkor a részleteket az alábbi információs hivatkozásra kattintva olvashatia el.

### *Fontos:*

Ha a Wi-Fi Direct (Egyszerű hozzáférési pont) kapcsolat le van tiltva, akkor a nyomtatóhoz Wi-Fi Direct (Egyszerű hozzáférési pont) kapcsolaton keresztül csatlakozó minden számítógép és okoseszköz esetében megszakad a kapcsolat.

#### *Megjegyzés:*

Ha el szeretne távolítani egy adott eszközt, az eszköznél, és ne a nyomtatónál végezze el az eltávolítást. A készüléken a következő módszerrel válassza le a Wi-Fi Direct (Egyszerű hozzáférési pont) kapcsolatot.

- ❏ Bontsa a nyomtató hálózati nevéhez (SSID) kapcsolódó Wi-Fi kapcsolatot.
- ❏ Csatlakoztassa másik nevű hálózathoz (SSID).

#### **Kapcsolódó információ**

→ ["A Wi-Fi Direct \(Egyszerű hozzáférési pont\) beállítások, például SSID, módosítása" 232. oldal](#page-231-0)

# <span id="page-231-0"></span>**A Wi-Fi Direct (Egyszerű hozzáférési pont) beállítások, például SSID, módosítása**

Ha a Wi-Fi Direct (Egyszerű hozzáférési pont) kapcsolat engedélyezve van, módosíthatja a beállításokat innen:

> **Wi-Fi Direct** > **Beállítás elindítása** > **Módosítás**, majd a következő menüelemek jelennek meg.

#### **Hálózatnév módosítása**

Módosítsa a nyomtatóhoz való csatlakozáshoz használt Wi-Fi Direct (Egyszerű hozzáférési pont) hálózati nevet (SSID) az Ön által tetszőlegesen választott névre. A hálózat nevét (SSID) az ASCII karakterekkel állíthatja be, amelyek a szoftver billentyűzetén találhatók a vezérlőpanelen. Legfeljebb 22 karaktert adhat meg.

Amikor módosítja a hálózat nevét (SSID), az összes csatlakoztatott eszköz kapcsolata megszakad. Használja az új hálózati nevet (SSID), ha újra csatlakoztatni szeretné az eszközeit.

#### **Jelszó módosítása**

Módosítsa a Wi-Fi Direct (Egyszerű hozzáférési pont) jelszavát az Ön által tetszőlegesen választott értékre. A jelszót az ASCII karakterekkel állíthatja be, amelyek a szoftver billentyűzetén találhatók a vezérlőpanelen. 8–22 karaktert adhat meg.

Amikor módosítja a jelszót, az összes csatlakoztatott eszköz kapcsolata megszakad. Használja az új jelszót, ha újra csatlakoztatni szeretné az eszközeit.

#### **Frekvenciatartomány módosítása**

Módosítsa a csatlakoztatott nyomtatóhoz használt Wi-Fi Direct frekvenciatartományát. 2,4 GHz vagy 5 GHz közül választhat.

Amikor módosítja a frekvenciatartományt, az összes csatlakoztatott eszköz kapcsolata megszakad. Csatlakoztassa újra az eszközt.

Ne feledje, hogy nem tud újra csatlakozni olyan eszközről, amely nem támogatja az 5 GHz frekvenciatartományt, ha az értéket 5 GHz-re állítja.

Régiótól függően elképzelhető, hogy a beállítás nem jelenik meg.

#### **Wi-Fi Direct letiltása**

A Wi-Fi Direct (Egyszerű hozzáférési pont) beállítás letiltása a nyomtatón. A letiltás során a nyomtatóhoz a Wi-Fi Direct (Egyszerű hozzáférési pont) segítségével csatlakoztatott eszközök kapcsolata megszakad.

#### **Alapértékek visszaállítása**

A Wi-Fi Direct (Egyszerű hozzáférési pont) beállításait az alapértékre állítja vissza.

Az okoseszköz nyomtatóra mentett Wi-Fi Direct (Egyszerű hozzáférési pont) csatlakozási adata törlődött.

#### *Megjegyzés:*

A következő beállításokat beállíthatja a *Hálózat* fülön a > *Wi-Fi Direct* elemet a Web Config elemen.

- ❏ A Wi-Fi Direct (Egyszerű hozzáférési pont) engedélyezése és letiltása
- ❏ A hálózat nevének módosítása (SSID)
- ❏ A jelszó megváltoztatása
- ❏ Frekvenciatartomány módosítása

Régiótól függően elképzelhető, hogy a beállítás nem jelenik meg.

❏ A Wi-Fi Direct (Egyszerű hozzáférési pont) beállításainak helyreállítása

# <span id="page-232-0"></span>**A hálózati csatlakozási állapot ellenőrzése**

A hálózati csatlakozási állapot a következő módon ellenőrizhető.

#### **Kapcsolódó információ**

- & "Hálózati kapcsolat állapotának ellenőrzése a vezérlőpanelen" 233. oldal
- & ["Hálózati kapcsolatra vonatkozó jelentés nyomtatása" 234. oldal](#page-233-0)

# **Hálózati kapcsolat állapotának ellenőrzése a vezérlőpanelen**

A hálózati kapcsolat állapota a nyomtató vezérlőpaneljén a hálózat ikon vagy a hálózati információk használatával ellenőrizhető.

### **Hálózati kapcsolati állapot ellenőrzése a Hálózat ikon használatával**

A hálózati csatlakozás állapota és a rádióhullám erőssége a nyomtató főképernyőjén a hálózat ikon használatával ellenőrizhető.

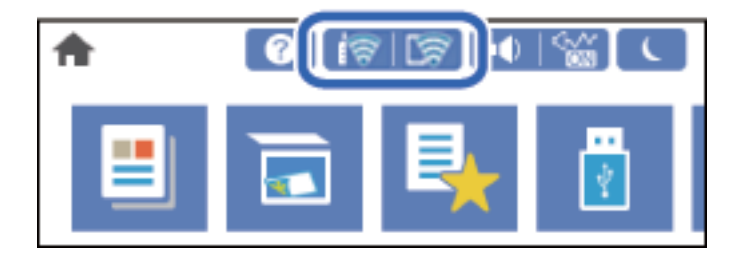

#### **Kapcsolódó információ**

& ["Útmutató a hálózat ikonhoz" 26. oldal](#page-25-0)

### **Részletes hálózati információk megjelenítése a vezérlőpanelen**

Amikor nyomtatója csatlakozik a hálózathoz, további hálózati információkat is megtekinthet, ha kiválasztja az ellenőrizni kívánt hálózati menüket.

- 1. Válassza a(z) **Beáll.** lehetőséget a kezdőképernyőn.
- 2. Válassza a következőt: **Általános beállítások** > **Hálózati beállítások** > **Hálózat állapota**.
- 3. Az információk ellenőrzéséhez nyomja meg a menüket, melyeket ellenőrizni kíván.
	- ❏ Vezetékes hálózat/ Wi-Fi állapot

Megjeleníti a hálózati adatokat (készülék neve, kapcsolódás, jelerősség stb.) a vezetékes és Wi-Fi-hálózatok számára.

❏ Wi-Fi Direct állapot

Megjeleníti, hogy a Wi-Fi Direct funkció engedélyezett vagy letiltott, illetve az SSID, jelszót stb. a Wi-Fi Direct kapcsolatokra vonatkozóan.

<span id="page-233-0"></span>❏ E-mail szerver állapota

Megjeleníti a hálózati adatokat az e-mail kiszolgálóra vonatkozóan.

❏ Állapotjelen.nyomt.

Hálózati állapotlap nyomtatása. Az Ethernet kapcsolatra, Wi-Fi kapcsolatra, Wi-Fi Direct stb. funkcióra vonatkozó információkat legalább két oldalra lehet nyomtatni.

# **Hálózati kapcsolatra vonatkozó jelentés nyomtatása**

Egy hálózati kapcsolódási jelentés kinyomtatásával ellenőrizheti a nyomtató és a vezeték nélküli útválasztó közötti kapcsolat állapotát.

- 1. Válassza a(z) **Beáll.** lehetőséget a kezdőképernyőn.
- 2. Válassza a következőt: **Általános beállítások** > **Hálózati beállítások** > **Kapcsolat ellenőrzése**. Ekkor elkezdődik a kapcsolat ellenőrzése.
- 3. Válassza a következőt **Nyomtatásell. jelentés**.
- 4. Nyomtassa ki a hálózati kapcsolódási jelentést.

Ha hiba történt, ellenőrizze a hálózati kapcsolatra vonatkozó jelentést, majd hajtsa végre a megoldás folyamatát.

#### **Kapcsolódó információ**

& ["A hálózati kapcsolatra vonatkozó jelentés üzenetei és megoldásai" 235. oldal](#page-234-0)

# <span id="page-234-0"></span>**A hálózati kapcsolatra vonatkozó jelentés üzenetei és megoldásai**

Ellenőrizze az üzeneteket és hibakódokat a hálózati kapcsolatra vonatkozó jelentésben, majd hajtsa végre a megoldás folyamatát.

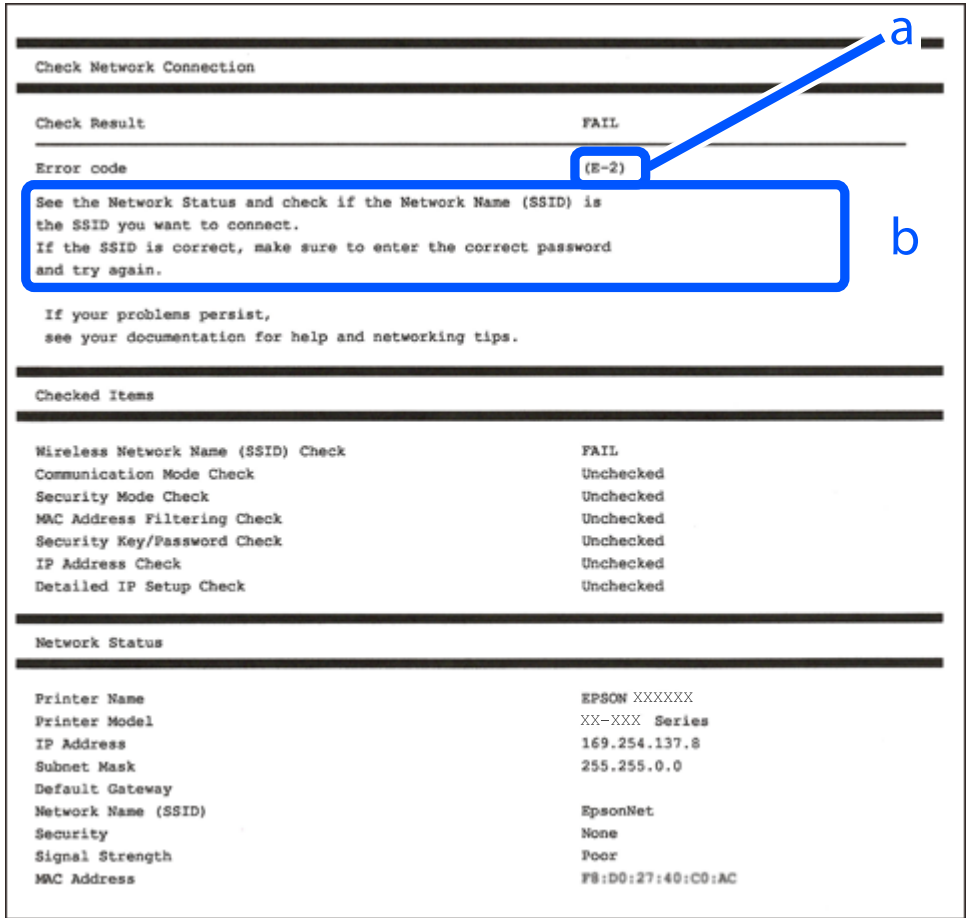

a. Hibakód

b. Üzenetek a hálózati környezettel kapcsolatban

#### **Kapcsolódó információ**

- $\blacktriangleright$  ["E-1" 236. oldal](#page-235-0)
- $\blacktriangleright$  ["E-2, E-3, E-7" 236. oldal](#page-235-0)
- $\rightarrow$   $E-5$ " 237. oldal
- $\blacktriangleright$  ["E-6" 237. oldal](#page-236-0)
- $\blacktriangleright$   $E-8$ " 237. oldal
- $\rightarrow$  ["E-9" 238. oldal](#page-237-0)
- $\blacktriangleright$  ["E-10" 238. oldal](#page-237-0)
- $\blacktriangleright$  ["E-11" 238. oldal](#page-237-0)
- $\blacktriangleright$  ["E-12" 239. oldal](#page-238-0)
- $\blacktriangleright$  ["E-13" 239. oldal](#page-238-0)
- & ["Üzenet a hálózati környezettel kapcsolatban" 240. oldal](#page-239-0)

# <span id="page-235-0"></span>**E-1**

#### **Megoldások:**

- ❏ Győződjön meg róla, hogy az Ethernet-kábel megfelelően csatlakozik a nyomtatóhoz, a hubhoz vagy más hálózati eszközhöz.
- ❏ Győződjön meg róla, hogy be van kapcsolva a hub vagy más hálózati eszköz.
- ❏ Ha a nyomtatót Wi-Fi hálózaton keresztül szeretné csatlakoztatni, akkor végezze el újra a nyomtató Wi-Fi beállításait, mivel az le van tiltva.

# **E-2, E-3, E-7**

#### **Megoldások:**

- ❏ Győződjön meg arról, hogy a vezeték nélküli router be van kapcsolva.
- ❏ Ellenőrizze, hogy a számítógépe vagy készüléke megfelelően csatlakozik a vezeték nélküli routerhez.
- ❏ Kapcsolja ki a vezeték nélküli routert. Várjon kb. 10 másodpercig, majd kapcsolja be újra.
- ❏ Tegye közel a nyomtatót a vezeték nélküli routerhez, és távolítsa el a közöttük lévő esetleges akadályokat.
- ❏ Ha manuálisan írta be az SSID-t, ellenőrizze, hogy helyesen írta be. Ellenőrizze az SSID-t a hálózati csatlakozási jelentésben lévő **Hálózat állapota** részben.
- ❏ Ha a vezeték nélküli router több SSID-vel rendelkezik, akkor a megjelenített SSID-t válassza ki. Ha az SSID nem kompatibilis frekvenciát használ, akkor a nyomtató nem jeleníti meg őket.
- ❏ Ha nyomógombos beállítást használ a hálózati kapcsolat létrehozásához, ellenőrizze, hogy a vezeték nélküli router támogatja a WPS használatát. Ha a vezeték nélküli router nem támogatja a WPS használatát, akkor nem lehet nyomógombos beállítást használni.
- ❏ Győződjön meg arról, hogy az SSID kizárólag ASCII-karaktereket (alfanumerikus karaktereket és szimbólumokat) tartalmaz. A nyomtató nem tudja megjeleníteni azokat az SSID-ket, amelyek nem ASCIIkaraktereket tartalmaznak.
- ❏ Ügyeljen arra, hogy ismerje az SSID-t és a jelszót, mielőtt csatlakozik a vezeték nélküli routerhez. Ha a vezeték nélküli routert az alapértelmezett beállításokkal használja, akkor az SSID és a jelszó a vezeték nélküli routeren lévő címkén található. Ha nem ismeri az SSID-t és a jelszót, kérjen segítséget attól a személytől, aki beállította a vezeték nélküli routert, vagy tekintse meg a vezeték nélküli routerhez kapott dokumentációt.
- ❏ Ha olyan SSID-hez szeretne csatlakozni, amelyet egy okoskészülék internetmegosztási funkciója generált, akkor az SSID és a jelszó az okoskészülék dokumentációjában található.
- ❏ Ha a Wi-Fi-kapcsolat hirtelen megszakad, ellenőrizze az alábbi körülményeket. Ha az alábbi körülmények bármelyike fennáll, állítsa vissza alaphelyzetbe a hálózati beállításokat. Ehhez töltse le és futtassa a szoftvert az alábbi webhelyről.

#### [http://epson.sn](http://epson.sn/?q=2) > **Beállítás**

- ❏ Egy másik okoskészülék lett hozzáadva a hálózathoz a nyomógombos beállítás segítségével.
- ❏ A Wi-Fi-hálózat nem nyomógombos beállítással, hanem másfajta módszerrel lett beállítva.

#### **Kapcsolódó információ**

- & ["Számítógéphez való csatlakozás beállításai" 218. oldal](#page-217-0)
- & ["Wi-Fi beállítások elvégzése a vezérlőpanelen" 220. oldal](#page-219-0)

### <span id="page-236-0"></span>**E-5**

#### **Megoldások:**

Győződjön meg róla, hogy a vezeték nélküli útválasztó biztonságának típusa a következők valamelyikére van állítva. Ha nem, módosítsa a biztonság típusát a vezeték nélküli útválasztón, majd állítsa alaphelyzetbe a nyomtató hálózati beállításait.

- ❏ WEP-64 bit (40 bit)
- ❏ WEP-128 bit (104 bit)
- ❏ WPA PSK (TKIP/AES)\*
- ❏ WPA2 PSK (TKIP/AES)\*
- ❏ WPA (TKIP/AES)
- ❏ WPA2 (TKIP/AES)
- ❏ WPA3-SAE (AES)
- ❏ WPA2/WPA3-Enterprise
- A WPA PSK szabvány WPA Personal néven is ismert. A WPA2 PSK szabvány WPA2 Personal néven is ismert.

### **E-6**

#### **Megoldások:**

- ❏ Ellenőrizze, hogy nincs-e letiltva a MAC-cím szűrése. Ha engedélyezve van, regisztrálja úgy a nyomtató MACcímét, hogy ne legyen szűrve. A részletes tudnivalókért tekintse meg a vezeték nélküli routerhez kapott dokumentációt. A nyomtató MAC-címe a hálózati csatlakozási jelentés **Hálózat állapota** részében található.
- ❏ Ha a vezeték nélküli router megosztott hitelesítést használ WEP biztonságtípussal, győződjön meg arról, hogy a hitelesítő kulcs és az index helyes.
- ❏ Ha a vezeték nélküli routerhez csatlakoztatható készülékek száma kisebb, mint a csatlakoztatni kívánt hálózati készülékek száma, akkor módosítsa a beállításokat a vezeték nélküli routeren, és növelje a csatlakoztatható készülékek számát. A beállítások elvégzését illetően tekintse meg a vezeték nélküli routerhez kapott dokumentációt.

#### **Kapcsolódó információ**

& ["Számítógéphez való csatlakozás beállításai" 218. oldal](#page-217-0)

### **E-8**

#### **Megoldások:**

- ❏ Engedélyezze a DHCP-t a vezeték nélküli útválasztón, ha a nyomtató IP-cím lekérési beállítása Auto (Automatikus).
- ❏ Ha a nyomtató IP-cím lekérése beállításának értéke Manual (Kézi), akkor a manuálisan megadott IP-cím tartományon kívüli lesz (például: 0.0.0.0.). Állítson be érvényes IP-címet a nyomtató vezérlőpaneljén.

<span id="page-237-0"></span>& ["Hálózati beállítások" 264. oldal](#page-263-0)

# **E-9**

#### **Megoldások:**

Ellenőrizze a következőket.

- ❏ Az eszközök be vannak kapcsolva.
- ❏ A nyomtatóhoz csatlakoztatni kívánt készülékekről hozzá tud férni az internethez és más számítógépekhez vagy hálózati eszközökhöz ugyanazon a hálózaton.

Ha a fenti ellenőrzések ellenére továbbra sem lehet csatlakoztatni a nyomtatót és a hálózati eszközöket, kapcsolja ki a vezeték nélküli routert. Várjon kb. 10 másodpercig, majd kapcsolja be újra. Ezután állítsa vissza alaphelyzetbe a hálózati beállításokat. Ehhez töltse le és futtassa a telepítőt az alábbi webhelyről.

#### [http://epson.sn](http://epson.sn/?q=2) > **Beállítás**

#### **Kapcsolódó információ**

& ["Számítógéphez való csatlakozás beállításai" 218. oldal](#page-217-0)

### **E-10**

#### **Megoldások:**

Ellenőrizze a következőket.

- ❏ A hálózat többi eszköze be van kapcsolva.
- ❏ A hálózati címek (IP-cím, alhálózati maszk és alapértelmezett átjáró) helyesek, amennyiben az IP-cím lekérése beállítás értéke Manual.

Amennyiben az adatok valamelyike helytelen, állítsa alaphelyzetbe a hálózati címet. A nyomtató IP-címe, alhálózati maszkja és alapértelmezett átjárója a hálózati kapcsolódási jelentés **Hálózat állapota** részében található meg.

#### **Kapcsolódó információ**

& ["Hálózati beállítások" 264. oldal](#page-263-0)

### **E-11**

#### **Megoldások:**

Ellenőrizze a következőket.

❏ Az alapértelmezett átjáró címe akkor helyes, ha a nyomtató TCP/IP beállítása Manuális értékre van állítva.

❏ Az alapértelmezett átjáróként beállított eszköz be van kapcsolva.

Állítsa be a helyes alapértelmezett átjárócímet. Az alapértelmezett átjáró címét a hálózati csatlakozási jelentés **Hálózat állapota** részében tekintheti meg.

<span id="page-238-0"></span>& ["Hálózati beállítások" 264. oldal](#page-263-0)

# **E-12**

#### **Megoldások:**

Ellenőrizze a következőket.

- ❏ A hálózathoz kapcsolódó többi készülék be van kapcsolva.
- ❏ A hálózati címek (IP-cím, alhálózati maszk és alapértelmezett átjáró) akkor helyesek, ha manuálisan adja meg őket.
- ❏ A többi készülék hálózati címe (alhálózati maszkja és alapértelmezett átjárója) megegyezik.
- ❏ Az IP-cím nem ütközik más készülékekkel.

Ha a fenti ellenőrzések ellenére továbbra sem lehet csatlakoztatni a nyomtatót és a hálózati eszközöket, próbálkozzon az alábbiakkal.

- ❏ Kapcsolja ki a vezeték nélküli routert. Várjon kb. 10 másodpercig, majd kapcsolja be újra.
- ❏ Végezze el ismét a hálózati beállítást a telepítő segítségével. A telepítőt az alábbi webhelyről futtathatja. [http://epson.sn](http://epson.sn/?q=2) > **Beállítás**
- ❏ Több jelszót is regisztrálhat azokon a vezeték nélküli routereken, amelyek a WEP biztonságtípust használják. Ha több jelszó van regisztrálva, ellenőrizze, hogy az első regisztrált jelszó be van-e állítva a nyomtatón.

#### **Kapcsolódó információ**

- & ["Hálózati beállítások" 264. oldal](#page-263-0)
- & ["Számítógéphez való csatlakozás beállításai" 218. oldal](#page-217-0)

# **E-13**

#### **Megoldások:**

Ellenőrizze a következőket.

- ❏ A hálózati eszközök (pl. vezeték nélküli router, elosztó és router) be vannak kapcsolva.
- ❏ A hálózati eszközök TCP/IP-beállítása nem manuálisan lett megadva. (Ha a nyomtató TCP/IP-beállítása automatikusan van megadva, a többi hálózati készülék TCP/IP-beállítása pedig manuálisan, akkor a nyomtató hálózata eltérhet a többi készülék hálózatától.)

Ha a fenti ellenőrzések után sem működik, próbálkozzon az alábbiakkal.

- ❏ Kapcsolja ki a vezeték nélküli routert. Várjon kb. 10 másodpercig, majd kapcsolja be újra.
- ❏ Adja meg a hálózati beállításokat a telepítő segítségével azon a számítógépen, amely ugyanahhoz a hálózathoz csatlakozik, mint a nyomtató. A telepítőt az alábbi webhelyről futtathatja.
	- [http://epson.sn](http://epson.sn/?q=2) > **Beállítás**
- ❏ Több jelszót is regisztrálhat azokon a vezeték nélküli routereken, amelyek a WEP biztonságtípust használják. Ha több jelszó van regisztrálva, ellenőrizze, hogy az első regisztrált jelszó be van-e állítva a nyomtatón.

- <span id="page-239-0"></span>& ["Hálózati beállítások" 264. oldal](#page-263-0)
- & ["Számítógéphez való csatlakozás beállításai" 218. oldal](#page-217-0)

# **Üzenet a hálózati környezettel kapcsolatban**

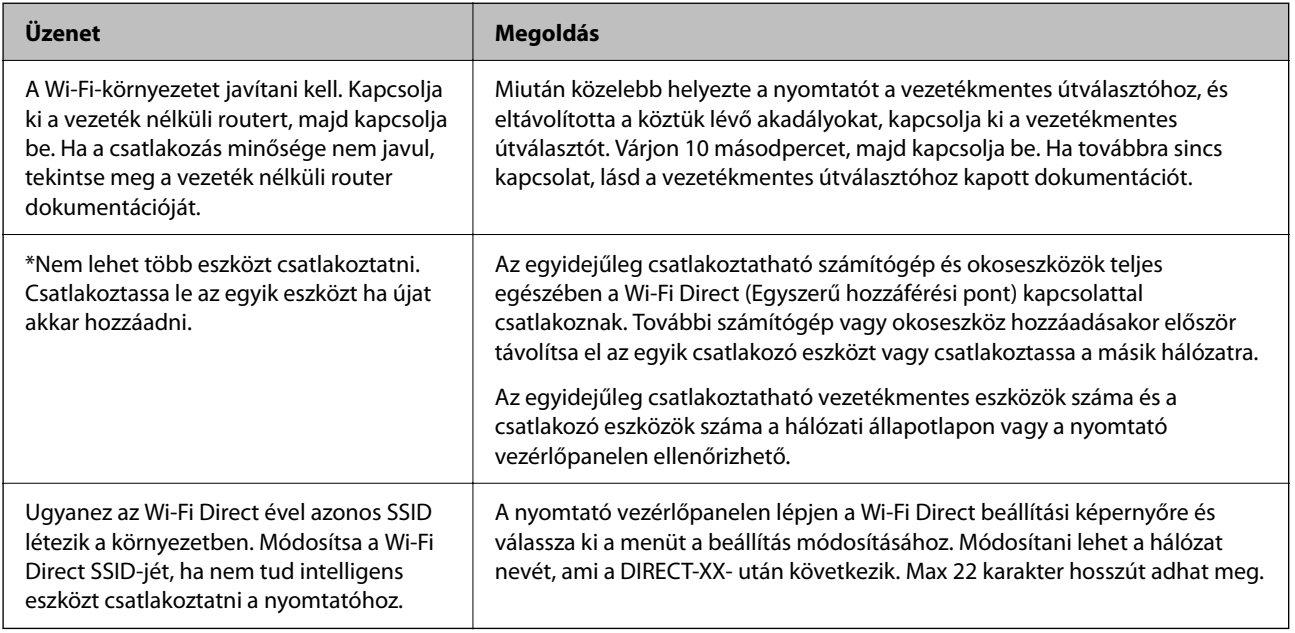

# **Hálózatiállapot-lap nyomtatása**

A hálózati adatokat részletesen ellenőrizheti, miután kinyomtatta őket.

- 1. Válassza a(z) **Beáll.** lehetőséget a kezdőképernyőn.
- 2. Válassza a következőt: **Általános beállítások** > **Hálózati beállítások** > **Hálózat állapota**.
- 3. Válassza a következőt **Állapotjelen.nyomt.**.
- 4. Ellenőrizze az üzenetet, majd nyomtasson egy hálózati állapotjelentést.

# **A számítógép hálózatának ellenőrzése (kizárólag Windows)**

Parancssor segítségével ellenőrizze a számítógép csatlakozási állapotát és a nyomtatóhoz történő csatlakozási útvonalat. Ennek segítségével eljuthat a probléma megoldásáig.

❏ ipconfig parancs

Megjeleníti annak a hálózati interfésznek a csatlakozási állapotát, amelyet a számítógép az adott pillanatban használ.

A beállítási adatokat az aktuális kommunikációval összevetve ellenőrizheti, hogy a csatlakozás rendben van-e. Amennyiben több DHCP-szerver is található ugyanazon a hálózaton, akkor megtalálhatja a számítógéphez rendelt aktuális címet, a hivatkozott DNS-szervert stb.

❏ Formátum: ipconfig /all

❏ Példák:

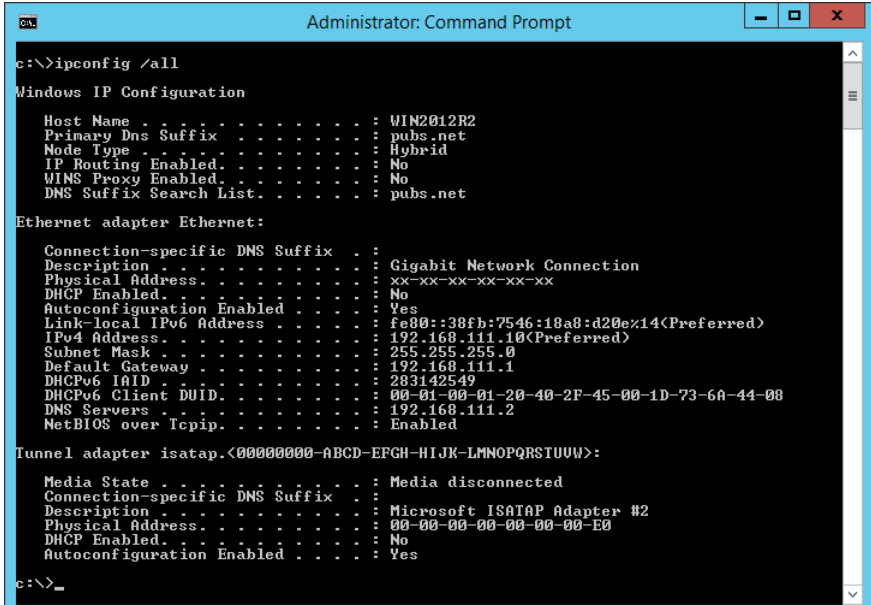

❏ pathping parancs

Jóváhagyhatja a célgazdagépen keresztül átmenő útválasztók listáját és a kommunikáció útválasztását.

- $\Box$  Formátum: pathping xxx.xxx.xxx.xxx
- ❏ Példa: pathping 192.0.2.222

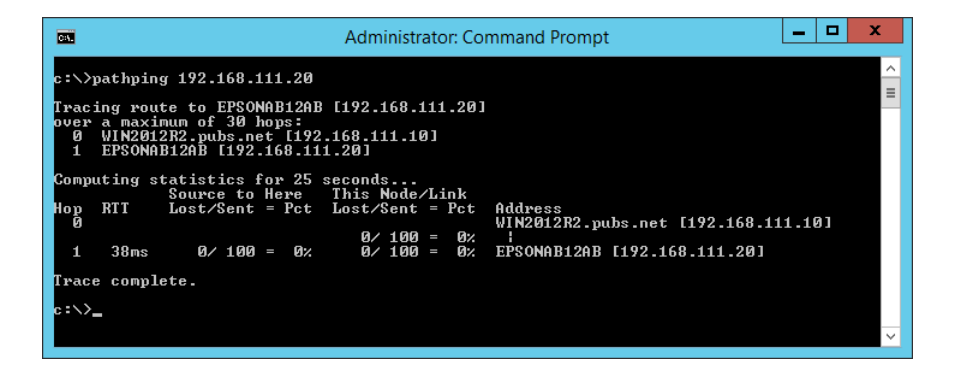

# <span id="page-241-0"></span>**Termékinformációk**

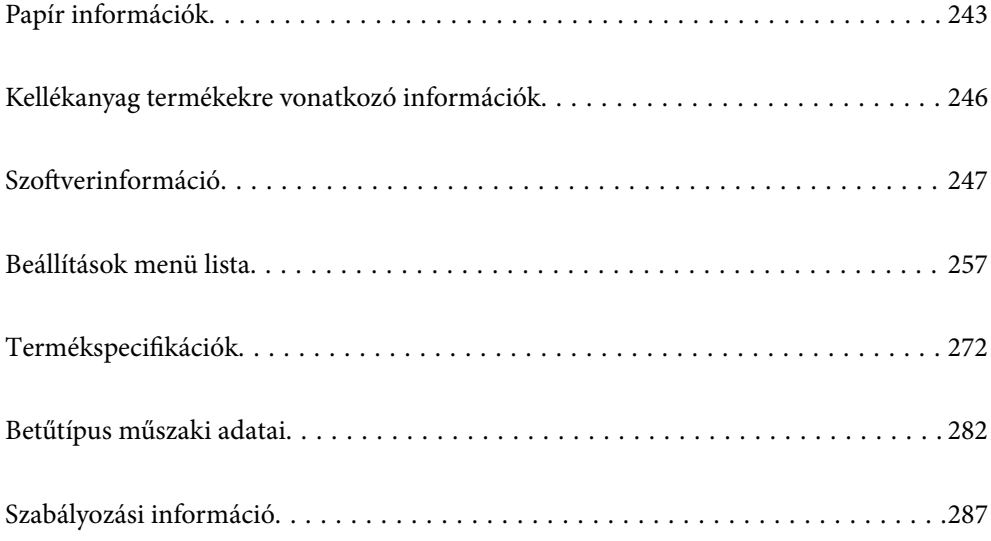

# <span id="page-242-0"></span>**Papír információk**

# **A használható papírok és a kapacitás**

# **Eredeti Epson papír**

Magas minőségű nyomatok előállításához az Epson eredeti Epson papír használatát javasolja.

#### *Megjegyzés:*

- ❏ A papírtípusok elérhetősége területenként változhat. Az Ön lakhelyén elérhető papírokról az Epson ügyfélszolgálatánál érdeklődhet.
- ❏ Lásd az alábbi információkat a rendelkezésre álló papírtípusokról a kétoldalas nyomtatáshoz. ["Papír kétoldalas nyomtatáshoz" 245. oldal](#page-244-0)

#### **Dokumentumok nyomtatására alkalmas papír**

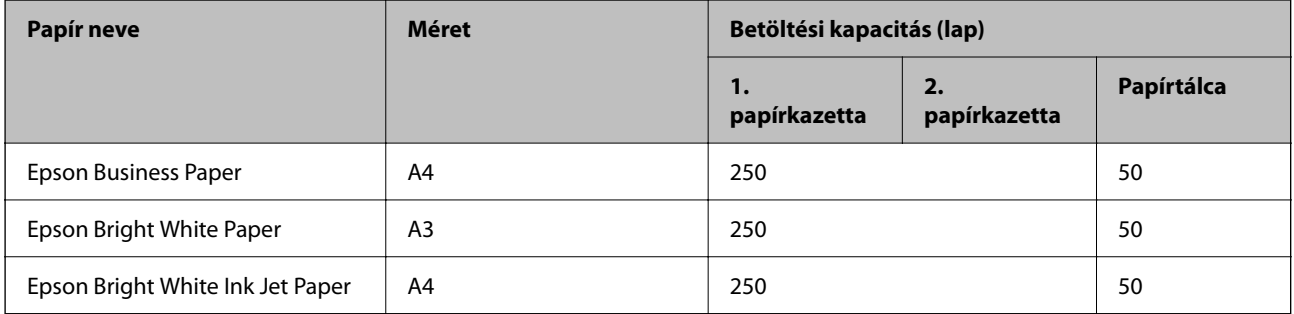

# **Dokumentumok és fényképek nyomtatására alkalmas papír**

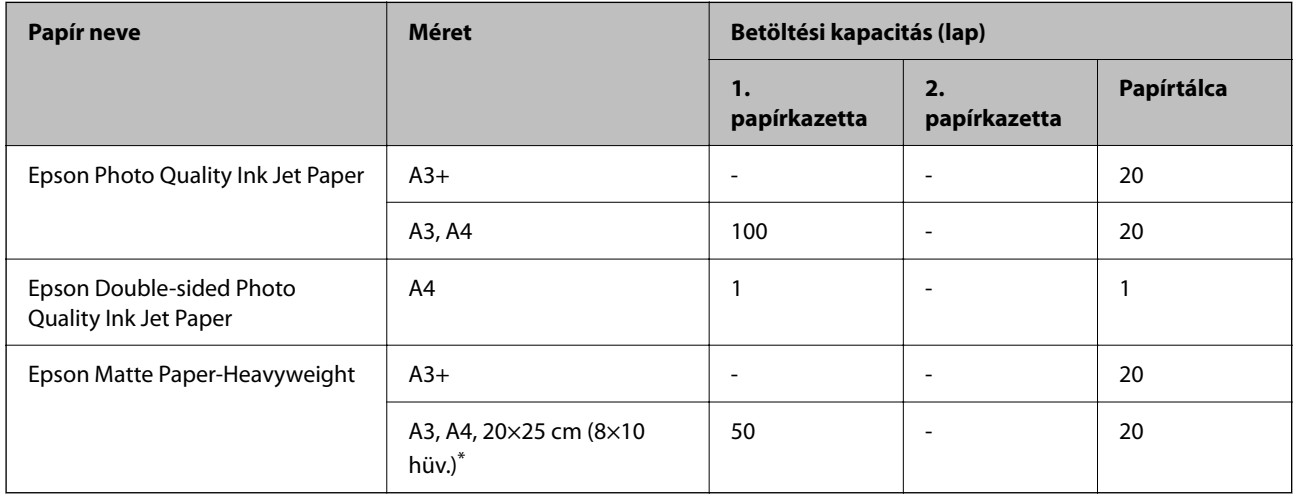

\* Csak a számítógépről történő nyomtatás érhető el.

# **Kereskedelmi forgalomban elérhető papír**

#### *Megjegyzés:*

Lásd az alábbi információkat a rendelkezésre álló papírtípusokról a kétoldalas nyomtatáshoz.

["Papír kétoldalas nyomtatáshoz" 245. oldal](#page-244-0)

#### **Sima papír**

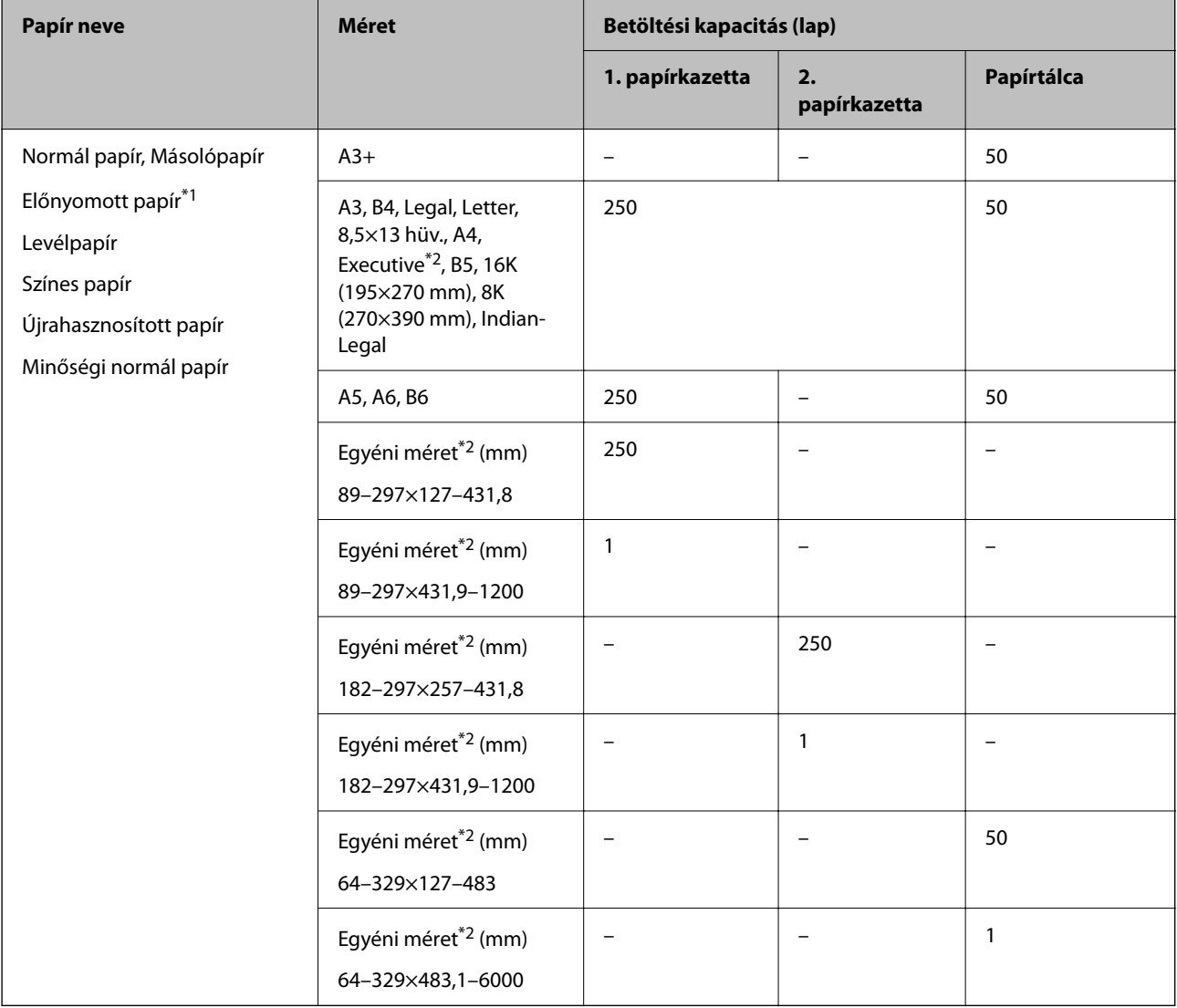

\*1 Olyan papír, amelyekre előre eltérő formákat nyomtattak, például hasábokat vagy biztonsági jelzéseket.

\*2 Csak a számítógépről történő nyomtatás érhető el.

#### <span id="page-244-0"></span>**Vastag papír**

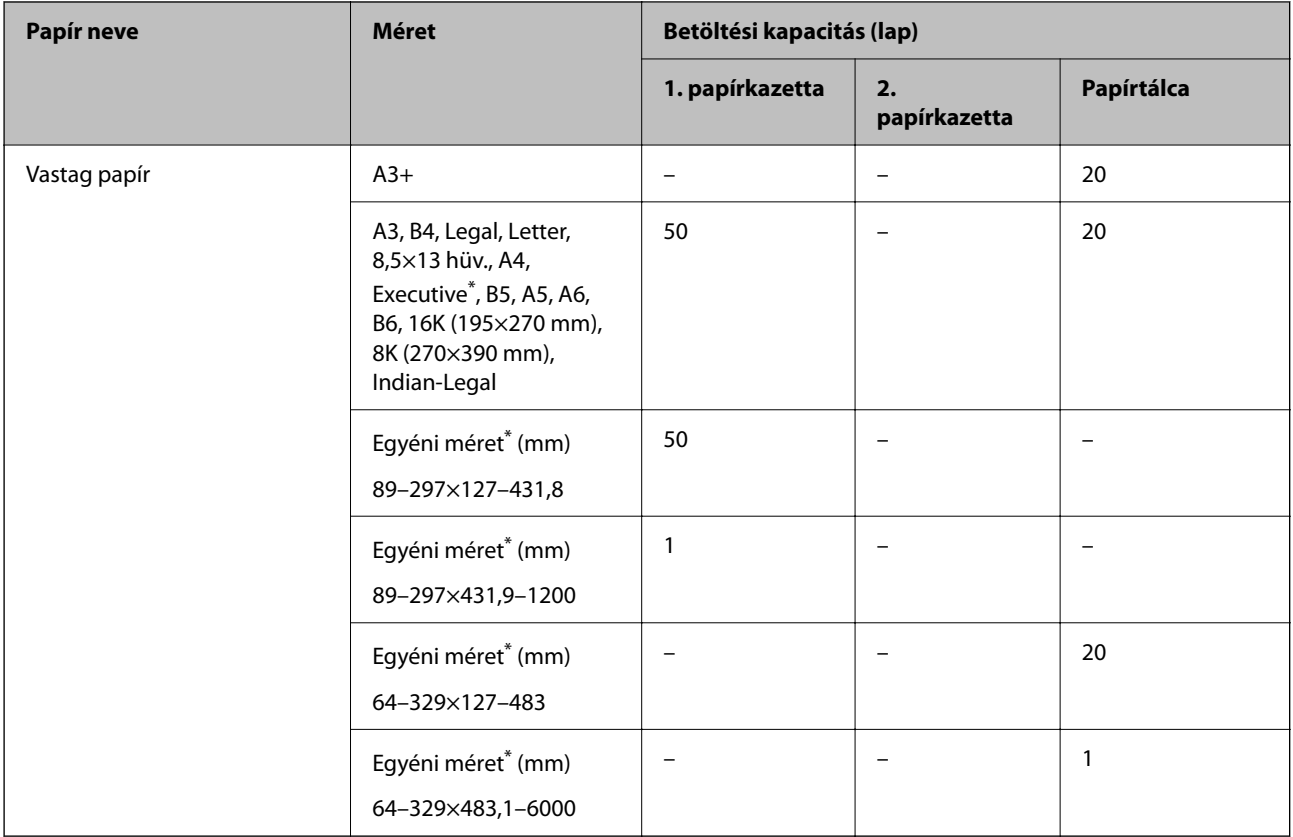

\* Csak a számítógépről történő nyomtatás érhető el.

#### **Boríték**

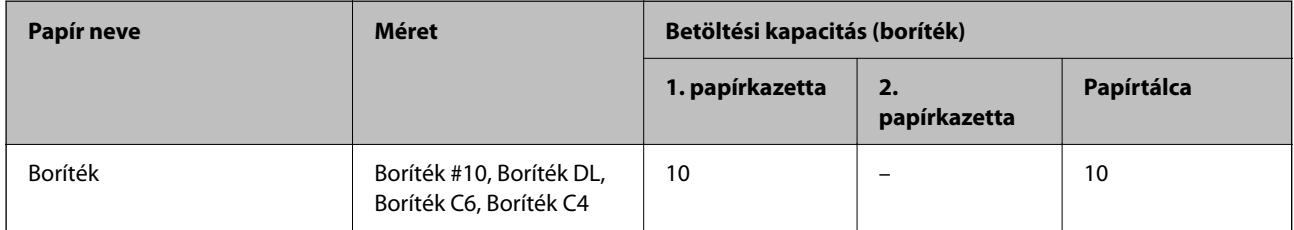

### **Papír kétoldalas nyomtatáshoz**

#### *Eredeti Epson papír*

- ❏ Epson Business Paper
- ❏ Epson Bright White Paper
- ❏ Epson Bright White Ink Jet Paper
- ❏ Epson Double-sided Photo Quality Ink Jet Paper

#### **Kapcsolódó információ**

& ["A használható papírok és a kapacitás" 243. oldal](#page-242-0)

#### <span id="page-245-0"></span>*Kereskedelmi forgalomban elérhető papír*

- ❏ Sima papír, fénymásolópapír, levélfejléc, színes papír, újrahasznosított papír vagy prémium minőségű sima papír\*
- $\Box$  Vastag papír<sup>\*</sup>
- A rendszer az A3+ méretű papírt nem támogatja az automatikus, kétoldalas nyomtatás esetében.

 Az olyan automatikus, kétoldalas nyomtatás esetében, ahol a papírméretet a felhasználó határozta meg, az alábbi méretek állnak rendelkezésre: 182–297×257–431,8 mm.

#### **Kapcsolódó információ**

& ["A használható papírok és a kapacitás" 243. oldal](#page-242-0)

# **Nem alkalmazható papírtípusok**

Az alábbi papírokat ne használja. Az ilyen papírok használata papírelakadást és a nyomat elkenődését okozza.

- ❏ Hullámos
- ❏ Széttépett vagy szétvágott papírok
- ❏ Meghajtott papírok
- ❏ Nedves papírok
- ❏ Túl vastag vagy túl vékony papírok
- ❏ Matricákkal ellátott papírok
- Az alábbi borítékokat ne használja. Az ilyen borítékok használata papírelakadást és a nyomat elkenődését okozza.
- ❏ Hullámos vagy összehajtott borítékok
- ❏ Ragasztócsíkkal ellátott vagy ablakos borítékok
- ❏ Túl vékony borítékok

Nyomtatás közben összegyűrődhet.

# **Kellékanyag termékekre vonatkozó információk**

# **Tintapalack kódok**

Az Epson eredeti Epson tintapalackok használatát javasolja.

Az eredeti Epson tintapalackok kódjai alább olvashatók.

# **p**Fontos:

- ❏ Az Epson által nyújtott garancia nem terjed ki azokra a károkra, amelyeket az itt megadottaktól eltérő tinták használata okoz. Ide értendő minden olyan eredeti Epson-tinta, amely nem ehhez a nyomtatóhoz készült, illetve a más gyártók által forgalmazott tinták is.
- ❏ Egyéb termékek, melyeket nem az Epson gyártott, olyan károkat okozhatnak, amire nem érvényes az Epson garanciája, és bizonyos körülmények között a nyomtató viselkedése is kiszámíthatatlanná válhat.

#### <span id="page-246-0"></span>*Megjegyzés:*

- ❏ A tintapalack kódjai területenként változhatnak. Az Ön területén érvényes kódokról az Epson ügyfélszolgálatánál érdeklődhet.
- ❏ Ugyan a tintapalackok tartalmazhatnak újrafelhasznált anyagokat, ez nem befolyásolja a nyomtató funkcióit vagy működését.
- ❏ A tintapalackok műszaki adatai és megjelenése előzetes bejelentés nélkül is változhat a termékfejlesztés eredményeképpen.

Európai felhasználók számára

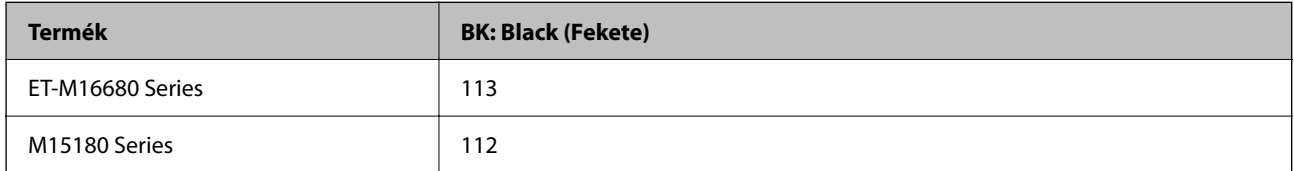

#### *Megjegyzés:*

Az európai felhasználók tekintsék meg a következő weboldalt az Epson-tintapalackok kapacitásával kapcsolatos információkért.

<http://www.epson.eu/pageyield>

#### Ázsiai országok esetében

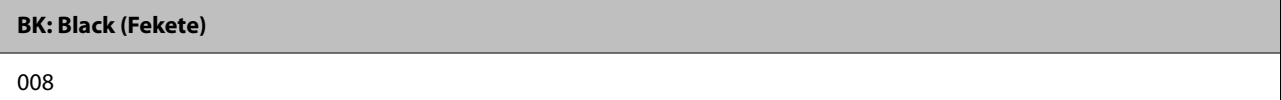

# **Karbantartódoboz kód**

Az Epson eredeti Epson karbantartódoboz használatát javasolja.

Karbantartódoboz kód: C9345

#### c*Fontos:*

Ha a karbantartódobozt telepítették egy nyomtatón, akkor azt más nyomtatókon nem lehet használni.

# **Szoftverinformáció**

Ez a fejezet azokat a hálózati szolgáltatásokat és szoftvertermékeket mutatja be, amelyek az Epson webhelyén rendelkezésre állnak a nyomtatóhoz.

# **Szoftver nyomtatáshoz**

### **Számítógépről történő nyomtatásra szolgáló alkalmazás (Windows nyomtató-illesztőprogram)**

A nyomtató-illesztőprogram a nyomtatót vezérli más alkalmazásokból érkező nyomtatási parancsok alapján. A nyomtató-illesztőprogramon elvégzett beállítások vezetnek a legjobb nyomatokhoz. A nyomtató-illesztőprogram segédprogram használatával ellenőrizheti a nyomtató állapotát, valamint fenntarthatja vele az optimális működési állapotot.

#### *Megjegyzés:*

Beállíthatja, hogy milyen nyelvet használjon a nyomtató-illesztőprogram. Válassza ki a használni kívánt nyelvet a *Nyelv* beállításban a *Karbantartás* fülön.

#### **A nyomtató-illesztőprogram elérése különféle alkalmazásokból**

Ha olyan beállításokat kíván végrehajtani, melyek csak az adott alkalmazásra vonatkoznak, akkor azt abból az alkalmazásból végezze.

Válassza ki a **Nyomtatás** vagy a **Nyomtatási beállítás** lehetőséget a **Fájl** menüből. Válassza ki a nyomtatót, majd kattintson a **Beállítások** vagy a **Tulajdonságok** lehetőségre.

#### *Megjegyzés:*

A műveletek az adott alkalmazástól függően eltérnek. További részleteket az alkalmazás súgójában talál.

#### **A nyomtató illesztőprogramjának elérése a vezérlőpanelról**

Ha olyan beállítást szeretne végrehajtani, mely minden alkalmazásra érvényes, a nyomtató-illesztőprogramhoz a vezérlőpanelen keresztül kell hozzáférnie.

❏ Windows 10/Windows Server 2019/Windows Server 2016

Kattintson az indítás gombra, majd válassza ki a **Windows rendszer** > **Vezérlőpanel** > **Eszközök és nyomtatók megjelenítése** parancsot a **Hardver és hang** menüpontban. Kattintson jobb gombbal a nyomtatóra, vagy tartsa lenyomva a gombot, majd jelölje ki a **Nyomtató tulajdonságai** elemet.

❏ Windows 8.1/Windows 8/Windows Server 2012 R2/Windows Server 2012

Válassza ki az **Asztal** > **Beállítások** > **Vezérlőpanel** > **Eszközök és nyomtatók megjelenítése** parancsot a **Hardver és hang** menüpontból. Kattintson jobb gombbal a nyomtatóra, vagy tartsa lenyomva a gombot, majd jelölje ki a **Nyomtató tulajdonságai** elemet.

❏ Windows 7/Windows Server 2008 R2

Kattintson az indítás gombra, majd válassza ki a **Vezérlőpanel** > **Eszközök és nyomtatók megjelenítése** parancsot a **Hardver és hang** menüpontban. Kattintson jobb gombbal a nyomtatóra, majd jelölje ki a **Nyomtatási beállítások** elemet.

❏ Windows Vista/Windows Server 2008

Kattintson az indítás gombra, majd válassza ki a **Vezérlőpanel** > **Nyomtatók** lehetőséget a **Hardver és hang** menüpontban. Kattintson jobb gombbal a nyomtatóra, majd jelölje ki a **Nyomtatási beállítások** elemet.

❏ Windows XP/Windows Server 2003 R2/Windows Server 2003

Kattintson az indítás gombra, majd válassza ki a **Vezérlőpanel** > **Nyomtatók és más hardverek** > **Nyomtatók és faxok** elemet. Kattintson jobb gombbal a nyomtatóra, majd jelölje ki a **Nyomtatási beállítások** elemet.

#### **A nyomtató-illesztőprogram megnyitása a tálcán található nyomtató ikon segítségével**

A számítógép tálcáján található nyomtató ikon egy parancsikon, melyen keresztül gyorsan hozzáférhet a nyomtatóillesztőprogramhoz.

Ha a nyomtató ikonra kattint és kiválasztja a(z) **Nyomtatóbeállítások** lehetőséget, akkor ugyanaz a nyomtatóbeállítási ablak nyílik meg, mint amelyet a vezérlőpanelről nyit meg. Ha duplán rákattint erre az ikonra, ellenőrizheti a nyomtató állapotát.

#### *Megjegyzés:*

Ha a nyomtató ikon nem jelenik meg a tálcán, akkor nyissa meg a nyomtató-illesztőprogram ablakát, kattintson a(z) *Figyelési beállítások* elemre a(z) *Karbantartás* lapon, majd válassza ki a(z) *Parancsikon regisztrálása a tálcához* opciót.

#### **A segédprogram elindítása**

Nyissa meg a nyomtatóillesztő ablakát. Kattintson az **Karbantartás** lapra.

#### **Kapcsolódó információ**

 $\rightarrow$   $A$  nyomtató-illesztőprogramhoz kapcsolódó menüpontok" 46. oldal

### **Számítógépről történő nyomtatásra szolgáló alkalmazás (Mac OS nyomtatóillesztőprogram)**

A nyomtató-illesztőprogram a nyomtatót vezérli más alkalmazásokból érkező nyomtatási parancsok alapján. A nyomtató-illesztőprogramon elvégzett beállítások vezetnek a legjobb nyomatokhoz. A nyomtató-illesztőprogram segédprogram használatával ellenőrizheti a nyomtató állapotát, valamint fenntarthatja vele az optimális működési állapotot.

#### **A nyomtató-illesztőprogram elérése különféle alkalmazásokból**

Kattintson az **Oldalbeállítás** vagy a **Nyomtatás** lehetőségre az alkalmazás **Fájl** menüjében. Szükség esetén

kattintson a **Részletek megjelenítése** (vagy a(z) ▼) elemre a nyomtatási ablak kibontásához.

#### *Megjegyzés:*

Az adott alkalmazástól függően előfordulhat, hogy az *Oldalbeállítás* nem jelenik meg a *Fájl* menüben, és a nyomtatási képernyő megjelenítésének műveletei eltérőek lehetnek. Lásd az alkalmazás súgóját a részletekért.

#### **A segédprogram elindítása**

Válassza a **Rendszerbeállítások** elemet az Apple menü > **Nyomtatók és szkennerek** (vagy **Nyomtatás és szkennelés**, **Nyomtatás és faxolás**) menüpontnál, majd válassza ki a nyomtatót. Kattintson a **Beállítások és kellékanyagok** > **Segédprogram** > **Nyomtató segédprogram megnyitása** elemre.

#### **Kapcsolódó információ**

 $\rightarrow$   $A$  nyomtató-illesztőprogramhoz kapcsolódó menüpontok" 74. oldal

#### *Útmutató a Mac OS nyomtatómeghajtóhoz*

#### **Epson Printer Utility**

Elindíthat egy karbantartási funkciót, mint pl. a fúvókák ellenőrzését vagy a nyomtatófej tisztítását, továbbá az **EPSON Status Monitor** bekapcsolása után ellenőrizheti a nyomtató állapotát és a hibaüzeneteket.

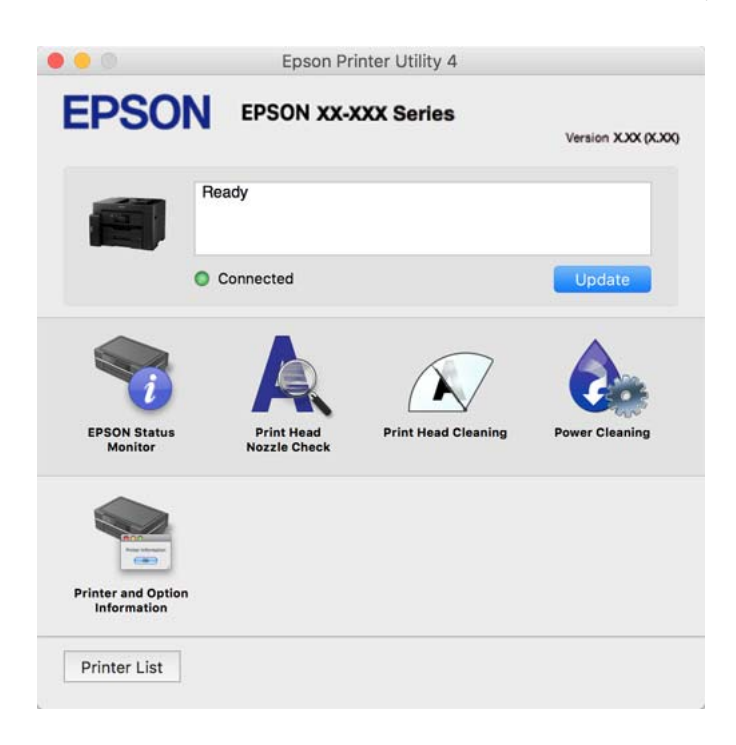

# **Alkalmazás, amely képes nyomtatni a PostScript betűtípusokat (Windows PostScript nyomtató-illesztőpogram)**

A PostScript nyomtatóillesztő lehetővé teszi a nyomtató számára, hogy nyomtatási utasításokat fogadjon és értelmezzen a számítógépről küldött oldalleírási nyelven, és azt megfelelően nyomtassa ki. Ez alkalmas a DTP-hez használt PostScript-kompatibilis alkalmazásokból történő nyomtatáshoz.

#### **A nyomtató-illesztőprogram elérése különféle alkalmazásokból**

Ha olyan beállításokat kíván végrehajtani, melyek csak az adott alkalmazásra vonatkoznak, akkor azt abból az alkalmazásból végezze.

Válassza ki a **Nyomtatás** vagy a **Nyomtatási beállítás** lehetőséget a **Fájl** menüből. Válassza ki a nyomtatót, majd kattintson a **Beállítások** vagy a **Tulajdonságok** lehetőségre.

#### *Megjegyzés:*

A műveletek az adott alkalmazástól függően eltérnek. További részleteket az alkalmazás súgójában talál.

#### **A nyomtató illesztőprogramjának elérése a vezérlőpanelról**

Ha olyan beállítást szeretne végrehajtani, mely minden alkalmazásra érvényes, a nyomtató-illesztőprogramhoz a vezérlőpanelen keresztül kell hozzáférnie.

❏ Windows 10/Windows Server 2019/Windows Server 2016

Kattintson az indítás gombra, majd válassza ki a **Windows rendszer** > **Vezérlőpanel** > **Eszközök és nyomtatók megjelenítése** parancsot a **Hardver és hang** menüpontban. Kattintson jobb gombbal a nyomtatóra, vagy tartsa lenyomva a gombot, majd jelölje ki a **Nyomtató tulajdonságai** elemet

❏ Windows 8.1/Windows 8/Windows Server 2012 R2/Windows Server 2012

Válassza ki az **Asztal** > **Beállítások** > **Vezérlőpanel** > **Eszközök és nyomtatók megjelenítése** parancsot a **Hardver és hang** menüpontból. Kattintson jobb gombbal a nyomtatóra, vagy tartsa lenyomva a gombot, majd jelölje ki a **Nyomtató tulajdonságai** elemet

❏ Windows 7/Windows Server 2008 R2

Kattintson az indítás gombra, majd válassza ki a **Vezérlőpanel** > **Eszközök és nyomtatók megjelenítése** parancsot a **Hardver és hang** menüpontban. Kattintson jobb gombbal a nyomtatóra, majd jelölje ki a **Nyomtatási beállítások** elemet.

❏ Windows Vista/Windows Server 2008

Kattintson az indítás gombra, majd válassza ki a **Vezérlőpanel** > **Nyomtatók** lehetőséget a **Hardver és hang** menüpontban. Kattintson jobb gombbal a nyomtatóra, majd jelölje ki a **Nyomtatási beállítások** elemet.

❏ Windows XP/Windows Server 2003 R2/Windows Server 2003

Kattintson az indítás gombra, majd válassza ki a **Vezérlőpanel** > **Nyomtatók és egyéb hardverek** > **Nyomtatók és faxok** elemet. Kattintson jobb gombbal a nyomtatóra, majd jelölje ki a **Nyomtatási beállítások** elemet.

#### **A nyomtató-illesztőprogram megnyitása a tálcán található nyomtató ikon segítségével**

A számítógép tálcáján található nyomtató ikon egy parancsikon, melyen keresztül gyorsan hozzáférhet a nyomtatóillesztőprogramhoz.

Ha a nyomtató ikonra kattint és kiválasztja a(z) **Nyomtatóbeállítások** lehetőséget, akkor ugyanaz a nyomtatóbeállítási ablak nyílik meg, mint amelyet a vezérlőpanelről nyit meg. Ha duplán rákattint erre az ikonra, ellenőrizheti a nyomtató állapotát.

#### **Kapcsolódó információ**

& ["Dokumentum nyomtatása PostScript nyomtató-illesztőprogram használatával \(Windows\)" 69. oldal](#page-68-0)

# **Alkalmazás, amely képes nyomtatni a PostScript betűtípusokat (Mac OS PostScript nyomtató-illesztőpogram)**

A PostScript nyomtatóillesztő lehetővé teszi a nyomtató számára, hogy nyomtatási utasításokat fogadjon és értelmezzen a számítógépről küldött oldalleírási nyelven, és azt megfelelően nyomtassa ki. Ez alkalmas a DTP-hez használt PostScript-kompatibilis alkalmazásokból történő nyomtatáshoz.

#### **A nyomtató-illesztőprogram elérése különféle alkalmazásokból**

Kattintson az **Oldalbeállítás** vagy a **Nyomtatás** lehetőségre az alkalmazás **Fájl** menüjében. Szükség esetén

kattintson a **Részletek megjelenítése** (vagy a(z) ▼) elemre a nyomtatási ablak kibontásához.

#### *Megjegyzés:*

Az adott alkalmazástól függően előfordulhat, hogy az *Oldalbeállítás* nem jelenik meg a *Fájl* menüben, és a nyomtatási képernyő megjelenítésének műveletei eltérőek lehetnek. Lásd az alkalmazás súgóját a részletekért.

#### **A segédprogram elindítása**

Válassza a **Rendszerbeállítások** elemet az Apple menü > **Nyomtatók és szkennerek** (vagy **Nyomtatás és szkennelés**, **Nyomtatás és faxolás**) menüpontnál, majd válassza ki a nyomtatót. Kattintson a **Beállítások és kellékanyagok** > **Segédprogram** > **Nyomtató segédprogram megnyitása** elemre.

<span id="page-251-0"></span>& ["Nyomtatás a PostScript nyomtató-illesztőprogram segítségével Mac OS rendszerben" 80. oldal](#page-79-0)

# **Alkalmazás, amely képes nyomtatni a PCL nyelvet (PCL nyomtatóillesztőpogram)**

A PCL nyomtatóillesztő lehetővé teszi a nyomtató számára, hogy nyomtatási utasításokat fogadjon és értelmezzen a számítógépről küldött oldalleírási nyelven, és azt megfelelően nyomtassa ki. Ez olyan általános alkalmazásokból való nyomtatáshoz alkalmas, mint a Microsoft Office.

#### *Megjegyzés:*

Mac OS operációs rendszer esetén nem támogatott.

Csatlakoztassa a nyomtatót ugyanarra a hálózatra, mint amihez a számítógép kapcsolódik, majd a nyomtatóillesztőprogram telepítéséhez kövesse az alábbi eljárást.

1. Töltse le az illesztőprogram végrehajtható fájlját az Epson támogatási weboldaláról.

[http://www.epson.eu/Support](HTTP://WWW.EPSON.EU/SUPPORT) (csak Európában)

[http://support.epson.net/](HTTP://SUPPORT.EPSON.NET/)

- 2. Kattintson duplán a végrehajtható fájlra.
- 3. A telepítés fennmaradó részében kövesse a képernyőn megjelenő utasításokat.

#### *Megjegyzés:*

Ha Windows rendszerű számítógépet használ, és nem tudja letölteni az illesztőprogramot a webhelyről, telepítse azt a nyomtatóhoz kapott szoftverlemezről. Nyissa meg a(z) "Driver\PCL Universal" mappát.

# **Alkalmazás a nyomtató okoseszközről történő egyszerű működtetéséhez (Epson Smart Panel)**

A(z) Epson Smart Panel egy olyan alkalmazás, amellyel olyan nyomtatóműveleteket végezhet el könnyen okoseszközről, például okostelefonról vagy táblagépről, mint a nyomtatás, a másolás vagy a szkennelés. A nyomtatót és az okoseszközt vezeték nélküli hálózaton keresztül kötheti össze, ellenőrizheti a tintaszinteket és a nyomtató állapotát, valamint megoldásokat kereshet, ha hibába ütközik. Másolást is egyszerűen végezhet egy kedvenc másolás regisztrálásával.

Keresse meg és telepítse a(z) Epson Smart Panel alkalmazást a(z) App Store vagy a(z) Google Play áruházban.

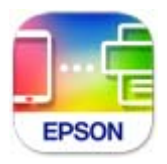

# **Alkalmazás Android alkalmazásból való könnyű nyomtatáshoz (Epson Print Enabler)**

Az Epson Print Enabler egy olyan alkalmazás, amely lehetővé teszi a dokumentumok, e-mailek, fényképek és weblapok vezeték nélküli nyomtatását közvetlenül az Android telefonjáról vagy táblagépéről (Android v4.4 vagy
újabb). Néhány lépéssel Android eszköze megtalálja az ugyanahhoz a vezeték nélküli hálózathoz csatlakoztatott Epson nyomtatót.

Keresse meg és telepítse az Epson Print Enabler alkalmazást a Google Play áruházból.

# **Szoftver beolvasáshoz**

### **Számítógépről történő szkennelésre szolgáló alkalmazás (Epson ScanSmart)**

Ez az alkalmazás lehetővé teszi a dokumentumok szkennelését, majd a szkennelt képek mentésének egyszerű lépéseit.

A funkciók használatának részleteit a(z) Epson ScanSmart súgójában tekintheti meg.

#### **Indítás Windows rendszeren**

❏ Windows 10

Kattintson a start gombra, majd válassza ki az **Epson Software** > **Epson ScanSmart** lehetőséget.

❏ Windows 8.1/Windows 8

Adja meg az alkalmazás nevét a keresésben, majd válassza ki a megjelenő ikont.

❏ Windows 7

Kattintson a start gombra, majd válassza ki a **Minden program** > **Epson Software** > **Epson ScanSmart** lehetőséget.

#### **Indítás Mac OS rendszeren**

Válassza ki az **Ugrás** > **Alkalmazások** > **Epson Software** > **Epson ScanSmart** lehetőséget.

### **Szoftver csomagok létrehozásához**

### **Application for Creating Driver Packages (EpsonNet SetupManager)**

A(z) EpsonNet SetupManager olyan szoftver, amelynek segítségével csomagot hozhat létre, így a nyomtató telepítése, például a nyomtató-illesztőprogram telepítése, a(z) EPSON Status Monitor telepítése és a nyomtatóport létrehozása egyszerűbb lehet. A szoftverrel a rendszergazda egyedi szoftvercsomagokat hozhat létre és oszthat szét az egyes csoportok között.

További tudnivalóért keresse fel területi Epson weboldalunkat.

[http://www.epson.com](http://www.epson.com/)

# <span id="page-253-0"></span>**A beállítások végrehajtását vagy az eszközök kezelését segítő szoftver**

### **A nyomtató műveleteinek a konfigurálására szolgáló alkalmazás (Web Config)**

A(z) Web Config egy számítógép vagy okoseszköz webböngészőjében (pl. Internet Explorer vagy Safari) futtatható alkalmazás. Ellenőrizheti a nyomtató állapotát vagy módosíthatja a hálózati szolgáltatást és a nyomtató beállításait. A Web Config használatához csatlakoztassa a nyomtatót és a számítógépet vagy az eszközt ugyanahhoz a hálózathoz.

A következő böngészőprogramok használata támogatott.

Microsoft Edge, Internet Explorer 8 vagy újabb, Firefox\*, Chrome\*, Safari\*

Használja a legújabb verziót.

#### *Megjegyzés:*

Amennyiben a(z) Web Config elérésekor nem állította be a rendszergazdai jelszót, a jelszót a rendszergazda-jelszóbeállítási oldalon kell beállítani.

Ne felejtse el a felhasználónevet és a jelszót. Ha elfelejti őket, akkor kapcsolatba kell lépnie az Epson szerviztámogatásával.

#### *A Web Config futtatása webböngészőben*

1. Ellenőrizze a nyomtató IP-címét.

Válassza ki a hálózat ikont a nyomtató kezdőképernyőjén, majd válassza az aktív csatlakozási módszert a nyomtató IP-címének megerősítéséhez.

#### *Megjegyzés:*

Az IP-címet a hálózati kapcsolódási jelentés kinyomtatásával is ellenőrizheti.

2. Indítsa el a böngészőprogramot egy számítógépen vagy intelligens eszközön, majd írja be a nyomtató IP-címét.

Formátum:

IPv4: http://a nyomtató IP-címe/

IPv6: http://[a nyomtató IP-címe]/

Példák:

IPv4: http://192.168.100.201/

IPv6: http://[2001:db8::1000:1]/

#### *Megjegyzés:*

Az intelligens eszköz használatával a Web Config alkalmazást az Epson Smart Panel termékinformációk képernyőjéről is futtathatja.

Mivel a nyomtató saját aláírású tanúsítványt használ a HTTPS elérésekor, a böngészőben figyelmeztetés jelenik meg, amikor elindítja a Web Config opciót; ez nem jelez problémát, biztonsággal figyelmen kívül hagyhatja.

#### **Kapcsolódó információ**

- & ["Alkalmazás a nyomtató okoseszközről történő egyszerű működtetéséhez \(Epson Smart Panel\)" 252. oldal](#page-251-0)
- & ["Hálózati kapcsolatra vonatkozó jelentés nyomtatása" 234. oldal](#page-233-0)

#### *A Web Config futtatása Windows rendszerben*

Ha WSD segítségével csatlakoztat számítógépet a nyomtatóhoz, kövesse az alábbi lépéseket a Web Config futtatásához.

- 1. Nyissa meg a nyomtatólistát a számítógépen.
	- ❏ Windows 10

Kattintson az indítás gombra, majd válassza ki a **Windows rendszer** > **Vezérlőpanel** > **Eszközök és nyomtatók megjelenítése** parancsot a **Hardver és hang** menüpontban.

❏ Windows 8.1/Windows 8

Válassza ki az **Asztal** > **Beállítások** > **Vezérlőpanel** > **Eszközök és nyomtatók megjelenítése** parancsot a **Hardver és hang** vagy a **Hardver** menüpontból.

❏ Windows 7

Kattintson az indítás gombra, majd válassza ki a **Vezérlőpanel** > **Eszközök és nyomtatók megjelenítése** parancsot a **Hardver és hang** menüpontban.

❏ Windows Vista

Kattintson az indítás gombra, majd válassza ki a **Vezérlőpanel** > **Nyomtatók** lehetőséget a **Hardver és hang** menüpontban.

- 2. Jobb gombbal kattintson a nyomtatóra, és válassza a **Tulajdonságok** elemet.
- 3. Válassza ki a **Webes szolgáltatás** lapot, majd kattintson az URL-re.

Mivel a nyomtató saját aláírású tanúsítványt használ a HTTPS elérésekor, a böngészőben figyelmeztetés jelenik meg, amikor elindítja a Web Config opciót; ez nem jelez problémát, biztonsággal figyelmen kívül hagyhatja.

#### *A Web Config futtatása Mac OS rendszerben*

- 1. Válassza a **Rendszerbeállítások** elemet az Apple menü > **Nyomtatók és szkennerek** (vagy **Nyomtatás és szkennelés**, **Nyomtatás és faxolás**) menüpontnál, majd válassza ki a nyomtatót.
- 2. Kattintson az **Opciók és tartozékok** > **Nyomtató weboldalának megjelenítése** elemre.

Mivel a nyomtató saját aláírású tanúsítványt használ a HTTPS elérésekor, a böngészőben figyelmeztetés jelenik meg, amikor elindítja a Web Config opciót; ez nem jelez problémát, biztonsággal figyelmen kívül hagyhatja.

### **Alkalmazás az eszköz hálózaton történő beállítására (EpsonNet Config)**

Az EpsonNet Config egy alkalmazás, mellyel a hálózati interfész címeket és protokollokat állíthatja be. További részletekért lásd az EpsonNet Config kezelési útmutatóját vagy az alkalmazás súgóját.

#### **Indítás Windows rendszeren**

❏ Windows 10/Windows Server 2019/Windows Server 2016

Kattintson a start gombra, majd válassza ki az **EpsonNet** > **EpsonNet Config** lehetőséget.

❏ Windows 8.1/Windows 8/Windows Server 2012 R2/Windows Server 2012

Adja meg az alkalmazás nevét a keresésben, majd válassza ki a megjelenő ikont.

❏ Windows 7/Windows Vista/Windows XP/Windows Server 2008 R2/Windows Server 2008/Windows Server 2003 R2/Windows Server 2003

Kattintson az indítás gombra, majd válassza ki a **Minden program** vagy **Programok** > **EpsonNet** > **EpsonNet Config SE** > **EpsonNet Config** lehetőséget.

#### **Indítás Mac OS rendszeren**

**Ugrás** > **Alkalmazások** > **Epson Software** > **EpsonNet** > **EpsonNet Config SE** > **EpsonNet Config**.

#### **Kapcsolódó információ**

& ["Alkalmazások külön telepítése" 131. oldal](#page-130-0)

### **Szoftver az eszközök hálózaton történő kezelésére (Epson Device Admin)**

A(z) Epson Device Admin egy többfunkciós alkalmazásszoftver, amely a hálózaton kezeli az egyes eszközöket.

Az alábbi funkciók állnak rendelkezésre.

- ❏ A szegmensen keresztül akár 2000 nyomtatót vagy szkennert képes ellenőrizni vagy kezelni
- ❏ Részletes jelentést készít a fogyóeszközökről vagy a termék állapotáról
- ❏ Frissíti a termék firmware-jét
- ❏ Telepíti az eszközt a hálózatra
- ❏ Az egységesített beállításokat több eszközre képes alkalmazni.

A(z) Epson Device Admin alkalmazást az Epson terméktámogatási weboldaláról töltheti le. További tudnivalóért lásd a(z) Epson Device Admin dokumentációját vagy súgóját.

# **Szoftver frissítéshez**

### **Alkalmazás szoftver és firmware frissítéséhez (EPSON Software Updater)**

A(z) EPSON Software Updater egy olyan alkalmazás, amely új szoftvereket telepít, és az interneten keresztül frissíti a firmware-t. Ha rendszeresen szeretne frissítési információkat keresni, akkor a(z) EPSON Software Updater Auto Update Settings (Automatikus frissítés beállításai) pontjában beállíthatja, hogy a rendszer milyen intervallumonként keressen frissítéseket.

#### *Megjegyzés:*

A Windows Server operációs rendszerek nem támogatottak.

#### **Indítás Windows rendszeren**

❏ Windows 10

Kattintson a start gombra, majd válassza ki az **Epson Software** > **EPSON Software Updater** lehetőséget.

❏ Windows 8.1/Windows 8

Adja meg az alkalmazás nevét a keresésben, majd válassza ki a megjelenő ikont.

❏ Windows 7/Windows Vista/Windows XP

Kattintson a start gombra, majd válassza ki a **Minden program** (vagy **Programok**) > **Epson Software** > **EPSON Software Updater** lehetőséget.

#### <span id="page-256-0"></span>*Megjegyzés:*

Az EPSON Software Updater alkalmazást úgy is elindíthatja, hogy az asztalon a tálcán lévő nyomtató ikonra kattint, majd kiválasztja a *Szoftver frissítés* lehetőséget.

#### **Indítás Mac OS rendszeren**

Válassza ki az **Ugrás** > **Alkalmazások** > **Epson Software** > **EPSON Software Updater** elemet.

#### **Kapcsolódó információ**

& ["Alkalmazások külön telepítése" 131. oldal](#page-130-0)

# **Beállítások menü lista**

Válassza ki a(z) **Beáll.** lehetőséget a nyomtató képernyőjén a különböző beállítások végrehajtásához.

# **Általános beállítások**

Válassza ki a menüket a vezérlőpanelen az alábbiak szerint.

### **Beáll.** > **Általános beállítások**

### **Alapbeállítások**

Válassza ki a menüket a kezelőpanelen az alábbiak szerint.

#### **Beáll.** > **Általános beállítások** > **Alapbeállítások**

Nem módosíthatja a rendszergazda által zárolt beállításokat.

LCD-fényerő:

Az LCD képernyő fényerejének beállítása.

Hangok:

A hangerő beállítása.

❏ Némítás

Az **Be** kiválasztással minden hangot elnémíthat.

❏ Normál üzemmód

Válassza ki a hangerőt, például **Gombnyomás**.

❏ Csendes mód

Válassza ki a hangerőt, például **Gombnyomás** a **Csendes mód** módban.

#### Elalv. időzítő:

Az alvó üzemmódba (energiatakarékos módba) való belépéshez szükséges idő módosítása (miután a nyomtató ennyi ideig nem hajtott végre semmilyen műveletet). Amikor a letelik a beállított idő, az LCD képernyő elsötétül.

Felébresztés alvó üzemmódból:

A felébr.-hez érintse meg az LCD-t:

Válassza **Be** hogy visszatérjen az alvó üzemmódból (energiatakarékos) az érintőképernyő megérintésével. Amikor ez ki van kapcsolva, meg kell nyomjon egy gombot a vezérlőpanelen hogy felébressze a nyomtatót. Ennek a funkciónak a kikapcsolása megelőzi a véletlen műveleteket, amelyeket idegen tárgyaknak a képernyőhöz való hozzáérése okozhat. Ugyanakkor beállíthat egy időtartamot is, ami alatt ez a funkció be van kapcsolva.

#### Kikapcsolási időzítő:

A vásárlás helyétől függően ez vagy a(z) **Kikapcs. beáll.** funkció áll rendelkezésre az Ön által megvásárolt készüléken.

Válassza ki ezt a beállítást, ha automatikusan ki szeretné kapcsolni a nyomtatót olyankor, amikor egy meghatározott ideig nem fogja használni. Beállíthatja az energiagazdálkodás alkalmazását megelőző időt. Az idő növelése befolyásolja a termék energia hatékonyságát. Kérjük, minden módosítás előtt gondoljon a környezetére.

#### Kikapcs. beáll.:

A vásárlás helyétől függően ez vagy a(z) **Kikapcsolási időzítő** funkció áll rendelkezésre az Ön által megvásárolt készüléken.

❏ Kikapcsolás, ha nem aktív

Válassza ki ezt a beállítást, ha automatikusan ki szeretné kapcsolni a nyomtatót olyankor, amikor egy meghatározott ideig nem fogja használni. Az idő növelése befolyásolja a termék energia hatékonyságát. Kérjük, minden módosítás előtt gondoljon a környezetére.

❏ Kikapcsolás, ha nem csatlakozik

Válassza ki ezt a lehetőséget, ha ki szeretné kapcsolni a nyomtatót 30 perccel azután, hogy minden port, többek között az USB-port csatlakozása megszűnt. Előfordulhat, hogy ez a funkció a térségtől függően nem elérhető.

#### Dátum/idő beállításai:

❏ Dátum/idő

Az aktuális dátum és idő beállítása.

❏ Téli/nyári időszámítás

A lakóhelyére vonatkozó nyári időszámítás beállítása.

❏ Időeltolódás

A helyi idő és az UTC (egyezményes koordinált világidő) közötti időeltérés beállítása.

#### Nyelv/Language:

Az LCD-kijelzőn használt nyelv kiválasztása.

#### Indítóképernyő:

Meghatározza az LCD-kijelzőn a nyomtató bekapcsolásakor megjelenő kezdeti menüt, illetve, amikor a(z) **Művelet időtúllépése** engedélyezve van.

#### A kezdőképernyő szerkesztése:

Az ikonok elrendezésének módosítása az LCD-kijelzőn. Lehetősége van az ikonok hozzáadására, eltávolítására és áthelyezésére is.

#### Háttér:

A kezdőképernyő háttérszínének módosítása.

#### Művelet időtúllépése:

Válassza ki a(z) **Be** lehetőséget, ha vissza szeretne térni a kezdeti képernyőre, amikor egy meghatározott időn keresztül nem hajtottak végre műveletet. Amikor felhasználói korlátozásokat hajtottak végre, és egy meghatározott időn keresztül nem végez műveletet, akkor a rendszer kijelentkezteti, majd visszairányítja a kezdőképernyőre.

#### Billentyűzet:

A billentyűzet elrendezésének módosítása az LCD-kijelzőn.

#### Alapértelmezett képernyő(Job/Status):

Válassza ki az alapértelmezett információkat, amelyeket meg szeretne jeleníteni, amikor lenyomja a il gombot.

#### Eredeti méret Automatikus érzékelés opció:

Az automatikus dokumentumadagoló és a szkennerüveg érzékelőkkel rendelkezik a papírméretet automatikus felismerésére. Ugyanakkor az érzékelők jellemzői miatt a hasonló méretek nem azonosíthatók, a főleg Kínában használt K méretű papírt a nyomtató kezdeti állapotában nem tudja jól felismerni. Ha gyakran használ K méretű papírt, válassza ki a **K méret előnyben** lehetőséget. Az eredeti méretet nem közelítésként, hanem K méretként fogja felismerni. A papírt méretétől és irányától függően másik közelítő méretnek észlelheti. A használt funkciótól függően is előfordulhat, hogy nem fogja automatikusan észlelni a K méretet. Például alkalmazással végzett beolvasás és számítógépre mentés során a K méret automatikus felismerésének képessége az adott alkalmazói szoftver működésétől függ.

#### **Kapcsolódó információ**

- & ["Energiatakarékosság" 131. oldal](#page-130-0)
- & ["Karakterek beírása" 29. oldal](#page-28-0)

### **Nyomtatóbeállítások**

Válassza ki a menüket a kezelőpanelen az alábbiak szerint.

#### **Beáll.** > **Általános beállítások** > **Nyomtatóbeállítások**

Nem módosíthatja a rendszergazda által zárolt beállításokat.

Papírforrás-beállítások:

#### Papírbeállítás:

Válassza ki a papírforrásba betöltött papír méretét és típusát. **Kedvenc papírbeállítások**-re van lehetősége a papír méretét és típusát illetően.

#### Papírtálca elsőbbsége:

Válassza ki a(z) **Be** lehetőséget, ha a hátsó papírtálcába adagolt papírhoz szeretné rendelni a nyomtatási prioritást.

#### A4/Letter auto. váltás:

Az **Be** beállítás kiválasztása esetén A4-es méretre beállított papírforrásból tölti be a papírt, ha nincs Letter méretűre beállított papírforrás, vagy a Letter méretűre beállított papírforrásból tölti be a papírt, ha nincs A4-es méretű papírforrás.

#### Beáll. auto. választása:

Amikor kifogy a papír, automatikusan papír adagolódik egy olyan papírforrásból, amelyiknek ugyanolyan beállítása van mint a nyomtatási feladat papírbeállítása. Beállíthat automatikus kiválasztást minden papírforrásra a másolási vagy más funkciókhoz. Nem állíthat mindent kikapcsolt állapotra.

A beállítás le van tiltva amikor bizonyos papírforrást választ ki a papírbeállításoknál a nyomtatási feladatokhoz. A nyomtató-illesztőprogram **Fő** fül papírtípus beállításától függően megtörténhet hogy a papír nem adagolódik automatikusan.

#### Hibaértesítés:

Válassza ki az **Be** lehetőséget, ha hibaüzenetet szeretne megjeleníteni olyankor, amikor a kiválasztott papírméret vagy papírtípus nem felel meg a beadagolt papír paramétereinek.

#### Papírbeállítás auto. megjelenítés:

Válassza ki az **Be** lehetőséget a **Papírbeállítás** képernyő megjelenítéséhez a papír papírforrásba való adagolása során. Ha kikapcsolja ezt a szolgáltatást, nem nyomtathat iPhone, iPad vagy iPod eszközről AirPrint használatával.

#### Nyomtatónyelv:

Az USB interfész vagy a hálózati interfész nyomtatási nyelvének kiválasztása.

#### Univerz. nyomt. beáll.:

Ezek a nyomtatási beállítások akkor használatosak, amikor külső eszközzel, a nyomtatóillesztőprogram használata nélkül nyomtat. A rendszer az eltolási beállításokat akkor alkalmazza, amikor Ön a nyomtató-illesztőprogram segítségével nyomtat.

#### Eltolás fent:

A papír felső margójának beállítása.

#### Eltolás balra:

A papír bal margójának beállítása.

#### Eltolás fent hátul:

A felső margó beállítása a lap hátoldalán kétoldali nyomtatás esetén.

#### Eltolás balra hátul:

A bal margó beállítása a lap hátoldalán kétoldalas nyomtatás esetén.

#### Papírszélesség ellenőrz.:

Válassza ki az **Be** lehetőséget a papírszélesség nyomtatás előtt történő ellenőrzéséhez. Ezzel megakadályozható, hogy nem megfelelő papírméret-beállítás esetén a nyomtatás túlnyúljon a papír szélein, de a nyomtatási sebesség csökkenhet.

Üres oldal kihagyása:

Üres oldalak automatikus átugrása.

PDL nyomt. konfiguráció:

Válassza ki a(z) a PCL- vagy a PostScript-alapú nyomtatáshoz használni kívánt PDL nyomt. konfiguráció-opciókat.

Általános beállítások:

❏ Papírméret

Az alapértelmezett papírméret kiválasztása PCL- vagy PostScript-nyomtatáshoz.

❏ Papírtípus

Az alapértelmezett papírtípus kiválasztása PCL- vagy PostScript-nyomtatáshoz.

❏ Írásirány

Az alapértelmezett tájolás kiválasztása PCL- vagy PostScript-nyomtatáshoz.

❏ Minőség

A nyomtatási minőség kiválasztása PCL- vagy PostScript-nyomtatáshoz.

❏ Festéktakarékos mód

Válassza az **Be** lehetőséget, ha takarékoskodni szeretne a tintával a nyomtatási sűrűség csökkentésével.

❏ Nyomatrendelés

Utolsó oldal felül

Nyomtatás indítása a fájl első oldalától.

Első oldal felül

Nyomtatás indítása a fájl utolsó oldalától.

❏ Példányszám

A nyomtatás példányszámát állítja be.

❏ Kötési szegély

A kötési pozíció beállítása.

❏ Auto. papírkiadás

A(z) **Be** beállítás kiválasztása esetén a nyomtató automatikusan kiadja a papírt egy nyomtatási feladat leállításakor.

❏ Kétold. nyomtatás

A(z) **Be** beállítás kiválasztása esetén a nyomtató kétoldali nyomtatást végez.

#### PCL Menü:

❏ Betűkészlet forrás

Rezidens

A nyomtatóra előre telepített betűtípus használata.

Letöltés

Letöltött betűtípus használata.

❏ Betűkészlet száma

Válassza ki az alapértelmezett betűtípusszámot az alapértelmezett Betűkészlet forrás beállításhoz. Az elérhető szám az elvégzett beállításoktól függ.

#### ❏ Betűtávolság

Alapértelmezett betűtípus szélesség beállítása, ha a betűtípus méretezhető és fix szélességű. 0,44 és 99,99 cpi (karakter/hüvelyk) közötti értéket választhat ki, 0,01-es lépésekben.

A(z) Betűkészlet forrás vagy a(z) Betűkészlet száma beállításoktól függően ez az elem lehet, hogy nem jelenik meg.

❏ Betűméret

Alapértelmezett betűmagasság beállítása, ha a betűtípus méretezhető és arányos. 4,00 és 999,75 pont közötti értéket választhat ki, 0,25-ös lépésekben.

A(z) Betűkészlet forrás vagy a(z) Betűkészlet száma beállításoktól függően ez az elem lehet, hogy nem jelenik meg.

❏ Szimb. készlet

Az alapértelmezett szimbólum készlet kiválasztása. Ha a(z) Betűkészlet forrás és a(z) Betűkészlet forrás beállításokban kiválasztott betűtípus nem érhető el az új szimbólumkészlet beállításban, akkor a(z) Betűkészlet forrás és a(z) Betűkészlet száma beállítások automatikusan az alapértelmezett IBM-US értékre váltanak.

❏ Sorok száma

Sorok számának beállítása a kiválasztott papírmérethez és tájoláshoz. A sorköz (VMI) beállításait is módosítja, és az új VMI értéket eltárolja a nyomtató. Ez azt jelenti, hogy a papírméret és tájolás beállítások későbbi módosítása a Form értéket a tárolt VMI alapján módosítja.

❏ CR Funkció

Válassza a soremelés parancsot, amikor egy adott operációs rendszer meghajtójával nyomtat.

❏ LF Funkció

Válassza a soremelés parancsot, amikor egy adott operációs rendszer meghajtójával nyomtat.

❏ Papírforr. hozzárend.

Papírforrás hozzárendelése parancs beállítása. Ha a **4** lehetőséget választja, a parancsok a HP LaserJet 4 nyomtatóval kompatibilisek. Ha a **4K** lehetőséget választja, a parancsok beállítása a HP LaserJet 4000, 5000 és 8000 nyomtatókkal való kompatibilitás jegyében történik. Ha az **5S** lehetőséget választja, a parancsok a HP LaserJet 5S nyomtatóval kompatibilisek.

#### PS Menü:

❏ Hibajelentés

Válassza ki az **Be** lehetőséget, ha ki szeretne nyomtatni egy állapotlapot, amikor hiba történik a PostScript- vagy PDF-nyomtatás során.

❏ Bináris

Válassza az **Be** lehetőséget a bináris képeket tartalmazó adatok nyomtatásakor. Az alkalmazás akkor is elküldheti a bináris adatokat, ha a nyomtató-illesztőprogram beállítása ASCII lehetőségre van állítva, de kinyomtathatja az adatokat, ha ez a funkció be van kapcsolva.

❏ PDF Oldalméret

PDF-fájl nyomtatásakor válassza ki a papírméretet. Ha az **Auto.** lehetőség van kiválasztva, a nyomtató az első oldal alapján határozza meg a papírméretet.

#### Auto. hibamegoldó:

Válassza ki a kétoldalas nyomtatási hiba vagy megtelt memória esetén elvégzendő műveletet.

❏ Be

Figyelmeztetést jelenít meg, és egyoldalas módban nyomtat, amikor hiba történik a kétoldalas nyomtatás során.

❏ Ki

Hibaüzenetet jelenít meg, és leállítja a nyomtatást.

#### Memóriaeszk. csatolója:

❏ Memóriaeszköz:

Válassza ki a(z) **Engedélyezés** lehetőséget, ha azt szeretné, hogy a nyomtató elérhesse a csatlakoztatott memóriaeszközt. Ha a(z) **Letiltás** beállítás van kiválasztva, akkor nem menthet adatokat a memóriaeszközre a nyomtatóval. Ezzel megelőzhető a bizalmas dokumentumok beolvasása és memóriaeszközre történő törvénytelen mentése.

❏ Fájlmegosztás:

Válassza ki, hogy az adattároló eszköz írható legyen-e USB-n vagy hálózaton keresztül kapcsolódó számítógépről.

#### Vastag papír:

Válassza ki az **Be** lehetőséget annak megakadályozása érdekében, hogy ne kenődhessen el a tinta a nyomatain. Ezzel ugyanakkor csökkenhet a nyomtatás sebessége.

#### Csendes mód:

Válassza ki az **Be** lehetőséget annak érdekében, hogy csökkentse a zajt a nyomtatás során. Ezzel azonban csökkenhet a nyomtatási sebesség. A kiválasztott papírtípustól és nyomtatási minőségtől függően előfordulhat, hogy nincs különbség a nyomtató zajszintjében.

#### Tinta száradási idő:

Válassza ki a tinta száradási idejét, amelyet alkalmazni szeretne a kétoldalas nyomtatáshoz. A nyomtató az egyik oldal kinyomtatása után kinyomtatja a másodikat is. Ha a nyomat maszatos, növelje a beállított idő értékét.

#### Kétirányú:

Válassza ki az **Be** lehetőséget a nyomtatási irány módosításához. A nyomtatás a nyomtatófej jobbra és balra történő mozgása közben is zajlik. Ha a nyomaton lévő függőleges vagy vízszintes szabályos vonalak elmosódottnak vagy nem megfelelő elrendezésűnek tűnnek, akkor a funkció letiltásával megoldhatja a problémát; azonban ebben az esetben csökkenhet a nyomtatási sebesség.

#### Kimeneti tálca automatikus kihúzása:

A3-as méretben történő nyomtatáskor az kimeneti támasz automatikus meghosszabbításához válassza ki a(z) **Be** elemet.

#### PC kapcsolat USB-n:

Válassza ki az **Engedélyezés** lehetőséget, ha engedélyezni szeretné a számítógép számára a nyomtató elérését USB-kapcsolat esetén. A **Letiltás** lehetőség kiválasztása esetén a nem a hálózati kapcsolaton keresztül küldött nyomtatási és lapolvasási feladatok korlátozottak.

USB interfész időtúllépése:

Adja meg másodpercekben azt az időt, amelynek el kell telnie a számítógéppel való USB-kapcsolat befejezése előtt, miután a nyomtató PostScript nyomtató-illesztőprogramról vagy PCL nyomtatóillesztőprogramról kap nyomtatási feladatot. Ha a feladat befejezése nincs egyértelműen meghatározva a PostScript nyomtató-illesztőprogramról vagy a PCL nyomtató-illesztőprogramról, az végtelen USB-kommunikációhoz vezethet. Ilyen esetben a nyomtató a meghatározott idő elteltével leállítja a kommunikációt. Ha nem szeretné befejezni a kommunikációt, 0 (nulla) értéket adjon meg.

#### **Kapcsolódó információ**

 $\rightarrow$  ["Papír betöltése" 33. oldal](#page-32-0)

### **Hálózati beállítások**

Válassza ki a menüket a vezérlőpanelen az alábbiak szerint.

#### **Beáll.** > **Általános beállítások** > **Hálózati beállítások**

#### Wi-Fi beáll:

A vezeték nélküli beállítások megadása vagy módosítása. Válassza ki a kapcsolódási módot az alábbiak közül, majd kövesse a kezelőpanelen megjelenő utasításokat.

#### Útválasztó:

- ❏ Wi-Fi beállítás varázsló
- ❏ Nyomógombos beáll. (WPS)
- ❏ Egyebek
	- ❏ PIN-kód beáll (WPS)
	- ❏ Wi-Fi auto. Csatlakozt
	- ❏ Wi-Fi letiltása
		- A Wi-Fi beállítások kikapcsolásával vagy a Wi-Fi beállítások ismételt elvégzésével

megoldhatók lehetnek a hálózati problémák. Koppintson a(z) > **Útválasztó** > **Beállítások módosítása** > **Egyebek** > **Wi-Fi letiltása** > **Beállítás indítása** elemre.

#### Wi-Fi Direct:

- ❏ iOS
- ❏ Android
- ❏ Más operációs rendsz eszközök
- ❏ Módosítás
	- ❏ Hálózatnév módosítása
	- ❏ Jelszó módosítása
	- ❏ Frekvenciatartomány módosítása

A régiótól függően elképzelhető, hogy ez a beállítás nem jelenik meg.

- ❏ Wi-Fi Direct letiltása
- ❏ Alapértékek visszaállítása

#### Vezetékes hálózat beállítása:

Olyan hálózati kapcsolat beállítása, illetve módosítása, amely LAN-kábelt és útválasztót használ. Használata esetén a Wi-Fi-kapcsolatok le vannak tiltva.

#### Hálózat állapota:

Az aktuális hálózati beállítások megjelenítése vagy nyomtatása.

- ❏ Vezetékes hálózat/ Wi-Fi állapot
- ❏ Wi-Fi Direct állapot
- ❏ E-mail szerver állapota
- ❏ Állapotjelen.nyomt.

#### Kapcsolat ellenőrzése:

Ellenőrzi a jelenlegi hálózati kapcsolatot, és jelentést nyomtat. Ha bármilyen probléma áll fenn a kapcsolattal, a probléma megoldásához ellenőrizze a jelentést.

#### Speciális:

Végezze el a következő részletes beállításokat.

- ❏ Eszköznév
- ❏ TCP/IP
- ❏ Proxy szerver
- ❏ E-mail szerver
- ❏ IPv6-cím
- ❏ MS hálózati megosztás
- ❏ Kapcsolati sebesség és Duplex
- ❏ HTTP átirányítása HTTPS-re
- ❏ IPsec/IP-szűrés letiltása
- ❏ IEEE802.1X letiltása

#### **Kapcsolódó információ**

- & ["Wi-Fi beállítások végrehajtása az SSID és a jelszó megadásával" 221. oldal](#page-220-0)
- & ["Wi-Fi beállítások megadása nyomógombos beállítással \(WPS\)" 222. oldal](#page-221-0)
- & ["Wi-Fi beállítások megadása PIN-kódos beállítással \(WPS\)" 222. oldal](#page-221-0)
- & ["Okos eszköz és a nyomtató közvetlen csatlakoztatása \(Wi-Fi Direct\)" 223. oldal](#page-222-0)
- & ["Hálózati kapcsolatra vonatkozó jelentés nyomtatása" 234. oldal](#page-233-0)
- & ["A hálózati csatlakozási állapot ellenőrzése" 233. oldal](#page-232-0)

### **Webszolgáltatás beállításai**

Válassza ki a menüket a vezérlőpanelen az alábbiak szerint.

#### **Beáll.** > **Általános beállítások** > **Webszolgáltatás beállításai**

Nem módosíthatja a rendszergazda által zárolt beállításokat.

Epson Connect szolgáltatás:

Azt jeleníti meg, hogy a nyomtató regisztrálva van-e és csatlakozik-e az Epson Connect szolgáltatáshoz.

Regisztrálhat a szolgáltatásra, ha kiválasztja a(z) **Regisztrálás** lehetőséget, majd követi az utasításokat.

Miután regisztrált, a következő beállításokat adhatja meg.

❏ Felfüggesztés/folytatás

❏ Regisztráció törlése

Bővebb információért lásd a következő weboldalt.

<https://www.epsonconnect.com/>

[http://www.epsonconnect.eu](http://www.epsonconnect.eu/) (csak Európában)

#### **Kapcsolódó információ**

& ["Nyomtatás felhőszolgáltatás segítségével" 88. oldal](#page-87-0)

### **Szkenn. beállítások**

Címzett megerősítése

A szkennelés előtt ellenőrizze le a célhelyet.

E-mail szerver

Állítsa be az e-mail szervert az alábbi szkennelésére: **E-mail**.

❏ Szerverbeállítások

Határozza meg a hitelesítési módot a nyomtatónak, amellyel az hozzáférhet a e-mail kiszolgálóhoz. ["A levelezőkiszolgáló beállításai" 304. oldal](#page-303-0)

❏ Kapcsolat ellenőrzése

Ellenőrizze a kapcsolatot az e-mail szerverrel.

### **Rendszerfelügyelet**

A menü használatával a terméket rendszergazdaként tarthatja fenn. Lehetővé teszi a termék funkcióinak korlátozását egyes felhasználók esetén, hogy személyre szabhassa a munka- vagy irodai stílusát.

Válassza ki a menüket a vezérlőpanelen az alábbiak szerint.

### **Beáll.** > **Általános beállítások** > **Rendszerfelügyelet**

Partnerkezelő

Regisztrálás/Törlés:

Névjegyeket regisztrálhat, illetve törölhet a(z) Beolvasás/ küldés e-mailben és a(z) Beolv. hál. mappába/FTP-re menüben.

Gyakori:

Regisztrálhatja a gyakran használt névjegyeket a gyors elérésükhöz. Továbbá megváltoztathatja a lista sorrendjét.

Partnerek nyomtatása:

A névjegyek listájának kinyomtatása.

#### Beállítások megtekintése:

A névjegylista megjelenítési módjának módosítása.

#### Lehetőségek keresése:

A névjegykeresés módszerének módosítása.

#### Belső memória törlése:

Ez az elem PCL- vagy PostScript-kompatibilis nyomtatón jelenik meg.

Törölje a nyomtató belső adatmemóriáját, például a letöltött betűtípust és makrót a PCL nyomtatáshoz vagy jelszó nyomtatási feladathoz.

#### Biztonsági beállítások:

Az alábbi biztonsági beállításokat adhatja meg.

#### Korlátozások:

A következő elemek esetében engedélyezi a beállítások módosítását abban az esetben, ha a panel zárolása engedélyezve van.

- ❏ Feladatnapló-hozzáférés
- ❏ Hozzáférés ehhez: Partnerek regisztrálása/törlése
- ❏ A Beolv. hál. mappába/FTP-re nyomt. mentési előzm. elérése
- ❏ A Beolvasás/küldés e-mailben Legújabb elemeinek elérése
- ❏ Beolvasás/küldés e-mailben Elküldött előzm. mutatása
- ❏ Beolvasás/küldés e-mailben Elküldött előzm. mutatása
- ❏ Nyelv elérése
- ❏ A Vastag papír elérése
- ❏ A Csendes mód elérése
- ❏ Személyes adatok védelme

#### Hozzáférés-vezérlés:

Válassza a(z) **Be** lehetőséget a termék funkcióinak korlátozása érdekében. Ennek bekapcsolásával a felhasználóknak felhasználónevük és jelszavuk segítségével be kell jelentkezniük a termék vezérlőpaneljén, mielőtt használnák a vezérlőpanel funkcióit. A(z) **Ismeretlen felhasználói feladatok elfogadása** résznél kiválaszthatja, hogy engedélyezi vagy sem azokat a feladatokat, amelyek nem rendelkeznek kötelező hitelesítési információkkal.

#### Rendszergazdai beáll.:

❏ Rendszergazdai jelszó

Beállítja, módosítja és törli a rendszergazdai jelszót.

❏ Beállítás zárolása

Válassza ki, hogy szeretné-e zárolni a vezérlőpanelt az **Rendszergazdai jelszó** menüpontban regisztrált jelszóval.

#### Jelszótitkosítás:

Jelszava titkosításához válassza az **Be** elemet. Ha az újraindítási folyamat során kikapcsolja a tápellátást, akkor az adatok megsérülhetnek, a nyomtató beállításai pedig visszaállnak az alapértelmezett értékekre. Ebben az esetben állítsa be újra a jelszó adatait.

#### Vásárlói kutatás:

Válassza a(z) **Jóváhagyás** lehetőséget, ha szeretne a termék használatára vonatkozó információkat adni a Seiko Epson Corporation számára.

#### Alapértékek visszaállítása:

Alapértékre állítja vissza a következő menük beállításait.

- ❏ Hálózati beállítások
- ❏ Másolási beállítások
- ❏ Szkenn. beállítások
- $\Box$  Össz. adat és beáll. törl.

#### Firmware-frissítés:

Firmware információkat szerezhet, például az aktuális verzióra és az elérhető frissítésekre vonatkozó információkat.

#### Frissítés:

Ellenőrzi, hogy megtörtént-e a belső vezérlőprogram legújabb verziójának feltöltése a hálózati kiszolgálóra. Ha rendelkezésre áll frissítés, kiválaszthatja, hogy el szeretné-e kezdeni a frissítést.

#### Értesítés:

Válassza ki az **Be** lehetőséget, ha szeretne értesítést kapni arról, hogy elérhető egy firmware frissítés.

#### **Kapcsolódó információ**

 $\rightarrow$  ["A nyomtató belső vezérlőprogramjának frissítése a vezérlőpanelről" 137. oldal](#page-136-0)

### **Nyomtatásszámláló**

Válassza ki a menüket a vezérlőpanelen az alábbiak szerint.

#### **Beáll.** > **Nyomtatásszámláló**

Megjeleníti a nyomatok és a nyomtatóba adagolt lapok összesített számát — ide értve a hálózati állapotlapot is attól kezdve, hogy megvásárolta a nyomtatót. Ellenőrizheti a memóriaeszközről kinyomtatott oldalak számát vagy más funkciókat is a Használati Előzmények oldalon.

### **Kellék állapota**

Válassza ki a menüket a vezérlőpanelen az alábbiak szerint.

#### **Beáll.** > **Kellék állapota**

A karbantartó rekesz körülbelüli élettartamát jeleníti meg. Ha **jelenik meg, a karbantartódoboz majdnem** megtelt. Ha  $\bullet$  jelenik meg, a karbantartódoboz megtelt.

### **Karbantartás**

Válassza ki a menüket a vezérlőpanelen az alábbiak szerint.

#### **Beáll.** > **Karbantartás**

#### Nyomtatási minőség beállítása:

Akkor válassza ezt a funkciót, ha problémái vannak a nyomatokkal. Ellenőrizheti az eltömődött fúvókat, és tisztítsa meg szükség esetén a nyomtatófejet, majd állítson be egyes paramétereket a nyomtatási minőség javítása érdekében.

#### Fúvóka-ellenőrzés:

Akkor válassza ezt a funkciót, ha ellenőrizni szeretné, hogy a nyomtatófej fúvókái nem tömődtek-e el. A nyomtató fúvóka-ellenőrző mintát nyomtat.

#### Nyomtatófej tisztítása:

Akkor válassza ezt a funkciót, ha meg szeretné tisztítani a nyomtatófej eltömődött fúvókáit.

#### Erős tisztítás:

Lehetővé teszi, hogy lecserélje a festéket a tintaszállító csőben. A rendszer ilyenkor több tintát használ, mint a szokásos tisztítás során. A funkció használatával kapcsolatos bővebb információkért lásd alább a "Kapcsolódó információ" című részt.

#### Nyomtatófej-igazítás:

Ha ezt a funkciót választja, akkor beállíthatja a nyomtatófejet a nyomtatási minőség javításához.

❏ Vonalak igazítása

Akkor válassza ezt a funkciót, ha rendezni szeretné a függőleges vonalakat.

❏ Vízszintes igazítás

Válassza ki ezt a funkciót, ha a vízszintes csíkozódás rendszeresen megjelenik a nyomatokon.

#### Töltse fel a tintát:

A tintatartályok feltöltésekor válassza ki ezt a funkciót a tintaszint 100%-os visszaállításához.

#### Tinta szintje beállítás:

A funkció kiválasztásával a tintaszint a ténylegesen fennmaradt tinta szerint állítható be.

#### Papírvezető tisztítása:

Akkor válassza ezt a funkciót, ha tintafoltok találhatók a belső görgőkön. A nyomtató papírt adagol be a belső görgők megtisztításához.

#### Vegye ki a papírt:

Akkor válassza ezt a funkciót, ha az elakadt papír eltávolítása után papírdarabok maradnak a nyomtatóban.A nyomtató nagyobb helyet hagy a nyomtatófej és a papír felülete között, hogy könnyen eltávolíthassa a szakadt papírdarabokat.

Időszakos tisztítás:

A nyomtató automatikusan elvégzi a(z) **Fúvóka-ellenőrzés** és a(z) **Nyomtatófej tisztítása** műveletet meghatározott időközönként. A prémium nyomtatási minőség fenntartása érdekében válassza a(z) **Be** lehetőséget. Az alábbi körülmények esetében végezze el a(z) **Fúvóka-ellenőrzés** és a(z) **Nyomtatófej tisztítása** műveletet.

- ❏ Nyomattal kapcsolatos problémák
- ❏ Ha a(z) **Ki** van kiválasztva a(z) **Időszakos tisztítás** menüben
- ❏ Ha kiváló minőségben nyomtat, például fényképeket
- ❏ Ha a(z) **Nyomtatófej tisztítása** üzenet jelenik meg az LCD képernyőn

#### **Kapcsolódó információ**

- $\blacktriangleright$  ["A nyomtatófej ellenőrzése és tisztítása" 119. oldal](#page-118-0)
- & ["Erős tisztítás futtatása" 121. oldal](#page-120-0)
- $\blacktriangleright$  ["A tintatartály feltöltése" 192. oldal](#page-191-0)
- $\blacktriangleright$  ["A papír útvonalának tisztítása az elkenődött tinta eltávolításához" 123. oldal](#page-122-0)

### **Nyelv/Language**

Válassza ki a menüket a vezérlőpanelen az alábbiak szerint.

#### **Beáll.** > **Nyelv/Language**

Az LCD-kijelzőn használt nyelv kiválasztása.

### **Nyomtatóállapot/Nyomtatás**

Válassza ki a menüket a vezérlőpanelen az alábbiak szerint.

#### **Beáll.** > **Nyomtatóállapot/Nyomtatás**

Állapotjelen.nyomt.:

Konfigurációs állapotjelentés:

A nyomtató aktuális állapotát és beállításait megjelenítő összesítők nyomtatása.

Kellék-állapotjelentés:

A fogyóeszközök állapotát megjelenítő összesítő lapok nyomtatása.

Használati előzménylap:

A nyomtató használatának előzményeit megjelenítő összesítők nyomtatása.

PS Betűkészlet Lista:

A PostScript-nyomtatóhoz rendelkezésre álló betűtípusok listájának nyomtatása.

#### PCL Betűkészlet Lista:

Kinyomtathatja a PCL-nyomtatóhoz rendelkezésre álló betűtípusok listáját.

Hálózat:

Az aktuális hálózati beállítások megjelenítése. Ki is nyomtathatja az állapotlapot.

### **Partnerkezelő**

Válassza ki a menüket a vezérlőpanelen az alábbiak szerint.

#### **Beáll.** > **Partnerkezelő**

Regisztrálás/Törlés:

Névjegyeket regisztrálhat, illetve törölhet a(z) Fax, Beolvasás/ küldés e-mailben és a(z) Beolv. hál. mappába/FTP-re menüben.

#### Gyakori:

Regisztrálhatja a gyakran használt névjegyeket a gyors elérésükhöz. Továbbá megváltoztathatja a lista sorrendjét.

#### Partnerek nyomtatása:

A névjegyek listájának kinyomtatása.

#### Beállítások megtekintése:

A névjegylista megjelenítési módjának módosítása.

#### Lehetőségek keresése:

A névjegykeresés módszerének módosítása.

# **Felhasználói beállítások**

Válassza ki a menüket a vezérlőpanelen az alábbiak szerint.

#### **Beáll.** > **Felhasználói beállítások**

Módosíthatja az Ön által leggyakrabban használt beolvasási és másolási beállítások alapértelmezett értékeit. A további részletekért lásd a következőkben ismertetett, kapcsolódó információkat.

- ❏ Beolv. hál. mappába/FTP-re
- ❏ Beolvasás/ küldés e-mailben
- ❏ Beolvasás számítógépre
- ❏ Beolvasás memóriaeszközre
- ❏ Beolvasás/felhőbe küldés
- ❏ Másolási beállítások

### **A hitelesítő eszköz állapota**

Válassza ki a menüket a vezérlőpanelen az alábbiak szerint.

#### **Beáll.** > **A hitelesítő eszköz állapota**

<span id="page-271-0"></span>Megjeleníti a hitelesítési eszköz állapotát.

### **Az Epson Open Platform ra vonatkozó információk**

Válassza ki a menüket a vezérlőpanelen az alábbiak szerint.

#### **Beáll.** > **Az Epson Open Platform ra vonatkozó információk**

Megjeleníti az Epson Open Platform állapotát.

# **Termékspecifikációk**

# **A nyomtató műszaki adatai**

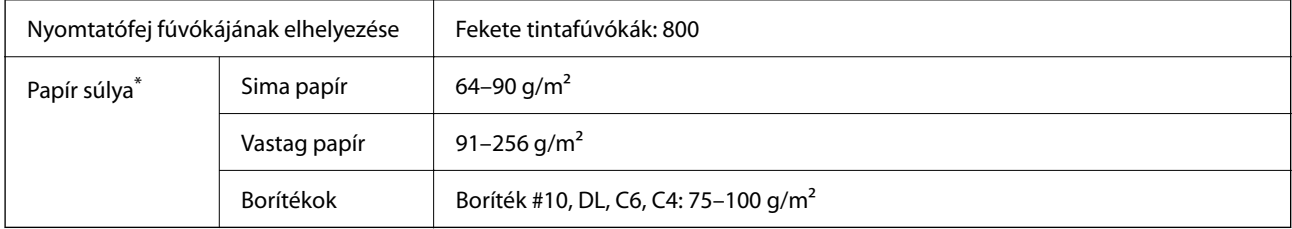

Még akkor is, ha a papírvastagság ezen a tartományon belül van, előfordulhat, hogy a papír nem tölthető be megfelelően vagy a papír tulajdonságaitól, illetve minőségétől függően a nyomtatási minőség romolhat.

### **Nyomtatható terület**

#### *Különálló lapok nyomtatható területe*

A nyomtatás minősége romolhat a satírozott területeken a nyomtató műszaki paraméterei miatt.

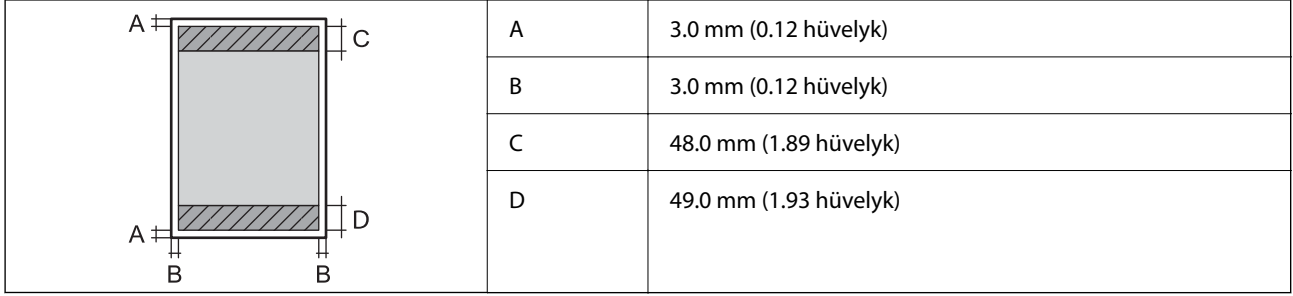

#### *Borítékok nyomtatható területe*

A nyomtatás minősége romolhat a satírozott területeken a nyomtató műszaki paraméterei miatt.

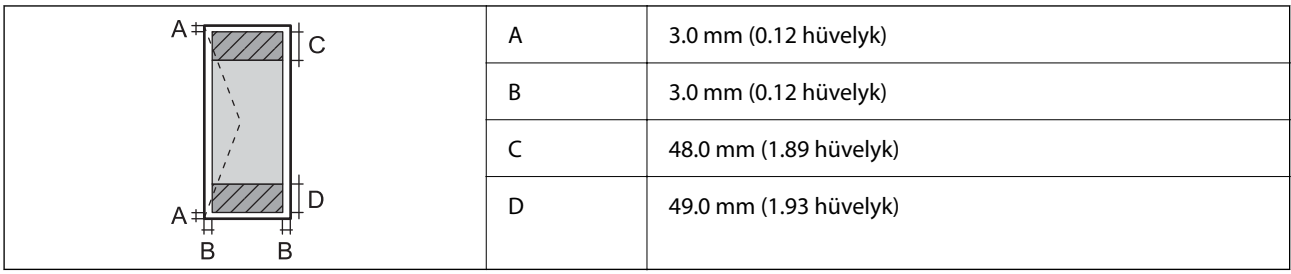

# **A lapolvasó műszaki adatai**

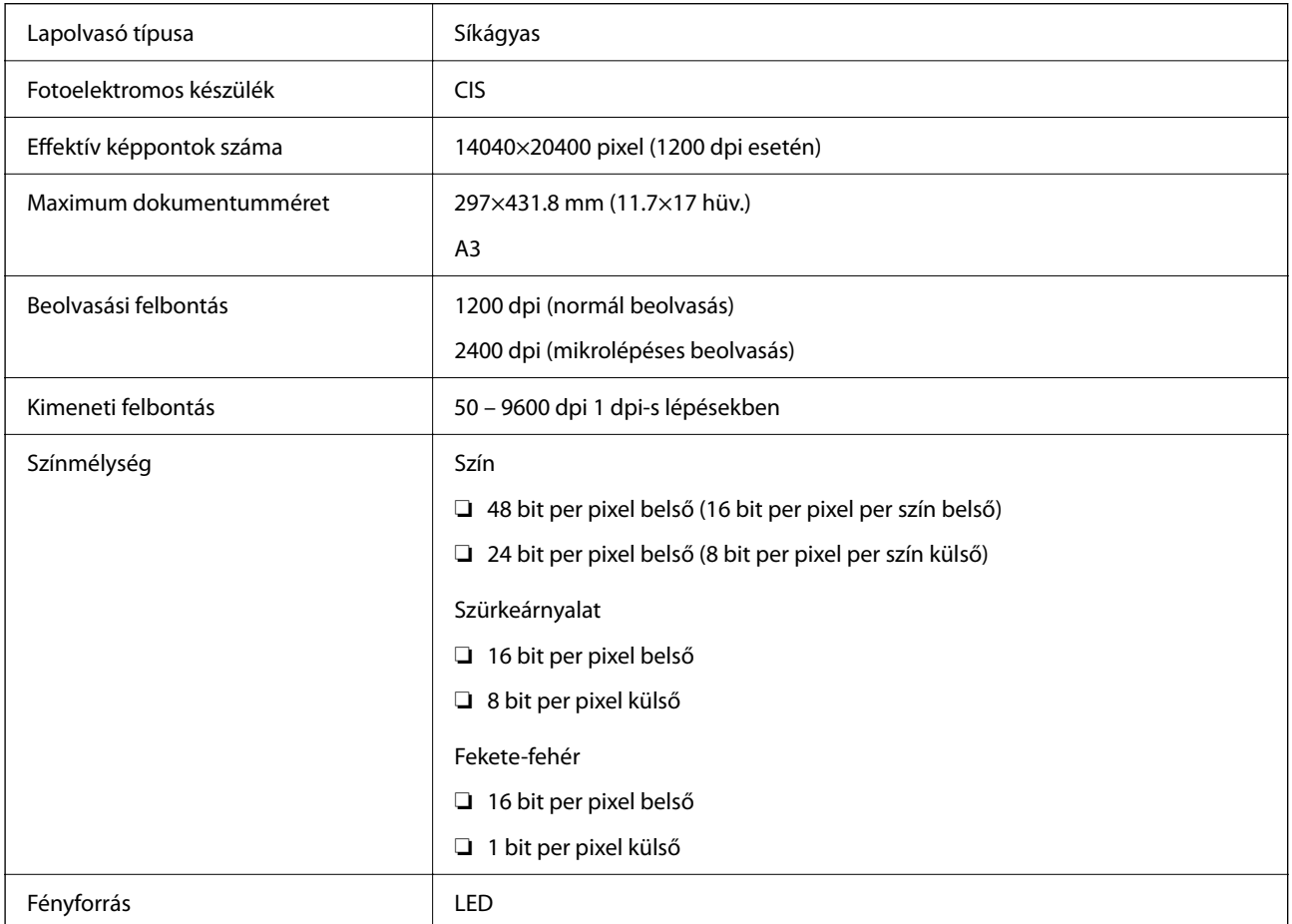

# **Az automatikus lapadagoló műszaki adatai**

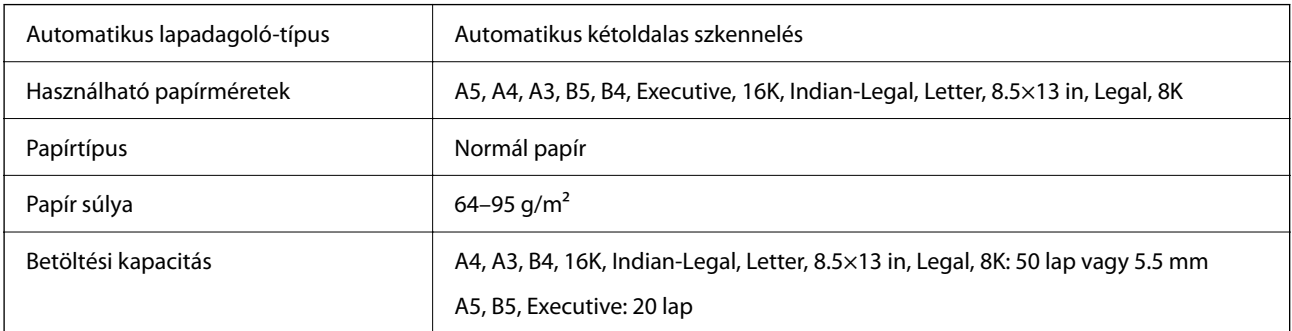

Akkor is, ha az eredeti megfelel az automatikus lapadagolóba helyezett hordozók adatainak, előfordulhat, hogy a rendszer nem végez adagolást az automatikus lapadagoló egységből, vagy a beolvasás minősége romlik a papír tulajdonságaitól vagy minőségétől függően.

# **Port használata a nyomtatóhoz**

A nyomtató az alábbi portot használja. A portokat engedélyezni kell, hogy szükség esetén a rendszergazda hozzájuk férhessen.

#### **Amikor a feladó (ügyfél) a nyomtató**

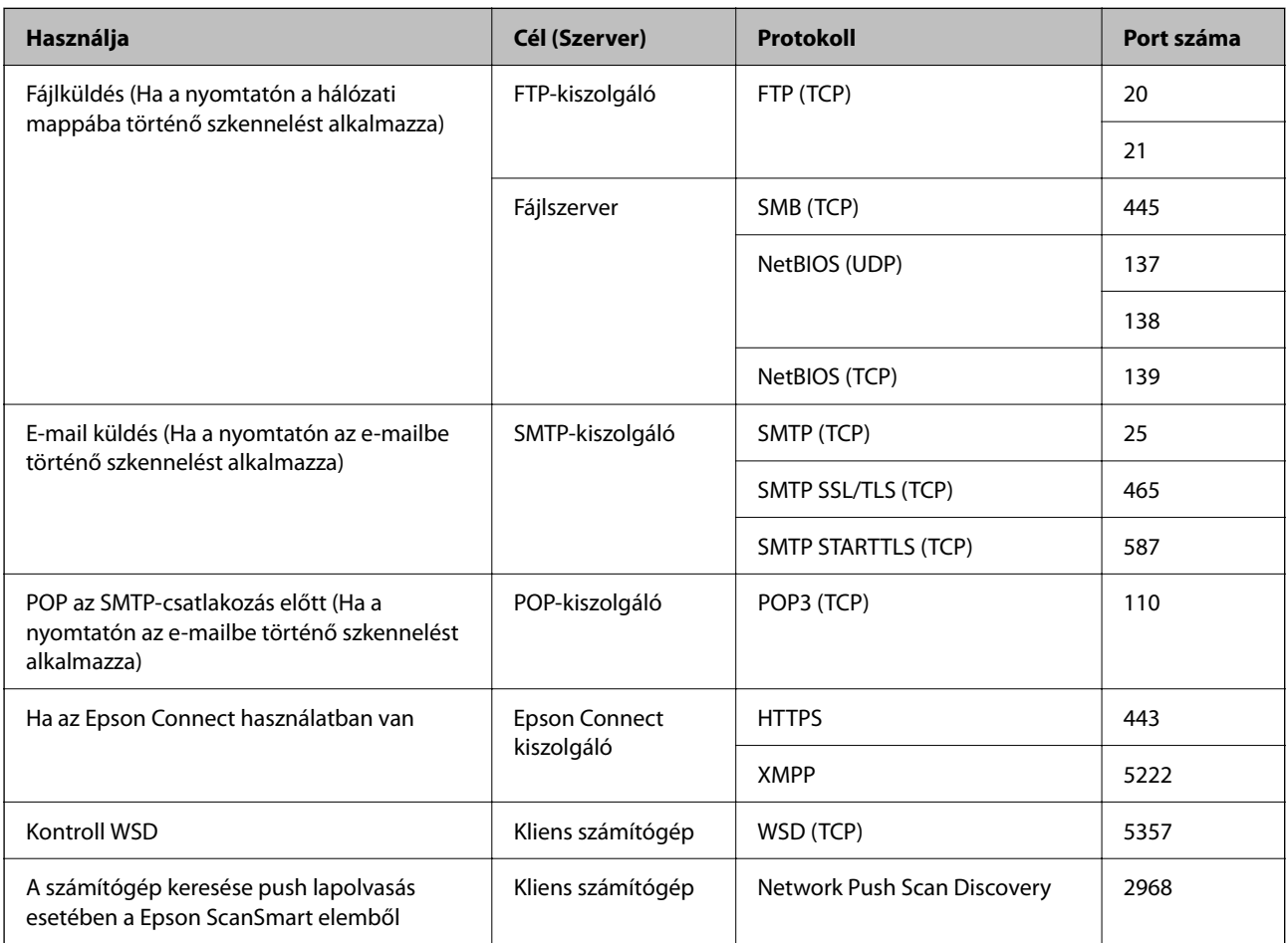

#### **Amikor a feladó (ügyfél) az ügyfélszámítógép**

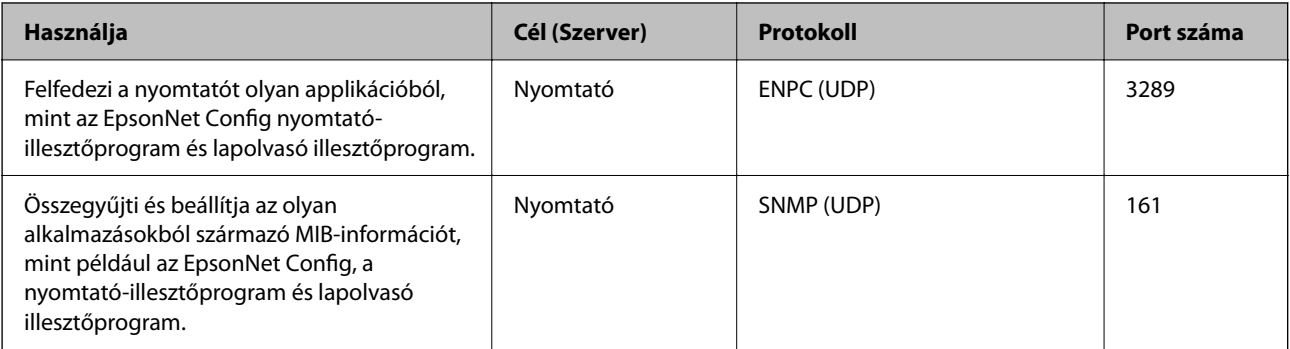

<span id="page-274-0"></span>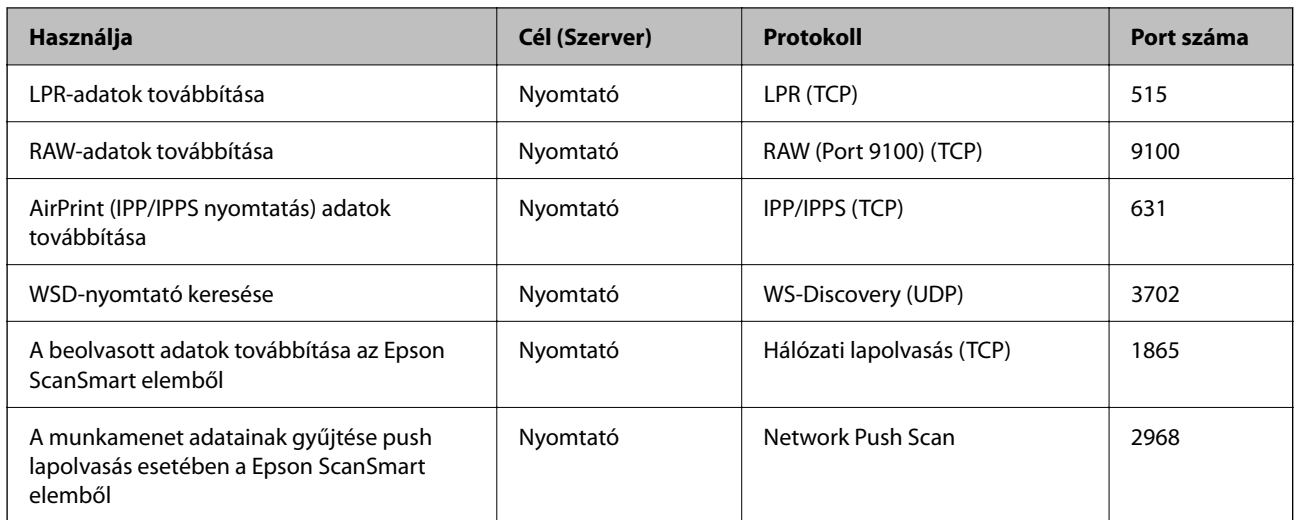

# **Az interfész műszaki adatai**

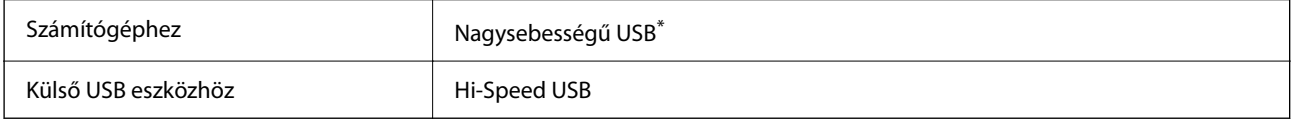

\* USB 3.0 kábel nem támogatott.

# **Hálózati specifikációk**

## **A Wi-Fi funkcióval kapcsolatos műszaki adatok**

A Wi-Fi funkcióval kapcsolatos műszaki adatokat lásd az alábbi táblázatban.

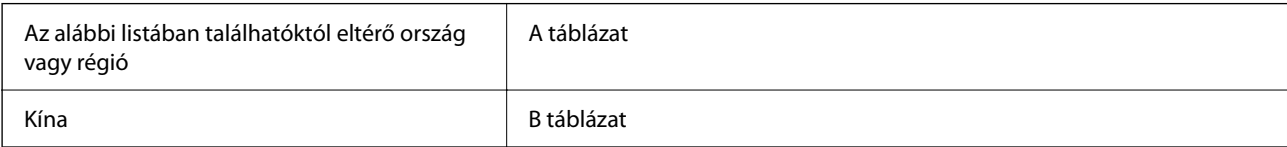

#### **A táblázat**

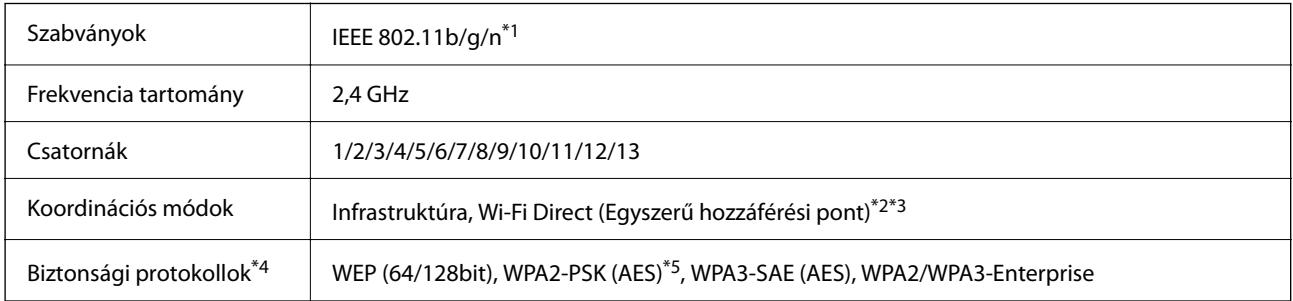

\*1 Csak a HT20 modellnél áll rendelkezésre.

\*2 IEEE 802.11b esetén nem támogatott.

- \*3 Az infrastruktúra és a Wi-Fi Direct üzemmódok, illetve az Ethernet kapcsolat használhatóak egy időben.
- \*4 A Wi-Fi Direct kizárólag a WPA2-PSK (AES) verziót támogatja.
- \*5 Megfelel a WPA2 szabvány előírásainak a WPA/WPA2 Personal támogatásával.

#### **B táblázat**

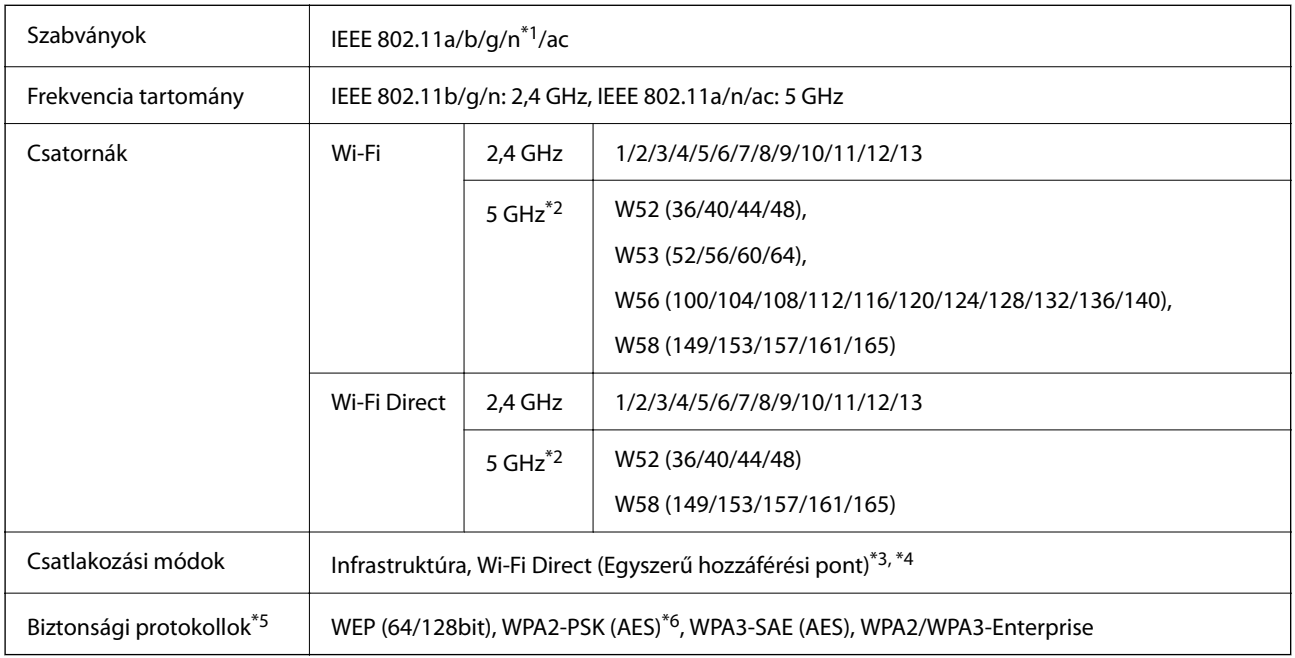

\*1 Csak a HT20 modellnél áll rendelkezésre.

\*2 A csatornák elérhetősége és a termék ezen csatornákon keresztüli, kültéri használata helytől függően eltérő. További tudnivalókért tekintse meg a következő weboldalt.

<http://support.epson.net/wifi5ghz/>

- \*3 IEEE 802.11b esetén nem támogatott.
- \*4 Az infrastruktúra és a Wi-Fi Direct üzemmódok, illetve az Ethernet kapcsolat használhatóak egy időben.
- \*5 A Wi-Fi Direct kizárólag a WPA2-PSK (AES) verziót támogatja.
- \*6 Megfelel a WPA2 szabvány előírásainak a WPA/WPA2 Personal támogatásával.

### **Az Ethernet műszaki adatai**

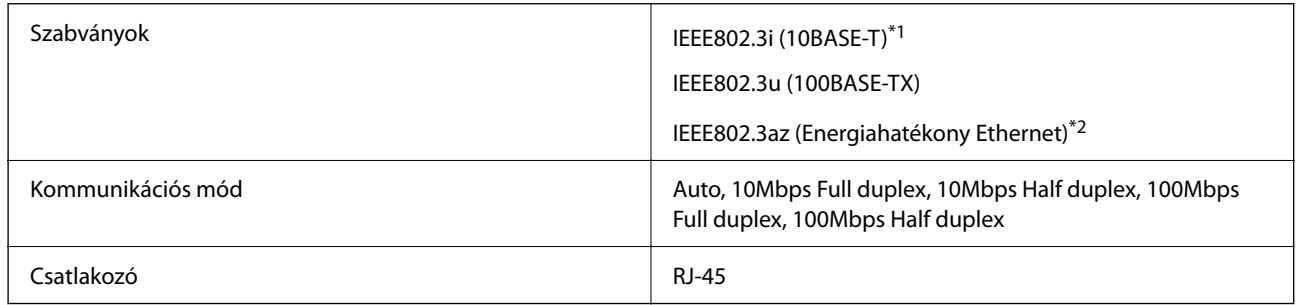

\*1 A rádiófrekvenciás zavar elkerülése érdekében legalább 5e kategóriájú STP- (árnyékolt, csavart érpáras) kábelt használjon.

\*2 A csatlakoztatott eszköznek meg kell felelnie az IEEE802.3az szabványok előírásainak.

### **Hálózati funkciók és IPv4/IPv6**

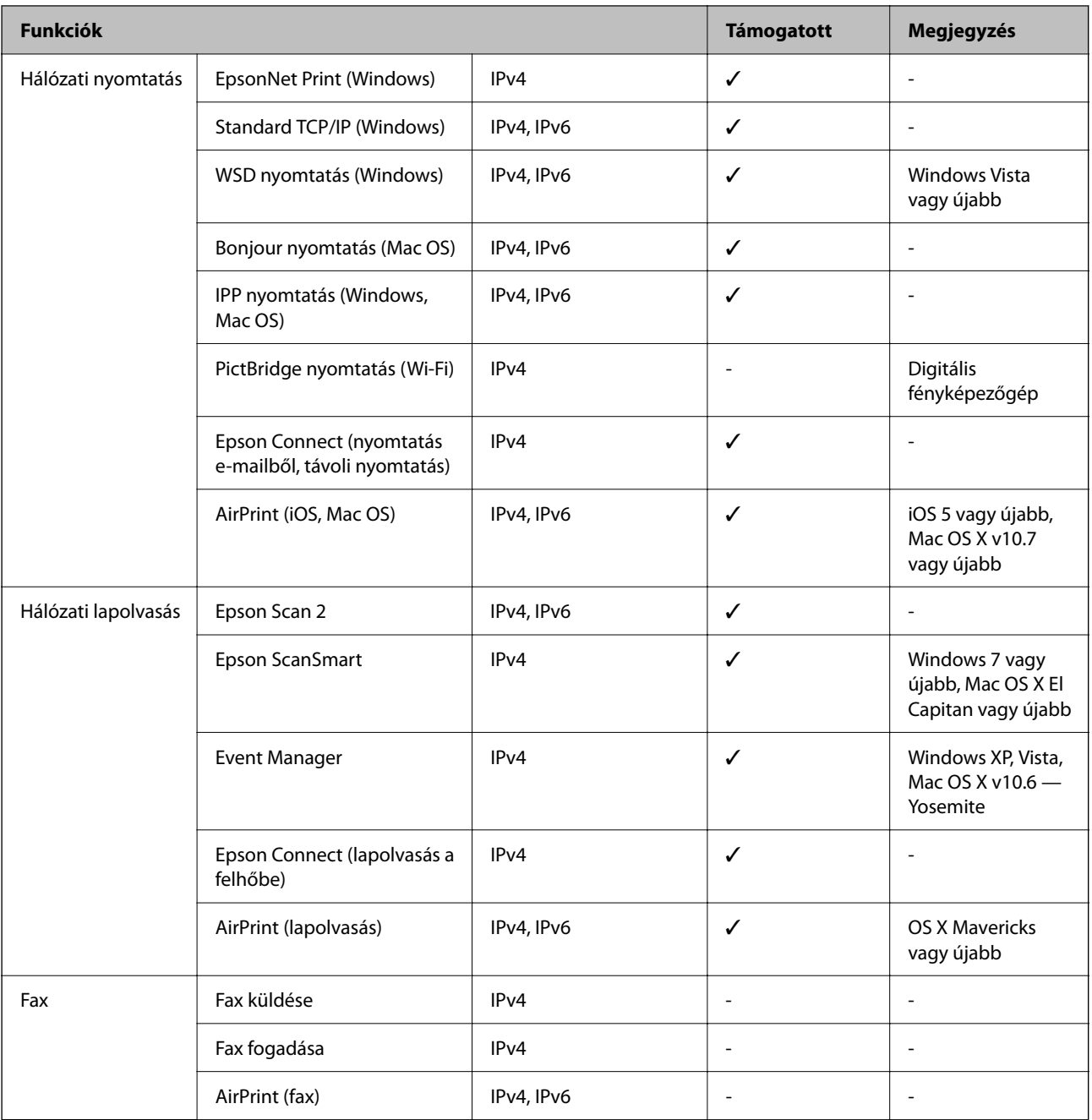

## **Biztonsági protokoll**

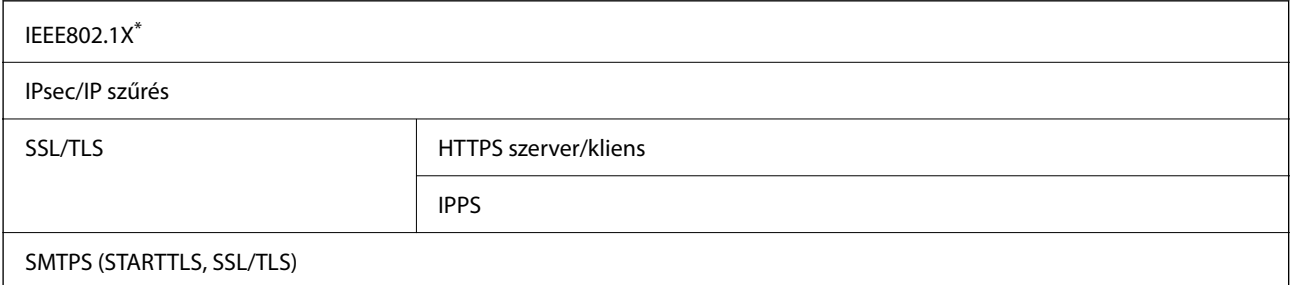

SNMPv3

A IEEE802.1X szabványnak megfelelő eszközt használjon a kapcsolathoz.

# **PostScript Level 3-kompatibilitás**

A jelen nyomtatón használt PostScript kompatibilis a PostScript Level 3 protokollal.

# **Harmadik felek támogatott szolgáltatásai**

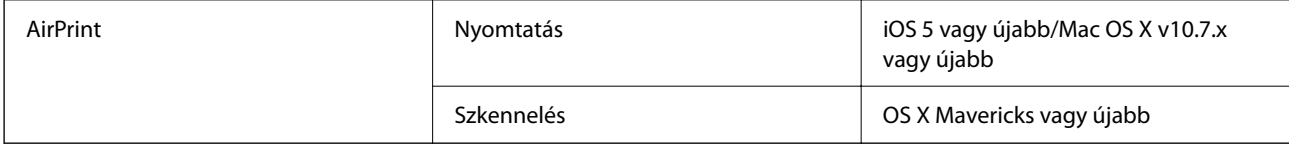

### **Memóriaeszköz műszaki adatai**

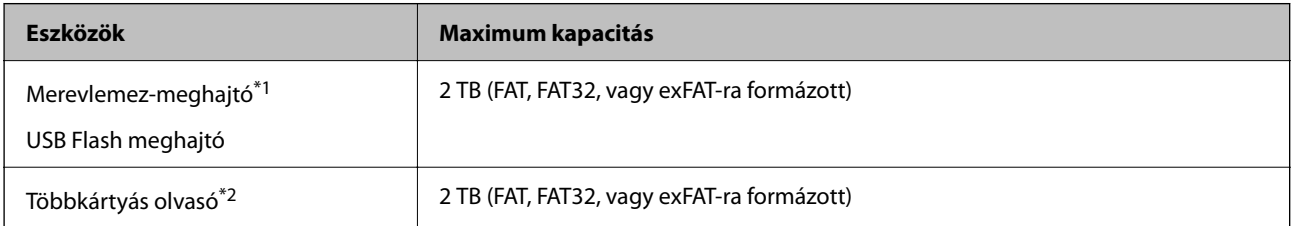

- \*1: Nem javasoljuk olyan külső USB eszközök használatát, melyek áramellátása USB-n keresztül történik. Csak olyan külső USB eszközöket használjon, melyeknek független a tápellátása.
- \*2: Kizárólag egy memóriakártyát helyezzen be a többkártyás olvasóba. A kettőnél több behelyezett memóriakártyával rendelkező többkártyás olvasók nem támogatottak.
- A következő eszközök nem használhatóak:
- ❏ Olyan eszköz, amelynek dedikált meghajtóra van szüksége
- ❏ Olyan eszköz, amelynek biztonsági beállításai vannak (jelszó, titkosítás és hasonlók)
- ❏ Beépített USB-elosztóval rendelkező eszköz
- Az Epson nem garantálja a külsőleg csatlakoztatott eszközök megfelelő működését.

# **Támogatott adatok specifikációja**

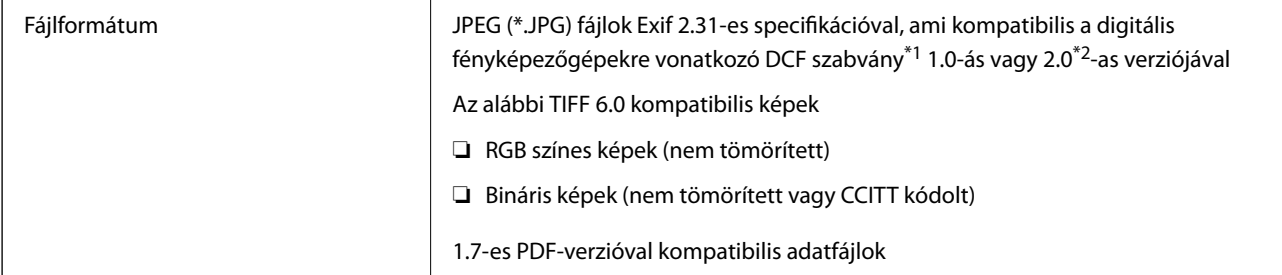

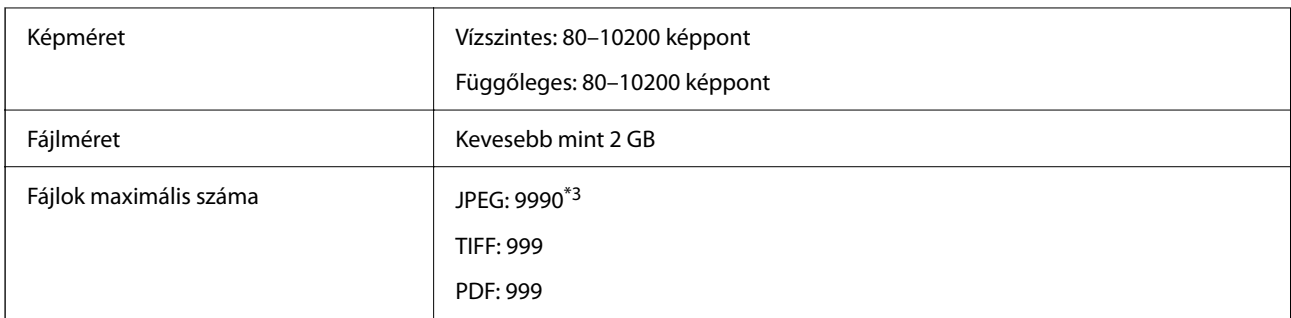

\*1 Kamera-fájlrendszer felépítési szabálya.

- \*2 A beépített memóriával rendelkező digitális fényképezőgépeken tárolt fotóadatok nem támogatottak.
- \*3 Egyszerre legfeljebb 999 fájl jeleníthető meg. (Ha a fájlok száma meghaladja a 999-et, a fájlok csoportba rendezve kerülnek megjelenítésre.)

#### *Megjegyzés:*

Az LCD-képernyőn a(z) "×" ábra jelenik meg, ha a nyomtató ismerte fel a képfájlt. Ilyenkor, ha többképes elrendezést választott, üres helyek is nyomtatásra kerülnek.

# **Méretek**

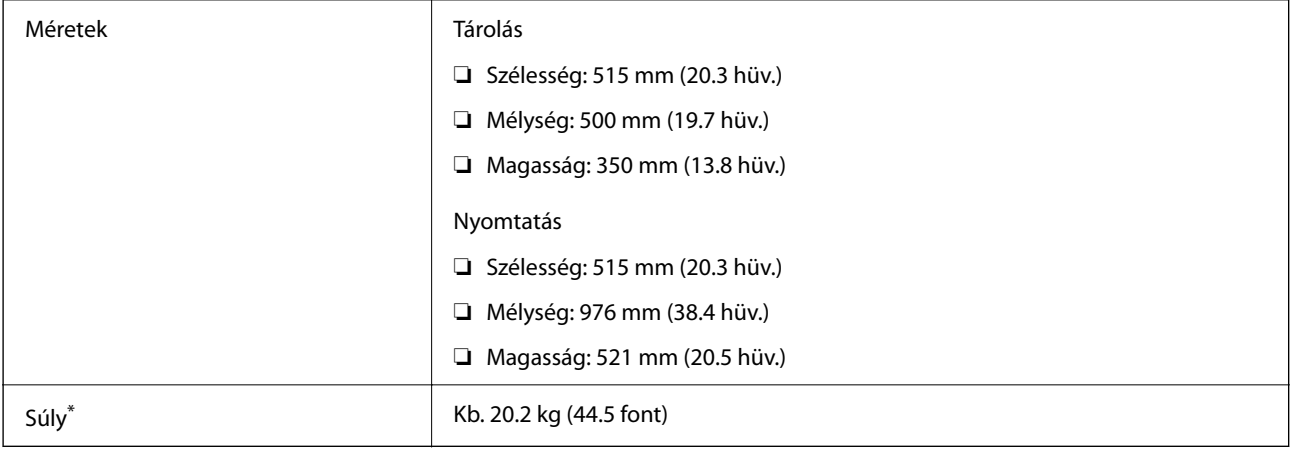

#### \* Tinta és tápkábel nélkül.

# **Elektromos jellemzők**

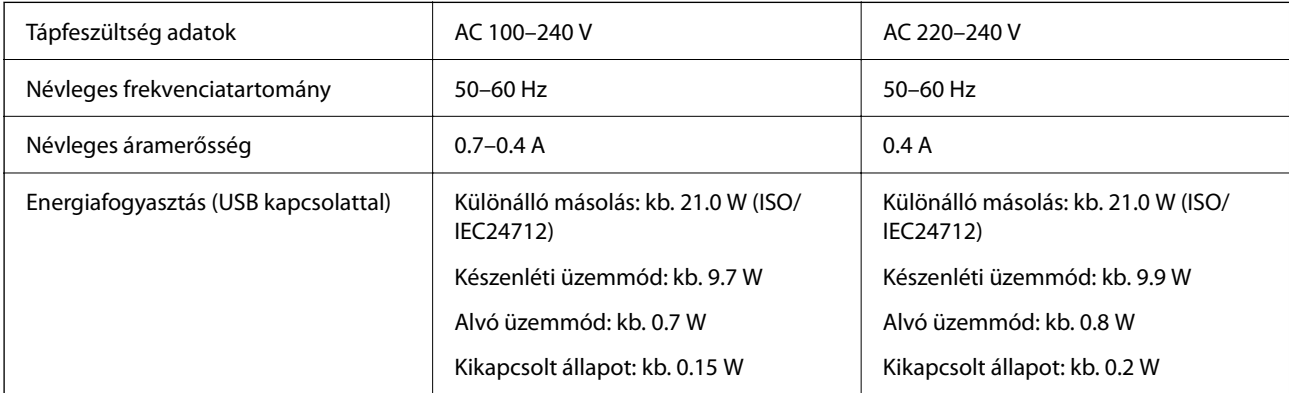

#### *Megjegyzés:*

- ❏ Nézze meg a nyomtatóra ragasztott címkén a névleges feszültséget.
- ❏ Az európai felhasználók látogassanak el a következő webhelyre az energiafogyasztással kapcsolatos információkért. <http://www.epson.eu/energy-consumption>

# **Környezeti specifikációk**

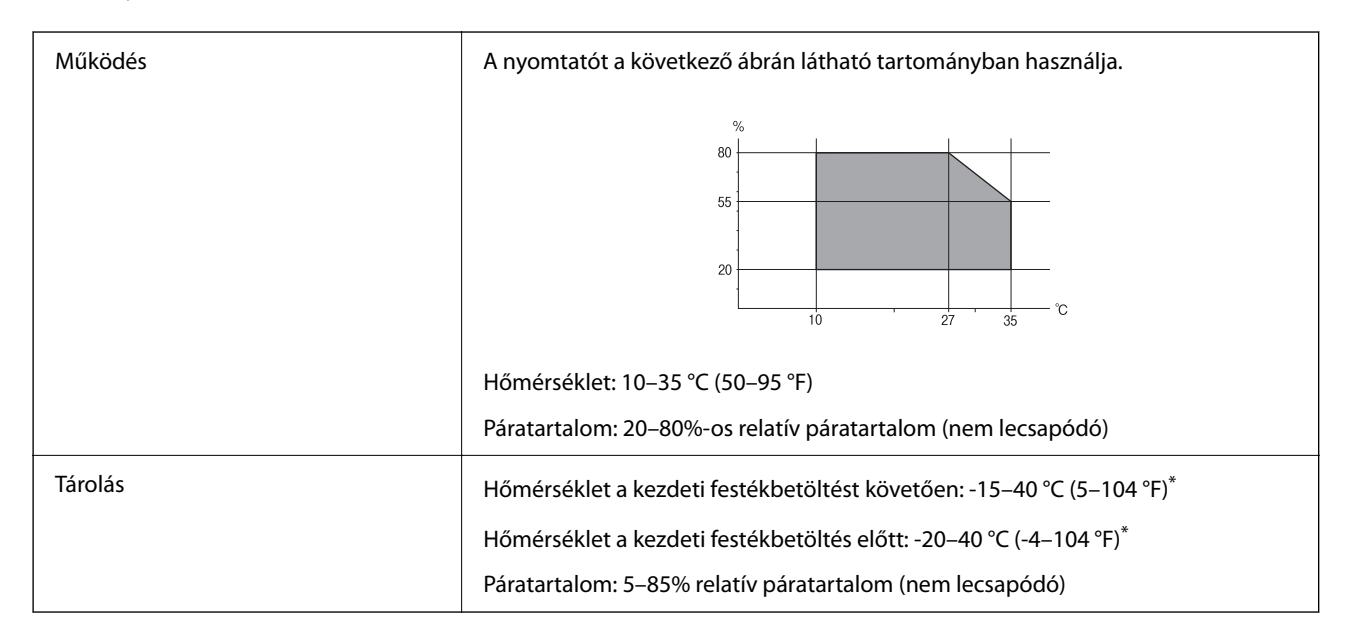

\* Egy hónapig tárolhatja 40 °C-on (104 °F).

### **A tintapalackok környezeti specifikációi**

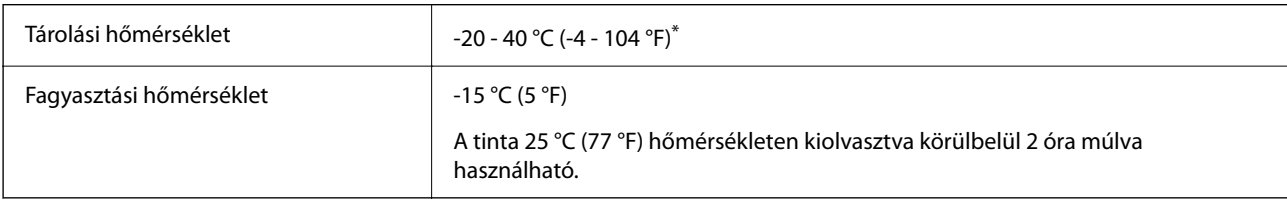

Egy hónapig tárolhatja 40 °C-on (104 °F).

# **Telepítés, helyszín és terület**

Legyen kellően biztonságos a hely a nyomtató megfelelő összeszereléséhez és működtetéséhez.

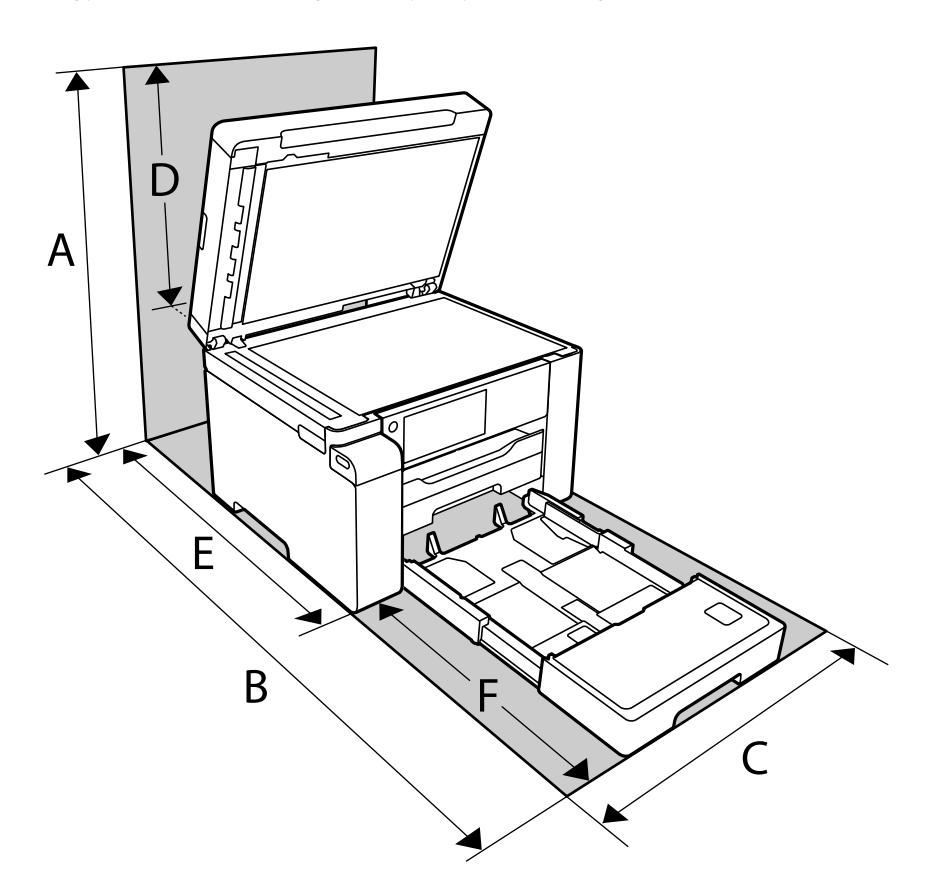

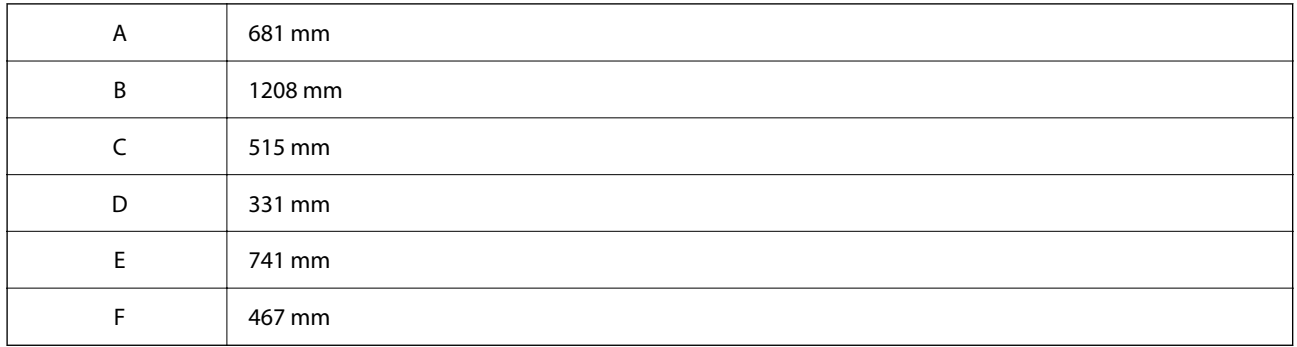

A környezetvédelmi feltételeket lásd a kézikönyv "Biztonsági utasítások" című részében.

#### **Kapcsolódó információ**

& ["Biztonsági utasítások" 14. oldal](#page-13-0)

## <span id="page-281-0"></span>**Rendszerkövetelmények**

❏ Windows

Windows Vista, Windows 7, Windows 8/8.1, Windows 10 vagy újabb (32 bites, 64 bites)

Windows XP SP3 (32 bites)

Windows XP Professional x64 Edition SP2

Windows Server 2003 (SP2) vagy újabb

❏ Mac OS

Mac OS X v10.6.8 vagy újabb, macOS 11 vagy újabb

#### *Megjegyzés:*

❏ Lehet, hogy a Mac OS nem fog támogatni néhány alkalmazást és funkciót.

❏ A UNIX fájlrendszer (UFS) a Mac OS rendszer esetében nem támogatott.

# **Betűtípus műszaki adatai**

# **A PostScript-hez elérhető betűkészletek**

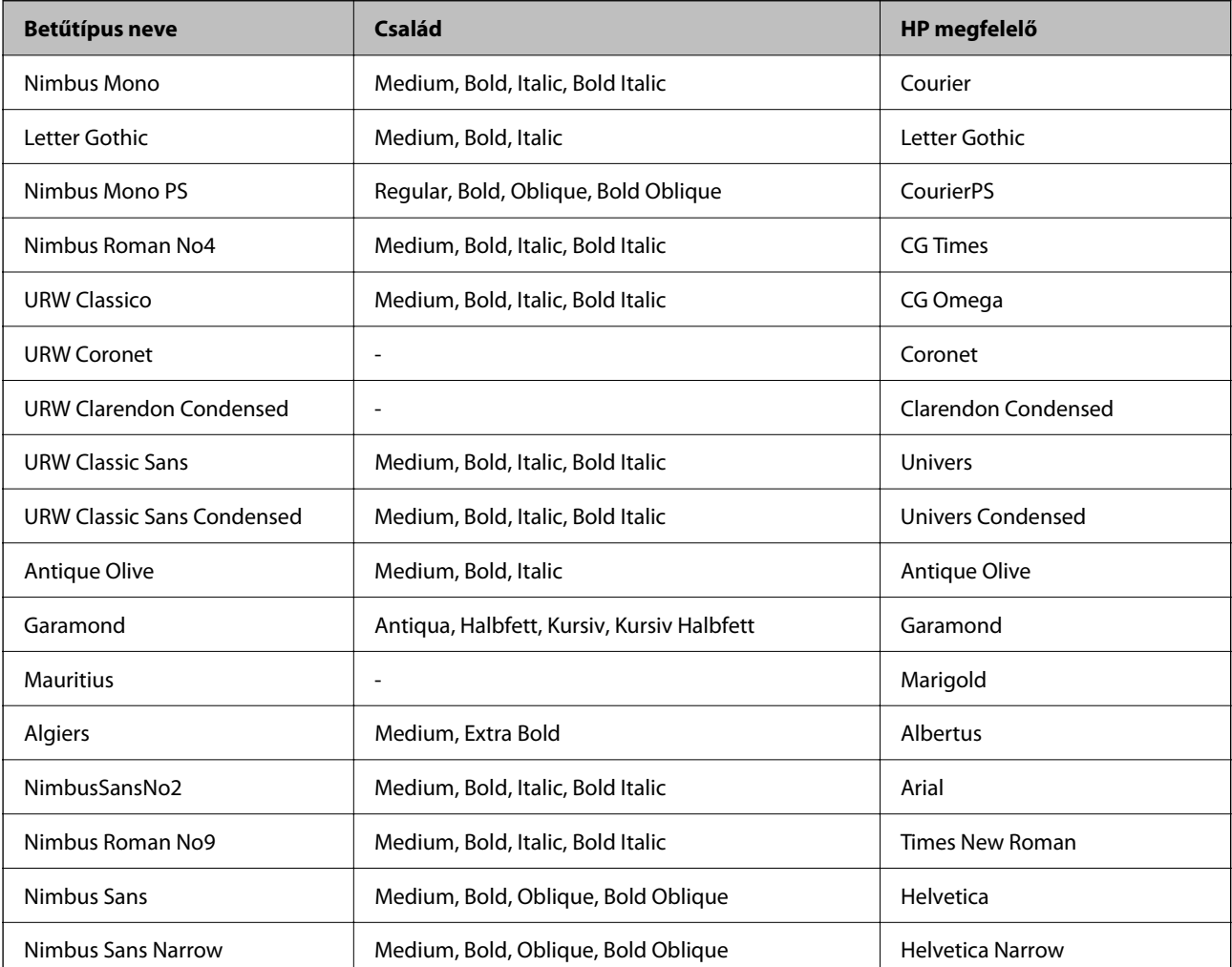

<span id="page-282-0"></span>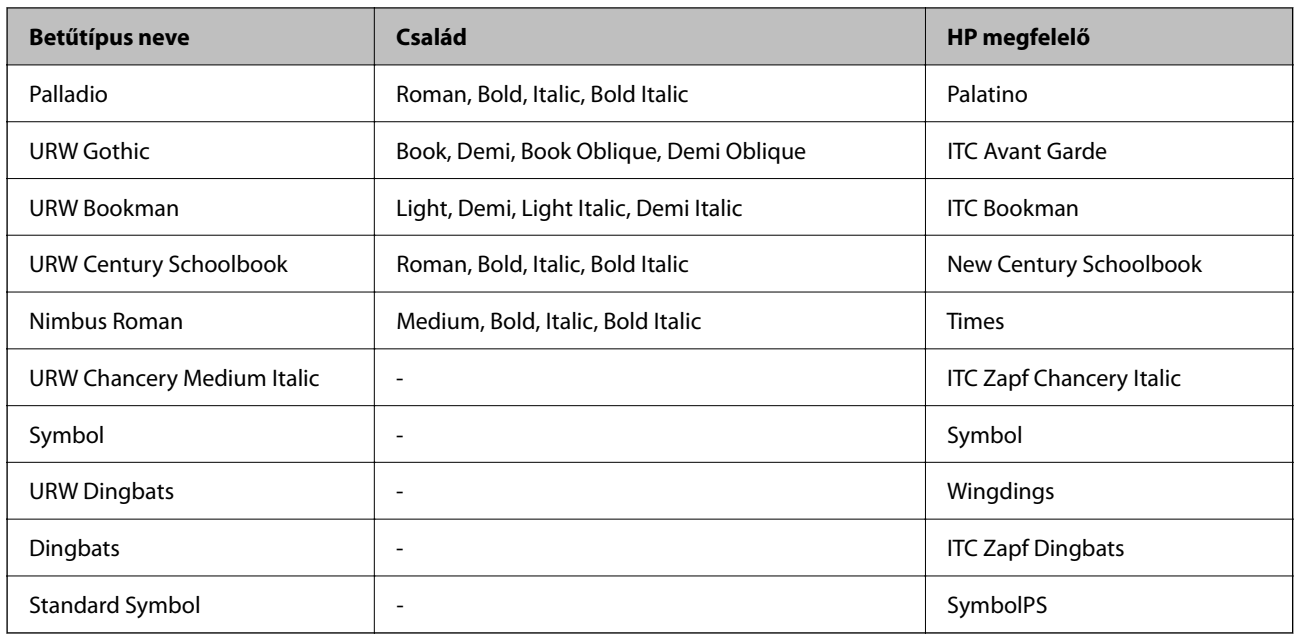

# **PCL-hez elérhető betűkészletek (URW)**

#### **Méretezhető betűkészletek**

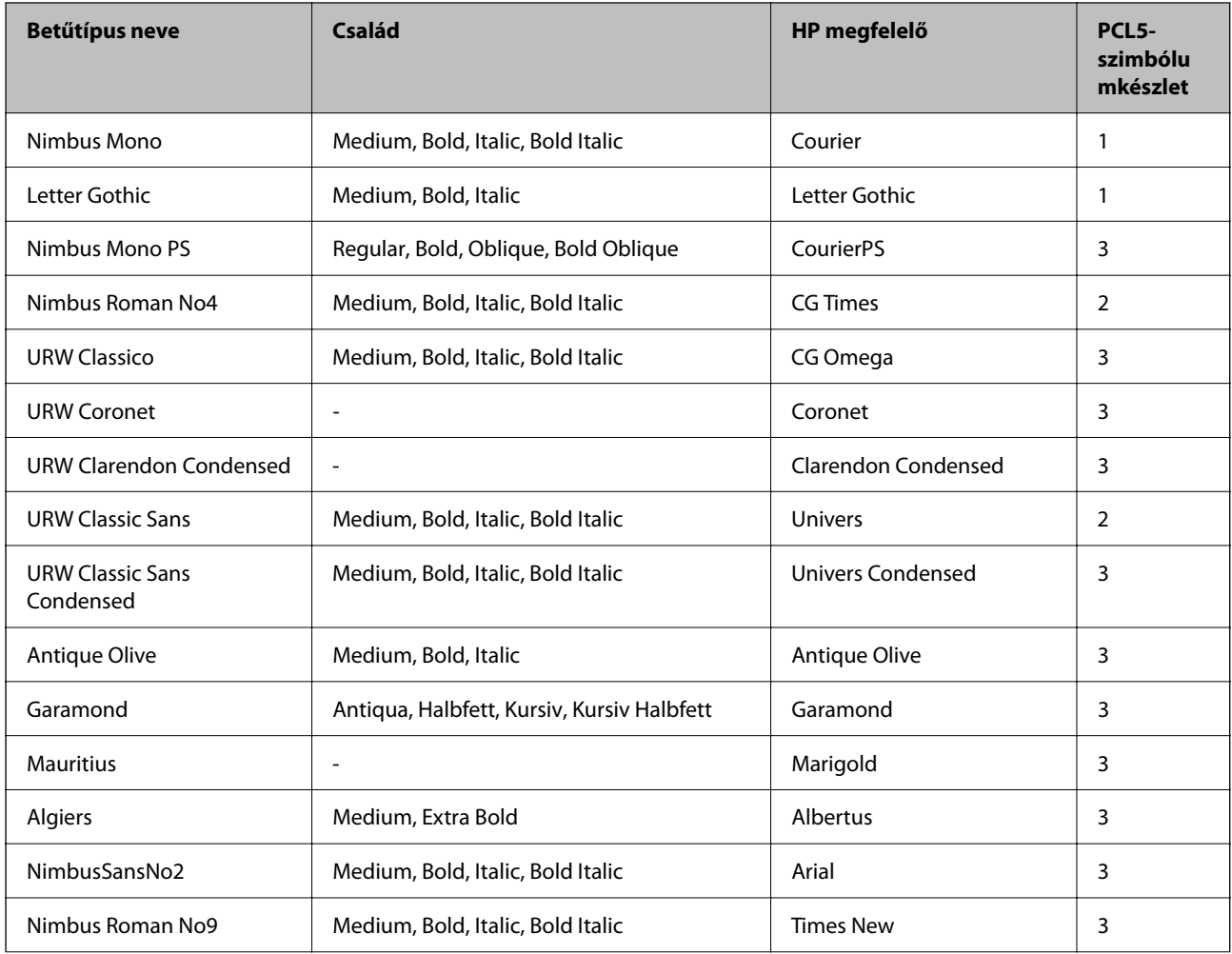

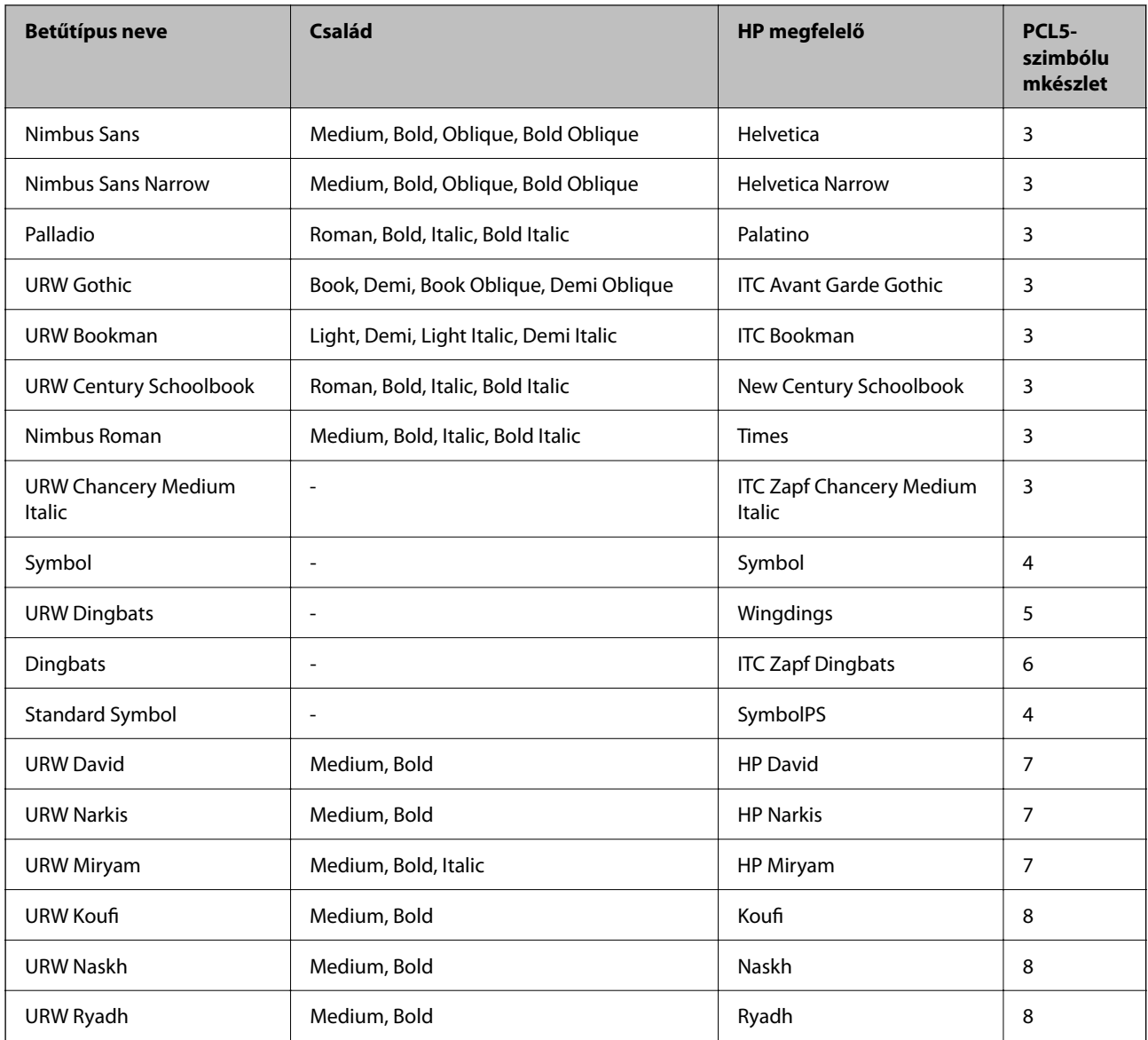

### **Bitképes betűkészletek**

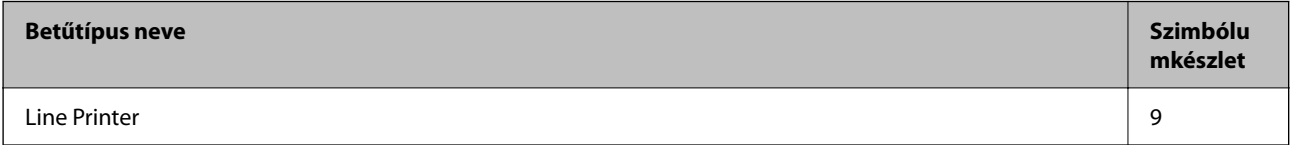

### **OCR/Barcode Bitmap Font (csak PCL5 esetén)**

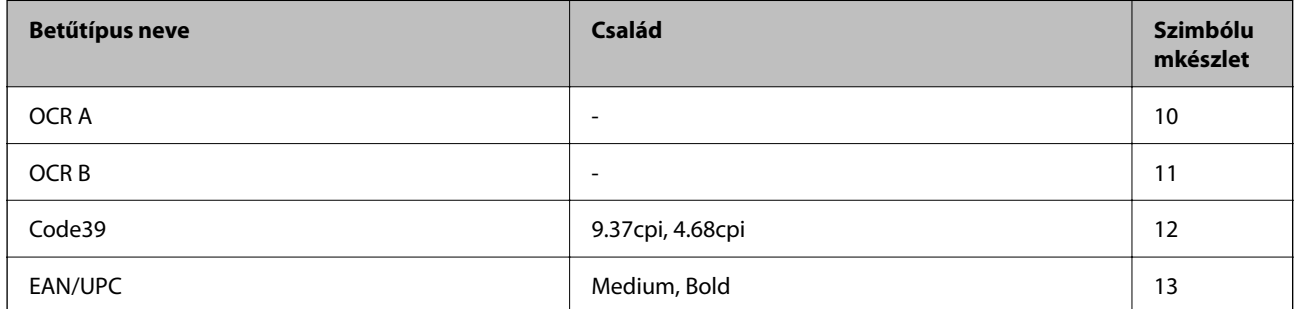

#### <span id="page-284-0"></span>*Megjegyzés:*

A nyomtatási erősségtől, valamint a papír minőségétől és színétől függően elképzelhető, hogy az OCR A, OCR B, Code39 és EAN/UPC betűtípusok nem lesznek olvashatók. Mielőtt nagy mennyiséget nyomtatna, nyomtasson egy mintát és ellenőrizze, hogy a betűk olvashatók-e.

# **Szimbólumkészletek listája**

A nyomtató számos szimbólumkészletet tud használni. A szimbólumkészletek többsége csak az egyes nyelvekre jellemző nemzetközi karakterekben tér el.

Amikor kiválasztja a használandó betűkészletet, azt is el kell döntenie, hogy melyik szimbólumkészletet kombinálja az adott betűkészlettel.

#### *Megjegyzés:*

Mivel a legtöbb szoftver automatikusan kezeli a betűkészleteket és szimbólumokat, valószínűleg soha nem lesz szükség a nyomtató beállításainak módosítására. Ha azonban saját nyomtatóvezérlő programot használ, vagy olyan régebbi szoftvert használ, amii nem tudja szabályozni a betűkészleteket, tekintse meg a következő fejezeteket a szimbólumkészletekkel kapcsolatos részletekért.

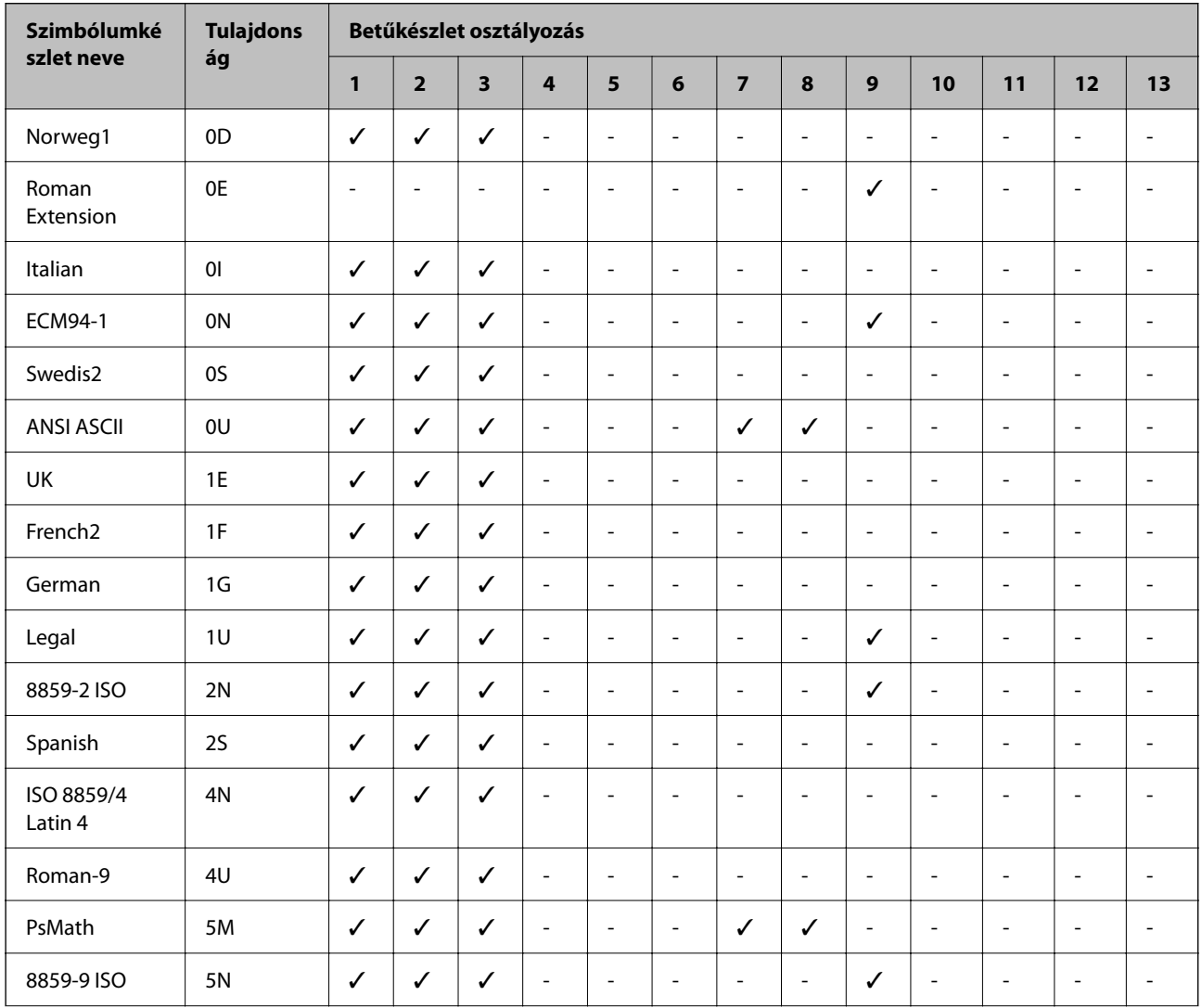

### **Szimbólumkészletek listája PCL 5-höz**

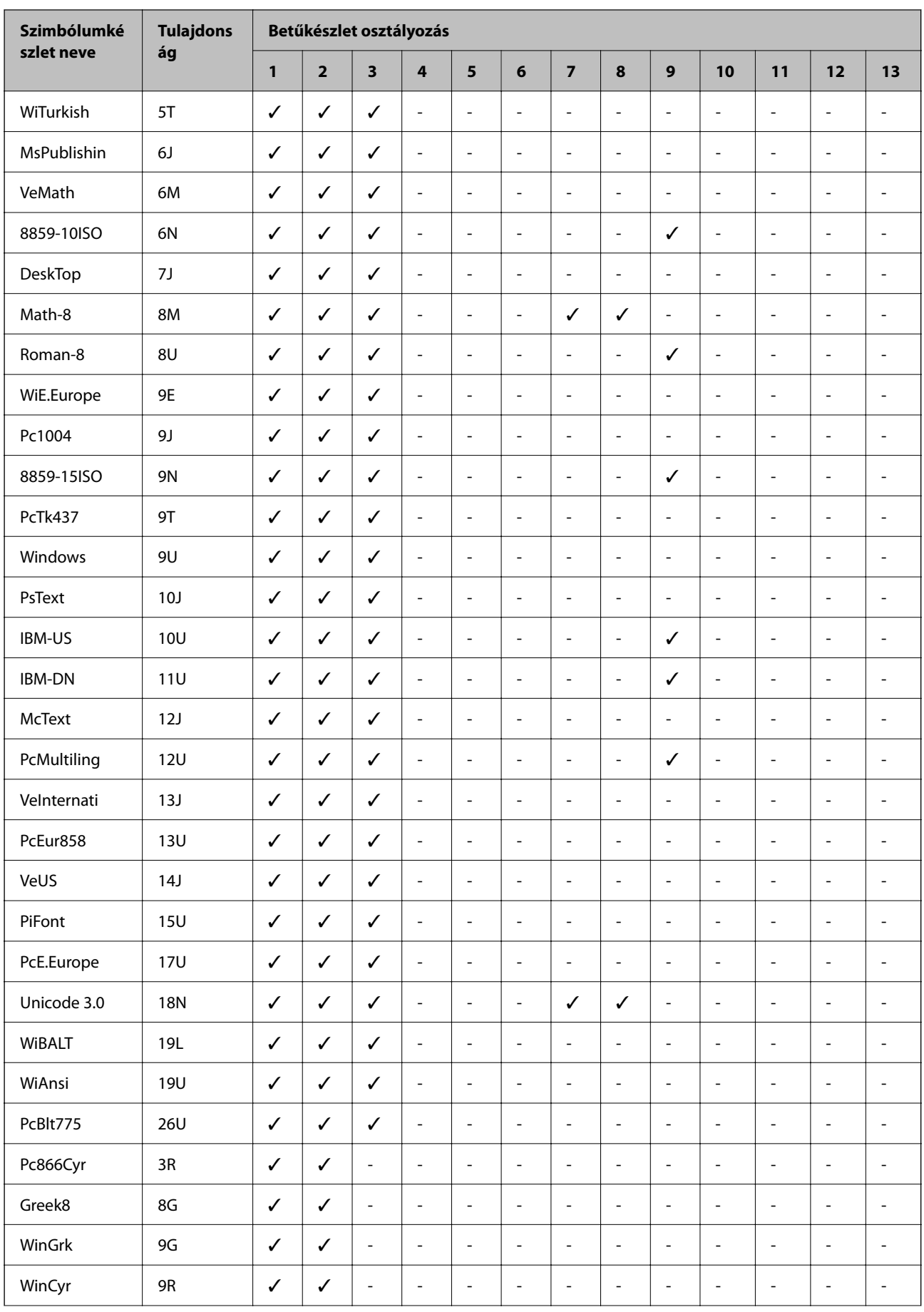

<span id="page-286-0"></span>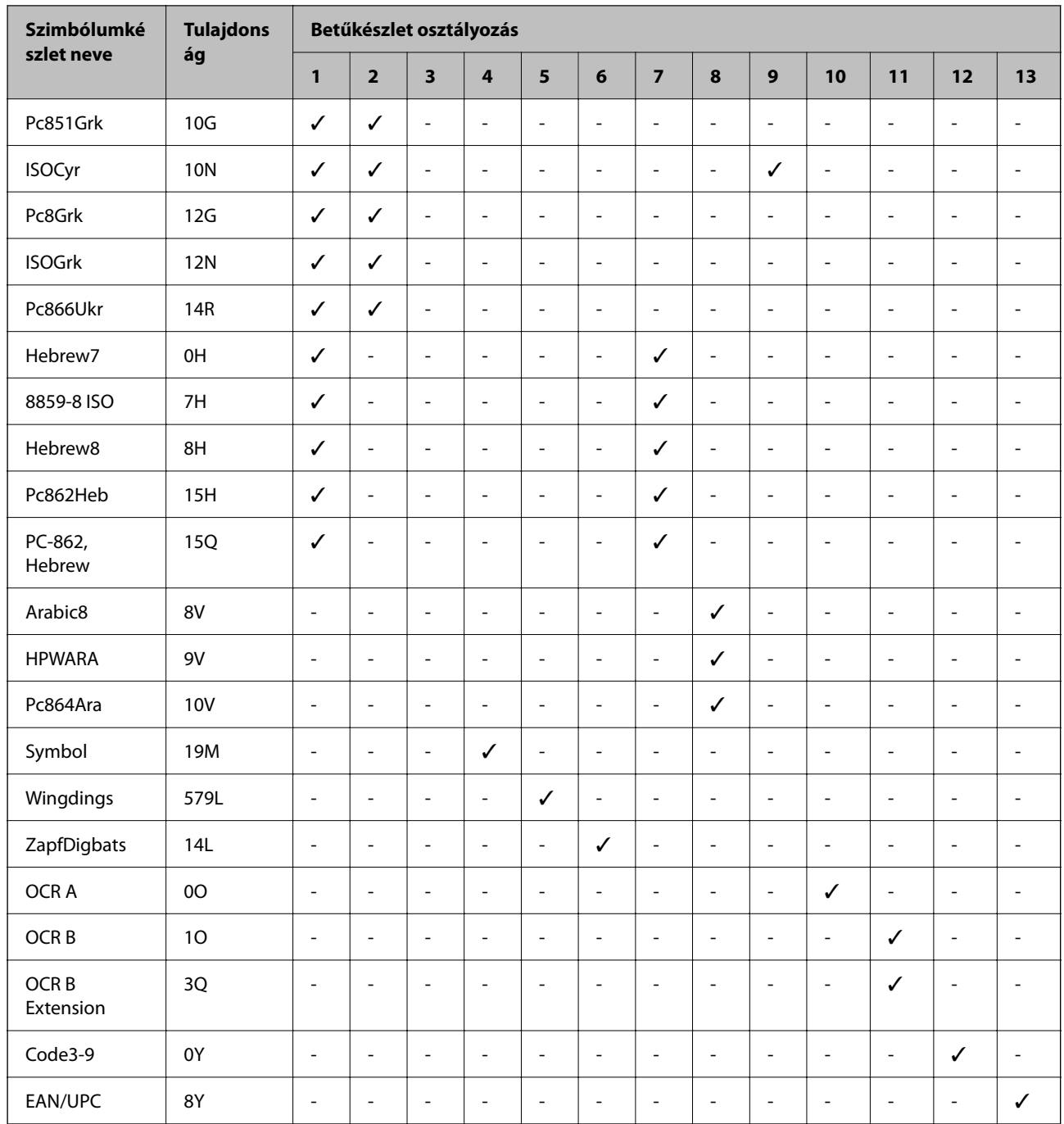

# **Szabályozási információ**

# **Szabványok és engedélyek**

### **Szabványok és engedélyek az európai modellhez**

Európai felhasználók esetén

A Seiko Epson Corporation ezennel igazolja, hogy a rádiójeleket használó készülék alábbi típusa megfelel a 2014/53/EU irányelvnek. Az EU-s megfelelőségi nyilatkozat teljes szövege az alábbi webhelyen érhető el.

<http://www.epson.eu/conformity>

C756D

Csak a következő országokban használható: Írország, Egyesült Királyság, Ausztria, Németország, Liechtenstein, Svájc, Franciaország, Belgium, Luxemburg, Hollandia, Olaszország, Portugália, Spanyolország, Dánia, Finnország, Norvégia, Svédország, Izland, Horvátország, Ciprus, Görögország, Szlovénia, Málta, Bulgária, Cseh Köztársaság, Észtország, Magyarország, Lettország, Litvánia, Lengyelország, Románia és Szlovákia.

Az Epson nem vállal felelősséget a készülékek engedély nélküli módosításából eredő védelmi hibákért.

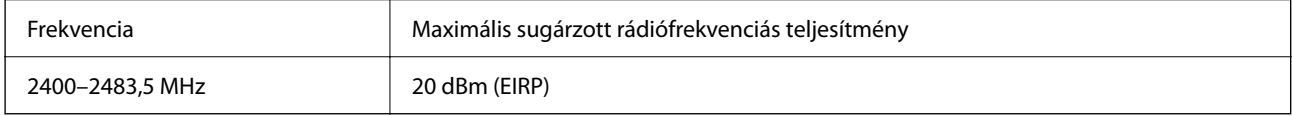

# $c\epsilon$

# **A másolásra vonatkozó korlátozások**

A nyomtató kezelésénél tartsa be az alábbi korlátozásokat, biztosítva ezzel a felelősségteljes és jogszerű használatát.

- A törvény tiltja a következő dolgok másolását:
- ❏ Bankjegy, érme, állami kibocsátású értékpapír, államkötvény, önkormányzati értékpapír
- ❏ Használatlan postabélyeg, nyomtatott bélyeget tartalmazó levelezőlap és minden egyéb, érvényes postai jelölést tartalmazó hivatalos postai cikk
- ❏ Állami illetékbélyeg és a jogi eljárások betartásával kibocsátott értékpapírok
- A következők másolásakor járjon el kellő körültekintéssel:
- ❏ Magán kibocsátású értékpapírok (részvény, pénzre váltható utalvány, csekk stb.), bérlet, engedményre feljogosító utalványok stb.
- ❏ Igazolvány, útlevél, jogosítvány, alkalmassági tanúsítvány, behajtási engedély, ebédjegy, étkezési utalvány stb.

#### *Megjegyzés:*

Előfordulhat, hogy törvény tiltja ezeknek a dolgoknak a másolását.

A szerzői jogvédelem alá eső anyagok felelősségteljes felhasználása:

A nyomtatóval szerzői jogvédelem alá eső anyagok jogosulatlan másolása történhet. Hacsak nem egy hozzáértő jogász tanácsa szerint jár el, a közzétett anyagok lemásolása előtt mindig kérje ki a szerzői jog tulajdonosának engedélyét.
# <span id="page-288-0"></span>**Rendszergazdai információ**

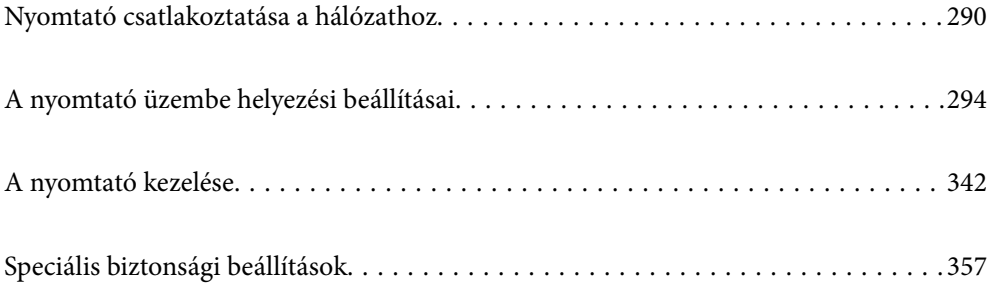

## <span id="page-289-0"></span>**Nyomtató csatlakoztatása a hálózathoz**

Számtalan módon csatlakoztatja a nyomtatót a hálózathoz.

- ❏ Csatlakoztassa a vezérlőpanel További beállítások menüpontjának használatával.
- ❏ Csatlakoztassa a weboldalon vagy a szoftver lemezen található telepítő segítségével.

A szakasz elmagyarázza a nyomtatónak a hálózatra történő csatlakoztatását a vezérlőpanel segítségével.

## **Hálózati csatlakozás előtt**

A hálózathoz való csatlakozás érdekében először ellenőrizze a csatlakozási módra és beállításra vonatkozó információkat.

## **Információgyűjtés a csatlakozás beállításáról**

A csatlakozáshoz készítse elő a szükséges beállítási adatokat. A csatlakozást megelőzően ellenőrizze az alábbi adatokat.

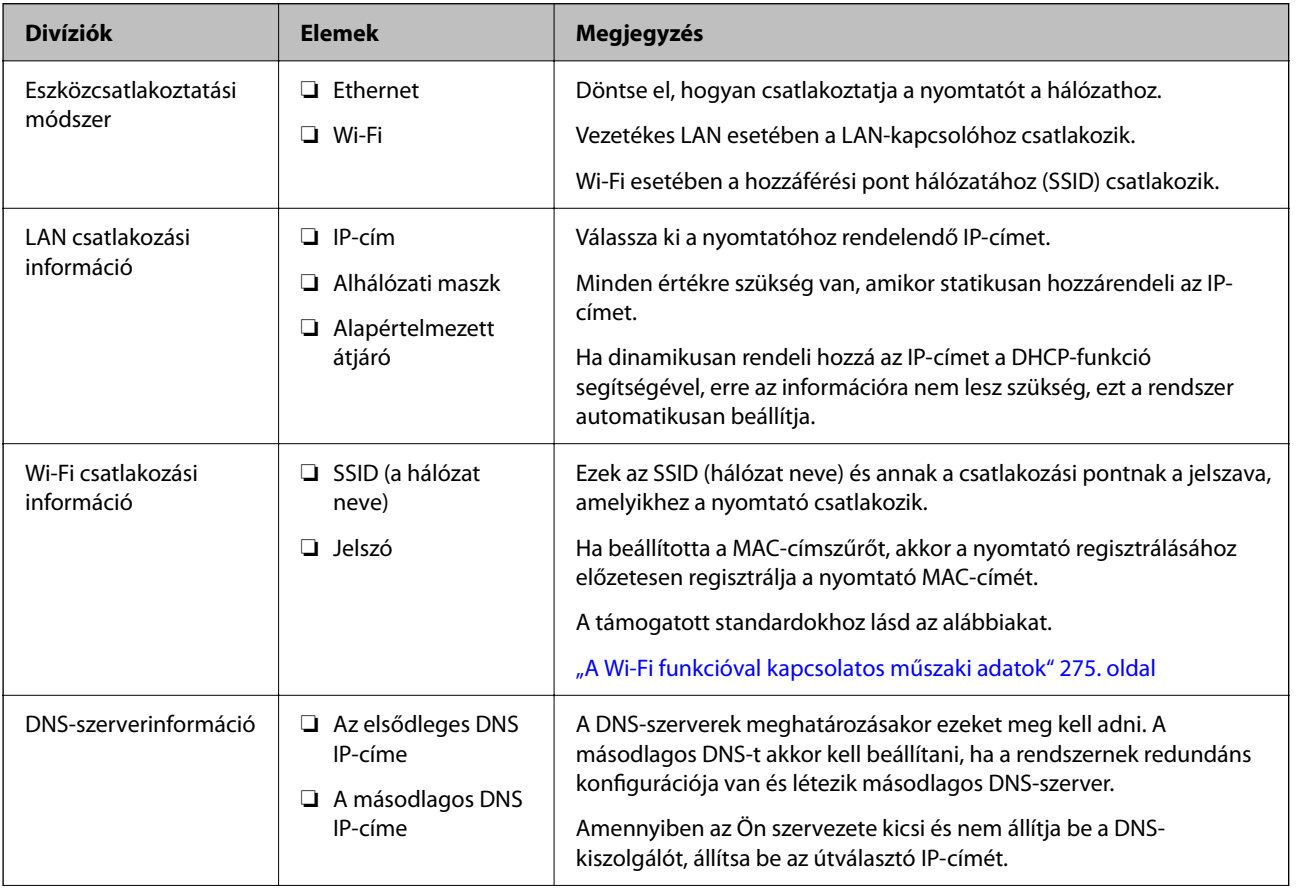

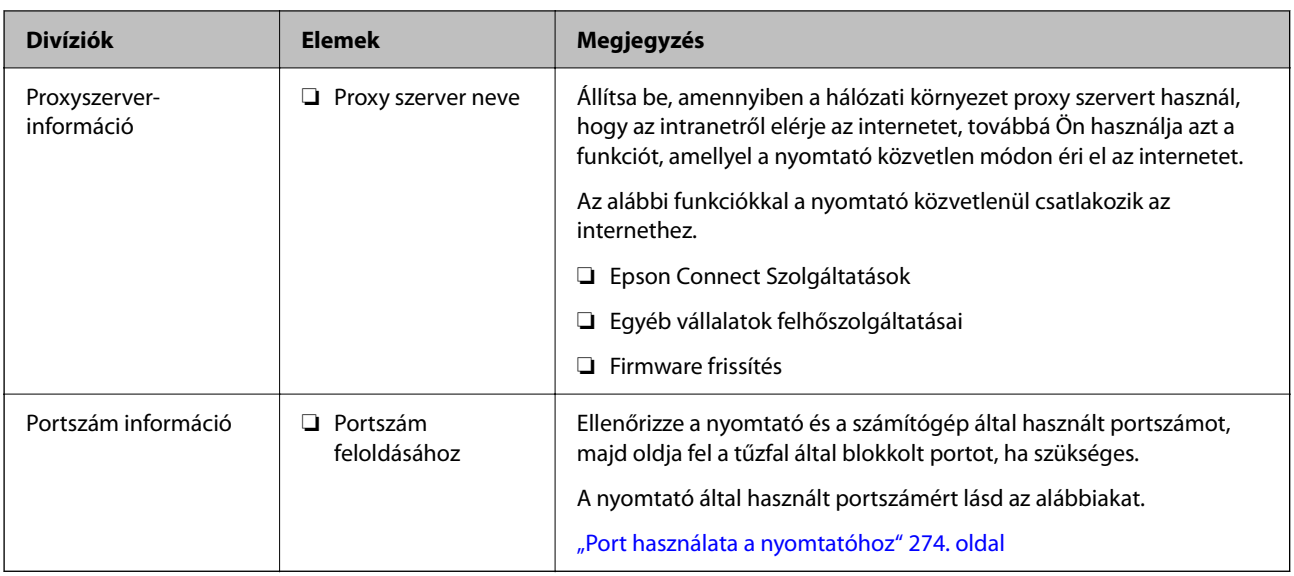

## **IP-cím hozzárendelése**

Az IP-cím hozzárendelésének az alábbi típusai léteznek.

#### **Statikus IP-cím:**

Az előre definiált IP-cím manuális hozzárendelése a nyomtatóhoz (állomáshoz).

A hálózathoz való csatlakozás adatait (alhálózati maszk, alapértelmezett átjáró, DNS-kiszolgáló stb.) manuálisan kell beállítani.

Ha az IP-cím nem változik akkor sem, amikor az eszközt kikapcsolja, ez akkor hasznos, ha az eszközöket olyan környezetben szeretné kezelni, ahol nem tudja módosítani az IP-címet vagy az IP-cím segítségével szeretné kezelni az eszközöket. Azt ajánljuk, hogy a legtöbb számítógép által hozzáférhető beállításokat adjon a nyomtatónak, kiszolgálónak stb. Ha biztonsági funkciókat használ (például IPsec/IP szűrés), rendeljen hozzájuk rögzített IPcímet, így az IP-cím nem változik.

#### **Automatikus hozzárendelés DHCP funkció (dinamikus IP-cím) segítségével:**

Automatikusan hozzárendeli az IP-címet a nyomtatóhoz (állomáshoz) a DHCP kiszolgáló vagy útválasztó DHCP funkciója segítségével.

A hálózathoz való csatlakozásra vonatkozó adatok (alhálózati maszk, alapértelmezett átjáró, DNS-kiszolgáló stb.) automatikusan kerülnek beállításra, így könnyen csatlakoztathatja az eszközt a hálózathoz.

Ha az eszköz vagy az útválasztó ki van kapcsolva, vagy a DHCP-kiszolgáló beállításitól függ, előfordulhat, hogy az IP-cím megváltozik újra kapcsolódáskor.

Azt ajánljuk, hogy az IP-címtől eltérő eszközöket kezeljen, és olyan protokollokkal kommunikáljon, amelyek követni tudják az IP-címet.

#### *Megjegyzés:*

Ha a DHCP IP-cím fenntartási funkcióját használja, bármikor hozzárendelheti az eszközökhöz ugyanazt az IP-címet.

## **DNS-kiszolgáló és Proxy-kiszolgáló**

A DNS-kiszolgáló rendelkezik állomásnévvel, e-mail cím tartománynévvel stb. az IP-címmel kapcsolatosan.

<span id="page-291-0"></span>A kommunikáció nem lehetséges, ha a másik felet a állomásnév, tartománynév stb. írja le, ha a nyomtató számítógépe IP-kommunikációt folytat.

A DNS-kiszolgálót lekérdezi, és megszerzi a másik fél IP-címét. Ezt az eljárást név feloldásának nevezik.

Ezért az eszközök (pl.: számítógépek és nyomtatók) az IP-cím segítségével képesek kommunikálni.

A név feloldása szükséges a nyomtató számára az e-mail cím funkcióval vagy internetkapcsolat funkcióval való kommunikációhoz.

Ha ezeket a funkciókat használja, végezze el a DNS-kiszolgáló beállítását.

Ha a DHCP-kiszolgáló vagy útválasztó DHCP funkciója segítségével végzi a nyomtató IP-cím hozzárendelését, az automatikusan beállításra kerül.

A proxy-kiszolgáló a hálózat és az internet közötti átjárónál található, és azok nevében kommunikál a számítógéppel, a nyomtatóval és az internettel (ellenkező oldali kiszolgálóval). Az ellenkező oldali kiszolgáló csak a proxy-kiszolgálóval kommunikál. Ezért az olyan nyomtatóadatok, mint az IP-cím és a portszám nem olvasható le, így várhatóan fokozódik a biztonság szintje.

Ha proxy kiszolgálón keresztül csatlakozik az internethez, konfigurálja a proxy-kiszolgálót a nyomtatón.

## **Csatlakozás a hálózathoz a vezérlőpanelről**

Csatlakoztassa a nyomtatót a hálózathoz a nyomtató vezérlőpanelének segítségével.

## **Az IP-cím hozzárendelése**

Állítsa be az alapvető elemeket, például a gazdagép címét, Alhálóz maszk, Alapértelm átjáró.

A szakasz a statikus IP-cím beállítási műveletét magyarázza el.

- 1. Kapcsolja be a nyomtatót.
- 2. Válassza ki a **Beáll.** elemet a vezérlőpanel kezdőképernyőjén.
- 3. Válassza a következőt **Általános beállítások** > **Hálózati beállítások** > **Speciális** > **TCP/IP**.
- 4. Válassza ki az **Manuális** lehetőséget az **IP-cím lekérése** használatához.

Ha az útválasztó DHCP funkciójának segítségével automatikusan állítja be az IP-címet, akkor válassza ki a(z) **Auto** elemet. Ebben az esetben az 5. és 6. lépésben található **IP-cím**, **Alhálóz maszk** és **Alapértelm átjáró** elemet is automatikusan beállítja a rendszer, folytassa a 7. lépéssel.

5. Adja meg az IP-címet.

Amennyiben a(z)  $\blacktriangleleft$  és a(z)  $\blacktriangleright$  elemet választja, akkor a periódussal elválasztott fókusz a következő vagy a hátsó szegmensre mozdul el.

Hagyja jóvá az előző képernyőn megjelent értéket.

6. Állítsa be a(z) **Alhálóz maszk** és a(z) **Alapértelm átjáró** elemet.

Hagyja jóvá az előző képernyőn megjelent értéket.

#### *<u>Fontos:</u>*

Amennyiben a(z) IP-cím, Alhálóz maszk és a(z) Alapértelm átjáró kombinációja hibás, akkor a(z) *Beállítás indítása* elem inaktív, a beállítás nem folytatható. Hagyja jóvá az adatok hibátlanságát.

7. Adja meg az elsődleges DNS-szerver IP-címét.

Hagyja jóvá az előző képernyőn megjelent értéket.

#### *Megjegyzés:*

Amennyiben az IP-cím kiosztás beállításainál a(z) *Auto* lehetőséget választja, akkor a DNS-kiszolgáló esetében a(z) *Manuális* vagy a(z) *Auto* beállítások közül választhat. Amennyiben automatikusan nem jut hozzá a DNS-szerver címéhez, akkor válassza a(z) *Manuális* lehetőséget, majd adja meg a DNS-szerver címét. Majd közvetlenül adja meg a másodlagos DNS-szerver címét. Ha a(z) *Auto* opciót választja, akkor folytassa a 9. lépéssel.

8. Adja meg a másodlagos DNS-szerver IP-címét.

Hagyja jóvá az előző képernyőn megjelent értéket.

9. Koppintson a(z) **Beállítás indítása** elemre.

#### *A proxy szerver beállítása*

Állítsa be a proxy szervert, ha az alábbi állítások közül mind a kettő igaz.

- ❏ A proxy szerver internetkapcsolatot biztosít.
- ❏ Amikor olyan funkciót használ, amelyben a nyomtató közvetlen módon csatlakozik az internetre, ilyen például az Epson Connect szolgáltatás vagy másik vállalat felhőszolgáltatása.
- 1. Válassza a(z) **Beáll.** lehetőséget a kezdőképernyőn.

Amennyiben az IP-cím beállítása után még egyéb beállításokat is végez, akkor a(z) **Speciális** képernyő jelenik meg. Folytassa a(z) 3. lépéssel.

- 2. Válassza a következőt: **Általános beállítások** > **Hálózati beállítások** > **Speciális**.
- 3. Válassza a következőt **Proxy szerver**.
- 4. Válassza ki az **Use** lehetőséget az **Proxy-szerver beállít.** használatához.
- 5. Adja meg a proxy szerver címét IPv4- vagy FQDN-formátumban. Hagyja jóvá az előző képernyőn megjelent értéket.
- 6. Adja meg a proxy szerver portszámát. Hagyja jóvá az előző képernyőn megjelent értéket.
- 7. Koppintson a(z) **Beállítás indítása** elemre.

## **Csatlakozás LAN-hálózathoz**

Csatlakoztassa a nyomtatót a hálózathoz Ethernet- vagy Wi-Fi-kapcsolat segítségével.

#### <span id="page-293-0"></span>*Csatlakozás Ethernet-hálózathoz*

Csatlakoztassa a nyomtatót a hálózathoz az Ethernet kábel segítségével, majd ellenőrizze a csatlakozást.

- 1. Csatlakoztassa a nyomtatót és a hubot (LAN-kapcsoló) az Ethernet kábel segítségével.
- 2. Válassza a(z) **Beáll.** lehetőséget a kezdőképernyőn.
- 3. Válassza a következőt: **Általános beállítások** > **Hálózati beállítások** > **Kapcsolat ellenőrzése**. Megjelenik a csatlakozási diagnosztika eredménye. Hagyja jóvá, amennyiben a csatlakozás rendben van.
- 4. Koppintson a(z) **OK** elemre a befejezéshez.

Ha a(z) **Nyomtatásell. jelentés** lehetőségre koppint, kinyomtathatja a diagnosztika eredményét. A nyomtatáshoz kövesse a képernyőn megjelenő utasításokat.

#### **Kapcsolódó információ**

& ["Hálózati csatlakozás módosítása Wi-Fi-ről Ethernet-hálózatra" 219. oldal](#page-218-0)

#### *Csatlakozás vezeték nélküli LAN- (Wi-Fi) hálózathoz*

Számtalan módon csatlakoztatja a nyomtatót vezeték nélküli LAN- (Wi-Fi) hálózathoz. Válassza ki azt a csatlakozási módot, amelyik megfelel az Ön által használt környezetnek és feltételeknek.

Ha ismeri a vezeték nélküli útválasztó adatait, például az SSID azonosítót és a jelszót, akkor manuálisan is megadhatja a beállításokat.

Ha támogatja a vezeték nélküli útválasztó a WPS-t, akkor a nyomógombos beállítás használatával is megadhatja a beállításokat.

Miután csatlakoztatta a nyomtatót a hálózathoz, arról az eszközről csatlakoztassa a nyomtatót, amelyet használni szeretne (számítógép, okoseszköz, táblagép stb.)

#### **Kapcsolódó információ**

- & ["Wi-Fi beállítások végrehajtása az SSID és a jelszó megadásával" 221. oldal](#page-220-0)
- & ["Wi-Fi beállítások megadása nyomógombos beállítással \(WPS\)" 222. oldal](#page-221-0)
- & ["Wi-Fi beállítások megadása PIN-kódos beállítással \(WPS\)" 222. oldal](#page-221-0)

## **A nyomtató üzembe helyezési beállításai**

## **A nyomtatási funkciók használata**

Hagyja jóvá, ha a nyomtatási funkciót a hálózaton keresztül szeretné használni.

Ahhoz, hogy a nyomtatót a hálózaton tudja használni, be kell állítani a portot a számítógépen a hálózati csatlakozásra, valamint be kell állítani a nyomtató hálózati csatlakozását is.

### **Nyomtató kapcsolat típusai**

Az alábbi két módszer áll rendelkezésre a nyomtató hálózati kapcsolatához.

- ❏ Személyközi (peer to peer) csatlakozás
- ❏ Szerver/kliens csatlakozás (nyomtatómegosztás Windows szerver használatával)

#### *Személyközi (Peer to Peer) csatlakozási beállítások*

Ez a csatlakozás a hálózaton található nyomtatót és a számítógépet köti össze közvetlen módon. Kizárólag hálózatra csatlakoztatható modell tud kapcsolatot létesíteni.

#### **Csatlakozási mód:**

Elosztón (hub) vagy csatlakozási ponton keresztül csatlakoztassa a hálózatra a nyomtatót.

#### **Nyomtató-illesztőprogram:**

Telepítse a nyomtató-illesztőprogramot az egyes kliensszámítógépekre.

Ha az EpsonNet SetupManager alkalmazást használja, akkor biztosíthatja az illesztőprogram csomagját is, amelyben megtalálhatók a nyomtató beállításai.

#### **Funkciók:**

- ❏ A nyomtatási munkafolyamat azonnal elkezdődik, mivel a nyomtatási munkát a rendszer közvetlenül a nyomtatóra küldi el.
- ❏ Nyomtathat, amenyniben a nyomtató üzemképes állapotban van.

#### *Szerver/kliens csatlakozási beállítás*

Ez az a csatlakozás, amelyet a szerverszámítógép megoszt a nyomtatóval. Megnövelheti a biztonságot, ha letiltja az olyan kommunikációt, amely nem a szerverszámítógépen keresztül zajlik.

Ha USB-t használ, akkor hálózati funkció nélküli nyomtató is megosztható.

#### **Csatlakozási mód:**

LAN-kapcsolón vagy csatlakozási ponton keresztül csatlakoztassa a hálózatra a nyomtatót.

A szerverhez a nyomtató közvetlen úton, USB-kábellel is csatlakoztathatja.

#### **Nyomtató-illesztőprogram:**

Telepítse a Windows szerverre a nyomtató-illesztőprogramot, a kliens számítógépének operációs rendszerétől függően.

A Windows szerver elérésével és a nyomtatóhoz kapcsolódással a nyomtató-illesztőprogramot telepíti a rendszer a kliens számítógépre, majd ezt követően lehet azt használni.

#### **Funkciók:**

- ❏ A nyomtató és a nyomtató-illesztőprogram együttes kezelése.
- ❏ A szerverspecifikációtól függően némi időt vehet igénybe a nyomtatási feladat elindítása, mivel a nyomtatási feladatoknak át kell menniük nyomtató szerverén.
- ❏ A nyomtatás nem lehetséges, ha a Windows szervert kikapcsolták.

## **Nyomtatási beállítások a személyközi (Peer to Peer) csatlakozáshoz**

A személyközi csatlakozáshoz (közvetlen nyomtatás) a nyomtató és a kliensszámítógép között közvetlen kapcsolat áll fenn.

Ehhez a kliensszámítógépekre nyomtató-illesztőprogramot kell telepíteni.

## **Nyomtatás beállításai kiszolgáló/kliens kapcsolathoz**

Engedélyezze a nyomtatást nyomtatóról, amely kiszolgáló/kliens kapcsolattal van csatlakoztatva.

A kiszolgáló/kliens kapcsolathoz állítsa be először a nyomtató kiszolgálót, majd ossza meg a nyomtatót a hálózaton.

Ha USB-kábelt használ a kiszolgálóhoz való kapcsolódáshoz, először állítsa be a nyomtató kiszolgálót, majd ossza meg a nyomtatót a hálózaton.

#### *A hálózati portok beállítása*

Hozza létre a nyomtatási sort a hálózati nyomtatáshoz a nyomtató szerveren TCP/IP használatával, majd állítsa be a hálózati portot.

Ez a példa Windows 2012 R2 használatát mutatja.

1. Nyissa meg az Eszközök és nyomtatók képernyőt.

**Asztal** > **Beállítások** > **Vezérlőpult** > **Hardver és hang** vagy **Hardver** > **Eszközök és nyomtatók**.

2. Nyomtató hozzáadása.

Kattintson a **Nyomtató hozzáadása** elemre, majd válassza a **Az általam keresett nyomtató nem található a listában** lehetőséget.

3. Helyi nyomtató hozzáadása.

Válassza a **Helyi vagy hálózati nyomtató hozzáadása kézi beállításokkal** lehetőséget, majd kattintson a **Tovább** gombra.

4. Válassza az **Új port létrehozása** lehetőséget, a Porttípus beállításnál válassza a **Szabványos TCP/IP-port** lehetőséget, majd kattintson a **Tovább** gombra.

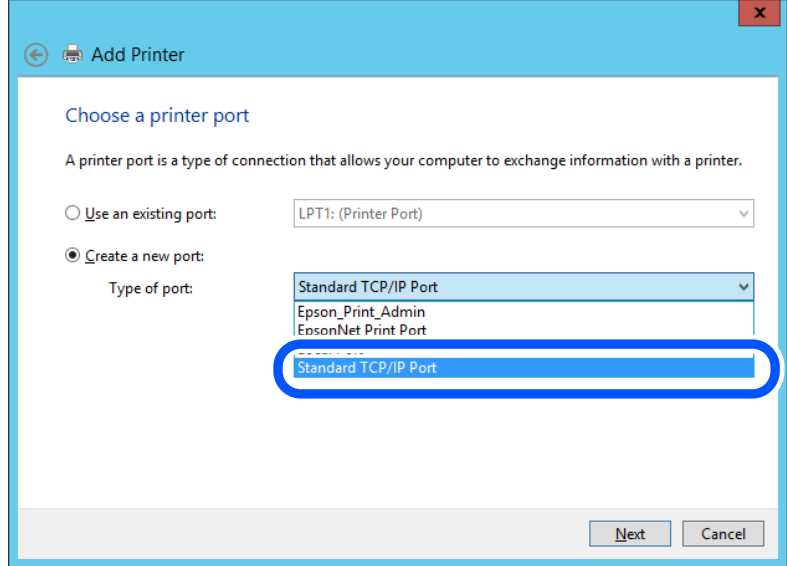

5. Az **Állomásnév vagy IP-cím** vagy a **Nyomtató neve vagy IP-címe** mezőbe írja be a nyomtató IP-címét vagy a nyomtató nevét, majd kattintson a **Tovább** gombra.

Példa:

❏ Nyomtató neve: EPSONA1A2B3C

❏ IP-cím: 192.0.2.111

A **Port neve** beállítást ne módosítsa.

Kattintson a **Folytatás** gombra, ha megjelenik a **Felhasználói fiókok felügyelete** képernyő.

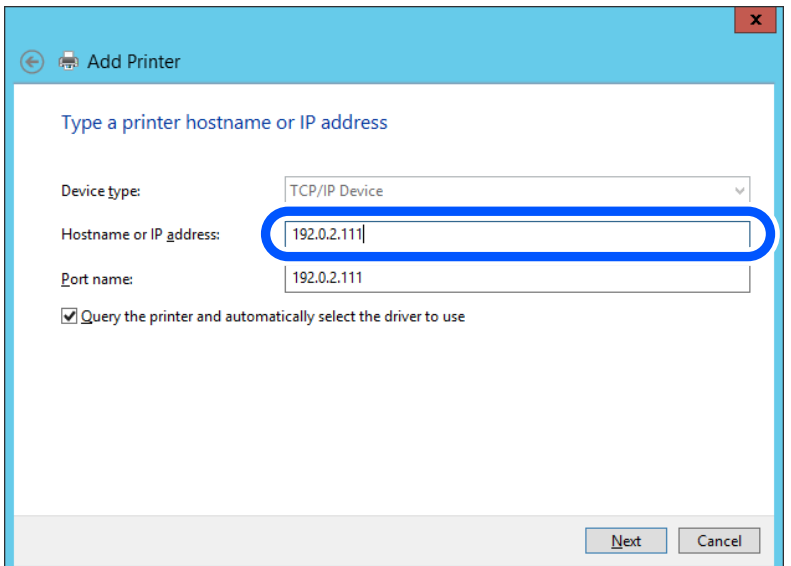

#### *Megjegyzés:*

Ha a nyomtató nevét olyan hálózaton adja meg, ahol a névfeloldás funkció elérhető, a rendszer az IP-címet akkor is nyomon követi, ha a nyomtató IP-címét DHCP révén megváltoztatták. A nyomtató nevét a nyomtató kezelőpaneljén a hálózati állapot képernyőn, illetve a hálózati állapotlapon erősítheti meg.

- 6. A nyomtató-illesztőprogram beállítása.
	- ❏ Ha a nyomtató-illesztőprogram már telepítve van:

Válassza ki a **Gyártó** és a **Nyomtatók** lehetőséget. Kattintson a **Tovább** gombra.

7. Kövesse a képernyőn megjelenő utasításokat.

Amennyiben a nyomtatót a kiszolgálói/ügyfélkapcsolat alatt használja (a nyomtató megosztása Windows kiszolgáló segítségével), a megosztási beállításokat végezze el később.

#### **A portkonfiguráció ellenőrzése — Windows**

Ellenőrizze, hogy a megfelelő port van-e beállítva a nyomtatási sorhoz.

1. Nyissa meg az Eszközök és nyomtatók képernyőt.

**Asztal** > **Beállítások** > **Vezérlőpult** > **Hardver és hang** vagy **Hardver** > **Eszközök és nyomtatók**.

2. Nyissa meg a nyomtató tulajdonságai képernyőt.

Kattintson jobb gombbal a nyomtató ikonjára, majd kattintson a **Nyomtató tulajdonságai** elemre.

- 3. Válassza a **Portok** lapot, válassza a **Szabványos TCP/IP-port** elemet, majd kattintson a **Port beállítása** elemre.
- 4. A portkonfiguráció ellenőrzése.
	- ❏ RAW esetén

Ellenőrizze, hogy a **Raw** lehetőség van-e kiválasztva a **Protokoll** részben, majd kattintson az **OK** gombra.

❏ LPR esetén

Ellenőrizze, hogy az LPR lehetőség van-e kiválasztva a Protokoll részben. Írja be a "PASSTHRU" kifejezést a **Várólista neve** mezőbe az **LPR protokoll beállításai** részben. Válassza az **LPR bájtszámlálás engedélyezve** lehetőséget, majd kattintson az **OK** gombra.

#### *A nyomtató megosztása (csak Windows)*

Amennyiben a nyomtatót a kiszolgálói / ügyfélkapcsolat alatt használja (a nyomtató megosztása Windows kiszolgáló segítségével), állítsa be a nyomtató megosztását a nyomtatókiszolgálóról.

- 1. A nyomtatókiszolgálón válassza ki a **Vezérlőpult** > **Eszközök és nyomtatók megtekintése** elemet.
- 2. Kattintson a jobb egérgombbal annak a nyomtatónak az ikonjára (nyomtatási várólista), amelyet meg szeretne osztani, majd válassza ki a **Nyomtató tulajdonságai** > **Megosztás** fület.
- 3. Válassza **A nyomtató megosztása** lehetőséget, és írja be a **Megosztási név** adatot.

Windows Server 2012 esetében kattintson a **Megosztási beállítások módosítása** parancsra, majd adja meg a beállításokat.

#### *További illesztőprogramok telepítése (csak Windows)*

Ha a kiszolgáló és az ügyfelek eltérő Windows-verziót futtatnak, akkor javasoljuk további illesztőprogramok telepítését a nyomtatókiszolgálóra.

- 1. A nyomtatókiszolgálón válassza ki a **Vezérlőpult** > **Eszközök és nyomtatók megtekintése** elemet.
- 2. Kattintson a jobb egérgombbal annak a nyomtatónak az ikonjára, amelyet meg szeretne osztani az ügyféllel, majd kattintson a **Nyomtató tulajdonságai** > **Megosztás** lapfülre.
- 3. Kattintson a **További illesztőprogramok** elemre.

A Windows Server 2012 esetében kattintson Change Sharing Options parancsra, majd adja meg a beállításokat.

- 4. Válassza ki a(z) Windows-verziókat az ügyfelek számára, majd kattintson az OK gombra.
- 5. Válassza ki az információs fájlt a nyomtató-illesztőprogramhoz (\*.inf), majd telepítse az illesztőprogramot.

#### *Megosztott nyomtató használata: Windows*

A rendszergazdának tájékoztatnia kell a klienseket a számítógépek nyomtatókiszolgálóhoz rendelt neveiről, és arról, hogyan adják hozzá azokat a számítógépeikhez. Ha még nem történt meg további illesztőprogram(ok) beállítása, tájékoztassa a klienseket, hogyan adhatják hozzá a megosztott nyomtatót az **Eszközök és nyomtatók** segítségével.

Ha már van(nak) beállítva további illesztőprogram(ok) a nyomtatókiszolgálón, kövesse az alábbi lépéseket:

- 1. A **Windows Intézőben** válassza ki a nyomtatókiszolgálóhoz rendelt nevet.
- 2. Kattintson kétszer a használni kívánt nyomtatóra.

## **Alapbeállítások nyomtatáshoz**

Adja meg a nyomtatási beállításokat, például a papír méretét vagy a nyomtatási hibát.

#### *A papírforrás beállítása*

Állítsa be a papírforrásokba betölteni kívánt papír méretét és típusát.

- 1. Nyissa meg a(z) Web Config elemet, majd válassza ki a **Nyomtatás** fület > **Papírforrás-beállítások**.
- 2. Állítsa be az egyes elemeket.

A helyzettől függően a megjelenített elemek eltérhetnek egymástól.

❏ Papírforrás neve

Megjeleníti a célzott papírforrás nevét, például **papírtálca**, **1. kazetta**.

❏ **Papírméret**

Válassza ki a legördülő menüből, hogy milyen méretű papírt szeretne beállítani.

❏ **Egység**

Válassza ki a felhasználó által meghatározott méret egységét. Kiválaszthatja, amikor a(z) **Egyéni méret** elemet kiválasztotta az alábbin: **Papírméret**.

#### ❏ **Szélesség**

Válassza ki a felhasználó által meghatározott méret vízszintes hosszát.

- Az itt megadható tartomány függ a papírforrástól, amely a **Szélesség** oldalán található meg.
- Ha a(z) **mm** elemet választja itt: **Egység**, akkor az értéket egy tizedesig adhatja meg.
- Ha a(z) **hüvelyk** elemet választja itt: **Egység**, akkor az értéket két tizedesig adhatja meg.

#### ❏ **Magasság**

Válassza ki a felhasználó által meghatározott méret függőleges hosszát.

Az itt megadható tartomány függ a papírforrástól, amely a **Magasság** oldalán található meg.

- Ha a(z) **mm** elemet választja itt: **Egység**, akkor az értéket egy tizedesig adhatja meg.
- Ha a(z) **hüvelyk** elemet választja itt: **Egység**, akkor az értéket két tizedesig adhatja meg.

#### ❏ **Papírtípus**

Válassza ki a legördülő menüből, hogy milyen típusú papírt szeretne beállítani.

3. Ellenőrizze a beállításokat, majd kattintson a(z) **OK** gombra.

#### *Beállítási hibák*

Állítsa be az eszközön a hibakijelzést.

- 1. Nyissa meg a Web Config alkalmazást, majd válassza ki a **Nyomtatás** fület > **Hibabeállítások**.
- 2. Állítsa be az egyes elemeket.
	- ❏ Papírméret-figyelmezt.

Állítsa be, hogy megjelenjen-e hibaüzenet a vezérlőpanelen, ha a meghatározott papírforrás mérete eltér a nyomtatási adat papírméretétől.

❏ Papírtípus-figyelmezt.

Állítsa be, hogy megjelenjen-e hibaüzenet a vezérlőpanelen, ha a meghatározott papírforrás típusa eltér a nyomtatási adat papírtípusától.

❏ Auto. hibamegoldó

Állítsa be, hogy a rendszer automatikusan törölje-e a hibát, ha a vezérlőpanelen a hiba megjelenését követően 5 másodpercig nem történik művelet.

3. Ellenőrizze a beállításokat, majd kattintson a(z) **OK** gombra.

#### *Általános nyomtatás beállítása*

Állítsa be, ha a nyomtató-illesztőprogram használata nélkül szeretne külső eszközről nyomtatni.

A nyomtató nyomtatási nyelvétől függően egyes elemeket a rendszer nem jelenít meg.

- 1. Nyissa meg a Web Config alkalmazást, majd válassza ki a **Nyomtatás** fület > **Univerz. nyomt. beáll.**.
- 2. Állítsa be az egyes elemeket.
- 3. Ellenőrizze a beállításokat, majd kattintson a(z) **OK** gombra.

#### **Alap**

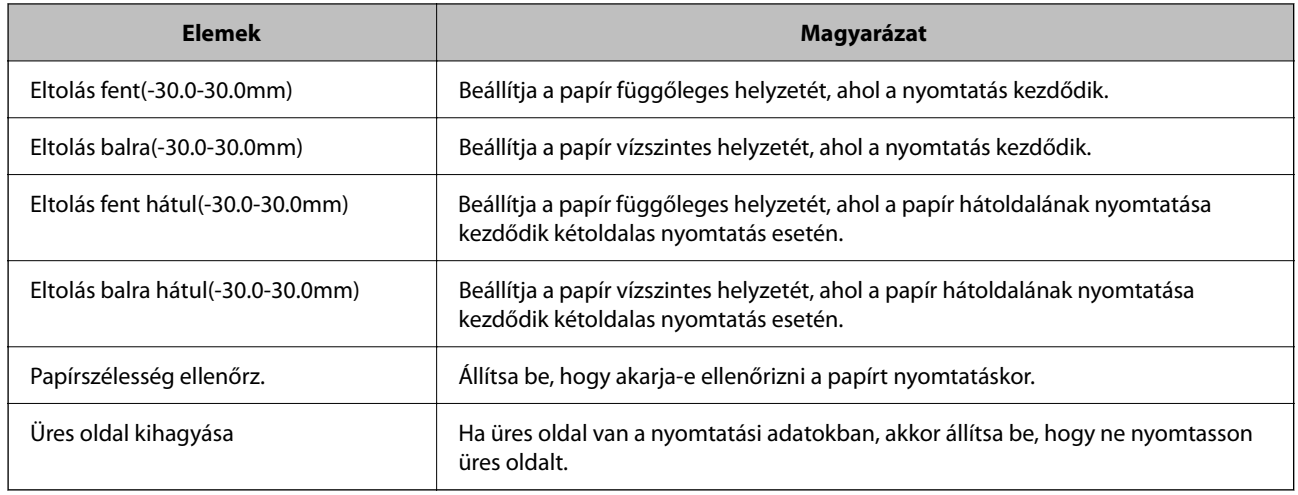

#### **PDL nyomt. konfiguráció**

Megadhatja a PCL- vagy PostScript-nyomtatás beállításait. Ez az elem PCL- vagy PostScript-kompatibilis nyomtatón jelenik meg.

#### **Általános beállítások**

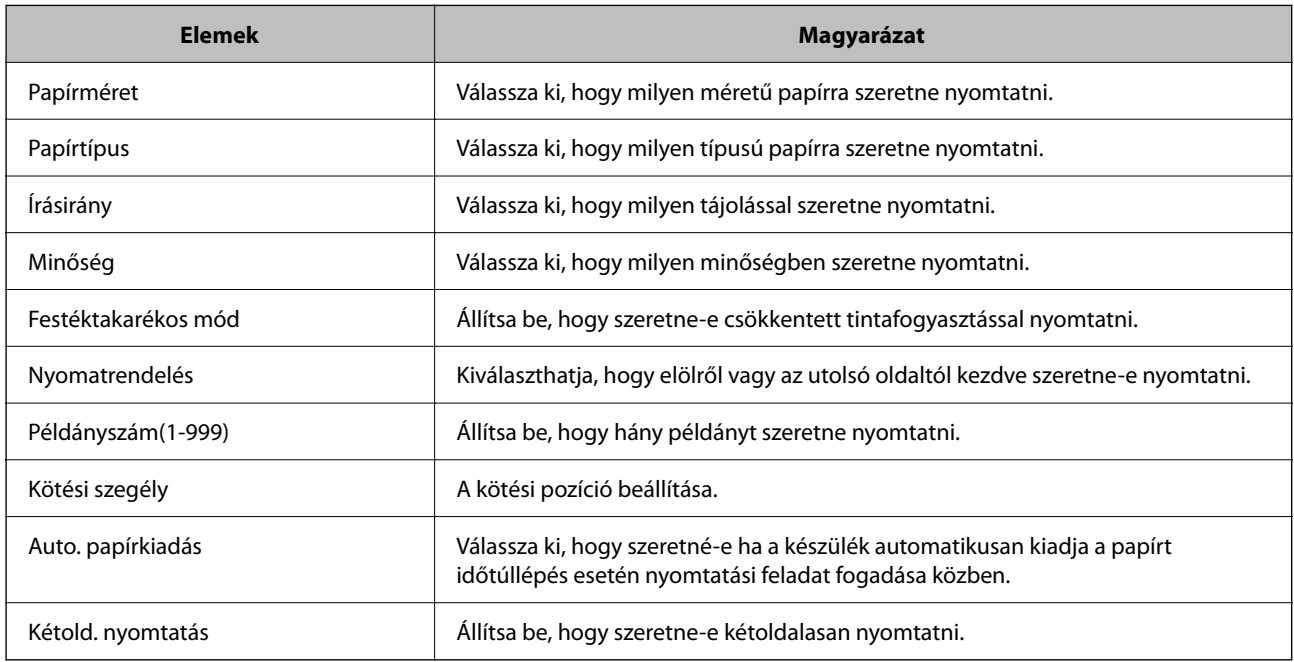

#### **PCL Menü**

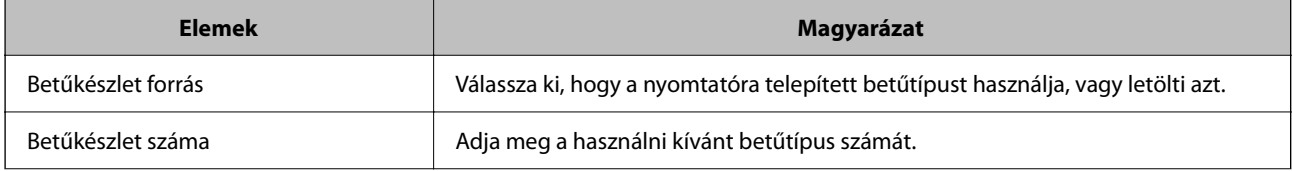

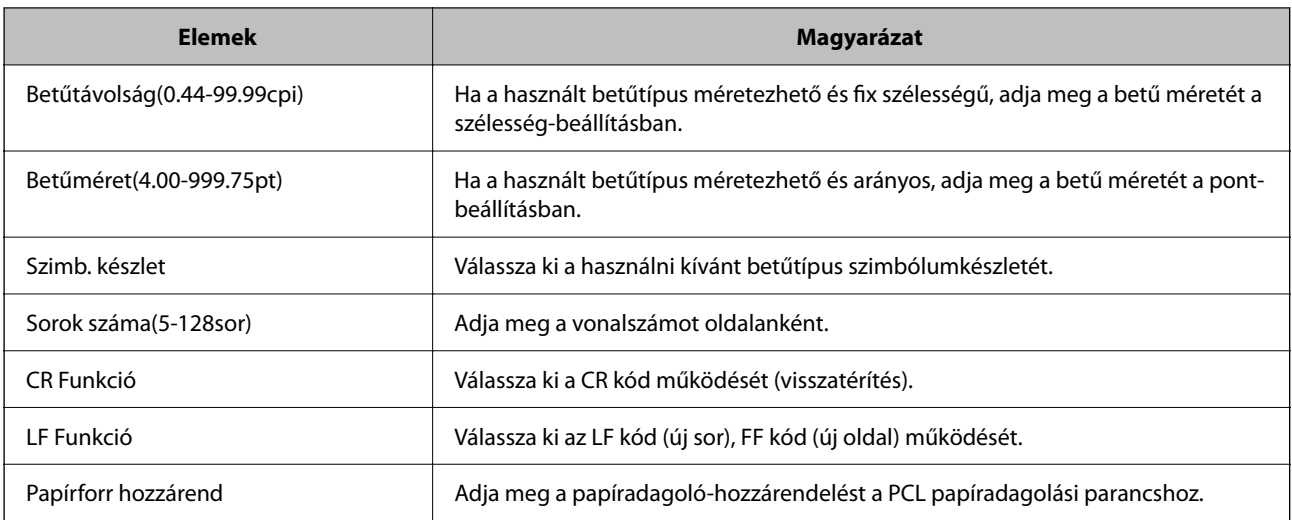

#### **PS Menü**

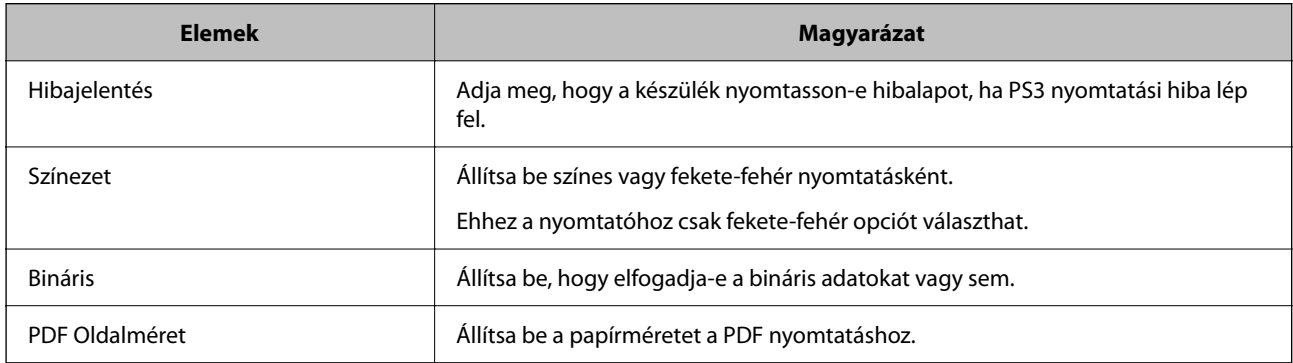

## **A AirPrint beállítása**

Állítsa be, ha AirPrint nyomtatást és szkennelést szeretne alkalmazni.

Nyissa meg a(z) Web Config elemet, majd válassza ki a **Hálózat** fület > **AirPrint beállítás**.

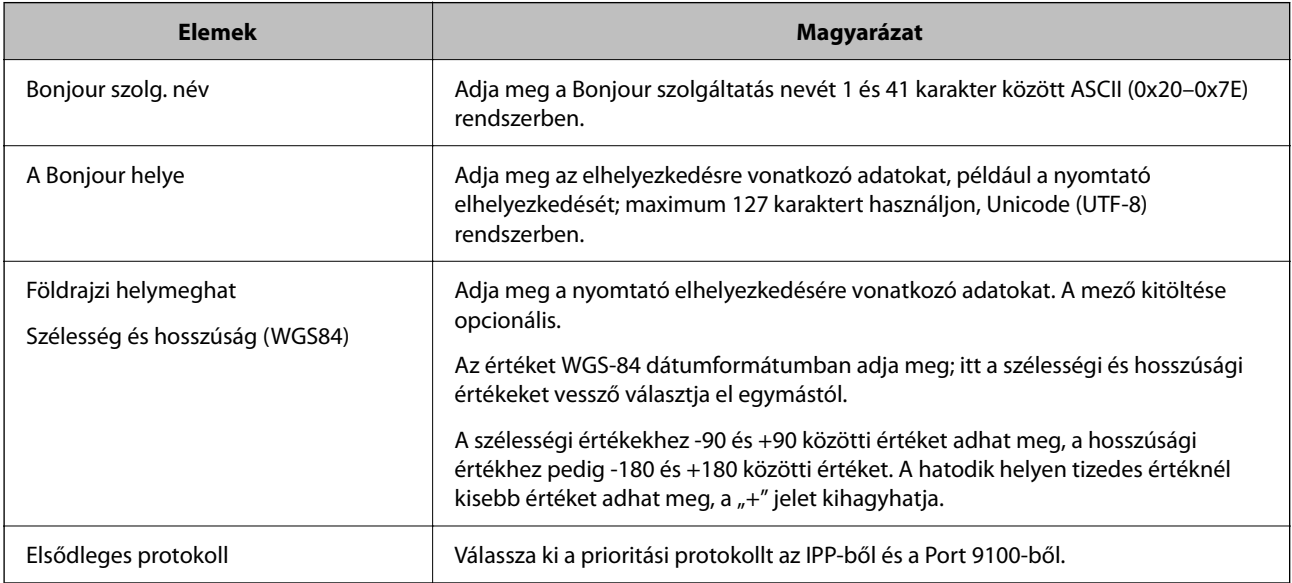

<span id="page-302-0"></span>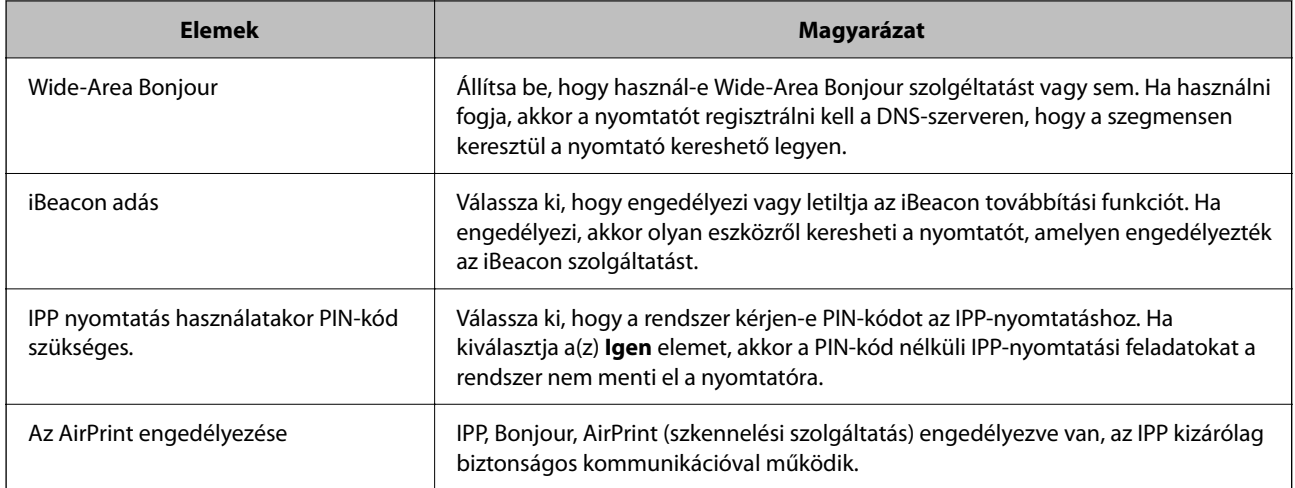

## **E-mail szerver konfigurálása**

Az e-mail szerver beállítása a(z) Web Config menüpontból.

- A beállítások végrehajtása előtt ellenőrizze az alábbiakat.
- ❏ A nyomtató a hálózathoz kapcsolódik, így el tudja érni az e-mail szervert.
- ❏ A számítógép e-mail beállítási adatai, amely ugyanazt az e-mail szervert használja, mint a nyomtató.

#### *Megjegyzés:*

- ❏ Ha az e-mail szervert az interneten használja, akkor erősítse meg a beállítások adatait a szolgáltatótól vagy a weboldalról.
- ❏ Az e-mail szervert a vezérlőpanelről is beállíthatja. Az alábbiak szerint érhető el. *Beáll.* > *Általános beállítások* > *Hálózati beállítások* > *Speciális* > *E-mail szerver* > *Szerverbeállítások*
- 1. Nyissa meg a(z) Web Config elemet, majd válassza ki a(z) **Hálózat** fület > **E-mail szerver** > **Alap**.
- 2. Adjon meg egy értéket az egyes tételekhez.
- 3. Válassza a(z) **OK** elemet.
	- A kiválasztott beállítások megjelennek.

Ha a beállítás teljes, hajtsa végre a csatlakozási ellenőrzést.

#### **Kapcsolódó információ**

& ["A Web Config futtatása webböngészőben" 254. oldal](#page-253-0)

## **A levelezőkiszolgáló beállításai**

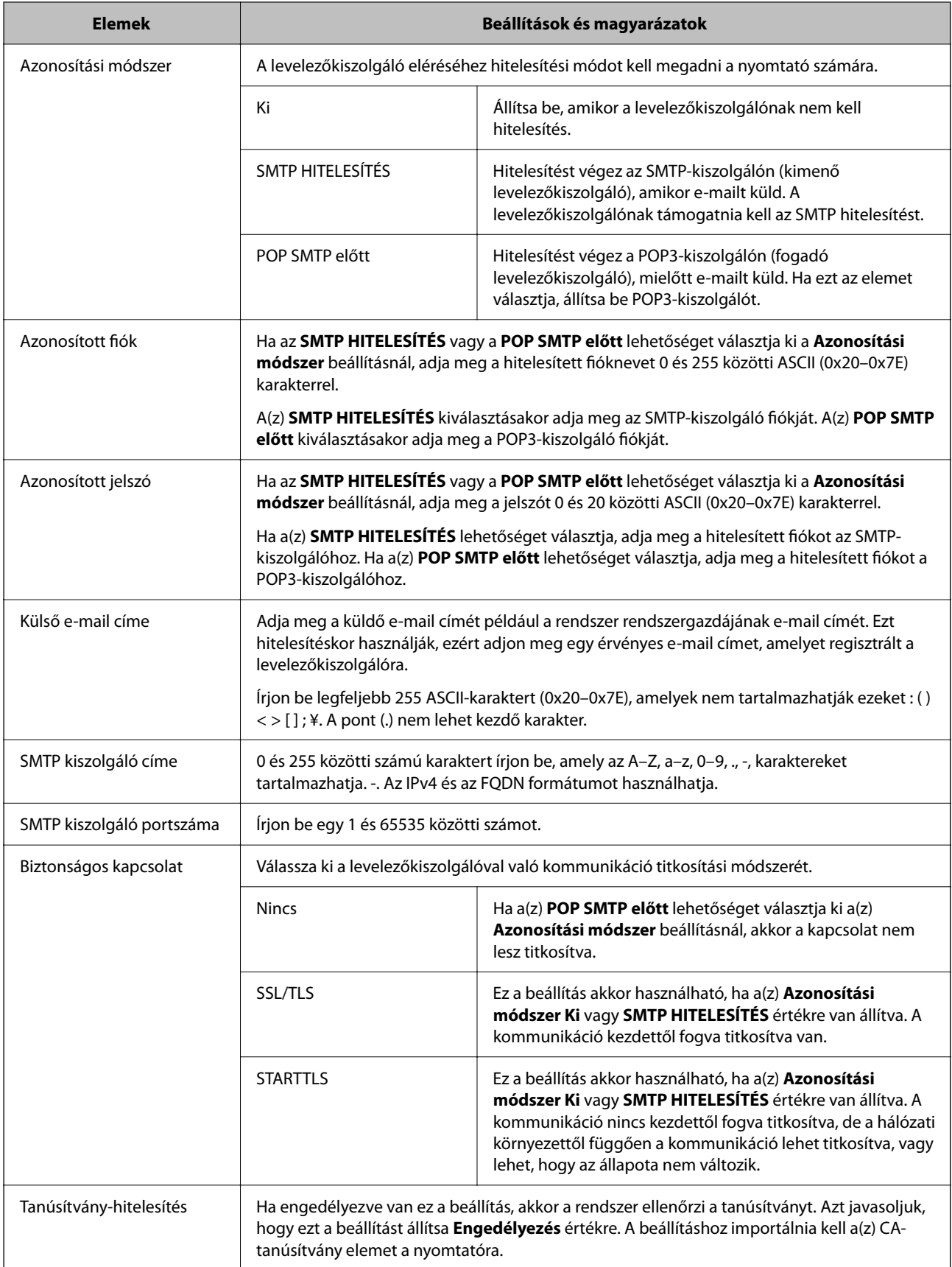

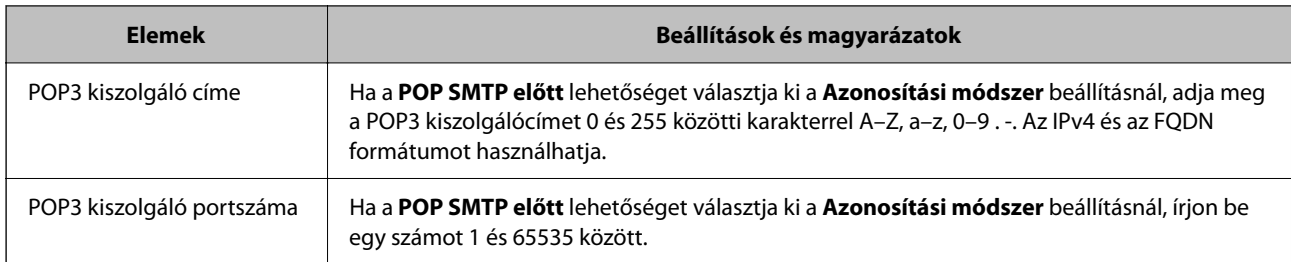

## **A levelezőkiszolgáló kapcsolódásának ellenőrzése**

Ellenőrizheti a levelezőkiszolgálóval való kapcsolatot a kapcsolatellenőrzés elvégzésével.

- 1. Lépjen be a(z) Web Config programba, majd válassza a(z) **Hálózat** fül > **E-mail szerver** > **Csatlakozási teszt** menüpontját.
- 2. Válassza a(z) **Indítás** elemet.

Megkezdődik a levelezőkiszolgáló csatlakozási tesztje. A teszt után az ellenőrzési jelentés jelenik meg.

#### *Megjegyzés:*

A levelezőkiszolgálóvaló való kapcsolatot ellenőrizheti a nyomtató kezelőpaneljéről is. Hozzáférés az alábbiak szerint.

*Beáll.* > *Általános beállítások* > *Hálózati beállítások* > *Speciális* > *E-mail szerver* > *Kapcsolat ellenőrzése*

#### *Levelezőkiszolgáló-kapcsolódási teszt — referenciák*

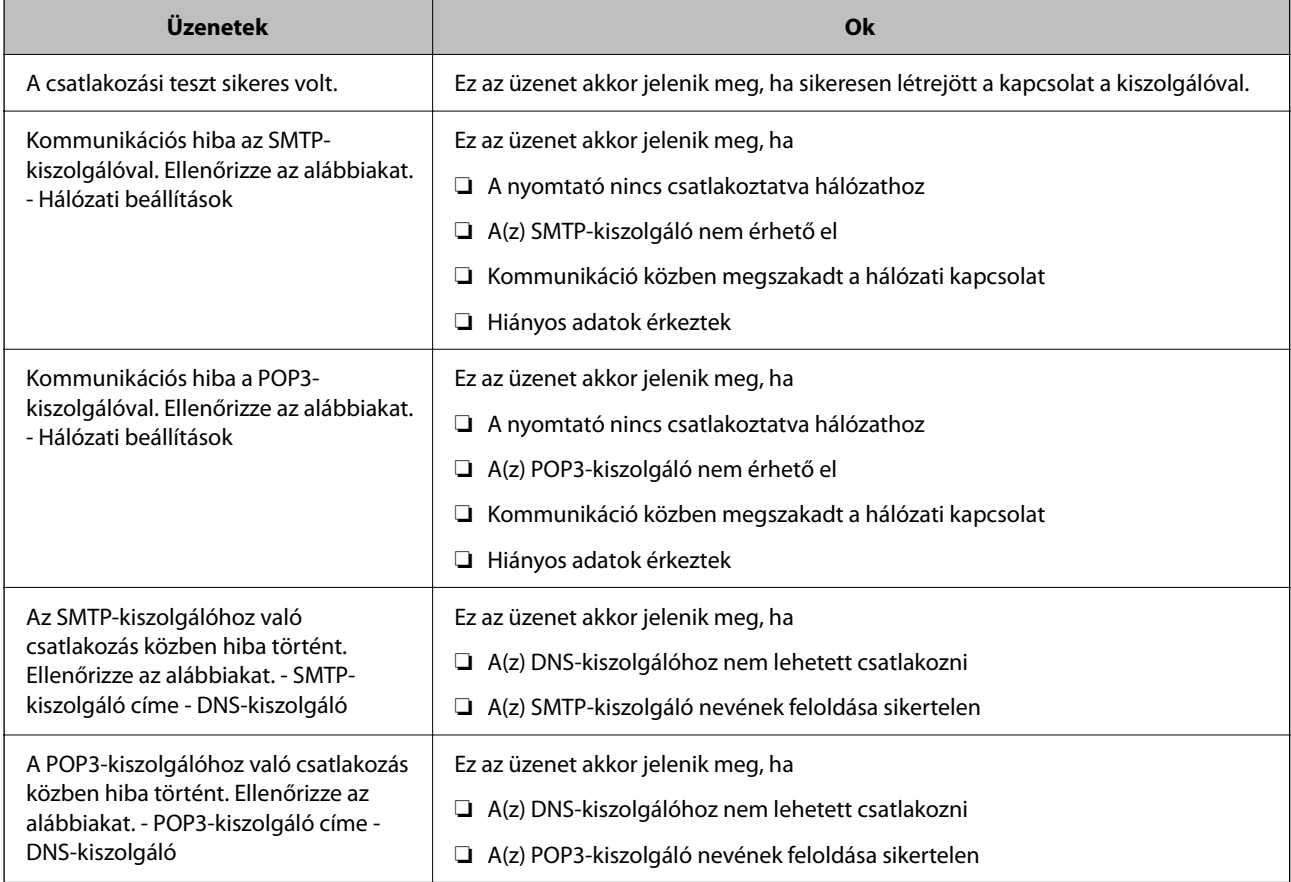

<span id="page-305-0"></span>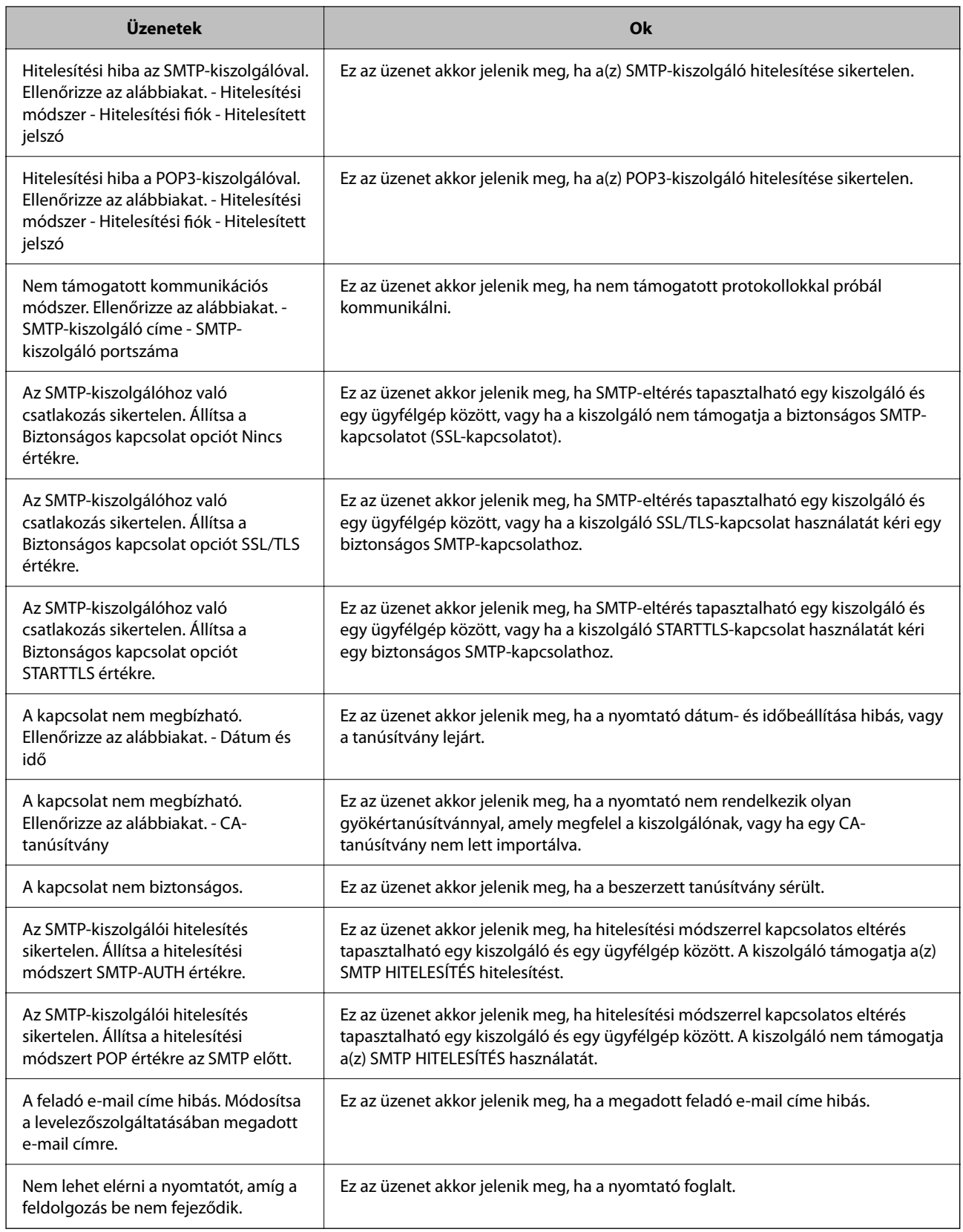

## **Megosztott hálózati mappa beállítása**

Állítson be megosztott hálózati mappát, ha egy képet szeretne elmenteni a nyomtatóból.

A fájlnak a mappába történő elmentésekor a nyomtató a felhasználónak azon számítógépeként lép be, amelyen a mappát létrehozták.

Továbbá ellenőrizze, hogy a megosztott hálózati mappa létrehozásakor beállította-e az MS-hálózatot.

### **Megosztott mappa létrehozása**

#### *Megosztott mappa létrehozása előtt*

Megosztott mappa létrehozása előtt ellenőrizze az alábbiakat.

- ❏ A nyomtató csatlakoztatva van a hálózathoz, amelyhez az a számítógép hozzáfér, amelyiken a megosztott mappát létrehozza.
- ❏ Nincs annak a számítógépnek a nevében több bájtos karakter, amelyen létrehozza a megosztott mappát.

#### *CFontos:*

Ha a számítógép nevében van több bájtos karakter, akkor a megosztott mappába történő fájlmentés sikertelen lesz.

Ebben az esetben válasszon egy másik számítógépet, amelyiknek nincs több bájtos karakter a nevében, vagy módosítsa a számítógép nevét.

A számítógép nevének módosításakor először beszéljen a rendszergazdával, mivel ez érinthet néhány egyéb beállítást is, például a számítógép kezelését, az erőforrásokhoz való hozzáférést stb.

#### *A hálózati profil ellenőrzése*

A számítógépen, amelyen a megosztott mappát létrehozza, ellenőrizze, hogy a mappamegosztás elérhető-e.

- 1. Jelentkezzen be a számítógépre, ahol létrehozza a megosztott mappát a rendszergazda jogosultságú felhasználói fiókkal.
- 2. Válassza a **Vezérlőpult** > **Hálózat és internet** > **Hálózati és megosztási központ** elemet.
- 3. Kattintson a **Speciális megosztási beállítások módosítása** elemre, majd kattintson az **(aktuális profil)** profiljához tartozó ikonra a megjelenő hálózati profilok közül.
- 4. Ellenőrizze, hogy a **Fájl- és nyomtatómegosztás bekapcsolása** opció van-e kiválasztva a **Fájl- és nyomtatómegosztás** elemben.

Ha már kiválasztotta, kattintson a **Mégse** lehetőségre, és zárja be az ablakot.

Ha módosítja ezt a beállítást, kattintson a **Módosítások mentése** opcióra, és zárja be az ablakot.

#### **Kapcsolódó információ**

& "A megosztott mappa létrehozási helye és példa a biztonságra" 307. oldal

#### *A megosztott mappa létrehozási helye és példa a biztonságra*

A biztonság és a kényelem változik a megosztott mappa létrehozásának helyétől.

A megosztott mappa nyomtatóról vagy egyéb számítógépről való üzemeltetéséhez az alábbi olvasási és módosítási engedélyre van szükség a mappához.

#### ❏ **Megosztás** fül > **Speciális megosztás** > **Engedélyek**

Kontrollálja a megosztott mappa hálózati hozzáférési engedélyét.

❏ A **Biztonság** fül hozzáférési engedélye

Kontrollálja a megosztott mappa hálózati hozzáférési és helyi hozzáférési engedélyét.

Amikor a **Mindenki** lehetőséget állítja be az asztalon létrehozott megosztott mappához, például megosztott mappa létrehozásához, akkor minden felhasználó, aki hozzáfér a számítógéphez rendelkezik engedéllyel.

Azonban a felhasználó, akinek nincs jogosultsága, nem érheti el őket, mert az asztal (mappa) a felhasználói mappában van, majd a felhasználói mappa biztonsági beállításai átadásra kerülnek. A felhasználó, akinek van engedélyezett hozzáférése a **Biztonság** fülön (ebben az esetben felhasználó rendszergazda és be van jelentkezve) használhatja a mappát.

Az alábbiakban olvashatja a megfelelő hely létrehozására vonatkozó információkat.

Ez a példa "scan\_folder" létrehozására vonatkozik.

#### **Kapcsolódó információ**

- & "Fájlkiszolgálók konfigurációja Példa" 308. oldal
- & ["Személyi számítógép konfigurációja Példa" 315. oldal](#page-314-0)

#### **Fájlkiszolgálók konfigurációja — Példa**

Ez a magyarázat bemutat egy példát megosztott mappa megosztott számítógép gyökér meghajtóján való létrehozásáról, például fájlkiszolgálót az alábbi feltételek mellett.

Kontrollált hozzáféréssel rendelkező felhasználó, például aki ugyanazzal a tartománnyal rendelkezik a számítógépen a megosztott mappa létrehozásához, hozzáférhet a megosztott mappához.

Állítsa be ezt a konfigurációt, ha engedélyezi valamely felhasználónak a megosztott mappa olvasását és írását a számítógépen, például a fájlkiszolgálón vagy a megosztott számítógépen.

- ❏ A megosztott mappa létrehozásának helye: gyökér meghajtó
- ❏ Mappa elérési útja: C:\scan\_folder
- ❏ Hozzáférési engedély hálózaton keresztül (megosztási engedélyek): mindenkinek
- ❏ Hozzáférési engedély a fájlrendszeren (Biztonság): hitelesített felhasználók
- 1. Jelentkezzen be a számítógépre, ahol létrehozza a megosztott mappát a rendszergazda jogosultságú felhasználói fiókkal.
- 2. Indítsa el az Explorer-t.
- 3. Hozzon létre mappát a gyökér meghajtón, majd nevezze el "scan\_folder" névvel.

A mappa elnevezéséhez adjon meg 1–12 alfanumerikus karaktert. Ha meghaladja a mappanév karakterkorlátozását, előfordulhat, hogy egyes környezetekből nem tud hozzáférni a mappához.

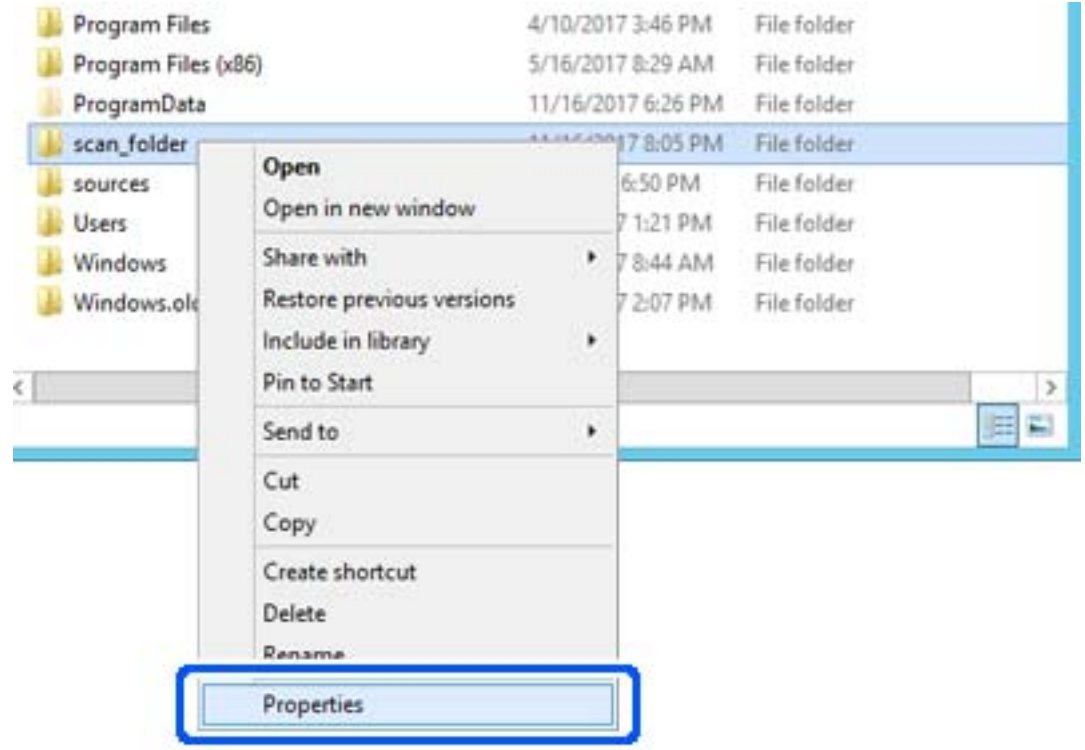

4. Kattintson jobb egérgombbal a mappára, majd válassza a **Tulajdonságok** opciót.

5. Kattintson az **Speciális megosztás** lehetőségre a **Megosztás** fülön.

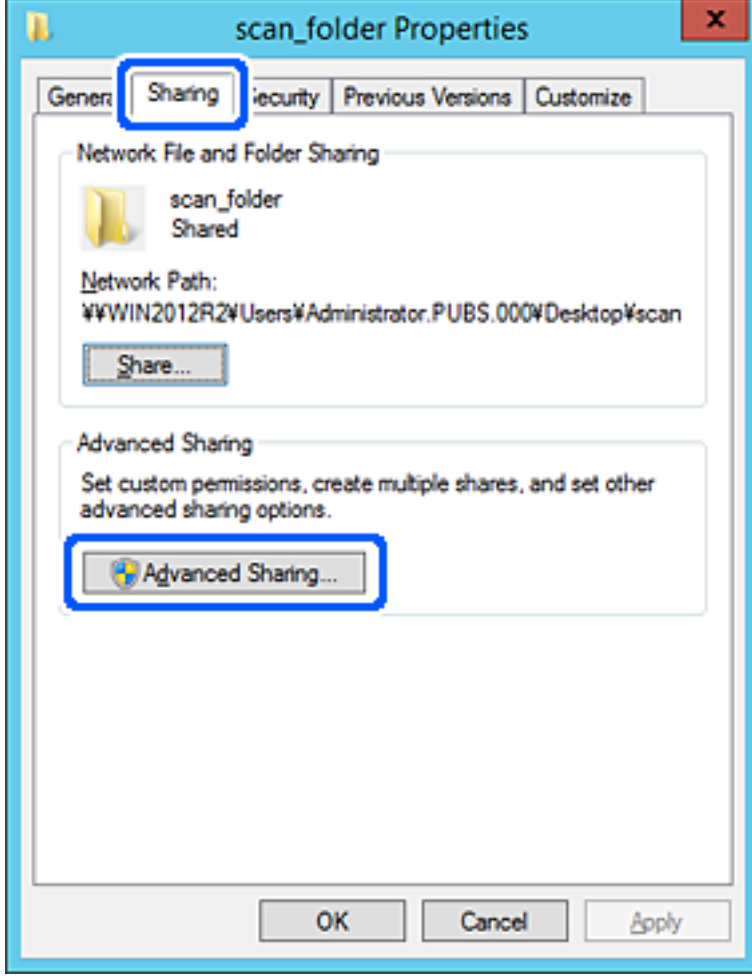

6. Válassza a **Jelen mappa megosztása** elemet, majd kattintson a **Engedélyek** lehetőségre.

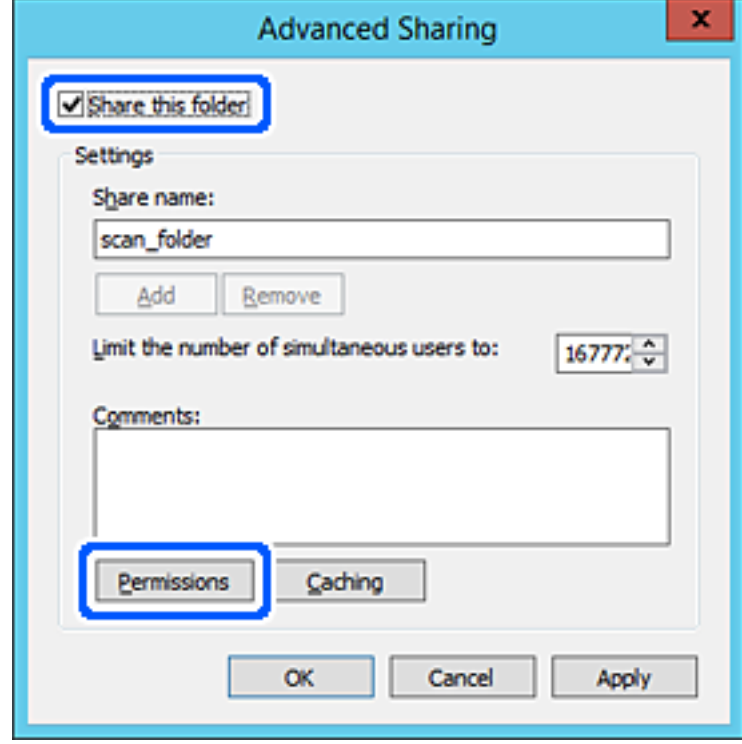

7. Válassza a **Mindenki** elemet a **Csoport vagy felhasználónév** csoportban, válassza az **Engedélyez** opciót a **Módosítás** lehetőségnél, majd kattintson az **OK** gombra.

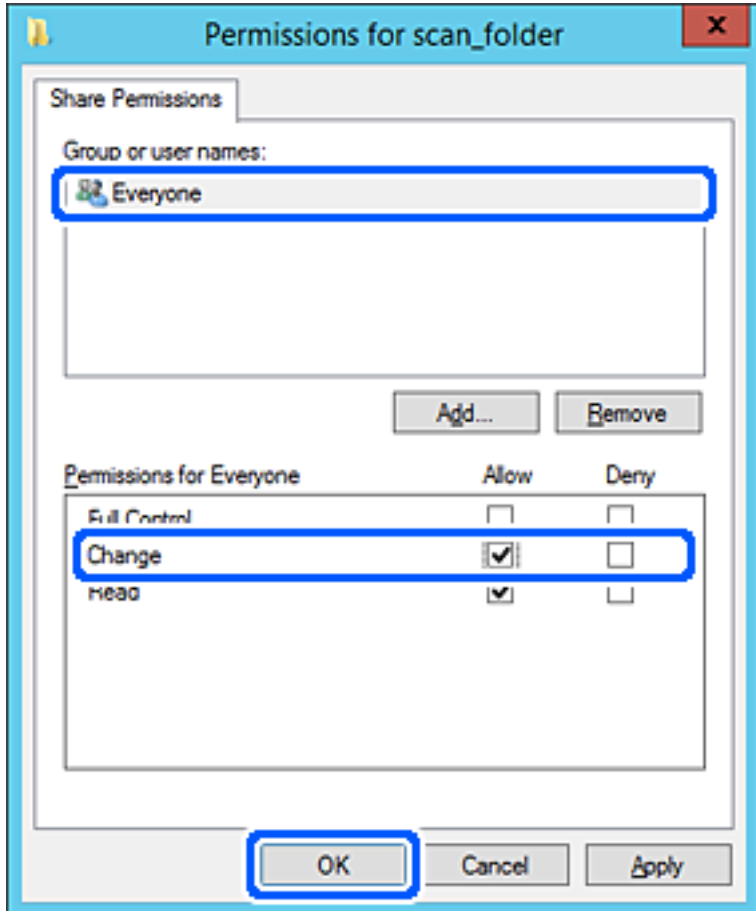

8. Kattintson az **OK** gombra.

9. Válassza a **Biztonság** fület, majd az **Hitelesített felhasználók** lehetőséget a **Csoport- vagy felhasználónév** elemet.

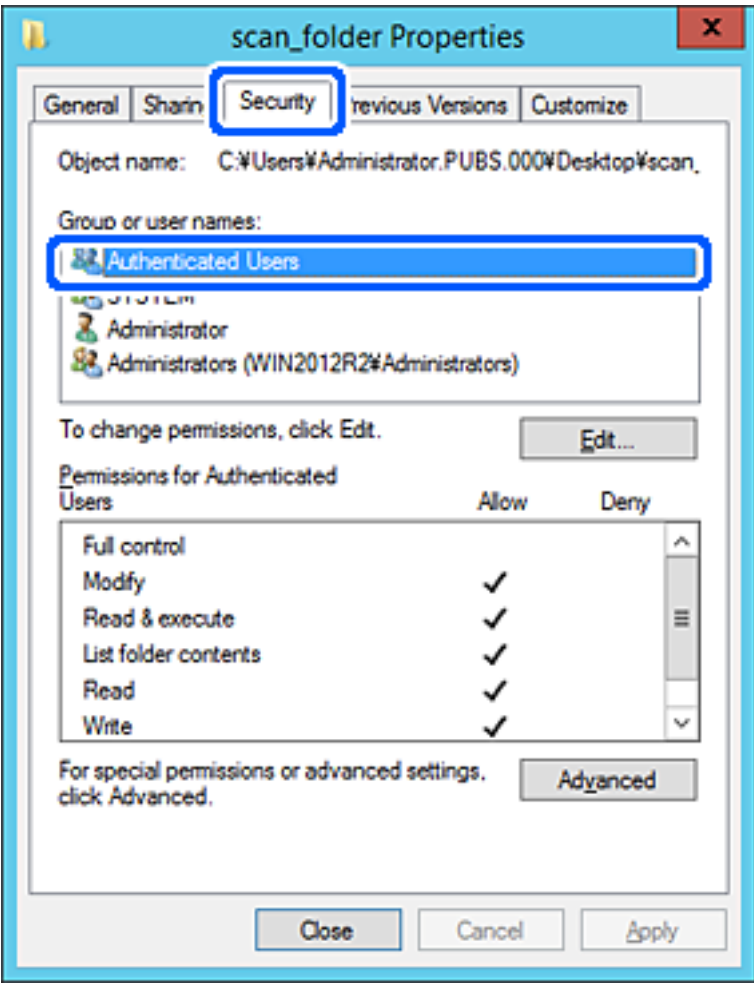

A "hitelesített felhasználók" az a meghatározott csoport, amelyik minden olyan felhasználót tartalmaz, aki be tud jelentkezni a tartományba vagy a számítógépre. Ez a csoport csak akkor jelenik meg, amikor a mappa rögtön a gyökérmappa alatt kerül létrehozásra.

Ha ez nem jelenik meg, hozzáadhatja a **Szerkesztés** gombra kattintva. További részleteket a Kapcsolódó információk részben találhat.

10. Ellenőrizze, hogy az **Engedélyezés** lehetőség van kiválasztva **Módosítás** elemben a **Engedélyek hitelesített felhasználóknak** menüpontban.

Ha nincs kiválasztva, válassza a **Hitelesített felhasználók** elemet, kattintson a **Szerkesztés**, majd az **Engedélyezés** elemet a **Módosítás** elemben az **Engedélyek hitelesített felhasználónak** opciót, majd kattintson az **OK** gombra.

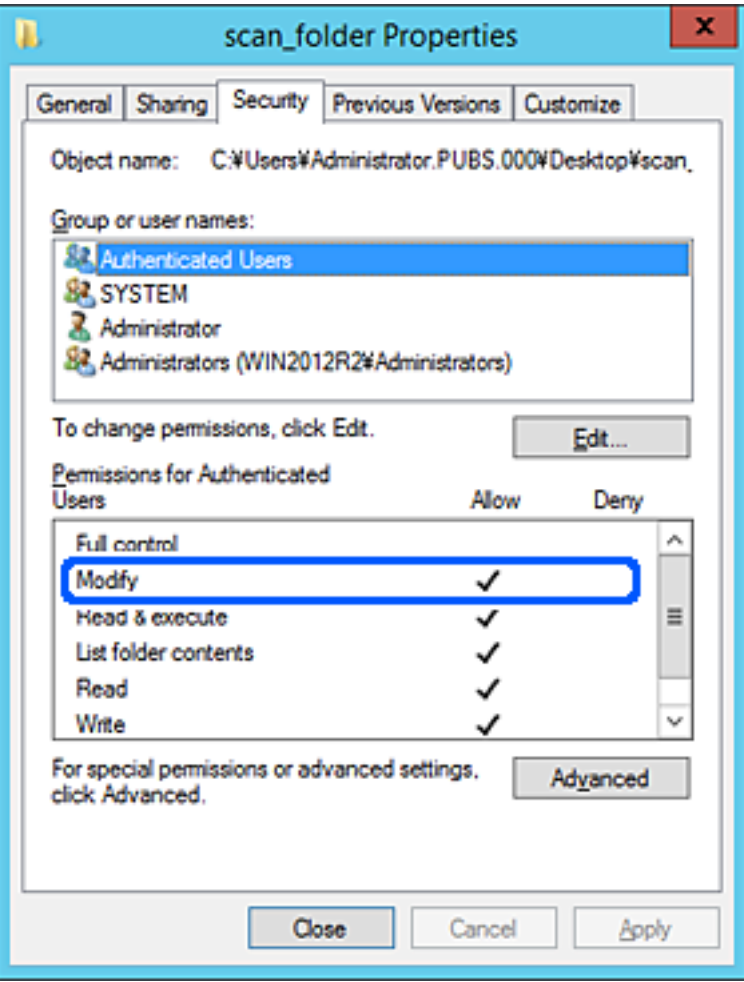

#### <span id="page-314-0"></span>11. Válassza a **Megosztás** fület.

Megjelenik a megosztott mappa hálózati elérési útja. Ez a nyomtató névjegyeibe való regisztráláshoz használható. Kérjük, írja le.

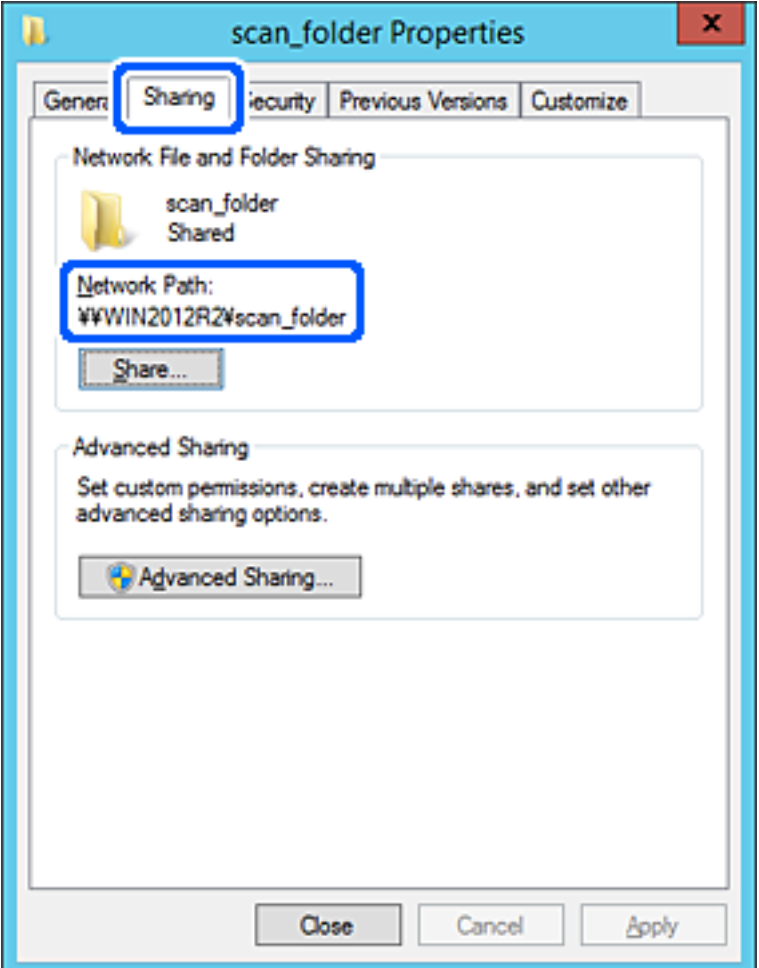

12. Kattintson az **OK** vagy **Bezár** lehetőségre a képernyő bezárásához.

Ellenőrizze, hogy a fájl írható vagy olvasható-e a megosztott mappában az azonos tartományban található számítógépről.

#### **Kapcsolódó információ**

& ["Hozzáférési engedéllyel rendelkező csoport vagy felhasználó hozzáadása" 321. oldal](#page-320-0)

#### **Személyi számítógép konfigurációja — Példa**

Ez a magyarázat bemutat egy példát a megosztott mappa a számítógépre éppen bejelentkező felhasználó asztalán történő létrehozására.

A felhasználó, aki bejelentkezik a számítógépre, és akinek rendszergazdai jogosultsága van, megnyithatja az asztalon található mappát és dokumentum mappát, amely a felhasználói mappa alatt található.

Állítsa be ezt a konfigurációt, ha NEM engedélyezi az megosztott mappa olvasását és írását egy másik felhasználónak a személyi számítógépen.

❏ A megosztott mappa létrehozásának helye: asztal

- ❏ Mappa elérési útja: C:\Users\xxxx\Desktop\scan\_folder
- ❏ Hozzáférési engedély hálózaton keresztül (megosztási engedélyek): mindenkinek
- ❏ Hozzáférési engedély fájlrendszeren (Biztonság): ne adjon hozzá vagy adjon hozzá Felhasználó-/Csoportneveket a hozzáférés engedélyezéséhez
- 1. Jelentkezzen be a számítógépre, ahol létrehozza a megosztott mappát a rendszergazda jogosultságú felhasználói fiókkal.
- 2. Indítsa el az Explorer-t.
- 3. Hozzon létre mappát az asztalon, majd nevezze el "scan\_folder" névvel.

A mappa elnevezéséhez adjon meg 1–12 alfanumerikus karaktert. Ha meghaladja a mappanév karakterkorlátozását, előfordulhat, hogy egyes környezetekből nem tud hozzáférni a mappához.

4. Kattintson jobb egérgombbal a mappára, majd válassza a **Tulajdonságok** opciót.

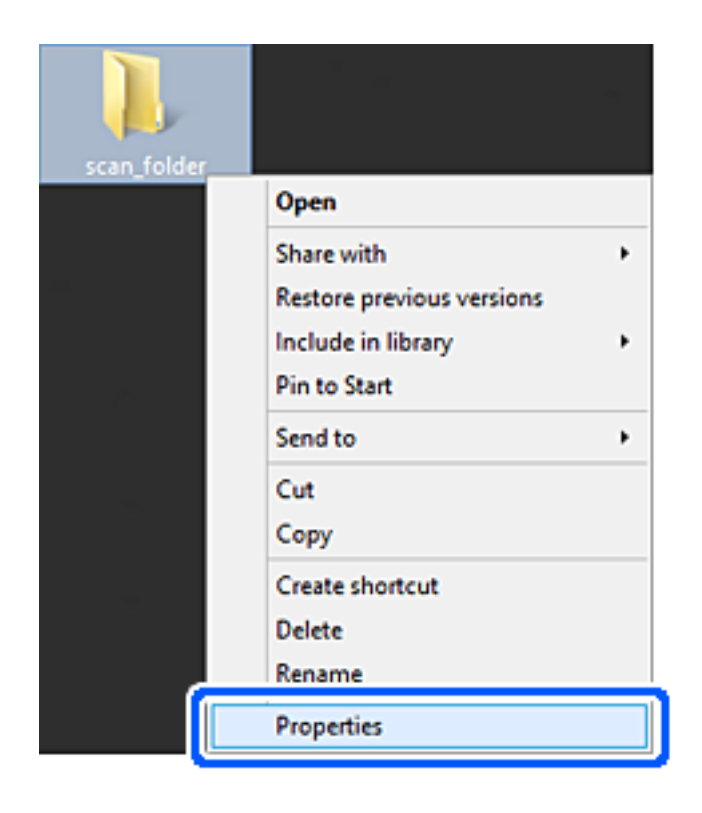

5. Kattintson az **Speciális megosztás** lehetőségre a **Megosztás** fülön.

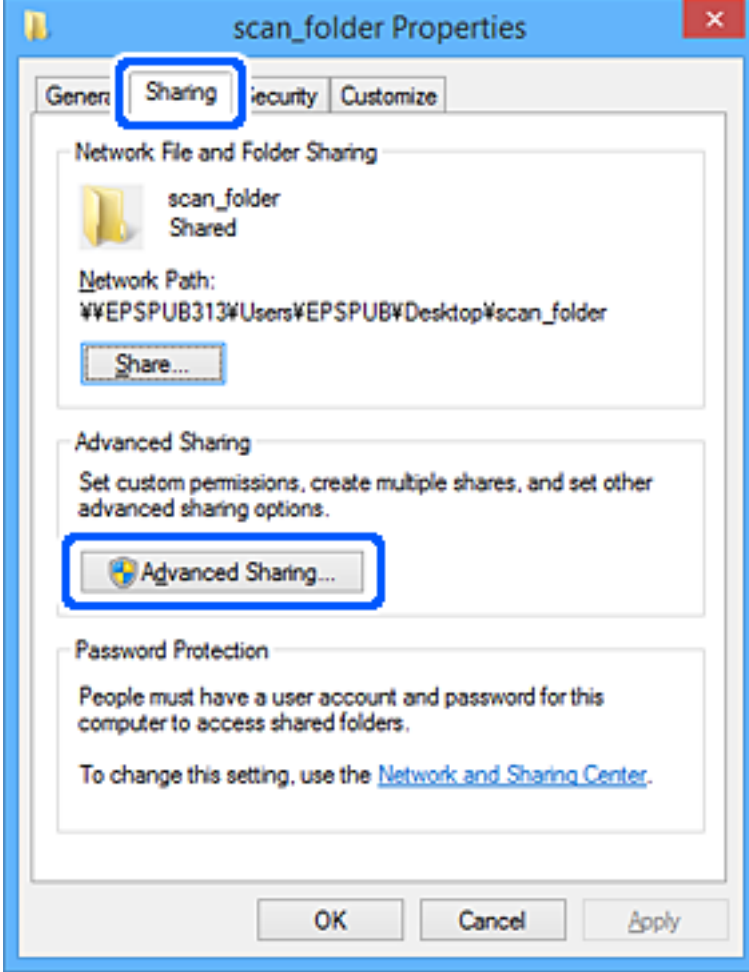

6. Válassza a **Jelen mappa megosztása** elemet, majd kattintson a **Engedélyek** lehetőségre.

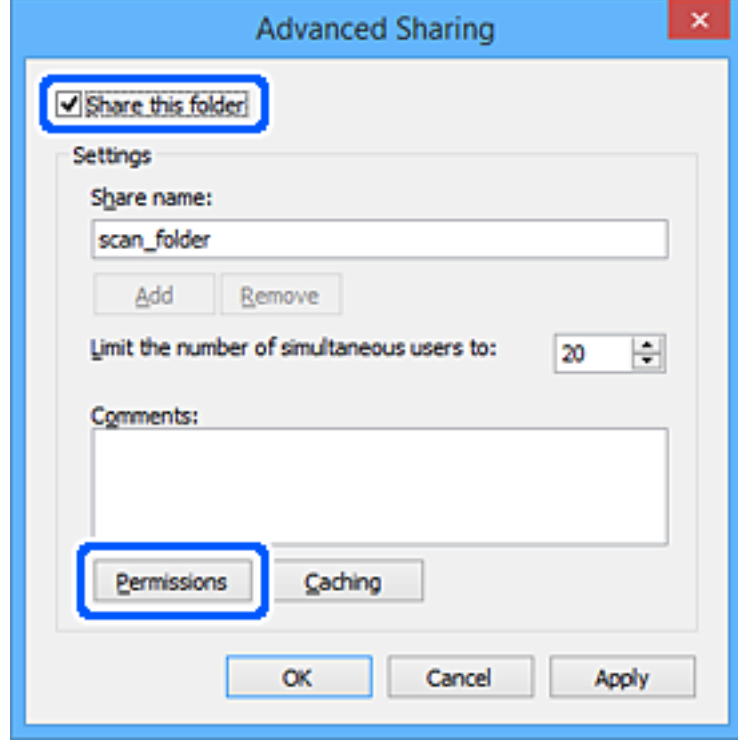

7. Válassza a **Mindenki** elemet a **Csoport vagy felhasználónév** csoportban, válassza az **Engedélyez** opciót a **Módosítás** lehetőségnél, majd kattintson az **OK** gombra.

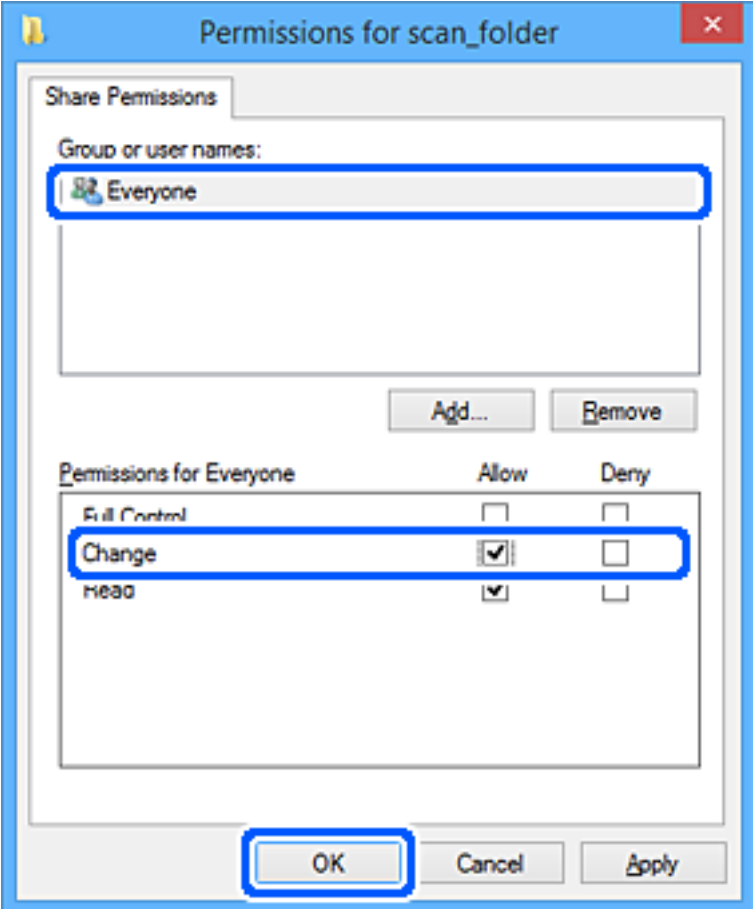

- 8. Kattintson az **OK** gombra.
- 9. Válassza a **Biztonság** fület.
- 10. Ellenőrizze a felhasználói csoportot a **Csoport vagy felhasználónév** lehetőségnél.

Az itt megjelenő csoport vagy felhasználó hozzáfér a megosztott mappához.

Ebben az esetben a számítógépre bejelentkező felhasználó és a rendszergazda fér hozzá a megosztott mappához.

Szükség esetén adjon hozzá hozzáférési engedélyt. Ezt a **Szerkesztés** gombra kattintva teheti meg. További részleteket a Kapcsolódó információk részben találhat.

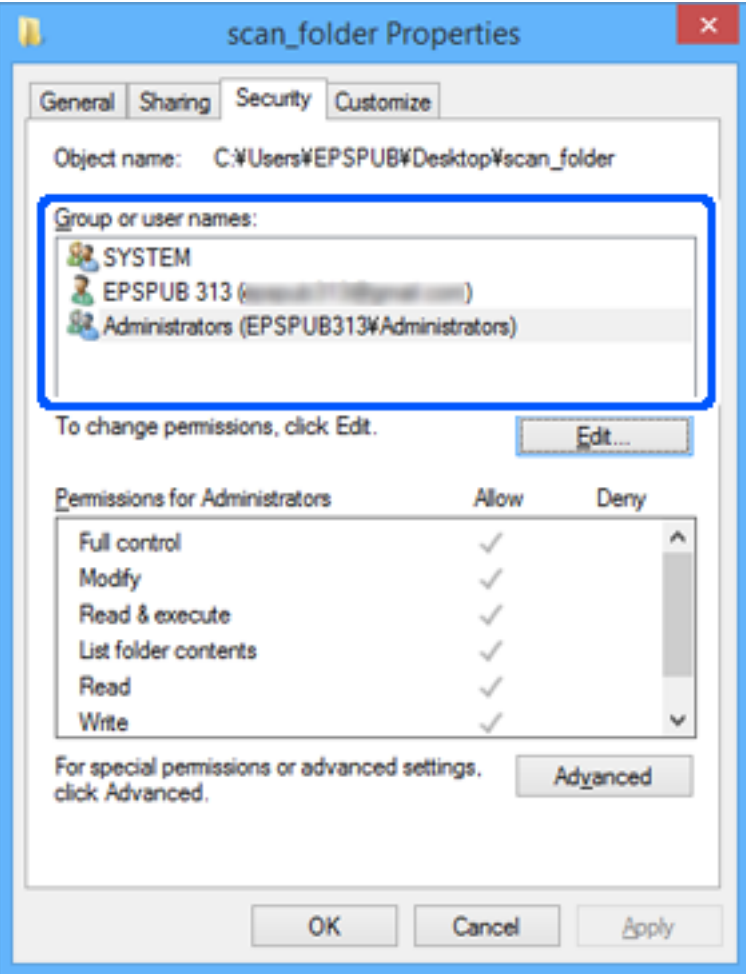

#### <span id="page-320-0"></span>11. Válassza a **Megosztás** fület.

Megjelenik a megosztott mappa hálózati elérési útja. Ez a nyomtató névjegyeibe való regisztráláshoz használható. Kérjük, írja le.

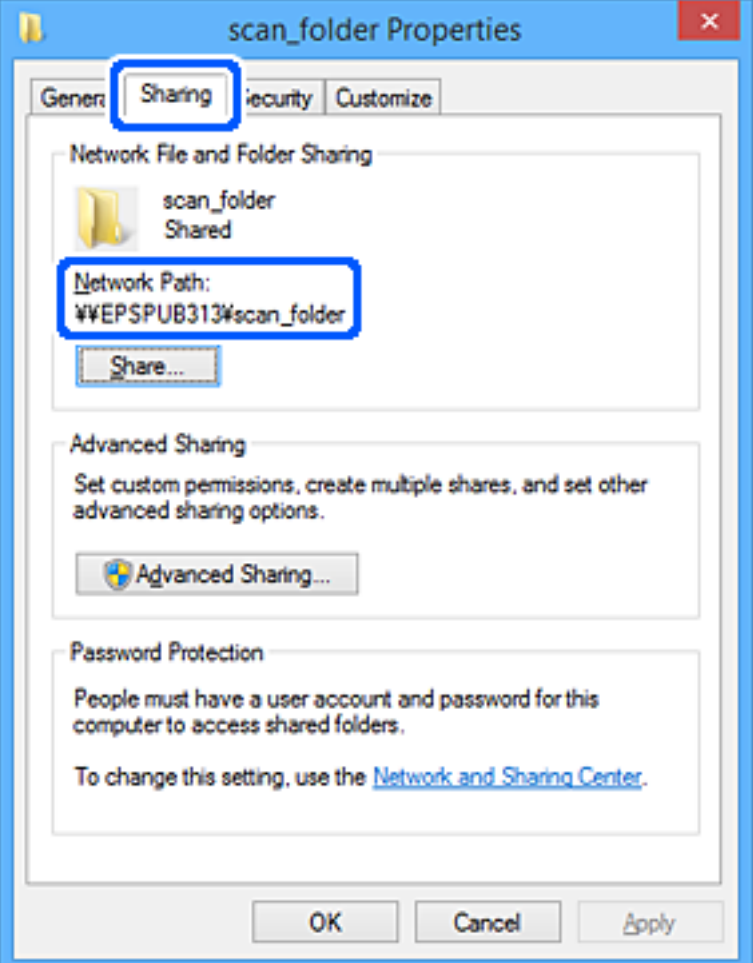

12. Kattintson az **OK** vagy **Bezár** lehetőségre a képernyő bezárásához.

Ellenőrizze, hogy a fájl írható vagy olvasható-e a megosztott mappában a hozzáférési engedéllyel rendelkező felhasználók vagy csoportok számítógépéről.

#### **Kapcsolódó információ**

& "Hozzáférési engedéllyel rendelkező csoport vagy felhasználó hozzáadása" 321. oldal

#### *Hozzáférési engedéllyel rendelkező csoport vagy felhasználó hozzáadása*

Hozzáadhat csoportot vagy felhasználót, amely hozzáférési engedélyt kap.

- 1. Kattintson jobb egérgombbal a mappára, és válassza a **Tulajdonságok** opciót.
- 2. Válassza a **Biztonság** fület.

3. Kattintson a **Szerkesztés** lehetőségre.

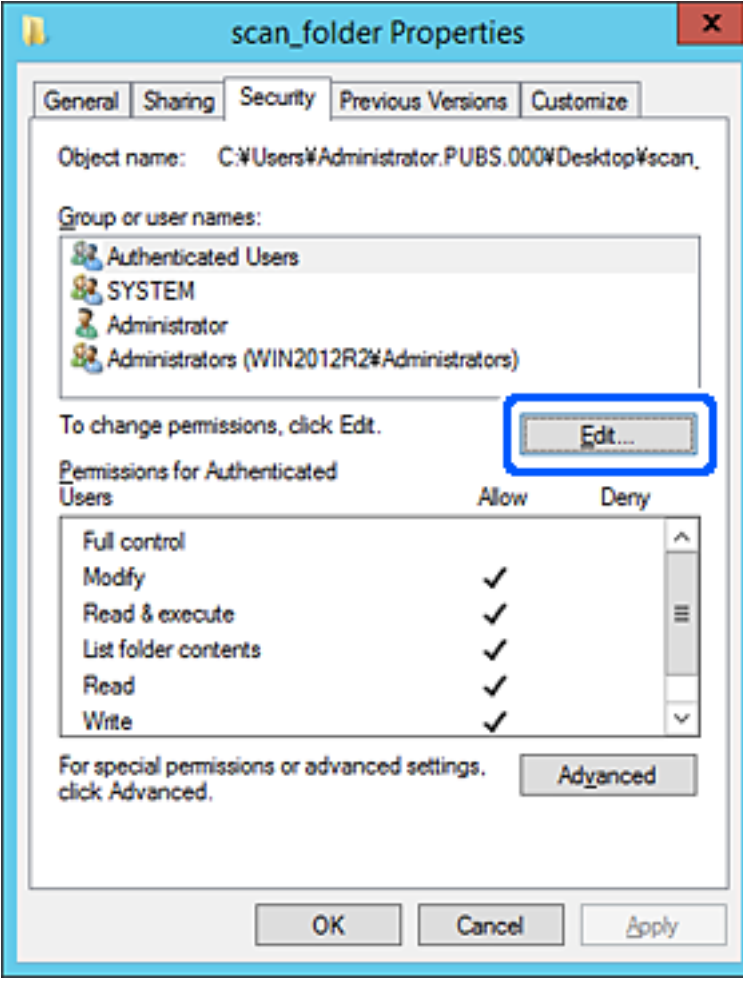

4. Kattintson az **Hozzáad** lehetőségre a **Csoport vagy felhasználónevek** menüpontban.

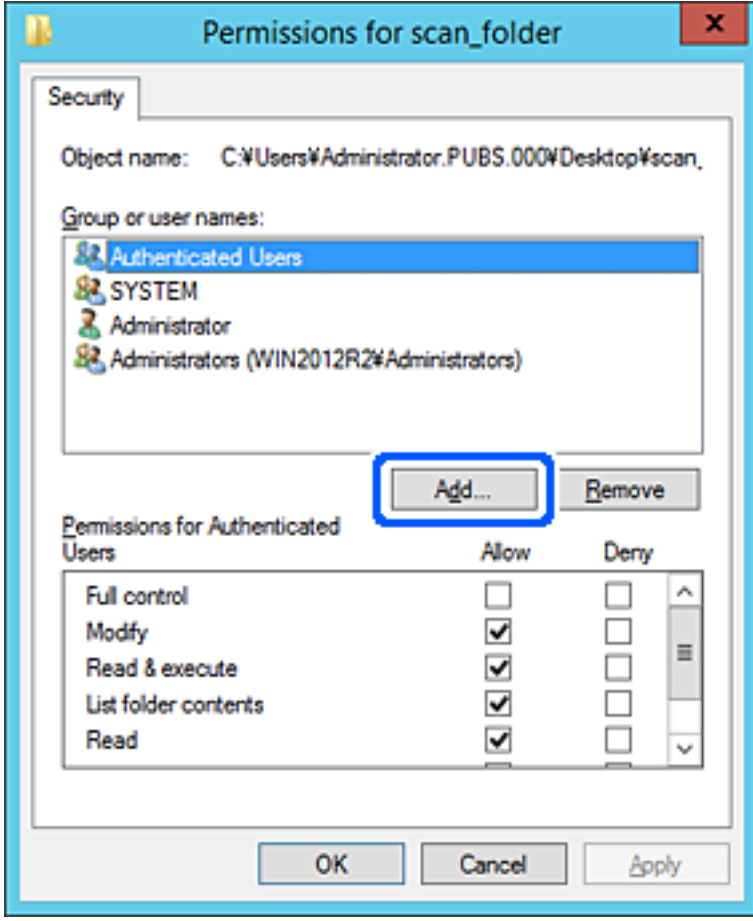

5. Adja meg a csoport vagy felhasználó nevét, amelyiknek hozzáférést szeretne adni, majd kattintson a **Nevek ellenőrzése** opcióra.

A név alatt megjelenik egy aláhúzás.

#### *Megjegyzés:*

Ha nem tudja a csoport vagy felhasználó teljes nevét, adja meg a név egy részét, majd kattintson a *Nevek ellenőrzése* lehetőségre. Megjelenik a csoportnév vagy felhasználónév, amely megfelel a listán szereplő névnek, válassza ki a teljes nevet a listából.

Ha csak egy név felel meg a listából, a teljes név aláhúzva jelenik meg az *Objektumnév megadása a kiválasztáshoz* elemben.

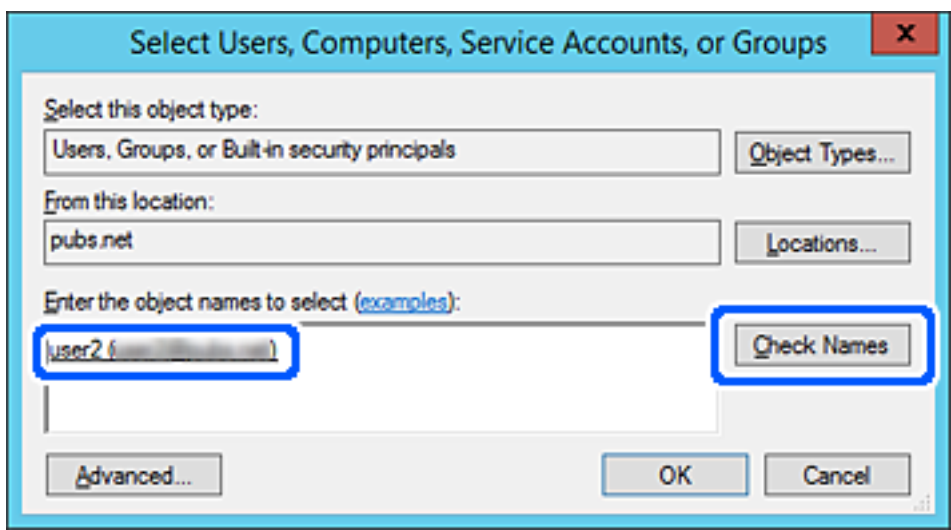

6. Kattintson az **OK** gombra.
7. Az Engedély képernyőn válassza ki a felhasználónevet, amelyet a **Csoport- vagy felhasználónevek** részben adott meg, válassza a **Módosít** lehetőséget a hozzáférés engedélyezésénél, majd kattintson az **OK** gombra.

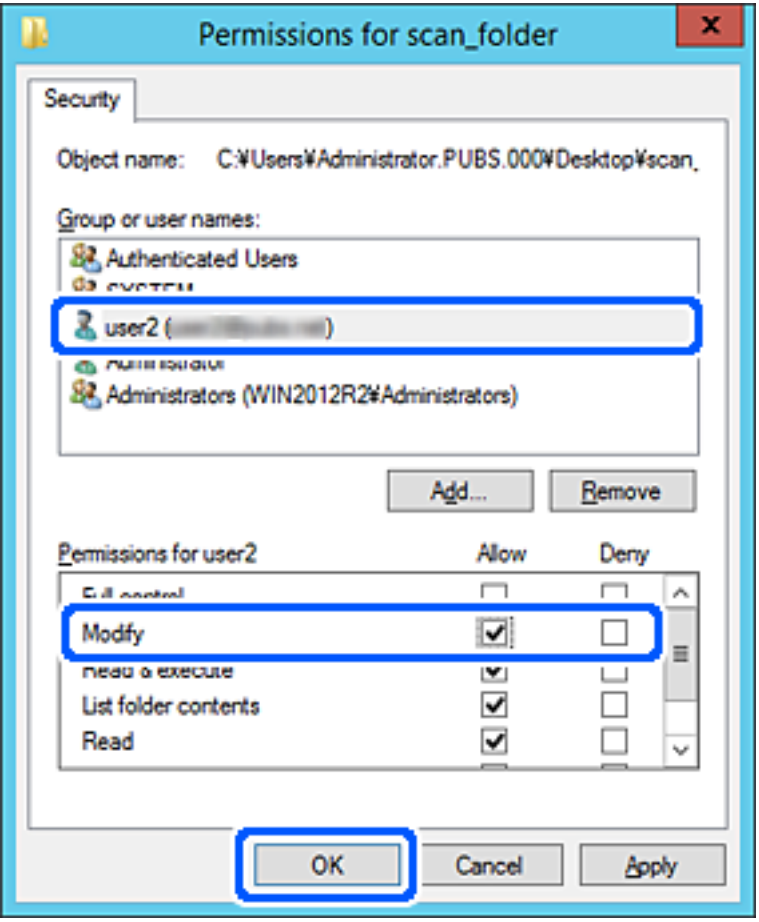

8. Kattintson az **OK** vagy **Bezár** lehetőségre a képernyő bezárásához.

Ellenőrizze, hogy a fájl írható vagy olvasható-e a megosztott mappában a hozzáférési engedéllyel rendelkező felhasználók vagy csoportok számítógépéről.

### **Microsoft Hálózati megosztási funkció használata**

Engedélyezi, hogy a fájl megosztott hálózati mappába legyen menthető a nyomtatóról.

- 1. Nyissa meg a(z) Web Config elemet, majd válassza ki a **Hálózat** fület > **MS-hálózat**.
- 2. Engedélyezze a(z) **Microsoft hálózati megosztás használata** lehetőséget.
- 3. Állítsa be az egyes elemeket szükség szerint.
- 4. Kattintson a(z) **Tovább** elemre.
- 5. Erősítse meg a beállításokat, majd kattintson a(z) **OK** gombra.

# <span id="page-325-0"></span>**Címzettek elérhetővé tétele**

Ha célhelyeket regisztrál a nyomtató címjegyzéklistájába, akkor szkenneléskor könnyedén meg tudja adni a célhelyet.

A célhely megadásához az LDAP-szervert (LDAP-keresés) is igénybe veheti.

#### *Megjegyzés:*

❏ A nyomtató vezérlőpaneljének segítségével válthat a nyomtató címlistája és az LDAP között.

❏ Az alábbi típusú célhelyeket regisztrálhatja a címlistába. Összesen akár 200 bejegyzést regisztrálhat.

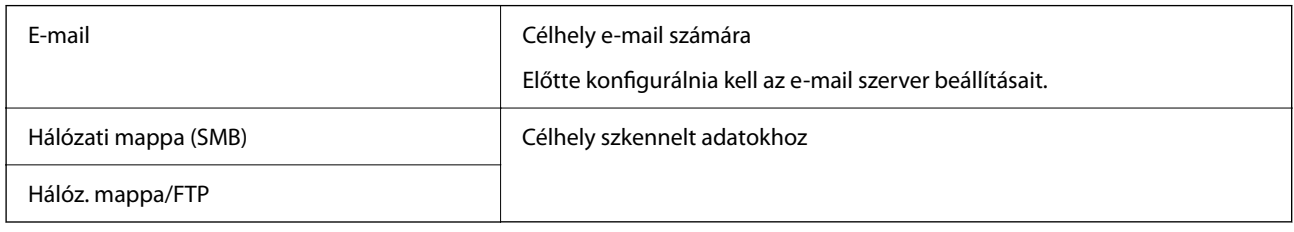

# **A kapcsolatok beállításának összehasonlítása**

A nyomtató kapcsolatainak beállítására három eszköz áll rendelkezésre: a Web Config, a(z) Epson Device Admin és a nyomtató kezelőpanelje. A három eszköz közötti különbségeket az alábbi táblázat sorolja fel.

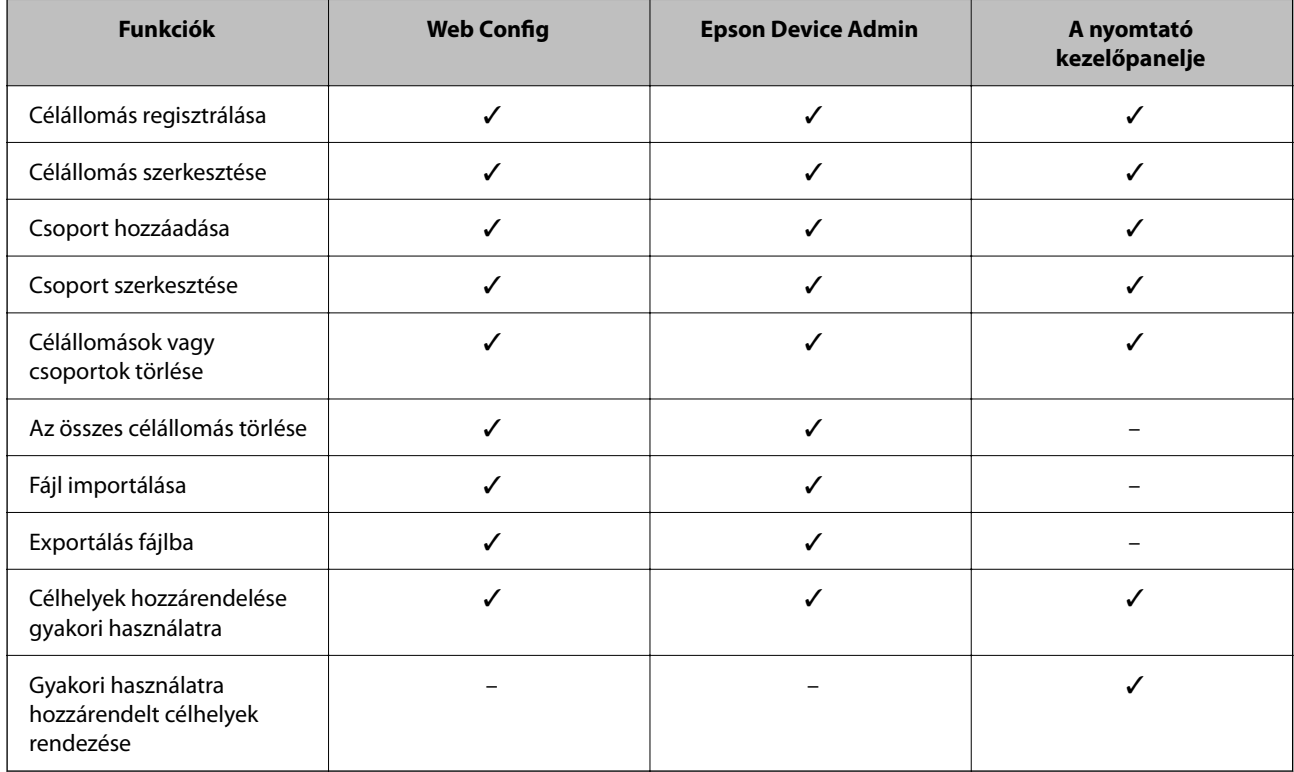

# **Célhely felvétele a névjegyekbe a(z) Web Config segítségével**

#### *Megjegyzés:*

Regisztrálhat névjegyeket a nyomtató kezelőpaneljén is.

1. Nyissa meg a(z) Web Config alkalmazást és válassza a(z) **Szken-nelés/Másolás** fül > **Kapcsolatok** elemét.

- 2. Jelölje ki a regisztrálni kívánt számot, majd kattintson az **Szerkesztés** elemre.
- 3. Adjon meg egy **Név**-t és egy **Indexkifejezés**-t.
- 4. Válassza ki a célállomás típusát, mint a **Típus** választási lehetőség.

#### *Megjegyzés:*

Nem tudja megváltoztatni a *Típus* lehetőséget a regisztráció befejezése után. Ha meg akarja változtatni a típust, törölje a célállomást majd regisztrálja újra.

5. Adjon meg egy értéket minden egyes elemhez, majd kattintson az **Alkalmaz** lehetőségre.

#### **Kapcsolódó információ**

& ["A Web Config futtatása webböngészőben" 254. oldal](#page-253-0)

#### *Célállomás beállítási elemek*

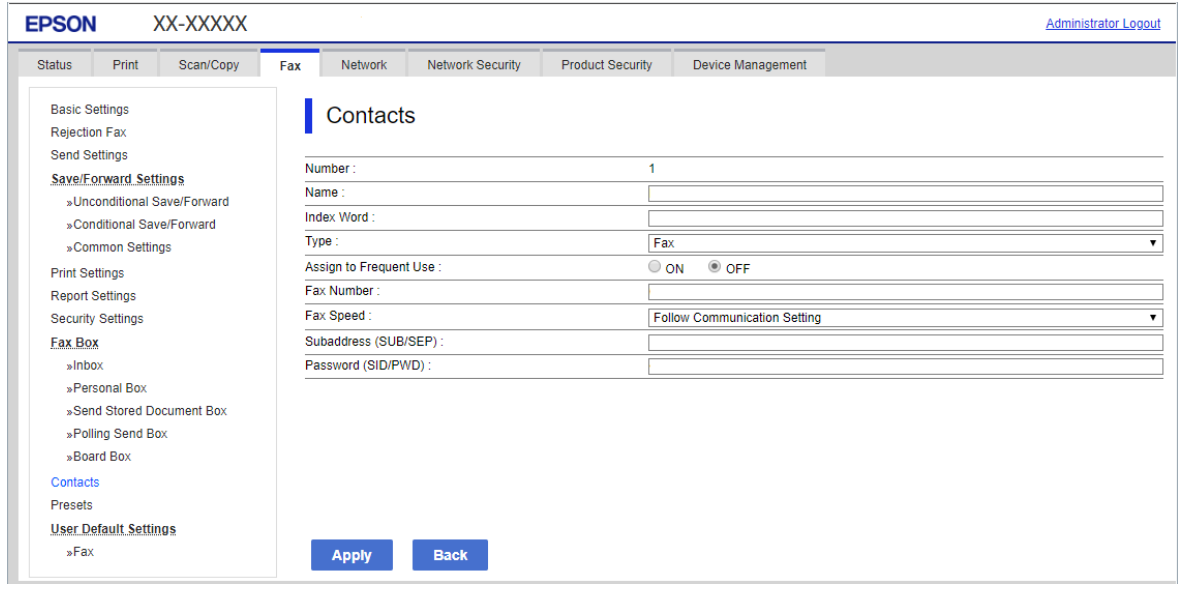

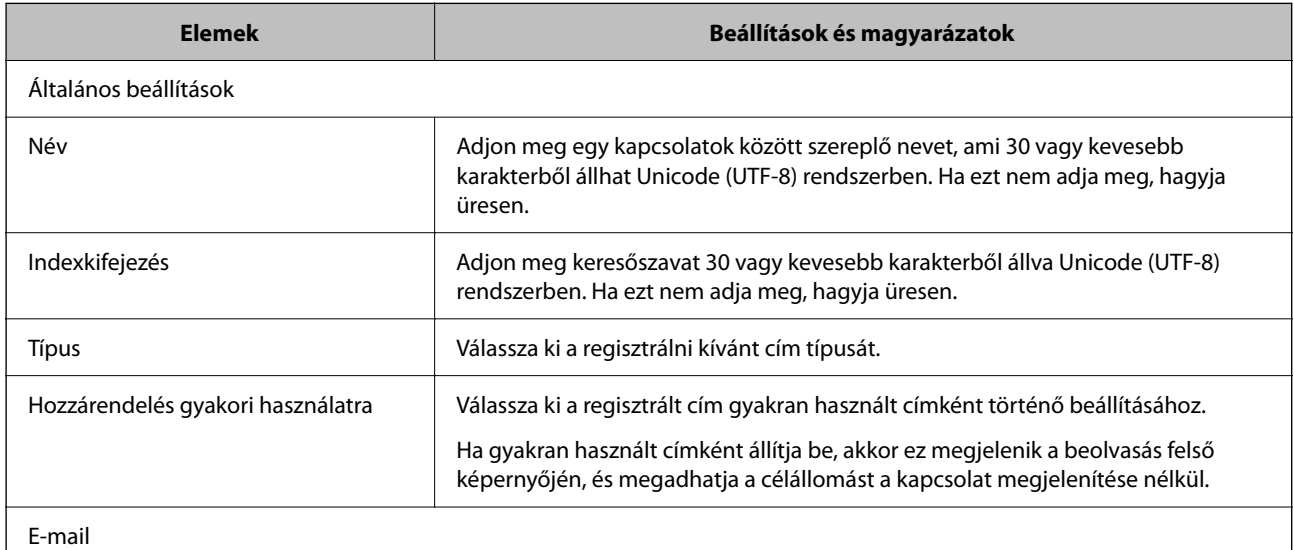

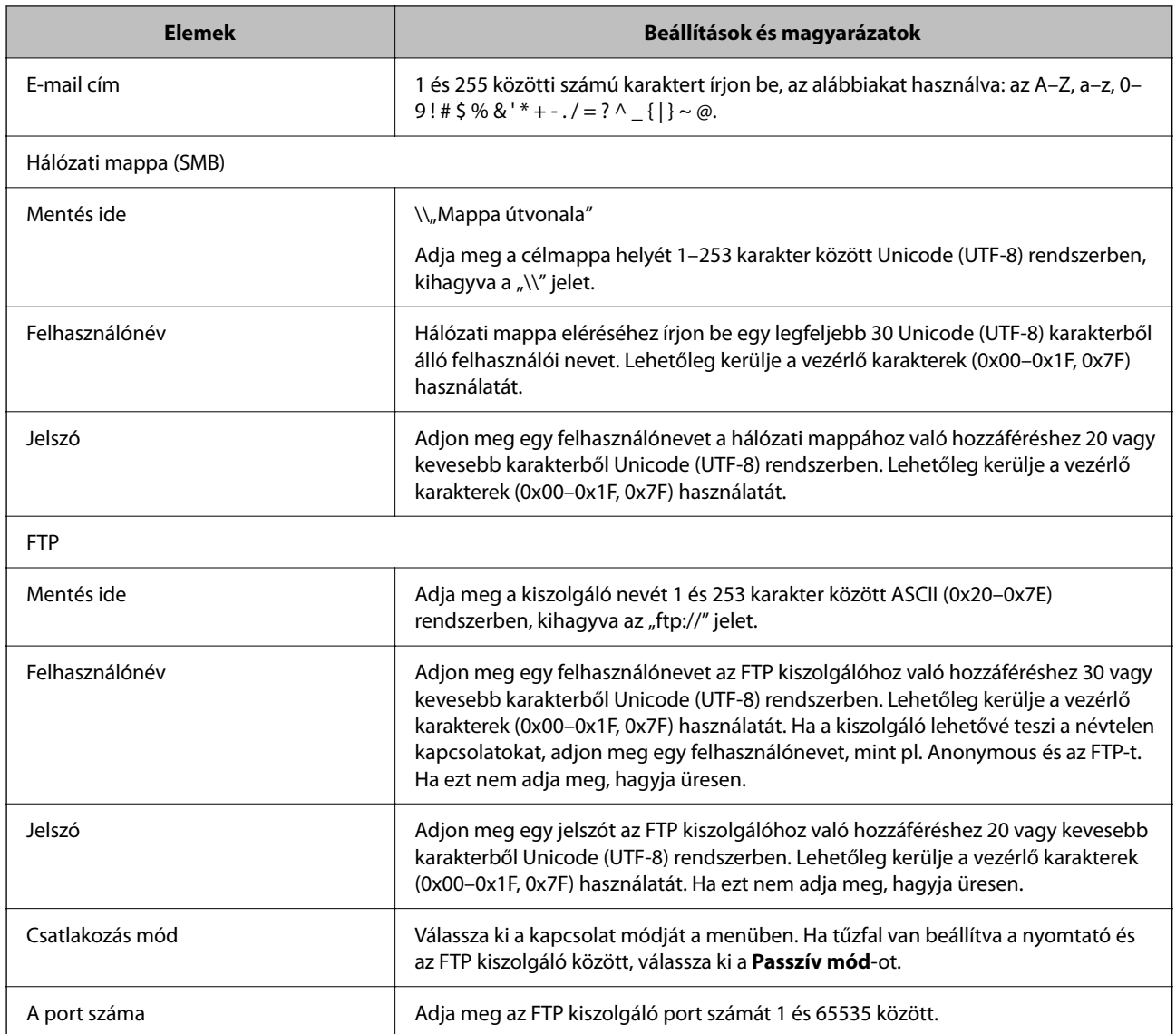

# **Célállomások regisztrációja csoportként a Web Config használatával**

Ha a célállomás típusa **E-mail** elemre van beállítva, csoportként is regisztrálhatja a célállomásokat.

- 1. Nyissa meg a(z) Web Config elemet, majd válassza ki a **Szken-nelés/Másolás** fület > **Kapcsolatok**.
- 2. Jelölje ki a regisztrálni kívánt számot, majd kattintson az **Szerkesztés** elemre.
- 3. Válasszon ki egy csoportot ebből **Típus**.
- 4. Kattintson a **Kijelölés** vagy a **Partner(ek) a csoportban** elemre. Megjelennek a rendelkezésre álló célállomások.

5. Válassza ki a csoporthoz regisztrálni kívánt célállomást, majd koppintson a **Kijelölés** gombra.

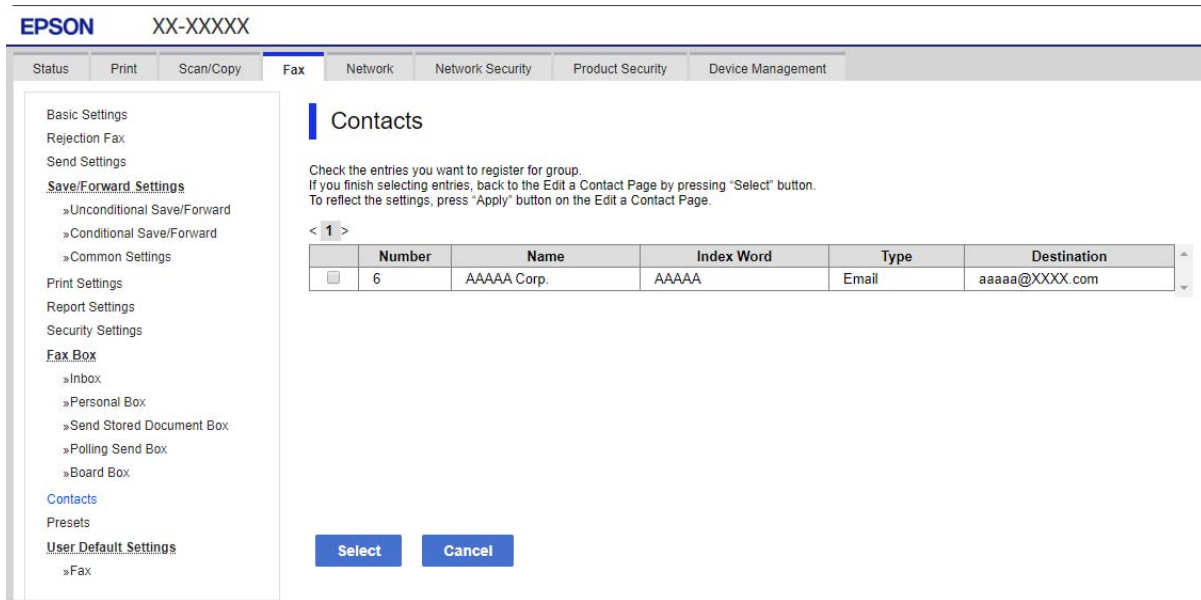

- 6. Adjon meg egy **Név**-t és egy **Indexkifejezés**-t.
- 7. Válassza ki, hogy megjelöli-e a regisztrált csoportot gyakran használt csoportként.

#### *Megjegyzés:*

A célállomásokat több csoporthoz lehet regisztrálni.

8. Kattintson a(z) **Alkalmaz** elemre.

#### **Kapcsolódó információ**

& ["A Web Config futtatása webböngészőben" 254. oldal](#page-253-0)

# **Gyakran használt névjegyek regisztrálása**

Amikor regisztrálja a gyakran használt névjegyeket, a névjegyek a képernyő tetején jelennek meg, amikor megadja a címet.

- 1. Válassza a(z) **Beáll.** lehetőséget a kezdőképernyőn.
- 2. Válassza a(z) **Partnerkezelő**, majd a(z) **Gyakori** lehetőséget.
- 3. Válassza ki a regisztrálni kívánt partner típusát.
- 4. Válassza a(z) **Szerkesztés** elemet.

#### *Megjegyzés:*

A névjegyek sorrendjének módosításához válassza a(z) *Rendezés* lehetőséget.

5. Válassza ki a regisztrálni kívánt gyakran használt partnereket, majd válassza a(z) **OK** elemet.

*Megjegyzés:*

❏ Egy partner kijelölésének törléséhez koppintson rá újra.

- ❏ Rákereshet a címekre a névjegyek listájából. Adja meg a keresés kulcsszavát a mezőben a képernyő tetején.
- 6. Válassza a(z) **Bezár** elemet.

# **Névjegyek biztonsági mentése és importálása**

A(z) Web Configvagy egyéb eszköz segítségével biztonsági mentést végezhet vagy importálhatja a névjegyeket.

A(z) Web Config esetén mentheti a névjegyeket a névjegyeket is tartalmazó nyomtató-beállítások exportálásával. Az exportált fájl nem szerkeszthető, mivel bináris fájlként lett exportálva.

A nyomtatóbeállítások importálásakor a nyomtatóra a névjegyek felülírásra kerülnek.

A(z) Epson Device Admin esetén csak a névjegyek kerülnek exportálásra az eszköz tulajdonságok képernyőjéről. Ha nem exportálja a biztonsággal kapcsolatos elemeket, szerkesztheti az exportált névjegyeket és importálhatja őket, mivel ez SYLK vagy CSV fájlként menthető.

#### *Névjegyek importálása a(z) Web Config segítségével*

Amennyiben olyan nyomtatója van, amely lehetővé teszi a névjegyek biztonsági mentését és kompatibilis a nyomtatóval, akkor könnyen regisztrálhatja a névjegyeket a biztonsági mentést tartalmazó fájllal.

#### *Megjegyzés:*

A nyomtató névjegyeinek biztonsági mentéséhez lásd a nyomtatóhoz mellékelt kézikönyvet.

A nyomtató regisztrálásához kövesse az alábbi beállításokat.

- 1. Nyissa meg a(z) Web Config elemet, majd válassza ki a következőt: **Eszközkezelés** > **Beállítási érték exportálása és importálása** > **Importálás**.
- 2. Válassza ki a(z) **Fájl** elemben létrehozott biztonsági másolatot, adja meg a jelszót, majd kattintson a(z) **Tovább** elemre.
- 3. Válassza a(z) **Kapcsolatok** jelölőnégyzetet, majd kattintson a(z) **Tovább** elemre.

#### **Kapcsolódó információ**

& ["A Web Config futtatása webböngészőben" 254. oldal](#page-253-0)

#### *Biztonsági másolat készítése a partneradatokról a Web Config segítségével*

A nyomtató meghibásodása esetén a partner adatok elveszhetnek. Azt javasoljuk, hogy minden adatfrissítés során készítsen biztonsági mentést az adatokról. Az Epson nem felelős az adatveszteségért, az adatok és/vagy beállítások biztonsági mentéséért és helyreállításáért még a garanciális időszakon belül sem.

A Web Config alkalmazással a nyomtatón tárolt partneradatokról biztonsági másolatot készíthet, amelyet a számítógépen tárolhat.

1. Nyissa meg a Web Config elemet, majd válassza ki a **Eszközkezelés** fület > **Beállítási érték exportálása és importálása** > **Exportálás**.

- 2. Jelölje be a **Kapcsolatok** jelölőnégyzetet a **Szken-nelés/Másolás** kategória alatt.
- 3. Adjon meg egy jelszót az exportált fájlok titkosításához. Meg kell adnia a jelszót a fájl importálásához. Hagyja üresen, ha nem akarja titkosítani a fájlt.
- 4. Kattintson a(z) **Exportálás** elemre.

& ["A Web Config futtatása webböngészőben" 254. oldal](#page-253-0)

# **Névjegyek exportálása és tömeges regisztrációja eszköz segítségével**

Ha a(z) Epson Device Admin lehetőséget használja, biztonsági mentést csak a névjegyekről készíthet, és szerkesztheti az exportált fájlokat, majd egyszerre regisztrálhatja őket.

Hasznos, ha csak a névjegyeket szeretné biztonsági menteni, vagy amikor a nyomtatót szeretné kicserélni és a régiről az újra szeretné áthelyezni a névjegyeket.

#### *A névjegyek exportálása*

Mentse a névjegyek adatait a fájlba.

Szerkesztheti a SYLK vagy CSV formátumban mentett fájlokat egy táblázatkezelő vagy szövegszerkesztő segítségével. Az információ törlése vagy hozzáadása után egyszerre regisztrálhatja őket.

A biztonsági elemeket (jelszó és személyes információk) tartalmazó információ bináris formátumban is menthető jelszóval védve. Ön nem szerkesztheti a fájlt. Ez használható az információk biztonsági mentési fájljaként, beleértve a biztonsági elemeket.

- 1. Indítsa el a(z) Epson Device Admin alkalmazást.
- 2. Válassza ki a(z) **Devices** elemet az oldalsó feladatmenüben.
- 3. Válassza ki a konfigurálni kívánt eszközt az eszközlistából.
- 4. Kattintson a(z) **Device Configuration** elemre a(z) **Home** fülön a menüsávon.

Amikor a rendszergazdai jelszót beállítja. adja meg a jelszót és kattintson a(z) **OK** gombra.

- 5. Kattintson a(z) **Common** > **Contacts** elemre.
- 6. Válassza ki az exportálás formátumát a(z) **Export** >**Export items** elemnél.
	- ❏ All Items

Exportálja a titkosított bináris fájlt. Válassza ki, mikor szeretné belefoglalni a biztonsági elemeket, mint a jelszót és a személyes információkat. Ön nem szerkesztheti a fájlt. Ha kiválasztja, be kell állítania a jelszót. Kattintson a(z) **Configuration** lehetőségre, és állítsa be a jelszót 8–63 karakterrel az ASCII-ban. Erre a jelszóra a bináris fájl importálásakor van szükség.

❏ Items except Security Information

Exportálja a SYLK vagy CSV formátumú fájlokat. Válassza ki, mikor szeretné szerkeszteni az exportált fájl adatait.

- 7. Kattintson a(z) **Export** elemre.
- 8. Határozza meg a fájl mentési helyét, válassza ki a fájl típusát, majd kattintson a(z) **Save** lehetőségre. Megjelenik egy befejezést jelző üzenet.
- 9. Kattintson a(z) **OK** elemre.

Ellenőrizze, hogy a fájl a meghatározott helyre lett-e mentve.

#### *A névjegyek importálása*

Importálja a névjegy-információkat a fájlból.

Importálhatja a SYLK vagy CSV formátumban mentett fájlokat vagy a biztonsági mentéssel mentett bináris fájl, amely biztonsági elemeket is tartalmaz.

- 1. Indítsa el a(z) Epson Device Admin alkalmazást.
- 2. Válassza ki a(z) **Devices** elemet az oldalsó feladatmenüben.
- 3. Válassza ki a konfigurálni kívánt eszközt az eszközlistából.
- 4. Kattintson a(z) **Device Configuration** elemre a(z) **Home** fülön a menüsávon. Amikor a rendszergazdai jelszót beállítja. adja meg a jelszót és kattintson a(z) **OK** gombra.
- 5. Kattintson a(z) **Common** > **Contacts** elemre.
- 6. Kattintson a(z) **Browse** elemre a(z) **Import** részben.
- 7. Jelölje ki az importálni kívánt fájlt, majd kattintson a(z) **Open** lehetőségre. Amikor kiválasztja a bináris fájlt a(z) **Password** részben, adja meg a fájl exportálásakor beállított jelszót.
- 8. Kattintson a(z) **Import** elemre. Megjelenik a megerősítést kérő képernyő.
- 9. Kattintson a(z) **OK** elemre.

Megjelenik az érvényesítés eredménye.

❏ Edit the information read

Kattintson, amikor szeretné önállóan szerkeszteni az információt.

- ❏ Read more file Kattintson, amikor szeretne több fájlt importálni.
- 10. Kattintson a(z) **Import**, majd a(z) **OK** opcióra az importálás befejezését jelző képernyőn. Térjen vissza az eszköz tulajdonságainak képernyőjére.
- 11. Kattintson a(z) **Transmit** elemre.

12. Kattintson a(z) **OK** lehetőségre a megerősítő üzenetben.

A beállításokat a rendszer elküldi a nyomtatóra.

13. A befejezést jelző képernyő elküldésekor kattintson a(z) **OK** lehetőségre.

A nyomtató adatai frissültek.

Nyissa meg a névjegyeket a(z) Web Config alkalmazásból vagy a nyomtató kezelőpaneljéről, és ellenőrizze, hogy a névjegy frissült-e.

# **Együttműködés az LDAP-kiszolgáló és a felhasználók között**

Az LDAP-kiszolgálóval való együttműködés esetén használhatja az LDAP-kiszolgálón e-mail célhelyként regisztrált címadatokat.

#### *Az LDAP-kiszolgáló beállítása*

Az LDAP-kiszolgáló adatainak használata érdekében regisztrálja azt a nyomtatón.

- 1. Lépjen be a(z) Web Config programba, majd válassza a(z) **Hálózat** fül > **LDAP-kiszolgáló** > **Alap** menüpontját.
- 2. Adjon meg egy értéket az egyes tételekhez.
- 3. Válassza a(z) **OK** elemet.

A kiválasztott beállítások megjelennek.

#### **Kapcsolódó információ**

& ["A Web Config futtatása webböngészőben" 254. oldal](#page-253-0)

#### **LDAP szerver beállítási elemek**

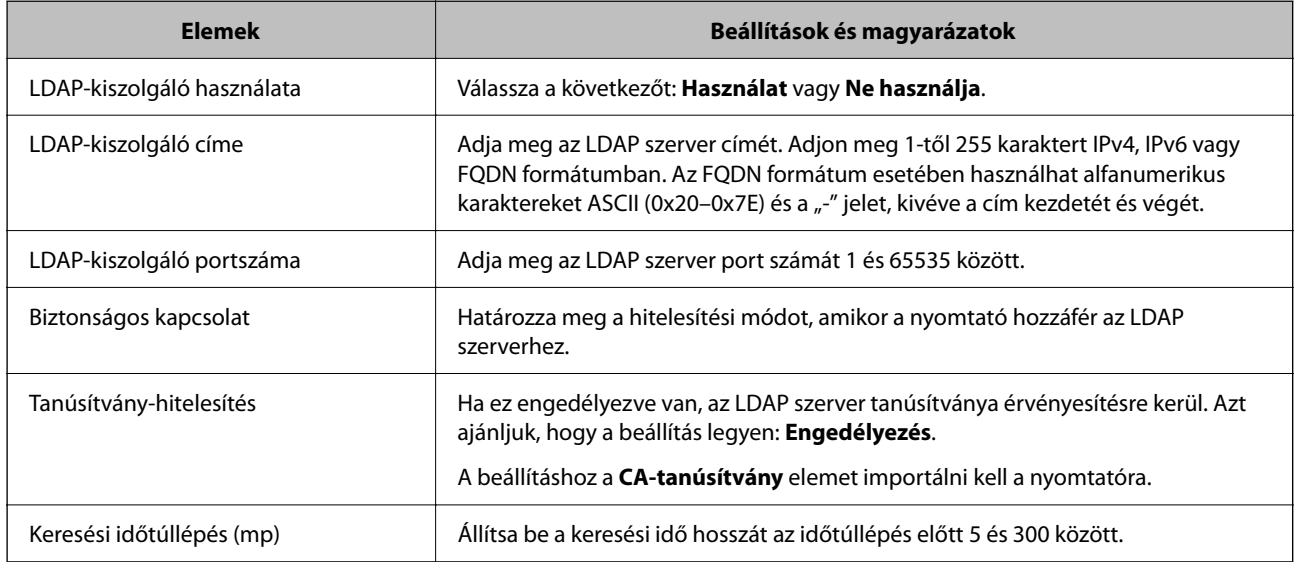

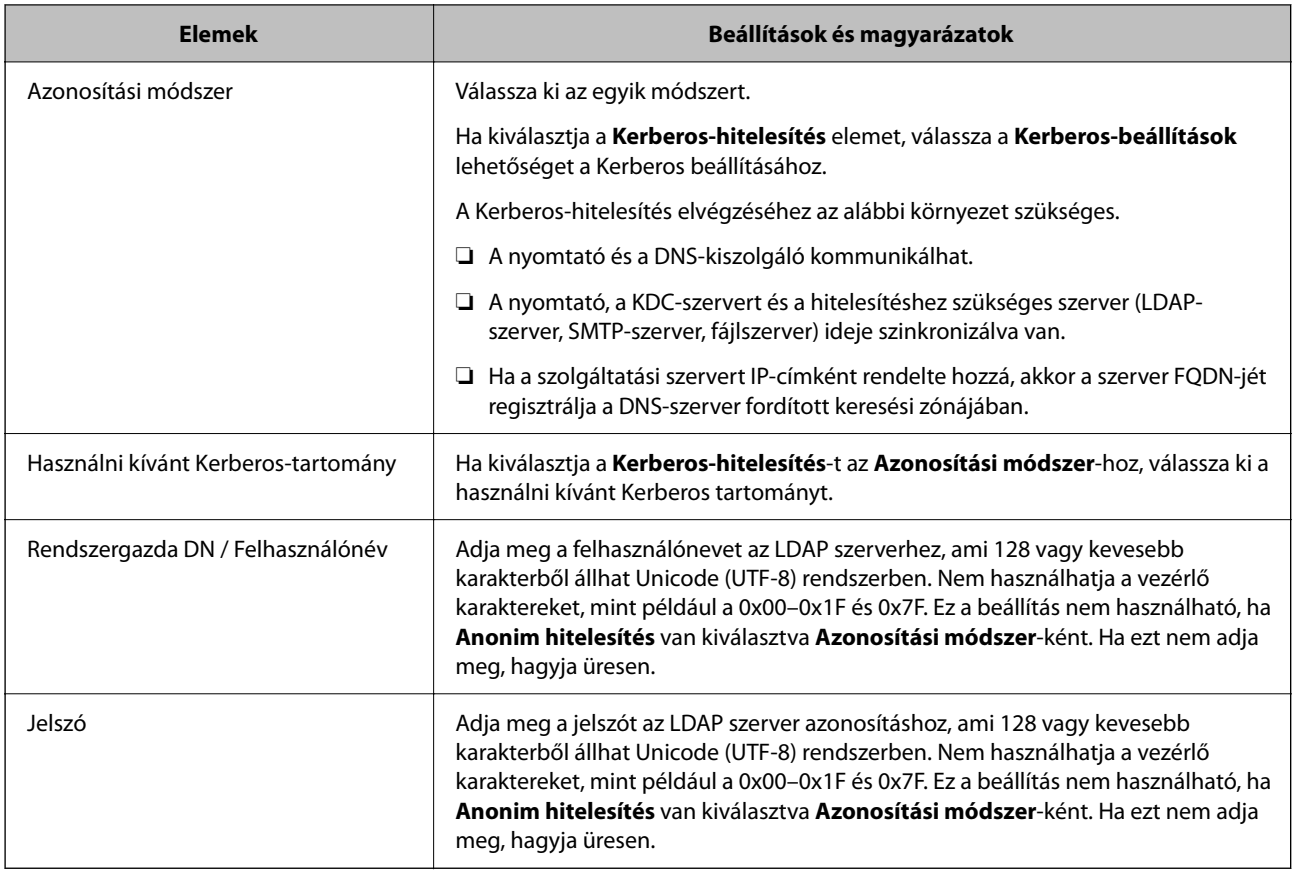

#### **Kerberos beállítások**

Ha a(z) **Kerberos-hitelesítés** opciót választja a(z) **Azonosítási módszer** esetében a(z) **LDAP-kiszolgáló** > **Alap** beállításaként, akkor végezze el az alábbi Kerberos beállításokat a(z) **Hálózat** fül > **Kerberos-beállítások** menüpontjából. Akár 10 beállítást is regisztrálhat a Kerberos-hoz.

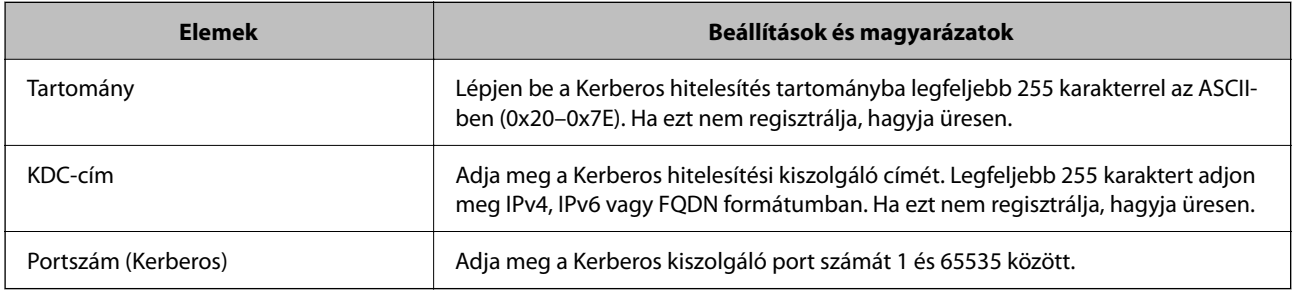

#### *Az LDAP-kiszolgáló keresési beállítások konfigurációja*

Amikor megadja a keresési beállításokat, használhat az LDAP-kiszolgálón regisztrált e-mail címet.

- 1. Lépjen be a(z) Web Config programba, majd válassza a(z) **Hálózat** fül > **LDAP-kiszolgáló** > **Keresési beállítások** menüpontját.
- 2. Adjon meg egy értéket az egyes tételekhez.
- 3. A beállítási eredmény megjelenítéséhez kattintson az **OK** elemre.

A kiválasztott beállítások megjelennek.

 $\blacklozenge$  ["A Web Config futtatása webböngészőben" 254. oldal](#page-253-0)

#### **LDAP szerver keresési beállítási elemek**

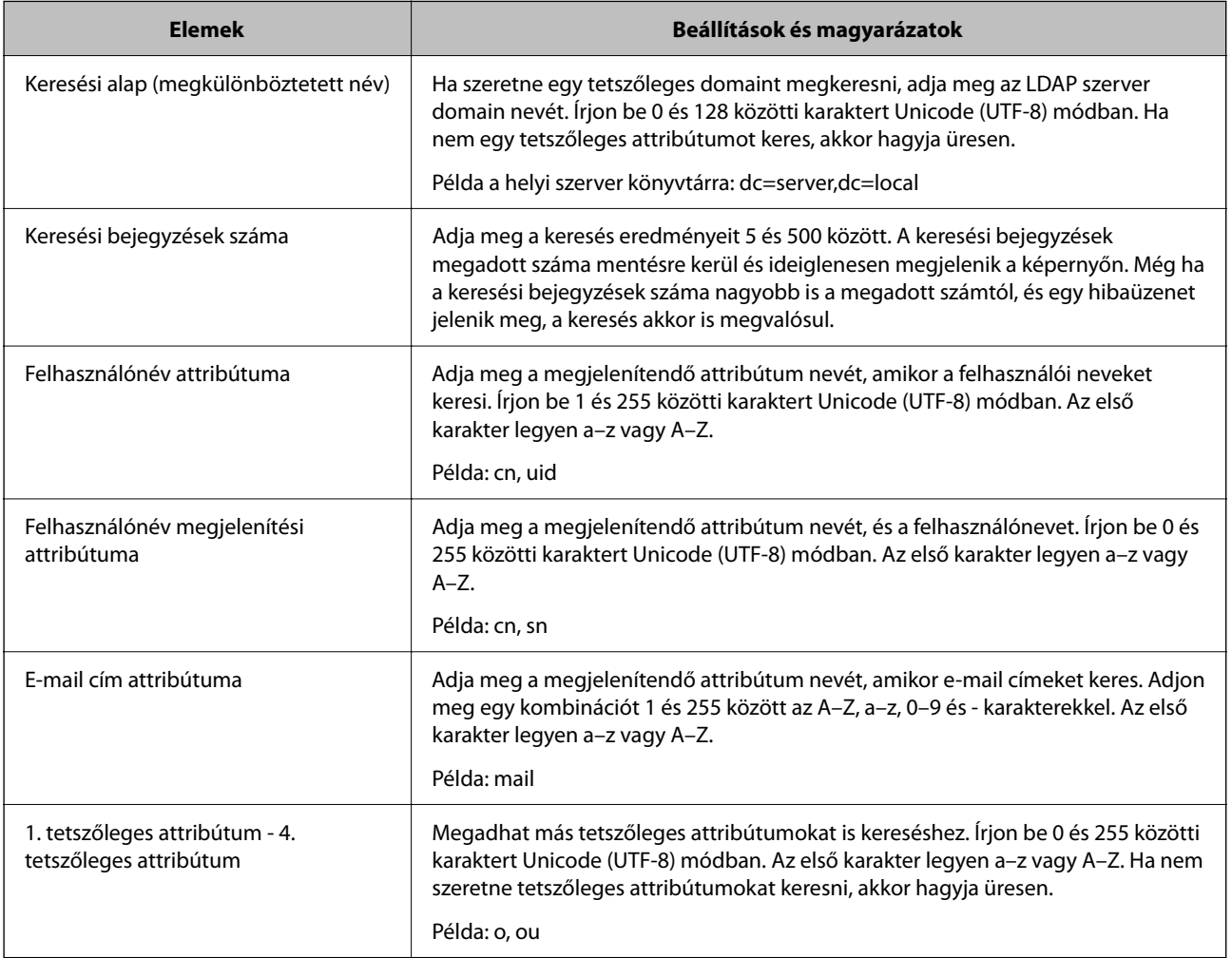

#### *Az LDAP kiszolgáló kapcsolat ellenőrzése*

Kapcsolatvizsgálatot végez az LDAP-kiszolgálón a(z) **LDAP-kiszolgáló** > **Keresési beállítások** elemben beállított paraméter segítségével.

- 1. Lépjen be a(z) Web Config programba, majd válassza a(z) **Hálózat** fül > **LDAP-kiszolgáló** > **Csatlakozási teszt** menüpontját.
- 2. Válassza a(z) **Indítás** elemet.

A kapcsolat tesztje elindul. A teszt után az ellenőrzési jelentés jelenik meg.

#### **Kapcsolódó információ**

& ["A Web Config futtatása webböngészőben" 254. oldal](#page-253-0)

#### <span id="page-335-0"></span>**LDAP-szerver kapcsolódási teszt referenciák**

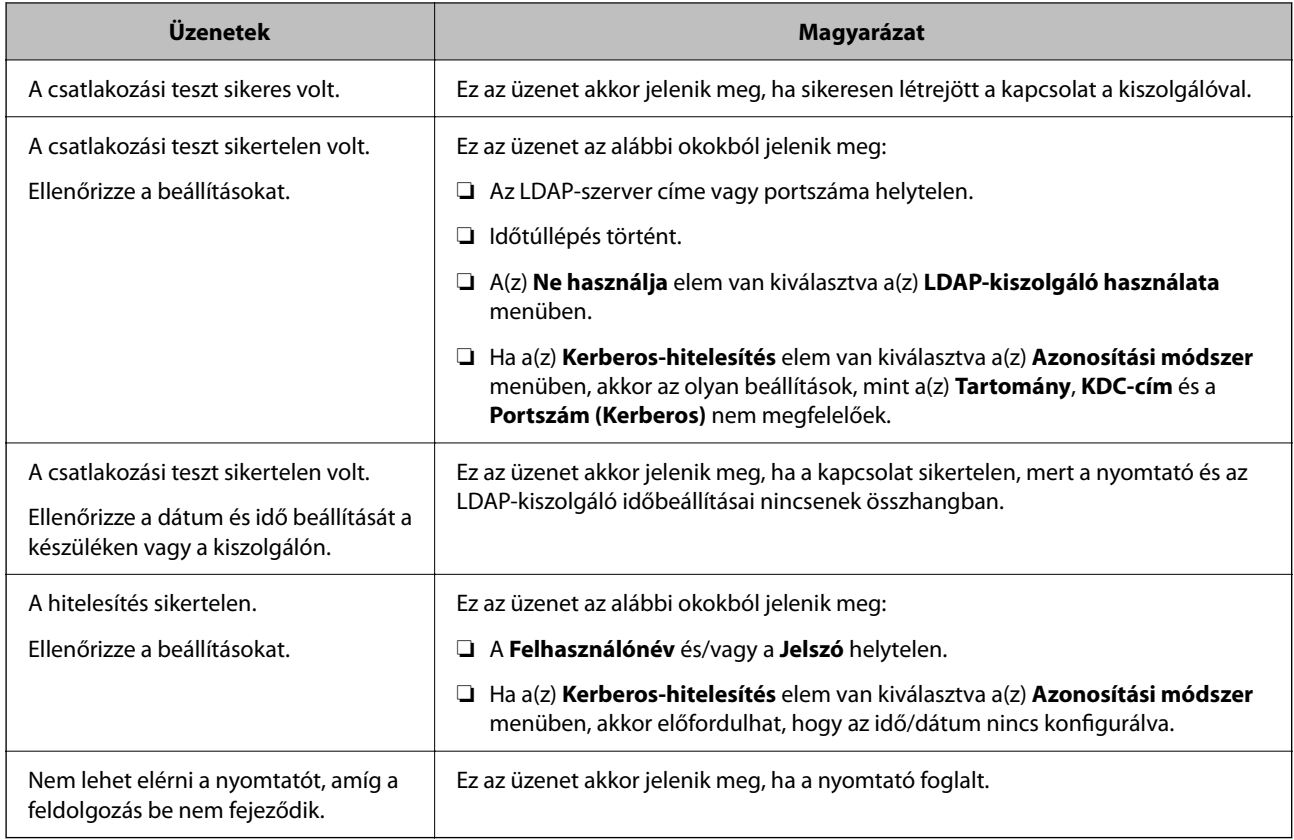

# **Előkészületek a szkenneléshez**

# **Lapolvasás a kezelőpanel használatával**

A beolvasás hálózati mappába és a beolvasás e-mailbe funkció a nyomtató kezelőpaneljét használja, ezen felül a beolvasott dokumentumok továbbítása e-mailbe, mappákba stb. is úgy történik, hogy a rendszer a számítógépről végez el egy feladatot.

### *A kiszolgálók és mappák beállításai*

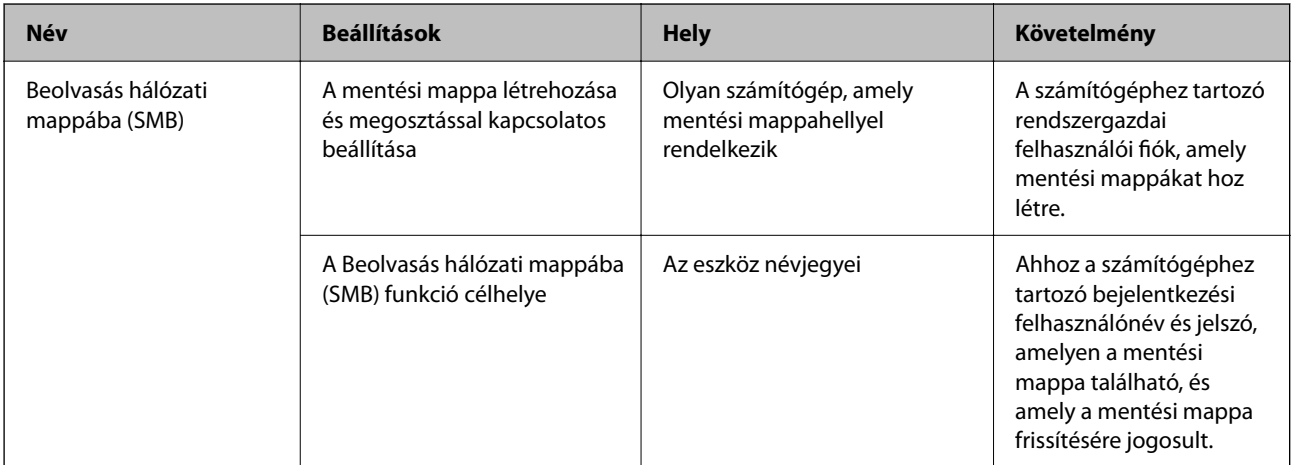

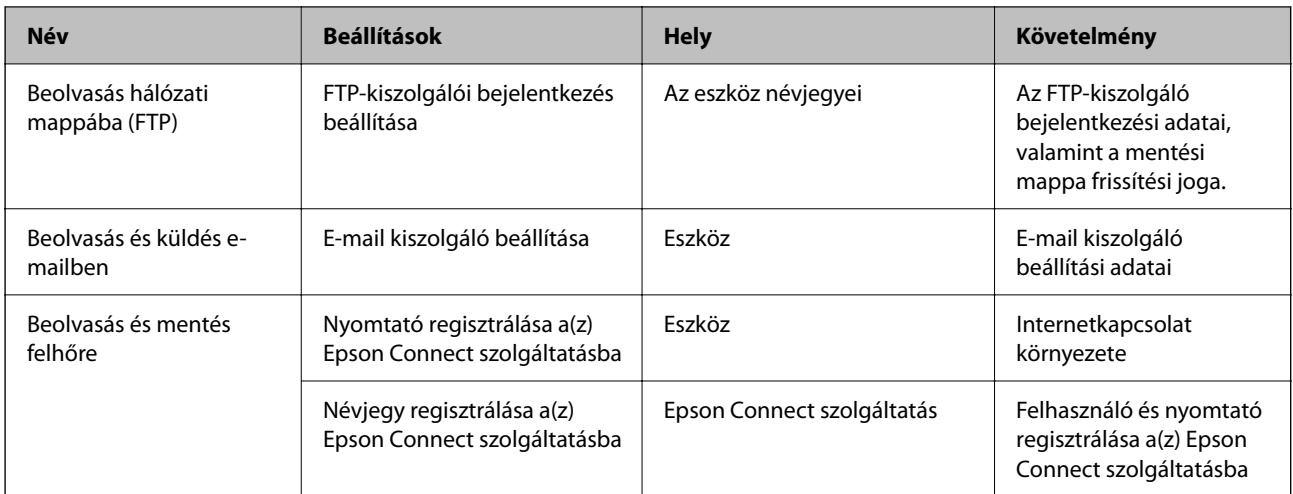

- & ["Megosztott hálózati mappa beállítása" 306. oldal](#page-305-0)
- $\blacktriangleright$ <sub>n</sub>E-mail szerver konfigurálása" 303. oldal

# **Beolvasás számítógépről**

Telepítse a szoftvert, majd ellenőrizze, hogy a hálózati beolvasási szolgáltatás engedélyezve van-e, hogy beolvasást végezhessen a számítógépről hálózaton keresztül.

#### *Telepítendő szoftver*

- ❏ Epson ScanSmart
- ❏ Epson Scan 2 (a beolvasási funkció számára szükséges alkalmazás)

#### *Annak megerősítése, hogy a hálózati beolvasás szolgáltatás engedélyezve van*

Ha ügyfélszámítógépről végez lapolvasást a hálózaton keresztül, akkor beállíthatja a hálózati lapolvasás szolgáltatást.Alapértelmezett beállításként ez engedélyezve van.

- 1. Lépjen be a Web Config programba, majd válassza a(z) **Szken-nelés/Másolás** fül > **Hálózati szkennelés** menüpontját.
- 2. Ellenőrizze, hogy ki van-e jelölve a(z) **Szkennelés engedélyezése** a(z) **EPSON Scan** menüben. Ha ki van jelölve, akkor a feladat befejeződött.Zárja be az Web Config egységet. Ha törölve van a kijelölés, akkor jelölje ki, majd folytassa a következő lépéssel.
- 3. Kattintson a(z) **Tovább** elemre.
- 4. Kattintson a(z) **OK** elemre.

A hálózat újra csatlakozik, és a beállítások engedélyezve vannak.

<span id="page-337-0"></span>& ["A Web Config futtatása webböngészőben" 254. oldal](#page-253-0)

# **A nyomtató alapvető üzemeltetési beállításainak elvégzése**

### **A Vezérlőpanel beállítása**

Állítsa be a nyomtató vezérlőpaneljét. A beállítást a következők szerint végezheti el.

- 1. Nyissa meg a(z) Web Config elemet, majd válassza ki a **Eszközkezelés** fület > **Kezelőpanel** pontot.
- 2. Állítsa be az alábbi elemeket is, szükség szerint.
	- ❏ Nyelv

Válassza ki a vezérlőpanelen megjelenített nyelvet.

❏ Panelzár

Ha a(z) **Be** opciót választja, nem választhat ki olyan elemeket, amelyekhez a rendszergazda jóváhagyása szükséges. A kiválasztásukhoz rendszergazdaként jelentkezzen be a nyomtatóba. Ha nincs beállítva rendszergazda-jelszó, a panel zárolása le van tiltva.

❏ Működési időtúllépés

Ha a(z) **Be** opciót választja, és ha hozzáférést vezérlő felhasználóként vagy rendszergazdaként jelentkezik be, akkor automatikusan kijelentkezik, és a kezdőképernyőre kerül, ha egy adott ideig nincs aktivitás.

Másodpercenként léptetve 10 másodperc és 240 perc közötti értéket állíthat be.

#### *Megjegyzés:*

A fentieket nyomtató vezérlőpaneljéről is beállíthatja.

- ❏ Nyelv: *Beáll.* > *Általános beállítások* > *Alapbeállítások* > *Nyelv/Language*
- ❏ Panelzár: *Beáll.* > *Általános beállítások* > *Rendszerfelügyelet* > *Biztonsági beállítások* > *Rendszergazdai beáll.* > *Beállítás zárolása*
- ❏ Működési időtúllépés: *Beáll.* > *Általános beállítások* > *Alapbeállítások* > *Művelet időtúllépése* (Ön határozhatja meg az On (be) vagy Off (ki) értéket.)
- 3. Kattintson a(z) **OK** elemre.

### **Energiatakarékos beállítások az inaktivitás során**

Beállíthatja azt az időtartamot, amely elteltével az eszköz energiatakarékos üzemmódba áll vagy ki is kapcsol, ha a nyomtató vezérlőpaneljét egy bizonyos időtartamon keresztül nem használják. Az időzítőt a munkakörnyezettől függően állítsa be.

- 1. Nyissa meg a(z) Web Config elemet, majd válassza ki a **Eszközkezelés** fület > **Energiatakarékosság**.
- 2. Állítsa be az alábbi elemeket is, szükség szerint.
	- ❏ Alvásidőzítő

Adja meg az időt, amely eltelte után szeretné, hogy az eszköz inaktivitás esetében energiatakarékos üzemmódra váltson.

#### *Megjegyzés:*

A fentieket nyomtató vezérlőpaneljéről is beállíthatja.

*Beáll.* > *Általános beállítások* > *Alapbeállítások* > *Elalv. időzítő*

❏ Kikapcsolás-időzítő vagy Kikapcsolás, ha nem aktív

Válassza ki az időt, amely eltelte után szeretné, ha a nyomtató meghatározott ideig tartó inaktivitás után automatikusan kikapcsolna.

#### *Megjegyzés:*

A fentieket nyomtató vezérlőpaneljéről is beállíthatja.

#### *Beáll.* > *Általános beállítások* > *Alapbeállítások* > *Kikapcsolási időzítő* vagy *Kikapcs. beáll.*

❏ Kikapcsolás, ha nem csatlakozik

Válassza ki ezt a lehetőséget, ha szeretné, hogy a nyomtató automatikusan kikapcsoljon 30 perccel azután, hogy minden port, többek között az USB-port csatlakozása megszűnt.

Előfordulhat, hogy ez a funkció a térségtől függően nem elérhető.

```
Megjegyzés:
```
A fentieket nyomtató vezérlőpaneljéről is beállíthatja.

**Beáll.** > **Általános beállítások** > **Alapbeállítások** > **Kikapcs. beáll.** > **Kikapcsolás, ha nem csatlakozik**

3. Kattintson a(z) **OK** elemre.

# **A hang beállítása**

Végezze el a vezérlőpanel, a nyomtatás stb. hangbeállításait.

```
Megjegyzés:
```
A fentieket nyomtató vezérlőpaneljéről is beállíthatja.

#### *Beáll.* > *Általános beállítások* > *Alapbeállítások* > *Hangok*

- 1. Nyissa meg a(z) Web Config elemet, majd válassza ki a **Eszközkezelés** fület > **Hang** pontot.
- 2. Állítsa be az alábbi elemeket is, szükség szerint.
	- ❏ Normál üzemmód

Állítsa be a nyomtató **Normál üzemmód** hangját.

❏ Csendes mód

Állítsa be a nyomtató **Csendes mód** hangját.

Ez akkor van engedélyezve, ha az alábbi elem is engedélyezve van.

A nyomtató vezérlőpanelje:

**Beáll.** > **Általános beállítások** > **Nyomtatóbeállítások** > **Csendes mód**

3. Kattintson a(z) **OK** elemre.

# **A dátum és az idő szinkronizálása az időkiszolgálóval**

Az időkiszolgálóval (NTP-kiszolgálóval) történő szinkronizálás során Ön szinkronizálhatja a nyomtatónak és a hálózaton található számítógépnek a pontos idejét. Előfordulhat, hogy az időkiszolgálót a szervezet működteti a saját hálózaton belül, valamint az is, hogy az időkiszolgáló közzé van téve az interneten.

CA tanúsítvány vagy Kerberos-hitelesítés használata esetében az idővel kapcsolatos problémák elkerülhetők az időkiszolgálóval történő szinkronizálással.

- 1. Nyissa meg a(z) Web Config elemet, majd válassza ki a következőt: **Eszközkezelés** fül > **Dátum és idő** > **Időkiszolgáló**.
- 2. Válassza ki a(z) **Használat** lehetőséget az **Időkiszolgáló használata** paraméterhez.
- 3. Írja be az időkiszolgáló címét a(z) **Időkiszolgáló címe** paraméterhez.

Ön az IPv4, az IPv6 vagy az FQDN formátumot használhatja. Legfeljebb 252 karaktert írjon be. Ha ezt nem adja meg, hagyja üresen.

4. Írja be a következőt: **Frissítési gyakoriság (perc)**.

A percbeállítással legfeljebb 10 080 percet állíthat be.

5. Kattintson a(z) **OK** elemre.

#### *Megjegyzés:*

Ön a(z) *Időkiszolgáló állapota* pontban ellenőrizheti, hogy jelenleg milyen a kapcsolat állapota az időkiszolgálóval.

# **Beolvasási és másolási beállítások alapértelmezett értékeinek megadása (Alapértelmezett felhasználói beállítások)**

- A következő funkciókra lehet beállítani az alapértékeket.
- ❏ Szkennelés hálózati mappába/FTP-re
- ❏ Szkennelés e-mailbe
- ❏ Beolvasás memóriaeszközre
- ❏ Szkennelés felhőbe
- ❏ Másolás
- 1. Nyissa meg a(z) Web Config alkalmazást, majd válassza ki azokat a funkciókat, amelyekhez be akarja állítani az alapértelmezett értékeket ehhez: **Szken-nelés/Másolás** fül > **Felh. alapbeállítások**.
- 2. Állítsa be az egyes elemeket.
- 3. Kattintson a(z) **OK** elemre.

Ha az érték kombinációja érvénytelen, akkor azt a rendszer automatikusan módosítja, majd beállítja az érvényes értéket.

# **Probléma beállítások végrehajtásakor**

# **Tippek problémamegoldáshoz**

❏ Hibaüzenet ellenőrzése

Probléma felmerülésekor először ellenőrizze, hogy vannak-e üzenetek a nyomtató kezelőpaneljén vagy az illesztőprogram képernyőjén. Ha beállított e-mailes értesítéseket hibák esetére, akkor rögtön tudni fog az aktuális állapotról.

❏ Hálózati kapcsolat jelentése

Vizsgálja meg a hálózat és a nyomtató állapotát, és nyomtassa ki az eredményt.

Megtalálhatja a megállapított hibát a nyomtató oldaláról.

❏ A kommunikációs állapot ellenőrzése

Ellenőrizze a kiszolgáló számítógép vagy a kliens számítógép kommunikációs állapotát a parancs (például ping vagy ipconfig) segítségével.

❏ Kapcsolat vizsgálata

A nyomtató és a levelezőkiszolgáló közötti kapcsolat ellenőrzéséhez végezzen kapcsolat-vizsgálatot a nyomtatóról. Ellenőrizze a kapcsolatot a kliens számítógépről a kiszolgálóra, hogy lássa a kommunikáció állapotát.

❏ Beállítások inicializálása

Ha a beállítások és a kommunikációs állapot nem mutat hibát, akkor lehetséges, hogy a problémákat megoldotta a nyomtató hálózati beállításainak kikapcsolása vagy inicializálása, majd annak újra beállítása.

# **A(z) Web Config nem érhető el**

Nem rendelték hozzá az IP-címet a nyomtatóhoz.

Lehetséges, hogy nem rendeltek érvényes IP-címet a nyomtatóhoz. A nyomtató vezérlőpaneljének segítségével konfigurálja az IP-címet. Az aktuális beállítási adatokat a hálózati állapotlap segítségével, vagy a nyomtató vezérlőpaneljéről is jóváhagyhatja.

A webböngésző nem támogatja a kódolási erőt az SSL/TLS esetében.

Az SSL/TLS-nek van Titkosítás erőssége eleme. A lentiek szerint tömeges kódolást támogató webböngésző segítségével megnyithatja a Web Config elemet. Győződjön meg arról, hogy támogatott böngészőt használ.

- ❏ 80 bit: AES256/AES128/3DES
- ❏ 112 bit: AES256/AES128/3DES
- ❏ 128 bit: AES256/AES128
- ❏ 192 bit: AES256
- ❏ 256 bit: AES256

#### A(z) CA által aláírt tanúsítvány lejárt.

Amennyiben probléma merül fel a tanúsítvány lejárati idejével, "A tanúsítvány lejárt" felirat jelenik meg a Web Config elemnek az SSL/TLS-kommunikációhoz történő csatlakozása során (https). Amennyiben az üzenet a lejárati idő előtt jelenik meg, győződjön meg róla, hogy a nyomtató dátumát megfelelően konfigurálták-e.

<span id="page-341-0"></span>A tanúsítvány közhasználatú neve és a nyomtató neve eltér.

Amennyiben a tanúsítvány közhasználatú neve és a nyomtató neve eltér egymástól, "A biztonsági tanúsítvány közhasználatú neve eltérő<sup>...</sup>" felirat jelenik meg az SSL/TLS-kommunikációt (https) használó Web Config elérése során. Mindez azért történik, mert az alábbi IP-címek eltérnek egymástól.

- ❏ Közhasználatú névként a nyomtató IP-címét kell megadni a(z) Önaláírt tanúsítvány vagy a(z) CSR létrehozásához
- ❏ A(z) Web Config futtatásakor a webböngészőbe be kell írni az IP-címet
- A(z) Önaláírt tanúsítvány elemhez frissítse a tanúsítványt.
- A(z) CA által aláírt tanúsítvány elemhez válassza ki újból a tanúsítványt a nyomtatóhoz.

A helyi cím proxy szerver beállítása nincs beállítva a webböngészőhöz.

Ha a nyomtatót úgy állítja be, hogy az proxy szervert használjon, úgy konfigurálja a webböngészőt, hogy az ne csatlakozzon a helyi címhez a proxy szerveren keresztül.

❏ Windows:

Válassza ki a(z) **Vezérlőpanel** > **Hálózat és Internet** > **Internet lehetőségek** > **Csatlakozások** > **LAN-beállítás** > **Proxy szerver** elemet, majd úgy konfigurálja, hogy az ne használja LAN (helyi címek) esetében a proxy szervert.

❏ Mac OS:

Válassza a(z) **Rendszerbeállítások** > **Hálózat** > **További beállítások** > **Proxik** elemet, majd regisztrálja a helyi címet a(z) **A proxy beállítás megkerülése az alábbi gazdagépek és domainek esetében**.

Példa:

192.168.1.\*: Helyi cím: 192.168.1.XXX, alhálózati maszk 255.255.255.0 192.168.\*.\*: Helyi cím: 192.168.XXX.XXX, alhálózati maszk 255.255.0.0

# **A nyomtató kezelése**

# **A termékbiztonsági funkciók bemutatása**

Ez a szakasz az Epson eszközök biztonságos funkcióit mutatja be.

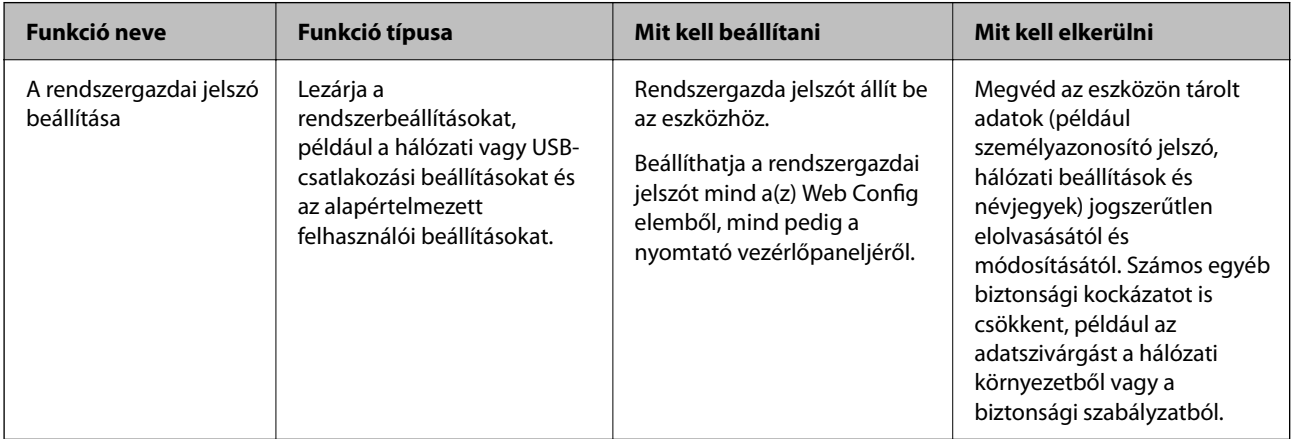

<span id="page-342-0"></span>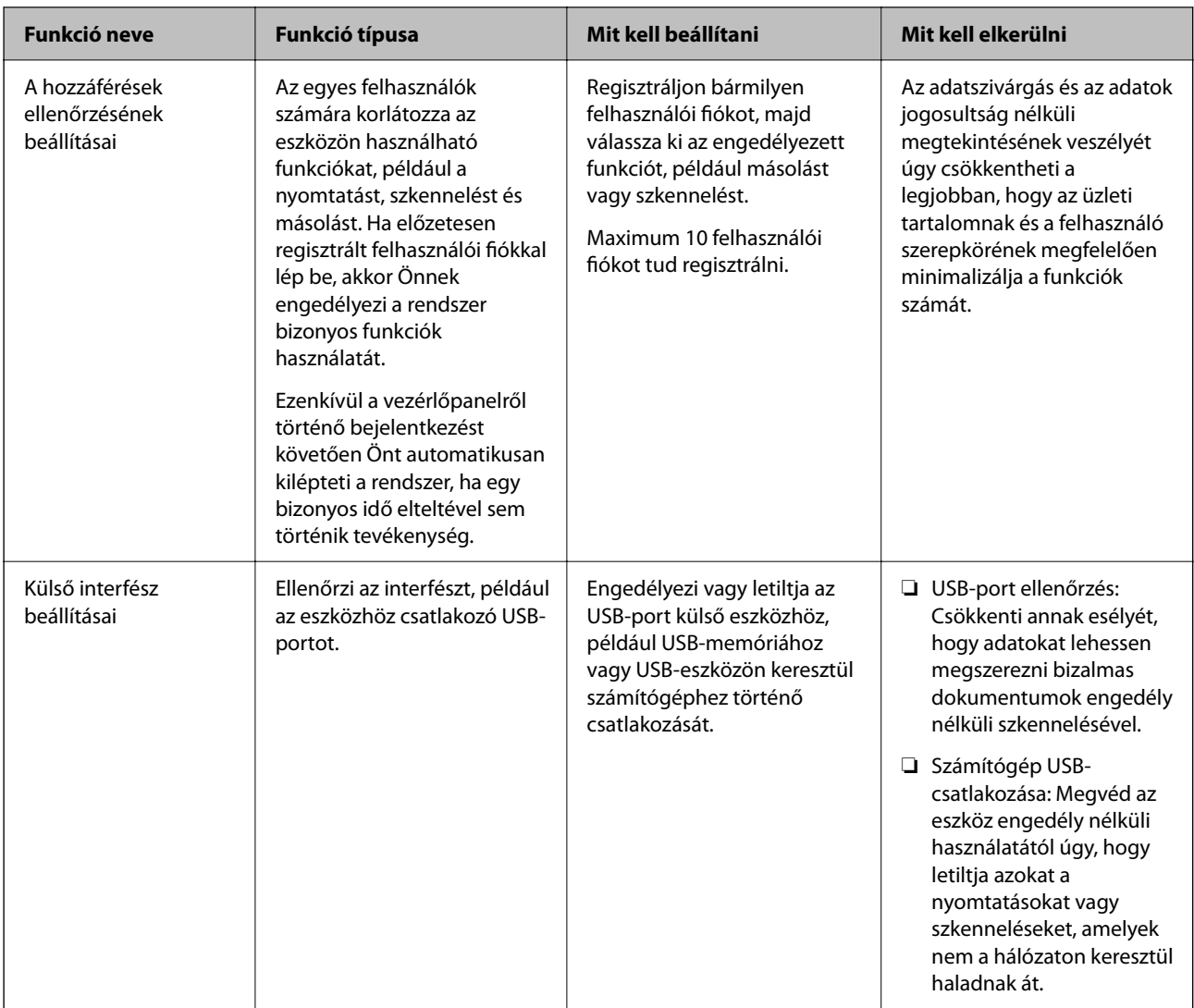

- $\rightarrow$  ["A nyomtató műveleteinek a konfigurálására szolgáló alkalmazás \(Web Config\)" 254. oldal](#page-253-0)
- & "A rendszergazdai jelszó konfigurálása" 343. oldal
- $\blacktriangleright$  ["A rendelkezésre álló funkciók korlátozása" 351. oldal](#page-350-0)
- $\blacklozenge$  ["A külső interfész letiltása" 353. oldal](#page-352-0)

# **Rendszergazda beállítások**

# **A rendszergazdai jelszó konfigurálása**

Rendszergazdai jelszó beállításával megakadályozhatja, hogy a felhasználók módosítani tudják a vezetői beállításokat. A rendszergazdai jelszót a nyomtató vezérlőpaneljéről a(z) Web Config elem használatával vagy a(z) Epson Device Admin menüpont használatával is beállíthatja. Ha a(z) Epson Device Admin menüpontot veszi igénybe, akkor további tudnivalóért tekintse meg a(z) Epson Device Admin útmutatót.

- & ["A nyomtató műveleteinek a konfigurálására szolgáló alkalmazás \(Web Config\)" 254. oldal](#page-253-0)
- & ["Szoftver az eszközök hálózaton történő kezelésére \(Epson Device Admin\)" 256. oldal](#page-255-0)

#### *A rendszergazdai jelszó konfigurálása a vezérlőpanelről*

Beállíthatja a rendszergazdai jelszót a nyomtató vezérlőpaneljéről.

- 1. A nyomtató vezérlőpanelén válassza ki a(z) **Beáll.** elemet.
- 2. Válassza a következőt **Általános beállítások** > **Rendszerfelügyelet** > **Biztonsági beállítások** > **Rendszergazdai beáll.**.
- 3. Válassza a következőt: **Rendszergazdai jelszó** > **Regisztrálás**.
- 4. Adja meg az új jelszót.
- 5. Adja meg ismét a jelszót.

#### *Megjegyzés:*

A rendszergazdai jelszó módosításához vagy törléséhez válassza ki a(z) *Módosítás* elemet vagy a(z) *Alapértékek visszaállítása* elemet a(z) *Rendszergazdai jelszó* képernyőn, majd adja meg a rendszergazdai jelszót.

#### *A rendszergazdai jelszó konfigurálása számítógépről*

A Web Config segítségével beállíthatja a rendszergazdai jelszót.

- 1. Nyissa meg a(z) Web Config elemet, majd válassza ki a **Termékbiztonság** fület > **Rendszergazdai jelszó módosítása**.
- 2. Adja meg a jelszót itt: **Új jelszó** és itt: **Erősítse meg az új jelszót**. Ha szükséges, adja meg a felhasználónevet. Ha a meglévő jelszót új jelszóra cserélné le, akkor adja meg az aktuális jelszót.
- 3. Válassza a következőt **OK**.

#### *Megjegyzés:*

- ❏ A zárolt menüelemek beállításához vagy módosításához kattintson a(z) *Rendszergazdai bejelentkezés* elemre, majd adja meg a rendszergazdai jelszót.
- ❏ A rendszergazdai jelszó törléséhez kattinson a(z) *Termékbiztonság* fülre > *Rendszergazdai jelszó törlése*, majd adja meg a rendszergazdai jelszót.

#### **Kapcsolódó információ**

& ["A nyomtató műveleteinek a konfigurálására szolgáló alkalmazás \(Web Config\)" 254. oldal](#page-253-0)

### **A panel működésének vezérlése**

Ha megadja a rendszergazdai jelszót, és engedélyezi a(z) Beállítás zárolása elemet, zárolhatja a nyomtató rendszerbeállításaihoz kapcsolódó tételeket, így a felhasználók nem tudják módosítani azokat.

#### <span id="page-344-0"></span>*A(z) Beállítás zárolása engedélyezése*

Engedélyezze a(z) Beállítás zárolása opciót a nyomtatóhoz, ahol jelszó van beállítva. Először adja meg a rendszergazdai jelszót.

#### **A(z) Beállítás zárolása engedélyezése a vezérlőpanelről**

- 1. A nyomtató vezérlőpanelén válassza ki a(z) **Beáll.** elemet.
- 2. Válassza a következőt **Általános beállítások** > **Rendszerfelügyelet** > **Biztonsági beállítások** > **Rendszergazdai beáll.**.
- 3. Válassza ki a(z) **Be** elemet a(z) **Beállítás zárolása** elemen.

Ellenőrizze, hogy a(z)  $\Box$  megjelenik-e a kezdőképernyőn.

#### **A(z) Beállítás zárolása engedélyezése számítógépről**

- 1. Nyissa meg a(z) Web Config elemet, majd kattintson a(z) **Rendszergazdai bejelentkezés** elemre.
- 2. Adja meg a felhasználónevet és a jelszót, majd kattintson a(z) **OK** gombra.
- 3. Válassza ki a(z) **Eszközkezelés** fület > **Kezelőpanel** elemet.
- 4. A(z) **Panelzár** elemen válassza ki a(z) **Be** elemet.
- 5. Kattintson a(z) **OK** elemre.
- 6. Ellenőrizze, hogy a(z)  $\Box$  megjelenik-e a vezérlőpanel kezdőképernyőjén.

#### **Kapcsolódó információ**

& ["A nyomtató műveleteinek a konfigurálására szolgáló alkalmazás \(Web Config\)" 254. oldal](#page-253-0)

#### *Beállítás zárolása elemek a(z) Általános beállítások menü számára*

Ez a(z) Beállítás zárolása elemek listája a(z) **Beáll.** > **Általános beállítások** menüpontban a vezérlőpanelen. Bizonyos funkciókat egyedileg is lehet engedélyezni vagy letiltani.

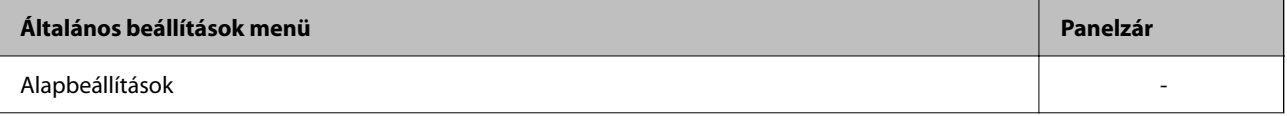

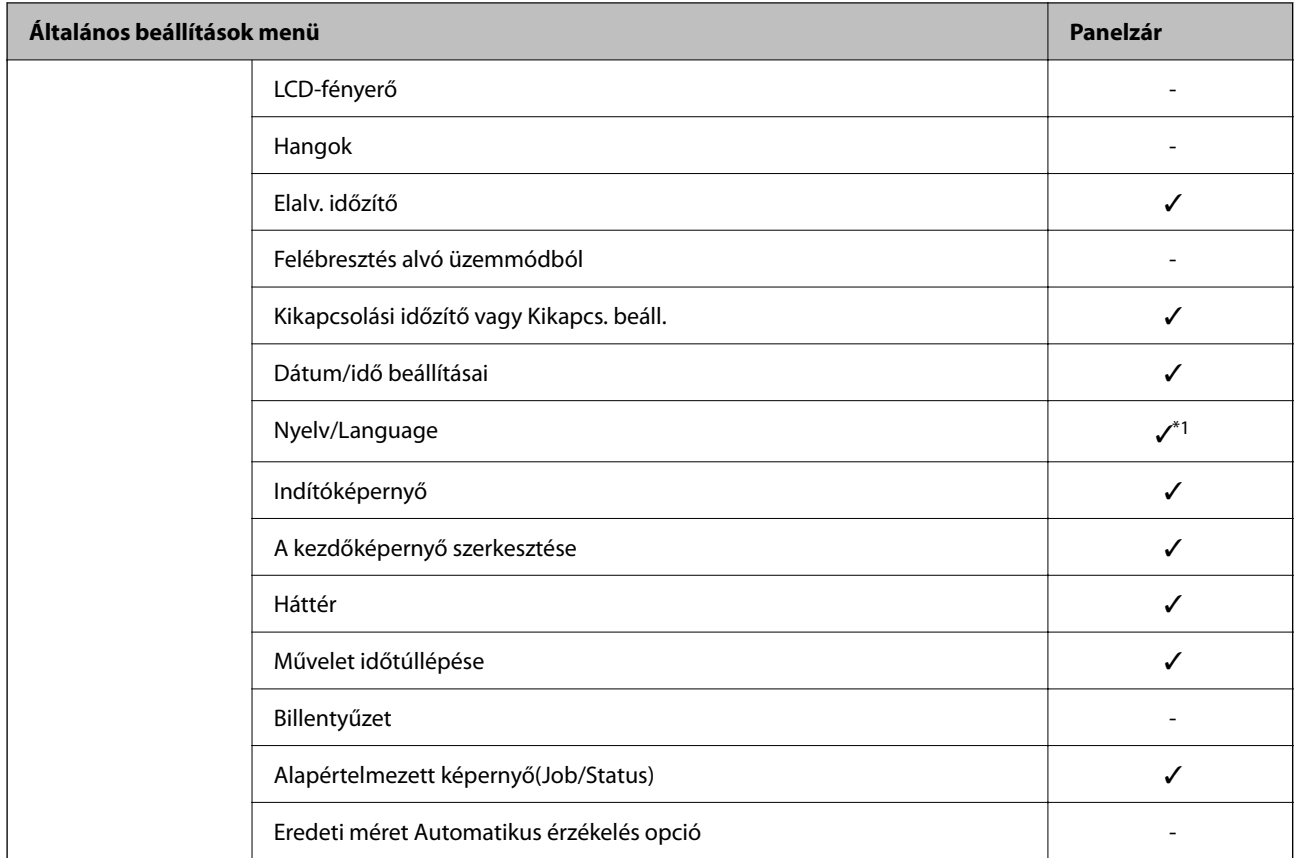

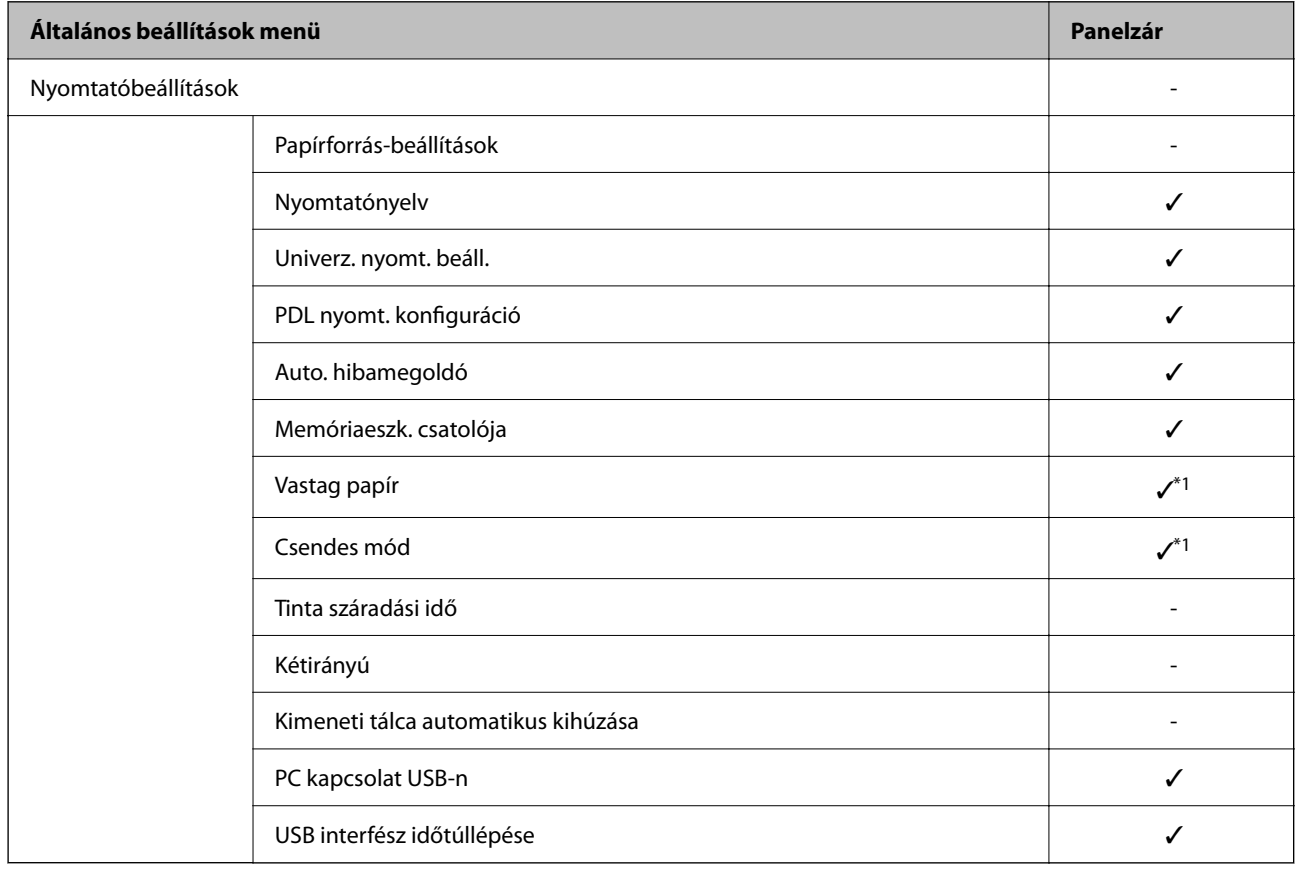

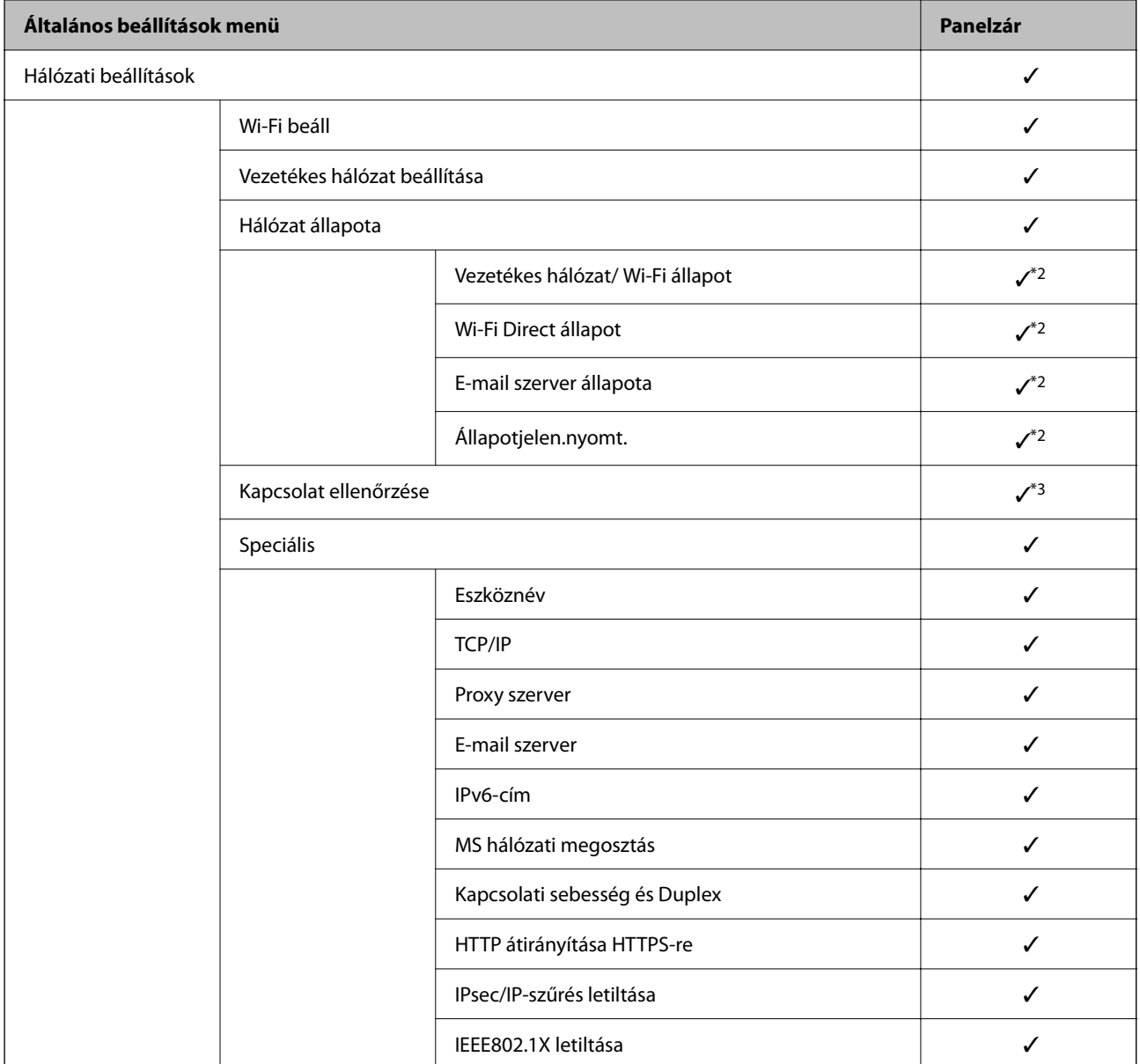

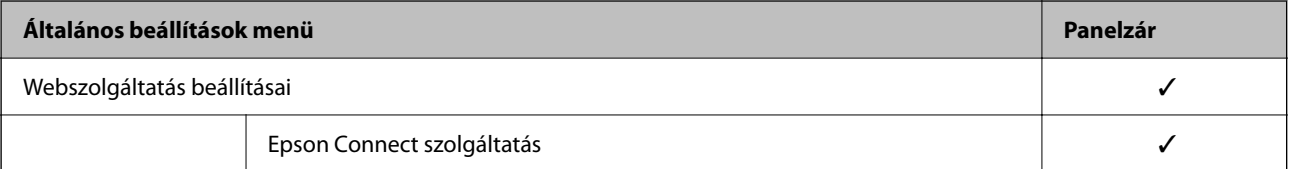

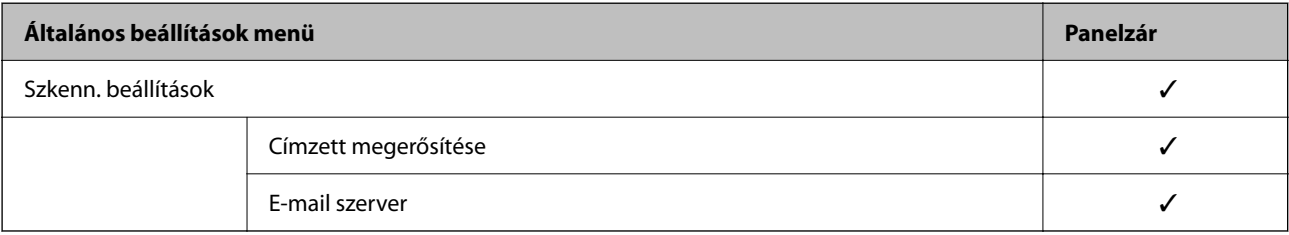

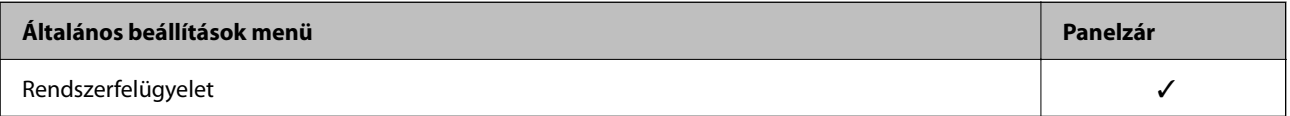

<span id="page-347-0"></span>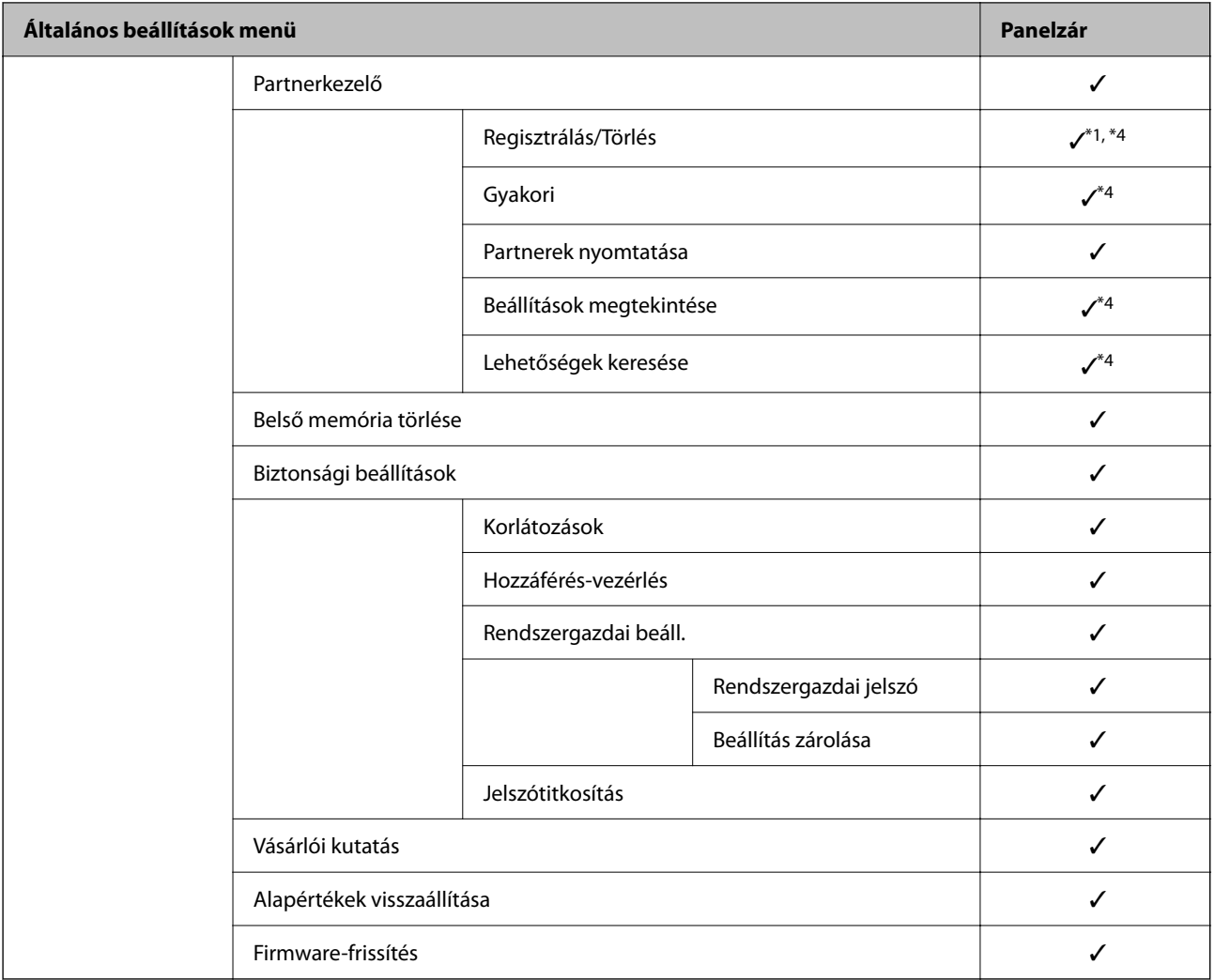

#### $\checkmark$  = Lezárolni.

- = Nem lezárolni.

- \*1 : Engedélyezheti vagy letilthatja a zárolást innen: **Általános beállítások** > **Rendszerfelügyelet** > **Biztonsági beállítások** > **Korlátozások**.
- \*2 : Az elemeket ugyan egy magasabb szinten lezárhatja a rendszergazda, de Ön továbbra is el tudja érni azokat a(z) **Beáll.** > **Nyomtatóállapot/Nyomtatás** elem ugyanolyan elnevezésű menüjéből.
- \*3 : Az elemeket ugyan egy magasabb szinten lezárhatja a rendszergazda, de Ön továbbra is el tudja érni azokat a

Kezdőképernyő > > **Leírás** > **Ha nem tud csatlakozni a hálózathoz** elem ugyanolyan elnevezésű menüjéből.

\*4 : Az elemeket ugyan egy magasabb szinten lezárhatja a rendszergazda, de Ön továbbra is el tudja érni azokat a(z) **Beáll.** > **Partnerkezelő** elem ugyanolyan elnevezésű menüjéből.

#### **Kapcsolódó információ**

- & "Egyéb Beállítás zárolása elemek" 348. oldal
- & ["Az egyedileg beállítható elemek" 349. oldal](#page-348-0)

#### *Egyéb Beállítás zárolása elemek*

A(z) Általános beállítások menüben a(z) Beállítás zárolásaaz alábbi elemekhez engedélyezhető.

- <span id="page-348-0"></span>❏ Előbeállítások
	- ❏ Új hozzáadása
	- ❏ Törlés
	- ❏ Átnevezés
	- ❏ Hozzáadás vagy eltávolítás a kezdőképernyőről
	- ❏ Felhasználói beállítások módosítása
- ❏ **Beáll.** > **Felhasználói beállítások**.

- $\rightarrow$  ["Beállítás zárolása elemek a\(z\) Általános beállítások menü számára" 345. oldal](#page-344-0)
- & "Az egyedileg beállítható elemek" 349. oldal

#### *Üzemkijelzés és Funkciók beállítása egyénileg*

A(z) Beállítás zárolása bizonyos célelemeihez egyéni beállításokat adhat meg, amelyeket aztán engedélyezhet vagy letilthat.

Ha szükséges, beállíthatja az egyes felhasználók elérhetőségét, például regisztrálhatja vagy módosíthatja a partnerlistát, megjelenítheti a feladatelőzményket stb.

- 1. A nyomtató vezérlőpanelén válassza ki a(z) **Beáll.** elemet.
- 2. Válassza a következőt **Általános beállítások** > **Rendszerfelügyelet** > **Biztonsági beállítások** > **Korlátozások**.
- 3. Válasszon ki olyan elemet a funkcióhoz, amelynek meg szeretné változtatni a beállításait, majd állítsa be **Be** vagy **Ki** helyzetbe.

#### **Az egyedileg beállítható elemek**

A rendszergazda engedélyezheti az alábbi elemekre a beállítások egyedileg történő megjelenítését és módosítását.

❏ Feladatnapló-hozzáférés: **Job/Status** > **Napló**

Az állapotjelzőre vonatkozó feladatelőzmények megjelenítésének szabályozása. A(z) **Be** lehetőség kiválasztásával engedélyezheti a feladatelőzmények megjelenítését.

❏ Hozzáférés ehhez: Partnerek regisztrálása/törlése: **Beáll.** > **Partnerkezelő** > **Regisztrálás/Törlés**

A partnerek regisztrálását és módosítását szabályozza. A partnerek regisztrálásához vagy módosításához válassza az **Be** lehetőséget.

❏ A Beolv. hál. mappába/FTP-re nyomt. mentési előzm. elérése: **Szkennelés** > **Hálóz. mappa/FTP** > **Menü** > **Mentett előzmény nyomtatása**

A hálózati mappába beolvasás funkció mentési előzményeinek nyomtatását szabályozza. A nyomtatás engedélyezéséhez válassza az **Be** opciót.

❏ A Beolvasás/küldés e-mailben Legújabb elemeinek elérése: **Szkennelés** > **E-mail** > **Címzett** > **Előzmény.** Az e-mailbe történő beolvasás funkció előzményeinek megjelenítését szabályozza. Válassza az **Be** opciót az előzmények megjelenítéséhez.

❏ Beolvasás/küldés e-mailben Elküldött előzm. mutatása: **Szkennelés** > **E-mail** > **Menü** > **Küldési előzmények megjelenítése**

Az e-mailbe történő beolvasás funkció e-mail küldés előzményeinek megjelenítését szabályozza. Az e-mail küldések előzményének megjelenítéséhez válassza az **Be** opciót.

❏ Beolvasás/küldés e-mailben Elküldött előzm. mutatása: **Szkennelés** > **E-mail** > **Menü** > **Elküldött előzmény nyomtatása**

Az e-mailbe történő beolvasás funkció e-mail küldések előzményeinek nyomtatását szabályozza. A nyomtatás engedélyezéséhez válassza az **Be** opciót.

❏ Nyelv elérése: **Beáll.** > **Nyelv/Language**

A vezérlőpanelen megjelenő nyelv módosítását szabályozza. Válassza a(z) **Be** lehetőséget a nyelvek módosításához.

❏ A Vastag papír elérése: **Beáll.** > **Általános beállítások** > **Nyomtatóbeállítások** > **Vastag papír**

A Vastag papír funkció beállítások megváltoztatását szabályozza. Válassza a(z) **Be** lehetőséget a beállítások módosításához.

❏ A Csendes mód elérése: **Beáll.** > **Általános beállítások** > **Nyomtatóbeállítások** > **Csendes mód**

A Csendes mód funkció beállítások megváltoztatását szabályozza. Válassza a(z) **Be** lehetőséget a beállítások módosításához.

❏ Személyes adatok védelme:

Gyorshívás regisztrációkor a cél információ megjelenítését szabályozza. Válassza az **Be** opciót a cél (\*\*\*) megjelenítéséhez.

#### **Kapcsolódó információ**

- $\blacktriangleright$  ["Beállítás zárolása elemek a\(z\) Általános beállítások menü számára" 345. oldal](#page-344-0)
- & ["Egyéb Beállítás zárolása elemek" 348. oldal](#page-347-0)

# **Bejelentkezés a nyomtató rendszerébe rendszergazdaként**

Ha rendszergazda jelszó van beállítva a nyomtatóhoz, akkor a zárolt menüelemek használatához rendszergazdaként kell bejelentkeznie.

#### *Bejelentkezés a nyomtatóba a vezérlőpanel segítségével*

- 1. Koppintson  $a(z)$   $\overrightarrow{a}$  elemre.
- 2. Koppintson a(z) **Rendszergazda** elemre.
- 3. Adja meg a rendszergazdai jelszót, majd koppintson a(z) **OK** lehetőségre.

 $A(z)$  jelenik meg a hitelesítés során, majd ezt követően használni tudja a zárolt menüelemeket.

A kijelentkezéshez koppintson a(z)  $\rightarrow$  elemre.

#### *Megjegyzés:*

Ha kiválasztja a(z) *Be*/*Beáll.* > *Általános beállítások* > *Alapbeállítások* > *Művelet időtúllépése* elemet, akkor egy bizonyos idő elteltével ki fog jelentkezni, ha nem történik tevékenység a vezérlőpanelen.

#### <span id="page-350-0"></span>*Bejelentkezés a nyomtatóra számítógépről*

Ha rendszergazdaként jelentkezik be a Web Config elembe, akkor olyan elemeket működtethet, amelyeket a(z) Beállítás zárolása menüben állítottak be.

- 1. A Web Config futtatásához a böngészőbe írja be a nyomtató IP-címét.
- 2. Kattintson a(z) **Rendszergazdai bejelentkezés** elemre.
- 3. Adja meg a rendszergazdai felhasználónevet és a jelszót itt: **Felhasználónév** és **Jelenlegi jelszó**.
- 4. Kattintson a(z) **OK** elemre.

A lezárt elemek és a(z) **Rendszergazdai kijelentkezés** jelennek meg a hitelesítés során.

A kijelentkezéshez érintse meg a(z) **Rendszergazdai kijelentkezés** elemet.

*Megjegyzés:*

Ha kiválasztja a(z) *Be*/*Eszközkezelés* fül > *Kezelőpanel* > *Működési időtúllépés* elemet, akkor egy bizonyos idő elteltével ki fog jelentkezni, ha nem történik tevékenység a vezérlőpanelen.

#### **Kapcsolódó információ**

 $\rightarrow$  ["A nyomtató műveleteinek a konfigurálására szolgáló alkalmazás \(Web Config\)" 254. oldal](#page-253-0)

# **A rendelkezésre álló funkciók korlátozása**

Regisztrálhatja a felhasználói fiókokat a nyomtatón, összekapcsolhatja funkciókkal és vezérlési funkciókkal, amelyet a felhasználó alkalmaz.

A hozzáférés-vezérlés engedélyezésekor a felhasználó használhat funkciókat (például másolást stb.) a jelszó nyomtató vezérlőpaneljén való megadásával és a nyomtatóra való bejelentkezéssel.

A nem elérhető funkciók kiszürkülnek, és nem kiválaszthatók.

Ha számítógépről regisztrálja a hitelesítési adatokat a nyomtató illesztőprogramjára vagy a lapolvasó illesztőprogramjára, akkor tud nyomtatni vagy beolvasást végezni. Az illesztőprogram beállításait részletesen megtalálhatja az illesztőprogram súgójában vagy útmutatójában.

# **Felhasználói fiók létrehozása**

Hozzon létre felhasználói fiókot a hozzáférés-vezérléshez.

- 1. Lépjen be a(z) Web Config programba, majd válassza a(z) **Termékbiztonság** fül > **Hozzáférés-vezérlési beáll.** > **Felhasználói beállítások** menüpontját.
- 2. Kattintson a(z) **Hozzáadás** gombra a regisztrálni kívánt szám esetében.

#### c*Fontos:*

Ha a nyomtatót Epson vagy más vállalat hitelesítő rendszerével használja, regisztrálja a korlátozási beállítás felhasználónevét 2 és 10 szám között.

Az alkalmazás szoftver hitelesítési rendszerként az egyes számot használja, így a felhasználónév nem jelenik meg a nyomtató kezelőpaneljén.

- 3. Állítsa be az elemeket egyesével.
	- ❏ Felhasználónév:

Alfanumerikus karakterek segítségével adja meg a felhasználónév-listán megjelenő, 1–14 karakter hosszú nevet.

❏ Jelszó:

Adjon meg egy 0–20 karakter hosszú jelszót az ASCII-ban (0x20–0x7E). A jelszó inicializálásakor hagyja azt üresen.

- ❏ Jelölje be a megfelelő jelölőnégyzeteket az egyes funkciók engedélyezéséhez vagy letiltásához. Válassza ki a funkciót, amelynek a használatát engedélyezi.
- 4. Kattintson a(z) **Alkalmaz** elemre.

Egy adott idő után térjen vissza a felhasználó beállítási listájához.

Ellenőrizze, hogy a(z) **Felhasználónév** elemnél regisztrált felhasználónév megjelenik-e, és a(z) **Hozzáadás** opcióról **Szerkesztés** opcóra változik.

#### **Kapcsolódó információ**

& ["A nyomtató műveleteinek a konfigurálására szolgáló alkalmazás \(Web Config\)" 254. oldal](#page-253-0)

#### *Felhasználói fiók szerkesztése*

Szerkessze a hozzáférés-vezérléshez regisztrált fiókot.

- 1. Lépjen be a(z) Web Config programba, majd válassza a(z) **Termékbiztonság** fül > **Hozzáférés-vezérlési beáll.** > **Felhasználói beállítások** menüpontját.
- 2. Kattintson a(z) **Szerkesztés** gombra a szerkeszteni kívánt szám esetében.
- 3. Módosítsa az egyes tételeket.
- 4. Kattintson a(z) **Alkalmaz** elemre.

Egy adott idő után térjen vissza a felhasználó beállítási listájához.

#### **Kapcsolódó információ**

 $\rightarrow$  <sub>n</sub>A nyomtató műveleteinek a konfigurálására szolgáló alkalmazás (Web Config)" 254. oldal

#### *Felhasználói fiók törlése*

Törölje a hozzáférés-vezérléshez regisztrált fiókot.

- 1. Lépjen be a(z) Web Config programba, majd válassza a(z) **Termékbiztonság** fül > **Hozzáférés-vezérlési beáll.** > **Felhasználói beállítások** menüpontját.
- 2. Kattintson a(z) **Szerkesztés** gombra a törölni kívánt szám esetében.

<span id="page-352-0"></span>3. Kattintson a(z) **Törlés** elemre.

#### c*Fontos:*

Amikor a(z) *Törlés* lehetőségre kattint, a felhasználói fiók megerősítést kérő üzenet nélkül kerül törlésre. Járjon el körültekintően a fiók törlésekor.

Egy adott idő után térjen vissza a felhasználó beállítási listájához.

#### **Kapcsolódó információ**

 $\rightarrow$  <sub>n</sub>A nyomtató műveleteinek a konfigurálására szolgáló alkalmazás (Web Config)" 254. oldal

### **Hozzáférés-vezérlés engedélyezése**

A hozzáférés-vezérlés engedélyezésekor csak a regisztrált felhasználó lesz képes a nyomtató használatára.

- 1. Lépjen be a Web Config alkalmazásba, és válassza a(z) **Termékbiztonság** fül > **Hozzáférés-vezérlési beáll.** > **Alap** elemet.
- 2. Válassza a(z) **Engedélyezi a hozzáférés-vezérlést** elemet.

Ha a(z) **Lehetővé teszi a hitelesítési információk nélküli nyomtatást és szkennelést** elemet választja, nyomtathat vagy beolvasást végezhet olyan meghajtókról, amelyek nincsenek hitelesítési információkkal beállítva. Állítsa be, amikor kizárólag a nyomtató kezelőpaneljéről szeretné vezérelni a működést, és szeretné engedélyezni a nyomtatást és beolvasást a számítógépekről.

3. Kattintson a(z) **OK** elemre.

Egy bizonyos idő után megjelenik a befejezést jelző üzenet.

Ellenőrizze, hogy a másolást és beolvasást jelző ikonok beszürkültek a nyomtató kezelőpaneljén.

#### **Kapcsolódó információ**

& ["A nyomtató műveleteinek a konfigurálására szolgáló alkalmazás \(Web Config\)" 254. oldal](#page-253-0)

# **A külső interfész letiltása**

Letilthatja az eszköz nyomtatóhoz való csatlakoztatásához használt interfészt. Végezze el a korlátozási beállításokat a hálózaton keresztüli nyomtatástól és lapolvasástól eltérő nyomtatás és lapolvasás korlátozásához.

#### *Megjegyzés:*

A korlátozási beállítások a nyomtató kezelőpaneljéről is elvégezhetők.

- ❏ Memóriaeszköz: *Beáll.* > *Általános beállítások* > *Nyomtatóbeállítások* > *Memóriaeszk. csatolója* > *Memóriaeszköz*
- ❏ PC kapcsolat USB-n: *Beáll.* > *Általános beállítások* > *Nyomtatóbeállítások* > *PC kapcsolat USB-n*
- 1. Nyissa meg a(z) Web Config alkalmazást és válassza a(z) **Termékbiztonság** fül > **Külső interfész** elemét.
- 2. Jelölje ki a(z) **Letiltás** elemet a beállítani kívánt funkcióknál.

Ha szeretné megszakítani a vezérlést, akkor válassza a(z) **Engedélyezés** elemet.

<span id="page-353-0"></span>❏ Memóriaeszköz

Tiltsa le az adatok mentését külső memóriaeszközre USB-porton keresztül külső eszköz csatlakoztatásához.

❏ PC kapcsolat USB-n

Letilthatja a számítógépen az USB kapcsolat használatát. A letiltáshoz válassza a **Letiltás** opciót.

- 3. Kattintson a(z) **OK** elemre.
- 4. Ellenőrizze, hogy a letiltott port nem használható-e.
	- ❏ Memóriaeszköz

Erősítse meg, hogy nincs-e válasz olyan tárolóeszköz külső interfész USB-porthoz történő csatlakoztatásakor, mint például az USB-memória.

❏ PC kapcsolat USB-n

Ha illesztőprogramot telepítettek a számítógépre

Csatlakoztassa a nyomtatót a számítógéphez egy USB kábel segítségével, majd győződjön meg róla, hogy a nyomtató nem nyomtat és nem végez beolvasást.

Ha nem telepítettek illesztőprogramot a számítógépre

Windows:

Nyissa meg az eszközkezelőt és tartsa aktív állapotban. Csatlakoztassa a nyomtatót a számítógéphez egy USB-kábel segítségével, majd erősítse meg, hogy az eszközkezelő megjelenített tartalmai nem változtak.

Mac OS:

Csatlakoztassa a nyomtatót a számítógéphez egy USB kábel segítségével, majd győződjön meg róla, hogy a nyomtató nem jelenik meg, ha nyomtatót szeretne hozzáadni a **Nyomtatók és lapolvasók** menüből.

#### **Kapcsolódó információ**

 $\rightarrow$  <sub>n</sub>A nyomtató műveleteinek a konfigurálására szolgáló alkalmazás (Web Config)" 254. oldal

# **Távoli nyomtató ellenőrzése**

### **Távoli nyomtató adatainak ellenőrzése**

A működő nyomtató alábbi adatait ellenőrizheti innen: **Állapot** a(z) Web Config segítségével.

❏ Készülék állapota

Ellenőrizze az állapotot, felhőszolgáltatást, termékszámot, MAC-címet stb.

❏ Hálózat állapota

Ellenőrizze a hálózat csatlakozási állapotát, az IP-címet, a DNS-szervert stb.

❏ Használati állapot

Ellenőrizze az első nyomtatási napot, a nyomtatott oldalakat, a nyomtatási számot nyelvenként, a lapolvasások számát stb.

❏ Hardver állapota

Ellenőrizze a nyomtató minden egyes funkciójának állapotát.

❏ Feladatelőzmények

Ellenőrizze a nyomtatott munkamenetek munkanaplóját, a továbbított munkameneteket stb.

<span id="page-354-0"></span>& ["A nyomtató műveleteinek a konfigurálására szolgáló alkalmazás \(Web Config\)" 254. oldal](#page-253-0)

# **E-mail értesítések fogadása bizonyos események bekövetkeztekor**

#### *Az e-mailes értesítésekről*

Ez az értesítési funkció e-mailt küld a meghatározott címre bizonyos események (például a nyomtató leállása vagy hibája) esetén.

Akár öt célhelyet is regisztrálhat, és megadhatja az értesítési beállításokat az egyes célhelyekhez.

A funkció használatához az értesítések beállítása előt be kell állítania a levelező kiszolgálót.

#### **Kapcsolódó információ**

& ["E-mail szerver konfigurálása" 303. oldal](#page-302-0)

#### *E-mail értesítés konfigurálása*

E-mail értesítés konfigurálása a(z) Web Config elem használatával.

- 1. Nyissa meg a(z) Web Config elemet, majd válassza ki a **Eszközkezelés** fület > **E-mail értesítés**.
- 2. Állítsa be az e-mail értesítés tárgyát.

Válassza ki a tárgyban megjelenő tartalmat a két legördülő menüből.

- ❏ A kiválasztott tartalmak a(z) **Tárgy** elem mellett jelennek meg.
- ❏ A bal és jobb oldalon nem szerepelhet ugyanaz a tartalom.
- ❏ Ha a karakterek száma itt: **Helyszín** meghaladja a 32 bájtot, akkor a 32 bájtot meghaladó karaktereket a rendszer kihagyja.
- 3. Adja meg az e-mail címeket az értesítő e-mail elküldéséhez.

Az alábbi karaktereket használja: A–Z a–z 0–9 ! # \$ % & ' \* + - . / = ? ^ \_ { | } ~ @, majd adjon meg 1–255 karaktert.

- 4. Válassza ki az e-mail értesítés nyelvét.
- 5. Válassza ki azt a jelölődobozt, amelyik esemény során szeretne értesítést kapni.

A(z) **Értesítési beállítások** száma kapcsolódik a(z) **E-mail cím beállításai** célszámához.

Példa:

Ha a értesítést szeretne küldeni az 1-esnek beállított e-mail címre itt: **E-mail cím beállításai** ha a nyomtatóból elfogyott a papír, akkor jelölje be a(z) **1**-es oszlop melletti jelölőnégyzetet ebben a sorban: **Kifogyott a papír**.

6. Kattintson a(z) **OK** elemre.

Erősítse meg, hogy a rendszer e-mail értesítést küldjön esemény megtörténtével.

Például: nyomtatás a(z) Papírforrás meghatározásával, ahol a papírt nem állították be.

- & ["A nyomtató műveleteinek a konfigurálására szolgáló alkalmazás \(Web Config\)" 254. oldal](#page-253-0)
- & ["E-mail szerver konfigurálása" 303. oldal](#page-302-0)

#### **E-mail értesítés elemei**

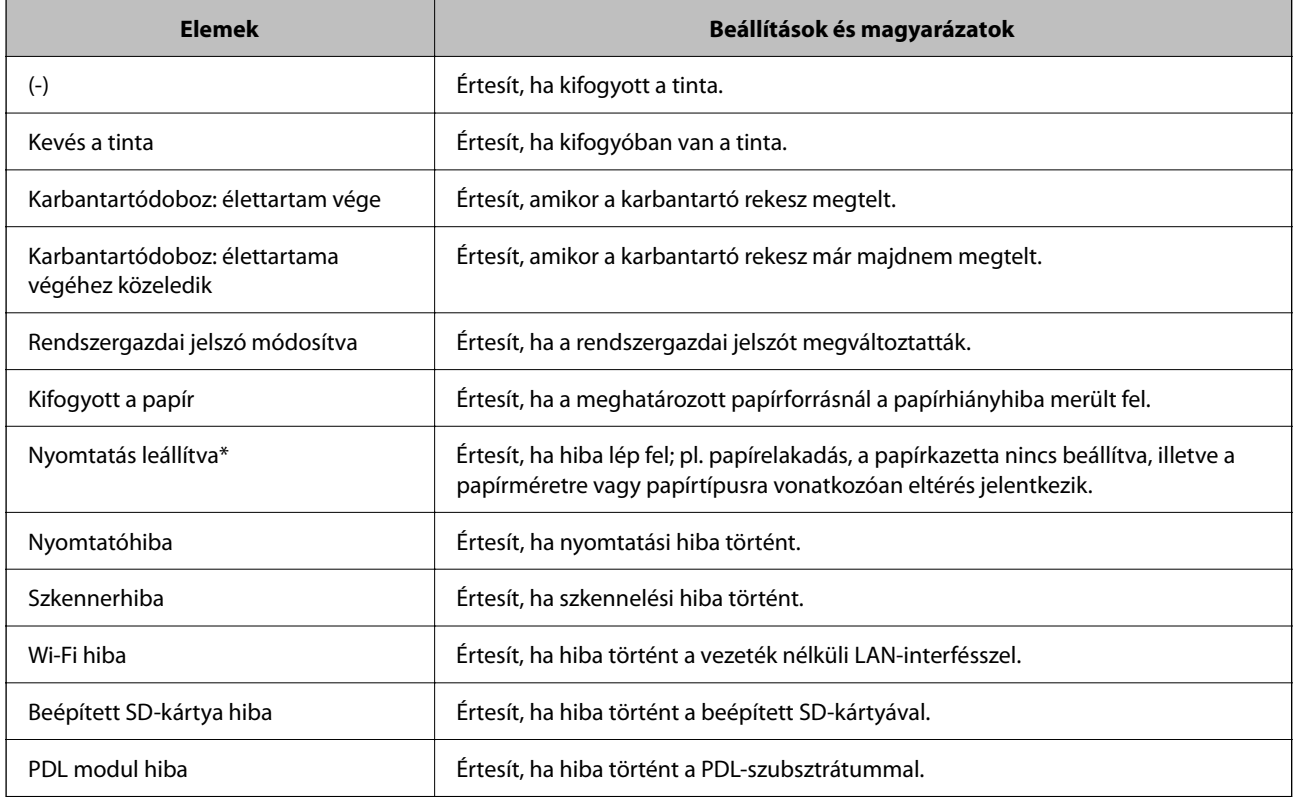

#### **Kapcsolódó információ**

 $\blacktriangleright$  ["E-mail értesítés konfigurálása" 355. oldal](#page-354-0)

# **Biztonsági mentés készítése a beállításokról**

A beállítás értékkészletét exportálhatja a(z) Web Config alkalmazásból a fájlba. Használhatja a névjegyek és beállítási értékek biztonsági mentéséhez, a nyomtató cseréjéhez stb.

Az exportált fájl nem szerkeszthető, mivel bináris fájlként lett exportálva.

# **A beállítások exportálása**

Exportálja a beállítást a nyomtatóra.

1. Lépjen be a(z) Web Config programba, majd válassza a(z) **Eszközkezelés** fül > **Beállítási érték exportálása és importálása** > **Exportálás** menüpontját.

<span id="page-356-0"></span>2. Válassza ki az exportálni kívánt beállításokat.

Válassza ki azokat a beállításokat, amelyeket exportálni szeretne. Ha kiválasztja a szülőkategóriát, az alkategóriákat is kiválaszthatja. Olyan alkategóriákat azonban nem lehet kiválasztani, amelyek ugyanazon a hálózaton megkettőzik az adatokat (pl. az IP-címet stb.), és emiatt hibát okoznak.

3. Adjon meg egy jelszót az exportált fájlok titkosításához.

Meg kell adnia a jelszót a fájl importálásához. Hagyja üresen, ha nem akarja titkosítani a fájlt.

4. Kattintson a(z) **Exportálás** elemre.

#### *<u>Fontos:</u>*

Ha a nyomtató hálózati beállításait, például az eszköz nevét és IPv6 címét exportálni szeretné, jelölje ki a(z) *Engedélyezze a készülék egyes beállításainak kiválasztásához* lehetőséget, és válasszon ki további elemeket. A cserenyomtatóhoz kizárólag a kijelölt értékeket használja.

#### **Kapcsolódó információ**

& ["A nyomtató műveleteinek a konfigurálására szolgáló alkalmazás \(Web Config\)" 254. oldal](#page-253-0)

# **A beállítások importálása**

Importálja a nyomtatóra az exportált Web Config fájlt.

#### Fontos:

Ha olyan értékeket importál, amelyek egyedi értékeket foglalnak magukban, például a nyomtató nevét vagy az IPcímet, akkor ellenőrizze, hogy ugyanaz az IP-cím ugyanazon a hálózaton ne forduljon elő.

- 1. Nyissa meg a Web Config elemet, majd válassza ki a **Eszközkezelés** fület > **Beállítási érték exportálása és importálása** > **Importálás**.
- 2. Válassza ki az exportált fájlt, majd adja meg a titkosított jelszót.
- 3. Kattintson a(z) **Tovább** elemre.
- 4. Jelölje ki az importálni kívánt beállítást, majd kattintson az **Tovább** elemre.
- 5. Kattintson a(z) **OK** elemre.

A beállításokat a rendszer alkalmazta a nyomtatóra.

#### **Kapcsolódó információ**

& ["A nyomtató műveleteinek a konfigurálására szolgáló alkalmazás \(Web Config\)" 254. oldal](#page-253-0)

# **Speciális biztonsági beállítások**

Az alábbi szakasz a speciális biztonsági funkciókat részletezi.

# **Biztonsági beállítások és veszélyelhárítás**

Ha a nyomtató hálózatra csatlakozik, akkor azt távolról is elérheti. Ezenkívül számos ember használhatja a nyomtatót, ezzel növelni lehet az üzemeltetési hatékonyságot és a kényelmet is. Ugyanakkor megnövekednek a jogszerűtlen hozzáféréssel és felhasználással, valamint az adathamisítással kapcsolatos veszélyek. Ha pedig olyan környezetben használja a nyomtatót, ahol az internet is elérhető, akkor még nagyobb a kockázat.

Az olyan nyomtatók, amelyek nem rendelkeznek külső hozzáférés elleni védelemmel, ki vannak téve a veszélynek, hogy a nyomtatón tárolt munkanaplókat bárki leolvashatja az interneten keresztül.

Ennek a veszélynek az elkerülésére többféle biztonsági technológiát fejlesztett ki az Epson a nyomtatóihoz.

Az igényeknek szerint állítsa be a nyomtatót az ügyfél környezeti információin alapuló környezeti feltételeknek megfelelően.

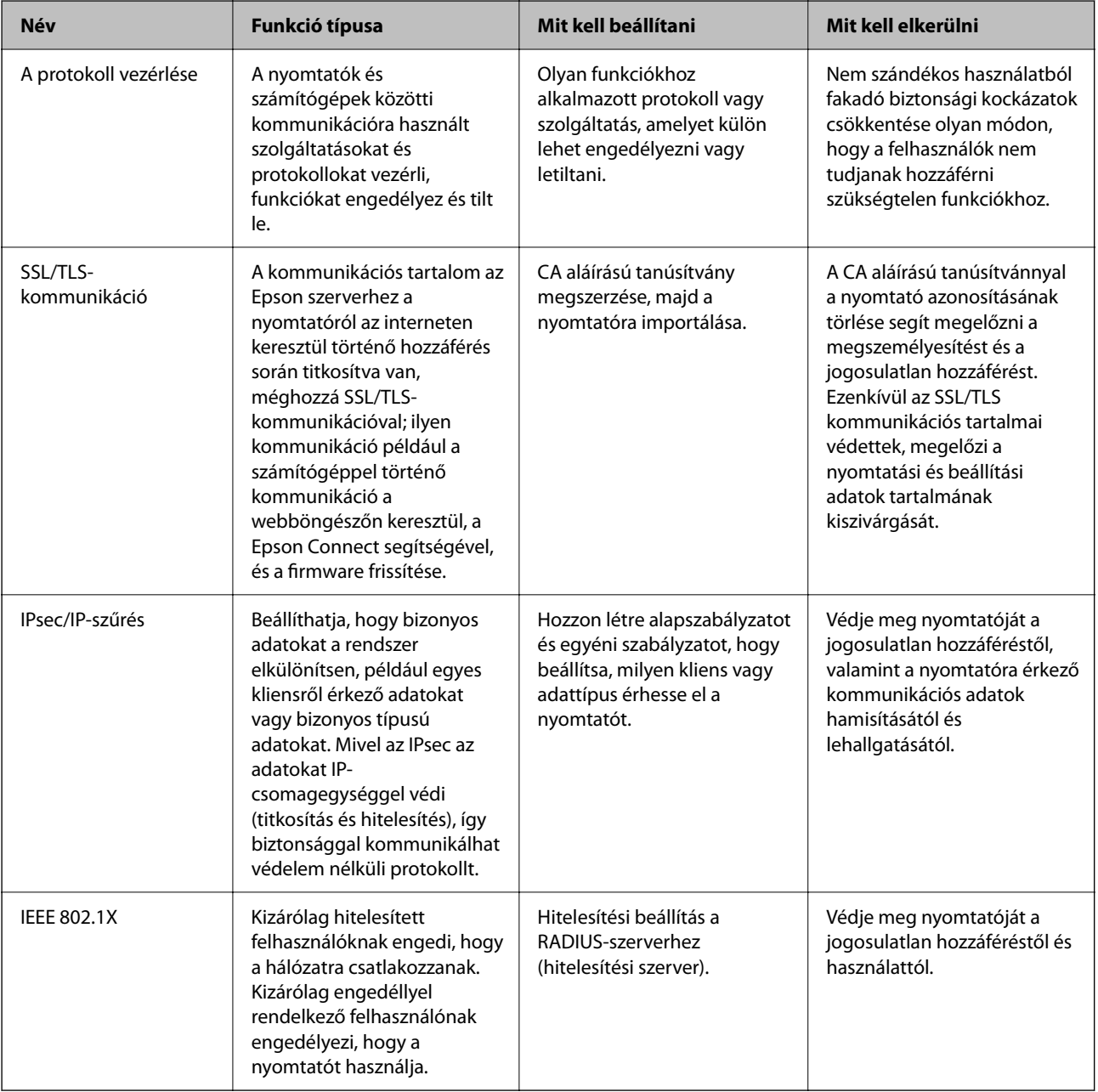

- <span id="page-358-0"></span>& "Protokollok használatának szabályozása" 359. oldal
- & ["SSL/TLS kommunikáció a nyomtatóval" 369. oldal](#page-368-0)
- & ["Titkosított kommunikáció IPsec-/IP-szűrés funkcióval" 370. oldal](#page-369-0)
- $\blacktriangleright$  ["A nyomtató csatlakoztatása IEEE802.1X hálózathoz" 382. oldal](#page-381-0)

### **Biztonsági funkciók beállítása**

Az IPsec/IP-szűrés vagy az IEEE 802.1X beállításakor javasoljuk, hogy a beállítási adatok kommunikálása érdekében az SSL/TLS használatával nyissa meg a Web Config alkalmazást, így csökkentheti az olyan biztonsági veszélyeket, mint a hamisítás vagy az adatok lehallgatása.

Ellenőrizze, hogy az IPsec/IP-szűrés vagy az IEEE 802.1X beállítása előtt konfigurálta a rendszergazdai jelszót.

Ezenkívül a Web Config alkalmazást is használhatja úgy, hogy a nyomtatót közvetlenül csatlakoztatja a számítógéphez Ethernet kábel segítségével, majd beírja az IP-címet a webböngészőbe. A biztonsági beállítások elvégzését követően a nyomtatót biztonságos környezethez lehet csatlakoztatni.

# **Protokollok használatának szabályozása**

Különféle útvonalak és protokollok segítségével nyomtathat.

Ha többfunkciós nyomtatót használ, akkor a hálózati beolvasást tetszőleges számú hálózati számítógépről használhatja.

A nemkívánatos biztonsági kockázatok csökkentéséhez korlátozhatja a nyomtatást bizonyos útvonalakról, illetve igény szerint vezérelheti a rendelkezésre álló funkciókat.

# **Protokollok vezérlése**

A protokollbeállítások konfigurálása.

- 1. Lépjen be a(z) Web Config programba, majd válassza a(z) **Hálózati biztonság** fül > **Protokoll** menüpontját.
- 2. Konfigurálja az egyes beállításokat.
- 3. Kattintson a(z) **Tovább** elemre.
- 4. Kattintson a(z) **OK** elemre.

A beállítások aktiválódnak a nyomtatón.

#### **Kapcsolódó információ**

- & ["A nyomtató műveleteinek a konfigurálására szolgáló alkalmazás \(Web Config\)" 254. oldal](#page-253-0)
- $\rightarrow$   $_{\text{a}}$ Az Ön által engedélyezhető és letiltható protokollok" 360. oldal
- & ["Protokoll beállítási elemek" 360. oldal](#page-359-0)

# <span id="page-359-0"></span>**Az Ön által engedélyezhető és letiltható protokollok**

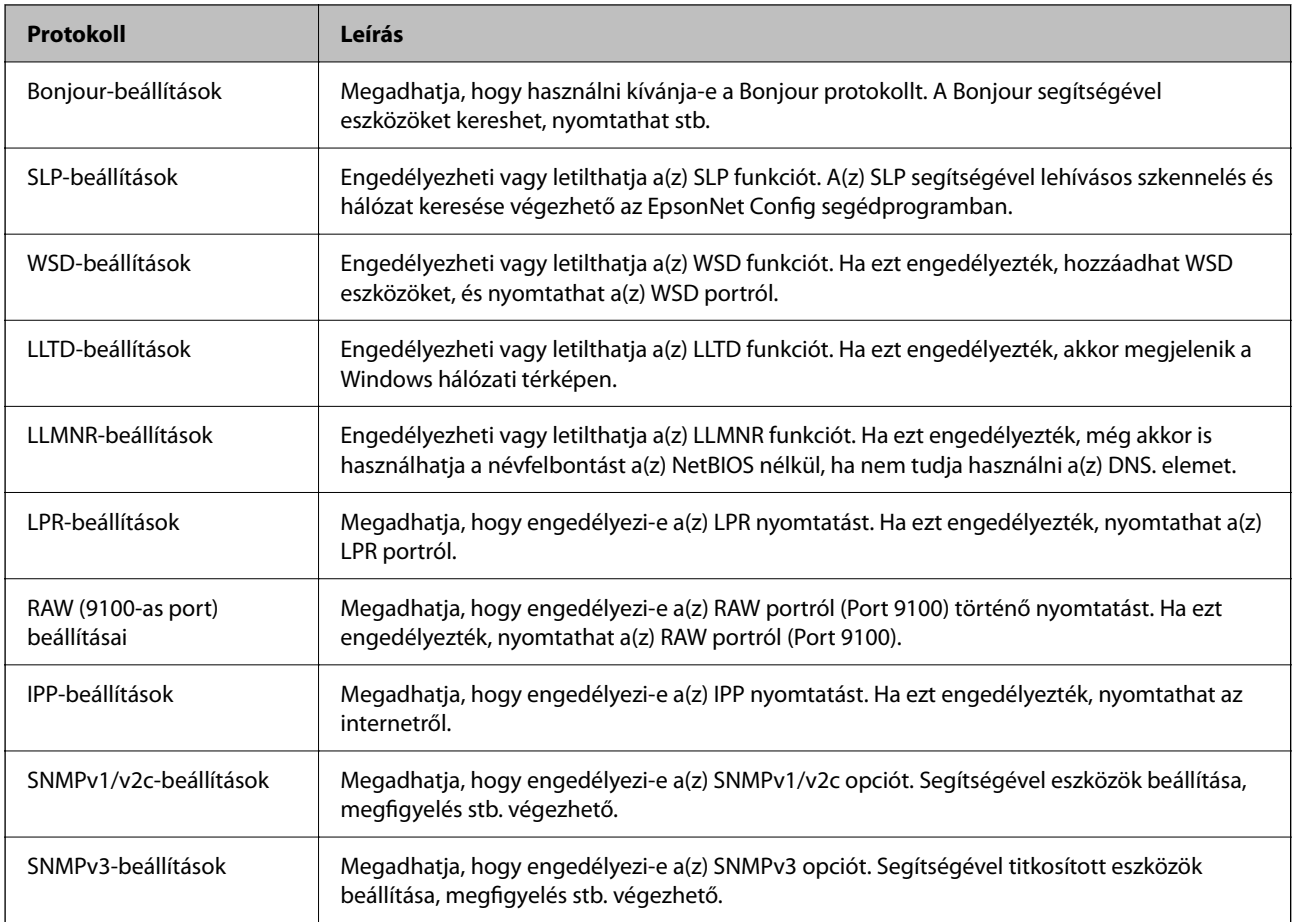

#### **Kapcsolódó információ**

- & ["Protokollok vezérlése" 359. oldal](#page-358-0)
- $\blacktriangleright$  "Protokoll beállítási elemek" 360. oldal

# **Protokoll beállítási elemek**

Bonjour-beállítások

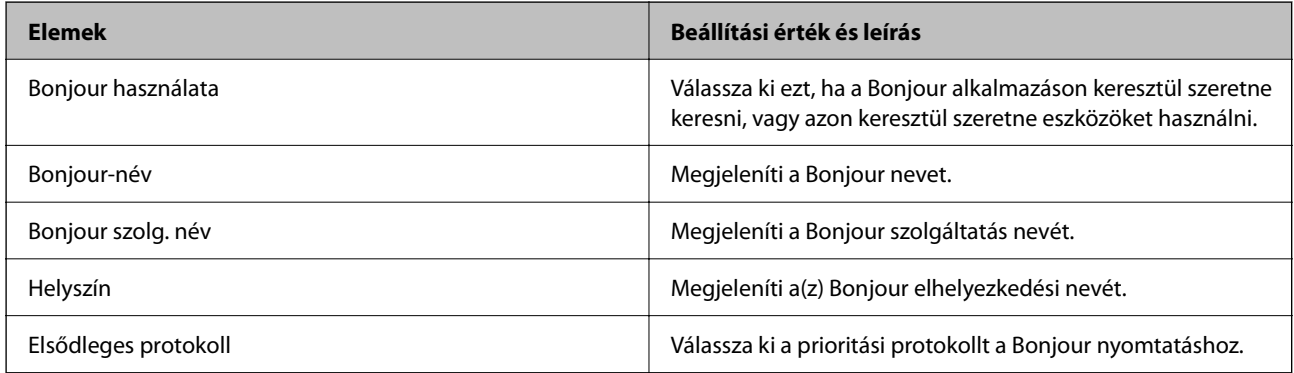

SLP-beállítások
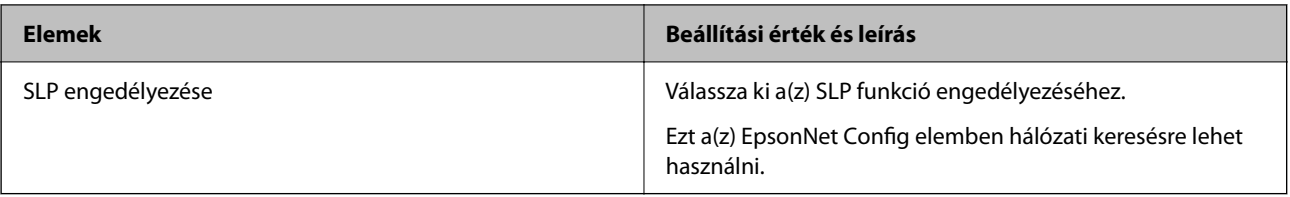

WSD-beállítások

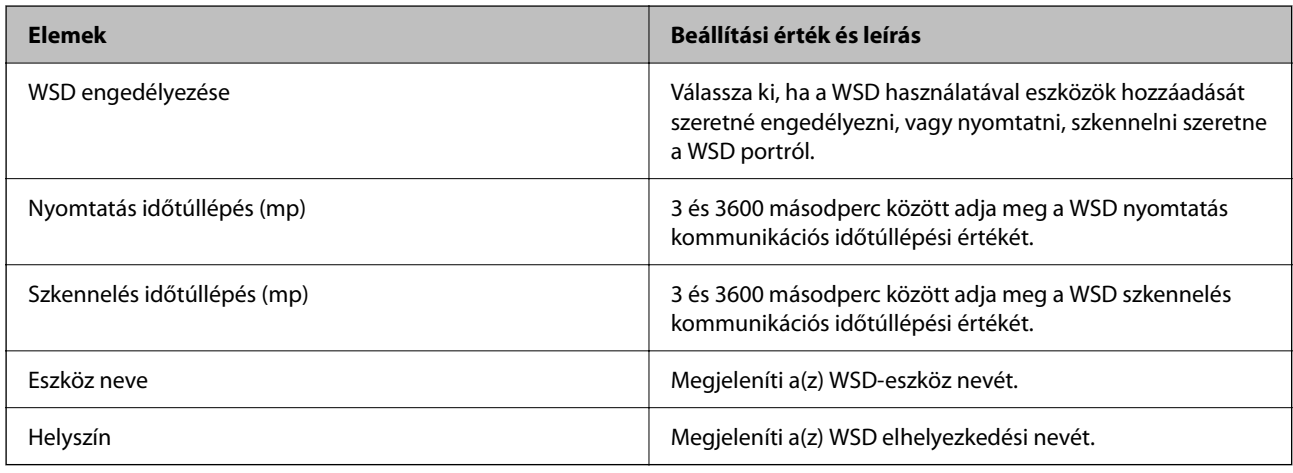

#### LLTD-beállítások

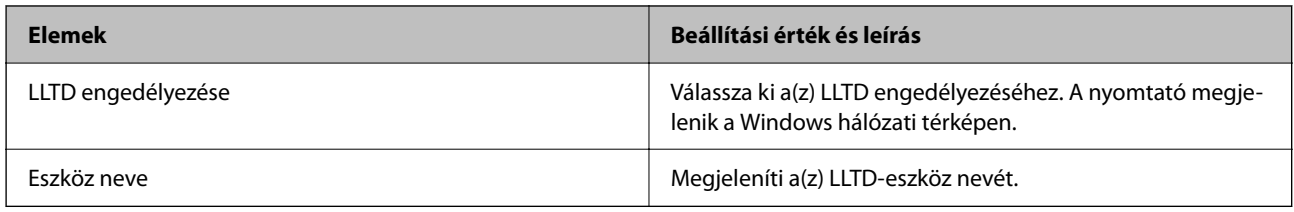

#### LLMNR-beállítások

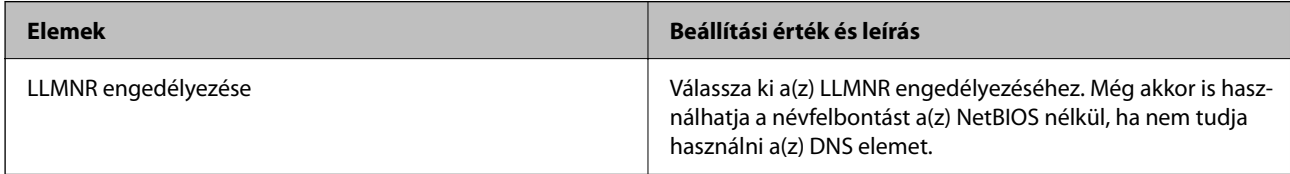

#### LPR-beállítások

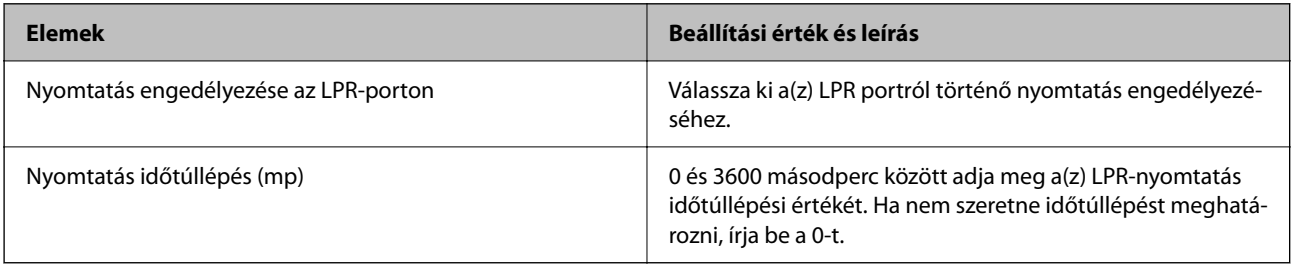

### RAW (9100-as port) beállításai

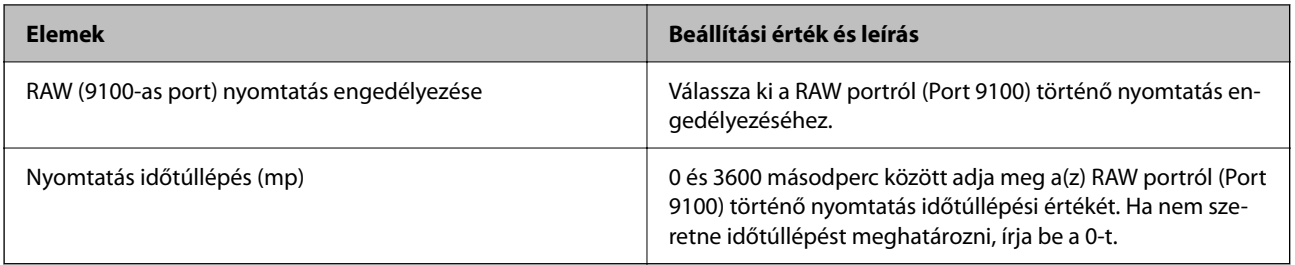

#### IPP-beállítások

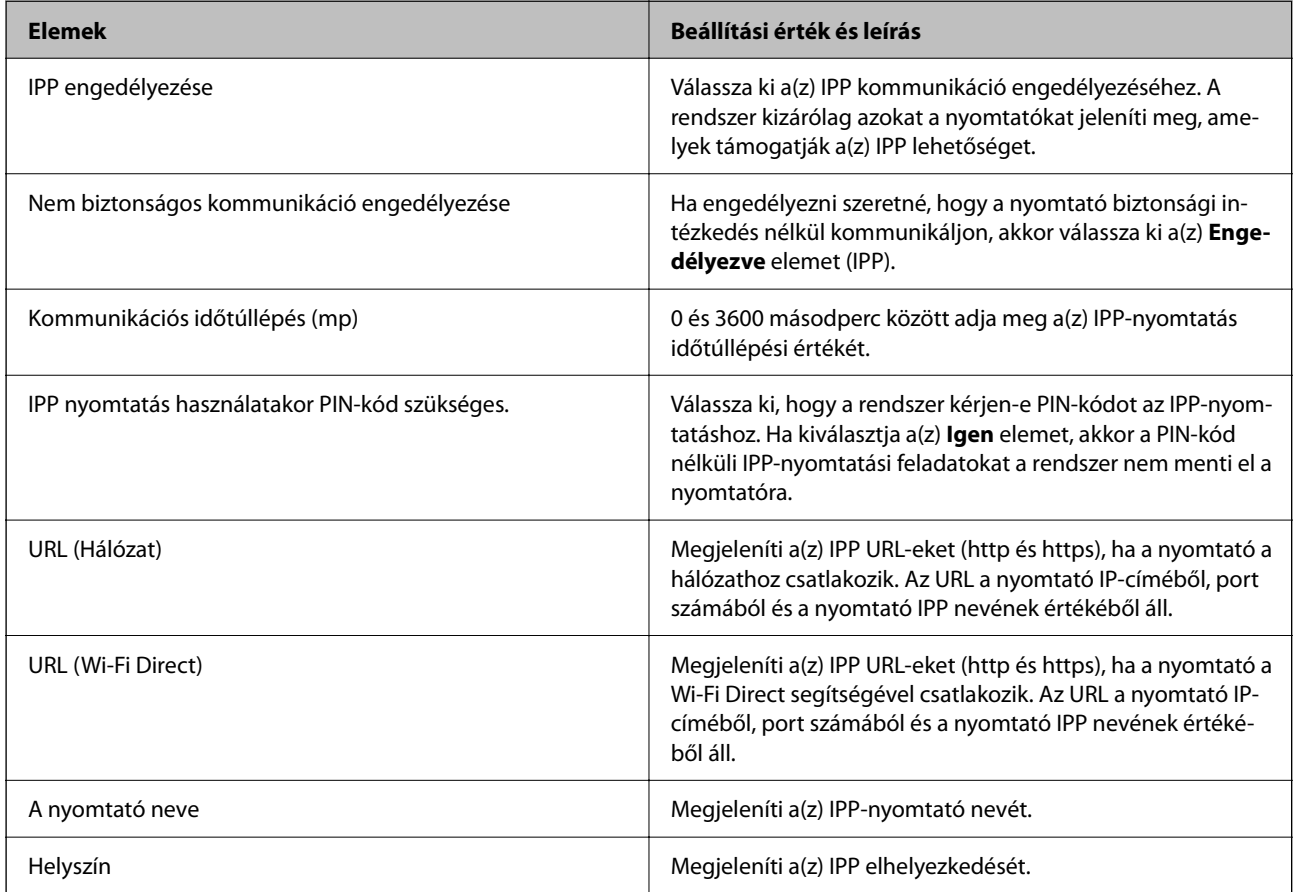

#### SNMPv1/v2c-beállítások

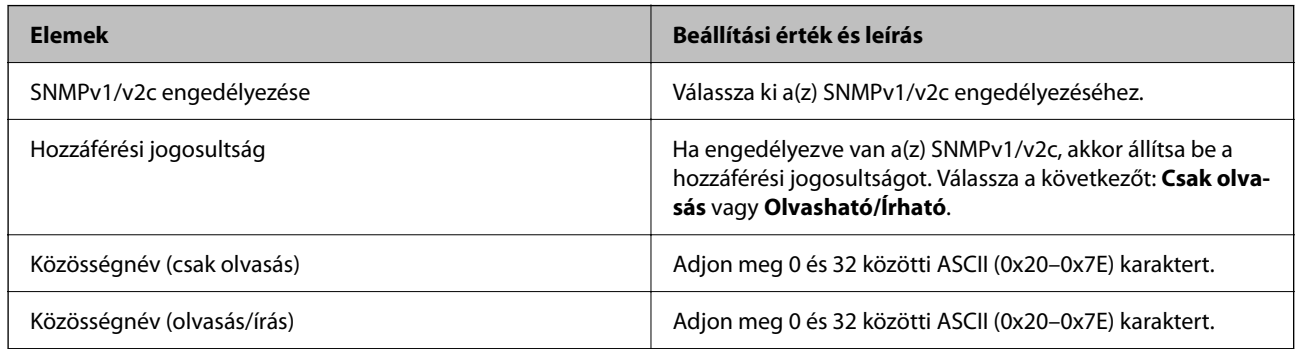

SNMPv3-beállítások

<span id="page-362-0"></span>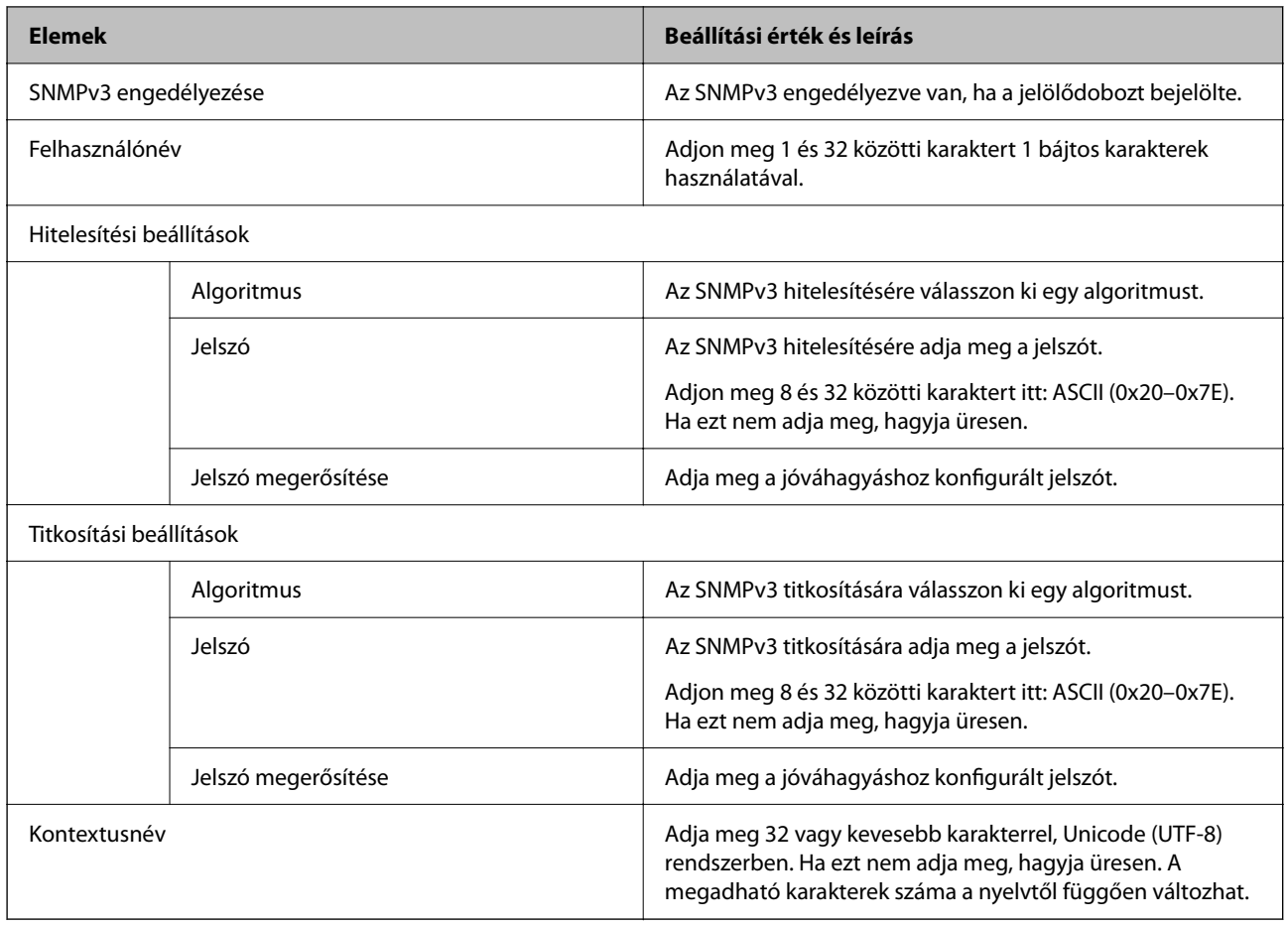

- ◆ ["Protokollok vezérlése" 359. oldal](#page-358-0)
- & ["Az Ön által engedélyezhető és letiltható protokollok" 360. oldal](#page-359-0)

# **Digitális tanúsítvány használata**

## **Tudnivalók a digitális tanúsítványról**

❏ CA által aláírt tanúsítvány

Ezt a tanúsítványt aláírta a CA (Hitelesítésszolgáltató). Ez beszerezhető a Hitelesítésszolgáltatótól. Ez a tanúsítvány tanúsítja a nyomtató meglétét, és az SSL/TLS kommunikációra való használatát, amely biztosítja a biztonságos adattovábbítást.

SSL/TLS kommunikáció esetén kiszolgálói tanúsítványként használatos.

IPsec/IP szűrés vagy IEEE 802.1X kommunikáció beállítása esetén kliens tanúsítványként használatos.

<span id="page-363-0"></span>❏ Hitelesítésszolgáltató tanúsítványa

Ez a tanúsítvány a(z) CA által aláírt tanúsítvány láncolatában található, amelyet köztes CA tanúsítványnak is neveznek. A webes böngésző használja a nyomtató-tanúsítvány útvonalának hitelesítésére másik fél vagy Web Config kiszolgálóhoz való hozzáférés érdekében.

CA tanúsítványhoz állítsa be, mikor kell érvényesíteni a nyomtatóról érkező kiszolgálói tanúsítvány elérési útját. A nyomtatóhoz állítsa be a(z) SSL/TLS kapcsolat CA által aláírt tanúsítvány elérési útjának tanúsításához.

A CA tanúsítványt beszerezheti a Hitelesítésszolgáltatótól, aki a tanúsítványt kiállította.

Beszerezheti a másik fél kiszolgálójának érvényesítésére használt CA tanúsítványt is a Hitelesítésszolgáltatótól, aki kiadta a kiszolgáló CA által aláírt tanúsítvány tanúsítványát.

❏ Önaláírt tanúsítvány

Ez egy olyan tanúsítvány, amelyet a nyomtató ad ki és ír alá. Gyökértanúsítványnak is hívják. Mivel a kibocsátó saját magát tanúsítja, nem megbízható és nem akadályozza meg a megszemélyesítést.

Használja a biztonsági beállítások elvégzéséhez és az egyszerű SSL/TLS kommunikáció végrehajtásához CA által aláírt tanúsítvány nélkül.

Ha ezt a tanúsítványt használja SSL/TLS kommunikáció esetében, előfordulhat, hogy a biztonsági figyelmeztetés jelenik meg a webböngészőben, mert a tanúsítvány nincs regisztrálva a webböngészőben. A Önaláírt tanúsítvány kizárólag SSL/TLS kommunikáció esetében használható.

#### **Kapcsolódó információ**

- & "A CA által aláírt tanúsítvány konfigurálása" 364. oldal
- & ["Saját aláírású tanúsítvány frissítése" 368. oldal](#page-367-0)
- & ["A CA-tanúsítvány konfigurálása" 368. oldal](#page-367-0)

## **A CA által aláírt tanúsítvány konfigurálása**

#### *Hitelesítésszolgáltató által aláírt tanúsítvány beszerzése*

A hitelesítésszolgáltató által aláírt tanúsítvány beszerzéséhez hozzon létre egy CSR-t (tanúsítvány-aláírási kérelmet), és alkalmazza azt a hitelesítésszolgáltatóra. A CSR-t a lapolvasó Web Config alkalmazása és egy számítógép segítségével hozhatja létre.

Kövesse a CSR létrehozásának és a hitelesítésszolgáltató által aláírt tanúsítvány megszerzésének lépéseit a Web Config segítségével. Ha a CSR létrehozása a(z) Web Config segítségével történik, a tanúsítvány PEM/DER formátumú lesz.

1. Lépjen be a(z) Web Config programba, majd válassza a(z) **Hálózati biztonság** fület. Ezután válassza a(z) **SSL/TLS** > **Tanúsítvány** vagy a(z) **IPsec/IP-szűrés** > **Klienstanúsítvány** vagy a(z) **IEEE802.1X** > **Klienstanúsítvány** lehetőséget.

Bármit is választ, beszerezheti ugyanazt a tanúsítványt, és általánosan használhatja.

2. Kattintson a(z) **Létrehozás CSR** elemére.

Megnyílik egy CSR-létrehozási oldal.

3. Adjon meg egy értéket az egyes tételekhez.

#### *Megjegyzés:*

A rendelkezésre álló kulcshosszúságok és rövidítések hitelesítésszolgáltatónként változnak. Hozzon létre egy kérelmet az egyes hitelesítésszolgáltatók szabályai szerint.

4. Kattintson a(z) **OK** elemre.

Megjelenik egy befejezést jelző üzenet.

- 5. Jelölje ki a **Hálózati biztonság** lapot. Ezután válassza az **SSL/TLS** > **Tanúsítvány** vagy a(z) **IPsec/IP-szűrés** > **Klienstanúsítvány** vagy a(z) **IEEE802.1X** > **Klienstanúsítvány** lehetőséget.
- 6. A CSR számítógépre való letöltéséhez kattintson a **CSR** egyik letöltési gombjára az adott hitelesítésszolgáltató által meghatározott formátum szerint.

#### **T** Fontos:

Ne hozzon létre ismét CSR-t. Ellenkező esetben előfordulhat, hogy a kiadott CA által aláírt tanúsítvány nem importálható.

- 7. Küldje el a CSR-t egy hitelesítésszolgáltatónak, és szerezzen be egy CA által aláírt tanúsítványt. A küldési mód és forma tekintetében az adott hitelesítésszolgáltató szabályai szerint járjon el.
- 8. Mentse el a kiadott CA által aláírt tanúsítványt a nyomtatóhoz csatlakoztatott számítógépre. A(z) CA által aláírt tanúsítvány beszerzése akkor fejeződik be, miután elmentette a tanúsítványt a célállomásra.

#### **Kapcsolódó információ**

 $\rightarrow$  ["A nyomtató műveleteinek a konfigurálására szolgáló alkalmazás \(Web Config\)" 254. oldal](#page-253-0)

#### **CSR beállítási elemek**

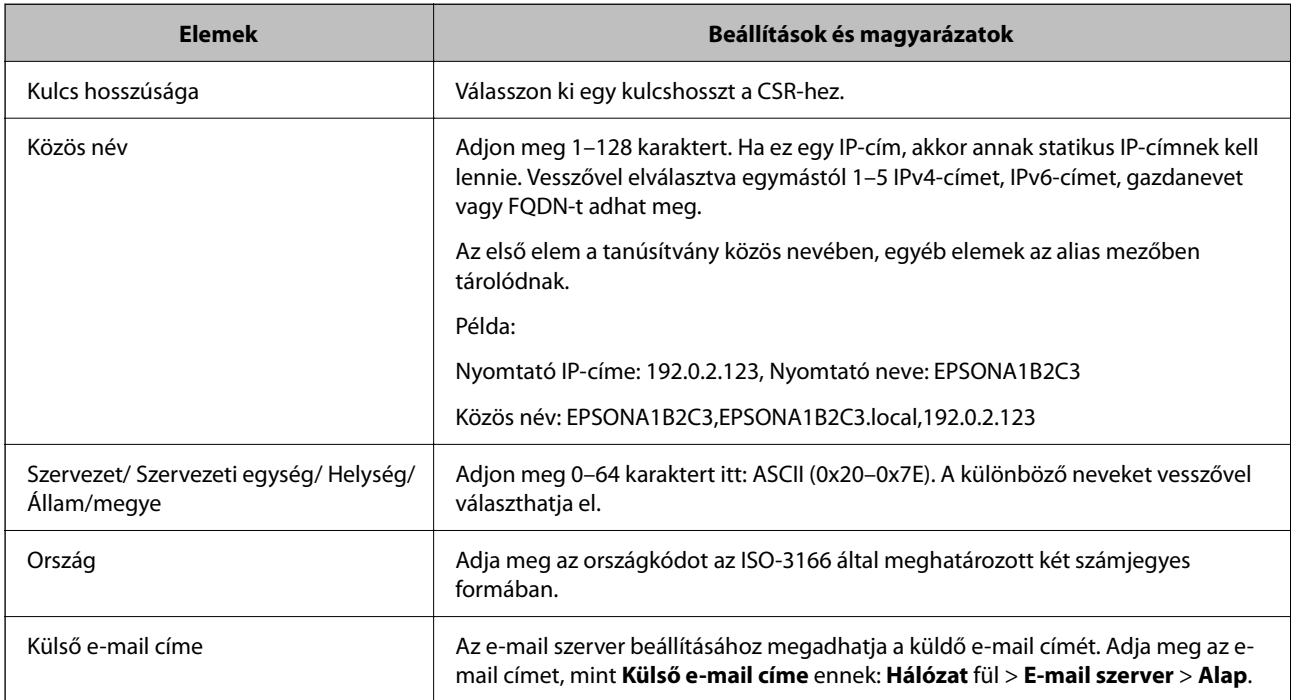

#### **Kapcsolódó információ**

& ["Hitelesítésszolgáltató által aláírt tanúsítvány beszerzése" 364. oldal](#page-363-0)

#### <span id="page-365-0"></span>*Hitelesítésszolgáltató által aláírt tanúsítvány importálása*

Importálja a nyomtatóra megszerzett CA által aláírt tanúsítvány fájlt.

#### **T** Fontos:

- ❏ Ellenőrizze, hogy a nyomtató dátuma és ideje megfelelően van-e beállítva. Előfordulhat, hogy a tanúsítvány érvénytelen.
- ❏ Ha a tanúsítványt a Web Config alkalmazásban létrehozott CSR segítségével szerzi be, egyszerre csak egy tanúsítványt importálhat.
- 1. Lépjen be a(z) Web Config programba, majd válassza a(z) **Hálózati biztonság** fület. Ezután válassza az **SSL/TLS** > **Tanúsítvány** vagy a(z) **IPsec/IP-szűrés** > **Klienstanúsítvány** vagy a(z) **IEEE802.1X** > **Klienstanúsítvány** lehetőséget.
- 2. Kattintson a(z) **Importálás** gombra

Megnyílik egy tanúsítvány-importálási oldal.

3. Adjon meg egy értéket az egyes tételekhez. Állítsa be a(z) **1. CA-tanúsítvány** és **2. CA-tanúsítvány** elemet, ha a tanúsítvány elérési útját ellenőrzi a nyomtatóhoz hozzáféréssel rendelkező webböngészőben.

A CSR létrehozási helyétől és a tanúsítvány fájlformátumától függően a kötelező beállítások változhatnak. Írja be a kötelezően kitöltendő mezők értékeit az alábbiak szerint.

- ❏ A Web Config alkalmazástól beszerzett PEM/DER formátumú tanúsítvány
	- ❏ **Privát kulcs**: Ne állítsa be, mert a nyomtató tartalmaz egy privát kulcsot.
	- ❏ **Jelszó**: Ne állítsa be.
	- ❏ **1. CA-tanúsítvány**/**2. CA-tanúsítvány**: Választható
- ❏ A számítógéptől beszerzett PEM/DER formátumú tanúsítvány
	- ❏ **Privát kulcs**: Be kell állítani.
	- ❏ **Jelszó**: Ne állítsa be.
	- ❏ **1. CA-tanúsítvány**/**2. CA-tanúsítvány**: Választható
- ❏ A számítógéptől beszerzett PKCS#12 formátumú tanúsítvány
	- ❏ **Privát kulcs**: Ne állítsa be.
	- ❏ **Jelszó**: Választható
	- ❏ **1. CA-tanúsítvány**/**2. CA-tanúsítvány**: Ne állítsa be.
- 4. Kattintson a(z) **OK** elemre.

Megjelenik egy befejezést jelző üzenet.

#### *Megjegyzés:*

A tanúsítvány adatainak ellenőrzéséhez kattintson a(z) *Megerősítés* gombra.

#### **Kapcsolódó információ**

& ["A nyomtató műveleteinek a konfigurálására szolgáló alkalmazás \(Web Config\)" 254. oldal](#page-253-0)

#### <span id="page-366-0"></span>**CA aláírású tanúsítvány Importálási beállítási elemek**

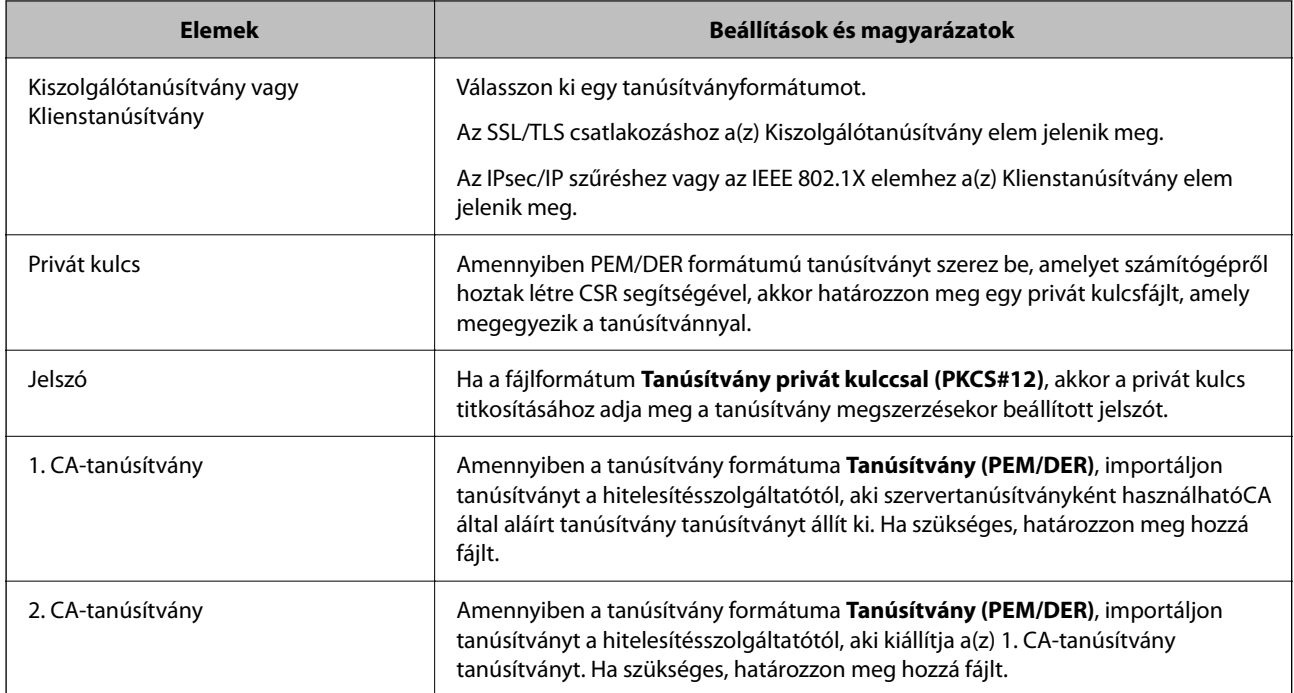

#### **Kapcsolódó információ**

 $\blacktriangleright$  ["Hitelesítésszolgáltató által aláírt tanúsítvány importálása" 366. oldal](#page-365-0)

#### *Hitelesítésszolgáltató által aláírt tanúsítvány törlése*

Lehetőség van egy importált tanúsítvány törlésére, ha a tanúsítvány lejárt, vagy ha már nincs szükség a titkosított kapcsolatra.

#### **T** Fontos:

Ha a tanúsítványt a Web Config alkalmazásban létrehozott CSR segítségével szerzi be, nem importálhat egy már törölt tanúsítványt.Ebben az esetben hozzon létre egy CSR-t és szerezzen be újból egy tanúsítványt.

- 1. Lépjen be a Web Config programba, majd válassza a(z) **Hálózati biztonság** fület.Ezután válassza az **SSL/TLS** > **Tanúsítvány** vagy a(z) **IPsec/IP-szűrés** > **Klienstanúsítvány** vagy a(z) **IEEE802.1X** > **Klienstanúsítvány** lehetőséget.
- 2. Kattintson a(z) **Törlés** elemre.
- 3. A megjelenő üzenetben hagyja jóvá a tanúsítvány törlését.

#### **Kapcsolódó információ**

 $\rightarrow$  ["A nyomtató műveleteinek a konfigurálására szolgáló alkalmazás \(Web Config\)" 254. oldal](#page-253-0)

## <span id="page-367-0"></span>**Saját aláírású tanúsítvány frissítése**

Mivel a nyomtatója Önaláírt tanúsítványt ad ki, frissítheti, amikor az lejár, vagy amikor a leírt tartalma megváltozik.

- 1. Lépjen be a(z) Web Config programba, majd válassza a(z) **Hálózati biztonság** tab > **SSL/TLS** > **Tanúsítvány** menüpontját.
- 2. Kattintson a(z) **Frissítés** elemre.
- 3. Töltse ki a **Közös név** mezőt.

Legfeljebb 5 IPv4 címet, IPv6 címet, állomásnevet, FQDN-t adhat meg 1 és 128 között, vesszővel elválasztva. Ez első paraméter általános néven kerül eltárolásra, a többi a tanúsítvány tárgyának alias név mezőjéhez lesz eltárolva.

Példa:

Nyomtató IP-címe: 192.0.2.123, A nyomtató neve: EPSONA1B2C3

Általános név: EPSONA1B2C3,EPSONA1B2C3.local,192.0.2.123

- 4. Adja meg a tanúsítvány érvényességi időtartamát.
- 5. Kattintson a(z) **Tovább** elemre.

Megjelenik egy megerősítő képernyő.

6. Kattintson a(z) **OK** elemre.

A nyomtató frissítése megtörténik.

#### *Megjegyzés:*

Ellenőrizheti a tanúsítvány adatait a(z) *Hálózati biztonság* fül > *SSL/TLS* > *Tanúsítvány* > *Önaláírt tanúsítvány* elemben, és kattintson a(z) *Megerősítés* lehetőségre.

#### **Kapcsolódó információ**

& ["A nyomtató műveleteinek a konfigurálására szolgáló alkalmazás \(Web Config\)" 254. oldal](#page-253-0)

## **A CA-tanúsítvány konfigurálása**

Amikor beállítja a(z) CA-tanúsítvány elemet, jóváhagyhatja a szerver CA-tanúsítványának útvonalát, amelyhez a nyomtató hozzáfér. Ezzel megelőzhető a megszemélyesítés.

Megszerezheti a(z) CA-tanúsítvány dokumentumot a hitelesítésszolgáltatótól, aki a(z) CA által aláírt tanúsítvány dokumentumot kiállította.

#### *CA-tanúsítvány importálása*

Importálja a nyomtatóra a(z) CA-tanúsítvány fájlt.

- 1. Nyissa meg a Web Config elemet, majd válassza ki a **Hálózati biztonság** fület > **CA-tanúsítvány**.
- 2. Kattintson a(z) **Importálás** elemre.
- 3. Határozza meg az importálni kívánt CA-tanúsítvány fájlt.
- 4. Kattintson a(z) **OK** elemre.

Ha az importálás befejeződött, akkor a rendszer visszaviszi Önt a(z) **CA-tanúsítvány** képernyőjére, ahol megjelenik az importált CA-tanúsítvány.

#### **Kapcsolódó információ**

& ["A nyomtató műveleteinek a konfigurálására szolgáló alkalmazás \(Web Config\)" 254. oldal](#page-253-0)

#### *A CA-tanúsítvány törlése*

Törölheti az importált CA-tanúsítvány elemet.

- 1. Nyissa meg a Web Config elemet, majd válassza ki a **Hálózati biztonság** fület > **CA-tanúsítvány**.
- 2. Kattintson a(z) **Törlés** elemre a törölni kívánt CA-tanúsítvány elem mellett.
- 3. A megjelenő üzenetben erősítse meg, hogy törölni szeretné a tanúsítványt.
- 4. Kattintson a(z) **Hálózat újraindítása**, majd ellenőrizze, hogy a törölt Ca-tanúsítvány nem szerepel-e a frissített képernyőn.

#### **Kapcsolódó információ**

& ["A nyomtató műveleteinek a konfigurálására szolgáló alkalmazás \(Web Config\)" 254. oldal](#page-253-0)

## **SSL/TLS kommunikáció a nyomtatóval**

Amennyiben a nyomtatóhoz a kiszolgálói tanúsítványt SSL/TLS (Secure Sockets Layer/Transport Layer Security) kommunikációval állították be, a számítógépek közötti kommunikációs útvonal titkosítható. Ez a funkció akkor hasznos, ha szeretné megakadályozni a távoli és illetéktelen hozzáférést.

## **SSL/TLS-alapbeállítások konfigurálása**

Ha a nyomtató támogatja a HTTPS-szerverfunkciót, akkor használhatja a kommunikáció titkosítására használhat SSL/TLS-kommunikációt is. Konfigurálhatja és kezelheti a nyomtatót a Web Config használatával, mindeközben a biztonságról is gondoskodhat.

A titkosítás erősségét konfigurálása és a funkció átirányítása.

- 1. Nyissa meg a(z) Web Config elemet, majd válassza ki a **Hálózati biztonság** fület > **SSL/TLS** > **Alap**.
- 2. Válasszon ki egy értéket az egyes tételekhez.
	- ❏ Titkosítás erőssége

Válassza ki a titkosítás erősségét.

❏ HTTP átirányítása HTTPS-re

Átirányítás HTTPS-re, amkior a rendszer HTTP-t ér el.

- <span id="page-369-0"></span>3. Kattintson a(z) **Tovább** elemre. Megjelenik a megerősítő üzenet.
- 4. Kattintson a(z) **OK** elemre. A nyomtató naprakész.

& ["A nyomtató műveleteinek a konfigurálására szolgáló alkalmazás \(Web Config\)" 254. oldal](#page-253-0)

## **Szervertanúsítvány konfigurálása a nyomtató részére**

- 1. Nyissa meg a(z) Web Config elemet, majd válassza ki a **Hálózati biztonság** fület > **SSL/TLS** > **Tanúsítvány**.
- 2. Határozzon meg egy tanúsítványt, amelyet itt használat: **Kiszolgálótanúsítvány**.
	- ❏ Önaláírt tanúsítvány

Saját aláírással rendelkező tanúsítványt generált a nyomtató. Ha Önnek nincs birtokában CA aláírású tanúsítvány, válassza ezt.

- ❏ CA által aláírt tanúsítvány Ha Önnek CA aláírású tanúsítvány van a birtokában és azt már importálta, akkor meghatározhatja ezt.
- 3. Kattintson a(z) **Tovább** elemre. Megjelenik a megerősítő üzenet.
- 4. Kattintson a(z) **OK** elemre.

A nyomtató naprakész.

#### **Kapcsolódó információ**

- & ["A nyomtató műveleteinek a konfigurálására szolgáló alkalmazás \(Web Config\)" 254. oldal](#page-253-0)
- & ["A CA által aláírt tanúsítvány konfigurálása" 364. oldal](#page-363-0)
- & ["Saját aláírású tanúsítvány frissítése" 368. oldal](#page-367-0)

# **Titkosított kommunikáció IPsec-/IP-szűrés funkcióval**

## **Tudnivalók az IPsec/IP-szűrés alkalmazásról**

IP-címek, szolgáltatások és az IPsec/IP szűrés funkciót használó port alapján szűrheti a forgalmat. A szűrés kombinálásával beállíthatja, hogy a nyomtató elfogadjon vagy blokkoljon-e meghatározott ügyfeleket és adatokat. Emellett az IPsec alkalmazásával a biztonsági szintet is javíthatja.

#### *Megjegyzés:*

A Windows Vista vagy későbbi, illetve a Windows Server 2008 vagy későbbi verziót futtató számítógépek támogatják az IPsec funkciót.

## <span id="page-370-0"></span>**Az alapértelmezett házirend konfigurálása**

A forgalom szűréséhez állítsa be az alapértelmezett házirendet. Az alapértelmezett házirend a nyomtatóhoz kapcsolódó valamennyi felhasználóra vagy csoportra vonatkozik. Ha részletesebb kontrollt szeretne a felhasználók és a felhasználói csoportok fölött, állítson be csoportos házirendeket.

- 1. Lépjen be a(z) Web Config programba, majd válassza a(z) **Hálózati biztonság** fül > **IPsec/IP-szűrés** > **Alap** menüpontját.
- 2. Adjon meg egy értéket az egyes tételekhez.
- 3. Kattintson a(z) **Tovább** elemre.

Megjelenik egy megerősítő képernyő.

4. Kattintson a(z) **OK** elemre.

A nyomtató frissítése megtörténik.

#### **Kapcsolódó információ**

& ["A nyomtató műveleteinek a konfigurálására szolgáló alkalmazás \(Web Config\)" 254. oldal](#page-253-0)

#### *Alapértelmezett házirend beállítások*

#### **Alapértelmezett házirend**

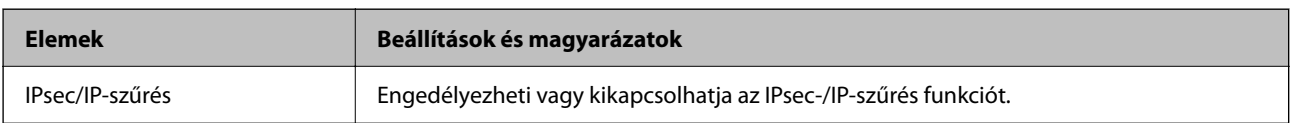

#### ❏ **Hozzáférés-vezérlés**

Állítson be egy vezérlési módszert az IP-csomagok forgalma számára.

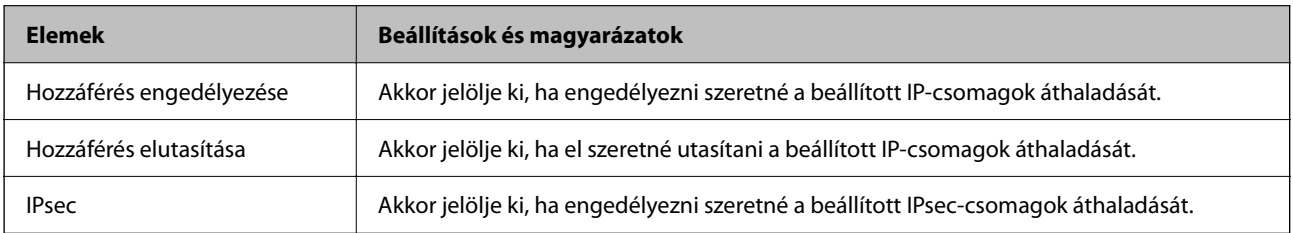

#### ❏ **IKE verzió**

Válassza a(z) **IKEv1** vagy **IKEv2** lehetőséget az **IKE verzió** menüben. Annak az eszköznek megfelelően válassza ki, amihez a nyomtatót csatlakoztatták.

#### ❏ IKEv1

Az alábbi elemek jelennek meg, ha a(z) **IKEv1** protokollt választja a(z) **IKE verzió** menüben.

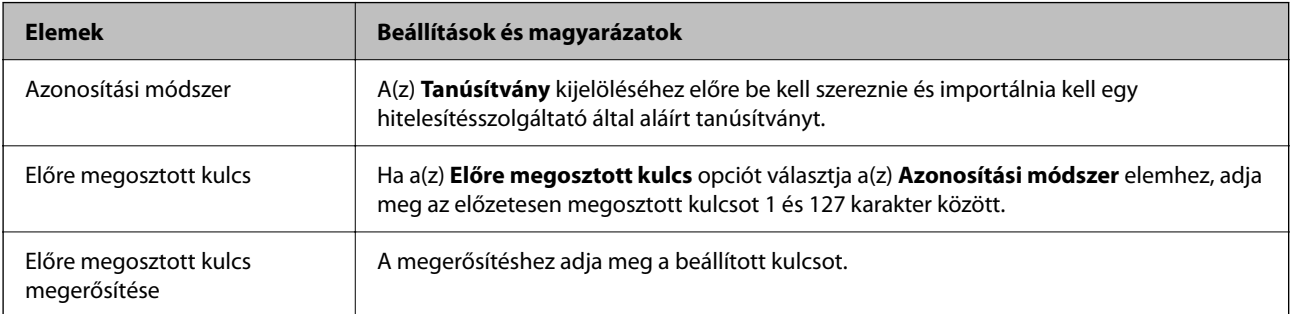

#### ❏ IKEv2

Az alábbi elemek jelennek meg, ha a(z) **IKEv2** protokollt választja a(z) **IKE verzió** menüben.

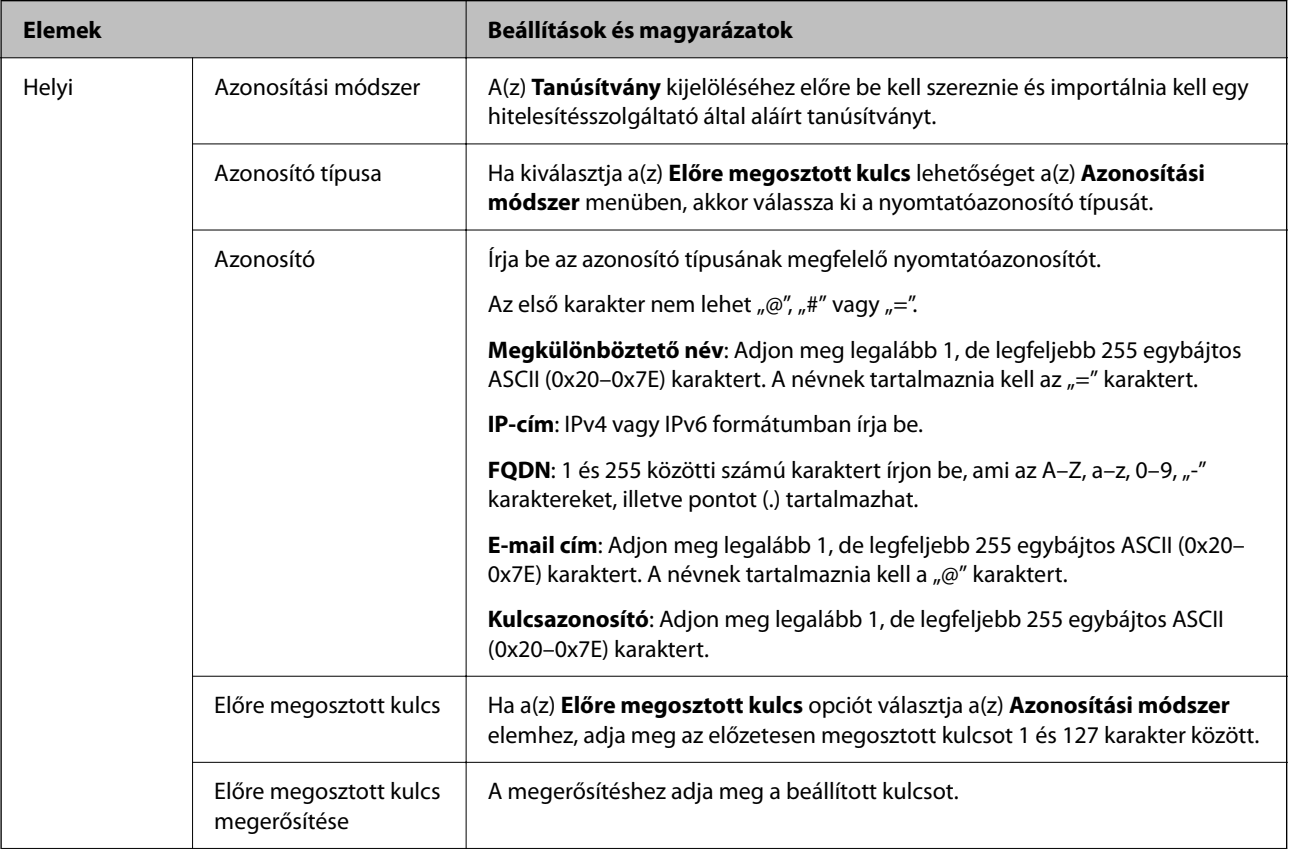

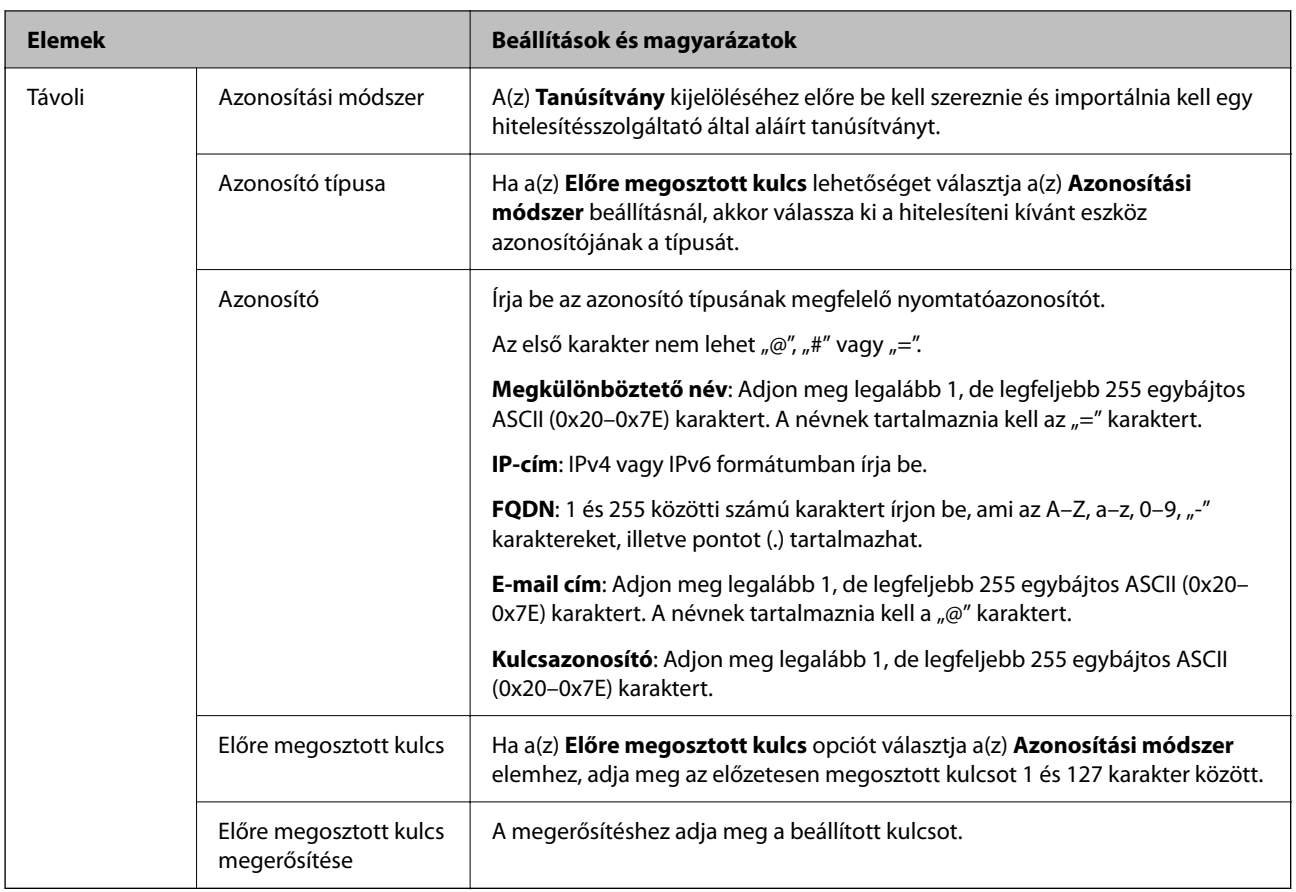

#### ❏ **Beágyazás**

Ha a(z) **IPsec** lehetőséget választja a(z) **Hozzáférés-vezérlés** beállításnál, be kell állítania egy beágyazási módot.

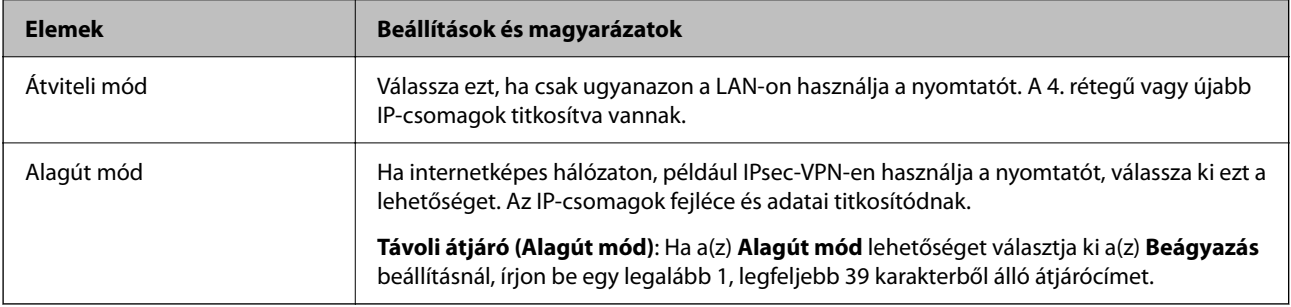

#### ❏ **Biztonsági protokoll**

Ha a(z) **IPsec** lehetőséget választja a(z) **Hozzáférés-vezérlés** beállításnál, akkor válasszon egy lehetőséget.

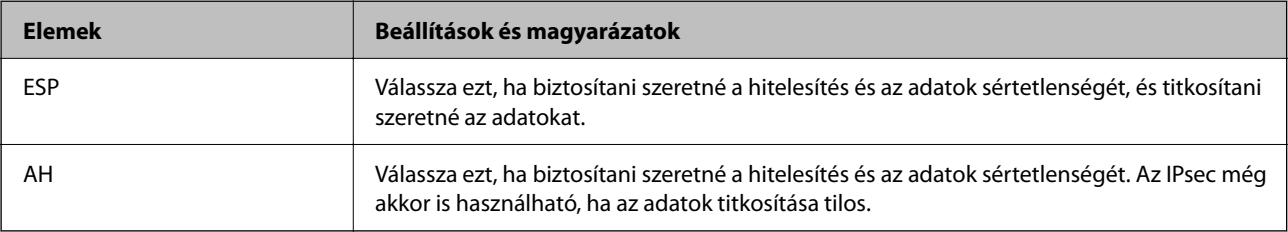

#### <span id="page-373-0"></span>❏ **Algoritmusbeállítások**

Ajánlott a(z) **Bármely** lehetőség kiválasztása minden beállítás esetében vagy a(z) **Bármely** lehetőségtől eltérő opció kiválasztása az egyes beállításoknál. Ha néhány beállításnál a(z) **Bármely** lehetőséget választja, más beállításoknál pedig a(z) **Bármely** lehetőségtől eltérő opciót, akkor előfordulhat, hogy az eszköz nem fog kommunikálni a másik, hitelesíteni kívánt eszköztől függően.

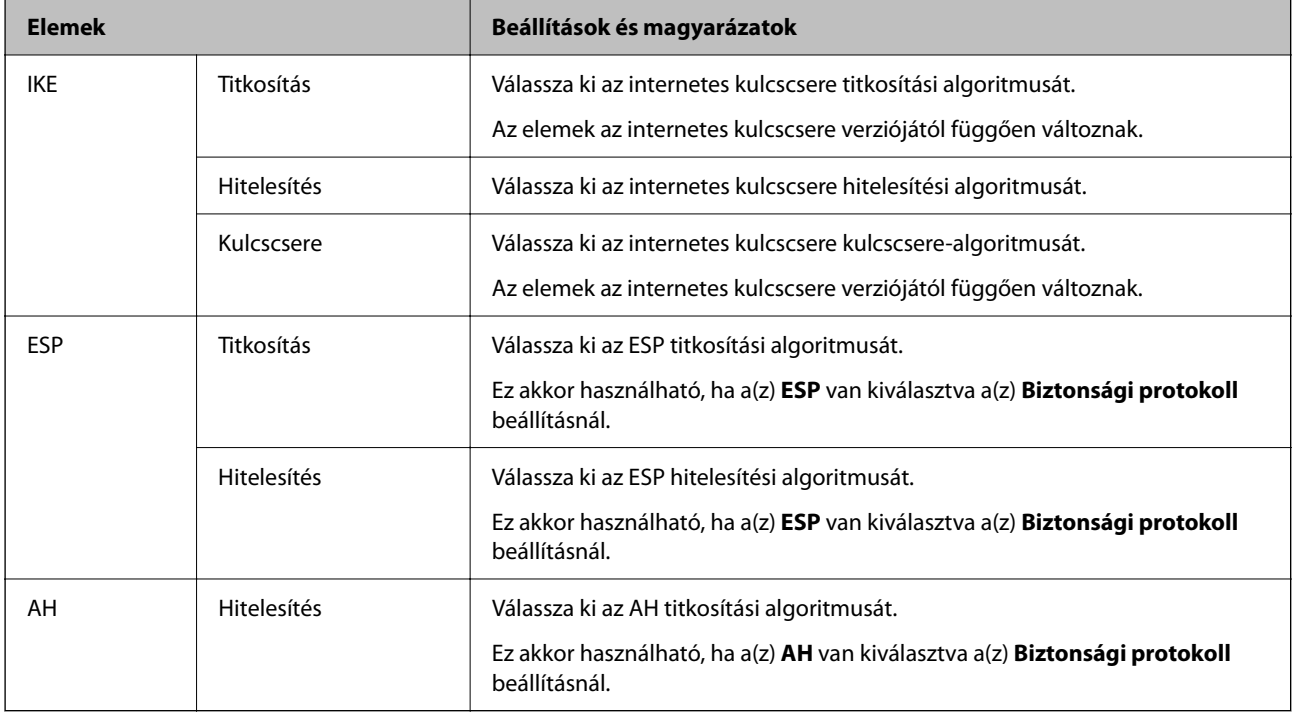

#### **Kapcsolódó információ**

& ["Az alapértelmezett házirend konfigurálása" 371. oldal](#page-370-0)

## **A Csoportházirend konfigurálása**

A csoportos házirend egy adott felhasználóra vagy felhasználói csoportra érvényes egy vagy több szabály. A nyomtató vezérli azokat az IP-csomagokat, amelyek megfelelnek a beállított házirendeknek. Az IP-csomagok hitelesítési sorrendje: 1–10. csoportos házirend és végül alapértelmezett házirend.

- 1. Lépjen be a(z) Web Config programba, majd válassza a(z) **Hálózati biztonság** fül > **IPsec/IP-szűrés** > **Alap** menüpontját.
- 2. Kattintson a konfigurálni kívánt számozott lapok valamelyikére.
- 3. Adjon meg egy értéket az egyes tételekhez.
- 4. Kattintson a(z) **Tovább** elemre.

Megjelenik egy megerősítő képernyő.

5. Kattintson a(z) **OK** elemre.

A nyomtató frissítése megtörténik.

& ["A nyomtató műveleteinek a konfigurálására szolgáló alkalmazás \(Web Config\)" 254. oldal](#page-253-0)

#### *Csoportházirend beállítások*

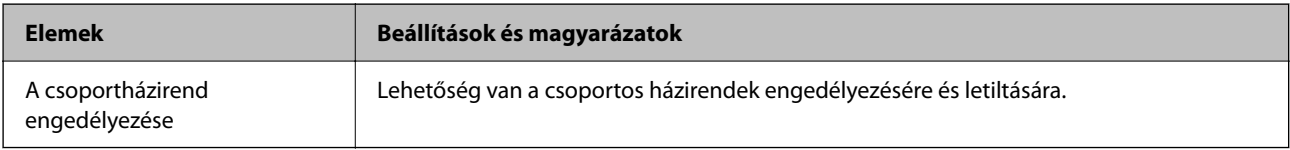

#### **Hozzáférés-vezérlés**

Állítson be egy vezérlési módszert az IP-csomagok forgalma számára.

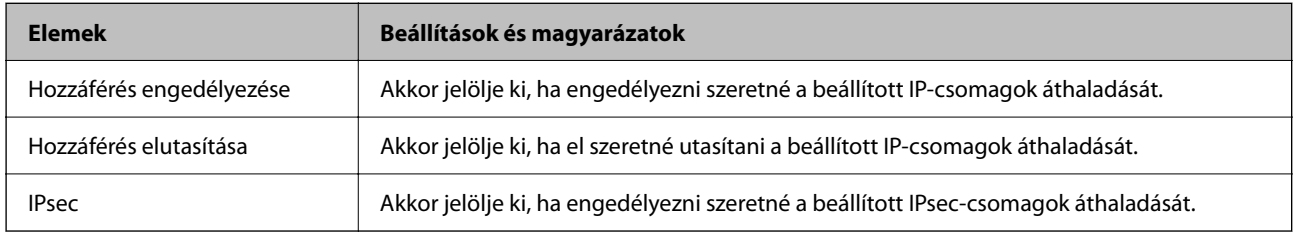

#### **Helyi cím (nyomtató)**

Válassza ki a hálózati környezetének megfelelő IPv4- vagy IPv6-címet. Ha automatikusan megtörténik az IP-cím hozzárendelése, kiválaszthatja a(z) **Automatikusan lekért IPv4-cím használata** lehetőséget.

#### *Megjegyzés:*

Ha az IPv6 cím hozzárendelése automatikusan történik, előfordulhat, hogy a kapcsolat nem lesz elérhető. Állítson be egy statikus IPv6 címet.

#### **Távoli cím (gazdagép)**

Írja be a készülék IP-címét a hozzáférés vezérlése érdekében. Az IP-cím maximum 43 karakterből állhat. Ha nem ír be IP-címet, az összes cím vezérelve lesz.

#### *Megjegyzés:*

Ha az IP-cím hozzárendelése automatikusan történik (pl. a DHCP által), előfordulhat, hogy a kapcsolat nem lesz elérhető. Állítson be egy statikus IP-címet.

#### **Portválasztási módszer**

Válasszon ki egy módszert a portok megadására.

❏ Szolgáltatás neve

Ha a(z) **Szolgáltatás neve** lehetőséget választja a(z) **Portválasztási módszer** beállításnál, akkor válasszon egy lehetőséget.

#### ❏ Átviteli protokoll

Ha a(z) **A port száma** lehetőséget választja a(z) **Portválasztási módszer** beállításnál, be kell állítania egy beágyazási módot.

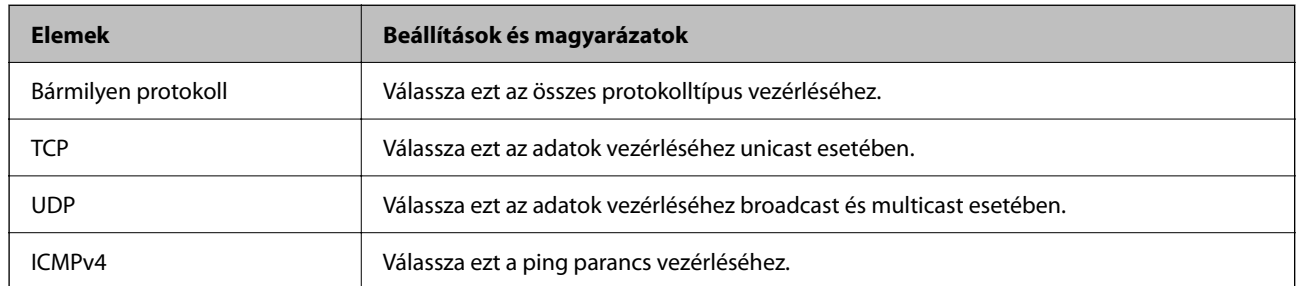

#### ❏ Helyi port

Ha a(z) **A port száma** lehetőséget választja a(z) **Portválasztási módszer** beállításnál, és kiválasztja a(z) **TCP** vagy **UDP** elemet a(z) **Átviteli protokoll** beállításnál, adja meg a portszámokat vesszővel elválasztva a beérkező csomagok vezérléséhez. Legfeljebb 10 portszámot írhat be.

#### Példa: 20,80,119,5220

Ha nem ír be portszámot, az összes port vezérelve lesz.

#### ❏ Távoli port

Ha a(z) **A port száma** lehetőséget választja a(z) **Portválasztási módszer** beállításnál, és kiválasztja a(z) **TCP** vagy **UDP** elemet a(z) **Átviteli protokoll** beállításnál, adja meg a portszámokat vesszővel elválasztva az elküldött csomagok vezérléséhez. Legfeljebb 10 portszámot írhat be.

#### Példa: 25,80,143,5220

Ha nem ír be portszámot, az összes port vezérelve lesz.

#### **IKE verzió**

Válassza a(z) **IKEv1** vagy **IKEv2** lehetőséget az **IKE verzió** menüben. Annak az eszköznek megfelelően válassza ki, amihez a nyomtatót csatlakoztatták.

#### ❏ IKEv1

Az alábbi elemek jelennek meg, ha a(z) **IKEv1** protokollt választja a(z) **IKE verzió** menüben.

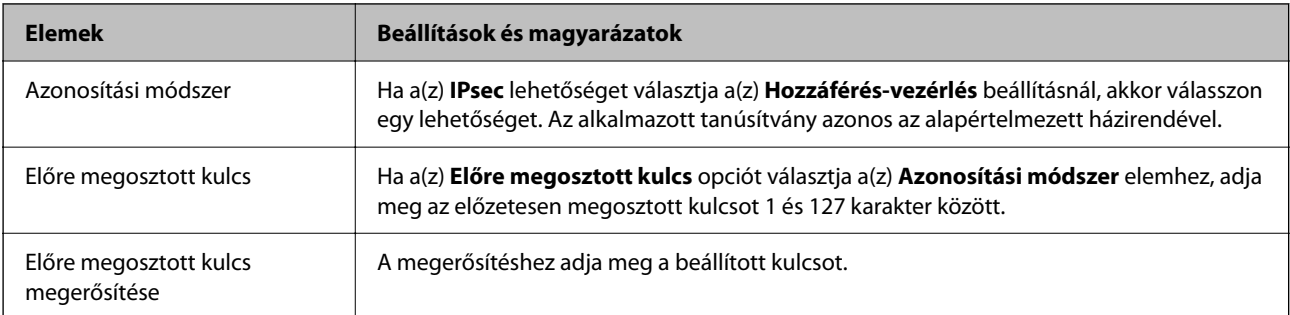

#### ❏ IKEv2

Az alábbi elemek jelennek meg, ha a(z) **IKEv2** protokollt választja a(z) **IKE verzió** menüben.

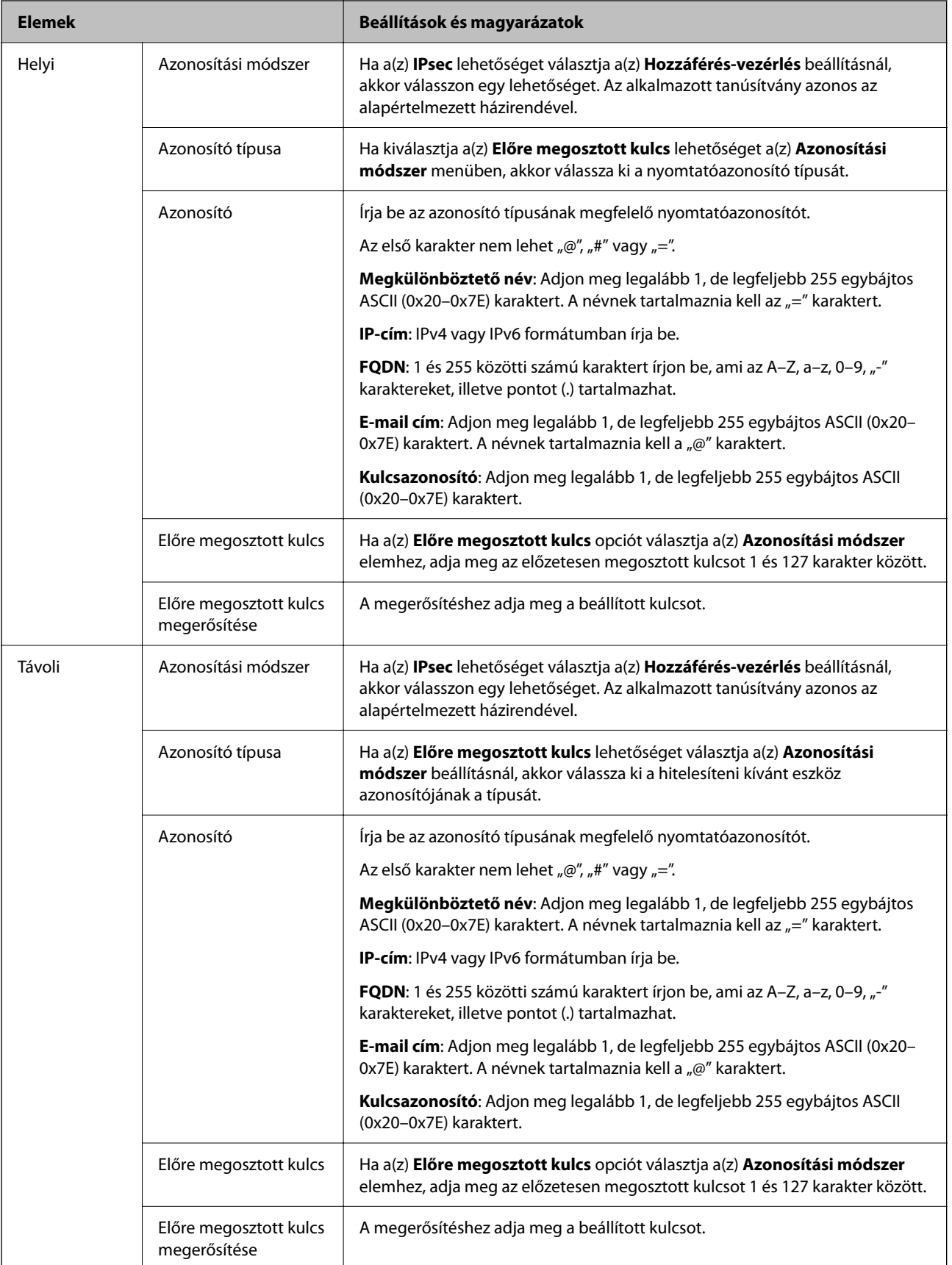

#### **Beágyazás**

Ha a(z) **IPsec** lehetőséget választja a(z) **Hozzáférés-vezérlés** beállításnál, be kell állítania egy beágyazási módot.

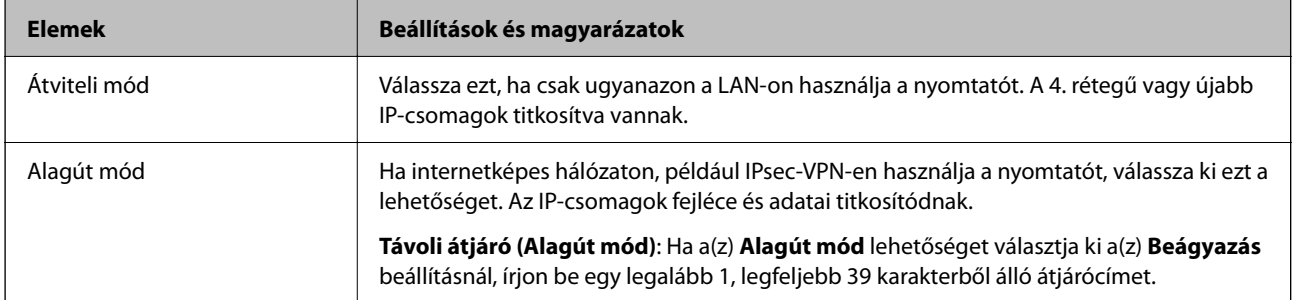

#### **Biztonsági protokoll**

Ha a(z) **IPsec** lehetőséget választja a(z) **Hozzáférés-vezérlés** beállításnál, akkor válasszon egy lehetőséget.

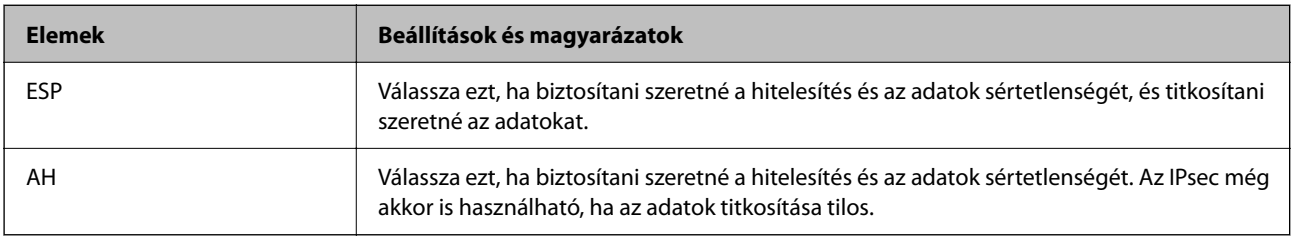

#### **Algoritmusbeállítások**

Ajánlott a(z) **Bármely** lehetőség kiválasztása minden beállítás esetében vagy a(z) **Bármely** lehetőségtől eltérő opció kiválasztása az egyes beállításoknál. Ha néhány beállításnál a(z) **Bármely** lehetőséget választja, más beállításoknál pedig a(z) **Bármely** lehetőségtől eltérő opciót, akkor előfordulhat, hogy az eszköz nem fog kommunikálni a másik, hitelesíteni kívánt eszköztől függően.

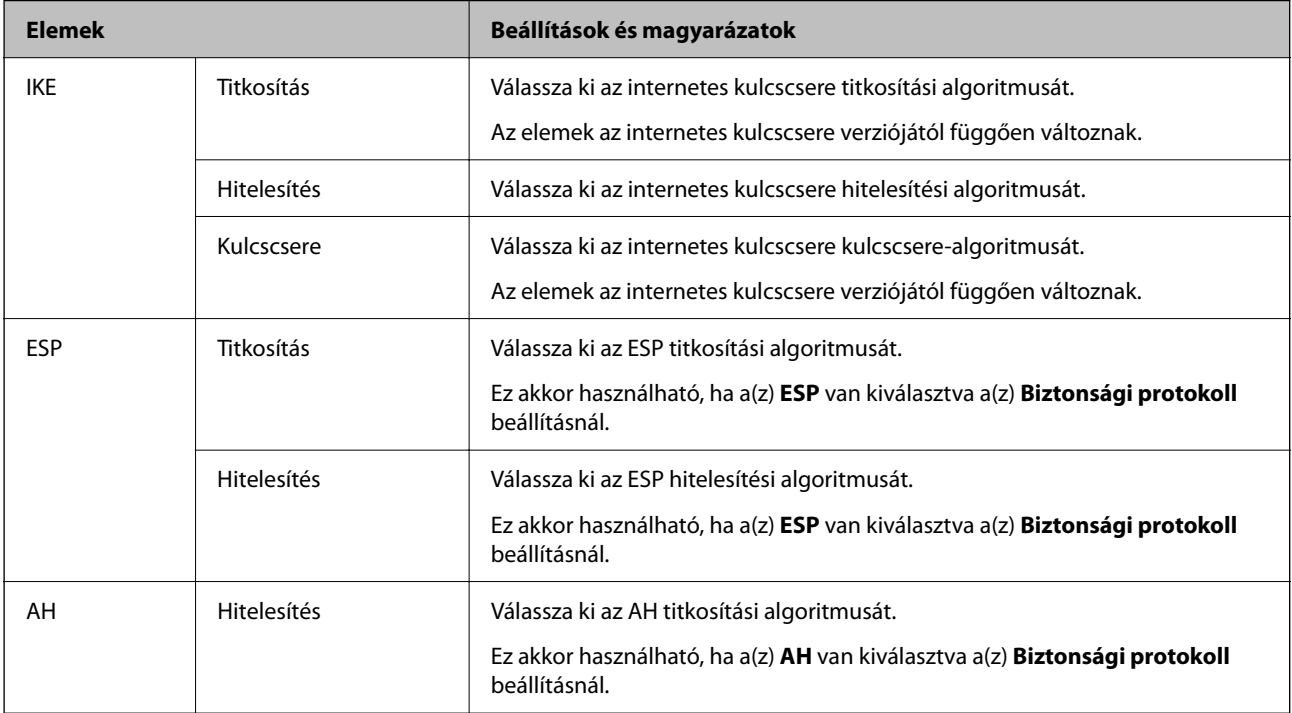

- & ["A Csoportházirend konfigurálása" 374. oldal](#page-373-0)
- & "A(z) Helyi cím (nyomtató) és a(z) Távoli cím (gazdagép) kombinációja itt: Csoportházirend" 379. oldal
- $\blacklozenge$  "A csoportszabályzat szolgáltatásnevének referenciái" 379. oldal

#### *A(z) Helyi cím (nyomtató) és a(z) Távoli cím (gazdagép) kombinációja itt: Csoportházirend*

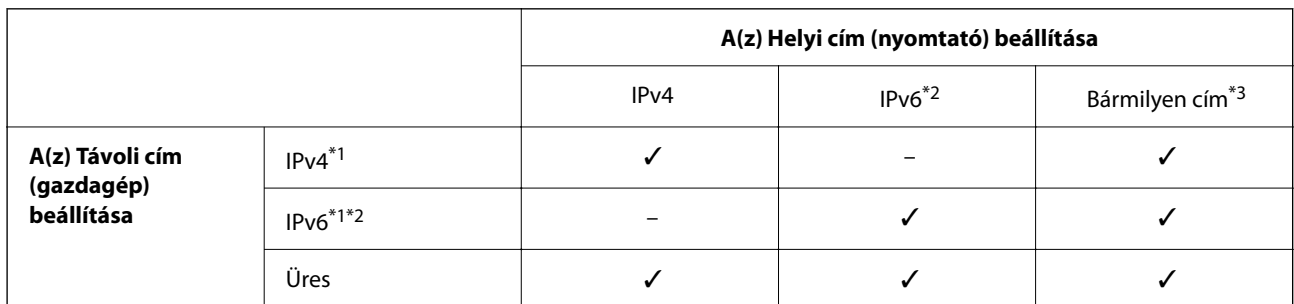

\*1 : ha **IPsec** van kiválasztva a(z) **Hozzáférés-vezérlés** beállításnál, akkor nem lehet előtaghosszt megadni.

\*2 : ha **IPsec** van kiválasztva a(z) **Hozzáférés-vezérlés** beállításnál, akkor választhat kapcsolatszintű címet (fe80::), azonban a csoportházirend le lesz tiltva.

\*3 : Kivéve IPv6 kapcsolatszintű címeket.

#### *A csoportszabályzat szolgáltatásnevének referenciái*

#### *Megjegyzés:*

A rendelkezésre nem álló szolgáltatások megjelennek, de nem választhatók ki.

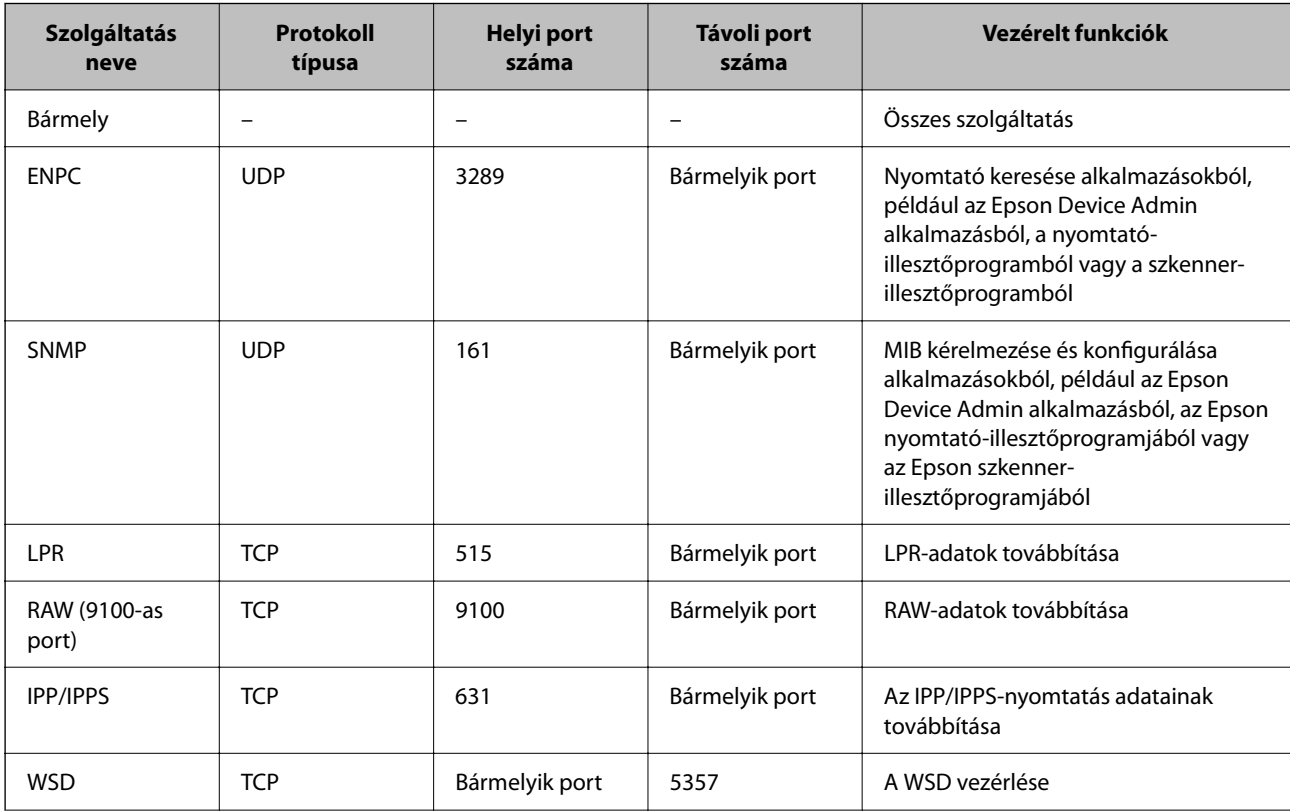

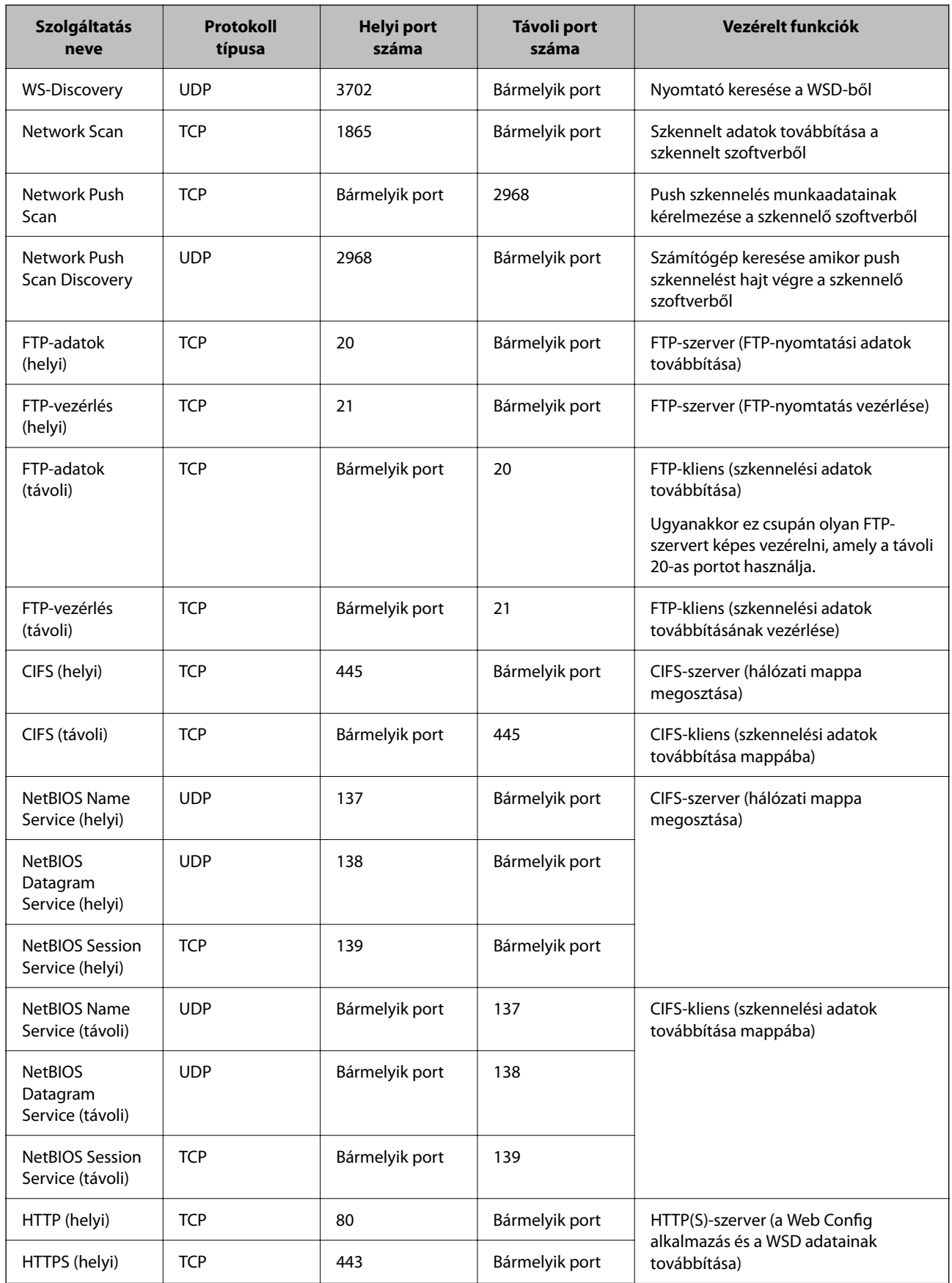

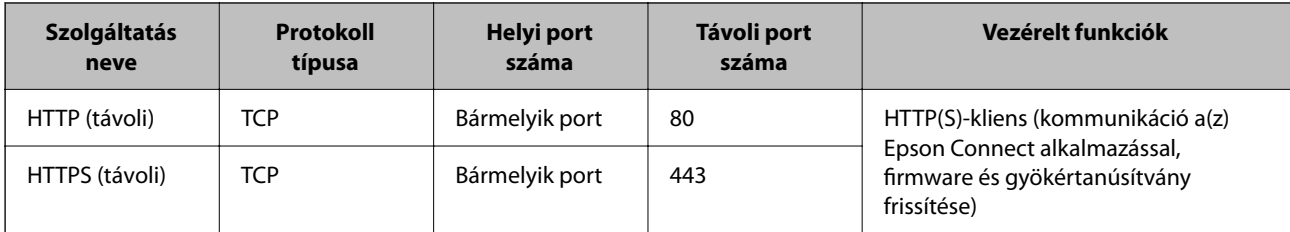

## **A(z) IPsec/IP-szűrés konfigurációs példái**

#### **Kizárólag IPsec csomagok fogadása**

A példa kizárólag az alapértelmezett eljárásmód konfigurálására szolgál.

- **Alapértelmezett házirend**:
- ❏ **IPsec/IP-szűrés**: **Engedélyezés**
- ❏ **Hozzáférés-vezérlés**: **IPsec**
- ❏ **Azonosítási módszer**: **Előre megosztott kulcs**
- ❏ **Előre megosztott kulcs**: maximálisan 127 karaktert adhat meg.

**Csoportházirend**: ne konfigurálja.

#### **Nyomtatási adatok fogadása és a nyomtató beállítása**

Az alábbi példával meghatározott szolgáltatásokból lehet nyomtatási adatokat és nyomtatási konfigurációt közölni.

**Alapértelmezett házirend**:

- ❏ **IPsec/IP-szűrés**: **Engedélyezés**
- ❏ **Hozzáférés-vezérlés**: **Hozzáférés elutasítása**

#### **Csoportházirend**:

- ❏ **A csoportházirend engedélyezése**: jelölje be a négyzetet.
- ❏ **Hozzáférés-vezérlés**: **Hozzáférés engedélyezése**
- ❏ **Távoli cím (gazdagép)**: a kliens IP-címe
- ❏ **Portválasztási módszer**: **Szolgáltatás neve**
- ❏ **Szolgáltatás neve**: ellenőrizze az alábbi jelölőnégyzeteket: **ENPC**, **SNMP**, **HTTP (helyi)**, **HTTPS (helyi)** és **RAW (9100-as port)**.

#### *Megjegyzés:*

Ha nem szeretne fogadni HTTP (helyi) és HTTPS (helyi) elemet, vegye ki a jelölést a jelölődobozaikból itt: *Csoportházirend*. Ennek során a nyomtató vezérlőpaneljéről ideiglenesen tiltsa le az IPsec/IP-szűrőt, hogy módosítani tudja a nyomtató beállításait.

#### **Cím fogadása kizárólag meghatározott IP-címről**

Az alábbi példával meghatározott IP-címről lehet elérhetővé tenni a nyomtatót.

**Alapértelmezett házirend**:

- ❏ **IPsec/IP-szűrés**: **Engedélyezés**
- ❏ **Hozzáférés-vezérlés**:**Hozzáférés elutasítása**

#### <span id="page-381-0"></span>**Csoportházirend**:

- ❏ **A csoportházirend engedélyezése**: jelölje be a négyzetet.
- ❏ **Hozzáférés-vezérlés**: **Hozzáférés engedélyezése**
- ❏ **Távoli cím (gazdagép)**: a rendszergazda kliensének IP-címe

#### *Megjegyzés:*

Az eljárásmód konfigurálásától függetlenül a kliens el tudja érni és képes konfigurálni a nyomtatót.

## **Tanúsítvány konfigurálása az IPsec/IP-szűrőhöz**

Konfigurálja kliens tanúsítványát az IPsec/IP-szűrőhöz. Ha beállítja, akkor a tanúsítványt az IPsec/IP-szűrő azonosítási módszereként is alkalmazhatja. Ha szeretné konfigurálni a hitelesítésszolgáltatót, lépjen a(z) **CAtanúsítvány** elemre.

- 1. Nyissa meg a Web Config elemet, majd válassza ki a **Hálózati biztonság** fület > **IPsec/IP-szűrés** > **Klienstanúsítvány**.
- 2. Importálja a tanúsítványt ebben: **Klienstanúsítvány**.

Ha már importálta a hitelesítésszolgáltató által kiadott tanúsítványt, akkor lemásolhatja a tanúsítványt és felhasználhatja az IPsec/IP-szűrőben. Másoláshoz válassza ki a tanúsítványt innen: **Másolás innen**, majd kattintson a(z) **Másolás** elemre.

#### **Kapcsolódó információ**

- & ["A nyomtató műveleteinek a konfigurálására szolgáló alkalmazás \(Web Config\)" 254. oldal](#page-253-0)
- & ["A CA által aláírt tanúsítvány konfigurálása" 364. oldal](#page-363-0)
- $\blacktriangleright$  ["A CA-tanúsítvány konfigurálása" 368. oldal](#page-367-0)

# **A nyomtató csatlakoztatása IEEE802.1X hálózathoz**

## **IEEE 802.1X hálózat beállítása**

Ha beállítja az IEEE 802.1X hálózatot a nyomtatóhoz, használhatja a RADIUS kiszolgálóhoz, a hitelesítési funkcióval rendelkező LAN-kapcsolóhoz vagy hozzáférési ponthoz csatlakoztatott hálózaton.

- 1. Lépjen be a(z) Web Config programba, majd válassza a(z) **Hálózati biztonság** fül > **IEEE802.1X** > **Alap** menüpontját.
- 2. Adjon meg egy értéket az egyes tételekhez.

Ha Wi-Fi hálózaton szeretné használni a nyomtatót, kattintson a(z) **Wi-Fi beállítás** lehetőségre, és válasszon ki, illetve írjon be egy SSID-azonosítót.

#### *Megjegyzés:* Megoszthatja a beállításokat az Ethernet és a Wi-Fi hálózat között.

3. Kattintson a(z) **Tovább** elemre.

Megjelenik egy megerősítő képernyő.

4. Kattintson a(z) **OK** elemre.

A nyomtató frissítése megtörténik.

#### **Kapcsolódó információ**

& ["A nyomtató műveleteinek a konfigurálására szolgáló alkalmazás \(Web Config\)" 254. oldal](#page-253-0)

#### *IEEE 802.1X hálózati beállítások*

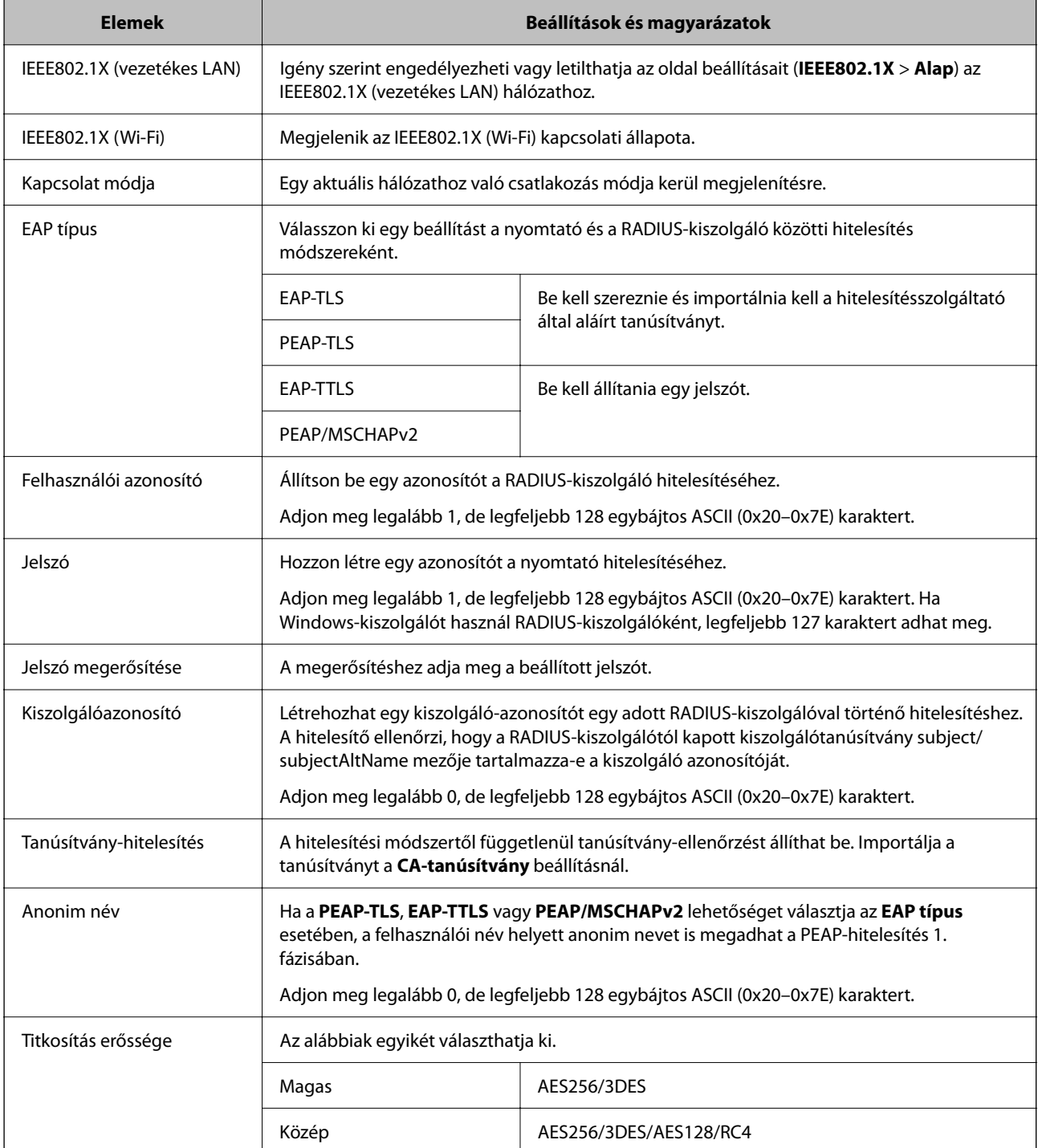

& ["IEEE 802.1X hálózat beállítása" 382. oldal](#page-381-0)

## **Tanúsítvány konfigurálása az IEEE 802.1X számára**

Konfigurálja a kliens tanúsítványát az IEEE802.1X számára. Ha beállítja, akkor a(z) **EAP-TLS** és a(z) **PEAP-TLS** elemet az IEEE 802.1X hitelesítésére is használhatja. Ha szeretné konfigurálni a hitelesítésszolgáltató tanúsítványát, lépjen a(z) **CA-tanúsítvány** elemre.

- 1. Nyissa meg a Web Config elemet, majd válassza ki a **Hálózati biztonság** fület > **IEEE802.1X** > **Klienstanúsítvány**.
- 2. Adja meg a tanúsítványt itt: **Klienstanúsítvány**.

Ha már importálta a hitelesítésszolgáltató által kiadott tanúsítványt, akkor lemásolhatja a tanúsítványt és felhasználhatja ebben: IEEE802.1X. Másoláshoz válassza ki a tanúsítványt innen: **Másolás innen**, majd kattintson a(z) **Másolás** elemre.

#### **Kapcsolódó információ**

- & ["A nyomtató műveleteinek a konfigurálására szolgáló alkalmazás \(Web Config\)" 254. oldal](#page-253-0)
- & ["A CA által aláírt tanúsítvány konfigurálása" 364. oldal](#page-363-0)
- & ["A CA-tanúsítvány konfigurálása" 368. oldal](#page-367-0)

## **Az IEEE 802.1X hálózati állapotának ellenőrzése**

Az IEEE 802.1X állapotát a hálózati állapotlap kinyomtatásával ellenőrizheti.

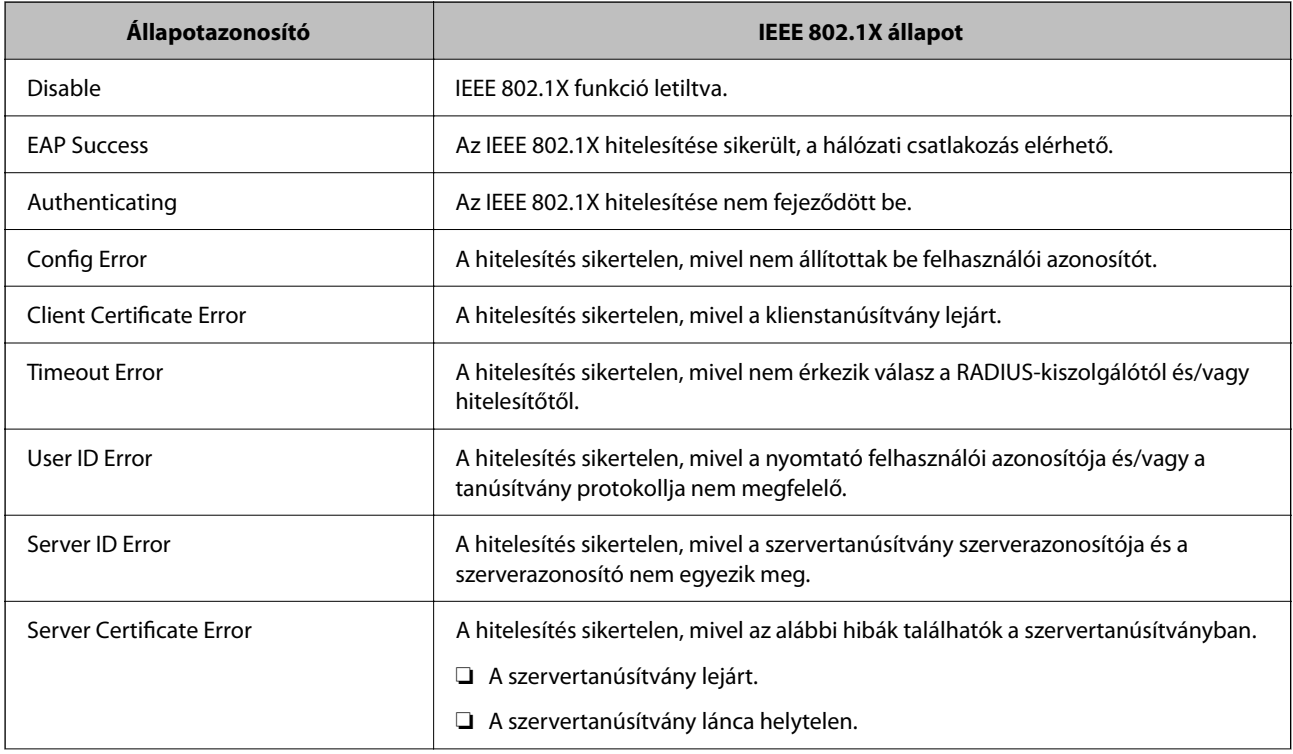

<span id="page-384-0"></span>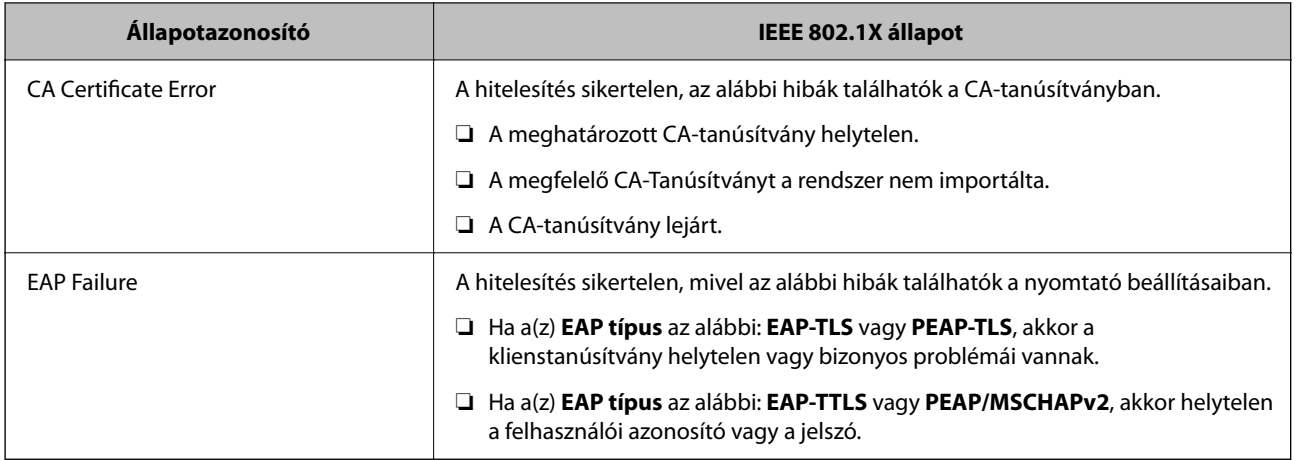

 $\blacktriangleright$  ["Hálózatiállapot-lap nyomtatása" 240. oldal](#page-239-0)

# **Problémák megoldása a fokozott biztonság érdekében**

## **A biztonsági beállítások visszaállítása**

Ha olyan nagymértékben biztonságos környezetet épít ki, mint az IPsec/IP szűrés vagy az IEEE802.1X, elképzelhető, hogy az eszköz vagy a kiszolgáló helytelen beállításai vagy hibája miatt nem tud kommunikálni az eszközökkel. Ebben az esetben állítsa vissza a biztonsági beállításokat, és végezze el újra az eszköz beállításait, vagy tegye lehetővé az ideiglenes használatot.

#### *A biztonsági funkció letiltása a vezérlőpanel segítségével*

A nyomtató vezérlőpaneljének segítségével letilthatja az IPsec/IP-szűrést vagy az IEEE 802.1X elemet.

- 1. Válassza a következőt: **Beáll.** > **Általános beállítások** > **Hálózati beállítások**.
- 2. Válassza a következőt **Speciális**.
- 3. Az alábbi elemekből válassza ki a letiltani kívánt elemeket.
	- ❏ **IPsec/IP-szűrés letiltása**
	- ❏ **IEEE802.1X letiltása**
- 4. Válassza ki a(z) **Beállítás indítása** lehetőséget a megerősítő képernyőn.

## **A hálózati biztonsági funkciókkal kapcsolatos problémák**

#### *Elfelejtett előre megosztott kulcs*

#### **Konfigurálja újra az előzetesen megosztott kulcsot.**

A kulcs módosításához nyissa meg a(z) Web Config menüt, és válassza a(z) **Hálózati biztonság** fül > **IPsec/IPszűrés** > **Alap** > **Alapértelmezett házirend** vagy a(z) **Csoportházirend** lehetőséget.

Ha módosítja az előzetesen megosztott kulcsot, akkor a konfigurálását a számítógépekhez végezze.

#### **Kapcsolódó információ**

- & ["A nyomtató műveleteinek a konfigurálására szolgáló alkalmazás \(Web Config\)" 254. oldal](#page-253-0)
- $\blacklozenge$  ["Titkosított kommunikáció IPsec-/IP-szűrés funkcióval" 370. oldal](#page-369-0)

#### *Nem lehet kommunikálni IPsec kommunikációval*

#### **Határozza meg az algoritmust, amelyet a nyomtató vagy a számítógép nem támogat.**

A nyomtató az alábbi algoritmusokat támogatja. Ellenőrizze a számítógép beállításait.

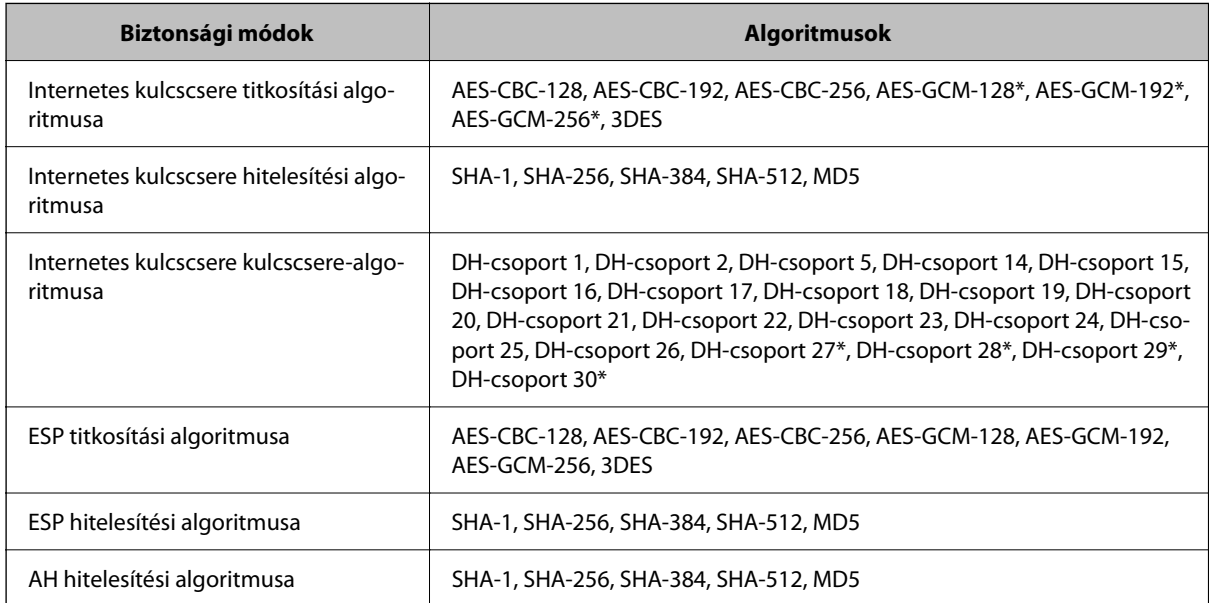

\* csak IKEv2 protokoll esetében érhető el

#### **Kapcsolódó információ**

& ["Titkosított kommunikáció IPsec-/IP-szűrés funkcióval" 370. oldal](#page-369-0)

#### *Hirtelen nem lehet kommunikálni*

#### **A nyomtató IP-címe megváltozott vagy nem használható.**

Ha a(z) Csoportházirend szerint a helyi címre regisztrált IP-cím megváltozott, vagy nem használható, az IPsec kommunikáció nem fog működni. Tiltsa le az IPsec szolgáltatást a nyomtató kezelőpaneljén.

Ha a DHCP lejárt, a készülék újraindult vagy az IPv6 cím lejárt/nem került megszerzésre, akkor lehetséges, hogy a nyomtató Web Config alkalmazásában regisztrált IP-cím (**Hálózati biztonság** > fülének **IPsec/IP-szűrés** > **Alap** > **Csoportházirend** > **Helyi cím (nyomtató)**) eleme nem található.

Használjon statikus IP-címet.

#### **A számítógép IP-címe megváltozott vagy nem használható.**

Ha a(z) Csoportházirend szerint a távoli címre regisztrált IP-cím megváltozott, vagy nem használható, az IPsec kommunikáció nem fog működni.

Tiltsa le az IPsec szolgáltatást a nyomtató kezelőpaneljén.

Ha a DHCP lejárt, a készülék újraindult vagy az IPv6 cím lejárt/nem került megszerzésre, akkor lehetséges, hogy a nyomtató Web Config alkalmazásában regisztrált IP-cím (**Hálózati biztonság** > fülének **IPsec/IP-szűrés** > **Alap** > **Csoportházirend** > **Távoli cím (gazdagép)**) eleme nem található.

Használjon statikus IP-címet.

#### **Kapcsolódó információ**

- $\rightarrow$  ["A nyomtató műveleteinek a konfigurálására szolgáló alkalmazás \(Web Config\)" 254. oldal](#page-253-0)
- & ["Titkosított kommunikáció IPsec-/IP-szűrés funkcióval" 370. oldal](#page-369-0)

#### *Nem lehet létrehozni biztonságos IPP nyomtatási portot*

#### **A megfelelő tanúsítvány van megadva az SSL/TLS kommunikáció kiszolgáló tanúsítványaként.**

Ha a megadott tanúsítvány helytelen, előfordulhat, hogy nem lehet portot létrehozni. Ügyeljen a helyes tanúsítványt használatára.

#### **A CA-tanúsítvány nincs importálva a nyomtatóhoz kapcsolódó számítógépre.**

Ha nincs a számítógépbe importálva CA-tanúsítvány, előfordulhat, hogy nem lehet portot létrehozni. Ügyeljen rá, hogy legyen importálva CA-tanúsítvány.

#### **Kapcsolódó információ**

& ["Szervertanúsítvány konfigurálása a nyomtató részére" 370. oldal](#page-369-0)

#### *Az IPsec/IP-szűrés konfigurálása után nem lehet csatlakozni*

#### **Az IPsec/IP szűrési beállítások nem megfelelők.**

Tiltsa le az IPsec/IP Filtering funkciót a nyomtató kezelőpanelén keresztül. Csatlakoztassa a nyomtatót és a számítógépet, és adja meg ismét az IPsec/IP Filtering beállításait.

& ["Titkosított kommunikáció IPsec-/IP-szűrés funkcióval" 370. oldal](#page-369-0)

#### *Nem sikerül elérni a nyomtatót vagy a lapolvasót az IEEE 802.1X konfigurálása után*

#### **Az IEEE 802.1X beállítások nem megfelelők.**

Tiltsa le az IEEE 802.1X és a Wi-Fi funkciót a nyomtató kezelőpaneljén keresztül. Csatlakoztassa a nyomtatót és a számítógépet, majd végezze el újra az IEEE 802.1X konfigurálását.

#### **Kapcsolódó információ**

& ["IEEE 802.1X hálózat beállítása" 382. oldal](#page-381-0)

## **A digitális tanúsítvány használatával kapcsolatos problémák**

#### *A(z) CA által aláírt tanúsítvány nem importálható*

#### **CA által aláírt tanúsítvány és a CSR-ben lévő adatok nem egyeznek.**

Ha a(z) CA által aláírt tanúsítvány és a CSR nem ugyanazokat az információkat tartalmazza, akkor a CSR nem importálható. Ellenőrizze a következőket:

❏ Olyan eszközre próbálja meg importálni a tanúsítványt, amely nem ugyanazokkal az információkkal rendelkezik?

Ellenőrizze a CSR adatait, majd importálja a tanúsítványt egy olyan eszközre, amely azonos adatokkal rendelkezik.

❏ Felülírta a nyomtatóban mentett CSR-t, miután elküldte azt a hitelesítésszolgáltatónak? Szerezze meg újból a hitelesítésszolgáltató által aláírt tanúsítványt a CSR-rel.

#### **CA által aláírt tanúsítvány több, mint 5 KB.**

Az 5 KB-nál nagyobb CA által aláírt tanúsítvány nem importálható.

#### **A tanúsítvány importálására használt jelszó helytelen.**

Adja meg a helyes jelszót. Ha elfelejtette a jelszót, nem tudja importálni a tanúsítványt. Szerezze be újra a(z) CA által aláírt tanúsítvány-t.

#### **Kapcsolódó információ**

& ["Hitelesítésszolgáltató által aláírt tanúsítvány importálása" 366. oldal](#page-365-0)

#### *Nem lehet frissíteni saját aláírású tanúsítványt*

#### **A(z) Közös név nincs megadva.**

Be kell írni a **Közös név** adatot.

#### **Nem támogatott karakterek vannak a Közös név elemben.**

1 és 128 közötti számú ASCII (0x20–0x7E) karaktert írjon be IPv4, IPv6, hostnév vagy FQDN-formátumban.

#### **Az általános névben vessző vagy szóköz található.**

Vessző beírása esetén azon a ponton elválasztódik a **Közös név**. Ha csak szóköz van beírva egy vessző előtt vagy után, hiba történik.

#### **Kapcsolódó információ**

 $\blacktriangleright$  ["Saját aláírású tanúsítvány frissítése" 368. oldal](#page-367-0)

#### *Nem lehet CSR-t létrehozni*

#### **A(z) Közös név nincs megadva.**

Be kell írni a(z) **Közös név** adatot.

#### **Érvénytelen adatokat adott meg a(z) Közös név, Szervezet, Szervezeti egység, Helység, és Állam/megye lehetőségekhez.**

ASCII (0x20–0x7E) karaktert írjon be IPv4, IPv6, hostnév vagy FQDN-formátumban.

#### **A(z) Közös név vesszőt vagy szóközt tartalmaz.**

Vessző beírása esetén azon a ponton elválasztódik a **Közös név**. Ha csak szóköz van beírva egy vessző előtt vagy után, hiba történik.

#### **Kapcsolódó információ**

& ["Hitelesítésszolgáltató által aláírt tanúsítvány beszerzése" 364. oldal](#page-363-0)

#### *Digitális tanúsítvánnyal kapcsolatos figyelmeztetés jelenik meg*

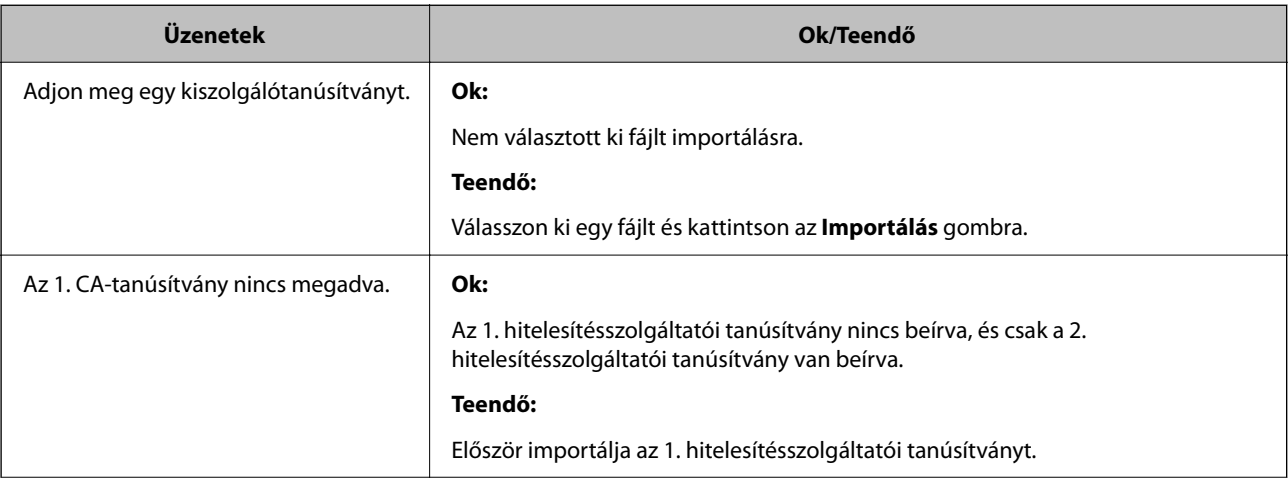

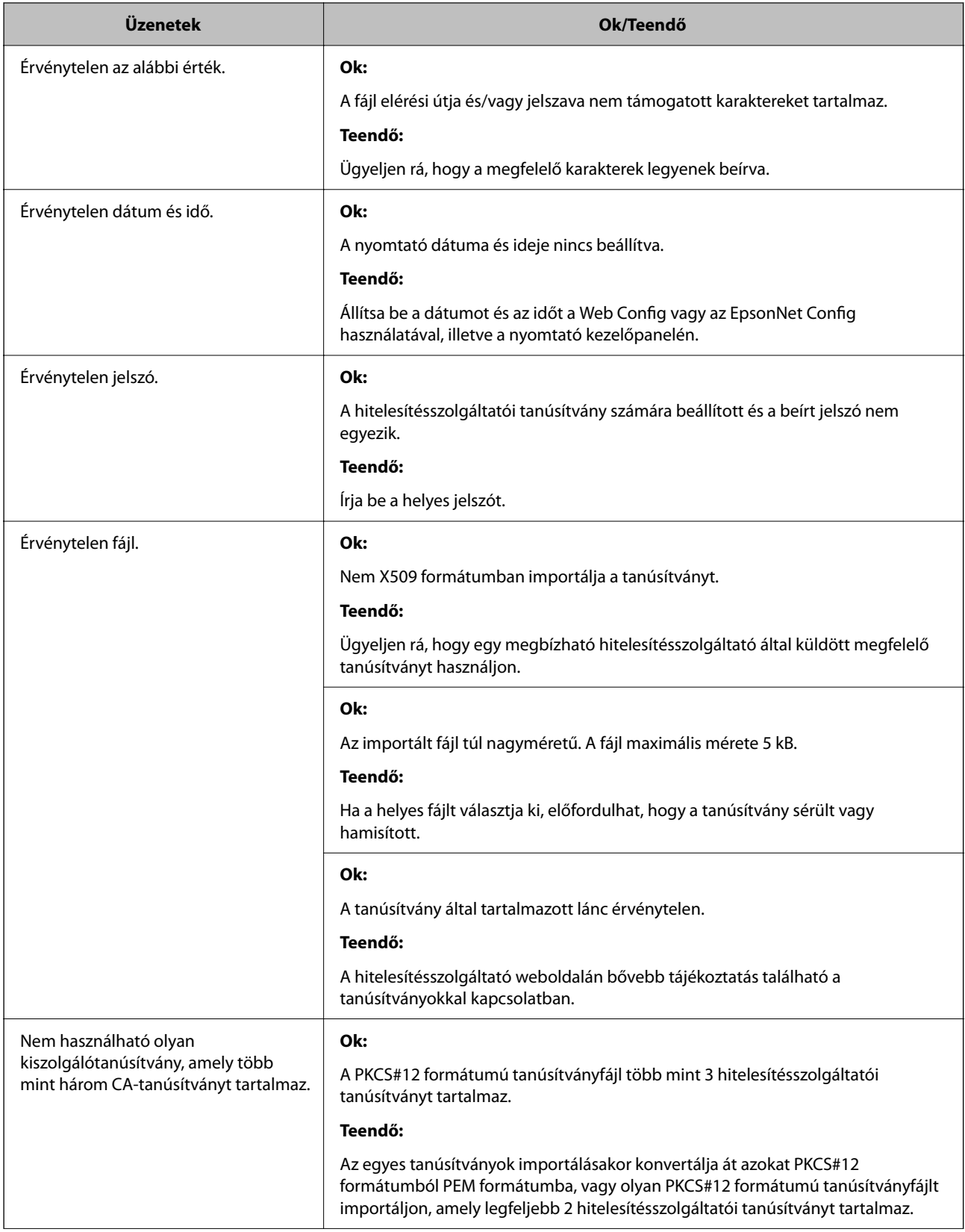

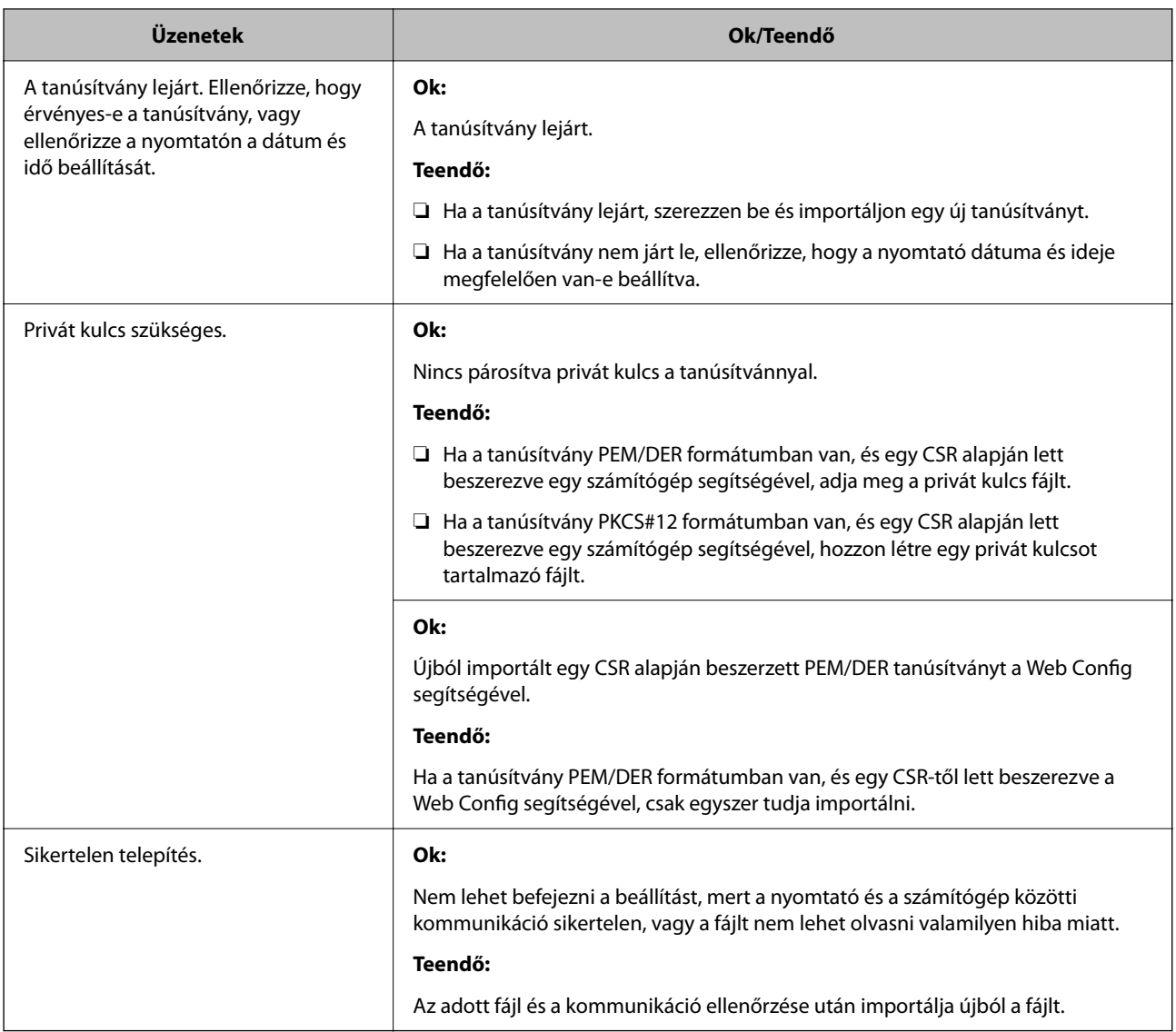

& ["Tudnivalók a digitális tanúsítványról" 363. oldal](#page-362-0)

#### *Tévedésből törlődött egy CA által aláírt tanúsítvány*

#### **Nincs biztonsági mentési fájl a CA által aláírt tanúsítványhoz.**

Ha megvan a biztonsági másolat, importálja újból a tanúsítványt.

Ha a tanúsítványt a Web Config alkalmazásban létrehozott CSR segítségével szerzi be, nem importálhat egy már törölt tanúsítványt. Hozzon létre egy CSR-t és szerezzen be új tanúsítványt.

#### **Kapcsolódó információ**

- $\blacklozenge$  ["Hitelesítésszolgáltató által aláírt tanúsítvány importálása" 366. oldal](#page-365-0)
- $\blacktriangleright$  ["Hitelesítésszolgáltató által aláírt tanúsítvány törlése" 367. oldal](#page-366-0)

# **A Epson Open Platform használata**

## **A(z) Epson Open Platform áttekintése**

A(z) Epson Open Platform egy olyan platform, amely a hitelesítő rendszer kiszolgálója által biztosított funkciókkal rendelkező Epson nyomtatók használatára szolgál.

Beszerezheti a kiszolgálóval együttműködő egyes eszközök és felhasználók naplóit, valamint konfigurálhatja az egyes felhasználók, illetve csoportok esetében használható eszközök és funkciók korlátozásait. Használhatja együtt a(z) Epson Print Admin (Epson hitelesítési rendszer) szolgáltatással és harmadik fél hitelesítési rendszerével is.

Ha csatlakoztat egy hitelesítési eszközt, akkor az igazolványkártyával is végezhet felhasználói hitelesítést.

## **Az Epson Open Platform konfigurálása**

Engedélyezze az Epson Open Platform elemet, hogy az eszközt a hitelesítő rendszerből tudja használni.

- 1. Nyissa meg a Web Config elemet, majd válassza ki a **Epson Open Platform** fület > **Termékkulcs vagy licenckulcs**.
- 2. Adjon meg egy értéket az egyes tételekhez.
	- ❏ Sorozatszám

Ekkor megjelenik az eszköz sorozatszáma.

❏ Epson Open Platform verziója

Válassza ki az Epson Open Platform verzióját. A megfelelő verzió a hitelesítési módtól függően eltérő lehet.

❏ Termékkulcs vagy licenckulcs

Adja meg az adott weboldalról szerzett termékkulcsot. A termékkulcs megszerzésével kapcsolatban lásd az Epson Open Platform útmutatóját.

3. Kattintson a(z) **Tovább** elemre.

Megjelenik a megerősítő üzenet.

4. Kattintson a(z) **OK** elemre.

A nyomtató naprakész.

## **A hitelesítési eszköz konfigurálása**

Konfigurálhatja a hitelesítési rendszerben használt hitelesítési eszközt a(z) **Eszközkezelés** fül > **Kártyaolvasó** menüpontjából.

Bővebb információkért tekintse meg a hitelesítési rendszer használati útmutatóját.

# <span id="page-392-0"></span>**Segítségkérés**

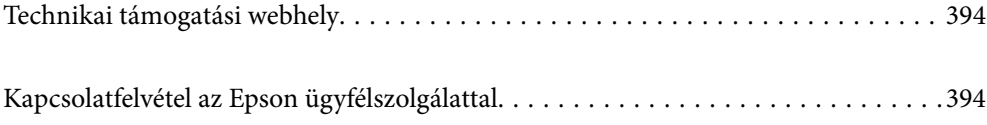

# <span id="page-393-0"></span>**Technikai támogatási webhely**

Ha további segítségre van szüksége, látogassa meg az Epson támogatási webhelyét, melynek címét alább találja. Válassza ki országát vagy régióját és látogassa meg a helyi Epson webhely támogatási részlegét. A legújabb illesztőprogramok, GYIK, kézikönyvek és egyéb letölthető anyagok is megtalálhatók a webhelyen.

#### <http://support.epson.net/>

#### <http://www.epson.eu/support> (Európa)

Ha az Epson termék nem megfelelően működik és nem tudja megoldani a problémát, kérjen segítséget az Epson ügyfélszolgálatától.

# **Kapcsolatfelvétel az Epson ügyfélszolgálattal**

## **Mielőtt kapcsolatba lépne az Epsonnal**

Ha Epson terméke nem működik megfelelően, és a termékhez kapott hibaelhárítási útmutatót követve nem tudta megoldani a problémát, kérje az Epson ügyfélszolgálatának a segítségét. Ha az Ön lakhelyén nincs Epson ügyfélszolgálati iroda felsorolva a lenti listában, akkor vegye fel a kapcsolatot a viszonteladóval, akitől a terméket vásárolta.

Az Epson ügyfélszolgálata sokkal gyorsabban tud majd segíteni Önnek, ha megadja nekik a következő adatokat:

❏ A termék sorozatszáma

(A sorozatszám címke általában a termék hátoldalán található.)

- ❏ A termék típusa
- ❏ A termék szoftver verziója

(Kattintson a **About**, **Version Info** vagy más hasonló gombra a szoftverben.)

- ❏ A számítógép márkája és típusa
- ❏ A számítógépen használt operációs rendszer neve és verziószáma
- ❏ A termékkel használt szoftveres alkalmazások neve és verziószáma

#### *Megjegyzés:*

A terméktől függően előfordulhat, hogy a hálózati beállításokat a termék memóriája tárolja. A termék meghibásodása vagy javítása során a beállítások elveszhetnek. Az Epson még a jótállási időszak alatt sem vállal felelősséget az adatvesztésért, az adatok biztonsági mentéséért vagy visszaállításáért. Javasoljuk, hogy készítsen biztonsági mentést vagy jegyzetet adatairól.

# **Segítség európai felhasználók számára**

Az Epson terméktámogatási szolgálatának eléréséről bővebb információ a Pán-európai jótállási dokumentumban található.

# **Segítség szingapúri felhasználók részére**

Az Epson Singapore-tól a következő címen érhetőek el információforrások, támogatás és szolgáltatások:

#### **World Wide Web**

#### [http://www.epson.com.sg](http://www.epson.com.sg/)

Termékspecifikációkra vonatkozó információk, letölthető meghajtók, gyakori kérdések, értékesítési tájékoztatás, valamint e-mailen keresztül adott műszaki támogatás áll rendelkezésre.

#### **Epson Helpdesk**

Díjmentes telefonszám: 800-120-5564

HelpDesk csapatunk telefonon keresztül az alábbiakban tud segíteni:

- ❏ Értékesítési tájékoztatás és termékadatok
- ❏ A termékek használatával kapcsolatos kérdések és a felmerülő problémák hibaelhárítási tudnivalói
- ❏ Javítással és garanciával kapcsolatos tájékoztatás

# **Segítség thaiföldi felhasználók részére**

Elérhetőségek információkhoz, támogatáshoz és szolgáltatásokhoz:

#### **World Wide Web**

#### [http://www.epson.co.th](http://www.epson.co.th/)

Termékspecifikációkra vonatkozó információk, letölthető meghajtók, gyakori kérdések, értékesítési tájékoztatás, valamint e-mailen keresztül kínált műszaki támogatás áll rendelkezésre.

#### **Epson telefonos ügyfélszolgálat**

Telefonszám: 66-2685-9899

- E-mail: support@eth.epson.co.th
- Telefonos ügyfélszolgálati csapatunk az alábbiakban tud segíteni:
- ❏ Értékesítési tájékoztatás és termékadatok
- ❏ Kérdések és problémák a termékek felhasználásával kapcsolatban
- ❏ Javítással és garanciával kapcsolatos tájékoztatás

# **Segítség vietnami felhasználók részére**

Elérhetőségek információkhoz, támogatáshoz és szolgáltatásokhoz:

#### **Epson szervizközpont**

65 Truong Dinh Street, District 1, Ho Chi Minh City, Vietnam. Telefon (Ho Chi Minh City): 84-8-3823-9239, 84-8-3825-6234 29 Tue Tinh, Quan Hai Ba Trung, Hanoi City, Vietnam Telefon (Hanoi City): 84-4-3978-4785, 84-4-3978-4775

# **Segítség indonéziai felhasználók részére**

Elérhetőségek információkhoz, támogatáshoz és szolgáltatásokhoz:

#### **World Wide Web**

#### [http://www.epson.co.id](http://www.epson.co.id/)

- ❏ Információk termékspecifikációkról, letölthető meghajtók
- ❏ Gyakran Ismételt Kérdések (FAQ), értékesítési tájékoztatás és kérdésfeltevés e-mailben

#### **Epson Hotline**

Telefonszám: +62-1500-766

Fax: +62-21-808-66-799

Hotline csapatunk telefonon vagy faxon keresztül az alábbiakban tud segíteni:

- ❏ Értékesítési tájékoztatás és termékadatok
- ❏ Terméktámogatás

#### **Epson szervizközpont**

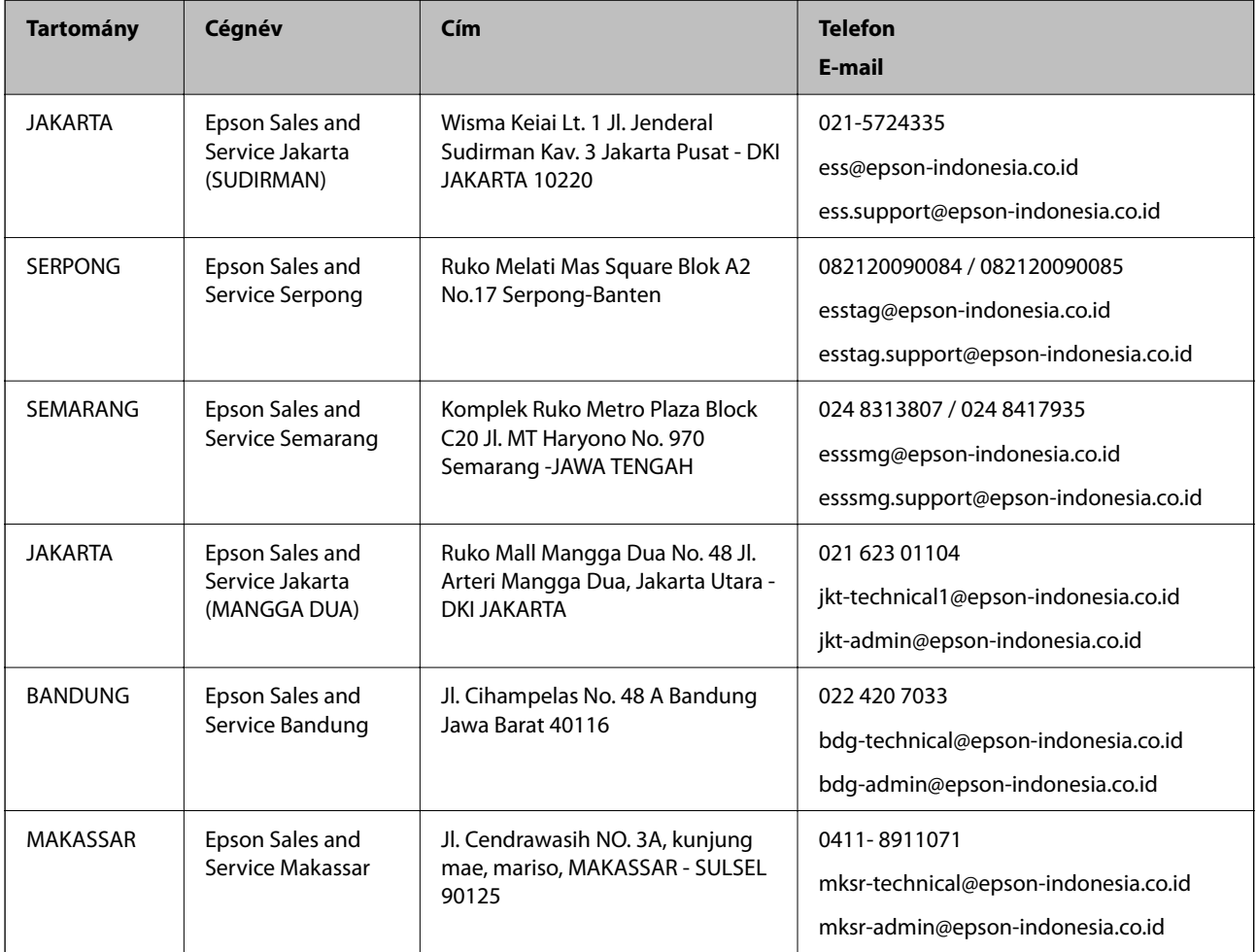
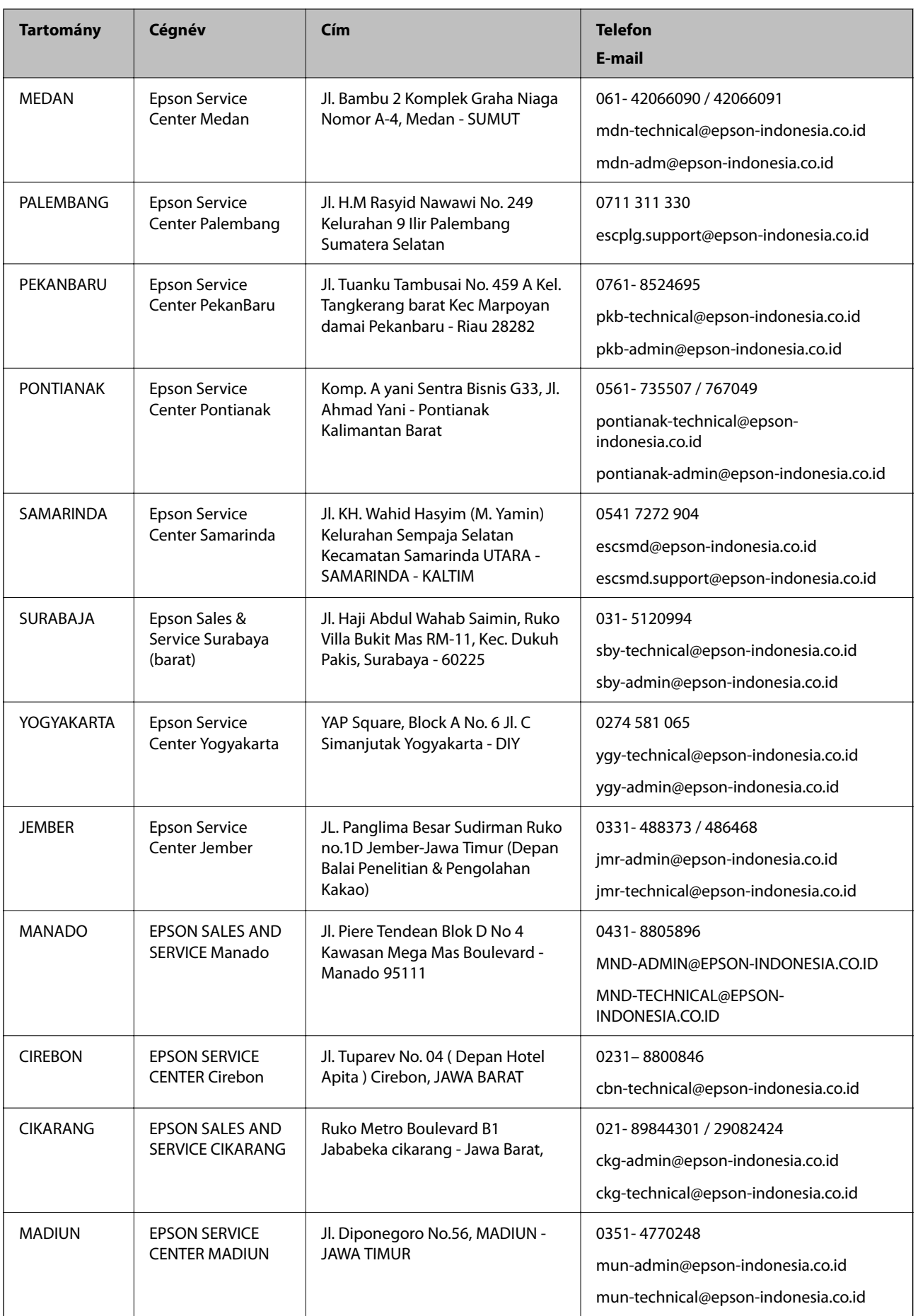

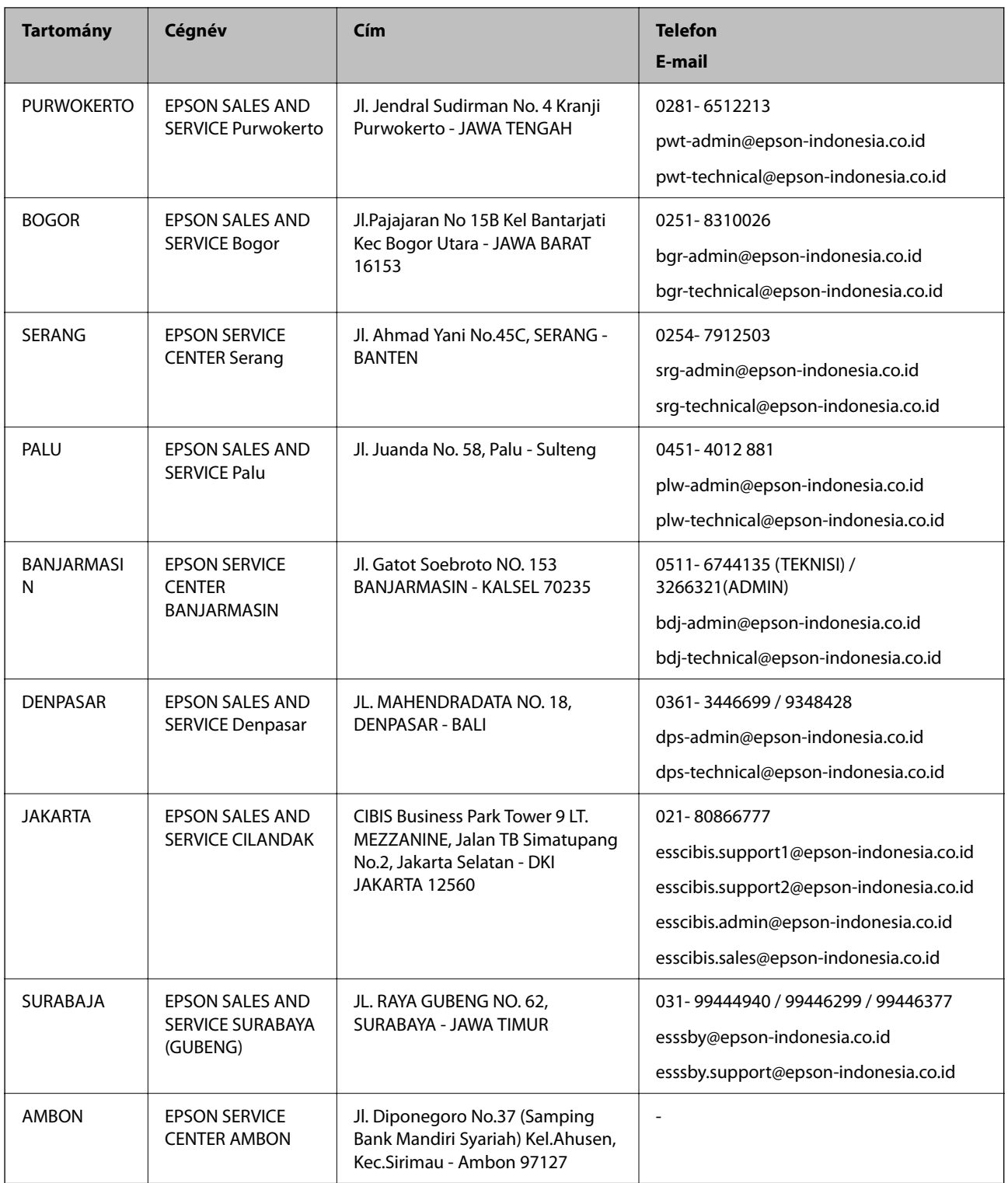

A fenti listában nem található városok esetén hívja az alábbi Hotline telefonszámot: 08071137766.

# **Segítség malajziai felhasználók részére**

Elérhetőségek információkhoz, támogatáshoz és szolgáltatásokhoz:

#### <span id="page-398-0"></span>**World Wide Web**

[http://www.epson.com.my](http://www.epson.com.my/)

- ❏ Információk termékspecifikációkról, letölthető meghajtók
- ❏ Gyakran Ismételt Kérdések (FAQ), értékesítési tájékoztatás és kérdésfeltevés e-mailben

### **Epson telefonos ügyfélszolgálat**

Telefon: 1800-81-7349 (Díjmentes)

- E-mail: websupport@emsb.epson.com.my
- ❏ Értékesítési tájékoztatás és termékadatok
- ❏ Kérdések és problémák a termékek felhasználásával kapcsolatban
- ❏ Javítással és garanciával kapcsolatos tájékoztatás

#### **Központ**

Telefonszám: 603-56288288 Fax: 603-5628 8388/603-5621 2088

# **Segítség indiai felhasználók részére**

Elérhetőségek információkhoz, támogatáshoz és szolgáltatásokhoz:

#### **World Wide Web**

#### [http://www.epson.co.in](http://www.epson.co.in/)

Rendelkezésre állnak termékspecifikációk, letölthető meghajtók és terméktájékoztatás.

### **Segélyvonal**

- ❏ Szolgáltatás, termékinformációk és fogyóeszközök rendelése (BSNL vonalak) Díjmentes telefonszám: 18004250011 Reggel 9-tól este 6-ig érhető el, hétfőtől szombatig (kivéve nemzeti ünnepnapokon)
- ❏ Szolgáltatás (CDMA & Mobil felhasználók)
	- Díjmentes telefonszám: 186030001600

Reggel 9-tól este 6-ig érhető el, hétfőtől szombatig (kivéve szabadnapokon)

# **Segítség Fülöp-szigeteki felhasználók részére**

Ha műszaki segítséget vagy egyéb, értékesítés utáni szolgáltatásokat szeretne igénybe venni, keresse meg az Epson Philippines Corporation-t az alábbi telefon- vagy faxszámon, illetve e-mail címen:

#### **World Wide Web**

#### [http://www.epson.com.ph](http://www.epson.com.ph/)

Rendelkezésre állnak információk termékspecifikációkról, letölthető meghajtók, gyakori kérdések (FAQ), valamint e-mailes tájékoztatás.

## **Epson Philippines Ügyfélszolgálat**

Díjmentes telefonszám: (PLDT) 1-800-1069-37766

Díjmentes telefonszám: (Digitális) 1-800-3-0037766

Metro Manila: (632) 8441 9030

Weboldal:<https://www.epson.com.ph/contact>

E-mail: customercare@epc.epson.com.ph

Reggel 9-tól este 6-ig érhető el, hétfőtől szombatig (kivéve szabadnapokon)

Ügyfélszolgálati csapatunk telefonon keresztül az alábbiakban tud segíteni:

- ❏ Értékesítési tájékoztatás és termékadatok
- ❏ Kérdések és problémák a termékek felhasználásával kapcsolatban
- ❏ Javítással és garanciával kapcsolatos tájékoztatás

# **Epson Philippines Corporation**

Központi szám: +632-706-2609 Fax: +632-706-2663